IBM Business Monitor Version 7.5

*IBM Business Monitor - Guide d'installation*

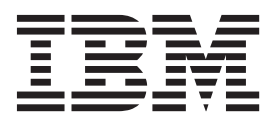

# **Table des matières**

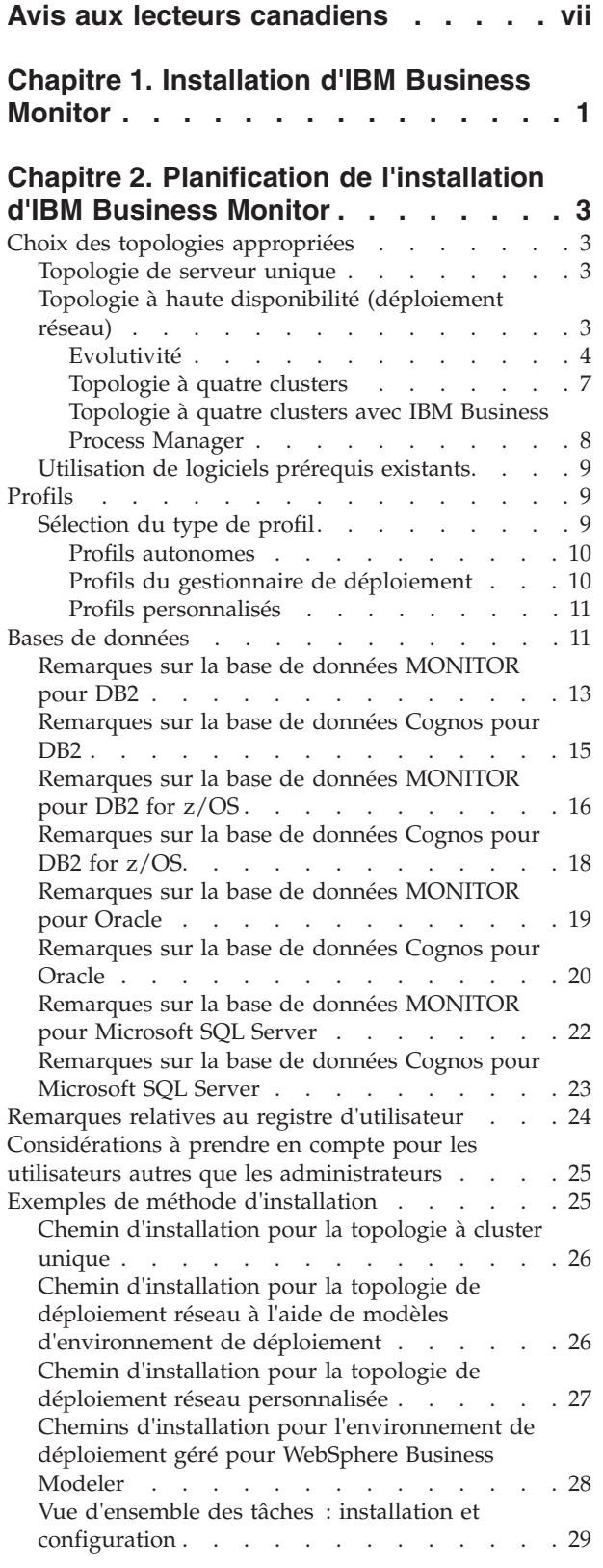

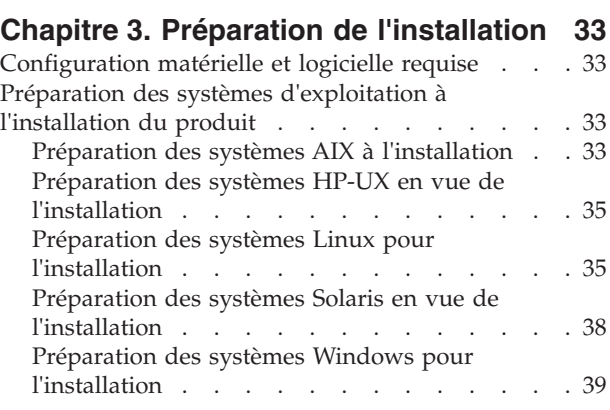

### **[Chapitre 4. Installation du logiciel IBM](#page-48-0)**

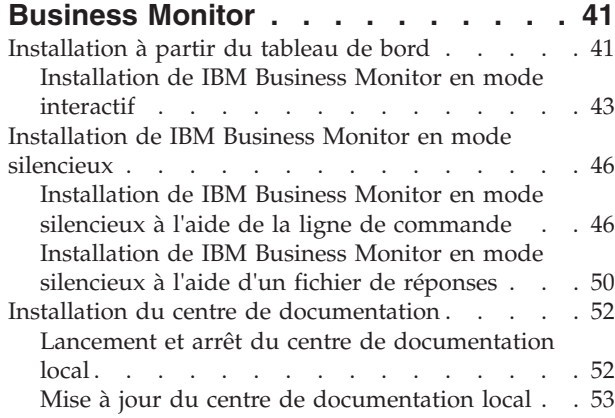

## **[Chapitre 5. Création des bases de](#page-62-0)**

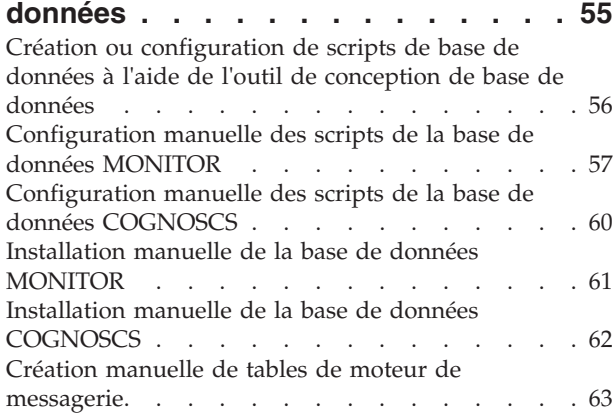

# **[Chapitre 6. Création et extension de](#page-72-0)**

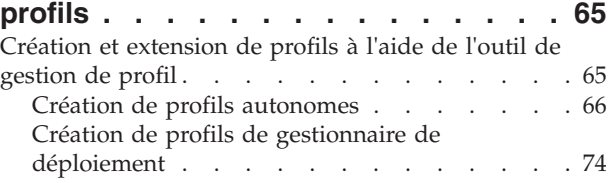

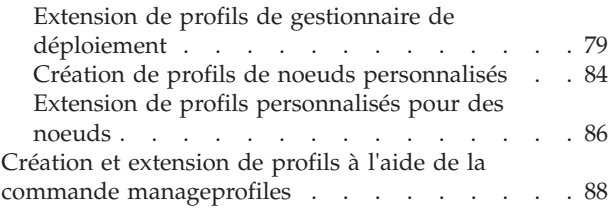

# **[Chapitre 7. Vérification de l'installation 91](#page-98-0)**

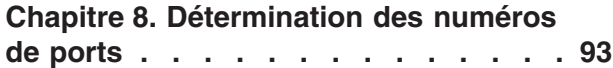

### **[Chapitre 9. Configuration de](#page-102-0)**

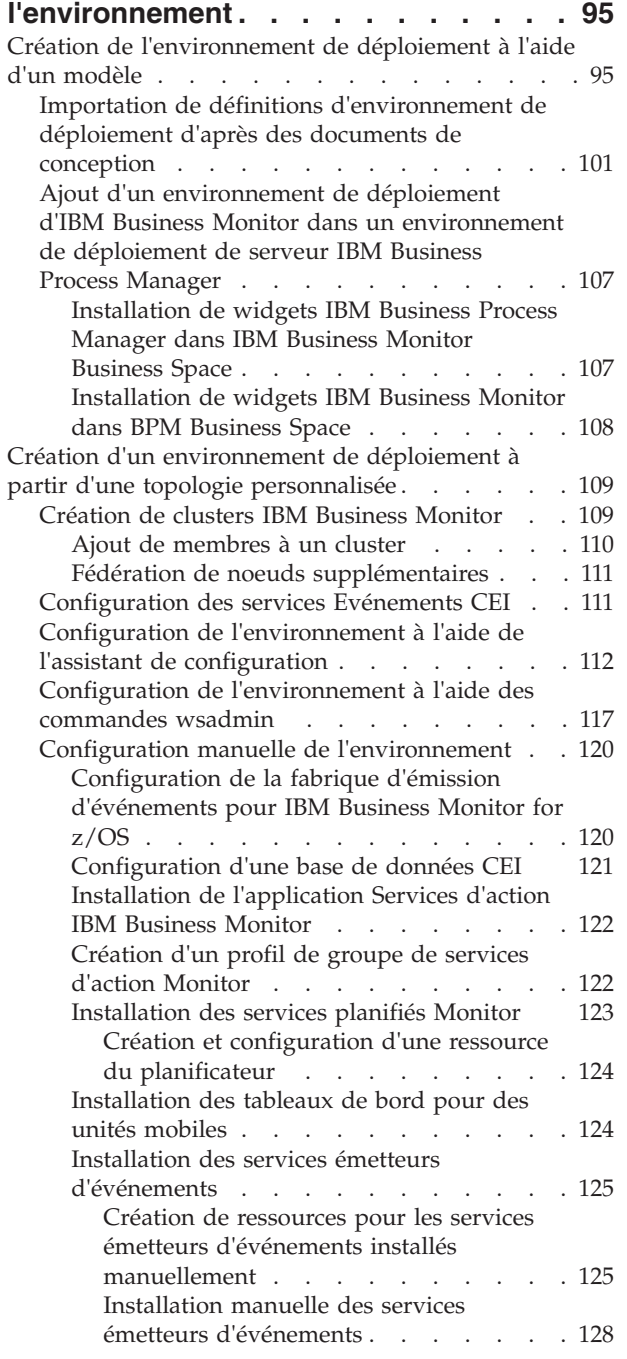

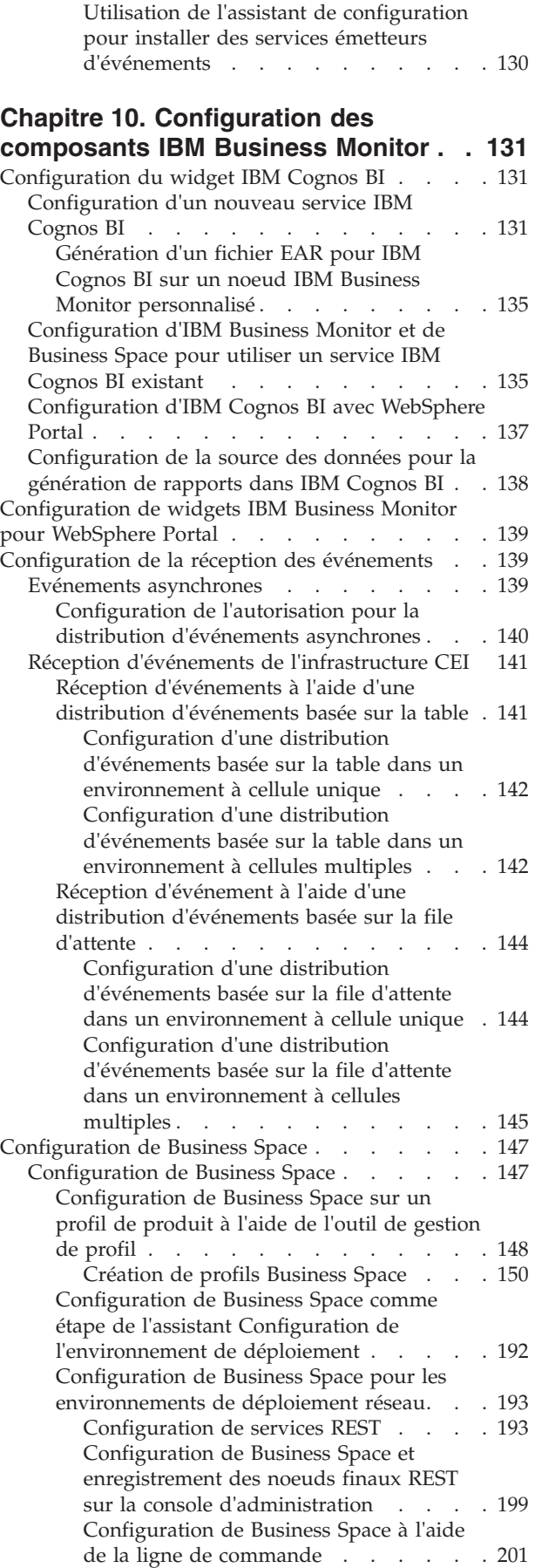

[Création d'un fichier de propriétés de](#page-210-0) [conception de base de données Business](#page-210-0) Space . . . . . . . . . . . . 203 [Configuration de la base de données](#page-210-0) Business Space . . . . . . . . . 203 [Enregistrement des noeuds finaux de](#page-213-0) [service REST pour les widgets Business](#page-213-0) [Space à l'aide de la ligne de commande . 206](#page-213-0) [Suppression de l'hôte virtuel du membre](#page-214-0) de cluster principal . . . . . . . 207 [Configuration d'un serveur proxy ou](#page-215-0) [d'équilibreur de charge à utiliser avec](#page-215-0) Business Space . . . . . . . . . 208 [Activation de l'API de fédération à](#page-220-0) [l'échelle de plusieurs cibles de](#page-220-0) déploiement. . . . . . . . . . 213 [Activation de widgets Business Space](#page-221-0) [pour des environnements inter-cellulaires . 214](#page-221-0) [Activation des widgets Business Space](#page-224-0) [pour fonctionner avec plusieurs noeuds](#page-224-0) finaux [. . . . . . . . . . . . . 217](#page-224-0) [Configuration de widgets pour plusieurs](#page-228-0) produits [. . . . . . . . . . . . 221](#page-228-0) [Configuration des widgets pour qu'ils soient](#page-229-0) [pris en charge dans Business Space](#page-229-0) . . . . [222](#page-229-0) [Configuration du moniteur de services 222](#page-229-0) [Configuration de la sécurité de Business](#page-230-0) Space . . . . . . . . . . . . . 223 [Activation de la sécurité pour Business](#page-231-0) Space . . . . . . . . . . . . 224 [Sélection du référentiel d'utilisateurs pour](#page-232-0) Business Space . . . . . . . . . 225 [Configuration d'une connexion SSO et SSL](#page-236-0) pour Business Space . . . . . . . 229 [Désignation des paramètres HTTP ou](#page-236-0) [HTTPS pour Business Space](#page-236-0) . . . . [229](#page-236-0) [Configuration de la sécurité des services](#page-237-0) REST système . . . . . . . . . 230 [Considérations sur la sécurisation des](#page-237-0) [widgets Business Space](#page-237-0) . . . . . . [230](#page-237-0) [Configuration de Tivoli Access Manager](#page-238-0) [WebSEAL pour Business Space](#page-238-0) . . . . [231](#page-238-0) [Affectation du rôle de superutilisateur](#page-245-0) Business Space . . . . . . . . . 238 [Attribution du rôle de superutilisateur](#page-246-0) [Business Space par le groupe d'utilisateurs 239](#page-246-0) [Restriction du droit de création d'espaces](#page-249-0) métier . . . . . . . . . . . . 242 [Activation des recherches pour les](#page-250-0) [registres d'utilisateurs sans caractère](#page-250-0) générique [. . . . . . . . . . . 243](#page-250-0) [Commandes \(scripts wsadmin\) de](#page-251-0) [configuration de Business Space](#page-251-0) . . . . . [244](#page-251-0) [Commande addICMSystem](#page-251-0) . . . . . [244](#page-251-0) [Commande configureBusinessSpace . . . 246](#page-253-0) [Commande](#page-255-0) [createBPMApiFederationDomain](#page-255-0) . . . . [248](#page-255-0) [Commande](#page-257-0) [deleteBPMApiFederationDomain](#page-257-0) . . . . [250](#page-257-0) [Commande getBusinessSpaceDeployStatus 251](#page-258-0) [Commande installBusinessSpace](#page-259-0) . . . . [252](#page-259-0)

[Commande installBusinessSpaceWidgets 253](#page-260-0) [Commande](#page-262-0) [installHumanTaskManagementWidgets . . 255](#page-262-0) [Commande](#page-263-0) [listBPMApiFederationDomains](#page-263-0) . . . . [256](#page-263-0) [Commande](#page-263-0) [modifyBPMApiFederationDomain . . . 256](#page-263-0) [Commande registerRESTServiceEndpoint 258](#page-265-0) [Commande removeICMSystem](#page-267-0) . . . . [260](#page-267-0) [Commande](#page-268-0) [showBPMApiFederationDomain](#page-268-0) . . . . [261](#page-268-0) [Commande](#page-268-0) [uninstallBusinessSpaceWidgets](#page-268-0) . . . . [261](#page-268-0) [Commande updateBusinessSpaceWidgets 263](#page-270-0) [Commande updateRESTGatewayService 265](#page-272-0) [Mise à jour de modèles et d'espaces](#page-273-0) [Business Space après l'installation ou la](#page-273-0) [mise à jour de widgets](#page-273-0) . . . . . . [266](#page-273-0) [Configuration du proxy Business Space Ajax 267](#page-274-0) [Ajout de stratégies de proxy au proxy](#page-275-0) Business Space Ajax . . . . . . . 268 [Modifier le délai d'expiration du proxy](#page-276-0) Business Space Ajax . . . . . . . 269 [Blocage d'adresses IP à l'aide du proxy](#page-276-0) Business Space Ajax . . . . . . . 269 [Migration de Business Space \(migration](#page-277-0) post-produit) [. . . . . . . . . . . 270](#page-277-0) [Configuration de Business Space en vue](#page-278-0) [d'une utilisation avec Mashup Center . . . 271](#page-278-0) [Configuration des widgets à utiliser avec](#page-280-0) WebSphere Portal . . . . . . . . . 273 [Configuration de SSO et SSL pour les](#page-283-0) [widgets dans WebSphere Portal](#page-283-0) . . . [276](#page-283-0) [Commande](#page-284-0) [updateEndpointBindingsOnPortal . . . 277](#page-284-0) [Entrées requises dans le fichier](#page-286-0) [proxy-config.xml pour configurer les](#page-286-0) [widgets à utiliser avec WebSphere Portal . 279](#page-286-0) [Configuration de Business Space pour une](#page-287-0) [utilisation avec IBM Case Manager](#page-287-0) . . . . [280](#page-287-0) [Configuration de la sécurité intercellule](#page-288-0) [pour IBM BPM et IBM Case Manager . . 281](#page-288-0) [Enregistrement de widgets IBM BPM dans](#page-291-0) IBM Case Manager . . . . . . . 284 [Enregistrement de widgets IBM Case](#page-294-0) [Manager dans IBM Business Process](#page-294-0) Manager Advanced . . . . . . . 287 [Enregistrement des services REST IBM](#page-295-0) [Case Manager dans IBM BPM](#page-295-0). . . . . [288](#page-295-0) [Configuration du contrôle des tâches manuelles](#page-297-0) [\(obsolète\). . . . . . . . . . . . . . . 290](#page-297-0) [Installation manuelle du modèle de contrôle des](#page-298-0) tâches manuelles [. . . . . . . . . . . 291](#page-298-0) [Activation d'événements pour le contrôle des](#page-298-0) tâches manuelles . . . . . . . . . . 291 [Configuration des connexions pour Business](#page-299-0) [Space sur WebSphere Portal](#page-299-0) . . . . . . [292](#page-299-0) [Configuration des connexions pour les tableaux](#page-299-0) [de bord basés sur des portlets](#page-299-0) . . . . . . [292](#page-299-0) [Configuration du modèle de contrôle des processus](#page-300-0) globaux [. . . . . . . . . . . . . . . 293](#page-300-0)

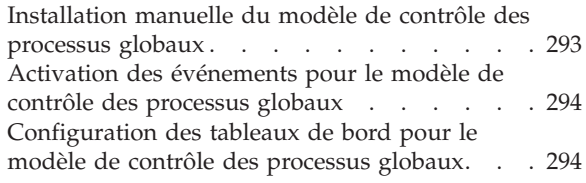

# **[Chapitre 11. Installation du modèle de](#page-304-0)**

**démonstration [. . . . . . . . . . . 297](#page-304-0)**

### **[Chapitre 12. Mise à jour de IBM](#page-306-0)**

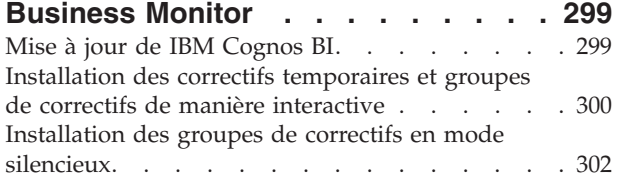

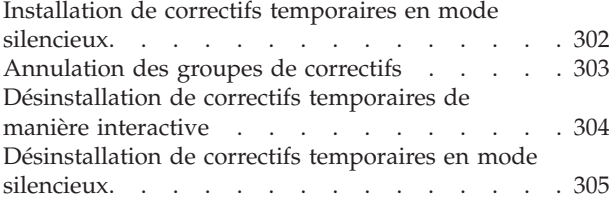

# **[Chapitre 13. Désinstallation de IBM](#page-314-0)**

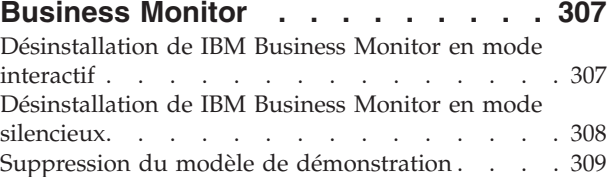

# <span id="page-6-0"></span>**Avis aux lecteurs canadiens**

Le présent document a été traduit en France. Voici les principales différences et particularités dont vous devez tenir compte.

#### **Illustrations**

Les illustrations sont fournies à titre d'exemple. Certaines peuvent contenir des données propres à la France.

#### **Terminologie**

La terminologie des titres IBM peut différer d'un pays à l'autre. Reportez-vous au tableau ci-dessous, au besoin.

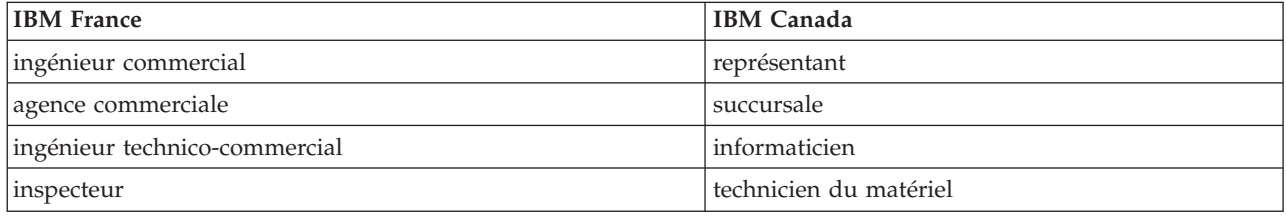

#### **Claviers**

Les lettres sont disposées différemment : le clavier français est de type AZERTY, et le clavier français-canadien de type QWERTY.

#### **OS/2 et Windows - Paramètres canadiens**

Au Canada, on utilise :

- v les pages de codes 850 (multilingue) et 863 (français-canadien),
- le code pays 002,
- le code clavier CF.

#### **Nomenclature**

Les touches présentées dans le tableau d'équivalence suivant sont libellées différemment selon qu'il s'agit du clavier de la France, du clavier du Canada ou du clavier des États-Unis. Reportez-vous à ce tableau pour faire correspondre les touches françaises figurant dans le présent document aux touches de votre clavier.

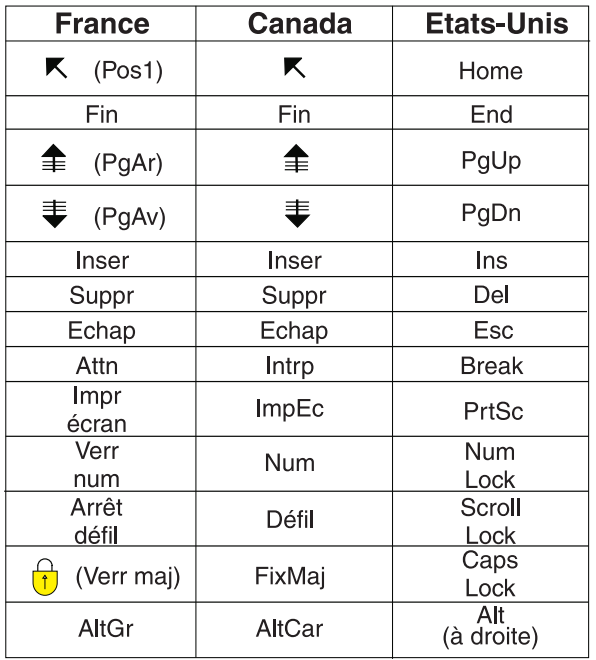

#### **Brevets**

Il est possible qu'IBM détienne des brevets ou qu'elle ait déposé des demandes de brevets portant sur certains sujets abordés dans ce document. Le fait qu'IBM vous fournisse le présent document ne signifie pas qu'elle vous accorde un permis d'utilisation de ces brevets. Vous pouvez envoyer, par écrit, vos demandes de renseignements relatives aux permis d'utilisation au directeur général des relations commerciales d'IBM, 3600 Steeles Avenue East, Markham, Ontario, L3R 9Z7.

#### **Assistance téléphonique**

Si vous avez besoin d'assistance ou si vous voulez commander du matériel, des logiciels et des publications IBM, contactez IBM direct au 1 800 465-1234.

# <span id="page-8-0"></span>**Chapitre 1. Installation d'IBM Business Monitor**

Il est possible d'installer IBM Business Monitor dans plusieurs topologies. Vous pouvez installer tous les composants sur un même serveur ou les répartir sur plusieurs systèmes. Pour obtenir un environnement à haute disponibilité avec support de reprise en ligne, vous pouvez installer IBM Business Monitor dans un environnement en clusters tirant parti du mécanisme de mise en cluster de WebSphere Application Server ou de Process Server.

**Important :** IBM Business Monitor s'exécute sur différentes plateformes. Pour plus d'informations sur les systèmes d'exploitation et le matériel pris en charge, sur la quantité de mémoire et l'espace disque requis, voir [Exigences système pour IBM Business Monitor.](http://www.ibm.com/software/integration/business-monitor/sysreqs/)

# <span id="page-10-0"></span>**Chapitre 2. Planification de l'installation d'IBM Business Monitor**

Plusieurs composants de IBM Business Monitor peuvent être installés sur un seul serveur ou sur plusieurs serveurs du réseau. De nombreuses options doivent être prises en compte pendant l'installation. Lors de la planification de l'installation de IBM Business Monitor, vous devez tenir compte des options disponibles et de la façon dont vous souhaitez déployer les composants sur le réseau.

Des informations sont fournies pour vous aider à déterminer la topologie la mieux adaptée à votre environnement et pour comprendre les options disponibles lors de l'installation.

Avant de démarrer l'installation de IBM Business Monitor, consultez les informations suivantes :

# **Choix des topologies appropriées**

Il est possible d'installer IBM Business Monitor dans de nombreuses configurations différentes. Quelques topologies de base sont fournies. Il peut s'avérer nécessaire de les personnaliser en fonction de votre environnement.

Pour vous aider à comprendre les déploiements d'installation possibles, les topologies suivantes illustrent quelques installations courantes :

# **Topologie de serveur unique**

Lorsque vous utilisez la topologie à serveur unique, tous les produits de maintenance et tous les composants IBM Business Monitor sont installés sur le même serveur physique.

L'installation de IBM Business Monitor sur un seul serveur est idéale pour les environnements de développement de test, les environnements de concept et les déploiements simples ne nécessitant pas de fonctions de reprise en ligne et à haute disponibilité.

Le programme d'installation de IBM Business Monitor permet d'installer IBM Business Monitor et WebSphere Application Server. Lorsque vous installez IBM Business Monitor sur un serveur unique, le service Cognos est également installé. Pour afficher les données contrôlées, vous pouvez utiliser un espace métier ou les tableaux de bord basés sur des portlets.

Une fois IBM Business Monitor installé, créez un profil autonome pour définir votre environnement d'exécution. Tous les composants IBM Business Monitor requis sont créés lors de la création ou de l'extension d'un profil autonome.

# **Topologie à haute disponibilité (déploiement réseau)**

IBM Business Monitor utilise les fonctions à haute disponibilité disponibles dans l'environnement de déploiement WebSphere Application Server ou Process Server. Le déploiement réseau fournit les capacités, l'évolutivité et la solidité généralement requises dans un environnement de production. Dans un environnement de déploiement réseau, un groupe de serveurs peuvent collaborer pour assurer l'équilibrage de charge et la reprise en ligne (ou basculement). Les serveurs sont gérés de manière centralisée, à l'aide d'une console d'administration unique.

IBM Business Monitor utilise le même modèle d'architecture que WebSphere Application Server ou Process Server. Ce modèle permet de créer des environnements avec des cellules, des noeuds, des serveurs et, en option, des clusters.

<span id="page-11-0"></span>Si vous choisissez l'un des modèles d'environnement de déploiement disponibles (à cluster unique ou à quatre clusters), vous pouvez utiliser l'assistant d'environnement de déploiement pour configurer les clusters, les serveurs et les composants dont vous avez besoin.

La cellule est le domaine administratif principal. Une cellule est un regroupement logique de serveurs et/ou de clusters. (Un cluster est un groupe de serveurs d'applications qui collaborent dans un objectif d'équilibrage de charge et de reprise en ligne.) Vous pouvez utiliser des serveurs et des clusters pour installer IBM Business Monitor dans une même cellule hautement disponible et évolutive.

Un noeud géré (noeud à l'intérieur d'une cellule) contient un ou plusieurs serveurs. Chaque serveur fournit un environnement d'exécution. Les serveurs gérés sont créés au sein d'un noeud géré, qui a été défini par un profil personnalisé. Chacun des noeuds gérés est fédéré dans le même gestionnaire de déploiement tandis que ce dernier gère tous les noeuds gérés de la cellule. Les serveurs peuvent être regroupés en clusters qui sont également gérés par le gestionnaire de déploiement. Pour un environnement de déploiement réseau, vous devez placer vos applications dans des clusters de sorte qu'elles soient protégées en cas d'échec d'un serveur unique (haute disponibilité) et/ou que la charge des applications soit répartie sur un nombre de serveurs équivalents (équilibrage de charge).

Pour plus d'informations sur la haute disponibilité, voir "Haute disponibilité et partage de charge de travail" dans les rubriques connexes.

Dans un environnement de déploiement réseau (ND), vous utilisez normalement un serveur proxy ou un serveur HTTP pour des raisons de sécurité ainsi que pour les besoins d'équilibrage de charge. Voir rubrique "Evolutivité" pour plus d'informations sur le serveur proxy.

#### **Evolutivité**

L'installation des composants et des modèles de contrôle de IBM Business Monitor dans un cluster améliore les possibilités de gestion de leur charge de travail. La répartition des composants et des modèles de contrôle sur plusieurs clusters, parallèlement au regroupement des composants en fonction de caractéristiques communes telles que leur utilisation des ressources, permet de gérer au mieux la charge de travail de chaque cluster. Si vous devez planifier une topologie évolutive, la "topologie à quatre clusters" est un bon point de départ. Consultez la rubrique qui lui est consacrée.

Le diagramme suivant montre une cellule avec deux noeuds gérés.

#### **Cellule**

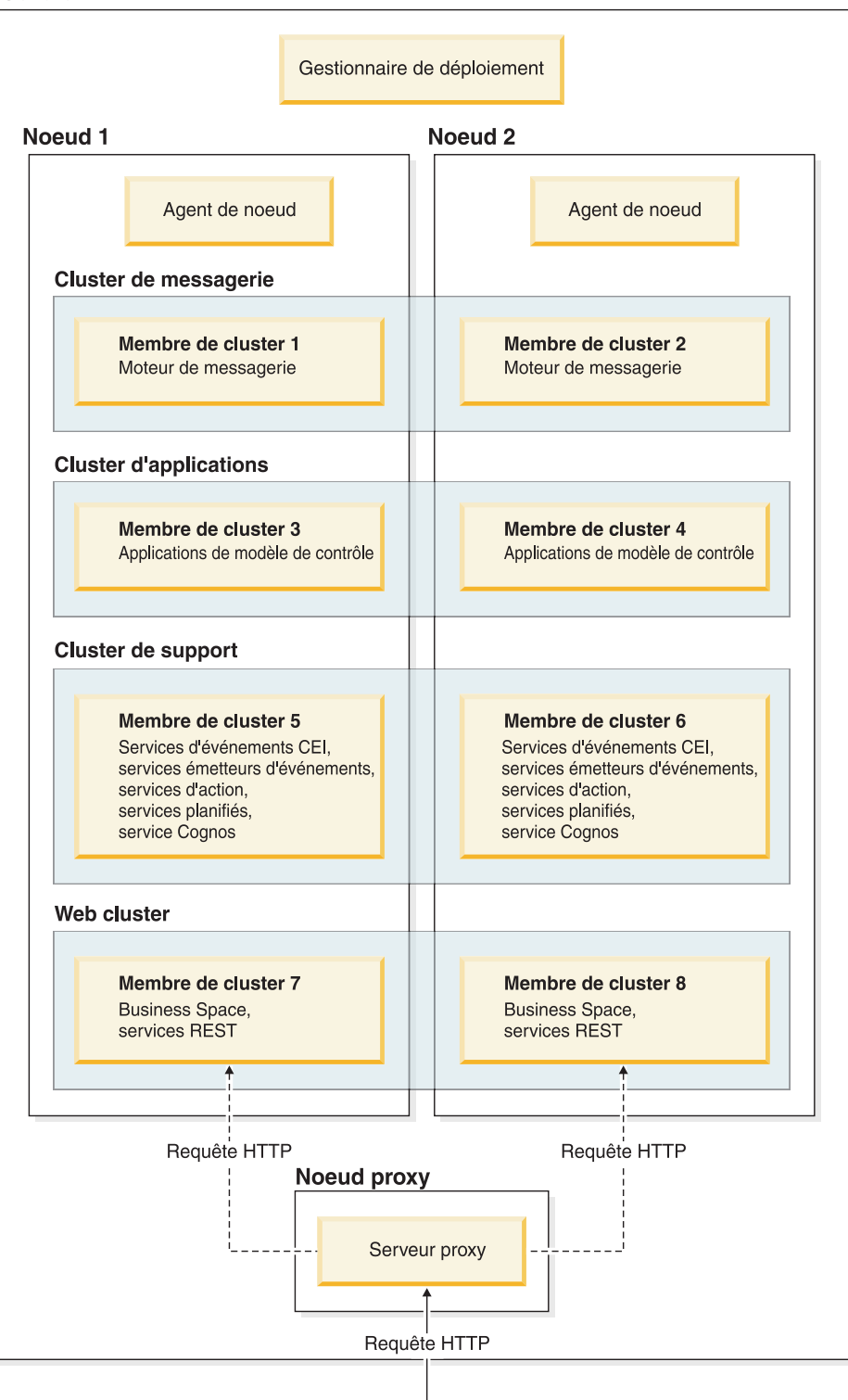

#### **Moteurs de messagerie**

Lorsqu'il est déployé dans un cluster, le moteur de messagerie créé pour le bus d'intégration de services de IBM Business Monitor n'est actif que dans un seul membre du cluster à la fois. Ce comportement est spécifié par la règle SIBus par défaut. Cette règle peut être personnalisée, mais elle doit toujours être du type "Un sur N". Une règle "Un sur N" n'autorise qu'une seule instance du moteur de messagerie à

devenir actif dans un cluster, de sorte qu'elle garantit la haute disponibilité (composants et modèles sont protégés en cas de défaillance d'un serveur), mais pas l'évolutivité (capacité d'expansion à mesure que des ressources sont ajoutées).

Vous pouvez minimiser l'utilisation du moteur de messagerie et obtenir ainsi de meilleures performances en utilisant la fonction qui permet au service Evénements CEI de contourner les files d'attente JMS et de soumettre directement les événements à la base de données de IBM Business Monitor. Pour plus d'informations, voir "Réception d'événements à l'aide d'une distribution d'événements basée sur la table" dans les liens avec les tâches associées.

#### **Composants de support**

Les composants de support incluent le service d'événements CEI, le service IBM Cognos Business Intelligence, les services d'action, les services planifiés et les services émetteurs d'événements. L'ajout de nouveaux membres au cluster de support augmente la capacité de ces composants, sauf pour les services planifiés.

L'essentiel de la charge de travail incombant aux services planifiés se situe en effet sur le serveur de base de données. A mesure que la charge de travail des services planifiés augmente, vous devez contrôler, évaluer et adapter en conséquence les réglages et les ressources du serveur de base de données. Vous pouvez aussi gérer la charge de travail des services planifiés en choisissant d'en activer certains et d'en désactiver d'autres, ainsi qu'en agissant sur leur intervalle d'exécution. Pour plus d'informations, cliquez sur le lien "Gestion des services planifiés Monitor", dans les rubriques connexes.

#### **Composants Web**

Les composants Web incluent Business Space, les widgets et le service d'API REST IBM Business Monitor. L'ajout de nouveaux membres au cluster Web augmente la capacité de ces composants.

Dans un environnement de déploiement réseau (ND), vous utilisez normalement un serveur proxy ou un serveur HTTP pour des raisons de sécurité ainsi que pour les besoins d'équilibrage de charge. Au lieu que les demandes HTTP entrantes n'aillent directement à un serveur WebSphere Application Server, elles passent par un serveur proxy qui peut les répartir entre plusieurs serveurs d'applications qui se partagent le travail. Créez un serveur proxy dans WebSphere Application Server. Vous pouvez utiliser d'autres serveurs de routage (par exemple, IBM HTTP Server) à la place du serveur proxy ou en amont de celui-ci. L'avantage du serveur proxy est qu'il est intégré dans WebSphere Application Server, donc plus facile à utiliser et à entretenir.

**Important :** L'utilisation d'un serveur proxy (ou d'un autre serveur de routage) est indispensable à la répartition des demandes HTTP entre les différents membres du cluster. Le serveur proxy permet aux clients d'accéder aux applications dans cette topologie.

#### **Applications de modèle de contrôle**

Les applications de modèle de contrôle sont fournies sous forme d'archives d'application d'entreprise Java standard (fichiers EAR). L'application de modèle de contrôle évolue avec le nombre de membres de cluster au sein du cluster.

#### **Considérations de mémoire**

La quantité de mémoire à la disposition d'un membre de cluster particulier dépend de l'espace adresse du système d'exploitation et du format (32 bits ou 64 bits) de la JVM qui exécute ce membre. Tandis qu'une JVM 64 bits peut adresser jusqu'à 4 exaoctets de mémoire, une JVM 32 bits n'a accès qu'à 2 Go de mémoire (c'est le cas, par exemple, avec tous les systèmes Windows 32 bits).

<span id="page-14-0"></span>En règle générale, il convient d'ajouter un second cluster dédié au déploiement des applications de modèle de contrôle si elles sont plus de dix et si les membres du cluster fonctionnent dans une JVM 32 bits. Il s'agit seulement d'une règle générale ; chaque cas est particulier et impose de prendre en compte les charges de travail et les modèles.

#### **Topologie à quatre clusters**

Vous pouvez installer IBM Business Monitor selon de nombreuses topologies. Vous pouvez utiliser la topologie à quatre clusters pour configurer un environnement à hautes performances.

La topologie suivante à quatre clusters utilise le modèle d'environnement de déploiement "messagerie distante, support distant et déploiement Web". Ce modèle regroupe les applications IBM Business Monitor dans quatre clusters d'une seule cellule.

Cluster du moteur de messagerie **Bus WebSphere Business Monitor et CEI** 

**Cluster de support** Services d'événements CEI, services d'action, planificateur de services, services émetteurs d'événements, service Cognos

#### **Cluster d'application**

Applications de modèle de contrôle

#### **Cluster Web**

Application Business Space, widgets Business Space, application des services REST

#### **Cluster du moteur de messagerie**

Moteur de messagerie du bus IBM Business Monitor

Moteur de messagerie pour le bus d'infrastructure CEI (Common Event Infrastructure)

#### **Cluster de support**

Service Evénements CEI

Services émetteurs d'événements

Services d'action

Services planifiés Monitor

Service IBM Cognos Business Intelligence

#### **Cluster d'applications**

Applications de modèle de contrôle

#### <span id="page-15-0"></span>**Cluster Web**

Application Business Space

Widgets Business Space

Application de services REST (Representational State Transfer)

**Remarque :** Pour de meilleures performances, placez les services émetteurs d'événements et le service Evénements CEI sur le même cluster. Les services émetteurs d'événements incluent l'émetteur d'événements REST et l'émetteur d'événements JMS.

#### **Topologie à quatre clusters avec IBM Business Process Manager**

Vous pouvez créer un environnement de déploiement combiné IBM® Business Process Manager et IBM Business Monitor à l'aide du modèle de messagerie distante, support distant et applications Web (à quatre clusters). Du fait qu'un environnement de déploiement IBM Business Monitor peut contrôler toutes les applications dans la cellule, vous ne devez créer un environnement de déploiement IBM Business Monitor que dans une cellule donnée.

La topologie à quatre clusters associe les clusters du moteur de messagerie d'IBM Business Monitor et d'IBM Business Process Manager pour former un seul cluster. La topologie suivante à quatre clusters utilise le modèle d'environnement de déploiement "messagerie distante, support distant et déploiement Web".

#### **Cluster du moteur de messagerie**

Moteur de messagerie du bus IBM Business Monitor

Moteur de messagerie du bus CEI (Common Event Infrastructure)

Moteur de messagerie du bus Process Server

Moteur de messagerie du bus Performance Data Warehouse

(BPM Advanced uniquement) Moteur de messagerie du bus SCA (Service Component Architecture)

(BPM Advanced uniquement) Moteur de messagerie du bus BPEL (Business Process Execution Language)

#### **Cluster de support**

Service d'événements CEI

Services émetteurs d'événements

Services d'action

Services planifiés Monitor

IBM Cognos Business Intelligence service

Performance Data Warehouse

(BPM Advanced uniquement) Gestionnaire de règles métier

#### **Cluster d'applications**

Applications de modèle de contrôle

Applications de processus

(BPM Advanced uniquement) Applications BPEL

#### **Cluster Web**

Application Business Space

Widgets Business Space

Application de services REST (Representational State Transfer)

(BPM Advanced uniquement) Outils Business Process Choreographer

# <span id="page-16-0"></span>**Utilisation de logiciels prérequis existants**

Vous pouvez installer IBM Business Monitor sur des serveurs où les logiciels prérequis sont déjà installés.

#### **Serveurs d'applications existants**

Vous pouvez installer le serveur IBM Business Monitor sur un serveur physique où la plateforme du serveur d'applications est actuellement installée. Les plateformes de serveurs d'applications suivantes pour IBM Business Monitor sont prises en charge :

- WebSphere Application Server
- Process Server
- WebSphere Enterprise Service Bus

Vous pouvez étendre un profil existant ou créer un profil contenant le serveur IBM Business Monitor.

## **Environnement WebSphere Portal existant**

IBM Business Monitor ne fournit plus de tableaux de bord basés sur des portlets. Vous pouvez toutefois afficher des widgets IBM Business Monitor dans WebSphere Portal. Pour plus d'informations, voir lien des tâches connexes.

# **Profils**

Un profil définit l'environnement d'exécution et comprend tous les fichiers que le serveur traite dans l'environnement d'exécution. Dans un environnement à haute disponibilité, plusieurs profils sont nécessaires pour gérer correctement la complexité du système. Vous pouvez créer de nouveaux profils ou étendre des profils existants.

IBM Business Monitor dispose de modèles de profil permettant d'activer les fonctions spécifiques de IBM Business Monitor. Après avoir installé le produit, vous pouvez créer et augmenter des profils via l'assistant de l'outil de gestion de profils ou via la commande manageprofiles. (Si vous utilisez le mode 64 bits de Solaris, utilisez la commande **manageprofiles**).

Les types de profil de IBM Business Monitor sont une extension des types de profil du même nom fournis par WebSphere Application Server. Les types de profil fournis par IBM Business Monitor sont différents des types de profil fournis par WebSphere Application Server.

L'utilisation de nouveaux profils est plus efficace et moins susceptible de provoquer des erreurs que l'installation du produit à plusieurs reprises. Les développeurs peuvent utiliser des profils séparés pour le développement et les phases de test. L'utilisation de profils plutôt que des installations multiples du produit offre les avantages suivants :

- gestion d'un seul ensemble de fichiers produit principaux ;
- gain d'espace disque ;
- v mise à jour plus facile du produit.

# **Sélection du type de profil**

Un profil définit un environnement d'exécution unique avec des fichiers de commandes, de configuration et de consignation différents. Les profils définissent trois types d'environnements différents : serveur unique autonome, gestionnaire de déploiement et noeud géré. Grâce aux profils, vous pouvez avoir plus d'un environnement d'exécution sur un système sans installer plusieurs copies du produit.

Pour un environnement de serveur unique, créez un profil autonome.

<span id="page-17-0"></span>Pour un environnement de déploiement réseau, effectuez les étapes suivantes :

- 1. Créez le profil de gestionnaire de déploiement avant de créer les autres profils. Si vous avez créé un profil de gestionnaire de déploiement avant d'installer IBM Business Monitor (par exemple, pour WebSphere Application Server ou Process Server) et que vous comptez l'utiliser pour gérer les noeuds IBM Business Monitor, étendez le profil à l'aide du modèle fourni par IBM Business Monitor.
- 2. Créez un profil personnalisé pour chacun des noeuds que vous comptez ajouter dans le cluster du serveur. Sinon, vous pouvez aussi étendre un profil personnalisé existant pour chacun des noeuds que vous comptez ajouter.

**Remarque :** Si le serveur de base de données contient plusieurs versions installées de DB2, ou plusieurs instances DB2, la version ou l'instance DB2 par défaut du serveur est utilisée pour la création de profil. Pour contrôler quelle version ou instance de DB2 est utilisée, utilisez la procédure "Installation manuelle des bases de données" de façon à ce que l'administrateur de base de données puisse s'assurer que la version ou l'instance appropriée est utilisée.

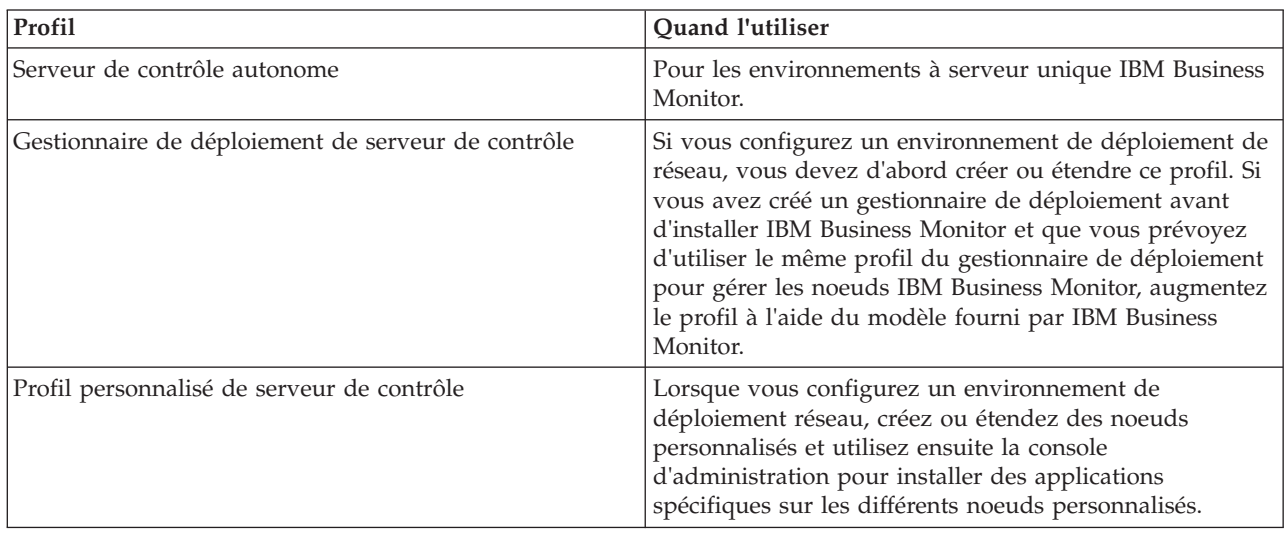

Les modèles correspondant à chaque profil se trouvent dans le répertoire app\_server\_root/ profileTemplates. Les modèles de profil suivants sont disponibles :

#### **Profils autonomes**

Pour IBM Business Monitor, utilisez un profil autonome, également appelé profil de serveur d'applications autonome, pour les environnements à serveur unique.

Chaque noeud de serveur d'applications autonome dispose de sa propre console d'administration qui permet de gérer le noeud. Un noeud autonome peut inclure plus d'un serveur.

Il est facile d'installer un serveur autonome. Le serveur autonome dispose d'une console Premiers pas depuis laquelle vous pouvez démarrer et arrêter le serveur et installer l'exemple de démonstration. Si vous installez l'exemple sur le serveur autonome, vous pouvez explorer les ressources utilisées pour cet exemple dans la console d'administration.

Vous pouvez déployer vos propres solutions sur un serveur autonome, mais un serveur autonome ne peut pas fournir les capacités, l'évolutivité ou la solidité généralement requises dans un environnement de production. Pour l'environnement de production, il vaut mieux utiliser un environnement réseau.

#### **Profils du gestionnaire de déploiement**

Un gestionnaire de déploiement est un serveur qui gère les opérations d'un groupe logique ou d'une cellule d'autres serveurs. Dans un environnement de déploiement réseau, un groupe de serveurs

<span id="page-18-0"></span>collaborent pour assurer l'équilibrage de charge et la reprise en ligne (ou basculement). Le gestionnaire de déploiement est l'emplacement central d'administration des serveurs et clusters dans la cellule.

Lors de la création d'un environnement de déploiement, le profil du gestionnaire de déploiement est le premier que vous créez ou étendez. . Le gestionnaire de déploiement dispose d'une console Premiers pas depuis laquelle vous pouvez démarrer et arrêter le gestionnaire de déploiement, ainsi que démarrer sa console d'administration. Vous utilisez la console d'administration du gestionnaire de déploiement pour gérer les serveurs et clusters dans la cellule. Cela inclut la configuration des serveurs et clusters, l'ajout de serveurs aux clusters, le démarrage et l'arrêt des serveurs et clusters et le déploiement de modules sur ces mêmes serveurs et clusters.

Bien que le gestionnaire de déploiement soit un type de serveur, vous ne pouvez pas déployer de modules sur le gestionnaire de déploiement lui-même.

Après avoir créé ou augmenté le gestionnaire de déploiement pour IBM Business Monitor dans un environnement de déploiement de réseau, vous pouvez créer ou étendre des noeuds personnalisés et les fédérer dans ou les intégrer au gestionnaire de déploiement pour créer une cellule, un groupe de noeuds ou des clusters qui sont gérés de façon centrale.

Créez ou étendez le profil de gestionnaire de déploiement avant de créer ou d'étendre les profils personnalisés. Si vous avez créé un profil de gestionnaire de déploiement avant d'installer IBM Business Monitor et que vous comptez l'utiliser pour gérer des noeuds IBM Business Monitor, augmentez le profil à l'aide du modèle fourni par IBM Business Monitor.

### **Profils personnalisés**

Pour configurer un environnement de déploiement de réseau pour IBM Business Monitor, créez des noeuds personnalisés et fédérez-les dans ou intégrez-les à la cellule du gestionnaire de déploiement qui va les gérer. Sinon, vous pouvez aussi étendre un profil personnalisé existant pour chacun des noeuds que vous comptez ajouter à la cellule. Vous pouvez utiliser la console d'administration ultérieurement pour installer des applications spécifiques aux divers noeuds personnalisés.

Un profil personnalisé est un noeud vide qui n'inclut pas les applications par défaut ou un serveur qu'un profil de serveur autonome inclut. Durant le processus de création ou d'extension d'un profil personnalisé, vous fédérez le noeud pour identifier le profil du gestionnaire de déploiement que vous comptez utiliser pour gérer le noeud. Une fois que le profil personnalisé a été fédéré dans le gestionnaire de déploiement, le noeud devient un *noeud géré*.

Un noeud géré contient un agent de noeud et peut contenir des serveurs gérés. Dans un noeud géré, vous pouvez configurer et exécuter des serveurs gérés. Les serveurs configurés sur un noeud géré constituent les ressources de l'environnement de déploiement. Ces serveurs sont créés, configurés, démarrés, arrêtés, gérés et supprimés à l'aide de la console d'administration du gestionnaire de déploiement. Les processus concernant le noeud géré peuvent inclure des membres de cluster utilisés par le gestionnaire de déploiement pour équilibrer la charge de travail des applications les plus utilisées.

Un noeud géré peut contenir un ou plusieurs serveurs gérés par un gestionnaire de déploiement. Vous pouvez déployer des solutions sur les serveurs d'un noeud géré, mais ce dernier ne dispose pas de sa propre console d'administration. Le noeud géré est défini par un profil personnalisé et dispose d'une console Premiers pas.

## **Bases de données**

La base de données MONITOR principale stocke la configuration IBM Business Monitor, les métadonnées du modèle de contrôle et les données contrôlées. La configuration IBM Cognos Business Intelligence est stockée dans une base de données de magasin de contenu IBM Cognos BI séparée appelée COGNOSCS. La création de profil suppose que les bases de données MONITOR et COGNOSCS sont créées dans la même instance de base de données.

Vous pouvez utiliser un nom d'utilisateur de base de données commun pour les bases de données MONITOR et COGNOSCS. Toutefois, vous pouvez souhaiter séparer les noms car IBM Cognos BI crée ses propres tables de magasin de données dans le schéma du nom de base de données fourni lors du premier démarrage d'IBM Cognos BI.

La base de données MONITOR permet également de stocker les schémas pour les composants suivants lors de la création de profil autonome :

- Business Space
- v Emplacement de stockage des messages du moteur de messagerie de l'infrastructure CEI (Common event infrastructure)
- v Emplacement de stockage des messages du moteur de messagerie IBM Business Monitor

Si vous n'utilisez pas de profil autonome, vous pouvez utiliser la même base de données ou d'autres bases de données pour ces composants ainsi que pour le magasin de données CEI, qui n'est pas requis et qui n'est donc pas créé ou activé par défaut.

Pour les environnements de production, vous pouvez choisir l'un des produits de base de données pris en charge suivants :

- $\cdot$  DB2
- DB2 for z/OS
- Oracle
- Microsoft SQL Server

Plusieurs types de données sont stockés dans la base de données MONITOR. Lorsque vous créez le profil IBM Business Monitor ou exécutez les scripts de base de données, vous créez des tables de base de données qui contiennent les données de configuration de IBM Business Monitor. Par la suite, lors de l'installation de chaque modèle de contrôle, des tables supplémentaires sont créées pour le stockage des données de ce modèle. Lorsque des événements sont traités, c'est dans ces tables que sont stockées les données d'instance du modèle de contrôle. Les tableaux de bord se réfèrent ensuite à ces tables.

**Conseil :** Dans un environnement de déploiement réseau, créez les bases de données MONITOR et COGNOSCS avant de démarrer le gestionnaire de déploiement et de créer d'autres profils personnalisés.

**Conseil :** Si la base de données COGNOSCS ne se trouve pas sur le serveur IBM Cognos BI, vous devez installer un client de base de données sur la machine serveur IBM Cognos BI. Pour obtenir plus d'informations, consultez les rubriques relatives à la base de données spécifique.

#### **Création des bases de données**

Il existe plusieurs manières de créer les bases de données MONITOR et COGNOSCS :

v Si le logiciel de base de données est installé sur le même serveur que IBM Business Monitor, vous pouvez demander à l'outil de gestion de profils ou à la commande manageprofiles de créer des bases de données locales en même temps que le profil est créé.

#### <span id="page-20-0"></span>**Remarque :**

- Dans le cas de DB2, l'utilisateur qui crée le profil doit avoir l'accréditation nécessaire pour créer la base de données.
- Dans le cas d'Oracle ou de SQL Server, un ID utilisateur et un mot de passe d'administrateur de base de données doivent être fournis à l'outil de gestion de profils ou à la commande manageprofiles afin que les objets de la base de données puissent être créés dans une instance de base de données existante.
- v Vous pouvez faire en sorte que la fonction de gestion de profil génère les scripts de base de données, à l'aide des valeurs de configuration sélectionnées lors de la création du profil. Dans les options de création du profil, sélectionnez l'option "Différer l'exécution des scripts de base de données" et, plus tard, exécutez les scripts générés pour créer les objets de la base de données sur le serveur de base de données.
- v Vous pouvez créer manuellement la base de données en utilisant les scripts fournis sur le support d'installation ou dans le répertoire dbscripts de l'installation IBM Business Monitor. Les variables dans les scripts peuvent être configurées manuellement ou à l'aide de l'outil de conception de base de données (DbDesignGenerator).

Dans la base de données MONITOR, si vous renommez les espaces tables pour les données d'instances, alors quand vous créez le schéma des modèles de contrôle, vous devez exporter les scripts de création de schéma et modifier les noms d'espaces tables pour qu'ils correspondent aux aux noms utilisés lors de la création initiale de la base de données.

#### **Espace de base de données**

Les scripts de base de données IBM Business Monitor pour la base de données MONITOR créent plusieurs espaces tables pour stocker les données. Les noms d'espaces tables et de configuration peuvent être modifiés en fonction des normes d'entreprise, ainsi que des exigences de performance et de définition de la taille. Pour les installations de test et de déploiement avec une quantité minimale de données, 1 Go d'espace de stockage de base de données doit être suffisant. Pour les environnements de production, déterminez l'espace requis pour la base de données en fonction de la quantité de données que vous comptez contrôler.

#### **Sécurisation des bases de données**

Lors de la création des bases de données, par défaut, l'utilisateur prévu pour son exécution reçoit des privilèges d'administration des objets de la base de données, ce qui a pour avantage de simplifier la création des bases de données et de permettre au serveur IBM Business Monitor de gérer automatiquement le schéma des modèles de contrôle au gré du déploiement et du retrait des modèles. Si vous devez sécuriser les bases de données, voir Sécurisation de l'environnement de base de données MONITOR et Configuration de la sécurité IBM Cognos BI.

# **Remarques sur la base de données MONITOR pour DB2**

Il existe des recommandations spécifiques pour les bases de données hébergées sur DB2.

## **Remarques concernant la globalisation**

DB2 doit être installé avec le jeu de caractères universel UTF-8. L'utilisation de ce jeu de caractères garantit que les métadonnées et les données d'instances des modèles de contrôle qui contiennent des caractères propres à certaines langues (lettres accentuées, par exemple) pourront être sauvegardées dans la base de données. En outre, une base de données UTF-8 est requise pour IBM Cognos Business Intelligence. Le script createDatabase.sql crée automatiquement la base de données en UTF-8.

Le script createDatabase.sql crée les bases de données avec le paramètre de territoire par défaut suivant :

TERRITORY EN\_US

Pour changer la langue par défaut, changez la valeur TERRITORY en un paramètre de territoire disponible sur la page DB2 [Supported territory codes and code pages.](http://publib.boulder.ibm.com/infocenter/db2luw/v9r7/topic/com.ibm.db2.luw.admin.nls.doc/doc/r0004565.html) Les paramètres de territoire doivent utiliser le jeu de codes UTF-8. Par exemple, pour utiliser le territoire correspondant à la France, utilisez :

TERRITORY FR\_FR

## **Considérations relatives à DB2 Express Edition**

DB2 Express Edition peut utiliser un maximum de 4 Go de mémoire d'instance, même si le système dispose de plus de 4 Go de mémoire. Pour plus d'informations sur la version de DB2 à utiliser, consultez les liens connexes en référence.

Il s'agit d'une limitation connue dans le programme d'installation de DB2 Express, qui est liée à l'intégration des chaînes de langue nationale dans les propriétés transmises à partir du programme d'installation d'IBM Business Monitor. Les valeurs suivantes, qui sont transmises à DB2 Express au moment de l'installation, ne peuvent pas contenir de chaînes en langue nationale :

- Linux Nom d'utilisateur de l'instance et Mot de passe : bpminst et bpminst1
- Linux Nom d'utilisateur isolé et Mot de passe : bpmfenc et bpmfenc1
- **Linux** Nom d'utilisateur DAS et Mot de passe : bpmadmin et bpmadmin1
- Windows Nom d'utilisateur administrateur et Mot de passe : bpmadmin et bpmadmin1

### **Exigences relatives au catalogue DB2**

Si la base de données DB2 ne se trouve pas sur le serveur IBM Cognos BI, la base de données MONITOR doit être cataloguée par le client DB2 installé avec le serveur IBM Cognos BI.

**Important :** Assurez-vous que le nom d'alias sur le serveur IBM Cognos BI distant est le même que le nom de base de données catalogué de la base de données MONITOR. Autrement, la création de cube échouera lorsque le modèle de contrôle sera déployé.

Voir la rubrique sur les remarques sur la base de données IBM Cognos BI pour des informations détaillées complètes.

## **Considérations relatives à la sécurité de la base de données MONITOR**

Lorsque vous utilisez l'Outil de gestion des profil ou la commande manageprofiles pour créer la base de données DB2, l'administrateur qui crée le profil tente également de créer la base de données. L'utilisateur de base de données d'exécution IBM Business Monitor (@DB\_USER@) spécifié lors de la création du profil doit déjà exister dans le système d'exploitation.

Par défaut, l'utilisateur de base de données d'exécution IBM Business Monitor dispose de privilèges DBAM (administrateur de base de données) qui lui sont attribués lors de la création de la base de données. Cela permet au serveur IBM Business Monitor de gérer automatiquement le schéma de la base de données du modèle de contrôle lorsque les modèles sont déployés et supprimés. Pour sécuriser la base de données, vous pouvez créer la base de données manuellement et accorder à l'utilisateur de la base de données d'exécution les seuls privilèges requis pour les opérations d'exécution. Voir [«Installation](#page-68-0) [manuelle de la base de données MONITOR», à la page 61](#page-68-0) et la rubrique relative à la sécurisation de l'environnement de la base de données Monitor ../com.ibm.wbpm.mon.admin.doc/sec/db\_security.dita.

## <span id="page-22-0"></span>**Considérations relatives au verrouillage de DB2**

Lorsqu'un grand nombre d'événements sont à traiter simultanément, il peut arriver que des transactions différentes attendent le même verrou, ce qui a pour effet de placer la base de données MONITOR en situation d'interblocage (deadlock). Dans ce cas, l'une des transactions échoue et est retentée.

Pour éviter les interblocages dans DB2 sur plateforme Linux/Unix/Windows tout en préservant la capacité de traitement simultané de gros volumes de transactions, entrez la commande suivante dans la fenêtre de commande DB2 :

db2set DB2\_SKIPINSERTED=ON db2set DB2\_SKIPDELETED =ON

Il n'y a pas de risque d'interblocage des unités d'exécution simultanées lorsque les variables du registre de l'instance DB2 DB2\_SKIPINSERTED et DB2\_SKIPDELETED sont réglées sur **ON**.

#### **Remarques relatives à Health Monitor**

Si vous utilisez DB2 Health Monitor (Automatic Maintenance), excluez SIBOWNER de la collecte automatique de statistiques. Pour plus d'information, voir la note technique dans la référence associée.

# **Remarques sur la base de données Cognos pour DB2**

IBM Cognos Business Intelligence utilise la base de données COGNOSCS (Content Store IBM Cognos BI) pour les informations de configuration et de spécification de rapports, et la base de données MONITOR pour les données réelles de génération de rapports.

## **Remarques sur la base de données COGNOSCS pour IBM Cognos BI**

Le service IBM Cognos BI crée les tables dans la base de données Content Store IBM Cognos BI lors de son premier démarrage. Etant donné que l'utilisateur de base de données fourni pour l'accès à la base de données Content Store doit disposer de privilèges pour la création de tables dans la base de données, il est recommandé de créer un utilisateur de base de données pour la base de données Content Store uniquement.

La base de données COGNOSCS ne doit être utilisée que pour les données IBM Business Monitor. Vous ne devez pas ajouter de données directement dans la base de données COGNOSCS, ou utiliser la base de données avec d'autres bases de données pour créer des rapports sur ces données (combinées ou non avec des données créées dans IBM Business Monitor).

#### **Remarques sur la base de données MONITOR pour IBM Cognos BI**

Si la base de données MONITOR ne se trouve pas sur le serveur ou le cluster sur lequel le service IBM Cognos BI est déployé, vous devez installer le client de base de données complet comme le client IBM Data Server sur le serveur IBM Cognos BI pour déployer les cubes.

La base de données distante doit être cataloguée avant que vous ne puissiez publier les packages de cube IBM Cognos BI lors du déploiement du modèle de contrôle. Le nom catalogué doit être le nom de base de données entré pour la base de données MONITOR. Sinon, vous devez changer la source de données WBMONITOR\_DB dans IBM Cognos BI de telle sorte qu'elle pointe vers le nom catalogué correct.

IBM Cognos BI doit avoir accès aux commandes client DB2 lors de la publication de packages de cube pendant le déploiement de modèle.

- vindows Le client DB2 doit se trouver dans le chemin du serveur.
- **ELINUX LES VARIABLES DE LES VARIABLES D'ENVIRONNEMENT L'UTILISATEUR DE L'INCOLLET LES VARIABLES DE L'UTILISATEUR** DB2 qui démarre le serveur IBM Business Monitor.

## <span id="page-23-0"></span>**Configuration requise pour le client 32 bits**

Le client de base de données qui utilise IBM Cognos BI pour se connecter à la base de données MONITOR doit être un client 32 bits. Sur un système Windows, DB2 met à disposition les bibliothèques 64 bits et 32 bits sans configuration complémentaire. Sur un système autre que Windows, IBM Cognos BI requiert l'accès aux bibliothèques DB2 32 bits suivantes :

- v Les bibliothèques présentes dans le répertoire /lib du serveur DB2 installent (par exemple, /opt/ibm/db2/V9.7/lib32)
- v Les bibliothèques présentes dans le répertoire /lib du répertoire de l'instance (par exemple, /home/db2inst1/sqllib/lib32)

Si vous utilisez DB2 64 bits et que vous n'utilisez pas Windows, procédez comme suit pour configurer un chemin d'accès aux bibliothèques DB2 32 bits :

- 1. Dans la console d'administration, cliquez sur **Serveurs** > **Types de serveurs** > **Serveurs WebSphere Application** > *nom\_serveur*. Le panneau Configuration s'affiche.
- 2. Sous **Infrastructure du serveur**, développez **Gestion des processus et Java** et cliquez sur **Définition des processus**.
- 3. Dans Propriétés supplémentaires, cliquez sur **Entrées d'environnement**. Ajoutez le chemin d'accès aux bibliothèques 32 bits en procédant comme indiqué ci-dessous :
	- Windows Aucune modification n'est requise.
	- v Linux Ajoutez le chemin d'accès aux bibliothèques de serveur DB2 32 bits à la variable d'environnement suivante en utilisant ":" en tant que délimiteur.

Linux et Solaris : LD\_LIBRARY\_PATH AIX : LIBPATH HP-UX : SHLIB\_PATH

# **Remarques sur la base de données MONITOR pour DB2 for z/OS**

Il existe des recommandations spécifiques pour les bases de données hébergées sur DB2 for z/OS. Un groupe d'archivage dédié (STOGROUP) est recommandé pour IBM Business Monitor. Le groupe d'archivage doit être créé avant la base de données MONITOR.

IBM Cognos BI n'est pas pris en charge dans z/OS.

#### **Remarques concernant la globalisation**

DB2 for z/OS doit être installé avec le jeu de caractères universel UTF-8. L'utilisation de ce jeu de caractères garantit que les métadonnées et les données d'instances des modèles de contrôle qui contiennent des caractères propres à certaines langues (lettres accentuées, par exemple) pourront être sauvegardées dans la base de données. Le script createDatabase.sql crée automatiquement la base de données en UTF-8.

La table DIM\_TIME inclut une colonne pour le chargement des rapports de tableau de bord avec un nom de mois traduit. Les paramètres d'emplacement dans z/OS ne sont pas utilisés pour la création des noms de mois. Il existe une instruction SQL dans le fichier createTables.sql qui permet de remplacer les entrées de noms de mois et de définir vos propres noms de mois.

#### **Remarques générales sur les bases de données**

DB2 for z/OS nécessite l'ajout de deux pools de tampons. Les pools de 32K suivants doivent être créés par l'administrateur de base de données avant l'exécution des scripts de base de données :

- $\cdot$  BP32K
- TMPBP32

DB2 for z/OS nécessite une base de données TEMP pour le stockage des tables temporaires déclarées.

- v Créez un groupe d'archivage (STOGROUP) dédié qui contiendra les données IBM Business Monitor.
- v Créez une base de données TEMP et un espace table TEMP pour les tables temporaires déclarées pour le traitement des curseurs flottants. Des exemples sont présentés ci-après.

**Pour DB2 for z/OS version 8**, une base de données et un espace table TEMP doivent être créés s'ils n'existent pas déjà. Voici un exemple représentatif de la définition d'une base de données TEMP :

CREATE DATABASE TEMP AS TEMP STOGROUP SYSDEFLT; CREATE TABLESPACE TEMP IN TEMP USING STOGROUP SYSDEFLT BUFFERPOOL BP32K SEGSIZE 32;

**Pour DB2 for z/OS version 9 et version 10 dans un environnement sans données partagées**, la base de données TEMP est DSNDB07 et est créée lors de l'installation de la base de données. Les espaces table temporaires sont ajoutés à la base de données temporaire existante. Voici un exemple représentatif de la création d'un espace table temporaire :

CREATE TABLESPACE WBITEMP IN DSNDB07 USING STOGROUP SYSDEFLT BUFFERPOOL BP32K SEGSIZE 32;

**Pour DB2 for z/OS version 9 et version 10 dans un environnement à données partagées**, une base de données WORKFILE doit être créée. Une seule base de données WORKFILE peut être créée par sous-système. Voici un exemple représentatif de la création d'une base de données WORKFILE et d'un espace table temporaire :

CREATE DATABASE WORKTEMP AS WORKFILE STOGROUP SYSDEFLT; CREATE TABLESPACE WBITEMP IN WORKTEMP USING STOGROUP SYSDEFLT BUFFERPOOL BP32K SEGSIZE 32;

Pour plus d'informations sur la configuration de la base de données TEMP et des espaces tables TEMP, consultez le centre de documentation de DB2 for z/OS. Consultez le lien associé pour plus de détails.

**Remarque :** Si vous utilisez DB2 for z/OS et que vous envisagez d'utiliser SPUFI pour l'exécution des scripts de base de données, utilisez FTP pour transférer les fichiers sur le serveur de base de données z/OS. Les scripts de base de données IBM Business Monitor se terminent par un caractère de saut de ligne. Le serveur FTP sur z/OS interprète correctement ce saut de ligne comme un caractère de fin de ligne pour le script de base de données.

DB2 for z/OS version 8 nécessite également une base de données de travail (WORKFILE) pour les instructions SQL telles que celles de tri (SORT) qui ont besoin d'une mémoire de travail. Cela nécessite l'ajout d'un espace table pour prendre en charge le tri des opérations en plus de la base de données TEMP pour la version 8. Dans DB2 for z/OS version 9 et 10, la base de données du fichier de travail et les bases de données TEMP sont combinées. Pour les procédures de création des bases de données WORKFILE et les recommandations de taille, consultez le centre de documentation de DB2 for z/OS.

Pour améliorer les accès concurrents, réglez le paramètre de sous-système **RRULOCK** sur **YES**.

Si le service de transfert de données doit être activé, augmentez à 100 000 ou plus le nombre de verrous par utilisateur, NUMLKUS.

## **Pilote JDBC**

IBM Business Monitor utilise le pilote JDBC 4.0. Par défaut, l'outil de gestion des profils désigne le fichier db2jcc4.jar fourni dans **racine\_serveur\_app\jdbcdrivers\DB2**. Pour les installations DB2 for z/OS, il est recommandé d'utiliser le pilote JDBC db2jcc.jar fourni avec DB2.

## <span id="page-25-0"></span>**Variables de substitution de base de données**

La génération de schéma de modèle de contrôle pour DB2 for z/OS requiert le nom de la base de données et les variables du groupe de stockage. Pour réduire la substitution manuelle des variables, le fichier suivant est créé lorsque vous créez un profil :

racine\_profil/properties/monitor\_database.properties

Ce fichier contient les propriétés suivantes : databaseName=MON75DB db2zOSStorageGroup=MONSG

Attribuez à **databaseName** le nom de base de données utilisé dans l'outil de gestion de profil ou la commande **manageprofiles** pour créer la base de données. Attribuez à **db2zOSStorageGroup** le groupe de stockage DB2 de la base de données MONITOR. Si les noms de variable sont laissés vides, les valeurs ne sont pas substituées pour les variables dans les scripts de création de schéma pour les modèles de contrôle.

# **Remarques sur la base de données Cognos pour DB2 for z/OS**

IBM Cognos Business Intelligence utilise la base de données COGNOSCS (Content Store IBM Cognos BI) pour les informations de configuration et de spécification de rapports, et la base de données MONITOR pour les données réelles de génération de rapports.

## **Remarques sur la base de données COGNOSCS pour IBM Cognos BI**

Le service IBM Cognos BI crée les tables dans la base de données Content Store IBM Cognos BI lors de son premier démarrage. Etant donné que l'utilisateur de base de données fourni pour l'accès à la base de données Content Store doit disposer de privilèges pour la création de tables dans la base de données, il est recommandé de créer un utilisateur de base de données pour la base de données Content Store uniquement.

La base de données COGNOSCS ne doit être utilisée que pour les données IBM Business Monitor. Vous ne devez pas ajouter de données directement dans la base de données COGNOSCS, ou utiliser la base de données avec d'autres bases de données pour créer des rapports sur ces données (combinées ou non avec des données créées dans IBM Business Monitor).

## **Remarques sur la base de données MONITOR pour IBM Cognos BI**

Si la base de données MONITOR ne se trouve pas sur le serveur ou le cluster où le service IBM Cognos BI est déployé, vous devez installer un client de base de données complet, tel que DB2 Connect, sur le serveur IBM Cognos BI pour déployer des cubes.

La base de données distante doit être cataloguée avant que vous ne puissiez publier les packages de cube IBM Cognos BI lors du déploiement du modèle de contrôle. Le nom catalogué doit être le nom de base de données entré pour la base de données MONITOR. Sinon, vous devez changer la source de données WBMONITOR\_DB dans IBM Cognos BI de telle sorte qu'elle pointe vers le nom catalogué correct.

IBM Cognos BI doit avoir accès aux commandes du client DB Connect lors de la publication de packages de cube pendant le déploiement de modèles.

- Windows Le client DB2 Connect doit se trouver dans le chemin du serveur.
- **EURICH LES VARIABLES D'ENVIRONNEMENT DE L'UNIX LES VARIABLES d'ENVIRONNEMENT CONVERT L'UNIX LES VARIABLES DE L'UNIX LES VARIABLES DE L'UNIX LES VARIABLES DE L'UNIX LES VARIABLES DE L'UNIX LES VARIABLES DE L'UNIX L'UNIX L'** DB2 qui démarre le serveur IBM Business Monitor.

## <span id="page-26-0"></span>**Configuration requise pour le client 32 bits**

Le client de base de données qui utilise IBM Cognos BI pour se connecter à la base de données MONITOR doit être un client 32 bits. Sur un système Windows, DB2 Connect met à disposition les bibliothèques 64 bits et 32 bits sans configuration complémentaire. Sur un système autre que Windows, IBM Cognos BI requiert l'accès aux bibliothèques DB2 Connect 32 bits suivantes :

- v Les bibliothèques présentes dans le répertoire /lib de l'installation du serveur DB2 Connect (par exemple /opt/ibm/db2/V9.7/lib32)
- v Les bibliothèques présentes dans le répertoire /lib du répertoire de l'instance (par exemple, /home/db2inst1/sqllib/lib32)

Si vous utilisez DB2 Connect 64 bits et que vous n'utilisez pas Windows, procédez comme suit pour configurer un chemin d'accès aux bibliothèques DB2 Connect 32 bits :

- 1. Dans la console d'administration, cliquez sur **Serveurs** > **Types de serveurs** > **Serveurs WebSphere Application** > *nom\_serveur*. Le panneau Configuration s'affiche.
- 2. Sous **Infrastructure du serveur**, développez **Gestion des processus et Java** et cliquez sur **Définition des processus**.
- 3. Dans Propriétés supplémentaires, cliquez sur **Entrées d'environnement**. Ajoutez le chemin d'accès aux bibliothèques 32 bits en procédant comme indiqué ci-dessous :
	- Windows Aucune modification n'est requise.
	- v Linux Ajoutez le chemin d'accès aux bibliothèques de serveur DB2 Connect 32 bits à la variable d'environnement suivante en utilisant ":" en tant que délimiteur.

Linux et Solaris : LD\_LIBRARY\_PATH AIX : LIBPATH HP-UX : SHLIB\_PATH

# **Remarques sur la base de données MONITOR pour Oracle**

Il existe des recommandations spécifiques pour les bases de données hébergées sur Oracle.

## **Remarques concernant la globalisation**

Oracle doit être configuré pour utiliser le jeu universel de caractères UTF-8 (AL32UTF8) à la place du jeu de caractères par défaut de la base de données (WE8ISO8859P1 - ISO 8859-1 Europe de l'ouest). L'utilisation de ce jeu de caractères garantit que les métadonnées et les données d'instances des modèles de contrôle qui contiennent des caractères propres à certaines langues (lettres accentuées, par exemple) pourront être sauvegardées dans la base de données. En outre, une base de données UTF-8 est requise pour IBM Cognos BI.

Oracle gère les paramètres de langue et d'environnement local avec deux paramètres de base de données :

NLS\_LANGUAGE NLS TERRITORY

Pour changer la langue par défaut pour les bases de données, changez le paramètre NLS\_LANGUAGE en une langue prise en charge pour Oracle. Les paramètres de territoire définissent les valeurs par défaut pour le formatage de données, la devise, etc. Définissez le paramètre NLS\_TERRITORY pour changer l'instance Oracle.

La table DIM\_TIME contient une colonne pour le chargement des rapports de tableau de bord contenant des dimensions temporelles avec un noms de mois traduit. Par défaut, le code d'environnement local du paramètre NLS\_LANGUAGE permet de changer les entrée de table DIM\_TIME. Pour changer la langue par défaut, changez le paramètre NLS\_LANGUAGE pour l'instance Oracle ou pour la session en cours

<span id="page-27-0"></span>avant d'exécuter le script createTables.sql. Il existe également une instruction SQL dans createTables.sql que vous pouvez utiliser pour remplacer les entrées de nom de mois et définir vos propres noms de mois.

## **Considérations relatives à la sécurité de MONITOR**

Lorsque vous utilisez l'Outil de gestion des profils ou la commande manageprofiles pour créer les objets de base de données Oracle, l'administrateur de base de données défini lors de la création du profil crée les objets de base de données et un schéma MONITOR. Sous Oracle, un schéma est à la fois une collection d'objets de base de données et un ID utilisateur capable de se connecter à la base de données.

Par défaut, le propriétaire du schéma MONITOR est également l'utilisateur de la base de données d'exécution, et se voit accorder les privilèges nécessaires pour créer d'autres schémas et objets de base de données dans le cadre de la création de la base de données. Cela permet au serveur IBM Business Monitor de gérer automatiquement le schéma de la base de données du modèle de contrôle lorsque les modèles sont déployés et supprimés. Pour sécuriser la base de données, vous pouvez créer la base de données manuellement. Le propriétaire du schéma MONITOR, ou un autre utilisateur, peut remplir la fonction d'utilisateur de la base de données d'exécution IBM Business Monitor. Dans un environnement sécurisé, vous pouvez n'accorder à l'utilisateur de la base de données d'exécution que les privilèges requis pour les opérations d'exécution. Voir rubriques "Installation manuelle de base de données" et "Sécurisation de l'environnement de la base de données MONITOR" dans les liens connexes.

## **Pilote JDBC**

Le support de JDBC est fourni par les pilotes JDBC Oracle JDBC pour la JVM 1.6. Le fichier de pilote JDBC ojdbc6.jar est le pilote JDBC pris en charge par Oracle à utiliser avec WebSphere Application Server version 7. Le fichier ojdbc6.jar peut être utilisé à la fois pour Oracle 10g et Oracle 11g. Pour connaître les valeurs minimales de configuration requises pour Oracle, consultez le lien correspondant dans la liste des rubriques associées.

Par défaut, l'outil de gestion des profils désigne le fichier ojdbc6.jar fourni dans **racine\_serveur\_app\ jdbcdrivers\Oracle**. Vous pouvez également télécharger un autre fichier de pilote ojdbc6.jar Oracle et le désigner lorsque vous exécutez l'outil de gestion de profils ou la commande **manageprofiles**.

## **Récupération XA**

Vous devez appliquer des droits spéciaux pour que la récupération XA d'Oracle fonctionne correctement. Exécutez la commande suivante en tant qu'utilisateur SYS :

```
grant select on pending trans$ to <util>;
grant select on dba_2pc_pending to <util>;
grant select on dba_pending_transactions to <util>;
grant execute on dbms_system to <util>;
```
où *<util>* représente le nom d'utilisateur de la base de données MONITOR qui est configuré lors de la création du profil.

# **Remarques sur la base de données Cognos pour Oracle**

IBM Cognos Business Intelligence utilise la base de données COGNOSCS (Content Store IBM Cognos BI) pour les informations de configuration et de spécification de rapports, et la base de données MONITOR pour les données réelles de génération de rapports.

## **Remarques sur la base de données COGNOSCS pour IBM Cognos BI**

Le service IBM Cognos BI crée les tables dans la base de données Content Store IBM Cognos BI lors de son premier démarrage. L'utilisateur de base de données fourni pour accéder à la base de données du magasin de contenu IBM Cognos BI doit disposer d'un accès total à Oracle pour créer des tables, des

vues, des séquences, des déclencheurs, etc. Dans IBM Cognos BI, vous ne pouvez pas spécifier un nom de schéma distinct. Les objets IBM Cognos BI sont créés dans le schéma par défaut et dans l'espace de table par défaut de l'utilisateur de base de données. Il est recommandé de créer un nouvel utilisateur de base de données dédié uniquement à la base de données Content Store.

**Important :** N'utilisez pas l'utilisateur SYSTEM à cette fin. En effet, vous ne souhaitez pas que les objets de base de données IBM Cognos BI soient créés dans la zone système.

La base de données COGNOSCS ne doit être utilisée que pour les données IBM Business Monitor. Vous ne devez pas ajouter de données directement dans la base de données COGNOSCS, ou utiliser la base de données avec d'autres bases de données pour créer des rapports sur ces données (combinées ou non avec des données créées dans IBM Business Monitor).

### **Remarques sur la base de données MONITOR pour IBM Cognos BI**

Si la base de données MONITOR ne se trouve pas sur le serveur ou le cluster sur lequel le service IBM Cognos Business Intelligence est déployé, vous devez installer un client de base de données complet ou Oracle Instant Client sur le serveur IBM Cognos BI afin de déployer les cubes.

L'instance Oracle pour IBM Cognos BI doit être gérable par une entrée TNSNAMES dans le client Oracle sur le serveur IBM Cognos BI. L'entrée dans TNSNAMES doit utiliser le même nom que le nom d'instance de base de données entré pour la base de données MONITOR lors de la création de profil (par exemple, ORCL). Sinon, vous devez accéder à la source de données WBMONITOR\_DB dans IBM Cognos BI afin de désigner l'entrée TNSNAMES correcte.

Si vous utilisez Oracle Instant Client, le chemin vers le client doit se trouver dans le chemin système. Un fichier TNSNAMES.ORA doit également être inclus avec une entrée pour le serveur de base de données Oracle et la variable d'environnement TNS\_ADMIN doit être définie afin de désigner l'emplacement du répertoire contenant le fichier TNSNAMES.ORA.

**Important :** Installez l'utilitaire de commande SQLPlus avec Oracle Instant Client à des fins de traitement des incidents.

L'exemple suivant présente le contenu d'un fichier TNSNAMES.ORA valide. (L'élément ORCL en majuscule correspond à l'alias de connexion de base de données.)

```
ORCL =
(DESCRIPTION =
(ADDRESS = (PROTOCOL = TCP)(HOST = 127.0.0.1)(PORT = 1521))
(CONNECT_DATA =
(SERVER = DEDICATED)
(SERVICE_NAME = orcl)
)
)
```
IBM Cognos BI doit pouvoir accéder aux commandes client Oracle lors de la publication de cube pendant le déploiement de modèle.

- **Windows** Le client Oracle doit se trouver dans le chemin du serveur.
- **ELINUX LE LINUX L'Utilisateur démarrant le serveur IBM Business Monitor doit être référencé** comme profil utilisateur Oracle.

#### **Oracle Instant Client**

Pour utiliser Oracle Instant Client, vous devez télécharger et installer les bibliothèques suivantes :

- Instant Client Package Basic Instant Client Package
- v SQL\*Plus (utile pour le traitement des incidents de connexion)

<span id="page-29-0"></span>Ajoutez le répertoire d'installation au chemin du serveur et créez un fichier TNSNAMES.ORA comme décrit dans la section précédente. Ajoutez un variable d'environnement TNS\_ADMIN et précisez le chemin d'accès au répertoire contenant le fichier TNSNAMES.ORA.

### **Configuration requise pour le client 32 bits**

Un client Oracle 32 bits doit être installé pour le déploiement du cube IBM Cognos BI . Si Oracle est installé sur un serveur distinct, Oracle Instant Client 32 bits est recommandé. Si Oracle est installé sur le même serveur que IBM Cognos BI et si Oracle 64 bits est installé, Oracle Instant Client 32 bits doit également être installé.

Si vous utilisez Oracle 64 bits, procédez comme suit pour configurer un chemin d'accès aux bibliothèques Oracle 32 bits :

- 1. Dans la console d'administration, cliquez sur **Serveurs** > **Types de serveurs** > **Serveurs WebSphere Application** > *nom\_serveur*. Le panneau Configuration s'affiche.
- 2. Sous **Infrastructure du serveur**, développez **Gestion des processus et Java** et cliquez sur **Définition des processus**.
- 3. Dans Propriétés supplémentaires, cliquez sur **Entrées d'environnement**. Ajoutez le chemin d'accès à Oracle Instant Client en procédant comme indiqué ci-après :
	- Windows Ajoutez le chemin d'accès à Oracle Instant Client 32 bits à la variable d'environnement PATH en utilisant ";" en tant que délimiteur :
	- v Linux Ajoutez le chemin d'accès à Oracle Instant Client 32 bits à la variable d'environnement suivante en utilisant ":" en tant que délimiteur.

Linux et Solaris : LD\_LIBRARY\_PATH AIX : LIBPATH HP-UX : SHLIB\_PATH

# **Remarques sur la base de données MONITOR pour Microsoft SQL Server**

Il existe des recommandations spécifiques pour les bases de données hébergées sur Microsoft SQL Server.

**Important :** Lorsque vous installez SQL Server, vous devez sélectionner le mode d'authentification mixte (authentification par Windows ou authentification par SQL Server).

**Important :** Pour utiliser SQL Server avec IBM Business Monitor, vous devez configurer SQL Server pour les transactions XA. SQL Server n'est pas préconfiguré pour les transactions XA. Le support XA est fourni dans la distribution du pilote JDBC Microsoft et se compose d'une DLL (sqljdbc\_xa.dll) et d'un script d'installation (xa\_install.sql). Comme les transactions XA ne sont pas activées par défaut, vous devez modifier en conséquence la configuration dans Microsoft Windows Distributed Transaction Coordinator (MSDTC). Pour savoir comment activer le support des transactions XA dans SQL Server, voir section "Transactions XA" dans la documentation en ligne de Microsoft SQL Server.

Lorsque vous utilisez l'Outil de gestion des profils ou la commande manageprofiles pour créer la base de données SQL Server, l'administrateur de base de données défini lors de la création du profil crée la base de données. L'utilisateur de la base de données d'exécution IBM Business Monitor (@DB\_USER@) défini lors de la création du profil doit déjà exister en tant qu'utilisateur de base de données et disposer d'une connexion SQL Server. Vous pouvez utiliser la commande suivante pour créer la connexion à la base de données et l'utilisateur de base de données :

CREATE LOGIN @*DB\_USER*@ WITH PASSWORD = '@*DB\_PASSWORD*@', DEFAULT\_DATABASE=@*DB\_NAME*@ CREATE USER @*DB\_USER*@ FOR LOGIN @*DB\_USER*@

<span id="page-30-0"></span>où DB\_USER correspond à l'utilisateur de base de données d'exécution IBM Business Monitor, DB\_PASSWORD au mot de passe de base de données d'exécution et DB\_NAME IBM Business Monitor au nom de base de données.

Par défaut, les privilèges db\_owner sont accordés à l'utilisateur de base de données d'exécution IBM Business Monitor lors de la création de la base de données. Cela permet au serveur IBM Business Monitor de gérer automatiquement le schéma de la base de données du modèle de contrôle lorsque les modèles sont déployés et supprimés. Pour sécuriser la base de données, vous pouvez créer la base de données manuellement et accorder à l'utilisateur de base de données d'exécution uniquement les privilèges requis pour les opérations d'exécution. Voir rubriques "Installation manuelle de base de données" et "Sécurisation de l'environnement de la base de données MONITOR" dans les liens connexes.

Le support de JDBC est fourni par les pilotes JDBC SQL Server pour la JVM 1.6. IBM Business Monitor utilise le fichier sqljdbc4.jar du pilote Microsoft JDBC 2.0. Par défaut, l'outil de gestion des profils désigne le fichier sqljdbc4.jar fourni dans **racine\_serveur\_app\jdbcdrivers\SQLServer**. Vous pouvez également télécharger un autre fichier de pilote Microsoft JDBC sqljdbc4.jar et le désigner lorsque vous exécutez l'outil de gestion de profils ou la commande **manageprofiles**. Pour connaître les valeurs minimales de configuration requises pour SQL Server, consultez le lien correspondant dans la liste des rubriques associées.

### **Remarques concernant la globalisation**

SQL Server gère les paramètres d'environnement local avec l'option COLLATE lors de la création de la base de données. L'instruction create database des bases de données MONITOR et COGNOSCS contient l'option suivante :

COLLATE SQL\_Latin1\_General\_CP1\_CS\_AS

Pour changer les paramètres d'environnement local, changez le paramètre collation en un classement pris en charge pour la langue souhaitée. Pour changer, pour changer le classement afin qu'il corresponde à la langue française, utilisez :

COLLATE French\_100\_CS\_AS

SQL Server gère la langue par défaut en fonction de l'utilisateur connecté. Pour changer le paramètre par défaut dans le fichier createDatabase.sql, ajoutez l'option DEFAULT\_LANGUAGE à la connexion créée avec une autre langue par défaut. Par exemple, pour créer la connexion en utilisant le français comme langue par défaut, utilisez :

IF NOT EXISTS (SELECT \* FROM syslogins WHERE NAME = '@DB\_USER@') CREATE LOGIN @DB\_USER@ WITH PASSWORD = '@DB\_PASSWORD@', DEFAULT\_DATABASE=@DB\_NAME@, DEFAULT\_LANGUAGE=French;

La table DIM\_TIME contient une colonne pour le chargement des rapports de tableau de bord contenant des dimensions temporelles avec un noms de mois traduit. Par défaut, le code d'environnement local du paramètre DEFAULT\_LANGUAGE permet de changer les entrée de table DIM\_TIME. Pour changer la langue par défaut, changez le paramètre DEFAULT\_LANGUAGE pour l'utilisateur de base de données avant d'exécuter le script createTables.sql. Il existe également une instruction SQL dans createTables.sql qui permet de remplacer les entrées de nom de mois et de définir vos propres noms de mois.

# **Remarques sur la base de données Cognos pour Microsoft SQL Server**

IBM Cognos Business Intelligence utilise la base de données COGNOSCS (Content Store IBM Cognos BI) pour les informations de configuration et de spécification de rapports, et la base de données MONITOR pour les données réelles de génération de rapports.

<span id="page-31-0"></span>**Important :** La base de données IBM Cognos BI requiert un classement insensible à la casse alors que la base de données IBM Business Monitor requiert un classement sensible à casse. Si le classement par défaut est changé pour la base de données IBM Cognos BI, le classement doit être insensible à la casse.

### **Remarques sur la base de données COGNOSCS pour IBM Cognos BI**

Le service IBM Cognos BI crée les tables dans la base de données Content Store IBM Cognos BI lors de son premier démarrage. Etant donné que l'utilisateur de base de données fourni pour l'accès à la base de données Content Store doit disposer de privilèges pour la création de tables dans la base de données, il est recommandé de créer un utilisateur de base de données pour la base de données Content Store uniquement.

La base de données COGNOSCS ne doit être utilisée que pour les données IBM Business Monitor. Vous ne devez pas ajouter de données directement dans la base de données COGNOSCS, ou utiliser la base de données avec d'autres bases de données pour créer des rapports sur ces données (combinées ou non avec des données créées dans IBM Business Monitor).

## **Remarques sur la base de données MONITOR pour IBM Cognos BI**

Si la base de données MONITOR ne se trouve pas sur le serveur ou le cluster sur lequel le service IBM Cognos Business Intelligence est déployé, vous devez installer un client de base de données Microsoft SQL Server complet sur le serveur IBM Cognos BI afin de déployer les cubes.

Microsoft met à votre disposition un client natif SQL Server pouvant être utilisé à la place de l'installation client SQL Server complète. Cette installation minimale inclut tous les pilotes natifs requis. En même temps que le client natif, vous devez également télécharger et installer les utilitaires de ligne de commande SQL Server. Ces éléments sont disponibles sur la page [Microsoft SQL Server 2008 Feature](http://www.microsoft.com/downloads/en/details.aspx?FamilyID=c6c3e9ef-ba29-4a43-8d69-a2bed18fe73c) [Pack, August 2008.](http://www.microsoft.com/downloads/en/details.aspx?FamilyID=c6c3e9ef-ba29-4a43-8d69-a2bed18fe73c)

IBM Cognos BI doit pouvoir accéder aux commandes client SQL Server lors de la publication de cube pendant le déploiement de modèle. Le client SQL Server doit se trouver dans le chemin du serveur.

# **Remarques relatives au registre d'utilisateur**

Le registre d'utilisateurs contient des informations servant à authentifier des utilisateurs avec l'authentification de base. Le choix du registre d'utilisateurs est essentiel lors de la planification de l'environnement. Vous devez configurer WebSphere Application Server pour appliquer le registre d'utilisateurs à votre environnement.

Le registre d'utilisateurs stocke des informations permettant d'authentifier des utilisateurs qui demandent à accéder à IBM Business Monitor. Vous pouvez configurer plusieurs types de registre d'utilisateurs sous des référentiels fédérés. La plupart des déploiements de production utilisent un serveur LDAP (Lightweight Directory Access Protocol). Dans le cas des petits déploiements tenant sur un seul serveur, vous pouvez utiliser un registre d'utilisateurs basé sur des fichiers.

Vous pouvez sélectionner l'un des référentiels suivants pour votre compte d'utilisateur :

- Référentiels fédérés
- v Système d'exploitation local
- Registre LDAP
- v Registre personnalisé autonome

**Remarque :** Pour une sécurité précise, les registres utilisateur pris en charge sont des référentiels fédérés (utilisant des fichiers), des référentiels fédérés (LDAP) et un registre LDAP autonome.

# <span id="page-32-0"></span>**Considérations à prendre en compte pour les utilisateurs autres que les administrateurs**

Si vous installez IBM Business Monitor en tant qu'utilisateur non administrateur/non root et si vous voulez créer un profil de test au cours de l'installation, vous devez avoir installé le serveur DB2 avant de commencer l'installation. Mémorisez les informations relatives à la base de données pour pouvoir les entrer pendant l'installation.

Les considérations décrites dans cette rubrique s'appliquent à n'importe quel scénario d'installation dans lequel vous avez choisi d'effectuer l'installation **Standard**. Lorsque vous effectuez l'installation à l'aide de l'option **Standard**, les profils sont créés automatiquement.

Pour effectuer l'installation en tant qu'utilisateur non administrateur, vous disposez des choix suivants :

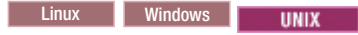

- v Avant d'installer le produit, installez un serveur DB2 séparément. Pour plus d'informations sur l'installation de DB2 en tant qu'utilisateur non administrateur ou non racine, voir Linux **Travistrateur** 
	- **Windows**

**ELINUX [Présentation d'une installation non root \(Linux et UNIX\)](http://publib.boulder.ibm.com/infocenter/db2luw/v9r7/topic/com.ibm.db2.luw.qb.server.doc/doc/c0050562.html)** 

- Windows [Comptes utilisateur requis pour l'installation de produits serveurs DB2 \(Windows\)](http://publib.boulder.ibm.com/infocenter/db2luw/v9r7/topic/com.ibm.db2.luw.qb.server.doc/doc/r0007134.html)
- v Connectez-vous en tant qu'administrateur et utilisez le programme d'installation du produit afin d'installer le serveur DB2 seul. Accordez des droits spéciaux à l'utilisateur non administrateur. Connectez-vous ensuite en tant qu'utilisateur non administrateur et installez le produit via le serveur DB2 installé.

Il est possible de procéder autrement : au lieu de créer un profil de test, vous pouvez créer un profil après l'installation . Procédez comme suit :

- 1. Installez le produit sans créer un profil. Lorsque vous effectuez l'installation en tant qu'utilisateur non administrateur, vous devez désélectionner la case correspondant à DB2 Express sur la page d'installation des packages. Sous Windows, si vous avez la possibilité d'installer IBM Cognos Business Intelligence, vous devez également désélectionner cette case à cocher.
- 2. Sur la page Fonctions, développez les serveurs et vérifiez qu'aucun profil de test n'est sélectionné.
- 3. Utilisez l'outil de gestion de profil pour créer un profil autonome ou les profils de gestionnaire de déploiement/personnalisés. Si aucune base de données n'est installée, utilisez le chemin d'accès **Avancé** pour tous les éléments. N'utilisez pas le chemin d'accès **Standard**. Sélectionnez l'option permettant de différer l'exécution des scripts de base de données pendant la création du profil.
- 4. Si les bases de données n'ont pas été créées à l'avance. Demandez à l'administrateur de base de données de créer des bases de données et des tables après la création ou l'extension du profil.
- 5. Pour un déploiement de réseau :
	- a. Fédérez les profils personnalisés dans le gestionnaire de déploiement.
	- b. A l'aide de la console d'administration, créez l'environnement de déploiement requis

**Remarque :** Si vous choisissez d'utiliser la base de données DB2 Express incluse (et éventuellement installée - en option) avec le produit, vous devez respecter les critères suivants :

- v Désinstallez toutes les autres versions de DB2 sur le système
- Installez IBM Business Process Manager en tant qu'administrateur ou utilisateur root

# **Exemples de méthode d'installation**

Dans IBM Business Monitor, vous pouvez choisir entre plusieurs chemins d'installation différents pour créer votre environnement de déploiement.

<span id="page-33-0"></span>Dans un environnement intercellule, IBM Business Monitor reçoit des événements d'un serveur se trouvant dans une cellule différente de celle du serveur IBM Business Monitor. Un environnement intercellule peut impliquer une topologie de déploiement réseau (ND, Network Deployment) ou une topologie à un seul serveur. Dans un cas comme dans l'autre, vous devez effectuer plusieurs étapes pour permettre la communication entre le serveur CEI et le serveur IBM Business Monitor. Pour savoir comment rendre possible la communication intercellule, voir section "Configuration de la réception des événements". Pour un exemple de topologie intercellule, étudiez le scénario "Contrôle des événements d'un système d'information d'entreprise SAP sans médiation".

# **Chemin d'installation pour la topologie à cluster unique**

Lorsque vous utilisez la topologie à serveur unique, IBM Business Monitor et tous les composants requis sont installés sur le même serveur physique.

Pour installer le serveur IBM Business Monitor et tous les composants requis sur le même serveur, utilisez les étapes de niveau supérieur suivantes :

- 1. Suivez les étapes de pré-installation décrites à la section [Chapitre 3, «Préparation de l'installation», à](#page-40-0) [la page 33.](#page-40-0)
- 2. Installez IBM Business Monitor, en suivant les étapes de la section [Chapitre 4, «Installation du logiciel](#page-48-0) [IBM Business Monitor», à la page 41.](#page-48-0) Lorsque vous installez le produit, vous avez la possibilité de créer un profil de développement, lequel fournit un environnement de test mais ne peut pas être utilisé dans un environnement de production.
- 3. Si vous n'avez pas créé de profil de développement, créez un profil autonome à l'aide de l'outil de gestion de profil ou de la commande manageprofiles, en suivant les étapes de la section [Chapitre 6,](#page-72-0) [«Création et extension de profils», à la page 65.](#page-72-0)

Tous les composants IBM Business Monitor requis sont installés et configurés automatiquement.

Vous pouvez éventuellement vérifier l'état des composants et effectuer des mises à jour à l'aide de m'assistant de configuration dans la console d'administration.

# **Chemin d'installation pour la topologie de déploiement réseau à l'aide de modèles d'environnement de déploiement**

Le déploiement réseau dans IBM Business Monitor repose sur des fonctions de déploiement réseau implémentées dans WebSphere Application Server Network Deployment. Si vous choisissez un des modèles d'environnement de déploiement disponibles, utilisez l'assistant d'environnement de déploiement pour configurer les clusters, les serveurs et les composants dont vous avez besoin.

Si vous êtes habitué au déploiement réseau dans WebSphere Application Server Network Deployment, les concepts sont les mêmes. Pour IBM Business Monitor, deux modèles sont disponibles : le modèle à cluster unique et le modèle à quatre clusters (messagerie distante, prise en charge distante et applications Web).

Pour installer le serveur IBM Business Monitor et tous les composants requis à l'aide de l'environnement de déploiement à cluster unique ou à quatre clusters, utilisez les étapes de niveau supérieur suivantes :

- 1. Suivez les étapes de pré-installation décrites à la section [Chapitre 3, «Préparation de l'installation», à](#page-40-0) [la page 33.](#page-40-0)
- 2. Installez IBM Business Monitor, en suivant les étapes de la section [Chapitre 4, «Installation du logiciel](#page-48-0) [IBM Business Monitor», à la page 41.](#page-48-0) Ne créez pas de profil de développement.
- 3. Créez un profil de gestionnaire de déploiement à l'aide de l'outil de gestion de profil ou de la commande manageprofiles, en suivant les étapes de la section [Chapitre 6, «Création et extension de](#page-72-0) [profils», à la page 65.](#page-72-0)
- <span id="page-34-0"></span>4. A moins que vous n'ayez créé la base de données MONITOR en même temps que le profil, exécutez les scripts permettant de créer la base de données, en suivant les instructions de la section [Chapitre 5,](#page-62-0) [«Création des bases de données», à la page 55.](#page-62-0)
- 5. Démarrez le gestionnaire de déploiement.
- 6. Créez des noeuds personnalisés qui sont fédérés au sein de la cellule du gestionnaire de déploiement, en suivant les étapes de la section [Chapitre 6, «Création et extension de profils», à la page 65.](#page-72-0)
- 7. Créez l'environnement de déploiement, en choisissant entre le modèle à cluster unique et le modèle de messagerie distance, support distant et applications Web (à quatre clusters). Suivez les étapes de la section [«Création de l'environnement de déploiement à l'aide d'un modèle», à la page 95.](#page-102-0)
- 8. Configurez les composants supplémentaires comme Business Space et IBM Cognos BI en appliquant les instructions indiquées dans [Chapitre 10, «Configuration des composants IBM Business Monitor», à](#page-138-0) [la page 131.](#page-138-0)

Les clusters sont créés et tous les composants IBM Business Monitor requis sont installés et configurés automatiquement.

Vous pouvez éventuellement vérifier l'état des composants et effectuer des mises à jour à l'aide de m'assistant de configuration dans la console d'administration.

# **Chemin d'installation pour la topologie de déploiement réseau personnalisée**

Au lieu d'utiliser l'assistant d'environnement de déploiement pour créer une topologie à cluster unique ou à quatre clusters pour un déploiement réseau, vous pouvez créer la topologie de votre choix à l'aide de l'assistant de configuration ou de la tâche wsadmin.

Pour installer le serveur IBM Business Monitor et tous les composants requis dans une topologie de déploiement réseau personnalisée, utilisez les étapes de niveau supérieur suivantes :

- 1. Suivez les étapes de pré-installation décrites à la section [Chapitre 3, «Préparation de l'installation», à](#page-40-0) [la page 33.](#page-40-0)
- 2. Installez IBM Business Monitor, en suivant les étapes de la section [Chapitre 4, «Installation du](#page-48-0) [logiciel IBM Business Monitor», à la page 41.](#page-48-0) Ne créez pas de profil de développement.
- 3. Créez un profil de gestionnaire de déploiement à l'aide de l'outil de gestion de profil ou de la commande manageprofiles, en suivant les étapes de la section [Chapitre 6, «Création et extension de](#page-72-0) [profils», à la page 65.](#page-72-0)
- 4. A moins que vous n'ayez créé la base de données MONITOR en même temps que le profil, exécutez les scripts permettant de créer la base de données, en suivant les instructions de la section [Chapitre 5, «Création des bases de données», à la page 55.](#page-62-0)
- 5. Démarrez le gestionnaire de déploiement.
- 6. Créez des noeuds personnalisés qui sont fédérés au sein de la cellule du gestionnaire de déploiement, en suivant les étapes de la section [Chapitre 6, «Création et extension de profils», à la](#page-72-0) [page 65.](#page-72-0)
- 7. A l'aide de la console d'administration, créez des clusters, en suivant les instructions de la section [«Création de clusters IBM Business Monitor», à la page 109.](#page-116-0)
- 8. Configurez les services d'événements d'infrastructure CEI (Common Event Infrastructure), en suivant les instructions de la section [«Configuration des services Evénements CEI», à la page 111.](#page-118-0)
- 9. Utilisez l'assistant de configuration ou la commande wsadmin pour configurer l'environnement, en suivant les instructions de la section [«Configuration de l'environnement à l'aide de l'assistant de](#page-119-0) [configuration», à la page 112](#page-119-0) ou de la section [«Configuration de l'environnement à l'aide des](#page-124-0) [commandes wsadmin», à la page 117.](#page-124-0) Pour les composant partagés requis, cependant, vous devez suivre les étapes manuelles décrite à la section [«Configuration manuelle de l'environnement», à la](#page-127-0) [page 120.](#page-127-0)

<span id="page-35-0"></span>10. Configurez les composants supplémentaires comme Business Space et IBM Cognos BI en appliquant les instructions indiquées dans [Chapitre 10, «Configuration des composants IBM Business Monitor»,](#page-138-0) [à la page 131.](#page-138-0)

# **Chemins d'installation pour l'environnement de déploiement géré pour WebSphere Business Modeler**

Si vous utilisez WebSphere Business Modeler pour créer et déployer des modèles de contrôle à des fins de test, vous devez configurer un environnement de déploiement géré. Vous pouvez créer l'environnement de déploiement sur le système où vous avez installé WebSphere Business Modeler ou sur un autre serveur partagé par plusieurs utilisateurs WebSphere Business Modeler.

Avant de créer l'environnement de déploiement géré, vérifiez que le système où vous créez l'environnement de déploiement géré dispose au moins de 3 Go de mémoire.

#### **Utilisateur WebSphere Business Modeler unique avec un seul environnement de déploiement géré**

Si vous créez l'environnement de déploiement géré sur le même système que celui où vous avez installé WebSphere Business Modeler, utilisez la procédure détaillée ci-après pour vous aider à configurer l'environnement.

Avant de lancer cette procédure d'installation, assurez-vous d'avoir installé les produits suivants sur un même poste de travail :

- WebSphere Business Modeler 7.0
- Integration Designer 7.5.1

Lorsque vous avez installé Integration Designer, assurez-vous d'avoir sélectionné l'option d'installation de l'environnement de test Process Server.

Pour installer WebSphere Business Modeler pour un seul utilisateur à l'aide d'un environnement de déploiement géré :

- 1. Installez Business Monitor development toolkit dans l'environnement Integration Designer existant.
- 2. Créez un fichier de configuration XML qui contient les informations de connexion du serveur IBM Business Monitor et de Business Space. Si vous disposez déjà d'un fichier de configuration XML provenant de votre installation de Integration Designer, vous pouvez ajouter les informations de IBM Business Monitor sous la forme d'un composant serveur supplémentaire. Voir "Mise en place d'un fichier de configuration de serveur", dans les tâches connexes.
- 3. Configurez WebSphere Business Modeler pour utiliser l'environnement de déploiement géré que vous venez d'installer.

#### **Plusieurs utilisateurs WebSphere Business Modeler avec un seul environnement de déploiement géré**

Si vous créez l'environnement de déploiement géré sur un système différent de celui où vous avez installé WebSphere Business Modeler ou en permettant l'accès à plusieurs utilisateurs WebSphere Business Modeler, utilisez la procédure détaillée ci-après pour vous aider à configurer l'environnement.

Avant de lancer cette procédure d'installation, assurez-vous d'avoir installé les produits suivants sur un même poste de travail :

- WebSphere Business Modeler 7.0
- v Process Server 7.5.1 avec un profil autonome
Pour installer WebSphere Business Modeler pour plusieurs utilisateurs à l'aide d'un environnement de déploiement géré :

- 1. A l'aide du tableau de bord du produit IBM Business Monitor, installez IBM Business Monitor dans l'environnement Process Server existant. Ne créez pas de profil. Vous devez étendre le profil Process Server autonome existant.
- 2. A l'aide de l'outil de gestion des profils, étendez le profil Process Server existant avec le modèle IBM Business Monitor. Si vous n'avez pas configuré Business Space pendant la procédure initiale de création de profil, vous devez configurer Business Space pendant l'extension de profil.
- 3. A l'aide de la console d'administration, modifiez le serveur à exécuter dans le mode de développement. Accédez à **Serveurs** > **Types de serveur** > **Serveurs d'applications WebSphere** et cliquez sur *nom\_serveur*. Dans l'onglet Configuration, cochez la case **Exécuter en mode développement** et cliquez sur **Valider** et sauvegardez les modifications dans la configuration.
- 4. Créez un fichier de configuration XML qui contient les informations de connexion du serveur IBM Business Monitor et de Business Space. Si vous disposez déjà d'un fichier de configuration XML provenant de votre installation de Process Server, vous pouvez ajouter les informations de IBM Business Monitor sous la forme d'un composant serveur supplémentaire.
- 5. Configurez WebSphere Business Modeler pour utiliser l'environnement de déploiement géré que vous venez d'installer.

Pour plus d'informations, voir centre de documentation WebSphere Business Modeler dans le lien associé.

# **Vue d'ensemble des tâches : installation et configuration**

Avant d'installer et de configurer IBM Business Monitor for z/OS, il faut comprendre le flux de tâche pour les configurations prises en charge.

Le diagramme suivant illustre le flux de tâches général que vous devez effectuer avant et après l'installation d'IBM Business Monitor for z/OS, et pour la configuration du produit.

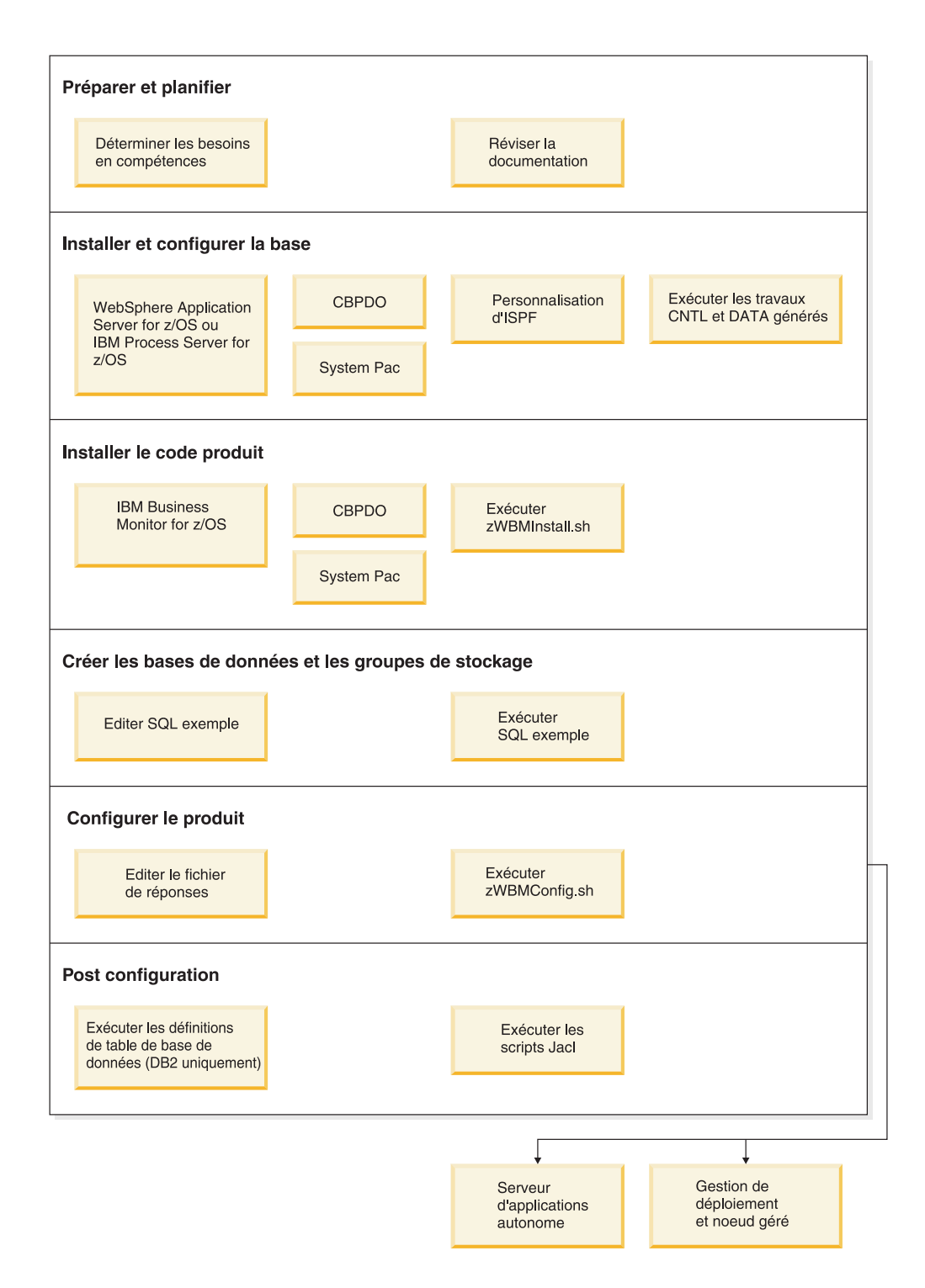

Pour créer un environnement de service d'applications IBM Business Monitor for z/OS complet et personnalisé, vous devez effectuer les étapes suivantes :

- 1. Installez et configurez le serveur d'applications de base (WebSphere Application Server ou Process Server).
- 2. Installez les binaires du produit.
- 3. Créez les bases de données.
- 4. Configurez le produit.
- 5. Démarrez votre serveur.

Selon les variables de configuration de l'environnement et la manière dont vous avez configuré votre fichier de réponses, vous pouvez avoir à effectuer des tâches de configuration supplémentaires pour réaliser la configuration du produit.

# <span id="page-40-0"></span>**Chapitre 3. Préparation de l'installation**

Avant d'installer IBM Business Monitor, assurez-vous que votre matériel et vos logiciels sont conformes aux conditions prérequises. Certaines plateformes nécessitent aussi une préparation spéciale avant l'installation de .

# **Configuration matérielle et logicielle requise**

IBM Business Monitor s'exécute sur les systèmes d'exploitation AIX, HP-UX, Windows, Linux, Linux sur zSeries, Solaris et z/OS.

Pour connaître les exigences matérielles et logicielles les plus récentes, voir [Exigences système pour IBM](http://www.ibm.com/software/integration/business-monitor/sysreqs/) [Business Monitor.](http://www.ibm.com/software/integration/business-monitor/sysreqs/)

Ces liens incluent les serveurs LDAP pris en charge. Les registres LDAP autonomes sont également pris en charge par IBM Business Monitor. L'ensemble des définitions de domaine en cours ci-dessous sont disponibles pour les référentiels de compte utilisateur sélectionnés :

- Référentiels fédérés
- Système d'exploitation local
- Registre LDAP autonome
- Registre personnalisé autonome

# **Préparation des systèmes d'exploitation à l'installation du produit**

Avant de pouvoir installer IBM Business Monitor, vous devez préparer votre système d'exploitation. La configuration dépend du type de votre système d'exploitation.

Avant de préparer l'environnement d'installation, procédez comme suit :

- v Désactivez le pare-feu si un pare-feu s'exécute sur le système où vous envisagez d'installer IBM Business Monitor.
- v Vérifiez que la connexion utilisateur permet d'accéder aux commandes de la base de données DB2 ou Oracle.
- v Exécutez les tâches supplémentaires spécifiques à votre système d'exploitation.

# **Préparation des systèmes AIX à l'installation**

Avant d'installer IBM Business Monitor, vous devez préparer votre système d'exploitation AIX.

WebSphere Application Server étant un composant prérequis de IBM Business Monitor, vous devez suivre les étapes de préparation indiquées à la rubrique [Préparation du système d'exploitation pour l'installation](http://publib.boulder.ibm.com/infocenter/wasinfo/v7r0/topic/com.ibm.websphere.installation.nd.doc/info/ae/ae/tins_aixsetup.html) [du produit](http://publib.boulder.ibm.com/infocenter/wasinfo/v7r0/topic/com.ibm.websphere.installation.nd.doc/info/ae/ae/tins_aixsetup.html) dans le centre de documentation de WebSphere Application Server.

**Remarque :** Cependant, vous devez prendre en compte les points suivants relatifs à l'installation de WebSphere Application Server :

- v Le déploiement réseau WebSphere Application Server Network Deployment V7.0 installé par IBM Business Monitor V7.5 utilise IBM Installation Manager pour l'installation et non InstallShield Multiplatform (ISMP). Ignorez les instructions prérequises faisant spécifiquement référence à l'exécution d'ISMP.
- Le déploiement réseau WebSphere Application Server Network Deployment V7.0 installé par IBM Business Monitor V7.5 utilise IBM Installation Manager pour installer les groupes de correctifs et les

correctifs temporaires et ne se sert pas du programme d'installation de mises à jour WebSphere. Ignorez les instructions prérequises faisant spécifiquement référence à l'exécution du programme d'installation de mises à jour WebSphere.

Du fait que certaines étapes sont spécifiques à une version du système d'exploitation, il se peut que toutes les étapes ne s'appliquent pas à votre environnement. Si aucun qualificateur n'est fourni pour une étape spécifique, exécutez l'étape pour toutes les versions du système d'exploitation.

Pour toute information complémentaire sur la préparation de la configuration d'Installation Manager en vue d'une exécution sur des systèmes AIX 64 bits, consultez la note technique suivante : [Installation](https://www-304.ibm.com/support/docview.wss?uid=swg21330190&wv=1) [Manager graphical environment issues.](https://www-304.ibm.com/support/docview.wss?uid=swg21330190&wv=1)

Avant d'installer IBM Business Monitor, effectuez les opérations suivantes sur le système AIX :

- 1. Si vous installez WebSphere Application Server 32 bits sur un système d'exploitation 64 bits, assurez-vous que les bibliothèques 32 bits appropriées sont installées sur votre système 64 bits.
- 2. Augmentez le nombre maximal de fichiers ouverts. Le paramétrage par défaut n'est généralement pas suffisant. Pour vérifier le nombre maximum de fichiers ouverts, vous pouvez entrer la commande **ulimit -n**. L'exemple suivant illustre l'augmentation du nombre maximum de fichiers ouverts à 8800, ce qui est suffisant pour la plupart des systèmes. La valeur requise pour ulimit est calculée dynamiquement au moment de l'installation. Une valeur plus élevée peut être nécessaire selon les options que vous sélectionnez.

Avant de commencer l'installation, exécutez la commande suivante :

### **ulimit -n 8800**

Vous pouvez aussi utiliser la procédure suivante pour éditer le fichier des limites de ressource :

- a. Ouvrez /etc/security/limits.
- b. Editez ou ajoutez la section **default** et insérez la ligne suivante :

### **nofiles = 8800**

- c. Enregistrez et fermez le fichier.
- d. Déconnectez-vous du système d'exploitation et reconnectez-vous.
- 3. Affectez la valeur 077 à **umask** à l'aide de la commande suivante :

### **umask 077**

077 est la valeur la plus restrictive admise par le produit. Vous pouvez le cas échéant affecter au paramètre **umask** une valeur moins restrictive pour les niveaux d'accès suivants :

- v 037 pour l'accès en lecture seule pour un groupe d'administrateurs humains et d'outils
- v 027 pour l'accès en lecture et écriture pour un groupe d'administrateurs humains et d'outils
- v 007 pour l'accès en lecture, écriture et exécution pour un groupe d'administrateurs humains et d'outils
- 4. Vérifiez que Mozilla Firefox version 3.5.x.x ou supérieure est installé.
- 5. Avant de démarrer le service de transfert de données, augmentez le nombre de processus configurés dans le système d'exploitation AIX pour éviter une erreur de réinitialisation de la connexion. Vous pouvez augmenter le nombre de traitements à l'aide d'une commande, ou à l'aide de l'interface AIX.
	- v Exécutez la commande :

chgdev -l sys0 -a maxuproc='256'

- v Dans l'interface AIX, entrez **smitty**, puis sélectionnez **System Environments > Change / Show Characteristics of Operating System > Number of processes allowed per user(Num.)**.
- 6. Suivez la procédure pour [optimiser les systèmes AIX.](http://publib.boulder.ibm.com/infocenter/wasinfo/v7r0/topic/com.ibm.websphere.nd.multiplatform.doc/info/ae/ae/tprf_tuneaix.html)
- 7. Assurez-vous que tous les serveurs impliqués utilisent bien la même heure. Utilisez le même protocole d'heure réseau pour tous les serveurs sur tous les noeuds de cluster, y compris les clusters d'application, de support et de base de données. Une différence horaire entraînera un comportement erratique, et notamment une duplication de tâches système.

# **Préparation des systèmes HP-UX en vue de l'installation**

Avant de pouvoir installer IBM Business Monitor, vous devez préparer votre système d'exploitation HP-UX.

WebSphere Application Server étant un composant prérequis de IBM Business Monitor, vous devez suivre les étapes de préparation indiquées à la rubrique [Préparation du système d'exploitation pour l'installation](http://publib.boulder.ibm.com/infocenter/wasinfo/v7r0/topic/com.ibm.websphere.installation.nd.doc/info/ae/ae/tins_hpuxsetup.html) [du produit](http://publib.boulder.ibm.com/infocenter/wasinfo/v7r0/topic/com.ibm.websphere.installation.nd.doc/info/ae/ae/tins_hpuxsetup.html) dans le centre de documentation de WebSphere Application Server.

Du fait que certaines étapes sont spécifiques à une version du système d'exploitation, il se peut que toutes les étapes ne s'appliquent pas à votre environnement. Si aucun qualificateur n'est fourni pour une étape spécifique, exécutez l'étape pour toutes les versions du système d'exploitation.

Avant d'installer IBM Business Monitor, effectuez les opérations suivantes sur votre système HP-UX :

- 1. Si vous installez WebSphere Application Server 32 bits sur un système d'exploitation 64 bits, assurez-vous que les bibliothèques 32 bits appropriées sont installées sur votre système 64 bits.
- 2. Augmentez le nombre maximal de fichiers ouverts. Le paramétrage par défaut n'est généralement pas suffisant. Pour vérifier le nombre maximum de fichiers ouverts, vous pouvez entrer la commande **ulimit -n**. L'exemple suivant illustre l'augmentation du nombre maximum de fichiers ouverts à 8800, ce qui est suffisant pour la plupart des systèmes. La valeur requise pour ulimit est calculée dynamiquement au moment de l'installation. Une valeur plus élevée peut être nécessaire selon les options que vous sélectionnez.

Avant de commencer l'installation, exécutez la commande suivante :

### **ulimit -n 8800**

Vous pouvez aussi utiliser la procédure suivante pour éditer le fichier des limites de ressource :

- a. Ouvrez /etc/security/limits.
- b. Editez ou ajoutez la section **default** et insérez la ligne suivante :

### **nofiles = 8800**

- c. Enregistrez et fermez le fichier.
- d. Déconnectez-vous du système d'exploitation et reconnectez-vous.
- 3. Affectez la valeur 077 à **umask** à l'aide de la commande suivante :

### **umask 077**

077 est la valeur la plus restrictive admise par le produit. Vous pouvez le cas échéant affecter au paramètre **umask** une valeur moins restrictive pour les niveaux d'accès suivants :

- v 037 pour l'accès en lecture seule pour un groupe d'administrateurs humains et d'outils
- v 027 pour l'accès en lecture et écriture pour un groupe d'administrateurs humains et d'outils
- v 007 pour l'accès en lecture, écriture et exécution pour un groupe d'administrateurs humains et d'outils
- 4. Suivez les étapes pour [optimiser les systèmes HP-UX.](http://publib.boulder.ibm.com/infocenter/wasinfo/v7r0/topic/com.ibm.websphere.nd.multiplatform.doc/info/ae/ae/tprf_tunehp.html)
- 5. Assurez-vous que tous les serveurs impliqués utilisent bien la même heure. Utilisez le même protocole d'heure réseau pour tous les serveurs sur tous les noeuds de cluster, y compris les clusters d'application, de support et de base de données. Une différence horaire entraînera un comportement erratique, et notamment une duplication de tâches système.

# **Préparation des systèmes Linux pour l'installation**

Avant d'installer IBM Business Monitor, vous devez préparer votre système d'exploitation Linux.

WebSphere Application Server étant un composant prérequis de IBM Business Monitor, vous devez suivre les étapes de préparation demandées dans la rubrique [Préparation du système d'exploitation en vue de](http://publib.boulder.ibm.com/infocenter/wasinfo/v7r0/topic/com.ibm.websphere.installation.nd.doc/info/ae/ae/tins_linuxsetup.html) [l'installation du produit](http://publib.boulder.ibm.com/infocenter/wasinfo/v7r0/topic/com.ibm.websphere.installation.nd.doc/info/ae/ae/tins_linuxsetup.html) dans le centre de documentation de WebSphere Application Server.

**Remarque :** Cependant, vous devez prendre en compte les points suivants relatifs à l'installation de WebSphere Application Server :

- Le déploiement réseau WebSphere Application Server Network Deployment V7.0 installé par IBM Business Monitor V7.5 utilise IBM Installation Manager pour l'installation et non InstallShield Multiplatform (ISMP). Ignorez les instructions prérequises faisant spécifiquement référence à l'exécution d'ISMP.
- Le déploiement réseau WebSphere Application Server Network Deployment V7.0 installé par IBM Business Monitor V7.5 utilise IBM Installation Manager pour installer les groupes de correctifs et les correctifs temporaires et ne se sert pas du programme d'installation de mises à jour WebSphere. Ignorez les instructions prérequises faisant spécifiquement référence à l'exécution du programme d'installation de mises à jour WebSphere.

Vérifiez que Mozilla Firefox version 3.5.x.x ou supérieure est installé.

Du fait que certaines étapes sont spécifiques à une version du système d'exploitation, il se peut que toutes les étapes ne s'appliquent pas à votre environnement. Si aucun qualificateur n'est fourni pour une étape spécifique, exécutez l'étape pour toutes les versions du système d'exploitation. Pour installer Installation Manager sur Red Hat Enterprise Linux 6.0 (64 bits), voir [Impossible d'installer Installation](http://www-01.ibm.com/support/docview.wss?uid=swg21459143) [Manager sur RHEL 6.0 \(64 bits\).](http://www-01.ibm.com/support/docview.wss?uid=swg21459143)

Si vous prévoyez d'installer IBM Business Monitor à l'aide de DB2 Express avec Red Hat Enterprise Linux 6, vous devez avoir des privilèges d'administration (utilisateur root) et vous assurer que toutes les exigences du noyau sont remplies avant le démarrage de l'installation de DB2 Express. Vous pouvez rechercher les valeurs actuelles en analysant la sortie de la commande **ipcs -l**.

Pour changer les valeurs :

1. Ajoutez les lignes suivantes dans l'ordre indiqué ci-dessous, dans le fichier /etc/sysctl.conf :

```
kernel.shmmni=4096
kernel.shmmax=4294967296
kernel.shmall=8388608
#kernel.sem=<SEMMS><SEMMNS><SEMOPM><SEMMNI>
kernel.sem=250 256000 32 4096
kernel.msgmni=16384
kernel.msgmax=65536
kernel.msgmnb=65536
```
2. Ajoutez les lignes suivantes à la fin de /etc/security/limits.conf :

```
# - stack - max stack size (KB)
* soft stack 32768
* hard stack 32768
# - nofile - max number of open files
* soft nofile 65536
* hard nofile 65536
# - nproc - max number of processes
* soft nproc 16384
* hard nproc 16384
```
3. Réinitialisez votre système.

Avant d'installer IBM Business Monitor, effectuez les opérations suivantes sur le système Linux :

- 1. Si vous installez WebSphere Application Server 32 bits sur un système d'exploitation 64 bits, assurez-vous que les bibliothèques 32 bits appropriées sont installées sur votre système 64 bits.
- 2. Si vous prévoyez d'installer IBM Business Monitor à l'aide de DB2 Express avec Red Hat Enterprise Linux 6 en tant qu'utilisateur racine, suivez les instructions précédentes et ignorez cette étape. Augmentez sinon le nombre maximal de fichiers ouverts à au moins 8800. Le paramétrage par défaut n'est généralement pas suffisant. Pour vérifier le nombre maximum de fichiers ouverts, vous pouvez entrer la commande **ulimit -n**. L'exemple suivant illustre l'augmentation du nombre maximum de

fichiers ouverts à 8800, ce qui est suffisant pour la plupart des systèmes. La valeur requise pour ulimit est calculée dynamiquement au moment de l'installation. Une valeur plus élevée peut être nécessaire selon les options que vous sélectionnez.

- a. Ouvrez le fichier /etc/security/limits.conf.
- b. Recherchez le paramètre **nofile** et augmentez la valeur. S'il n'existe pas de ligne contenant le paramètre **nofile**, ajoutez les lignes suivantes au fichier :
	- **\* hard nofile 8800**
	- **\* soft nofile 8800**
- c. Enregistrez et fermez le fichier.
- d. Fermez ou rouvrez la session.

Pour plus d'informations sur ce paramètre, exécutez **man limits.conf** ou reportez-vous à la rubrique [Préparation des systèmes Linux pour l'installation](http://publib.boulder.ibm.com/infocenter/wasinfo/v7r0/topic/com.ibm.websphere.installation.nd.doc/info/ae/ae/tins_linuxsetup.html) du centre de documentation WebSphere Application Server.

3. Installez les modules suivants pour votre système d'exploitation :

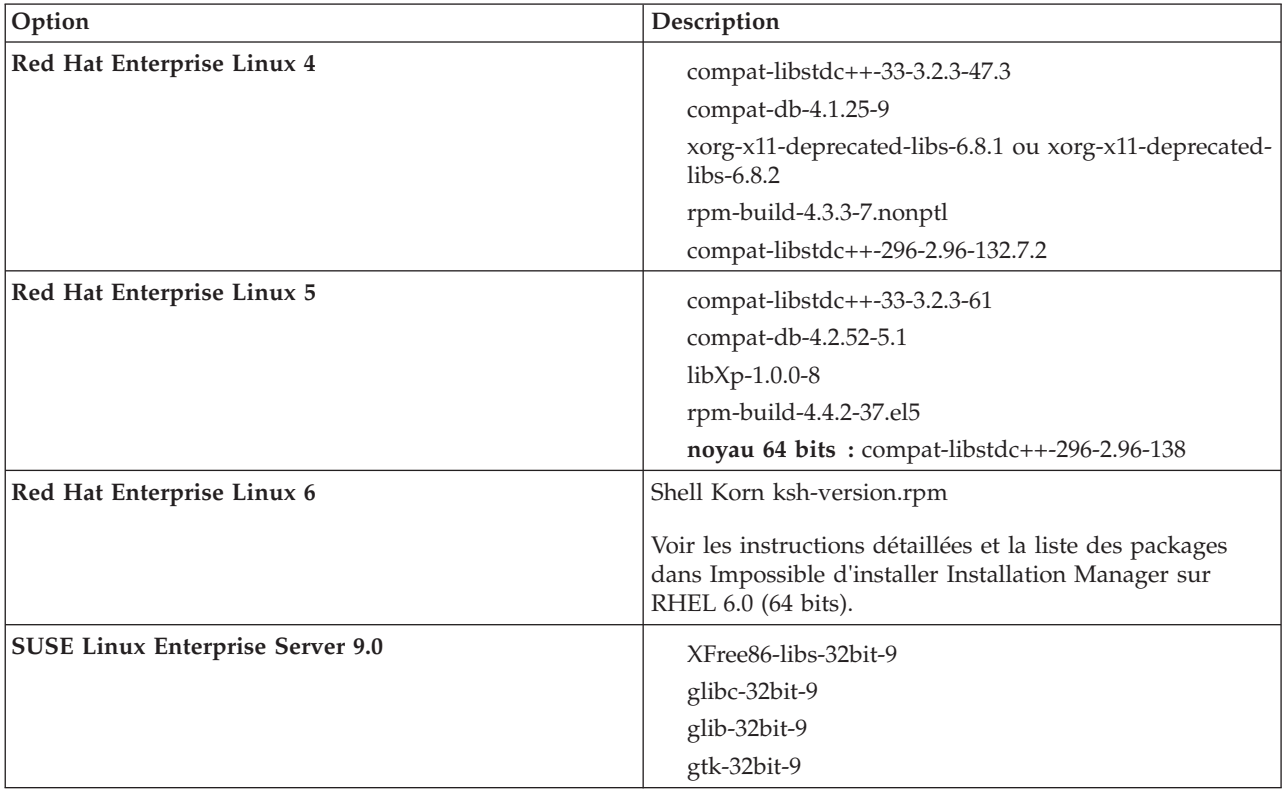

Vous pouvez également installer une version ultérieure de ces modules si de nouveaux modules de correction sont disponibles. Si vous disposez de packages supplémentaires spécifiques à votre matériel, installez-les.

Vous pouvez utiliser des commandes monolignes pour installer les dépendances (tous les modules requis). Les commandes suivantes sont des exemples qui utilisent les gestionnaires de modules par défaut sur les distributions Linux prises en charge.

v **Red Hat Enterprise Linux 5 (32 bits) :**

yum install compat-libstdc++-33 compat-db libXp rpm-build RHEL 5.x

v **Red Hat Enterprise Linux 5 (64 bits) :**

yum install compat-libstdc++-33 compat-db libXp rpm-build compat-libstdc++-296

v **SUSE Linux :**

zypper install XFree86-libs-32bit-9 glibc-32bit-9 glib-32bit-9 gtk-32bit-9

4. Affectez la valeur 077 à **umask** à l'aide de la commande suivante :

```
umask 077
```
077 est la valeur la plus restrictive admise par le produit. Vous pouvez le cas échéant affecter au paramètre **umask** une valeur moins restrictive pour les niveaux d'accès suivants :

- v 037 pour l'accès en lecture seule pour un groupe d'administrateurs humains et d'outils
- v 027 pour l'accès en lecture et écriture pour un groupe d'administrateurs humains et d'outils
- v 007 pour l'accès en lecture, écriture et exécution pour un groupe d'administrateurs humains et d'outils
- 5. Sur des systèmes Red Hat Enterprise Linux 5, désactivez SELinux, ou associez-le au mode permissif.
- 6. Redémarrez l'ordinateur.
- 7. Suivez la procédure pour [optimiser les systèmes Linux.](http://publib.boulder.ibm.com/infocenter/wasinfo/v7r0/topic/com.ibm.websphere.nd.multiplatform.doc/info/ae/ae/tprf_tunelinux.html)
- 8. Assurez-vous que tous les serveurs impliqués utilisent bien la même heure. Utilisez le même protocole d'heure réseau pour tous les serveurs sur tous les noeuds de cluster, y compris les clusters d'application, de support et de base de données. Une différence horaire entraînera un comportement erratique, et notamment une duplication de tâches système.

# **Préparation des systèmes Solaris en vue de l'installation**

Avant de pouvoir installer IBM Business Monitor, vous devez préparer votre système d'exploitation Solaris.

WebSphere Application Server étant un composant prérequis de IBM Business Monitor, vous devez suivre les étapes de préparation indiquées à la rubrique [Préparation du système d'exploitation pour l'installation](http://publib.boulder.ibm.com/infocenter/wasinfo/v7r0/topic/com.ibm.websphere.installation.nd.doc/info/ae/ae/tins_solsetup.html) [du produit](http://publib.boulder.ibm.com/infocenter/wasinfo/v7r0/topic/com.ibm.websphere.installation.nd.doc/info/ae/ae/tins_solsetup.html) dans le centre de documentation de WebSphere Application Server.

**Remarque :** Cependant, vous devez prendre en compte les points suivants relatifs à l'installation de WebSphere Application Server :

- v Le déploiement réseau WebSphere Application Server Network Deployment V7.0 installé par IBM Business Monitor V7.5 utilise IBM Installation Manager pour l'installation et non InstallShield Multiplatform (ISMP). Ignorez les instructions prérequises faisant spécifiquement référence à l'exécution d'ISMP.
- v Le déploiement réseau WebSphere Application Server Network Deployment V7.0 installé par IBM Business Monitor V7.5 utilise IBM Installation Manager pour installer les groupes de correctifs et les correctifs temporaires et ne se sert pas du programme d'installation de mises à jour WebSphere. Ignorez les instructions prérequises faisant spécifiquement référence à l'exécution du programme d'installation de mises à jour WebSphere.

La machine virtuelle Java HotSpot a été développée par Sun Microsystems pour le système d'exploitation Solaris et adaptée au système d'exploitation HP-UX. La gestion et la structure de segments de mémoire Java pour machine virtuelle Java HotSpot sont différentes de celles des autres machines virtuelles Java. Dans votre environnement, vous pouvez avoir besoin d'optimiser la gestion des segments de la machine virtuelle Java afin d'éviter toute erreur **java.lang.OutOfMemoryError: PermGen** pendant la création des profils ou l'exécution du serveur. Vous devrez peut-être mettre à jour la valeur du paramètre **MaxPermSize** de la machine virtuelle Java.

Du fait que certaines étapes sont spécifiques à une version du système d'exploitation, il se peut que toutes les étapes ne s'appliquent pas à votre environnement. Si aucun qualificateur n'est fourni pour une étape spécifique, exécutez l'étape pour toutes les versions du système d'exploitation.

Reportez-vous à la note technique suivante pour plus d'informations de préparation sur la configuration du gestionnaire d'installation afin qu'il fonctionne sur les systèmes Solaris : [http://www-01.ibm.com/](http://www-01.ibm.com/support/docview.wss?uid=swg24027719) [support/docview.wss?uid=swg24027719](http://www-01.ibm.com/support/docview.wss?uid=swg24027719)

Avant d'installer IBM Business Monitor, effectuez les opérations suivantes sur les systèmes Solaris :

- 1. Si vous installez WebSphere Application Server 32 bits sur un système d'exploitation 64 bits, assurez-vous que les bibliothèques 32 bits appropriées sont installées sur votre système 64 bits.
- 2. Augmentez le nombre maximal de fichiers ouverts. Le paramétrage par défaut n'est généralement pas suffisant. Pour vérifier le nombre maximum de fichiers ouverts, vous pouvez entrer la commande **ulimit -n**. L'exemple suivant illustre l'augmentation du nombre maximum de fichiers ouverts à 8800, ce qui est suffisant pour la plupart des systèmes. La valeur requise pour ulimit est calculée dynamiquement au moment de l'installation. Une valeur plus élevée peut être nécessaire selon les options que vous sélectionnez.

Avant de commencer l'installation, exécutez la commande suivante :

### **ulimit -Hn 8800**

Vous pouvez aussi utiliser la procédure suivante pour éditer le fichier des limites de ressource :

- a. Ouvrez /etc/system
- b. Ajoutez la ligne suivante à la fin du fichier :

### **set rlim\_fd\_max=8800**

- c. Enregistrez et fermez le fichier.
- d. Déconnectez-vous du système d'exploitation et reconnectez-vous.
- 3. Affectez la valeur 077 à **umask** à l'aide de la commande suivante :

### **umask 077**

077 est la valeur la plus restrictive admise par le produit. Vous pouvez le cas échéant affecter au paramètre **umask** une valeur moins restrictive pour les niveaux d'accès suivants :

- v 037 pour l'accès en lecture seule pour un groupe d'administrateurs humains et d'outils
- v 027 pour l'accès en lecture et écriture pour un groupe d'administrateurs humains et d'outils
- v 007 pour l'accès en lecture, écriture et exécution pour un groupe d'administrateurs humains et d'outils
- 4. Suivez les étapes pour [optimiser les systèmes Solaris.](http://publib.boulder.ibm.com/infocenter/wasinfo/v7r0/topic/com.ibm.websphere.nd.multiplatform.doc/info/ae/ae/tprf_tunesolaris.html)
- 5. Assurez-vous que tous les serveurs impliqués utilisent bien la même heure. Utilisez le même protocole d'heure réseau pour tous les serveurs sur tous les noeuds de cluster, y compris les clusters d'application, de support et de base de données. Une différence horaire entraînera un comportement erratique, et notamment une duplication de tâches système.

Avant de créer ou d'étendre des profils IBM Business Monitor sur votre système Solaris, modifiez le paramètre **MaxPermSize** de la machine virtuelle Java en suivant les étapes décrites dans la section relative à l'élimination des erreurs de type OutOfMemoryErrors lors de la création de profils sous Solaris et HP-UX

### **Préparation des systèmes Windows pour l'installation**

Avant de pouvoir installer IBM Business Monitor, vous devez préparer votre système d'exploitation Windows.

WebSphere Application Server étant un produit prérequis de IBM Business Monitor, vous devez exécuter toutes les tâches de préparation de WebSphere Application Server avant d'installer IBM Business Monitor.

Avant d'installer IBM Business Monitor, effectuez les opérations suivantes sur votre système HP-UX :

- 1. Suivez les étapes indiquées à la rubrique [Préparation des systèmes Windows pour l'installation](http://publib.boulder.ibm.com/infocenter/wasinfo/v7r0/topic/com.ibm.websphere.installation.nd.doc/info/ae/ae/tins_winsetup.html) du centre de documentation WebSphere Application Server.
- 2. Suivez les étapes pour [Optimiser les systèmes Windows.](http://publib.boulder.ibm.com/infocenter/wasinfo/v7r0/topic/com.ibm.websphere.nd.multiplatform.doc/info/ae/ae/tprf_tunewindows.html)

# **Chapitre 4. Installation du logiciel IBM Business Monitor**

Vous pouvez installer IBM Business Monitor en mode interactif ou en mode silencieux. Vous pouvez utiliser IBM Business Monitor avec d'autres logiciel dans votre environnement de surveillance, notamment WebSphere Portal ou Process Server.

Lorsque vous installez IBM Business Monitor en mode interactif, vous devez utiliser Installation Manager que vous installiez tous les composants de IBM Business Monitor sur un seul serveur ou que vous installiez les composants dans des clusters dans un environnement de déploiement réseau.

Alternativement, vous pouvez définir un fichier de réponses à l'avance puis installer IBM Business Monitor en mode silencieux à partir d'une ligne de commande sans interagir avec le programme d'installation de IBM Business Monitor.

### **Installation à partir du tableau de bord**

Le programme tableau de bord (launchpad) de IBM Business Monitor est un point unique à partir duquel vous pouvez consulter les informations sur l'édition de IBM Business Monitor, installer WebSphere Application Server si nécessaire et lancer le processus d'installation.

Si vous ne l'avez pas encore fait, exécutez les tâches de préinstallation décrites à la rubrique [Chapitre 3,](#page-40-0) [«Préparation de l'installation», à la page 33.](#page-40-0)

Pour les emplacements d'installation par défaut, consultez les références connexes.

Windows Pour installer ou exécuter IBM Business Monitor sur Windows 7, Windows Vista ou Windows Server 2008, vous devez accroître les privilèges de votre compte utilisateur Microsoft Windows. Que vous soyez un administrateur ou un simple utilisateur, cliquez avec le bouton droit de la souris sur launchpad.exe et sélectionnez **Exécuter en tant qu'administrateur**.

Le tableau de bord permet de lancer l'installation de IBM Business Monitor dans les cas suivants :

- v Installation à partir des DVD produit
- v Installation à partir d'une image d'installation électronique sur un système de fichiers local
- v Installation à partir d'une image d'installation électronique sur une unité partagée

Si vous ne l'avez pas encore fait, démarrez le tableau de bord et installez WebSphere Application Server en procédant comme suit :

1. Insérez le premier DVD IBM Business Monitor dans l'unité de DVD-ROM.

**LINUX Assurez-vous que l'unité de DVD-ROM a été montée.** 

- 2. Si la fonction d'exécution automatique est activée sur votre système, le tableau de bord de IBM Business Monitor s'ouvre automatiquement. Si la fonction d'exécution automatique n'est pas activée sur votre système :
	- v Exécutez le fichier **launchpad.sh** situé dans le répertoire racine de votre DVD.
	- v Exécutez le fichier **launchpad.exe**, ou **launchpad64.exe** pour un système 64 bits, qui se trouve dans le répertoire racine du DVD.
- 3. Facultatif : Cliquez sur **Installation du système d'aide** pour installer le système d'aide et la documentation correspondant au produit sur votre ordinateur. Le système d'aide est une structure Eclipse permettant l'affichage de la documentation.
- 4. Si vous faites partie du groupe d'administrateurs dans Windows ou si vous êtes l'utilisateur root sur un système Linux ou UNIX, vérifiez que l'option **Installer en tant qu'administrateur** est sélectionnée.

Désélectionnez cette case à cocher uniquement si vous n'êtes pas l'administrateur ou si vous souhaitez lancer l'installation sous votre propre nom d'utilisateur sans avoir à accorder de privilèges à d'autres utilisateurs.

5. **Si vous n'avez pas encore installé WebSphere Application Server**, cliquez sur le bouton **Installer** pour démarrer l'installation d'IBM Business Monitor.

**Important :** Si vous utilisez un système 64 bits, le message suivant pourra être généré :

Le contrôle prérequis du tableau de bord a échoué pour votre système d'exploitation. Le GTK Library 32 bits suivant pour l'exécution d'IBM Installation Manager n'est pas disponible dans le système d'exploitation sous-jacent : *liste\_fichiers\_manquants*. Installez le GTK Library 32 bits et redémarrez l'installation.

Si ce message s'affiche cela signifie que GTK Library 32 bits n'est pas installé sur le serveur ou que la version de la bibliothèque n'est pas correcte. Mettez votre serveur à jour avec la version correcte de GTK Library 32 bits à l'aide du DVD ou à partir du site officiel de votre système d'exploitation avant de poursuivre l'installation.

Installation Manager est démarré et configuré automatiquement. Passez à la section [«Installation de](#page-50-0) [IBM Business Monitor en mode interactif», à la page 43](#page-50-0) pour consulter les autres instructions d'installation.

- 6. **Pour installer IBM Business Monitor sur une installation existante de WebSphere Application Server**, cliquez sur **Installation sur un serveur WebSphere Application Server existant**.
	- a. Si vous faites partie du groupe d'administrateurs dans Windows ou si vous êtes l'utilisateur root sur un système Linux ou UNIX, vérifiez que l'option **Installer en tant qu'administrateur** est sélectionnée. Désélectionnez cette case à cocher uniquement si vous n'êtes pas l'administrateur ou si vous souhaitez lancer l'installation sous votre propre nom d'utilisateur sans avoir à accorder de privilèges à d'autres utilisateurs.
	- b. Cliquez sur **Importer ou mettre à jour**.
		- v Si la fenêtre Open file s'affiche, cliquez sur **Run**. Installation Manager s'ouvre.
		- v Cliquez sur **Import** pour importer WebSphere Application Server dans Installation Manager. Vous devez importer WebSphere Application Server s'il n'a jamais été importé auparavant ou s'il a été mis à jour à l'aide du programme d'installation de mises à jour depuis sa dernière importation.
		- v Cliquez sur **Browse** et sélectionnez le répertoire dans lequel WebSphere Application Server a été installé ; par exemple, **racine\_serveur\_app**.
		- v Cliquez sur **Next**, puis sur **Import**.
		- v Cliquez sur **Finish**.
		- v A partir de la fenêtre d'Installation Manager, cliquez sur **Update**.
		- v Sélectionnez le groupe de packages **IBM WebSphere Application Server ND**.

**Conseil :** Dans la page de mise à jour des modules, sélectionnez **Afficher tout** pour afficher les mises à jour disponibles.

- v Cliquez sur **Next** et suivez les instructions de chaque page en acceptant les valeurs par défaut. Le Feature Pack for XML est mis à jour en fonction du niveau requis.
- v Fermez Installation Manager et retournez à l'application tableau de bord (launchpad).
- c. Cliquez sur **Installer** pour lancer l'installation d'IBM Business Monitor. Si la fenêtre Open file s'affiche, cliquez sur **Run**.

**Important :** Si vous utilisez un système 64 bits, le message suivant pourra être généré :

Le contrôle prérequis du tableau de bord a échoué pour votre système d'exploitation. Le GTK Library 32 bits suivant pour l'exécution d'IBM Installation Manager n'est pas disponible dans le système d'exploitation sous-jacent : *liste\_fichiers\_manquants*. Installez le GTK Library 32 bits et redémarrez l'installation.

<span id="page-50-0"></span>Si ce message s'affiche cela signifie que GTK Library 32 bits n'est pas installé sur le serveur ou que la version de la bibliothèque n'est pas correcte. Mettez votre serveur à jour avec la version correcte de GTK Library 32 bits à l'aide du DVD ou à partir du site officiel de votre système d'exploitation avant de poursuivre l'installation.

d. Cliquez sur **Installer IBM Business Monitor**. Installation Manager est démarré et configuré automatiquement. Passez à la section «Installation de IBM Business Monitor en mode interactif» pour consulter les autres instructions d'installation.

Si votre système d'exploitation prend cette fonction en charge, vous pouvez cliquer sur **Installation du système d'aide** sur le tableau de bord pour installer le centre de documentation.

# **Installation de IBM Business Monitor en mode interactif**

Vous pouvez installer IBM Business Monitor en mode interactif à l'aide d'IBM Installation Manager, que vous installiez tous les composants sur un seul serveur ou certains composants sur les clusters d'un environnement de déploiement réseau.

Lancez Installation Manager à partir du tableau de bord du produit. Pour les emplacements d'installation par défaut, consultez le lien correspondant dans les références connexes.

Pour installer IBM Business Monitor, procédez comme suit :

1. Sur la page Start d'Installation Manager, cliquez sur **Install Packages**, puis sur **Next** pour continuer. Les packages suivants sont sélectionnés pour vous :

### **IBM Cognos Business Intelligence**

Décochez cette case si vous utilisez Microsoft Windows et si vous n'êtes pas un administrateur.

**WebSphere Application Server - ND**

Décochez cette case si le package est déjà installé.

### **WebSphere Application Server Module de fonctions pour XML**

Décochez cette case si le package est déjà installé.

### **DB2 Express**

Décochez cette case si vous disposez déjà d'une base de données que vous comptez utiliser ou si vous n'êtes pas un utilisateur disposant de droits d'administrateur.

### **IBM Business Monitor**

Si vous recevez le message d'avertissement suivant pendant la vérification des prérequis, utilisez la procédure spécifique de la plateforme ci-dessous pour augmenter la valeur de **ulimit**.

Le système courant a détecté un niveau ulimit inférieur à la valeur *valeur recommandée* conseillée. Augmentez ulimit pour lui donner la valeur minimale valeur recommandée et redémarrez l'installation. Arrêtez le programme d'installation. Si êtes un superutilisateur, ouvrez une invite de commande, soumettez la commande ulimit -n *valeur\_recommandée* et redémarrez le programme d'installation.

Si vous n'êtes pas un superutilisateur, demandez à votre administrateur système d'augmenter

la valeur pour -n *valeur\_recommandée* et redémarrez le programme d'installation.

La valeur requise est calculée en fonction de la version de WebSphere Application Server, des modules de fonction et de la configuration que vous installez.

- a. Définissez le nombre maximal de fichiers ouverts en suivant la procédure ci-dessous : Linux
	- 1) Ouvrez /etc/security/limits.conf.
	- 2) Localisez le paramètre **nofile** et augmentez la valeur. S'il n'y a pas de ligne contenant le paramètre **nofile**, ajoutez les lignes suivantes au fichier :
		- **\* hard nofile** *valeur\_recommandée*
		- **\* soft nofile** *valeur\_recommandée*
- 3) Enregistrez et fermez le fichier.
- 4) Déconnectez-vous et connectez-vous à nouveau.
- b. Redémarrez l'ordinateur.
- c. Redémarrez le programme d'installation.
- 2. Sur la page Licences, lisez le contrat de licence correspondant au package sélectionné.

Si vous avez sélectionné plus d'un package à installer, il y a peut-être un accord de licence pour chaque package. Dans la partie gauche de la page **License**, cliquez sur la version de chaque package pour afficher l'accord de licence correspondant. Les versions de package que vous avez sélectionnées pour installation (par exemple, le package de base et la mise à jour) sont recensées sous le nom du package.

- a. Si vous acceptez les termes de tous les accords de licence, cliquez sur **I accept the terms of the license agreements**.
- b. Cliquez sur **Suivant**.
- 3. Si IBM Business Monitor est le premier package installé à l'aide d'Installation Manager, saisissez le chemin d'accès au *répertoire des ressources partagées* dans la zone **Shared Resources Directory** de la page Location, ou acceptez le chemin d'accès par défaut. Le répertoire des ressources partagées contient des ressources pouvant être partagées par un ou plusieurs groupes de packages.

### **Important :**

- a. Vous ne pouvez indiquer le répertoire de ressources partagées que lors de la première installation d'un package. A cet effet, utilisez le disque offrant la plus grande capacité afin de garantir un espace adapté pour héberger les ressources partagées des futurs packages. Tout changement de répertoire implique de désinstaller tous les packages.
- b. Assurez-vous que le chemin d'installation ne contient pas de parenthèses.

c. Linux Assurez-vous que le chemin d'installation ne contient pas d'espaces.

Cliquez sur **Suivant**.

- 4. Sur la page Location suivante, créez un *groupe de packages* dans lequel installer le package IBM Business Monitor. Pour créer un groupe de package, procédez comme suit :
	- a. Sélectionnez **Create a new package group**.
	- b. Entrez le chemin d'accès au répertoire d'installation du groupe de packages. Assurez-vous que le chemin d'installation ne contient pas de parenthèses. Linux N'incluez pas d'espaces dans le chemin d'accès au répertoire. Le nom du groupe de packages est créé automatiquement.
	- c. Cliquez sur **Suivant**.

L'assistant Install Packages affiche un message s'il détecte des processus en cours d'exécution (comme par exemple le serveur WebSphere Application Server). Si ce message s'affiche, cliquez sur **Cancel**, arrêtez les processus en cours d'exécution, puis relancez l'installation.

- 5. Sur la page Features, sélectionnez les fonctions de package que vous souhaitez installer.
	- a. Facultatif : Pour afficher les rapports de dépendance entre des fonctions, cochez la case **Show Dependencies**.
	- b. Facultatif : Cliquez sur une fonction pour afficher la brève description qui lui est associée sous **Details**.
	- c. Effectuez ou annulez des sélections de fonctions dans le package. Installation Manager applique alors automatiquement toutes les dépendances à d'autres fonctions et affiche une mise à jour de la taille de téléchargement et des exigences en termes d'espace disque pour l'installation.
		- v Si vous ne sélectionnez aucune fonction, Business Space et les fichiers de licence de IBM Business Monitor sont installés.
		- v Si vous développez **Business Monitor Server** et sélectionnez un ou plusieurs profiles de développement autonomes, les profils sont créés pour vous pendant l'installation. Avant de créer des profils de développement Process Server ou WebSphere Enterprise Service Bus, vous devez préalablement installer ces packages.

Un profil de développement autonome est un profil de développement par défaut qui fournit un environnement de test IBM Business Monitor. En outre, le profil de développement Process Server est fourni avec Business Rules Manager activé. Pour créer un profil de développement autonome, vous devez indiquer des justificatifs de sécurité d'administration (nom d'utilisateur et mot de passe) pour le serveur que vous créez.

Un profil de développement autonome ne peut pas être utilisé dans un environnement de production. Si vous choisissez de ne pas installer un profil de développement autonome par défaut, vous pouvez le faire ultérieurement en lançant IBM Installation Manager et en cliquant sur **Modify** sur la première page.

Si vous installez **Business Monitor Server** 7.5.1, et que vous disposez de profils précédemment créés, ces profils sont automatiquement conservés. Vous n'avez pas besoin de les recréer.

- d. Lorsque vous avez terminé, cliquez sur **Suivant**.
- 6. Si vous avez sélectionné un profil de développement autonome, sur la page Profiles, entrez les données d'identification de votre profil. Le nom d'utilisateur par défaut est admin et le mot de passe par défaut est admin.
- 7. Sur la page Common Configurations, si une base de données figure déjà, entrez les données d'identification correspondant à cette base de données. Si vous avez sélectionné DB2 Express, entrez un nom d'utilisateur et un mot de passe pour DB2. Le nom d'utilisateur par défaut est bpmadmin et le mot de passe par défaut est bpmadmin1.

**Important :** Vous devez modifier le mot de passe par défaut s'il ne respecte pas les règles relatives aux mots de passe sur votre système d'exploitation (sous Microsoft Windows 2008, par exemple).

**Restriction :** Les noms d'utilisateur ne doivent pas contenir de chaînes nationale (NLS). Cliquez sur **Suivant**.

- 8. Sur la page de récapitulatif Summary, vérifiez vos sélections avant d'installer le package IBM Business Monitor.
	- v Si vous souhaitez revenir sur la page précédente pour modifier votre sélection, cliquez sur **Back** et apportez vos modifications.
	- v Lorsque vous êtes satisfait de vos sélections relatives à l'installation, cliquez sur **Installer** pour installer le package.

Un indicateur de progression affiche le déroulement de l'installation en pourcentage.

- 9. Lorsque le processus d'installation est terminé, un message confirme que l'opération a abouti. Si vous décidez de créer un profil de développement autonome durant l'installation et si la création échoue ou ne réussit pas complètement, un message d'erreur s'affiche, vous informant de l'incident et vous fournissant l'emplacement du journal des erreurs de création de profil dans racine\_serveur\_app/logs/ manageprofiles/*nom\_profil*\_create.log. Vous devez résoudre le problème de création de profil et créer un profil à l'aide de l'Outil de gestion de profil ou de la commande **manageprofiles**.
	- a. Facultatif : Cliquez sur **View log file** pour ouvrir le fichier journal d'installation de la session en cours dans une autre fenêtre. Vous devez fermer la fenêtre Installation Log pour continuer.
	- b. Sous la rubrique **Which program do you want to start?**, spécifiez si vous souhaitez que l'Outil de gestion des profils démarre lorsque vous quittez l'assistant. Si vous avez déjà créé un profil de développement autonome, vous pouvez sélectionner **None**. Pour la production, vous devez définir un profil de serveur autonome ou un gestionnaire de déploiement dans l'Outil de gestion des profils ou à l'aide de la commande **manageprofiles**. Voir les informations concernant la *création et l'augmentation des profils*.
	- c. Cliquez sur **Finish** pour fermer IBM Installation Manager.

Pour la production, vous devez créer un profil de serveur autonome ou un gestionnaire de déploiement dans l'Outil de gestion des profils ou à l'aide de la commande **manageprofiles**.

**Restriction :** Si vous avez créé un profil de développement autonome lors de l'installation, n'oubliez pas qu'il ne fonctionnera pas dans un environnement de production. Il vous aide à vous familiariser avec IBM Business Monitor sans que vous ayez à créer un profil de production de travail. Vous pouvez démarrer le profil à partir de la console Premiers pas.

- v Ouvrez une fenêtre de commande. Accédez à **racine\_profil/firststeps.wbm** et exécutez la commande **firststeps.sh**.
- v Accédez à **Démarrer** > **Tous les programmes** > **IBM** > **Business Monitor 7.5** > **Profils** > *nom\_profil* > **Premiers pas**.
- v Accédez à **racine\_profil\firststeps.wbm** et exécutez la commande **firststeps.bat**.

**Important :** Pour installer ou exécuter Premiers pas sur Microsoft Windows 7, Microsoft Windows Vista, ou Microsoft Windows Server 2008, vous devez accroître les privilèges de votre compte utilisateur Microsoft Windows en cliquant avec le bouton droit sur **firststeps.bat** et en sélectionnant **Exécuter en tant qu'administrateur**. Ce mode d'exécution est requis pour tous les utilisateurs, aussi bien administrateurs que non administrateurs.

Si votre système d'exploitation prend cette fonction en charge, vous pouvez cliquer sur **Installation du système d'aide** sur le tableau de bord pour installer le centre de documentation.

## **Installation de IBM Business Monitor en mode silencieux**

Vous pouvez installer le package du produit IBM Business Monitor en mode *silencieux* (ou autonome). Lorsque vous effectuez une installation en mode silencieux, l'interface utilisateur n'est pas accessible.

**Important :** Une seule instance d'IBM Installation Manager est requise pour installer plusieurs instances de IBM Business Monitor.

# **Installation de IBM Business Monitor en mode silencieux à l'aide de la ligne de commande**

Vous pouvez installer IBM Business Monitor à l'aide de la ligne de commande. Vous devez l'installer en mode silencieux à partir d'une image d'installation électronique (et non d'un DVD).

Avant d'installer IBM Business Monitor, voir la configuration système requise pour le produit.

Les niveaux de système d'exploitation et de logiciels prérequis sont particulièrement importants. Même si le processus d'installation vérifie automatiquement la présence de correctifs prérequis pour le système d'exploitation, vous devez vérifier la configuration système requise si ce n'est pas encore fait. Le lien vers la configuration système requise répertorie les systèmes d'exploitation pris en charge et les correctifs et groupe de correctifs à installer pour avoir un système d'exploitation adapté. Il indique également tous les niveaux de configuration logicielle requis.

Si vous prévoyez d'installer IBM Business Monitor à l'aide de DB2 Express avec Red Hat Enterprise Linux 6, vous devez avoir des privilèges d'administration (utilisateur root) et vous assurer que toutes les exigences du noyau sont remplies avant le démarrage de l'installation de DB2 Express. Vous pouvez rechercher les valeurs actuelles en analysant la sortie de la commande **ipcs -l**.

Si vous recevez le message d'avertissement suivant pendant la vérification des prérequis, utilisez la procédure spécifique de la plateforme ci-dessous pour augmenter la valeur de **ulimit**.

```
Le système courant a détecté un niveau ulimit inférieur à la valeur valeur_recommandée conseillée.
Augmentez ulimit pour lui donner la valeur minimale valeur_recommandée et redémarrez l'installation.
```
Arrêtez le programme d'installation. Si êtes un superutilisateur, ouvrez une invite de commande, soumettez la commande ulimit -n *valeur\_recommandée* et redémarrez le programme d'installation.

Si vous n'êtes pas un superutilisateur, demandez à votre administrateur système d'augmenter la valeur pour -n *valeur recommandée* et redémarrez le programme d'installation.

La valeur requise est calculée en fonction de la version de WebSphere Application Server, des modules de fonction et de la configuration que vous installez.

- 1. Définissez le nombre maximal de fichiers ouverts en suivant la procédure ci-dessous : Linux
	- a. Ouvrez /etc/security/limits.conf.
	- b. Localisez le paramètre **nofile** et augmentez la valeur. S'il n'y a pas de ligne contenant le paramètre **nofile**, ajoutez les lignes suivantes au fichier :
		- **\* hard nofile** *valeur\_recommandée*
		- **\* soft nofile** *valeur\_recommandée*
	- c. Enregistrez et fermez le fichier.
	- d. Déconnectez-vous et connectez-vous à nouveau.
- 2. Redémarrez l'ordinateur.
- 3. Redémarrez le programme d'installation.

Si vous ne disposez pas des produits de base prérequis nécessaires pour l'installation de IBM Business Monitor, vous devez les installer lors de l'installation en mode silencieux. Les produits de base requis sont les suivants :

- Installation Manager
- WebSphere Application Server Network Deployment
- Module de fonctions pour XML

L'installation en mode silencieux exécute les tâches suivantes :

- v Installation d'Installation Manager si ce dernier n'est pas déjà installé ou sa mise à jour au niveau approprié dans le cas où ce produit est installé.
- v Installation des produits de base requis ainsi que de IBM Business Monitor.

Pour installer IBM Business Monitor en mode silencieux, procédez comme suit :

- 1. Lisez et acceptez les dispositions du contrat de licence avant de procéder à l'installation. L'ajout de **-acceptLicense** à la ligne de commande signifie que vous acceptez toutes les licences.
- 2. Exécutez la commande suivante :

**Important :** Si vous exécutez Windows 7, Windows Vista ou Windows Server 2008, démarrez votre invite de commande en cliquant avec le bouton droit de la souris et en sélectionnant **Exécuter en tant qu'administrateur**.

*extract\_directory*\imcl install *list\_of\_product\_IDs* -acceptLicense -installationDirectory *location* -repositories *repository* -properties *key=value,key=value* -showVerboseProgress -log *logName*.log

**Linux** Linux

*extract\_directory*/imcl install *list\_of\_product\_IDs* -acceptLicense

-installationDirectory *location* -repositories *repository* -properties *key=value,key=value* -showVerboseProgress -log *logName*.log

où :

**Windows** 

v *liste\_ID\_produit* est une liste d'ID pour les produits et les fonctions que vous souhaitez installer. La syntaxe est*IDproduit*,*fonction*,*fonction*, avec plusieurs produits séparés par des espaces.

*Tableau 1. ID produit*

| Produit                                                                 | ID produit                                                                                                    |
|-------------------------------------------------------------------------|----------------------------------------------------------------------------------------------------|
| <b>IBM Business Monitor</b>                                             | com.ibm.ws.WBM75 (utiliser pour les fonctions par<br>défaut)                                                                                                    |
|                                                                         | ou                                                                                                    |
|                                                                         | com.ibm.ws.WBM75,wbm.core.feature,<br>wbm.profile.feature,wbm.abx.feature (utiliser pour<br>installer IBM Business Monitor avec un profil IBM<br><b>Business Monitor)</b>                                                             |
|                                                                         | ou                                                                                                    |
|                                                                         | com.ibm.ws.WBM75,<br>wbm.core.feature,wbm.wps.profile.feature,<br>wbm.abx.feature (utiliser pour installer IBM Business<br>Monitor avec un profil IBM Business Monitor et IBM<br><b>BPM Process Server)</b>                           |
|                                                                         | ou                                                                                                    |
|                                                                         | com.ibm.ws.WBM75,<br>wbm.core.feature,wbm.wesb.profile.feature,<br>wbm.abx.feature (utiliser pour installer IBM Business<br>Monitor avec un profil IBM Business Monitor et IBM<br>WebSphere Enterprise Service Bus)                   |
| WebSphere Application Server Network Deployment                         | com.ibm.websphere.ND.v70,core.feature,samples,<br>import.productProviders.feature,<br>import.configLauncher.feature,<br>consoleLanguagesSupport.feature,<br>runtimeLanguagesSupport.feature (inclut toutes les<br>fonctions requises) |
| Module de fonctions pour XML                                            | com.ibm.websphere.XML.v10                                                                                                    |
| <b>Installation Manager</b>                                             | com.ibm.cic.agent,agent_core,agent_jre                                                                                                    |
| DB <sub>2</sub> for Linux 32-bit                                        | com.ibm.ws.DB2EXP97.linuxia32                                                                                                    |
| DB2 for Linux 64-bit                                                    | com.ibm.ws.DB2EXP97.linuxia64                                                                                                    |
| DB2 for Windows 32-bit                                                  | com.ibm.ws.DB2EXP97.winia32                                                                                                    |
| DB2 for Windows 64-bit                                                  | com.ibm.ws.DB2EXP97.winia64                                                                                                    |
| IBM Cognos Business Intelligence for Windows x86<br>$(32 \text{ bits})$ | com.ibm.ws.cognos.v1011.winia32                                                                                                    |
| IBM Cognos BI for Windows x64 (64 bits)                                 | com.ibm.ws.cognos.v1011.winia64                                                                                                    |
| IBM Cognos BI for AIX PPC 32 bits                                       | com.ibm.ws.cognos.v1011.aix32                                                                                                    |
| IBM Cognos BI for AIX PPC 64 bits                                       | com.ibm.ws.cognos.v1011.aix64                                                                                                    |
| IBM Cognos BI for HP-Unix IA64                                          | com.ibm.ws.cognos.v1011.hpuxia64                                                                                                    |
| IBM Cognos BI for Linux x86 (32 bits)                                   | com.ibm.ws.cognos.v1011.linuxia32                                                                                                    |
| IBM Cognos BI for Linux x86-64 (64 bits)                                | com.ibm.ws.cognos.v1011.linuxia64                                                                                                    |
| IBM Cognos BI for Linux PPC (32 bits)                                   | com.ibm.ws.cognos.v1011.linuxppc32                                                                                                    |
| IBM Cognos BI for Linux PPC (64 bits)                                   | com.ibm.ws.cognos.v1011.linuxppc64                                                                                                    |
| IBM Cognos BI for Solaris SPARC (32 bits)                               | com.ibm.ws.cognos.v1011.solaris32                                                                                                    |
| IBM Cognos BI for Solaris SPARC (64 bits)                               | com.ibm.ws.cognos.v1011.solaris64                                                                                                    |
| IBM Cognos BI for Linux on System z                                     | com.ibm.ws.cognos.v1011.zlinux64                                                                                                    |

- v *emplacement* indique le chemin d'accès au répertoire dans lequel vous souhaitez installer les produits.
- v *référentiel* est le chemin vers le référentiel duquel vous avez extrait les fichiers, l'un des répertoires suivants :

*extract\_directory*/repository/repos\_32bit *extract\_directory*/repository/repos\_64bit

S'il existe plusieurs référentiels, séparez leurs emplacements par des virgules.

v *clé=valeur* est une liste de clés et de valeurs que vous souhaitez transmettre à l'installation, séparées par des virgules. Ne placez pas d'espaces entre les virgules.

*Tableau 2. Clés*

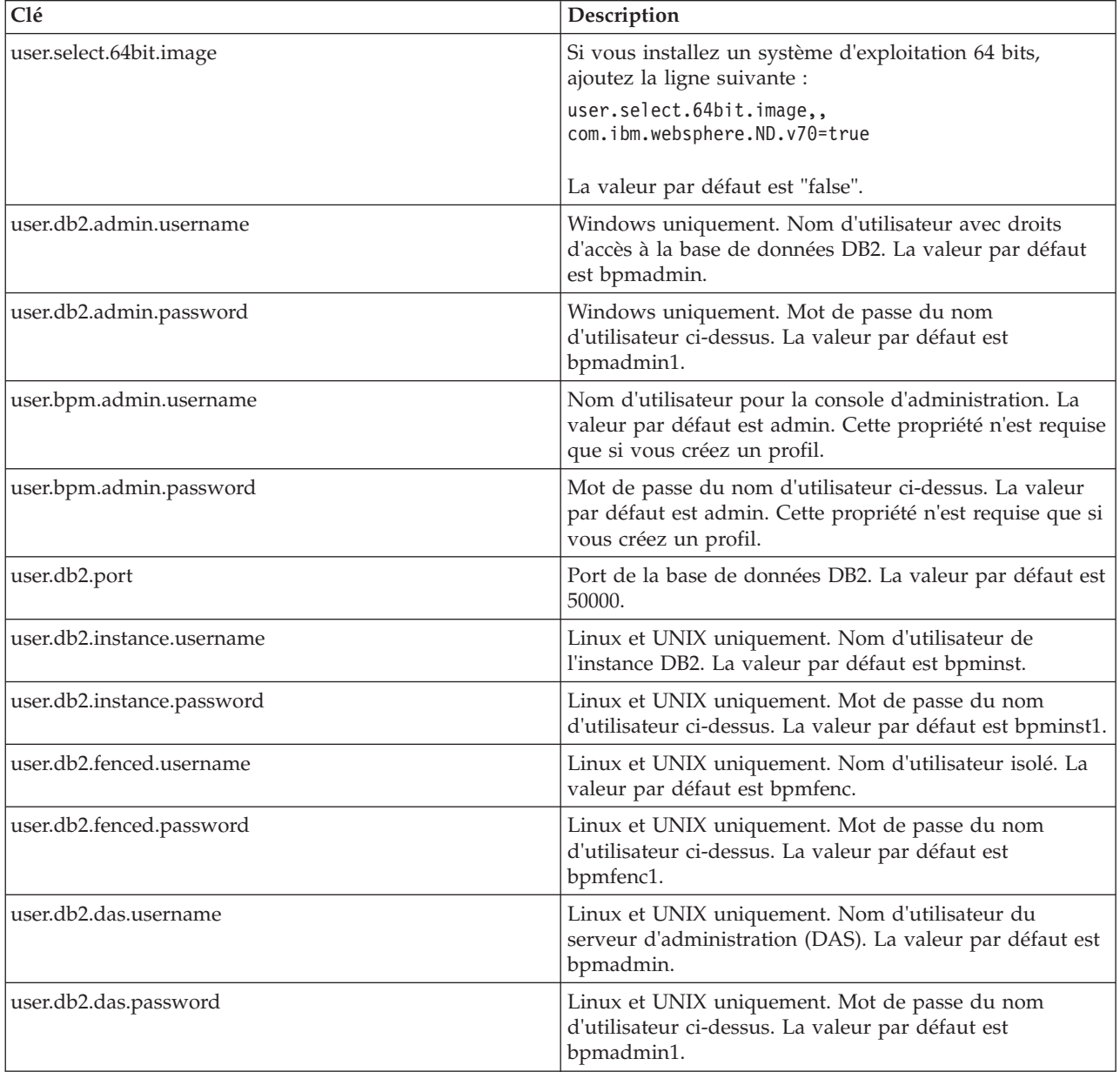

v *logName* est le nom du fichier journal dans lequel enregistrer des messages et des résultats.

L'exécution de cette commande installe le produit avec les fonctions par défaut. Si vous souhaitez installer des fonctions spécifiques ou apporter d'autres modifications, reportez-vous au lien de référence des arguments de ligne de commande pour imcl.

Installation Manager installe les produits répertoriés et écrit un fichier journal dans le répertoire que vous avez indiqué.

L'exemple suivant installe IBM Business Monitor, WebSphere Application Server Network Deployment, le module de fonctions pour XML, IBM Cognos BI pour Windows x86 (32 bits) et DB2 pour Windows sous Windows.

```
imcl install com.ibm.ws.WBM75
com.ibm.websphere.ND.v70,core.feature,samples,import.productProviders.feature,
import.configLauncher.feature,consoleLanguagesSupport.feature,
runtimeLanguagesSupport.feature com.ibm.websphere.XML.v10
com.ibm.ws.cognos.v1011.winia32 com.ibm.ws.DB2EXP97.winia32 -acceptLicense
-installationDirectory
C:\IBM\MON75 -repositories D:\temp\MonServer\repository\repos 32bit
-properties user.db2.admin.username=bpmadmin,user.db2.admin.password=bpmadmin1
-showVerboseProgress -log silentinstall.log
```
Vous devez définir un profil de serveur autonome ou un gestionnaire de déploiement dans l'outil de gestion de profil ou à l'aide de la commande manageprofiles. Seuls les profils créés à l'aide de l'outil de gestion de profil ou de la commande manageprofiles peuvent être utilisés dans un environnement de production.

## **Installation de IBM Business Monitor en mode silencieux à l'aide d'un fichier de réponses**

Vous pouvez installer le IBM Business Monitor en créant un fichier de réponses, puis en exécutant une commande pour utiliser ce fichier de réponses pour installer le produit. Vous devez l'installer en mode silencieux à partir d'une image d'installation électronique (non pas d'un DVD).

Avant d'installer IBM Business Monitor, voir la configuration système requise pour le produit.

Les niveaux de système d'exploitation et de logiciels prérequis sont particulièrement importants. Même si le processus d'installation vérifie automatiquement la présence de correctifs prérequis pour le système d'exploitation, vous devez vérifier la configuration système requise si ce n'est pas encore fait. Le lien vers la configuration système requise répertorie les systèmes d'exploitation pris en charge et les correctifs et groupe de correctifs à installer pour avoir un système d'exploitation adapté. Il indique également tous les niveaux de configuration logicielle requis.

Si vous prévoyez d'installer IBM Business Monitor à l'aide de DB2 Express avec Red Hat Enterprise Linux 6, vous devez avoir des privilèges d'administration (utilisateur root) et vous assurer que toutes les exigences du noyau sont remplies avant le démarrage de l'installation de DB2 Express. Vous pouvez rechercher les valeurs actuelles en analysant la sortie de la commande **ipcs -l**.

Si vous recevez le message d'avertissement suivant pendant la vérification des prérequis, utilisez la procédure spécifique de la plateforme ci-dessous pour augmenter la valeur de **ulimit**.

```
Le système courant a détecté un niveau ulimit inférieur à la valeur valeur recommandée conseillée.
Augmentez ulimit pour lui donner la valeur minimale valeur recommandée et redémarrez l'installation.
```
Arrêtez le programme d'installation. Si êtes un superutilisateur, ouvrez une invite de commande, soumettez la commande ulimit -n *valeur\_recommandée* et redémarrez le programme

```
d'installation.
Si vous n'êtes pas un superutilisateur, demandez à votre administrateur système d'augmenter
```
la valeur pour -n *valeur recommandée* et redémarrez le programme d'installation.

La valeur requise est calculée en fonction de la version de WebSphere Application Server, des modules de fonction et de la configuration que vous installez.

- 1. Définissez le nombre maximal de fichiers ouverts en suivant la procédure ci-dessous : Linux
	- a. Ouvrez /etc/security/limits.conf.
	- b. Localisez le paramètre **nofile** et augmentez la valeur. S'il n'y a pas de ligne contenant le paramètre **nofile**, ajoutez les lignes suivantes au fichier :
		- **\* hard nofile** *valeur\_recommandée*
		- **\* soft nofile** *valeur\_recommandée*
	- c. Enregistrez et fermez le fichier.
	- d. Déconnectez-vous et connectez-vous à nouveau.
- 2. Redémarrez l'ordinateur.
- 3. Redémarrez le programme d'installation.

Si vous ne disposez pas des produits de base prérequis nécessaires pour l'installation de IBM Business Monitor, vous devez les installer lors de l'installation en mode silencieux. Les produits de base requis sont les suivants :

- Installation Manager
- WebSphere Application Server Network Deployment
- Module de fonctions pour XML

L'installation en mode silencieux exécute les tâches suivantes :

- v Installation d'Installation Manager si ce dernier n'est pas déjà installé ou sa mise à jour au niveau approprié dans le cas où ce produit est installé.
- v Installation des produits de base requis ainsi que de IBM Business Monitor.

Pour installer IBM Business Monitor en mode silencieux, procédez comme suit :

1. Créez le fichier de réponses qui va installer les produits de base requis et IBM Business Monitor. Copiez l'exemple de fichier de réponse du répertoire suivant pour créer votre propre fichier de réponses :

*répertoire\_extraction*/responsefiles/WBM/template\_response.xml

2. Modifiez les paramètres comme indiqué dans le texte du modèle de fichier de réponses pour créer votre fichier de réponses.

Apportez les modifications suivantes :

- v Définissez l'emplacement du référentiel. >Choisissez le référentiel 32 bits ou 64 bits approprié, puis mettez en commentaire celui que vous n'utilisez pas. Si vous n'exécutez pas directement à partir du répertoire *répertoire\_extraction*/responsefiles/BPM/, indiquez l'emplacement de votre référentiel d'installation. Le référentiel peut être local ou distant. En cas d'exécution à partir du DVD, copiez le fichier de réponses à partir du DVD et pointez-le de nouveau vers le référentiel sur le DVD.
- v Définissez les variables de remplacement dans le fichier de réponses comme suit :
	- \${INSTALL\_LOCATION\_IM} Emplacement dans lequel IBM Installation Manager est déjà installé ou sera installé.
	- \${LOCATION\_ECLIPSE\_CACHE} Emplacement de la mémoire cache Eclipse. Cet emplacement ne doit être défini que si l'emplacement n'a pas déjà été défini. Mettez cette ligne en commentaire si l'emplacement a déjà été défini.
	- \${INSTALL\_LOCATION} Emplacement dans lequel vous souhaitez installer le produit.
	- \${FEATURE\_LIST} Liste des fonctions du produit. Cette liste doit être remplacée par la liste des fonctions que vous souhaitez installer. Suivez les instructions figurant dans le fichier template response.xml.
- Si vous installez DB2 Express, suivez les instructions figurant dans le fichier template response.xml pour fournir les ID utilisateur et les mots de passe nécessaires.
- 3. Lisez et acceptez les dispositions du contrat de licence avant de procéder à l'installation. L'ajout de **-acceptLicense** à la ligne de commande signifie que vous acceptez toutes les licences.
- 4. Exécutez la commande suivante :

**Important :** Si vous exécutez Windows 7, Windows Vista ou Windows Server 2008, démarrez votre invite de commande en cliquant avec le bouton droit de la souris et en sélectionnant **Exécuter en tant qu'administrateur**.

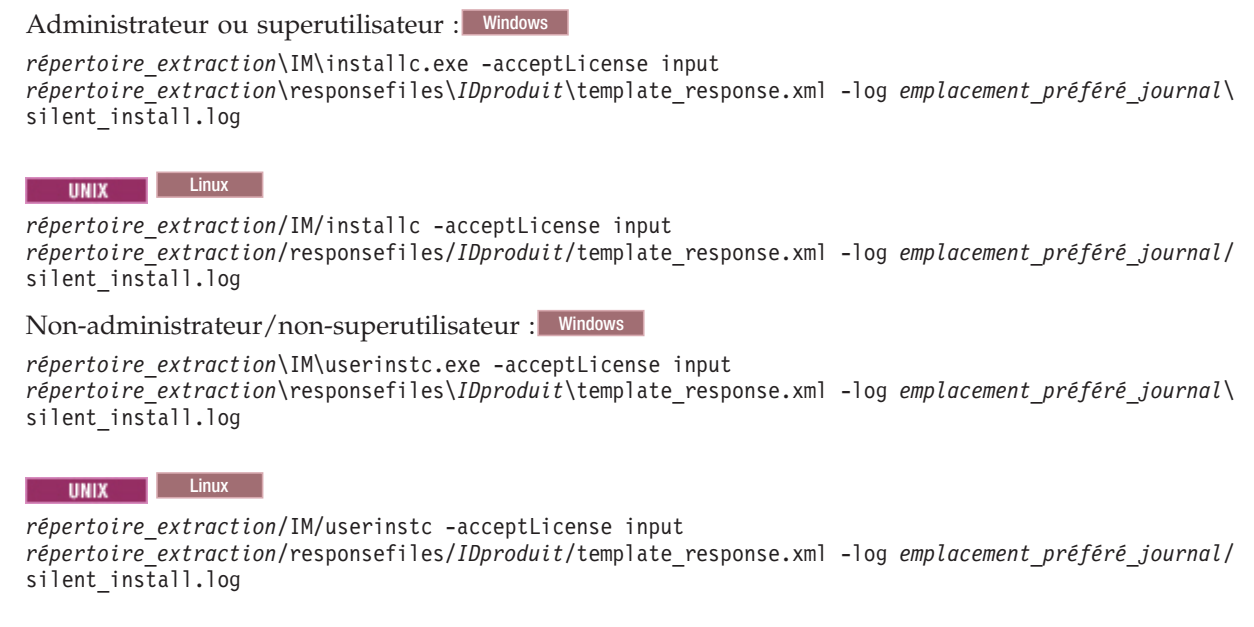

Installation Manager installe les prérequis et IBM Business Monitor, puis crée un fichier journal dans le répertoire que vous avez indiqué.

Vous devez définir un profil de serveur autonome ou un gestionnaire de déploiement dans l'outil de gestion de profil ou à l'aide de la commande manageprofiles. Seuls les profils créés à l'aide de l'outil de gestion de profil ou de la commande manageprofiles peuvent être utilisés dans un environnement de production.

# **Installation du centre de documentation**

Le centre de documentation IBM Business Monitor est accessible sur Internet. Vous pouvez également l'installer à partir du tableau de bord du produit si ce dernier est pris en charge sur votre système d'exploitation.

- v Installation du centre de documentation à partir du tableau de bord du produit.
	- 1. A partir du panneau de commande, cliquez sur **Installation du système d'aide**.
	- 2. Indiquez l'emplacement du centre de documentation local.
	- 3. Cliquez sur l'option permettant d'installer et de lancer le système d'aide. Si la fenêtre Ouvrir un fichier s'affiche, cliquez sur **Exécuter**.
- v Affichage du centre de documentation sur Internet. Voir [Centre de documentation IBM Business](http://www14.software.ibm.com/webapp/wsbroker/redirect?version=wbpm750&product=ebpm-dist&topic=infocenter) [Process Management](http://www14.software.ibm.com/webapp/wsbroker/redirect?version=wbpm750&product=ebpm-dist&topic=infocenter)

### **Lancement et arrêt du centre de documentation local**

Après avoir installé le centre de documentation IBM Business Monitor, vous pouvez afficher les informations sur votre système local ou l'héberger et permettre à d'autres utilisateurs d'y accéder à partir du réseau.

Dans cette procédure, **doc\_root** représente le répertoire dans lequel vous avez choisi d'installer le centre de documentation.

- v Pour afficher le centre de documentation en local, procédez comme suit :
	- 1. Accédez au répertoire où vous avez installé le centre de documentation.
	- 2. Pour lancer le centre de documentation, exécutez le script correspondant à votre système d'exploitation :
		- **help\_start.sh**
		- **help\_start.bat**
		- Le navigateur par défaut s'ouvre et affiche le Centre de documentation installé avec le produit.
	- 3. Pour arrêter le centre de documentation, fermez le navigateur et exécutez le script correspondant à votre système d'exploitation :
		- **help\_end.sh**
		- **help\_end.bat**
- v Pour héberger le centre de documentation et l'afficher sur d'autres systèmes du réseau, procédez comme suit :
	- 1. Accédez au répertoire où IBM Business Monitor est installé.
	- 2. Pour lancer le centre de documentation, exécutez le script correspondant à votre système d'exploitation :
		- **IC\_start.sh**
		- **IC\_start.bat**

Les utilisateurs peuvent ouvrir un navigateur et indiquer l'adresse URL suivante pour accéder au centre de documentation d'un autre système :

- http://*nom\_hôte*:8888/help/index.jsp
- 3. Pour arrêter le centre de documentation, fermez le navigateur et exécutez le script correspondant à votre système d'exploitation :
	- **IC\_end.sh**
	- **IC\_end.bat**

### **Mise à jour du centre de documentation local**

La version installée en local du centre de documentation peut être mise à jour au fur et à mesure de la mise à disposition de nouvelles documentations si vous disposez d'une connexion Internet. Si la documentation d'autres produits est également mise à jour, vous pouvez aussi l'intégrer dans votre centre de documentation local.

Pour mettre à jour les documentations, procédez comme suit :

- 1. Cliquez sur l'icône **Mettre à jour** (2014) dans la barre d'outils du système d'aide. Une liste des documentations déjà installées s'affiche.
- 2. Cliquez sur **Suivant** dans la partie inférieure de cette liste. Une liste des documentations à installer s'affiche. Il peut s'agir de documentations dans différentes langues et pour différents produits.
- 3. Sélectionnez la documentation à installer.

**Conseil :** Vous ne pouvez sélectionner plusieurs documentations.

La documentation du ou des produits sélectionnée est installée dans le système d'aide de votre ordinateur.

# **Chapitre 5. Création des bases de données**

IBM Business Monitor nécessite deux bases de données, l'une pour configurer IBM Business Monitor et l'autre pour le magasin de contenu IBM Cognos Business Intelligence.

### **Bases de données MONITOR et COGNOSCS**

Par défaut, la base de données pour IBM Business Monitor est appelée MONITOR et la base de données du magasin de contenu IBM Cognos BI est appelée COGNOSCS.

Vous pouvez créer les bases de données MONITOR et COGNOSCS lors de la création d'un profil autonome ou de gestionnaire de déploiement, vous pouvez utiliser l'outil de conception de bases de données (dbDesignGenerator), ou bien vous pouvez les créer manuellement en exécutant les scripts prévus à cet effet avant ou après la création du profil. Dans un environnement de déploiement réseau, mieux vaut créer les bases de données avant de démarrer le gestionnaire de déploiement et de créer des profils personnalisés.

Si vous disposez d'un serveur IBM Cognos BI existant, vous n'avez pas à créer une base de données COGNOSCS car le magasin de contenu est déjà défini.

**Conseil :** Si la base de données COGNOSCS ne se trouve pas sur le serveur IBM Cognos BI, vous devez installer un client de base de données sur la machine serveur IBM Cognos BI. Pour obtenir plus d'informations, consultez les rubriques relatives à la base de données spécifique.

Les bases de données MONITOR et COGNOSCS peuvent se trouver sur le même serveur que le serveur IBM Business Monitor ou sur un autre serveur. Pour que la création de profil crée automatiquement les bases de données, votre serveur de base de données doit être local vis-à-vis de la machine où vous exécutez l'Outil de gestion de profils ou la commande **manageprofiles**. Sinon, utilisez les fichiers de scripts de base de données pour créer les bases de données. Utilisez également les fichiers de scripts de base de données pour créer les bases de données si vous utilisez z/OS, ou si le serveur de base de données contient plusieurs versions de la base de données ou plusieurs instances de la base de données.

### **Scripts de base de données**

Lorsque vous créez un profil autonome ou de gestionnaire de déploiement, des scripts de base de données sont générés avec des valeurs qui correspondent à celles qui sont entrées durant la création du profil, garantissant ainsi la cohérence des noms entre le serveur IBM Business Monitor et la base de données de IBM Business Monitor.

Vous pouvez également créer les scripts vous-même, en appliquant l'une des méthodes suivantes :

- v Configurez les valeurs en utilisant l'outil de conception de base de données (DbDesignGenerator) qui est installé avec le serveur IBM Business Monitor. L'un des avantages de cet outil est qu'il permet de concevoir toutes les bases de données en même temps : la base de données MONITOR, mais aussi la base de données IBM Cognos BI, la base de données Business Space et les bases de données des moteurs de messagerie de IBM Business Monitor et de l'infrastructure CEI. Pour plus d'informations, voir [«Création ou configuration de scripts de base de données à l'aide de l'outil de conception de base](#page-63-0) [de données», à la page 56.](#page-63-0)
- v Configurez les valeurs manuellement. Pour plus d'informations, voir [«Configuration manuelle des](#page-64-0) [scripts de la base de données MONITOR», à la page 57.](#page-64-0)

Une fois que les scripts de création de la base de données ont été générés ou personnalisés, exécutez-les en appliquant la procédure décrite à la section [«Installation manuelle de la base de données MONITOR»,](#page-68-0) [à la page 61.](#page-68-0)

### <span id="page-63-0"></span>**Tables du moteur de messagerie**

Les moteurs de messagerie du bus d'intégration de services IBM Business Monitor et du bus CEI (Common Event Infrastructure) nécessitent des tables de base de données. Sauf sur z/OS, ces tables peuvent être créées automatiquement par WebSphere Application Server si l'utilisateur de la base de données IBM Business Monitor a des privilèges suffisants et que l'option de création automatique de tables est activée dans les options de magasin de stockage du bus d'intégration de services. Cette option a la valeur true par défaut sauf si vous utilisez DB2 for z/OS.

Les scripts de base de données pour les tables du moteur de messagerie peuvent également être générés à l'aide de l'une des options suivantes :

- v Créez le script en utilisant l'outil de conception de base de données (DbDesignGenerator). Pour plus d'informations, voir «Création ou configuration de scripts de base de données à l'aide de l'outil de conception de base de données».
- v Créez les tables manuellement. Pour plus d'informations, voir [«Création manuelle de tables de moteur](#page-70-0) [de messagerie», à la page 63.](#page-70-0)

### **Tables Business Space**

Si vous utilisez Business Space, vous devez également configurer les tables de Business Space, soit en utilisant les scripts qui ont été générés durant la création du profil autonome, soit en recourant à l'outil de conception de base de données. Pour plus d'informations, voir Configuration des tables de la base de données de Business Space dans le centre de documentation de Business Space.

### **Sécurité de la base de données**

Lors de la création des bases de données, par défaut, l'utilisateur prévu pour son exécution reçoit des privilèges d'administration des objets de la base de données, ce qui a pour avantage de simplifier la création des bases de données et de permettre au serveur IBM Business Monitor de gérer automatiquement le schéma des modèles de contrôle au gré du déploiement et du retrait des modèles. Si vous devez sécuriser les bases de données, voir Sécurisation de l'environnement de base de données MONITOR et Configuration de la sécurité IBM Cognos BI.

# **Création ou configuration de scripts de base de données à l'aide de l'outil de conception de base de données**

L'outil de conception de base de données (DbDesignGenerator) installé avec le serveur IBM Business Monitor peut être utilisé pour générer des scripts de base de données que vous pouvez exécuter avant ou après la création du profil IBM Business Monitor.

L'un des avantages de cet outil est qu'il permet de concevoir toutes les bases de données en même temps, à savoir la base IBM Business Monitor, la base IBM Cognos BI, la base Business Space, et la base du moteur de messagerie. Un script est généré pour chaque composant ; l'outil génère également un fichier dbdesign que vous pouvez ensuite passer à l'assistant de configuration d'environnement de déploiement afin qu'il configure automatiquement les sources de données lorsque vous créez une topologie IBM Business Monitor complexe.

Si vous choisissez le chemin **Avancé** dans l'Outil de gestion des profils, vous pouvez choisir **Configurer la base de données à l'aide d'un fichier de conception** et sélectionner un fichier de conception que vous avez déjà créé.

Pour plus d'informations sur cet outil, consultez le lien correspondant dans les rubriques associées.

<span id="page-64-0"></span>Pour éditer les fichiers scripts de base de données à l'aide de l'outil de conception de base de données, effectuez les étapes suivantes :

- 1. Accédez au répertoire **racine\_serveur\_app/util/dbUtils**.
- 2. Exécutez la commande permettant de lancer l'utilitaire.
	- DbDesignGenerator.bat
	- DbDesignGenerator.sh.
- 3. A partir du menu principal, sélectionnez l'option **(1) Create a database design for Standalone profile or Deployment Environment**.
- 4. A l'invite **Please pick one of the following db designs that are supported**, sélectionnez l'option **(1)monitor.nd.topology** ou l'option **(2)monitor.standalone**. L'option monitor.nd.topology offre une plus grande souplesse de répartition des composants de base de données sur plusieurs bases de données.
- 5. A l'invite **Please pick one of the following [database component(s)]**, choisissez l'option **(1)[Monitor] MONITOR : [master] [status = not complete]**.
- 6. A l'invite **Edit this db component?**, entrez **y**.
- 7. A l'invite **Please pick one of the following DB types that are supported**, choisissez le numéro de votre plateforme de base de données.
- 8. Répondez aux séries d'invites ou appuyez sur Entrée pour accepter les valeurs par défaut si applicable. Vous devez entrer le nom de votre base de données, le nom de schéma, le nom et le mot de passe utilisateur ainsi que le préfixe du répertoire d'emplacement de l'espace table.
- 9. A l'invite **To skip data source properties, enter 's'; or enter anything else to continue** , entrez **c** (ou tout autre caractère hormis **s**) pour poursuivre la saisie d'informations.
- 10. Répondez aux séries d'invites ou appuyez sur Entrée pour accepter les valeurs par défaut si applicable. Vous êtes ensuite invité à entrer les propriétés de votre source de données.
- 11. Vérifiez que le composant de base de données IBM Business Monitor est terminé avant de configurer les autres composants. La base de données IBM Cognos BI est affichée comme non terminée et requiert un utilisateur et un mot de passe de base de données. Vous pouvez accepter les valeurs par défaut pour les autres paramètres.
- 12. Lorsque l'invite **Please pick one of the following [database component(s)]** s'affiche à nouveau, vous avez terminé la saisie des propriétés si toutes les lignes affichent le statut **[status = complete]**, par exemple **(1)[Monitor] MONITOR : [master] [status = complete]**. Entrez **5 [save and exit]** et appuyez sur Entrée pour sauvegarder la conception de base de données.

Le composant de base de données **[Cognos] COGNOSCS** requiert une configuration supplémentaire une fois la configuration de MONITOR terminée. Le statut COGNOSCS est **[status = not complete]** jusqu'à ce que ce composant soit totalement configuré.

- 13. A l'invite **Please enter the output directory**, appuyez sur Entrée pour accepter la valeur par défaut (**racine\_serveur\_app/util/dbUtils**) ou entrez l'emplacement de copie des fichiers de conception de base de données.
- 14. A l'invite **Please enter the output filename**, appuyez sur Entrée pour accepter la valeur par défaut (**monitor.standalone.dbdesign**) ou entrez le nom du fichier.
- 15. A l'invite **Generate db script?**, entrez **y** et continuez d'appuyer sur Entrée pour accepter les emplacements par défaut. Des sous-répertoires sont créés pour les scripts de base de données MONITOR et COGNOSCS, le magasin de données du moteur de messagerie et les scripts de base de données Business Space.

# **Configuration manuelle des scripts de la base de données MONITOR**

Les scripts nécessaires à la création de la base de données MONITOR sont fournis sur le support d'installation et sont copiés dans le serveur d'applications durant l'installation du serveur IBM Business Monitor. Vous pouvez les personnaliser manuellement de manière à pouvoir créer les bases de données avant l'installation du serveur ou la création du profil.

Pour éditer les fichiers script de base de données manuellement, procédez comme suit :

1. A l'aide d'un éditeur de texte, ouvrez le fichier script correspondant à votre logiciel de base de données. Le script createDatabase.sql crée la base de données et toutes les tables requises pour IBM Business Monitor. Les fichiers suivants sont fournis :

Création de base de données : **createDatabase.sql**

Création de tables : **createTables.sql**

Par défaut, les fichiers se trouvent dans les répertoires suivants :

(répartis uniquement) *racine\_DVD*/scripts/database/Monitor/*plateforme*

racine\_serveur\_app/dbscripts/Monitor

racine\_serveur\_app/profiles/*nom\_profil*/dbscripts/Monitor (autonome)

racine\_serveur\_app/profiles/*nom\_profil*/dbscripts.wbm (gestionnaire de déploiement)

où

*racine\_DVD* est le répertoire où vous avez extrait le DVD ou l'image téléchargeable

*plateforme* correspond au système d'exploitation de la base de données (par exemple, DB2, Oracle ou SQL Server)

*racine\_serveur\_app* est le répertoire où IBM Business Monitor est installé

- 2. Editez les variables suivantes dans les fichiers de script correspondant à votre logiciel de base de données :
	- v **Pour DB2**, éditez les variables suivantes :

### **@DB\_NAME@**

Représente le nom de la base de données IBM Business Monitor, par exemple MONITOR.

### **@SCHEMA@**

Représente le nom du schéma IBM Business Monitor, par exemple MONITOR.

### **@TSDIR@**

Représente le répertoire de l'espace de table.

Si **@TSDIR@** ne figure pas dans les spécifications du fichier de données d'un espace table, le fichier de données est créé dans le répertoire du gestionnaire de base de données.

### **@DB\_USER@**

Représente l'utilisateur de la base de données IBM Business Monitor d'exécution.

Pour DB2 for z/OS, éditez les variables suivantes :

### **@STOGRP@**

Représente le nom du groupe de stockage DB2, par exemple SYSDEFLT.

### **@DB\_NAME@**

Représente le nom de la base de données IBM Business Monitor.

### **@SCHEMA@**

Représente le nom du qualificateur de schéma IBM Business Monitor.

### **@DB\_USER@**

Représente l'utilisateur de la base de données IBM Business Monitor d'exécution.

v **Pour SQL Server**, éditez les variables suivantes :

### **@DB\_NAME@**

Représente le nom de la base de données IBM Business Monitor, par exemple MONITOR.

### **@SCHEMA@**

Représente le nom du schéma IBM Business Monitor, par exemple MONITOR.

### **@DB\_USER@**

Représente l'utilisateur de la base de données IBM Business Monitor d'exécution.

#### **@DB\_PASSWORD@**

Représente le mot de passe de l'utilisateur de la base de données de IBM Business Monitor (qui sera utilisé à l'exécution). Vous pouvez créer l'utilisateur et le mot de passe de la base de données avant d'exécuter le script, ou bien vous pouvez faire en sorte que ce dernier les crée pour vous. Si vous optez pour cette dernière solution, vous devez spécifier @DB\_PASSWORD@ dans le script.

v **Pour Oracle**, éditez les variables suivantes :

#### **@SCHEMA@**

Représente le nom de l'utilisateur de base de données qui est propriétaire des tables de base de données IBM Business Monitor.

#### **@DB\_PASSWORD@**

Représente le mot de passe de l'utilisateur de base de données identifié par la variable \$SCHEMA\$.

#### **@TSDIR@**

Représente le répertoire de l'espace de table.

Si @TSDIR@ ne figure pas dans les spécifications du fichier de données d'un espace table, le fichier de données est créé dans le répertoire du gestionnaire de base de données. Si un chemin complet est fourni pour @TSDIR@, le répertoire doit exister avant l'appel de ce script.

#### **@DB\_USER@**

Représente l'utilisateur de la base de données IBM Business Monitor d'exécution.

Les espaces de table sont créés dans le fichier createDatabase.sql. Si vous décidez de remplacer les noms d'espace table par défaut par vos propres noms d'espace de table, lors du déploiement des modèles, vous devez exporter les scripts de schéma de modèle et les modifier pour qu'ils fassent référence aux noms d'espace de table que vous avez choisis.

**Important :** Si vous configurez une instance de contrôle supplémentaire au sein d'une même installation Oracle, vous devez également remplacer la chaîne **DEFAULTTS** dans createDatabase.sql par un identificateur unique pour cette instance de contrôle supplémentaire dans les quatre lignes suivantes :

```
CREATE TABLESPACE MONDSTS
 DATAFILE 'DEFAULTTS MONDSTS.dbf' SIZE 500M AUTOEXTEND ON
NEXT 100M MAXSIZE UNLIMITED LOGGING;
```

```
CREATE TABLESPACE MONDMSTS
 DATAFILE 'DEFAULTTS MONDMSTS.dbf' SIZE 100M AUTOEXTEND ON
NEXT 20M MAXSIZE UNLIMITED LOGGING;
```
CREATE TABLESPACE MONIDXTS DATAFILE 'DEFAULTTS MONIDXTS.dbf' SIZE 250M AUTOEXTEND ON NEXT 50M MAXSIZE UNLIMITED LOGGING;

```
CREATE TABLESPACE MONLOBTS
  DATAFILE 'DEFAULTTS MONLOBTS.dbf' SIZE 200M AUTOEXTEND ON
NEXT 40M MAXSIZE UNLIMITED LOGGING; ;
```
Par exemple, si l'identificateur unique de l'instance de contrôle supplémentaire était **MONDEV1\_MONDSTS**, les lignes modifiées apparaissent sous la forme suivante :

```
CREATE TABLESPACE MONDSTS
```

```
DATAFILE 'MONDEV1 MONDSTS.dbf' SIZE 500M AUTOEXTEND ON
NEXT 100M MAXSIZE UNLIMITED LOGGING;
```

```
CREATE TABLESPACE MONDMSTS
  DATAFILE 'MONDEV1 MONDMSTS.dbf' SIZE 100M AUTOEXTEND ON
NEXT 20M MAXSIZE UNLIMITED LOGGING;
```

```
CREATE TABLESPACE MONIDXTS
   DATAFILE 'MONDEV1_MONIDXTS.dbf' SIZE 250M AUTOEXTEND ON
NEXT 50M MAXSIZE UNLIMITED LOGGING;
CREATE TABLESPACE MONLOBTS
   DATAFILE 'MONDEV1 MONLOBTS.dbf' SIZE 200M AUTOEXTEND ON
NEXT 40M MAXSIZE UNLIMITED LOGGING;
```
Répétez cette procédure pour chaque instance de contrôle supplémentaire.

**Remarque :** La version 6.2 de IBM Business Monitor utilisait des espaces tables différents issus de versions précédentes. Cela signifie que si vous utilisez Oracle et que vous souhaitez déployer un modèle 6.1 sur IBM Business Monitor 7.5.1, vous devez choisir l'une des options suivantes :

- Exécuter les instructions des espaces tables 6.1 pendant l'installation de la base de données 7.5.1.
- Lorsque vous déployez un modèle de contrôle, exportez le script de création de la base de données du modèle et changez manuellement les références d'espace table de manière à les faire désigner les noms d'espace table de la version 7.0. Si vous choisissez la seconde option, vous devez effectuer cette opération chaque fois que vous déployez un modèle de contrôle 6.1 sur le serveur 7.0.

Une manière simple de contourner ce problème consiste à migrer de la version 6.1 vers la version 7.5.1 avec les modèles existants déployés, puis de générer de nouveaux modèles dans la version 6.2 ou la version 7.5.1 d'IBM Business Monitor Development Toolkit.

La correspondance des noms d'espaces table est indiquée dans le tableau ci-dessous.

| <b>Espace table actuel</b> | <b>Espace table 6.1.x</b> |
|----------------------------|---------------------------|
| <b>MONDSTS</b>             | <b>INSTANCE</b>           |
| <b>MONDMSTS</b>            | <b>DMSTS</b>              |
| <b>MONIDXTS</b>            | <b>INDEXTS</b>            |
| <b>MONLOBTS</b>            | <b>LOBTS</b>              |

*Tableau 3. Mappage des noms d'espaces table à partir de versions antérieures d'IBM Business Monitor*

3. Enregistrez et fermez le fichier.

### **Configuration manuelle des scripts de la base de données COGNOSCS**

Les scripts nécessaires à la création de la base de données COGNOSCS pour IBM Cognos Business Intelligence sont fournis sur le support d'installation et sont copiés dans le serveur d'applications durant l'installation du serveur IBM Business Monitor. Vous pouvez les personnaliser manuellement de manière à pouvoir créer les bases de données avant l'installation du serveur ou la création du profil.

Pour éditer les fichiers script de base de données manuellement, procédez comme suit :

1. A l'aide d'un éditeur de texte, ouvrez le fichier script correspondant à votre logiciel de base de données. Le script createDatabase.sql crée la base de données pour IBM Cognos BI.

Par défaut, le fichier se trouve dans les répertoires suivants :

racine\_serveur\_app/dbscripts/Cognos

racine\_serveur\_app/profiles/*nom\_profil*/dbscripts/Cognos

où

*racine\_serveur\_app* est le répertoire où IBM Business Monitor est installé

- 2. Editez les variables suivantes dans les fichiers de script correspondant à votre logiciel de base de données :
	- v **Pour DB2 for z/OS**, le schéma par défaut pour l'utilisateur de base de données sera utilisé. Editez les variables suivantes :

### <span id="page-68-0"></span>**@STOGRP@**

Représente le nom du groupe de stockage DB2, par exemple SYSDEFLT.

### **@COG\_DB\_NAME@**

Représente le nom de la base de données IBM Business Monitor, par exemple COGNOSCS.

v **Pour toutes les autres bases de données**, le schéma et l'espace de table par défaut pour la base de données seront utilisés. Editez les variables suivantes :

### **@COG\_DB\_NAME@**

Représente le nom de la base de données IBM Business Monitor, par exemple COGNOSCS.

### **@DB\_USER@**

Représente l'utilisateur de la base de données IBM Business Monitor d'exécution.

- 3. Enregistrez et fermez le fichier.
- 4. **Pour DB2 for z/OS seulement** :
	- a. Sur DB2 for z/OS, vous devez créer les espaces de tables à l'aide des scripts IBM Cognos BI tablespace db2z0S.sql et NC\_TABLESPACES.sql. Voir les instructions complètes dans le centre de documentation de IBM Cognos BI :

[Paramètres suggérés pour la création de la base de données Content Store dans DB2 sur z/OS](http://publib.boulder.ibm.com/infocenter/cbi/v10r1m1/index.jsp?topic=%2Fcom.ibm.swg.ba.cognos.inst_cr_winux.10.1.1.doc%2Fc_guidelines_for_db2_zos.html) [Créer les espaces de tables pour une base de données Content Store DB2 sur z/OS](http://publib.boulder.ibm.com/infocenter/cbi/v10r1m1/index.jsp?topic=%2Fcom.ibm.swg.ba.cognos.inst_cr_winux.10.1.1.doc%2Ft_createtablespacesfordb2onzos.html)

b. La première fois que IBM Cognos BI démarre, il crée les tables à l'aide des scripts suivants : *emplacement\_COGNOS*/configuration/schemas/content/db2zOS/dbInitTest\_db2zOS.sql *emplacement\_COGNOS*/configuration/schemas/content/db2zOS/dbInitScript\_db2zOS.sql *emplacement\_COGNOS*/configuration/schemas/content/db2zOS/dbInitLock\_db2zOS.sql *emplacement\_COGNOS*/configuration/schemas/content/db2zOS/dbInitMeta\_db2zOS.sql

*emplacement\_COGNOS*/configuration/schemas/delivery/zosdb2/NC\_CREATE\_DB2.sql

Pour les environnements de déploiement réseau, le démarrage initial du serveur copie d'abord ces fichiers depuis l'emplacement de l'installation IBM Cognos BI maître vers l'emplacement du serveur. Assurez-vous d'avoir remplacé les variables spécifiques à l'environnement dans ces fichiers avant le démarrage du serveur IBM Cognos BI, sinon les scripts de création des tables échoueront au démarrage du serveur. Pour déterminer la valeur de *emplacement\_COGNOS*, voir [Localisation de votre répertoire racine d'IBM Cognos BI.](#page-140-0)

# **Installation manuelle de la base de données MONITOR**

Les scripts de base de données permettent d'installer manuellement la base de données de IBM Business Monitor, soit sur le même serveur que le serveur IBM Business Monitor, soit sur un autre serveur (la base de données est alors considérée comme distante). Avant d'exécuter les scripts, assurez-vous que les variables spécifiques d'environnement des scripts de ont été configurés, manuellement ou à l'aide de l'outil de conception de base de données.

Avant d'exécuter cette tâche, assurez-vous d'avoir lu les "Remarques relatives à la base de données" et d'avoir pris connaissance de toutes les conditions préalables qui s'appliquent à votre produit de base de données. Par exemple, si vous utilisez DB2 for z/OS, un groupe d'archivage dédié (STOGROUP) est recommandé pour IBM Business Monitor. Le groupe d'archivage doit être créé avant la base de données.

Effectuez la procédure suivante sur le serveur sur lequel est installé le logiciel de base de données :

- 1. Connectez-vous au serveur de base de données en tant qu'utilisateur disposant des droits nécessaires pour créer des espaces table et des objets de base de données.
- 2. Recherchez les scripts DDL.
	- v Si vous utilisez les scripts fournis lors de l'installation de IBM Business Monitor, vous trouverez ceux-ci dans le répertoire **racine\_serveur\_app/dbscripts/Monitor**.
- v Si vous avez utilisé DbDesignGenerator pour générer les scripts à l'aide de vos valeurs de variable substituées, ces scripts se trouvent dans le répertoire de sortie que vous avez choisi lors de l'exécution de l'utilitaire (par défaut **racine\_serveur\_app/util/dbUtils**).
- v Si vous avez généré les scripts lors de la création du profil à l'aide de vos valeurs de variable substituées, ces scripts se trouvent dans le répertoire de sortie que vous avez choisi lors de la création du profil (par défaut **racine\_serveur\_app/profiles/<***profil***>/dbscripts/Monitor**).
- 3. A partir de l'interface de ligne de commande, exécutez le script createDatabase en utilisant l'une des commandes suivantes, selon votre logiciel de base de données. Le script createDatabase.sql crée la base de données et toutes les tables requises pour IBM Business Monitor.
	- v **DB2** : **db2 -tf createDatabase.sql**
	- v **DB2 for z/OS** : **db2 -tf createDatabase.sql**. Le script de base de données peut être exécuté avec l'utilitaire SPUFI ou DSNTEP2.
	- v **Microsoft SQL Server** : **sqlcmd -U** *adminbasededonnées* **-P** *motdepasse* **-e -i createDatabase.sql** où *adminbasededonnées* est un utilisateur SQL Server avec des droits d'administration
- 4. Exécutez le script createTables à l'aide de l'une des commandes suivantes :
	- $\cdot$  **DB2**:

```
db2 connect to MONITOR
db2 -tf createTables.sql
db2 connect reset
```
**Remarque :** Lors de l'exécution du fichier DDL, le message d'avertissement suivant peut s'afficher : **SQL0347W Il est possible que l'expression de table commune récursive "MON023.WBITIME" contienne une boucle sans fin". SQLSTATE=01605.** Vous pouvez ignorer ce message.

- v **Oracle** : **sqlplus** *util***/***mot\_de\_passe***@***nom\_base\_de\_données* **@createTables.sql**
- v **Microsoft SQL Server** : **sqlcmd -U** *utilisateur* **-P** *motdepasse* **-e -i createTables.sql**
- 5. Démarrez WebSphere Application Server.

# **Installation manuelle de la base de données COGNOSCS**

Le script createDatabase permet d'installer manuellement la base de données Content Store de IBM Cognos Business Intelligence, soit sur le même serveur que le serveur IBM Business Monitor, soit en tant que base de données distante sur un autre serveur. Avant d'exécuter le script, assurez-vous que les variables spécifiques d'environnement du script ont été configurés, manuellement ou à l'aide de l'outil de conception de base de données.

Avant d'exécuter cette tâche, assurez-vous d'avoir lu les "Remarques relatives à la base de données" et d'avoir pris connaissance de toutes les conditions préalables qui s'appliquent à votre produit de base de données.

Effectuez la procédure suivante sur le serveur sur lequel est installé le logiciel de base de données :

- 1. Connectez-vous au serveur de base de données en tant qu'utilisateur disposant des droits nécessaires pour créer des espaces table et des objets de base de données.
- 2. Recherchez les scripts DDL.
	- v Si vous utilisez les scripts fournis lors de l'installation de IBM Business Monitor, vous trouverez ceux-ci dans le répertoire **racine\_serveur\_app/dbscripts/Cognos**.
	- v Si vous avez utilisé DbDesignGenerator pour générer les scripts à l'aide de vos valeurs de variable substituées, ces scripts se trouvent dans le répertoire de sortie que vous avez choisi lors de l'exécution de l'utilitaire (par défaut **racine\_serveur\_app/util/dbUtils**).
	- v Si vous avez généré les scripts lors de la création du profil à l'aide de vos valeurs de variable substituées, ces scripts se trouvent dans le répertoire de sortie que vous avez choisi lors de la création du profil (par défaut **racine\_serveur\_app/profiles/<***profil***>/dbscripts/Cognos**).
- <span id="page-70-0"></span>3. A partir de l'interface de ligne de commande, exécutez le script createDatabase en utilisant l'une des commandes suivantes, selon votre logiciel de base de données. Le script createDatabase.sql crée la base de données et toutes les tables requises pour IBM Cognos BI.
	- v **DB2** : **db2 -tf createDatabase.sql**
	- v **DB2 for z/OS** : **db2 -tf createDatabase.sql**. Le script de base de données peut être exécuté avec l'utilitaire SPUFI ou DSNTEP2.
	- v **Microsoft SQL Server** : **sqlcmd -U** *adminbasededonnées* **-P** *motdepasse* **-e -i createDatabase.sql** où *adminbasededonnées* est un utilisateur SQL Server avec des droits d'administration
- 4. **Pour DB2 for z/OS seulement** :
	- a. Sur DB2 for z/OS, vous devez créer les espaces de tables à l'aide des scripts IBM Cognos BI tablespace db2z0S.sql et NC\_TABLESPACES.sql. Voir les instructions complètes dans le centre de documentation de IBM Cognos BI :

[Paramètres suggérés pour la création de la base de données Content Store dans DB2 sur z/OS](http://publib.boulder.ibm.com/infocenter/cbi/v10r1m1/index.jsp?topic=%2Fcom.ibm.swg.ba.cognos.inst_cr_winux.10.1.1.doc%2Fc_guidelines_for_db2_zos.html) [Créer les espaces de tables pour une base de données Content Store DB2 sur z/OS](http://publib.boulder.ibm.com/infocenter/cbi/v10r1m1/index.jsp?topic=%2Fcom.ibm.swg.ba.cognos.inst_cr_winux.10.1.1.doc%2Ft_createtablespacesfordb2onzos.html)

b. La première fois que IBM Cognos BI démarre, il crée les tables à l'aide des scripts suivants :

*emplacement\_COGNOS*/configuration/schemas/content/db2zOS/dbInitTest\_db2zOS.sql *emplacement\_COGNOS*/configuration/schemas/content/db2zOS/dbInitScript\_db2zOS.sql *emplacement\_COGNOS*/configuration/schemas/content/db2zOS/dbInitLock\_db2zOS.sql *emplacement\_COGNOS*/configuration/schemas/content/db2zOS/dbInitMeta\_db2zOS.sql *emplacement\_COGNOS*/configuration/schemas/delivery/zosdb2/NC\_CREATE\_DB2.sql

Pour les environnements de déploiement réseau, le démarrage initial du serveur copie d'abord ces fichiers depuis l'emplacement de l'installation IBM Cognos BI maître vers l'emplacement du serveur. Assurez-vous d'avoir remplacé les variables spécifiques à l'environnement dans ces fichiers avant le démarrage du serveur IBM Cognos BI, sinon les scripts de création des tables échoueront au démarrage du serveur. Pour déterminer la valeur de *emplacement\_COGNOS*, voir [Localisation de votre répertoire racine d'IBM Cognos BI.](#page-140-0)

5. Démarrez WebSphere Application Server.

### **Création manuelle de tables de moteur de messagerie**

Si vous n'avez pas automatiquement créé les tables du bus d'intégration de services (SIB) pour le moteur de messagerie IBM Business Monitor lors de la création du profil autonome, ou lors de l'utilisation de l'assistant de configuration ou de son environnement de déploiement, vous devez créer les tables manuellement. Vous devez également créer les tables manuellement si vous utilisez DB2 for z/OS pour le magasin de données du moteur de messagerie.

Vous pouvez également créer une table de moteur de messagerie d'infrastructure CEI (Common Event Infrastructure). Lors de la création de l'environnement de déploiement , les scripts de base de données pour CEI sont générés. Vous devez exécuter ces scripts manuellement pour terminer la configuration si vous souhaitez activer le magasin d'événements CEI (opération déconseillée pour un environnement de production).

Utilisez l'outil de conception de base de données (DbDesignGenerator) pour générer les scripts de création des tables du bus SIB dans la version 7.5.1.

Vous pouvez également utiliser sibDDLGenerator. Par exemple, la commande de génération des scripts DDL de création des tables du bus SIB dans le cas d'une base de données DB2 for z/OS est **sibDDLGenerator -system db2 -version 8.1 -platform zos**.

La documentation de la commande sibDDLGenerator indique les versions de DB2 prises en charge. Elle ne répertorie pas toutes les versions de DB2 prises en charge par IBM Business Monitor. Cependant, en indiquant la version 8.1 comme dans l'exemple ci-dessus, vous devriez obtenir un script DDL compatible avec toutes les versions prises en charge.

Du fait que IBM Business Monitor peut disposer d'un moteur de messagerie CEI et du moteur de messagerie IBM Business Monitor, chacun d'eux étant créé avec les mêmes espace table et nom de table, assurez-vous d'utiliser deux noms de base de données ou de schéma différents.
# **Chapitre 6. Création et extension de profils**

Après l'installation d'IBM Business Monitor, créez au moins un profil pour préparer l'environnement d'exécution. Vous pouvez créer et étendre des profils par l'intermédiaire de l'Outil de gestion des profils ou par l'intermédiaire de la commande **manageprofiles**.

Si vous utilisez Solaris en mode 64 bits, l'interface utilisateur de l'outil de gestion de profil n'est pas disponible. Vous devez utiliser la commande **manageprofiles**. Si vous utilisez z/OS, vous ne pouvez pas utiliser la commande ou l'Outil de gestion des profils. Voir plutôt "Création de configurations communes pour IBM Business Monitor for z/OS".

Il existe trois types de profils : profil de serveur autonome, profil de gestionnaire de déploiement (profil de gestion avec serveur de gestionnaire de déploiement) et profil personnalisé (noeud géré). Chaque profil définit un environnement d'exécution différent avec fichiers séparés (commandes, fichiers de configuration et fichiers journaux).

# **Création et extension de profils à l'aide de l'outil de gestion de profil**

L'outil de gestion de profil permet de créer ou d'augmenter des profils afin de gérer l'environnement d'exécution.

**Restriction :** Si vous utilisez le mode 64 bits de Solaris, utilisez la commande **manageprofiles**. Si vous utilisez z/OS, voir "Création de configurations communes pour IBM Business Monitor for z/OS".

**Windows** 

**Important :** Pour installer ou exécuter l'outil de gestion de profil sous Windows 7, Windows Vista ou Windows Server 2008, vous devez accroître les privilèges de votre compte utilisateur Microsoft Windows. Que vous soyez un utilisateur administrateur ou non administrateur, cliquez avec le bouton droit de la souris sur le fichier pmt.bat et sélectionnez **Exécuter en tant qu'administrateur**. Vous pouvez également exécuter la commande **runas** en ligne de commande. Par exemple :

runas /user:ADMINNAME /env pmt.bat

Les utilisateurs non administrateurs sont invités à entrer le mot de passe de l'administrateur.

Pour un environnement de serveur unique, créez un profil autonome.

Pour un environnement de déploiement réseau, effectuez les étapes suivantes :

- 1. Créez le profil de gestionnaire de déploiement avant de créer les autres profils. Si vous avez créé un profil de gestionnaire de déploiement avant d'installer IBM Business Monitor (par exemple, pour WebSphere Application Server ou Process Server) et que vous comptez l'utiliser pour gérer les noeuds IBM Business Monitor, étendez le profil à l'aide du modèle fourni par IBM Business Monitor.
- 2. Créez un profil personnalisé pour chacun des noeuds que vous comptez ajouter dans le cluster du serveur. Sinon, vous pouvez aussi étendre un profil personnalisé existant pour chacun des noeuds que vous comptez ajouter.

**Remarque :** Si le serveur de base de données contient plusieurs versions installées de DB2, ou plusieurs instances DB2, la version ou l'instance DB2 par défaut du serveur est utilisée pour la création de profil. Pour contrôler quelle version ou instance de DB2 est utilisée, utilisez la procédure "Installation manuelle des bases de données" de façon à ce que l'administrateur de base de données puisse s'assurer que la version ou l'instance appropriée est utilisée.

Si vous utilisez une base de données Oracle, le support de JDBC est fourni par les pilotes JDBC Oracle pour la JVM 1.6. Le fichier de pilote JDBC ojdbc6.jar est le pilote JDBC pris en charge par Oracle à utiliser avec WebSphere Application Server version 7. Le fichier ojdbc6.jar peut être utilisé à la fois pour Oracle 10g et Oracle 11g. Pour connaître les valeurs minimales de configuration requises pour Oracle, consultez le lien correspondant dans la liste des rubriques associées.

Par défaut, l'outil de gestion de profil désigne le fichier ojdbc6.jar fourni dans **racine serveur app jdbcdrivers\Oracle**. Vous pouvez également télécharger un autre fichier de pilote ojdbc6.jar Oracle et le désigner lorsque vous exécutez l'outil de gestion de profils ou la commande **manageprofiles**.

Si vous utilisez une base de données SQL Server, les pilotes JDBC SQL Server pour la JVM 1.6 fournissent un support JDBC. IBM Business Monitor utilise le fichier sqljdbc4.jar du pilote Microsoft JDBC 2.0. Par défaut, l'outil de gestion de profil désigne le fichier sqljdbc4.jar fourni dans **racine\_serveur\_app\ jdbcdrivers\SQLServer**. Vous pouvez également télécharger un autre fichier de pilote Microsoft JDBC sqljdbc4.jar et le désigner lorsque vous exécutez l'outil de gestion de profils ou la commande **manageprofiles**. Pour connaître les valeurs minimales de configuration requises pour SQL Server, consultez le lien correspondant dans la liste des rubriques associées.

# **Création de profils autonomes**

Vous devez créer le profil IBM Business Monitor si vous ne l'avez pas fait au cours de la procédure d'installation d'un serveur unique. Il sera créé dans le répertoire des profils de WebSphere Application Server.

Pour effectuer cette tâche, vous devez avoir terminé les tâches suivantes :

- v Vérification que les configurations matérielle et logicielle requises sont toutes installées.
- IBM Business Monitor est installé
- v Connexion au système en tant qu'utilisateur disposant des autorisations appropriées avec des droits d'accès en lecture, en écriture et pour l'exécution sur le répertoire des profils de WebSphere Application Server.

#### **Windows**

**Important :** Pour installer ou exécuter l'outil de gestion de profil sous Windows 7, Windows Vista ou Windows Server 2008, vous devez accroître les privilèges de votre compte utilisateur Microsoft Windows. Que vous soyez un utilisateur administrateur ou non administrateur, cliquez avec le bouton droit de la souris sur le fichier pmt.bat et sélectionnez **Exécuter en tant qu'administrateur**. Vous pouvez également exécuter la commande **runas** en ligne de commande. Par exemple :

runas /user:ADMINNAME /env pmt.bat

Les utilisateurs non administrateurs sont invités à entrer le mot de passe de l'administrateur.

Pour créer un profil de serveur d'applications autonome à l'aide de l'outil de gestion de profil, procédez comme suit :

- 1. Accédez à l'outil de gestion de profil de l'une des façons suivantes :
	- v Dans la console Premiers pas de IBM Business Monitor, cliquez sur **Outil de gestion des profils**.
	- v Windows Cliquez sur **Démarrer** > **Programmes** > **IBM** > **Business Monitor 7.5** > **Outil de gestion des profils**.
	- v Windows Exécutez pmt.bat, qui se trouve dans le répertoire suivant : **racine\_serveur\_app\bin\ ProfileManagement**
	- v Linux Passez dans le répertoire **racine\_serveur\_app/bin/ProfileManagement** et tapez **./pmt.sh** dans une fenêtre de terminal.
- 2. Dans l'écran d'accueil de l'outil de gestion de profil, consultez les informations et cliquez sur **Lancer l'outil de gestion des profils**.
- 3. Dans le panneau des profils, cliquez sur **Créer** pour créer un nouveau profil.
- 4. Sur le panneau Sélection d'environnements, développez IBM Business Monitor, cliquez sur **Serveur de contrôle autonome**, puis cliquez sur **Suivant**.

**Restriction :** Si l'option IBM Business Monitor n'est pas visible, cela peut signifier que vous utilisez Solaris en mode 64 bits. Dans ce cas, vous ne pouvez pas utiliser l'outil de gestion de profil et vous devez utiliser la commande **manageprofiles**.

- 5. Dans le panneau Options de création de profil, sélectionnez le type d'installation souhaité, puis cliquez sur **Suivant**.
	- v **Création d'un profil standard** (par défaut) : Permet de créer le profil IBM Business Monitor qui utilise les paramètres de configuration par défaut. L'outil de gestion de profil affecte des noms uniques au profil, au noeud et à la cellule. Il installe aussi la console d'administration, installe les applications par défaut et affecte des valeurs de port uniques. Vous pouvez décider d'activer la sécurité administrative au cours de la configuration. Selon le système d'exploitation que vous utilisez et les droits utilisateur dont vous disposez, l'outil peut créer un service système pour exécuter IBM Business Monitor.
	- v **Création d'un profil avancé** : Permet de créer le profil IBM Business Monitor qui utilise les paramètres de configuration par défaut . Vous pouvez également sélectionner vos propres composants IBM Business Monitor. Vous pouvez affecter vos propres valeurs de port. Vous pouvez choisir de déployer la console d'administration et des applications exemples, et de créer une définition de serveur Web. Selon le système d'exploitation que vous utilisez et les droits utilisateur dont vous disposez, vous pouvez choisir d'exécuter IBM Business Monitor en tant que service système. Vous pouvez déterminer la configuration du modèle IBM Business Monitor. Vous pouvez spécifier un fichier de conception de base de données ou affecter vos propres valeurs pour la configuration de la base de données IBM Business Monitor. . Vous pouvez choisir la configuration d'IBM Cognos BI pour l'analyse des données multidimensionnelles.
- 6. Si vous avez sélectionné **Création d'un profil standard**, passez directement à l['Etape 11 : Panneau de](#page-75-0) [sécurité administrative.](#page-75-0)
- 7. Avancé : Sur le panneau Déploiement d'applications facultatives, sélectionnez **Déployer la console d'administration** et **Déployer l'application par défaut**. L'application par défaut est une application WebSphere Application Server. Cliquez sur **Suivant**.
- 8. Avancé : Dans le panneau du nom et de l'emplacement de profil, acceptez le nom et l'emplacement par défaut ou indiquez le nom du profil et le chemin du répertoire contenant les fichiers de l'environnement d'exécution tels que les fichiers de commandes, les fichiers de configuration et les fichiers journaux. Le nom du profil par défaut est **WBMon01**. Sous Windows, le répertoire de profil est généralement C:\IBM\WebSphere\AppServer\profiles\WBMon01.
- 9. Avancé : Définissez un niveau de réglage des performances adapté au profil que vous créez. Ce paramètre est un paramètre WebSphere Application Server. Pour plus d'informations, voir [Optimisation du serveur d'applications](http://publib.boulder.ibm.com/infocenter/wasinfo/v7r0/topic/com.ibm.websphere.nd.multiplatform.doc/info/ae/ae/tprf_tuneappserv_script.html) dans le centre de documentation de WebSphere Application Server.
- 10. Avancé : Dans le panneau de définition du nom du noeud et de l'hôte, entrez de nouvelles valeurs ou acceptez les valeurs par défaut, puis cliquez sur **Suivant**.
	- v Le nom du noeud est utilisé à des fins d'administration. Si le noeud est fédéré, son nom doit être unique au sein de la cellule.
	- v Le nom du serveur est un nom logique pour le serveur IBM Business Monitor.
	- v Le nom d'hôte correspond au nom (long ou abrégé) du système DNS (Domain Name System) ou à l'adresse IP de ce système.
	- v Le nom de cellule est un nom logique pour le groupe de noeuds administré par ce gestionnaire de déploiement.
- <span id="page-75-0"></span>11. Dans le panneau Sécurité d'administration, choisissez l'une des options suivantes et cliquez sur **Suivant**.
	- v Pour activer la sécurité, cochez la case **Activer la sécurité administrative** et entrez le nom d'utilisateur et le mot de passe.
	- v Pour désactiver la sécurité, désactivez l'option **Activer la sécurité administrative**.

Pour plus d'informations sur l'intérêt d'activer ou non la sécurité, voir [Sécurité administrative](http://publib.boulder.ibm.com/infocenter/wasinfo/v7r0/topic/com.ibm.websphere.nd.doc/info/ae/ae/csec_global.html) dans le centre de documentation WebSphere Application Server.

Si vous avez sélectionné **Création d'un profil standard**, passez directement à l'étape [Etape 21 :](#page-77-0) [Panneau de configuration de base de données.](#page-77-0)

- 12. Avancé : Dans le panneau relatif au certificat de sécurité (Partie 1), choisissez de créer un certificat personnel et un certificat signataire racine personnels ou importez-les depuis les fichiers de clés. Pour créer de nouveaux certificats, cliquez sur **Suivant** pour passer à la page de vérification. Pour importer des certificats existants depuis les fichiers de clés, accédez aux certificats et cliquez sur **Suivant** pour passer à la page de vérification.
- 13. Avancé : Dans le panneau relatif au certificat de sécurité (Partie 2), modifiez les informations de certificat pour créer de nouveaux certificats pendant la création du profil. Si vous importez des certificats depuis des fichiers de clés, utilisez les informations pour vérifier que les certificats sélectionnez contiennent les informations appropriées. Si tel n'est pas le cas, cliquez sur **Précédent** pour importer d'autres certificats. Modifiez le mot de passe du fichier de clés par défaut pour protéger la sécurité des fichiers de clés et les certificats SSL. Pour plus d'informations sur la sécurisation des communications entre serveur et client, voir [Sécurisation des communications](http://publib.boulder.ibm.com/infocenter/wasinfo/v7r0/topic/com.ibm.websphere.express.iseries.doc/info/iseriesexp/ae/tsec_securecomm.html) dans le centre de documentation de WebSphere Application Server.
- 14. Avancé : Dans le panneau Attribution de valeurs de port, consultez les ports qui seront affectés pendant la création des profils. Vous souhaiterez peut-être suivre ces valeurs de port. Validez les valeurs fournies ou entrez d'autres numéros de port et cliquez sur **Suivant**.
- 15. Windows Avancé : Sous Windows, le panneau Définition du service Windows s'affiche. L'option **Exécuter le processus Application Server en tant que service Windows** est activée par défaut et configurée pour utiliser les informations des comptes du système local pour la connexion. Validez les paramètres de service Windows par défaut ou désactivez l'option et cliquez sur **Suivant**. Pour modifier les informations de connexion au service Windows, sélectionnez l'option **Se connecter en tant que compte utilisateur spécifié** puis entrez le nom d'utilisateur et le mot de passe du nouveau compte.

Par défaut, le **Type de démarrage** du service Windows est paramétré à **Automatique**. Vous pouvez remplacer la valeur de cette zone en choisissant **Manuel** ou **Désactivé** dans la liste.

Sur les systèmes d'exploitation Windows, les services constituent des paramètres globaux, ce qui signifie qu'un service peut être démarré par n'importe quel profil. Il est donc possible que vous ne sachiez plus quel service a lancé une commande «startServer», par exemple. Pour éviter tout conflit

potentiel entre demandes de service issues de différents profils, désactivez l'option **Exécuter le processus Application Server en tant que service Windows**.

- 16. Avancé : Dans le panneau Définition du serveur Web, choisissez l'une des options suivantes :
	- v Pour créer une définition de serveur Web, activez l'option **Créer une définition de serveur Web**. Validez les informations suivantes sur le serveur Web fournies ou modifiez-les en fonction de vos besoins.

## **Type de serveur Web**

Options disponibles : IBM HTTP Server, Microsoft Internet Information Services, Sun Java™ System, Lotus Domino Web Server et Apache Web Server.

## **Système d'exploitation du serveur Web**

Options disponibles : Windows, AIX, HP, Solaris et z/OS.

## **Nom du serveur Web**

Entrez un nom de serveur Web. Le nom "webserver*1*" est utilisé par défaut.

## **Nom d'hôte ou adresse IP du serveur Web**

Entrez le nom d'hôte ou adresse IP du serveur Web. Le nom d'hôte local apparaît par défaut.

## **Port du serveur Web (par défaut, 80)**

Entrez le numéro de port du serveur Web ou validez le numéro par défaut (80).

v Si vous ne souhaitez pas créer de définition de serveur Web, désactivez la case à cocher **Créer une définition de serveur Web**.

Les définitions de serveur Web définissent un serveur Web externe vis-à-vis de WebSphere Application Server, ce qui permet de gérer les fichiers de configuration du plug-in de serveur Web ainsi que de gérer le serveur Web, dans certains cas. Si aucun serveur Web n'est installé ou si vous souhaitez le faire par la suite, vous pouvez aisément effectuer cette étape à partir de la console d'administration.

- 17. Avancé : Dans le panneau Définition du serveur Web (Partie 2), entrez un chemin d'accès pour le répertoire d'installation du serveur Web et pour le répertoire d'installation du plug-in du serveur Web.
- 18. Avancé : Dans le panneau Modèles de contrôle IBM Business Process Manager, sélectionnez **Déployer le modèle de contrôle des processus globaux IBM Business Monitor** pour installer et configurer l'application du modèle de contrôle des processus globaux. Ce modèle vous permet de surveiller les processus BPEL ou BPMN en cours d'exécution sous IBM Business Process Manager sans générer ni déployer de modèles de contrôle.

Cliquez sur **Déployer le modèle de contrôle des tâches manuelles (requiert IBM Business Process Manager Advanced)** pour installer et configurer l'application de tâches manuelles. L'application de tâche manuelle est nécessaire pour afficher les tâches manuelles dans le tableau de bord à l'aide du widget Tâches manuelles. Le widget Tâches manuelles est devenu obsolète dans IBM Business Monitor V7.5.1. Pour surveiller et gérer les tâches manuelles sur des processus BPEL, utilisez les widgets de gestion des tâches manuelles disponibles avec IBM Business Process Manager.

Pour installer l'application de tâches manuelles, vous devez fournir le nom d'hôte et le numéro de port RMI du serveur IBM Business Process Manager existant. (Le numéro de port par défaut est 2809.) Vous devez disposer d'une base de données en place, ou autoriser l'outil de gestion de profil à créer la base de données MONITOR avant de continuer la procédure de création ou d'extension de profil.

Si vous n'installez pas ces applications pendant l'installation, vous pouvez le faire plus tard en suivant les instructions de "Configuration de la surveillance des tâches manuelles" et "Configuration du modèle de contrôle de processus global".

19. Facultatif : Avancé : Configurez les bases de données à l'aide d'un fichier de conception.

- a. Sélectionnez **Utilisez un fichier de conception de base de données pour la configuration de base de données** si vous souhaitez utiliser un fichier de conception au lieu de spécifier des paramètres de base de données dans les panneaux suivants.
- b. Cliquez sur **Parcourir**.
- c. Indiquez le nom du chemin complet vers le fichier de conception.
- d. Cliquez sur **Suivant**.
- e. Sélectionnez **Différer l'exécution des scripts de base de données (à sélectionner si vous utilisez une base de données distante)** si vous ne voulez pas créer et configurer des bases de données locales automatiquement ou créer des tables dans des bases de données existantes lors de la création du profil. Des bases de données locales sont créées si cette case n'est pas cochée. Si vous sélectionnez cette option, vous ou l'administrateur de base de données devez exécuter manuellement les scripts qui sont stockés à l'emplacement spécifié dans la zone du répertoire de sortie du script de base de données sur cette page. Si vous créez les scripts pour Oracle, vous devez remplacer @DB\_PASSWORD@ par le mot de passe du nom de schéma avant de les exécuter.

**Remarque :** Si le serveur de base de données contient plusieurs versions installées de DB2, ou plusieurs instances DB2, la version ou l'instance DB2 par défaut du serveur est utilisée pour la création de profil. Pour contrôler quelle version ou instance de DB2 est utilisée, utilisez la procédure "Installation manuelle des bases de données" de façon à ce que l'administrateur de base de données puisse s'assurer que la version ou l'instance appropriée est utilisée.

Si vous choisissez d'indiquer un fichier de conception, les panneaux de configuration de base de données de l'Outil de gestion des profils sont ignorés. Au lieu de cela, l'emplacement du fichier de conception est transmis à la ligne de commande pour terminer la configuration de la base de données. Pour plus d'informations sur l'utilisation d'un fichier de conception pour la configuration de base de données, voir rubrique "Création ou configuration de scripts de base de données à l'aide de l'outil de conception de base de données".

- <span id="page-77-0"></span>20. Dans l'écran Configuration de la base de données, vérifiez les informations de configuration de la base de données MONITOR :
	- a. Dans la zone **Produit de la base de données**, sélectionnez une base de données dans la liste.
	- b. Pour définir un répertoire de destination pour les scripts générés, activez l'option **Remplacer le répertoire de destination des scripts générés** et entrez le chemin d'accès dans la zone **Répertoire de sortie des scripts de base de données**. (Le répertoire par défaut est **racine\_monitor**\profiles\ WBMon*01*\dbscripts\Monitor\*plateforme*\.)
	- c. Sélectionnez **Différer l'exécution des scripts de base de données (à sélectionner si vous utilisez une base de données distante)** si vous ne voulez pas créer et configurer des bases de données locales automatiquement ou créer des tables dans des bases de données existantes lors de la création du profil. Des bases de données locales sont créées si cette case n'est pas cochée. Si vous sélectionnez cette option, vous ou l'administrateur de base de données devez exécuter manuellement les scripts qui sont stockés à l'emplacement spécifié dans la zone du répertoire de sortie du script de base de données sur cette page. Si vous créez les scripts pour Oracle, vous devez remplacer @DB\_PASSWORD@ par le mot de passe du nom de schéma avant de les exécuter.

**Remarque :** Si le serveur de base de données contient plusieurs versions installées de DB2, ou plusieurs instances DB2, la version ou l'instance DB2 par défaut du serveur est utilisée pour la création de profil. Pour contrôler quelle version ou instance de DB2 est utilisée, utilisez la procédure "Installation manuelle des bases de données" de façon à ce que l'administrateur de base de données puisse s'assurer que la version ou l'instance appropriée est utilisée.

- d. Dans la zone **Nom de la base de données**, entrez le nom de la base de données ou validez le nom par défaut (MONITOR).
- e. Dans la zone **Nom du schéma**, entrez le nom du schéma ou acceptez celui par défaut (MONITOR). Si vous utilisez DB2 on z/OS, le nom du schéma de base de données IBM Business

Monitor doit être différent du nom de schéma Common DB Process Server afin de vous prémunir contre les collisions d'objets de base de données.

- f. Cliquez sur **Suivant**.
- 21. Dans le panneau Configuration de la base de données (Partie 2) :
	- a. Entrez un *nom\_utilisateur* dans **Nom d'utilisateur** à authentifier auprès de la base de données. Cette valeur représente un ID utilisateur existant, disposant de droits en lecture et en écriture sur les tables de la base de données MONITOR.

**Remarque :** Si vous utilisez une base de données Oracle, cette zone n'est pas éditable.

- b. Entrez un *mot de passe* dans **Mot de passe** d'authentification de la base de données. Cette valeur représente le mot de passe associé à l'ID utilisateur de connexion à la base de données spécifiée.
- c. Entrez *mot\_de\_passe* dans la zone **Confirmer le mot de passe**. Cette valeur doit correspondre à la valeur indiquée dans la zone **Mot de passe**.
- d. Accédez aux fichiers classpath des pilotes JDBC ou indiquez un chemin d'accès. Les pilotes JDBC pour DB2, Oracle et SQL Server se trouvent dans **racine\_monitor/jdbcdrivers**. Le chemin d'accès aux classes du pilote JDBC par défaut est défini pour utiliser les fichiers spécifiques au produit situés dans ce répertoire, en fonction du type de base de données que vous avez sélectionné dans le panneau Configuration de la base de données. Vous pouvez également cliquer sur **Parcourir** pour entrer un chemin d'accès aux fichiers du chemin d'accès aux classes du pilote JDBC.
	- v Base de données DB2 : Le répertoire suivant est créé par défaut : racine\_monitor/jdbcdrivers/DB2
	- v Base de données Oracle : Le répertoire suivant est créé par défaut : racine\_monitor/jdbcdrivers/Oracle

Le fichier de pilote JDBC ojdbc6.jar est le pilote JDBC pris en charge par Oracle à utiliser avec WebSphere Application Server version 7. Le fichier ojdbc6.jar peut être utilisé à la fois pour Oracle 10g et Oracle 11g. Pour connaître les valeurs minimales de configuration requises pour Oracle, consultez le lien correspondant dans la liste des rubriques associées.

v Base de données SQL Server : Le répertoire suivant est créé par défaut : racine\_monitor/jdbcdrivers/SQLServer

Le fichier de pilote JDBC sqljdbc4.jar est le pilote JDBC Microsoft SQL Server 2.0. Pour connaître les valeurs minimales de configuration requises pour SQL Server, consultez le lien correspondant dans la liste des rubriques associées.

- e. Sélectionnez l'une des options suivantes pour le type de pilote JDBC :
	- v Pour les bases de données Oracle :
		- **OCI** : Le pilote OCI nécessite l'installation d'un client Oracle en local.
		- **Thin** : Le pilote léger Thin utilise Java pour communiquer avec la base de données et ne nécessite pas de client sur le système local.
	- v Pour les bases de données DB2, les profils de IBM Business Monitor sur les systèmes d'exploitation autres que z/OS sont créés avec des pilotes de type 4 et les profils sur z/OS sont créés avec des pilotes de type 2. Vous pouvez modifier le type après la création des profils en éditant les propriétés sources des données dans la console d'administration. Un pilote de type 2 est un pilote d'API native nécessitant l'installation du logiciel ou d'un client de base de données sur le système local. Un pilote de type 4 est une implémentation pure Java qui permet généralement d'obtenir des performances optimales. Pour la base de données MONITOR, aucun logiciel ou client de base de données n'est nécessaire sur le système local.
- f. Entrez *nom\_hôte* dans la zone **Nom d'hôte ou adresse IP du serveur de base de données**. La valeur par défaut est **localhost** ou le nom d'hôte local complet s'il est défini et vous devez utiliser cette valeur dans le cas d'une installation incluant un unique serveur. Si votre base de données réside sur un serveur distant, entrez le nom d'hôte complet ou l'adresse IP.

**Remarque :** N'utilisez *pas* la valeur localhost, sauf s'il s'agit d'une installation sur serveur unique, car les membres du cluster dépendent du nom d'hôte ou de l'adresse IP actuelle.

- g. Entrez *numéro\_port* dans la zone **Port des services TCP/IP ou port d'écoute de la base de données**. Cette valeur représente le port auquel le service TCP/IP est affecté ou le port que la base de données écoute.
- h. Facultatif : Si vous utilisez une base de données DB2 sous z/OS, saisissez *nom\_sous-système* pour le **Nom du sous-système**. Cette valeur est l'emplacement de la base de données DB2 for z/OS. Les espaces ne sont pas autorisés dans le nom.
- i. Si vous utilisez Oracle ou SQL Server et que vous avez choisi de créer la base de données automatiquement, entrez les informations suivantes :
	- v *nom\_utilisateur\_système* dans la zone **Nom d'utilisateur de l'administrateur de base de données**. Cette valeur est le nom de l'administrateur de base de données pour Oracle ou SQL Server. Cet utilisateur doit avoir les droits nécessaires pour créer et supprimer des bases de données et des utilisateurs.
	- v *mot\_de\_passe* dans la zone **Mot de passe**. Cette valeur représente le mot de passe de l'administrateur système spécifié dans la zone précédente.
	- v *mot\_de\_passe* dans la zone **Confirmer le mot de passe**.
- j. Cliquez sur **Suivant**. Si la base de données MONITOR n'a pas encore été créée, un message d'avertissement s'affiche. Pour continuer, cliquez sur **Oui**. Vous pouvez créer la base de données ultérieurement.
- 22. Dans le panneau Configuration IBM Cognos BI, configurez IBM Cognos BI pour l'analyse de données multidimensionnelle depuis vos tableaux de bord.
	- v Pour déployer IBM Cognos BI, cliquez sur **Créer une configuration de serveur Cognos** et indiquez le nom d'une base de données à utiliser pour le magasin de contenu IBM Cognos BI. Le nom par défaut est COGNOSCS. Sous Oracle, le nom de base de données doit correspondre au paramètre Oracle Global Database Name (que vous pouvez trouver à l'aide de la requête suivante : SELECT \* FROM GLOBAL\_NAME). Dans Microsoft SQL Server, le nom de la base de données doit être différent de celui de la base de données MONITOR.

Indiquez un nom d'utilisateur et un mot de passe pour la base de données. Si vous indiquez le même nom d'utilisateur pour le magasin de contenu et pour la base de données MONITOR, vous devez utiliser le même mot de passe. Etant donné que l'utilisateur de base de données fourni pour l'accès à la base de données du magasin de contenu doit disposer de droits pour la création de tables dans la base de données, il est recommandé de créer un utilisateur de base de données pour la base de données du magasin de contenu uniquement.

Vous devez également entrer le nom d'utilisateur et le mot de passe de l'administrateur IBM Cognos BI.

**Remarque :** Le nom d'utilisateur et le mot de passe utilisés par la base de données du magasin de contenu IBM Cognos BI sont conservés dans Cognos\_JDBC\_Alias, qui permet de centraliser toutes les données d'identification. Lors du démarrage du serveur IBM Cognos BI IBM Business Monitor, les valeurs actuelles sont passées à la configuration IBM Cognos BI pour permettre à IBM Cognos BI d'accéder au magasin de contenu. En raison de cette intégration, il est impossible de modifier le nom d'utilisateur et le mot de passe du magasin de contenu à l'aide de l'application de configuration de IBM Cognos BI

v Si vous souhaitez utiliser une version existante d'IBM Cognos BI, cliquez sur **Utiliser une configuration de serveur Cognos existante** et indiquez l'identificateur URI du répartiteur externe du serveur IBM Cognos BI. Vous trouverez cet URI dans le client de configuration IBM Cognos BI dans **Configuration locale** > **Environnement** > **Paramètres du répartiteur** (par exemple, http://*mon\_hôte:mon\_port*/p2pd/servlet/dispatch/ext). Si la sécurité administrative est activée sur le serveur IBM Cognos BI, vous devez également fournir le nom d'utilisateur et le mot de passe de l'administrateur IBM Cognos BI.

Il n'est pas nécessaire que le serveur IBM Cognos BI soit disponible pour définir cette valeur. Le serveur est requis lorsque vous installez des modèles de contrôle si vous souhaitez exécuter des analyses multidimensionnelles pour ces modèles.

- 23. Dans le panneau Récapitulatif de la création de profil, consultez les informations. Si des modifications sont nécessaires, cliquez sur **Précédent** et apportez ces modifications.
- 24. Cliquez sur **Créer** pour créer le profil.
- 25. Dans le panneau Création de profil terminée, consultez les informations sur la création du profil.
- 26. Facultatif : Accédez à Premiers pas.
	- v Windows Sélectionnez l'option **Lancez les Premiers pas IBM Business Monitor**.
- v Linux Accédez au module **racine\_profil/firststeps.wbm** et exécutez la commande **firststeps.sh**.
- 27. Cliquez sur **Terminer** pour fermer l'outil de gestion de profil.

Pendant la création de profil, vous définissez les valeurs de port de tous les ports requis. Si vous décidez de modifier les ports après installation, vous devez redéfinir toutes les valeur de port pour assurer le bon fonctionnement de IBM Business Monitor.

# **Création de profils de gestionnaire de déploiement**

Vous devez disposer d'un profil de gestionnaire de déploiement pour gérer tous les serveurs fédérés dans un cluster. Si vous configurez un environnement de déploiement de réseau, vous devez créer d'abord ce profil.

Pour effectuer cette tâche, vous devez avoir terminé les tâches suivantes :

- v Vérification que les configurations matérielle et logicielle requises sont toutes installées.
- IBM Business Monitor est installé
- v Connexion au système en tant qu'utilisateur disposant des autorisations appropriées avec des droits d'accès en lecture, en écriture et pour l'exécution sur le répertoire des profils de WebSphere Application Server.
- v Installation de la base de données

### **Windows**

**Important :** Pour installer ou exécuter l'outil de gestion de profil sous Windows 7, Windows Vista ou Windows Server 2008, vous devez accroître les privilèges de votre compte utilisateur Microsoft Windows. Que vous soyez un utilisateur administrateur ou non administrateur, cliquez avec le bouton droit de la souris sur le fichier pmt.bat et sélectionnez **Exécuter en tant qu'administrateur**. Vous pouvez également exécuter la commande **runas** en ligne de commande. Par exemple :

runas /user:ADMINNAME /env pmt.bat

Les utilisateurs non administrateurs sont invités à entrer le mot de passe de l'administrateur.

Pour créer un profil de gestionnaire de déploiement à l'aide de l'outil de gestion de profil, procédez comme suit :

- 1. Accédez à l'outil de gestion de profil de l'une des façons suivantes :
	- v Dans la console Premiers pas de IBM Business Monitor, cliquez sur **Outil de gestion des profils**.
	- Windows Cliquez sur Démarrer > Programmes > IBM > Business Monitor 7.5 > Outil de gestion **des profils**.
	- v Windows Exécutez pmt.bat, qui se trouve dans le répertoire suivant : **racine\_serveur\_app\bin\ ProfileManagement**
	- v Linux Passez dans le répertoire **racine\_serveur\_app/bin/ProfileManagement** et tapez **./pmt.sh** dans une fenêtre de terminal.
- 2. Dans l'écran d'accueil de l'outil de gestion de profil, consultez les informations et cliquez sur **Lancer l'outil de gestion des profils**.
- 3. Dans le panneau des profils, cliquez sur **Créer** pour créer un nouveau profil.
- 4. Sur le panneau Sélection d'environnements, développez IBM Business Monitor, cliquez sur **Gestionnaire de déploiement Monitor**, puis cliquez sur **Suivant**.

**Restriction :** Si l'option IBM Business Monitor n'est pas visible, cela peut signifier que vous utilisez Solaris en mode 64 bits. Dans ce cas, vous ne pouvez pas utiliser l'outil de gestion de profil et vous devez utiliser la commande **manageprofiles**.

- 5. Dans le panneau Options de création de profil, sélectionnez le type d'installation souhaité, puis cliquez sur **Suivant**.
	- v **Création d'un profil standard** (par défaut) : Créez un profil de gestionnaire de déploiement qui utilise les paramètres de configuration par défaut. L'outil de gestion de profil affecte des noms uniques au profil, au noeud, à l'hôte et à la cellule. Il installe aussi la console d'administration et affecte des valeurs de port uniques. Vous pouvez décider d'activer la sécurité administrative au cours de la configuration. Selon le système d'exploitation et vos droits utilisateur, l'outil peut créer un service système pour exécuter le gestionnaire de déploiement. Vous pouvez indiquer vos propres valeurs pour la configuration de la base de données IBM Business Monitor.
	- v **Création d'un profil avancé** : Créez un gestionnaire de déploiement qui utilise les paramètres de configuration par défaut. Vous pouvez indiquer les valeurs de l'hôte et de la cellule, affecter vos propres valeurs de port et choisir de déployer ou non la console d'administration. En fonction du système d'exploitation et des droits utilisateur, vous avez la possibilité d'exécuter le gestionnaire de déploiement en tant que service système. Vous pouvez spécifier un fichier de conception de base de données ou affecter vos propres valeurs pour la configuration de la base de données IBM Business Monitor.
- 6. Si vous avez sélectionné **Création d'un profil standard**, passez directement à l' [Etape 10 : Panneau](#page-82-0) [de sécurité administrative.](#page-82-0)
- 7. Avancé : Sur le panneau Déploiement d'applications facultatives, sélectionnez **Déployer la console d'administration**, puis cliquez sur **Suivant**.
- 8. Avancé : Dans le panneau du nom et de l'emplacement de profil, acceptez le nom et l'emplacement par défaut ou indiquez le nom du profil et le chemin du répertoire contenant les fichiers de l'environnement d'exécution tels que les fichiers de commandes, les fichiers de configuration et les fichiers journaux. Le nom du profil par défaut est **Dmgr01**. Sous Windows, le répertoire de profils habituel est C:\IBM\WebSphere\AppServer\profiles\Dmgr01.
- 9. Avancé : Dans le panneau Noms de noeud, d'hôte et de cellule, entrez de nouvelles valeurs ou acceptez les valeurs par défaut, puis cliquez sur **Suivant**.
	- v Le nom du noeud est utilisé à des fins d'administration. Si le noeud est fédéré, son nom doit être unique au sein de la cellule.
	- v Le nom d'hôte correspond au nom (long ou abrégé) du système DNS (Domain Name System) ou à l'adresse IP de ce système.
	- v Le nom de cellule est un nom logique pour le groupe de noeuds administré par ce gestionnaire de déploiement.
- <span id="page-82-0"></span>10. Dans le panneau Sécurité d'administration, choisissez l'une des options suivantes et cliquez sur **Suivant**.
	- v Pour activer la sécurité, cochez la case **Activer la sécurité administrative** et entrez le nom d'utilisateur et le mot de passe.
	- v Pour désactiver la sécurité, désactivez l'option **Activer la sécurité administrative**.

Pour plus d'informations sur l'intérêt d'activer ou non la sécurité, voir [Sécurité administrative](http://publib.boulder.ibm.com/infocenter/wasinfo/v7r0/topic/com.ibm.websphere.nd.doc/info/ae/ae/csec_global.html) dans le centre de documentation WebSphere Application Server.

Si vous avez sélectionné **Création d'un profil standard**, passez directement à l['Etape 16 : Panneau de](#page-83-0) [configuration de base de données.](#page-83-0)

- 11. Avancé : Dans le panneau relatif au certificat de sécurité (Partie 1), choisissez de créer un certificat personnel et un certificat signataire racine personnels ou importez-les depuis les fichiers de clés. Pour créer de nouveaux certificats, cliquez sur **Suivant** pour passer à la page de vérification. Pour importer des certificats existants depuis les fichiers de clés, accédez aux certificats et cliquez sur **Suivant** pour passer à la page de vérification.
- 12. Avancé : Dans le panneau relatif au certificat de sécurité (Partie 2), modifiez les informations de certificat pour créer de nouveaux certificats pendant la création du profil. Si vous importez des certificats depuis des fichiers de clés, utilisez les informations pour vérifier que les certificats sélectionnez contiennent les informations appropriées. Si tel n'est pas le cas, cliquez sur **Précédent** pour importer d'autres certificats. Modifiez le mot de passe du fichier de clés par défaut pour

protéger la sécurité des fichiers de clés et les certificats SSL. Pour plus d'informations sur la sécurisation des communications entre serveur et client, voir [Sécurisation des communications](http://publib.boulder.ibm.com/infocenter/wasinfo/v7r0/topic/com.ibm.websphere.express.iseries.doc/info/iseriesexp/ae/tsec_securecomm.html) dans le centre de documentation de WebSphere Application Server.

- 13. Avancé : Dans le panneau Attribution de valeurs de port, consultez les ports qui seront affectés pendant la création des profils. Vous souhaiterez peut-être suivre ces valeurs de port. Validez les valeurs fournies ou entrez d'autres numéros de port et cliquez sur **Suivant**.
- 14. Windows Avancé : Sous Windows, le panneau Définition du service Windows s'affiche. L'option **Exécuter le processus Application Server en tant que service Windows** est activée par défaut et configurée pour utiliser les informations des comptes du système local pour la connexion. Validez les paramètres de service Windows par défaut ou désactivez l'option et cliquez sur **Suivant**. Pour modifier les informations de connexion au service Windows, sélectionnez l'option **Se connecter en tant que compte utilisateur spécifié** puis entrez le nom d'utilisateur et le mot de passe du nouveau compte.

Par défaut, le **Type de démarrage** du service Windows est paramétré à **Automatique**. Vous pouvez remplacer la valeur de cette zone en choisissant **Manual** ou **Disabled** dans la liste.

Sur les systèmes d'exploitation Windows, les services constituent des paramètres globaux, ce qui signifie qu'un service peut être démarré par n'importe quel profil. Il est donc possible que vous ne sachiez plus quel service a lancé une commande «startServer», par exemple. Pour éviter tout conflit potentiel entre demandes de service issues de différents profils, désactivez l'option **Exécuter le processus Application Server en tant que service Windows**.

- 15. Facultatif : Avancé : Configurez les bases de données à l'aide d'un fichier de conception.
	- a. Sélectionnez **Utilisez un fichier de conception de base de données pour la configuration de base de données** si vous souhaitez utiliser un fichier de conception au lieu de spécifier des paramètres de base de données dans les panneaux suivants.
	- b. Cliquez sur **Parcourir**.
	- c. Indiquez le nom du chemin complet vers le fichier de conception.
	- d. Cliquez sur **Suivant**.
	- e. Sélectionnez **Différer l'exécution des scripts de base de données (à sélectionner si vous utilisez une base de données distante)** si vous ne voulez pas créer et configurer des bases de données locales automatiquement ou créer des tables dans des bases de données existantes lors de la création du profil. Des bases de données locales sont créées si cette case n'est pas cochée. Si vous sélectionnez cette option, vous ou l'administrateur de base de données devez exécuter manuellement les scripts qui sont stockés à l'emplacement spécifié dans la zone du répertoire de sortie du script de base de données sur cette page. Si vous créez les scripts pour Oracle, vous devez remplacer @DB\_PASSWORD@ par le mot de passe du nom de schéma avant de les exécuter.

**Remarque :** Si le serveur de base de données contient plusieurs versions installées de DB2, ou plusieurs instances DB2, la version ou l'instance DB2 par défaut du serveur est utilisée pour la création de profil. Pour contrôler quelle version ou instance de DB2 est utilisée, utilisez la procédure "Installation manuelle des bases de données" de façon à ce que l'administrateur de base de données puisse s'assurer que la version ou l'instance appropriée est utilisée.

Si vous choisissez d'indiquer un fichier de conception, les panneaux de configuration de base de données de l'Outil de gestion des profils sont ignorés. Au lieu de cela, l'emplacement du fichier de conception est transmis à la ligne de commande pour terminer la configuration de la base de données. Pour plus d'informations sur l'utilisation d'un fichier de conception pour la configuration de base de données, voir rubrique "Création ou configuration de scripts de base de données à l'aide de l'outil de conception de base de données".

- <span id="page-83-0"></span>16. Dans l'écran Configuration de la base de données, vérifiez les informations de configuration de la base de données MONITOR :
	- a. Sélectionnez votre base de données dans la liste.
- b. Pour définir un répertoire de destination pour les scripts générés, activez l'option **Remplacer le répertoire de destination des scripts générés** et entrez le chemin d'accès dans la zone **Répertoire de sortie des scripts de base de données**. (Le répertoire par défaut est racine\_monitor\profiles\ WBMon*01*\dbscripts\Monitor\*plateforme*\.)
- c. Sélectionnez **Différer l'exécution des scripts de base de données (à sélectionner si vous utilisez une base de données distante)** si vous ne voulez pas créer et configurer une base de données locale automatiquement ou créer des tables dans une table existante lors de la création ou de l'extension d'un profil. Une base de données locale sera créée si cette case à cocher n'est pas sélectionnée. Si vous sélectionnez cette option, vous ou l'administrateur de base de données devez exécuter manuellement les scripts qui sont stockés à l'emplacement spécifié dans la zone du répertoire de sortie du script de base de données sur cette page. Si vous créez les scripts pour Oracle, vous devez remplacer @DB\_PASSWORD@ par le mot de passe du nom de schéma avant de les exécuter.

**Remarque :** Si le serveur de base de données contient plusieurs versions installées de DB2, ou plusieurs instances DB2, la version ou l'instance DB2 par défaut du serveur est utilisée pour la création de profil. Pour contrôler quelle version ou instance de DB2 est utilisée, utilisez la procédure "Installation manuelle des bases de données" de façon à ce que l'administrateur de base de données puisse s'assurer que la version ou l'instance appropriée est utilisée.

- d. Dans la zone **Nom de la base de données**, entrez le nom de la base de données ou validez le nom par défaut (MONITOR).
- e. Dans la zone **Nom du schéma**, entrez le nom du schéma ou acceptez celui par défaut (MONITOR). Si vous utilisez DB2 on z/OS, le nom du schéma de base de données IBM Business Monitor doit être différent du nom de schéma Common DB Process Server afin de vous prémunir contre les collisions d'objets de base de données.
- f. Cliquez sur **Suivant**.
- 17. Procédez comme suit pour la base de données MONITOR dans le panneau Configuration de la base de données (Partie 2) :
	- a. Entrez un *nom\_utilisateur* dans **Nom d'utilisateur** à authentifier auprès de la base de données. Cette valeur représente un ID utilisateur existant, disposant de droits en lecture et en écriture sur les tables de la base de données MONITOR.

**Remarque :** Si vous utilisez une base de données Oracle, cette zone n'est pas éditable.

- b. Entrez un *mot de passe* dans **Mot de passe** d'authentification de la base de données. Cette valeur représente le mot de passe associé à l'ID utilisateur de connexion à la base de données spécifiée.
- c. Entrez *mot\_de\_passe* dans la zone **Confirmer le mot de passe**. Cette valeur doit correspondre à la valeur indiquée dans la zone **Mot de passe**.
- d. Accédez aux fichiers classpath des pilotes JDBC ou indiquez un chemin d'accès. Les pilotes JDBC pour DB2, Oracle et SQL Server se trouvent dans **racine\_monitor/jdbcdrivers**. Le chemin d'accès aux classes du pilote JDBC par défaut est défini pour utiliser les fichiers spécifiques au produit situés dans ce répertoire, en fonction du type de base de données que vous avez sélectionné dans le panneau Configuration de la base de données. Vous pouvez également cliquer sur **Parcourir** pour entrer un chemin d'accès aux fichiers du chemin d'accès aux classes du pilote JDBC.
	- v Base de données DB2 : Le répertoire suivant est créé par défaut : racine monitor/jdbcdrivers/DB2
	- v Base de données Oracle : Le répertoire suivant est créé par défaut : racine\_monitor/jdbcdrivers/Oracle

Le fichier de pilote JDBC ojdbc6.jar est le pilote JDBC pris en charge par Oracle à utiliser avec WebSphere Application Server version 7. Le fichier ojdbc6.jar peut être utilisé à la fois pour Oracle 10g et Oracle 11g. Pour connaître les valeurs minimales de configuration requises pour Oracle, consultez le lien correspondant dans la liste des rubriques associées.

v Base de données SQL Server : Le répertoire suivant est créé par défaut :

racine\_monitor/jdbcdrivers/SQLServer

Le fichier de pilote JDBC sqljdbc4.jar est le pilote JDBC Microsoft SQL Server 2.0. Pour connaître les valeurs minimales de configuration requises pour SQL Server, consultez le lien correspondant dans la liste des rubriques associées.

- e. Sélectionnez l'une des options suivantes pour le type de pilote JDBC :
	- v Pour les bases de données Oracle :
		- **OCI** : Le pilote OCI nécessite l'installation d'un client Oracle en local.
		- **Thin** : Le pilote léger Thin utilise Java pour communiquer avec la base de données et ne nécessite pas de client sur le système local.
	- v Pour les bases de données DB2, les profils de IBM Business Monitor sur les systèmes d'exploitation autres que z/OS sont créés avec des pilotes de type 4 et les profils sur z/OS sont créés avec des pilotes de type 2. Vous pouvez modifier le type après la création des profils en éditant les propriétés sources des données dans la console d'administration. Un pilote de type 2 est un pilote d'API native nécessitant l'installation du logiciel ou d'un client de base de données sur le système local. Un pilote de type 4 est une implémentation pure Java qui permet généralement d'obtenir des performances optimales. Pour la base de données MONITOR, aucun logiciel ou client de base de données n'est nécessaire sur le système local.
- f. Entrez *nom\_hôte* dans la zone **Nom d'hôte ou adresse IP du serveur de base de données**. La valeur par défaut est **localhost** ou le nom d'hôte local complet s'il est défini et vous devez utiliser cette valeur dans le cas d'une installation incluant un unique serveur. Si votre base de données réside sur un serveur distant, entrez le nom d'hôte complet ou l'adresse IP.

**Remarque :** N'utilisez *pas* la valeur localhost, sauf s'il s'agit d'une installation sur serveur unique, car les membres du cluster dépendent du nom d'hôte ou de l'adresse IP actuelle.

- g. Entrez *numéro\_port* dans la zone **Port des services TCP/IP ou port d'écoute de la base de données**. Cette valeur représente le port auquel le service TCP/IP est affecté ou le port que la base de données écoute.
- h. Facultatif : Si vous utilisez une base de données DB2 sous z/OS, saisissez *nom\_sous-système* pour le **Nom du sous-système**. Cette valeur est l'emplacement de la base de données DB2 for z/OS. Les espaces ne sont pas autorisés dans le nom.
- i. Si vous utilisez Oracle ou SQL Server et que vous avez choisi de créer la base de données automatiquement, entrez les informations suivantes :
	- v *nom\_utilisateur\_système* dans la zone **Nom d'utilisateur de l'administrateur de base de données**. Cette valeur est le nom de l'administrateur de base de données pour Oracle ou SQL Server. Cet utilisateur doit avoir les droits nécessaires pour créer et supprimer des bases de données et des utilisateurs.
	- v *mot\_de\_passe* dans la zone **Mot de passe**. Cette valeur représente le mot de passe de l'administrateur système spécifié dans la zone précédente.
	- v *mot\_de\_passe* dans la zone **Confirmer le mot de passe**.
- j. Cliquez sur **Suivant**. Si la base de données MONITOR n'a pas encore été créée, un message d'avertissement s'affiche. Pour continuer, cliquez sur **Oui**. Vous pouvez créer la base de données ultérieurement.
- 18. Dans le panneau Base de données du magasin de contenu Cognos, s'il n'y a pas déjà une installation IBM Cognos Business Intelligence existante que vous prévoyez d'utiliser, entrez les informations requises pour créer la base de données du magasin de contenu IBM Cognos BI pour l'analyse multidimensionnelle à partir de vos tableaux de bord.
	- a. Cliquez sur **Créer une nouvelle base de données de magasin de contenu Cognos**.
	- b. Indiquez le nom d'une base de données à utiliser pour le magasin de contenu IBM Cognos BI. Le nom par défaut est COGNOSCS. Sous Oracle, le nom de base de données doit correspondre au paramètre Oracle Global Database Name (que vous pouvez trouver à l'aide de la requête

suivante : SELECT \* FROM GLOBAL\_NAME). Dans Microsoft SQL Server, le nom de la base de données doit être différent de celui de la base de données MONITOR.

c. Indiquez un nom d'utilisateur et un mot de passe pour la base de données et confirmez le mot de passe. Si vous indiquez le même nom d'utilisateur pour le magasin de contenu et pour la base de données MONITOR, vous devez utiliser le même mot de passe. Comme cet utilisateur requiert les droits d'accès complets, nous vous suggérons de créer un utilisateur de base de données réservé à la base de données du magasin de contenu.

**Remarque :** Le nom d'utilisateur et le mot de passe utilisés par la base de données du magasin de contenu IBM Cognos BI sont conservés dans Cognos\_JDBC\_Alias, qui permet de centraliser toutes les données d'identification. Lors du démarrage du serveur IBM Cognos BI IBM Business Monitor, les valeurs actuelles sont passées à la configuration IBM Cognos BI pour permettre à IBM Cognos BI d'accéder au magasin de contenu. En raison de cette intégration, il est impossible de modifier le nom d'utilisateur et le mot de passe du magasin de contenu à l'aide de l'application de configuration de IBM Cognos BI

- 19. Dans le panneau Récapitulatif de la création de profil, consultez les informations. Si des modifications sont nécessaires, cliquez sur **Précédent** et apportez ces modifications.
- 20. Cliquez sur **Créer** pour créer le profil.
- 21. Dans le panneau Création de profil terminée, consultez les informations sur la création du profil.
- 22. Facultatif : Accédez à Premiers pas.
	- v Windows Sélectionnez l'option **Lancez les Premiers pas IBM Business Monitor**.
	- **ELINUX Accédez au module racine profil/firststeps.wbm** et exécutez la commande **firststeps.sh**.
- 23. Cliquez sur **Terminer** pour fermer l'outil de gestion de profil.

Pendant la création de profil, vous définissez les valeurs de port de tous les ports requis. Si vous décidez de modifier les ports après installation, vous devez redéfinir toutes les valeur de port pour assurer le bon fonctionnement de IBM Business Monitor.

# **Extension de profils de gestionnaire de déploiement**

Dans un environnement de déploiement réseau, vous devez avoir un profil de gestionnaire de déploiement. Au lieu de créer un nouveau profil, vous pouvez étendre (ou augmenter) un profil de gestionnaire de déploiement existant afin d'en faire le profil de gestionnaire de déploiement de IBM Business Monitor.

Pour effectuer cette tâche, vous devez avoir terminé les tâches suivantes :

- v Vérification que les configurations matérielle et logicielle requises sont toutes installées.
- IBM Business Monitor est installé
- v Connexion au système en tant qu'utilisateur disposant des autorisations appropriées avec des droits d'accès en lecture, en écriture et pour l'exécution sur le répertoire des profils de WebSphere Application Server.
- Installation de la base de données

#### **Windows**

**Important :** Pour installer ou exécuter l'outil de gestion de profil sous Windows 7, Windows Vista ou Windows Server 2008, vous devez accroître les privilèges de votre compte utilisateur Microsoft Windows. Que vous soyez un utilisateur administrateur ou non administrateur, cliquez avec le bouton droit de la souris sur le fichier pmt.bat et sélectionnez **Exécuter en tant qu'administrateur**. Vous pouvez également exécuter la commande **runas** en ligne de commande. Par exemple :

runas /user:ADMINNAME /env pmt.bat

Les utilisateurs non administrateurs sont invités à entrer le mot de passe de l'administrateur.

Vous pouvez étendre un profil WebSphere Application Server, Process Server ou WebSphere Enterprise Service Bus existant avec le modèle IBM Business Monitor. De la même manière, si vous avez installé WebSphere Application Server et étendu le profil pour IBM Business Monitor, vous pouvez étendre ce profil avec Process Server ou WebSphere Enterprise Service Bus.

Pour étendre un profil de gestionnaire de déploiement existant à l'aide de l'outil de gestion de profil, procédez comme suit :

- 1. Accédez à l'outil de gestion de profil de l'une des façons suivantes :
	- v Dans la console Premiers pas de IBM Business Monitor, cliquez sur **Outil de gestion des profils**.
	- v Windows Cliquez sur **Démarrer** > **Programmes** > **IBM** > **Business Monitor 7.5** > **Outil de gestion des profils**.
	- v Windows Exécutez pmt.bat, qui se trouve dans le répertoire suivant : **racine\_serveur\_app\bin\ ProfileManagement**
	- v Linux Passez dans le répertoire **racine\_serveur\_app/bin/ProfileManagement** et tapez **./pmt.sh** dans une fenêtre de terminal.
- 2. Dans l'écran d'accueil de l'outil de gestion de profil, consultez les informations et cliquez sur **Lancer l'outil de gestion des profils**.
- 3. Dans le panneau des profils, sélectionnez un profil dans la liste et cliquez sur **Etendre** pour étendre un profil existant. (Vous pouvez développer un profil pour voir si les extensions ont été effectuées.) Sélectionnez un profil de gestionnaire de déploiement existant pour qu'il devienne celui de IBM Business Monitor.

**Restriction :** Si l'option IBM Business Monitor n'est pas visible, cela peut signifier que vous utilisez Solaris en mode 64 bits. Dans ce cas, vous ne pouvez pas utiliser l'outil de gestion de profil et vous devez utiliser la commande **manageprofiles**.

- 4. Dans le panneau de sélection de l'extension, cliquez sur **Gestionnaire de déploiement Monitor server** dans la liste, puis cliquez sur **Suivant**.
- 5. Dans l'écran Options d'extension de profil, cliquez sur **Extension avancée d'un profil**, puis sur **Suivant**. Si vous cliquez sur **Typique**, certains panneaux ne sont pas affichés.
- 6. Facultatif : Si la sécurité du profil que vous étendez est activée, procédez comme suit dans l'écran Sécurité d'administration :
	- a. Entrez *nom\_utilisateur* dans **Nom d'utilisateur**.
	- b. Entrez *mot\_de\_passe* dans la zone **Mot de passe**.
	- c. Entrez *mot\_de\_passe* dans la zone **Confirmer le mot de passe**.
	- d. Cliquez sur **Suivant**.
- 7. Facultatif : Avancé : Configurez les bases de données à l'aide d'un fichier de conception.
	- a. Sélectionnez **Utilisez un fichier de conception de base de données pour la configuration de base de données** si vous souhaitez utiliser un fichier de conception au lieu de spécifier des paramètres de base de données dans les panneaux suivants.
	- b. Cliquez sur **Parcourir**.
	- c. Indiquez le nom du chemin complet vers le fichier de conception.
	- d. Cliquez sur **Suivant**.
	- e. Sélectionnez **Différer l'exécution des scripts de base de données (à sélectionner si vous utilisez une base de données distante)** si vous ne voulez pas créer et configurer des bases de données locales automatiquement ou créer des tables dans des bases de données existantes lors de la création du profil. Des bases de données locales sont créées si cette case n'est pas cochée. Si vous sélectionnez cette option, vous ou l'administrateur de base de données devez exécuter manuellement les scripts qui sont stockés à l'emplacement spécifié dans la zone du répertoire de

sortie du script de base de données sur cette page. Si vous créez les scripts pour Oracle, vous devez remplacer @DB\_PASSWORD@ par le mot de passe du nom de schéma avant de les exécuter.

**Remarque :** Si le serveur de base de données contient plusieurs versions installées de DB2, ou plusieurs instances DB2, la version ou l'instance DB2 par défaut du serveur est utilisée pour la création de profil. Pour contrôler quelle version ou instance de DB2 est utilisée, utilisez la procédure "Installation manuelle des bases de données" de façon à ce que l'administrateur de base de données puisse s'assurer que la version ou l'instance appropriée est utilisée.

Si vous choisissez d'indiquer un fichier de conception, les panneaux de configuration de base de données de l'Outil de gestion des profils sont ignorés. Au lieu de cela, l'emplacement du fichier de conception est transmis à la ligne de commande pour terminer la configuration de la base de données. Pour plus d'informations sur l'utilisation d'un fichier de conception pour la configuration de base de données, voir rubrique "Création ou configuration de scripts de base de données à l'aide de l'outil de conception de base de données".

- 8. Dans l'écran Configuration de la base de données, vérifiez les informations de configuration de la base de données MONITOR :
	- a. Sélectionnez votre base de données dans la liste.
	- b. Pour définir un répertoire de destination pour les scripts générés, activez l'option **Remplacer le répertoire de destination des scripts générés** et entrez le chemin d'accès dans la zone **Répertoire de sortie des scripts de base de données**. (Le répertoire par défaut est racine\_monitor\profiles\ WBMon*01*\dbscripts\Monitor\*plateforme*\.)
	- c. Sélectionnez **Différer l'exécution des scripts de base de données (à sélectionner si vous utilisez une base de données distante)** si vous ne voulez pas créer et configurer une base de données locale automatiquement ou créer des tables dans une table existante lors de la création ou de l'extension d'un profil. Une base de données locale sera créée si cette case à cocher n'est pas sélectionnée. Si vous sélectionnez cette option, vous ou l'administrateur de base de données devez exécuter manuellement les scripts qui sont stockés à l'emplacement spécifié dans la zone du répertoire de sortie du script de base de données sur cette page. Si vous créez les scripts pour Oracle, vous devez remplacer @DB\_PASSWORD@ par le mot de passe du nom de schéma avant de les exécuter.

**Remarque :** Si le serveur de base de données contient plusieurs versions installées de DB2, ou plusieurs instances DB2, la version ou l'instance DB2 par défaut du serveur est utilisée pour la création de profil. Pour contrôler quelle version ou instance de DB2 est utilisée, utilisez la procédure "Installation manuelle des bases de données" de façon à ce que l'administrateur de base de données puisse s'assurer que la version ou l'instance appropriée est utilisée.

- d. Dans la zone **Nom de la base de données**, entrez le nom de la base de données ou validez le nom par défaut (MONITOR).
- e. Dans la zone **Nom du schéma**, entrez le nom du schéma ou acceptez celui par défaut (MONITOR). Si vous utilisez DB2 on z/OS, le nom du schéma de base de données IBM Business Monitor doit être différent du nom de schéma Common DB Process Server afin de vous prémunir contre les collisions d'objets de base de données.
- f. Cliquez sur **Suivant**.
- 9. Procédez comme suit pour la base de données MONITOR dans le panneau Configuration de la base de données (Partie 2) :
	- a. Entrez un *nom\_utilisateur* dans **Nom d'utilisateur** à authentifier auprès de la base de données. Cette valeur représente un ID utilisateur existant, disposant de droits en lecture et en écriture sur les tables de la base de données MONITOR.

**Remarque :** Si vous utilisez une base de données Oracle, cette zone n'est pas éditable.

b. Entrez un *mot de passe* dans **Mot de passe** d'authentification de la base de données. Cette valeur représente le mot de passe associé à l'ID utilisateur de connexion à la base de données spécifiée.

- c. Entrez *mot\_de\_passe* dans la zone **Confirmer le mot de passe**. Cette valeur doit correspondre à la valeur indiquée dans la zone **Mot de passe**.
- d. Accédez aux fichiers classpath des pilotes JDBC ou indiquez un chemin d'accès. Les pilotes JDBC pour DB2, Oracle et SQL Server se trouvent dans **racine\_monitor/jdbcdrivers**. Le chemin d'accès aux classes du pilote JDBC par défaut est défini pour utiliser les fichiers spécifiques au produit situés dans ce répertoire, en fonction du type de base de données que vous avez sélectionné dans le panneau Configuration de la base de données. Vous pouvez également cliquer sur **Parcourir** pour entrer un chemin d'accès aux fichiers du chemin d'accès aux classes du pilote JDBC.
	- v Base de données DB2 : Le répertoire suivant est créé par défaut : racine\_monitor/jdbcdrivers/DB2
	- v Base de données Oracle : Le répertoire suivant est créé par défaut : racine\_monitor/jdbcdrivers/Oracle

Le fichier de pilote JDBC ojdbc6.jar est le pilote JDBC pris en charge par Oracle à utiliser avec WebSphere Application Server version 7. Le fichier ojdbc6.jar peut être utilisé à la fois pour Oracle 10g et Oracle 11g. Pour connaître les valeurs minimales de configuration requises pour Oracle, consultez le lien correspondant dans la liste des rubriques associées.

v Base de données SQL Server : Le répertoire suivant est créé par défaut : racine\_monitor/jdbcdrivers/SQLServer

Le fichier de pilote JDBC sqljdbc4.jar est le pilote JDBC Microsoft SQL Server 2.0. Pour connaître les valeurs minimales de configuration requises pour SQL Server, consultez le lien correspondant dans la liste des rubriques associées.

- e. Sélectionnez l'une des options suivantes pour le type de pilote JDBC :
	- v Pour les bases de données Oracle :
		- **OCI** : Le pilote OCI nécessite l'installation d'un client Oracle en local.
		- **Thin** : Le pilote léger Thin utilise Java pour communiquer avec la base de données et ne nécessite pas de client sur le système local.
	- v Pour les bases de données DB2, les profils de IBM Business Monitor sur les systèmes d'exploitation autres que z/OS sont créés avec des pilotes de type 4 et les profils sur z/OS sont créés avec des pilotes de type 2. Vous pouvez modifier le type après la création des profils en éditant les propriétés sources des données dans la console d'administration. Un pilote de type 2 est un pilote d'API native nécessitant l'installation du logiciel ou d'un client de base de données sur le système local. Un pilote de type 4 est une implémentation pure Java qui permet généralement d'obtenir des performances optimales. Pour la base de données MONITOR, aucun logiciel ou client de base de données n'est nécessaire sur le système local.
- f. Entrez *nom\_hôte* dans la zone **Nom d'hôte ou adresse IP du serveur de base de données**. La valeur par défaut est **localhost** ou le nom d'hôte local complet s'il est défini et vous devez utiliser cette valeur dans le cas d'une installation incluant un unique serveur. Si votre base de données réside sur un serveur distant, entrez le nom d'hôte complet ou l'adresse IP.

**Remarque :** N'utilisez *pas* la valeur localhost, sauf s'il s'agit d'une installation sur serveur unique, car les membres du cluster dépendent du nom d'hôte ou de l'adresse IP actuelle.

- g. Entrez *numéro\_port* dans la zone **Port des services TCP/IP ou port d'écoute de la base de données**. Cette valeur représente le port auquel le service TCP/IP est affecté ou le port que la base de données écoute.
- h. Facultatif : Si vous utilisez une base de données DB2 sous z/OS, saisissez *nom\_sous-système* pour le **Nom du sous-système**. Cette valeur est l'emplacement de la base de données DB2 for z/OS. Les espaces ne sont pas autorisés dans le nom.
- i. Si vous utilisez Oracle ou SQL Server et que vous avez choisi de créer la base de données automatiquement, entrez les informations suivantes :
- v *nom\_utilisateur\_système* dans la zone **Nom d'utilisateur de l'administrateur de base de données**. Cette valeur est le nom de l'administrateur de base de données pour Oracle ou SQL Server. Cet utilisateur doit avoir les droits nécessaires pour créer et supprimer des bases de données et des utilisateurs.
- v *mot\_de\_passe* dans la zone **Mot de passe**. Cette valeur représente le mot de passe de l'administrateur système spécifié dans la zone précédente.
- v *mot\_de\_passe* dans la zone **Confirmer le mot de passe**.
- j. Cliquez sur **Suivant**. Si la base de données MONITOR n'a pas encore été créée, un message d'avertissement s'affiche. Pour continuer, cliquez sur **Oui**. Vous pouvez créer la base de données ultérieurement.
- 10. Dans le panneau Base de données du magasin de contenu Cognos, s'il n'y a pas déjà une installation IBM Cognos Business Intelligence existante que vous prévoyez d'utiliser, entrez les informations requises pour créer la base de données du magasin de contenu IBM Cognos BI pour l'analyse multidimensionnelle à partir de vos tableaux de bord.
	- a. Cliquez sur **Créer une nouvelle base de données de magasin de contenu Cognos**.
	- b. Indiquez le nom d'une base de données à utiliser pour le magasin de contenu IBM Cognos BI. Le nom par défaut est COGNOSCS. Sous Oracle, le nom de base de données doit correspondre au paramètre Oracle Global Database Name (que vous pouvez trouver à l'aide de la requête suivante : SELECT \* FROM GLOBAL\_NAME). Dans Microsoft SQL Server, le nom de la base de données doit être différent de celui de la base de données MONITOR.
	- c. Indiquez un nom d'utilisateur et un mot de passe pour la base de données et confirmez le mot de passe. Si vous indiquez le même nom d'utilisateur pour le magasin de contenu et pour la base de données MONITOR, vous devez utiliser le même mot de passe. Comme cet utilisateur requiert les droits d'accès complets, nous vous suggérons de créer un utilisateur de base de données réservé à la base de données du magasin de contenu.

**Remarque :** Le nom d'utilisateur et le mot de passe utilisés par la base de données du magasin de contenu IBM Cognos BI sont conservés dans Cognos\_JDBC\_Alias, qui permet de centraliser toutes les données d'identification. Lors du démarrage du serveur IBM Cognos BI IBM Business Monitor, les valeurs actuelles sont passées à la configuration IBM Cognos BI pour permettre à IBM Cognos BI d'accéder au magasin de contenu. En raison de cette intégration, il est impossible de modifier le nom d'utilisateur et le mot de passe du magasin de contenu à l'aide de l'application de configuration de IBM Cognos BI

- 11. Dans l'écran Récapitulatif de l'extension de profil, consultez les informations. Si des modifications sont nécessaires, cliquez sur **Précédent** et apportez ces modifications.
- 12. Cliquez sur **Etendre** pour étendre le profil.
- 13. Dans l'écran Extension de profil terminée, consultez les informations sur l'extension de profil terminé.
- 14. Facultatif : Accédez à Premiers pas.
	- v Windows Sélectionnez l'option **Lancez les Premiers pas IBM Business Monitor**.
	- v Linux Accédez au module **racine\_profil/firststeps.wbm** et exécutez la commande **firststeps.sh**.
- 15. Cliquez sur **Terminer** pour fermer l'outil de gestion de profil.

Pendant la création de profil, vous définissez les valeurs de port de tous les ports requis. Si vous décidez de modifier les ports après installation, vous devez redéfinir toutes les valeur de port pour assurer le bon fonctionnement de IBM Business Monitor.

# **Création de profils de noeuds personnalisés**

Pour un déploiement réseau, vous devez créer un profil personnalisé pour chaque noeud que vous envisagez d'ajouter au cluster de serveurs IBM Business Monitor. Il sera créé dans le répertoire des profils de WebSphere Application Server.

Pour effectuer cette tâche, vous devez avoir terminé les tâches suivantes :

- v Vérification que les configurations matérielle et logicielle requises sont toutes installées.
- IBM Business Monitor est installé
- v Connexion au système en tant qu'utilisateur disposant des autorisations appropriées avec des droits d'accès en lecture, en écriture et pour l'exécution sur le répertoire des profils de WebSphere Application Server.
- v Vérification que le gestionnaire de déploiement est en cours d'exécution.

**Conseil :** Si vous prévoyez d'activer la sécurité sur ces noeuds, vous devez la configurer avant de continuer à créer un noeud personnalisé. Un lien permettant d'accéder à des informations détaillées sur la configuration de la sécurité est disponible ci-après.

#### **Windows**

**Important :** Pour installer ou exécuter l'outil de gestion de profil sous Windows 7, Windows Vista ou Windows Server 2008, vous devez accroître les privilèges de votre compte utilisateur Microsoft Windows. Que vous soyez un utilisateur administrateur ou non administrateur, cliquez avec le bouton droit de la souris sur le fichier pmt.bat et sélectionnez **Exécuter en tant qu'administrateur**. Vous pouvez également exécuter la commande **runas** en ligne de commande. Par exemple :

runas /user:ADMINNAME /env pmt.bat

Les utilisateurs non administrateurs sont invités à entrer le mot de passe de l'administrateur.

Pour créer un profil personnalisé pour chaque membre de cluster à l'aide de l'outil de gestion de profil, procédez comme suit :

- 1. Accédez à l'outil de gestion de profil de l'une des façons suivantes :
	- v Dans la console Premiers pas de IBM Business Monitor, cliquez sur **Outil de gestion des profils**.
	- v Windows Cliquez sur **Démarrer** > **Programmes** > **IBM** > **Business Monitor 7.5** > **Outil de gestion des profils**.
	- v Windows Exécutez pmt.bat, qui se trouve dans le répertoire suivant : **racine\_serveur\_app\bin\ ProfileManagement**
	- v Linux Passez dans le répertoire **racine\_serveur\_app/bin/ProfileManagement** et tapez **./pmt.sh** dans une fenêtre de terminal.
- 2. Dans l'écran d'accueil de l'outil de gestion de profil, consultez les informations et cliquez sur **Lancer l'outil de gestion des profils**.
- 3. Dans le panneau des profils, cliquez sur **Créer** pour créer un nouveau profil.
- 4. Sur le panneau Sélection d'environnements, développez IBM Business Monitor, cliquez sur **Profil personnalisé de Monitor Server**, puis cliquez sur **Suivant**. La création d'un profil personnalisé permet de créer des serveurs et des clusters lorsque vous poursuivez la configuration de votre environnement.

**Restriction :** Si l'option IBM Business Monitor n'est pas visible, cela peut signifier que vous utilisez Solaris en mode 64 bits. Dans ce cas, vous ne pouvez pas utiliser l'outil de gestion de profil et vous devez utiliser la commande **manageprofiles**.

5. Dans le panneau Options de création de profil, sélectionnez le type d'installation souhaité, puis cliquez sur **Suivant**.

- v **Création d'un profil standard** (par défaut) : Créez un profil personnalisé utilisant les paramètres de configuration par défaut. L'outil de gestion de profil affecte des noms uniques au profil, au noeud et à l'hôte. Le noeud est fédéré avec un gestionnaire de déploiement existant.
- v **Création d'un profil avancé** : Créez un profil personnalisé utilisant les paramètres de configuration par défaut. Vous pouvez indiquer les valeurs d'emplacement du profil et des noms du profil, du noeud et de l'hôte. Le noeud est fédéré avec un gestionnaire de déploiement existant.
- 6. Si vous avez sélectionné **Création d'un profil standard**, passez directement à l' [Etape 10 : Panneau](#page-92-0) [de fédération.](#page-92-0)
- 7. Avancé : Dans le panneau du nom et de l'emplacement de profil, acceptez le nom et l'emplacement par défaut ou indiquez le nom du profil et le chemin du répertoire contenant les fichiers de l'environnement d'exécution tels que les fichiers de commandes, les fichiers de configuration et les fichiers journaux. Le nom du profil par défaut est **Custom01**. Sous Windows, le répertoire de profils habituel est C:\IBM\WebSphere\AppServer\profiles\Custom01.
- 8. Facultatif : Avancé : Si vous souhaitez utiliser le profil en cours de création comme profil par défaut, sélectionnez **Faire de ce profil la valeur par défaut**. Cliquez sur **Suivant**.
- 9. Avancé : Dans le panneau de définition du nom du noeud et de l'hôte, entrez de nouvelles valeurs ou acceptez les valeurs par défaut, puis cliquez sur **Suivant**.
	- v Le nom du noeud est utilisé à des fins d'administration. Si le noeud est fédéré, son nom doit être unique au sein de la cellule.
	- v Le nom d'hôte correspond au nom (long ou abrégé) du système DNS (Domain Name System) ou à l'adresse IP de ce système.
- <span id="page-92-0"></span>10. Dans le panneau Fédération, procédez comme suit pour identifier le profil du gestionnaire de déploiement que vous envisagez d'utiliser :

**Remarque :** Vous pouvez choisir de fédérer le noeud ultérieurement (à l'aide de add\_node) en sélectionnant **Fédérer ce noeud ultérieurement**. Si vous sélectionnez cette option, toutes les zones sont désactivées. Exécuter la fédération ultérieurement présente l'avantage de vous épargner éventuellement la création d'un profil en double. Si le noeud a été fédéré lors de la création du profil et que, pour une raison quelconque, le noeud a échoué (par exemple, l'horloge machine associée au noeud n'est pas synchronisée avec celle du gestionnaire de déploiement), vous devez recréer le profil pour garantir sa validité. Ainsi, la fédération du noeud à une étape ultérieure, fournit un contrôle plus précis sur la procédure de fédération.

- a. Entrez *nom\_hôte* dans la zone **Nom d'hôte ou adresse IP du gestionnaire de déploiement**. Cette valeur correspond au nom d'hôte complet ou adresse IP complète du serveur sur lequel est créé le profil du gestionnaire de déploiement.
- b. Entrez *numéro\_port* dans la zone **Numéro de port SOAP du gestionnaire de déploiement**. La valeur par défaut est 8879.
- c. Facultatif : Si la sécurité administrative est activée sur le gestionnaire de déploiement, entrez *nom\_utilisateur* dans la zone **Nom d'utilisateur**. Le nom d'utilisateur doit correspondre à un utilisateur WebSphere Application Server existant pour le gestionnaire de déploiement. Cette valeur est nécessaire à l'authentification avec le gestionnaire de déploiement.
- d. Facultatif : Si la sécurité administrative est activée sur le gestionnaire de déploiement, entrez *mot\_de\_passe* dans la zone **Mot de passe**. Ce mot de passe doit correspondre au mot de passe associé au *nom\_utilisateur* fourni.
- e. Cliquez sur **Suivant**.
- 11. Si vous avez sélectionné **Création d'un profil standard**, passez à l['Etape 15: Panneau Récapitulatif de](#page-93-0) [la création de profil](#page-93-0)
- 12. Avancé : Dans l'écran Configuration de la base de données, procédez comme suit :
	- a. Sélectionnez votre base de données dans la liste déroulante.
	- b. Entrez ou recherchez le répertoire dans lequel les fichiers du chemin d'accès aux classes JDBC résident dans la zone **Emplacement (répertoire) des fichiers du chemin d'accès aux classes du pilote JDBC**.
- c. Cliquez sur **Suivant**.
- <span id="page-93-0"></span>13. Dans le panneau Récapitulatif de la création de profil, consultez les informations. Si des modifications sont nécessaires, cliquez sur **Précédent** et apportez ces modifications.
- 14. Cliquez sur **Créer** pour créer le profil.
- 15. Dans le panneau Création de profil terminée, consultez les informations sur la création du profil.
- 16. Facultatif : Accédez à Premiers pas.
	- v Windows Sélectionnez l'option **Lancez les Premiers pas IBM Business Monitor**.
	- v Linux Accédez au module **racine\_profil/firststeps.wbm** et exécutez la commande **firststeps.sh**.
- 17. Cliquez sur **Terminer** pour fermer l'outil de gestion de profil.

Pendant la création de profil, vous définissez les valeurs de port de tous les ports requis. Si vous décidez de modifier les ports après installation, vous devez redéfinir toutes les valeur de port pour assurer le bon fonctionnement de IBM Business Monitor.

# **Extension de profils personnalisés pour des noeuds**

Pour un déploiement réseau, vous avez besoin d'un profil personnalisé pour chaque noeud que vous envisagez d'ajouter au cluster de serveurs IBM Business Monitor. Au lieu de créer un nouveau profil, vous pouvez étendre (ou augmenter) un profil personnalisé existant.

Pour effectuer cette tâche, vous devez avoir terminé les tâches suivantes :

- v Vérification que les configurations matérielle et logicielle requises sont toutes installées.
- IBM Business Monitor est installé
- v Connexion au système en tant qu'utilisateur disposant des autorisations appropriées avec des droits d'accès en lecture, en écriture et pour l'exécution sur le répertoire des profils de WebSphere Application Server.
- v Vérification que le gestionnaire de déploiement est en cours d'exécution.

### **Windows**

**Important :** Pour installer ou exécuter l'outil de gestion de profil sous Windows 7, Windows Vista ou Windows Server 2008, vous devez accroître les privilèges de votre compte utilisateur Microsoft Windows. Que vous soyez un utilisateur administrateur ou non administrateur, cliquez avec le bouton droit de la souris sur le fichier pmt.bat et sélectionnez **Exécuter en tant qu'administrateur**. Vous pouvez également exécuter la commande **runas** en ligne de commande. Par exemple :

runas /user:ADMINNAME /env pmt.bat

Les utilisateurs non administrateurs sont invités à entrer le mot de passe de l'administrateur.

Pour étendre un profil pour chaque membre de cluster à l'aide de l'outil de gestion de profil, procédez comme suit :

- 1. Accédez à l'outil de gestion de profil de l'une des façons suivantes :
	- v Dans la console Premiers pas de IBM Business Monitor, cliquez sur **Outil de gestion des profils**.
	- Windows Cliquez sur Démarrer > Programmes > IBM > Business Monitor 7.5 > Outil de gestion **des profils**.
	- Windows Exécutez pmt.bat, qui se trouve dans le répertoire suivant : **racine\_serveur\_app\bin ProfileManagement**
	- v Linux Passez dans le répertoire **racine\_serveur\_app/bin/ProfileManagement** et tapez **./pmt.sh** dans une fenêtre de terminal.
- 2. Dans l'écran d'accueil de l'outil de gestion de profil, consultez les informations et cliquez sur **Lancer l'outil de gestion des profils**.
- 3. Dans le panneau des profils, sélectionnez un profil dans la liste et cliquez sur **Etendre** pour étendre un profil existant. (Vous pouvez développer un profil pour voir si les extensions ont été effectuées.) Sélectionnez le profil personnalisé existant à étendre pour qu'il devienne un profil personnalisé IBM Business Monitor. Le profil personnalisé permet de créer des serveurs et des clusters au fur et à mesure que vous configurez l'environnement.

**Restriction :** Si l'option IBM Business Monitor n'est pas visible, cela peut signifier que vous utilisez Solaris en mode 64 bits. Dans ce cas, vous ne pouvez pas utiliser l'outil de gestion de profil et vous devez utiliser la commande **manageprofiles**.

- 4. Dans le panneau de sélection de l'extension, cliquez sur **Profil personnalisé de Monitor server** dans la liste, puis cliquez sur **Suivant**.
- 5. Dans l'écran Options d'extension de profil, cliquez sur **Extension avancée d'un profil**, puis sur **Suivant**. Si vous cliquez sur **Typique**, certains panneaux ne sont pas affichés.
- 6. Dans le panneau Fédération, procédez comme suit pour identifier le profil du gestionnaire de déploiement que vous envisagez d'utiliser :

**Remarque :** Si le profil n'a pas été préalablement fédéré, cet écran ne s'affichera pas.

- a. Entrez *nom\_hôte* dans la zone **Nom d'hôte ou adresse IP du gestionnaire de déploiement**. Cette valeur correspond au nom d'hôte complet ou adresse IP complète du serveur sur lequel est créé le profil du gestionnaire de déploiement.
- b. Entrez *numéro\_port* dans la zone **Numéro de port SOAP du gestionnaire de déploiement**. La valeur par défaut est 8879.
- c. Facultatif : Si la sécurité administrative est activée sur le gestionnaire de déploiement, entrez *nom\_utilisateur* dans la zone **Nom d'utilisateur**. Le nom d'utilisateur doit correspondre à un utilisateur WebSphere Application Server existant pour le gestionnaire de déploiement. Cette valeur est nécessaire à l'authentification avec le gestionnaire de déploiement.
- d. Facultatif : Si la sécurité administrative est activée sur le gestionnaire de déploiement, entrez *mot\_de\_passe* dans la zone **Mot de passe**. Ce mot de passe doit correspondre au mot de passe associé au *nom\_utilisateur* fourni.
- e. Cliquez sur **Suivant**.
- 7. Dans l'écran Configuration de la base de données, procédez comme suit :
	- a. Sélectionnez votre base de données dans la liste.
	- b. Entrez ou recherchez le répertoire dans lequel les fichiers du chemin d'accès aux classes JDBC résident dans la zone **Emplacement (répertoire) des fichiers du chemin d'accès aux classes du pilote JDBC**.
	- c. Cliquez sur **Suivant**.
- 8. Cliquez sur **Etendre** pour étendre le profil.
- 9. Dans l'écran Extension de profil terminée, consultez les informations sur l'extension de profil terminé.
- 10. Facultatif : Accédez à Premiers pas.
	- v Windows Sélectionnez l'option **Lancez les Premiers pas IBM Business Monitor**.
	- v Linux Accédez au module **racine\_profil/firststeps.wbm** et exécutez la commande **firststeps.sh**.
- 11. Cliquez sur **Terminer** pour fermer l'outil de gestion de profil.

Pendant la création de profil, vous définissez les valeurs de port de tous les ports requis. Si vous décidez de modifier les ports après installation, vous devez redéfinir toutes les valeur de port pour assurer le bon fonctionnement de IBM Business Monitor.

# **Création et extension de profils à l'aide de la commande manageprofiles**

Au lieu d'utiliser l'outil de gestion de profil, vous pouvez créer des profils à partir de la ligne de commande à l'aide de la commande **manageprofiles**. Si vous utilisez le mode 64 bits de Solaris, vous devez utiliser la commande **manageprofiles** car l'outil de gestion des profils n'est pas pris en charge.

**Important :** La commande **manageprofiles** ne prend pas en charge l'extension de profil à l'aide du paramètre **profileTemplate** pour les cellules dans un package différent.

Etudiez attentivement les paramètres disponibles avant de créer ou d'étendre votre profil. Il est difficile de modifier un profil après la création ou l'extension.

Pour effectuer cette tâche, vous devez avoir terminé les tâches suivantes :

- v Vérification que les configurations matérielle et logicielle requises sont toutes installées.
- IBM Business Monitor est installé
- v Connexion au système en tant qu'utilisateur disposant des autorisations appropriées avec des droits d'accès en lecture, en écriture et pour l'exécution sur le répertoire des profils de WebSphere Application Server.

Si vous utilisez une base de données Oracle, le support de JDBC est fourni par les pilotes JDBC Oracle pour la JVM 1.6. Le fichier de pilote JDBC ojdbc6.jar est le pilote JDBC pris en charge par Oracle à utiliser avec WebSphere Application Server version 7. Le fichier ojdbc6.jar peut être utilisé à la fois pour Oracle 10g et Oracle 11g. Pour connaître les valeurs minimales de configuration requises pour Oracle, consultez le lien correspondant dans la liste des rubriques associées.

Par défaut, l'outil de gestion de profil désigne le fichier ojdbc6.jar fourni dans **racine\_serveur\_app\ jdbcdrivers\Oracle**. Vous pouvez également télécharger un autre fichier de pilote ojdbc6.jar Oracle et le désigner lorsque vous exécutez l'outil de gestion de profils ou la commande **manageprofiles**.

Si vous utilisez une base de données SQL Server, les pilotes JDBC SQL Server pour la JVM 1.6 fournissent un support JDBC. IBM Business Monitor utilise le fichier sqljdbc4.jar du pilote Microsoft JDBC 2.0. Par défaut, l'outil de gestion de profil désigne le fichier sqljdbc4.jar fourni dans **racine\_serveur\_app\ jdbcdrivers\SQLServer**. Vous pouvez également télécharger un autre fichier de pilote Microsoft JDBC sqljdbc4.jar et le désigner lorsque vous exécutez l'outil de gestion de profils ou la commande **manageprofiles**. Pour connaître les valeurs minimales de configuration requises pour SQL Server, consultez le lien correspondant dans la liste des rubriques associées.

### **Windows**

**Important :** Pour installer ou exécuter la commande **manageprofiles** sous Windows 7, Windows Vista ou Windows Server 2008, vous devez évaluer les privilèges de votre compte utilisateur Microsoft Windows à l'aide de la commande **runas**. N'oubliez de mettre entre guillemets la commande **manageprofiles** et tous les paramètres. Par exemple :

runas /env /user:MyAdminName "manageprofiles.bat -create -profileName WBMON01 -templatePath C:/WAS70/profileTemplates/wbmonitor/default"

Les utilisateurs non-administrateurs sont invités à entrer le mot de passe de l'administrateur.

Pour un environnement de serveur unique, créez un profil autonome.

Pour un environnement de déploiement réseau, effectuez les étapes suivantes :

1. Créez le profil de gestionnaire de déploiement avant de créer les autres profils. Si vous avez créé un profil de gestionnaire de déploiement avant d'installer IBM Business Monitor (par exemple, pour

WebSphere Application Server ou Process Server) et que vous comptez l'utiliser pour gérer les noeuds IBM Business Monitor, étendez le profil à l'aide du modèle fourni par IBM Business Monitor.

2. Créez un profil personnalisé pour chacun des noeuds que vous comptez ajouter dans le cluster du serveur. Sinon, vous pouvez aussi étendre un profil personnalisé existant pour chacun des noeuds que vous comptez ajouter.

**Remarque :** Si le serveur de base de données contient plusieurs versions installées de DB2, ou plusieurs instances DB2, la version ou l'instance DB2 par défaut du serveur est utilisée pour la création de profil. Pour contrôler quelle version ou instance de DB2 est utilisée, utilisez la procédure "Installation manuelle des bases de données" de façon à ce que l'administrateur de base de données puisse s'assurer que la version ou l'instance appropriée est utilisée.

Pour créer un profil manuellement, procédez comme suit :

1. Ouvrez une invite de commande et accédez au répertoire suivant :

## **racine\_serveur\_app/bin**

2. Exécutez la commande **manageprofiles.bat** ou **manageprofiles.sh** à l'aide des paramètres requis. Pour plus d'informations sur les paramètres de chaque type de profil, voir les pages de référence.

# **Chapitre 7. Vérification de l'installation**

Après avoir installé IBM Business Monitor et créé un profil, vous pouvez si vous le souhaitez utiliser la console Premiers pas pour vérifier que le produit a été correctement installé.

- 1. Accédez à Premiers pas.
	- v Ouvrez une fenêtre de commande. Accédez à **racine\_profil/firststeps.wbm** et exécutez la commande **firststeps.sh**.
	- v A partir de l'écran Création de profil terminée, sélectionnez l'option **Lancer la console Premiers pas d'IBM Business Monitor**.
	- v Accédez à **Démarrer** > **Tous les programmes** > **IBM** > **Business Monitor 7.5** > **Profils** > *nom\_profil* > **Premiers pas**.
	- v Accédez à **racine\_profil\firststeps.wbm** et exécutez la commande **firststeps.bat**.

**Important :** Pour installer ou exécuter Premiers pas sur Windows 7, Windows Vista ou Windows Server 2008, vous devez accroître les privilèges de votre compte utilisateur Microsoft Windows en cliquant avec le bouton droit de la souris sur **firststeps.bat** et en sélectionnant **Run as administrator**. Cette étape est obligatoire pour les administrateurs et les utilisateurs non administrateurs.

- 2. Dans la console Premiers pas, sélectionnez l'option permettant d'effectuer un test de vérification de l'installation.
- 3. Consultez les résultats.

Si vous avez activé la sécurité pour IBM Business Monitor, une fois l'installation terminée, vous devez configurer des utilisateurs en indiquant un ID utilisateur et un mot de passe pour l'alias d'authentification MonitorBusAuth. Pour plus d'informations, voir Spécification des données d'identification dans un environnement sécurisé IBM Business Monitor.

Outre le test de vérification de l'installation, la console Premiers pas contient des options permettant d'exécuter l'outil de gestion de profil, d'accéder à la console d'administration WebSphere Application Server et d'ouvrir Business Space.

Sur un système Linux ou UNIX, il est possible que vous deviez passer la propriété de l'utilisateur root à un autre utilisateur. La procédure à suivre sur IBM Business Monitor est exactement la même que sur WebSphere Application Server ou Process Server. Pour plus d'informations, consultez les liens connexes ci-dessous.

Si vous créez un nouveau profil IBM Business Monitor ou que l'extension d'un profil existant avec IBM Business Monitor a produit un code de résultat du type **INSTCONFPARTIALSUCCESS** ou **INSTCONFFAILED**, consultez la table dans les liens en référence associés.

# **Chapitre 8. Détermination des numéros de ports**

Pour déterminer le numéro de port à utiliser avec les interfaces Web telles que Business Space et les tableaux de bord basés sur des portlets, vérifiez la configuration dans la console d'administration WebSphere Application Server.

Dans un environnement de déploiement réseau (ND), vous utilisez normalement un serveur proxy ou un serveur HTTP pour des raisons de sécurité ainsi que pour les besoins d'équilibrage de charge. Au lieu que les demandes HTTP entrantes n'accèdent directement à un membre spécifique du cluster, elles passent par un serveur proxy qui peut alors les répartir entre les membres du cluster qui se partagent le travail. Dans ce cas, vous avez besoin du nom d'hôte et du numéro de port du serveur proxy ou du serveur Web qui transfère à son tour la demande à un membre de cluster.

- v Pour déterminer les numéros de port d'un serveur d'application, procédez comme suit :
	- 1. A partir de la console d'administration WebSphere Application Server, sélectionnez **Serveurs** > **Types de serveur** > **Serveurs d'application WebSphere**.
	- 2. Sélectionnez le nom de votre serveur ou du membre de cluster (tel que **server1**).
	- 3. Dans Communications, cliquez sur **Ports**.

Le numéro de port à utiliser avec les interfaces Web telles que Business Space et les tableaux de bord basés sur des porlets est référencé comme **WC\_defaulthost\_secure** dans un environnement avec sécurité, et comme **WC\_defaulthost** dans un environnement sans sécurité. Cette page indique également le numéro de port du port d'amorce, le port de connecteur SOAP et d'autres ports que le système peut vous demander de saisir lors de l'utilisation de IBM Business Monitor.

- v Pour déterminer les numéros de port d'un serveur proxy, procédez comme suit :
	- 1. A partir de la console d'administration WebSphere Application Server, sélectionnez **Serveurs** > **Types de serveur** > **WebSphere proxy servers**.
	- 2. Sélectionnez le nom de votre serveur (comme **proxy**).
	- 3. Dans Communications, cliquez sur **Ports**.

Le numéro de port à utiliser avec les interfaces Web telles que Business Space et les tableaux de bord basés sur des portlets est référencé comme **PROXY\_HTTPS\_ADDRESS** dans un environnement avec sécurité, et comme **PROXY\_HTTP\_ADDRESS** dans un environnement sans sécurité. Cette page indique également le numéro de port du port d'amorce, le port de connecteur SOAP et d'autres ports que le système peut vous demander de saisir lors de l'utilisation de IBM Business Monitor.

Les modules Web sont déployés vers un hôte virtuel (nommé par défaut **defaulthost**). Les hôtes virtuels sont configurés dans la console d'administration en cliquant sur **Environment** > **Virtual hosts**. L'hôte virtuel que vous sélectionnez pour chaque module Web doit inclure le port HTTP ou HTTPS utilisé par le serveur (ou le membre de cluster) dans lequel les modules Web sont déployés. De plus, chacun des modules Web de IBM Business Monitor doit utiliser le même hôte virtuel. Il existe des modules Web dans la plupart des applications IBM Business Monitor, Business Space et REST (fichiers EAR).

# **Chapitre 9. Configuration de l'environnement**

Après avoir installé IBM Business Monitor dans une topologie de déploiement réseau, vous devez exécuter des étapes de configuration supplémentaires afin d'installer les ressources requises et de préparer complètement l'environnement au contrôle.

Lorsque vous créez un profil autonome pour IBM Business Monitor, les ressources nécessaires sont créées automatiquement. Vous pouvez utiliser la console d'administration pour vérifier l'état ou pour redéployer un composant qui a été supprimé manuellement, mais généralement les tâches de configuration décrites dans cette section sont requises uniquement pour le déploiement réseau (ND).

# **Création de l'environnement de déploiement à l'aide d'un modèle**

Vous pouvez utiliser l'assistant de configuration d'environnement de déploiement pour créer le ou les clusters et pour configurer tous les composants requis pour la topologie de déploiement réseau IBM Business Monitor.

Avant de créer des clusters et de configurer les composants IBM Business Monitor, assurez-vous d'avoir effectué les tâches suivantes :

- v Vous avez installé IBM Business Monitor.
- v Vous avez créé le profil de gestionnaire de déploiement IBM Business Monitor ou étendu un profil de gestionnaire de déploiement existant avec IBM Business Monitor.
- v Vous avez créé la base de données MONITOR.
- v Vous avez démarré le gestionnaire de déploiement.
- v Vous avez créé et fédéré au moins un profil personnalisé IBM Business Monitor ou étendu un profil personnalisé existant avec IBM Business Monitor.
- Vous avez démarré le ou les profils personnalisés.

Avant de démarrer le processus de configuration, assurez-vous que les changements sont synchronisés automatiquement entre les noeuds (dans la console d'administration, cliquez sur **Administration du système** > **Préférences de la console** et sélectionnez **Synchroniser les modifications avec les noeuds**). Sinon, vous devrez synchroniser les changements manuellement après chaque étape majeure.

Deux modèles sont disponibles pour IBM Business Monitor : le modèle à Cluster unique et le modèle à quatre clusters (messagerie distante, prise en charge distante et applications Web).

L'une des étapes optionnelles de l'assistant de configuration d'environnement de déploiement consiste à importer un document de conception de base de données. Le document de conception de base de données définit la configuration de base de données pour les fonctions de l'environnement de déploiement sélectionné ; son contenu est reflété sur la page Base de données de l'assistant. IBM Business Monitor inclut un outil de conception de base de données (DbDesignGenerator) qui invite les utilisateurs à entrer les informations relatives aux bases de données qui sont ensuite utilisées par IBM Business Monitor (par exemple, la plateforme de la base de données, son nom, celui du schéma et celui de l'utilisateur). Cet outil génère un document de conception de base de données à partir duquel il crée les scripts de base de données.

Pour configurer l'environnement de déploiement, procédez comme suit :

- 1. Dans la console d'administration, cliquez sur **Serveurs** > **Environnements de déploiement**.
- 2. Pour lancer l'assistant de configuration d'environnement de déploiement, cliquez sur **Nouveau** dans la page Environnements de déploiement.
- a. L'option permettant de créer un environnement de déploiement basé sur un modèle est sélectionnée.
- b. Entrez un nom unique pour l'environnement de déploiement dans la zone **Nom de l'environnement de déploiement**.
- c. Si vous voulez afficher toutes les étapes de configuration de l'assistant, sélectionnez l'option permettant d'afficher une vue détaillée avec toutes les étapes. Si vous choisissez l'option permettant d'afficher uniquement les étapes nécessaires, l'assistant affiche uniquement les pages auxquelles vous n'avez pas affectées de valeurs par défaut. Choisissez cette option uniquement si vous êtes d'accord pour accepter les valeurs par défaut fournies par le système pour la configuration de l'environnement de déploiement. La présente rubrique suppose que vous avez choisi cette option.
- d. Cliquez sur **Suivant** pour afficher la page des fonctions relatives à l'environnement de déploiement.
- 3. Dans cette page, sélectionnez les fonctions de l'environnement de déploiement et cliquez sur **Suivant** pour afficher une liste des fonctions disponibles, ou pour afficher une liste des modèles d'environnement de déploiement. Les fonctions représentent les fonctionnalités de traitement d'exécution de votre environnement de déploiement. La liste des fonctions disponibles indiquée dans la page des fonctions relatives à l'environnement de déploiement est basée sur le profil du gestionnaire de déploiement. Si votre profil de gestionnaire de déploiement a été étendu pour inclure d'autres produits et IBM Business Monitor (par exemple, IBM Business Process Manager) la page Caractéristiques de l'environnement de déploiement recense également ces fonctions. La valeur par défaut de la fonction d'environnement de déploiement correspond aux fonctionnalités d'exécution de votre gestionnaire de déploiement.
- 4. Dans la page de sélection des fonctions relatives à l'environnement de déploiement, sélectionnez si nécessaire d'autres fonctions et cliquez sur **Suivant** pour afficher la liste des modèles associés à vos fonctions. Une seule configuration d'environnement de déploiement peut comporter la fonction **WBM**. S'il existe déjà une configuration d'environnement de déploiement avec la fonction **WBM**, vous ne pouvez pas continuer, même si la configuration n'a pas été générée.
- 5. Dans la page de sélection des modèles d'environnement de déploiement, sélectionnez le modèle et cliquez sur **Suivant** pour afficher la page Sélectionner les noeuds.

La liste de modèles qui s'affiche dans la page des modèles d'environnement de déploiement est dynamique. Cette liste est activée par les conditions d'environnement et décisions d'environnement suivantes, dont elle dépend :

- v Plateforme sur laquelle vous avez installé les logiciels
- v Sélections que vous avez effectuées dans les pages de sélection des fonctions d'environnement de déploiement et de sélection des fonctions d'environnement de déploiement compatibles.

Vous devez normalement avoir le choix entre le modèle à cluster unique et le modèle de messagerie distance, support distant et applications Web (à quatre clusters). Pour obtenir une description des modèles, voir page "Topologie à haute disponibilité (déploiement réseau)" de la section relative à la planification.

6. Dans la page Sélectionner les noeuds, sélectionnez les noeuds à inclure dans cet environnement de déploiement, puis cliquez sur **Suivant** pour afficher la page Membres de cluster.

Sélectionnez un ou plusieurs noeuds IBM Business Monitor pour l'environnement de déploiement. Le noeud IBM Business Monitor se reconnaît à une entrée pour **WBM** dans la colonne Version de la liste. Si un noeud n'a pas d'entrée pour **WBM** dans la colonne Version et que vous voulez le configurer pour IBM Business Monitor, augmentez son profil avec IBM Business Monitor et redémarrez l'assistant de configuration d'environnement de déploiement.

Tous les noeuds sélectionnés doivent être des noeuds IBM Business Monitor. Si vous avez choisi des fonctions supplémentaires à l'étape 3, les noeuds sélectionnés doivent aussi les prendre en charge.

Pour les environnements à haute disponibilité et avec reprise en ligne, sélectionnez aux moins deux noeuds sur au moins deux hôtes distincts. Pour une plus grande évolutivité, sélectionnez plus de deux noeuds.

Pour inclure un noeud, cochez la case correspondant au nom de noeud.

7. Dans la page Clusters, affectez au moins un membre de cluster sur au moins un noeud pour chaque fonction de l'environnement de déploiement.

Par défaut, un membre de cluster est affecté sur chaque noeud pour chaque fonction. Pour modifier un nombre, vous devez simplement le remplacer dans chaque colonne. Pour le déploiement réseau, les clusters peuvent collaborer afin d'offrir des fonctionnalités spécifiques à l'environnement. En fonction de vos besoins, vous pouvez affecter des fonctions spécifiques à chaque cluster au sein de l'environnement de déploiement, afin de garantir performances, reprise et capacité.

La valeur zéro (0) pour un noeud signifie que ce dernier ne contribue pas à la fonction sélectionnée, d'après les fonctions que vous avez sélectionnées.

Au moins un membre de cluster doit être affecté pour chaque fonction. Pour les environnements à haute disponibilité et avec reprise en ligne, désignez au moins deux membres de cluster par fonction. Pour une meilleure évolutivité, indiquez plus de membres de cluster par fonction.

Après avoir affecté les membres de cluster, vous pouvez cliquer sur **Suivant** pour afficher les pages de dénomination des clusters pour chaque type de cluster de l'environnement de déploiement. Les sous-étapes affichées à cet effet varient en fonction du modèle d'environnement de déploiement sélectionné. Si vous ne voulez pas personnaliser les noms des clusters ni ceux de leurs membres, utilisez le volet de navigation de l'assistant pour accéder directement à la page Services REST, puis passez à l'étape suivante.

a. Facultatif : Personnalisez les noms des clusters et ceux de leurs membres. Utilisez la page de dénomination des clusters pour personnaliser les noms des clusters ou ceux de leurs membres pour chaque type de cluster. Vous pouvez aussi changer les noms abrégés des clusters et de leurs membres. Il y a une page de sous-étapes pour chaque type de cluster existant dans le modèle que vous avez sélectionné. Les informations sur chaque page de sous-étapes sont les suivantes :

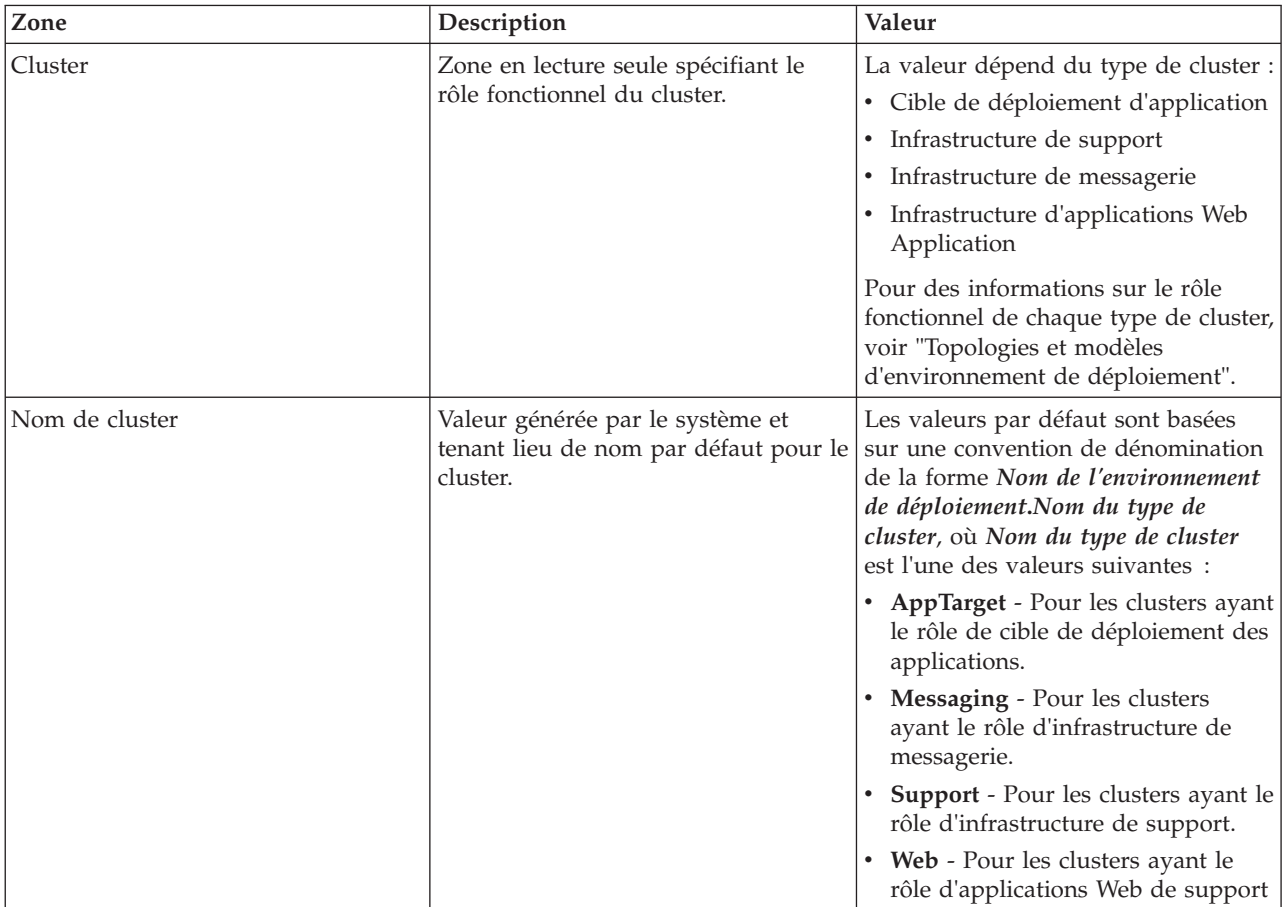

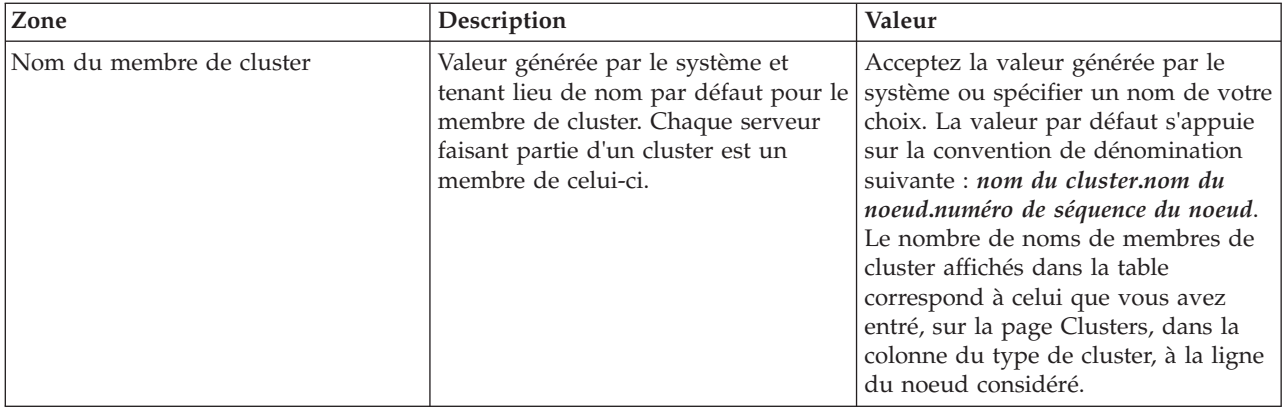

8. Dans la page Noeuds finaux de service REST du système, configurez les noeuds finaux de service pour les API REST.

Si vous souhaitez que les widgets soient disponibles dans Business Space, vous devez configurer les noeuds finaux du service REST pour ces widgets. Pour le nom d'hôte et le port, si vous voulez que les demandes REST parviennent directement au serveur d'applications, entrez le nom d'hôte et le port de ce serveur. Si vous voulez que les demandes REST soient aiguillées vers un serveur proxy ou un serveur HTTP placé devant un ou plusieurs serveurs d'applications, entrez le nom d'hôte et le port de ce serveur proxy ou serveur HTTP. Dans ce dernier cas, vous devez déjà avoir configuré un serveur proxy ou un serveur HTTP. Dans le cas contraire, ne tenez pas compte de cette page et configurez ultérieurement les noeuds finaux.

- a. Configurez un chemin URL complet pour tous les services REST en sélectionnant **https://** ou **http://** dans la liste des **protocoles**.
- b. Entrez le nom du serveur proxy ou du serveur HTTP dans la zone relative au nom d'hôte ou à l'hôte virtuel dans un environnement de charge équilibrée.

Entrez le nom d'hôte ou le nom de l'hôte virtuel et le numéro de port nécessaires à un client pour communiquer avec le serveur ou le cluster. Dans un environnement en clusters, il s'agit généralement du nom d'hôte et du port de l'équilibreur de charge. Si vous laissez les zones de nom d'hôte et de port en blanc, les valeurs utilisées seront, par défaut, le nom d'hôte et le port HTTP d'un membre du cluster. Pour un environnement à équilibrage de charge, vous devrez remplacer ultérieurement ces valeurs par le nom d'hôte virtuel et le port de votre équilibreur de charge. Veillez à spécifier un nom d'hôte qualifié complet.

- c. Dans la zone **Port**, entrez le port nécessaire à un client pour communiquer avec le serveur ou le cluster.
- d. Dans la table des services REST, si vous souhaitez modifier la description du noeud final de service REST, remplacez le texte de la zone Description. Les autres zones sont en lecture seule.
- e. Cliquez sur **Suivant** pour passer à la page d'importation de la configuration de base de données .
- 9. Facultatif : Dans la page d'importation de la configuration de base de données, cliquez sur **Parcourir** pour rechercher le document de conception de base de données ou entrez le chemin d'accès à ce document, puis cliquez sur **Suivant** pour afficher la page Sources de données. Si vous importez un document de conception, les informations qu'il contient sont reflétées sur la page Base de données de l'assistant. Le document de conception peut être basé sur une conception de base de données que vous avez créée à l'aide de l'outil de conception de base de données, ou bien il peut s'agir du document de conception fourni d'après le modèle et les fonctions sélectionnés.
- 10. Dans la page Base de données, configurez les paramètres de base de données pour les sources de données de l'environnement de déploiement, puis cliquez sur **Suivant** pour afficher la page Sécurité. Dans cette page, définissez les informations de base de données pour les composants inclus dans cet environnement de déploiement. Dans la mesure du possible, l'assistant fournit des informations par défaut pour les paramètres ; vous devez cependant modifier ces valeurs afin qu'elles correspondent que vous avez définies lors de la planification de l'environnement. Si vous modifiez les fournisseurs, vous pouvez cliquer sur le bouton **Edition du fournisseur** pour modifier le fournisseur sélectionné.

**Remarque :** Si vous avez importé un document de conception de base de données, les informations de la page Base de données reflètent la configuration de source de données telle qu'elle existe dans le document de conception de base de données importé. Si vous apportez des changements à la configuration de source de données après avoir importé un document de conception, ces changements risquent d'être incompatibles avec les instructions DDL générées par l'outil de conception de base de données et les valeurs d'origine.

L'affichage au cours de cette étape d'une configuration d'environnement de déploiement rapide ne s'effectue que sous certaines conditions. Plusieurs bases de données doivent notamment être définies pour qu'une telle configuration d'environnement de déploiement s'affiche.

Cette étape s'affiche systématiquement si vous utilisez un fournisseur de base de données DB2 pour z/OS ou Oracle .

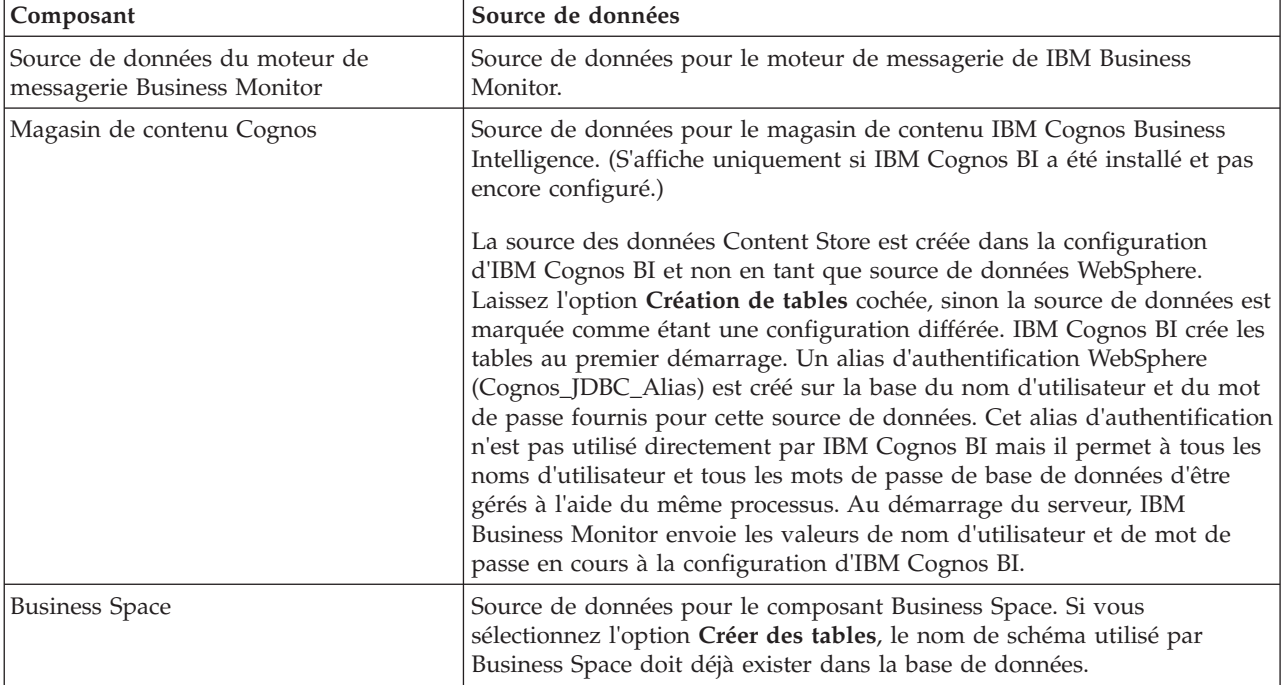

La fonction IBM Business Monitor fournit les entrées suivantes :

Si vous avez sélectionné d'autres fonctions de produit pour cette topologie, des entrées spécifiques à ces fonctions peuvent également apparaître ici.

Les noms de schéma par défaut qui sont affichés sur cette page peuvent être en conflit avec la convention de dénomination de votre site ou avec des noms de schémas existants. Il est donc probable que vous deviez modifier le nom de schéma.

**Remarque :** Pour les bases de données DB2 for z/OS, le nom de schéma configuré sur le panneau sera utilisé comme valeur du SQLID DB2 z/OS. Si la valeur du SQLID DB2 z/OS doit être différente dans votre environnement, une fois terminée l'exécution de l'assistant de configuration d'environnement de déploiement, vous pourrez mettre à jour manuellement les sources de données qui ont été créées et changer la valeur de la propriété personnalisée currentSQLID.

Vous pouvez modifier tous les paramètres clés, tels que le nom de base de données, la création ou non de tables, le nom d'utilisateur d'exécution de la source de données ainsi que le nom d'utilisateur et le mot de passe qui permettront à la source de données de se connecter à la base de données.

**Remarque :** Pour une base de données DB2 for z/OS, le nom de base de données est celui du sous-système de base de données. Pour les autres versions de DB2, le nom de base de données est MONITOR. Pour une base de données Oracle, le nom de base de données est l'ID système Oracle.

Vous pouvez sélectionner la base de données à utiliser pour un composant donné.

L'option **Création de tables** n'est pas disponible si vous utilisez un fournisseur de base de données DB2 for z/OS ou Oracle.

Pour Oracle, la zone **Schéma** est désactivée et vide, et la zone **Nom d'utilisateur** n'est pas pré-remplie avec le nom d'utilisateur de la base de données commune. Vous devez entrer un nom d'utilisateur et un mot de passe pour chaque source de données.

**Remarque :** Aucune validation n'étant effectuée pour vérifier que les noms d'utilisateur sont uniques, il est donc possible de créer un nom d'utilisateur en double, ce qui peut générer des conflits de table.

11. Sur la page Sécurité, entrez les ID utilisateur et les mots de passe nécessaires à la configuration des composants de IBM Business Monitor. La fonction IBM Business Monitor fournit les entrées suivantes :

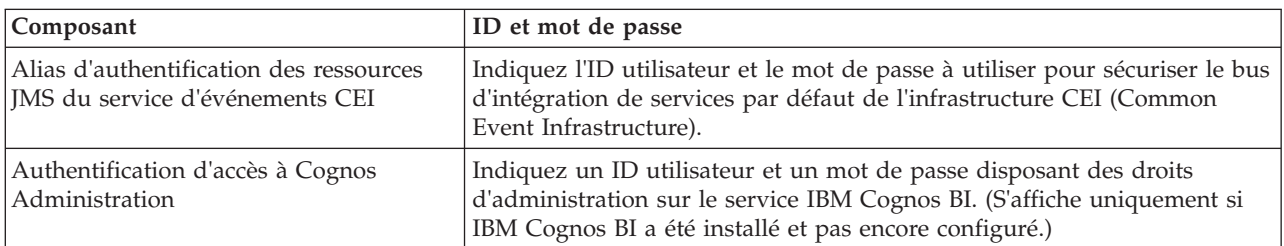

Si vous avez sélectionné d'autres fonctions de produit pour cette topologie, des entrées spécifiques à ces fonctions peuvent également apparaître ici.

- 12. Facultatif : Si la page Business Process Choreographer est affichée, définissez les paramètres de configuration de Business Process Choreographer, puis cliquez sur **Suivant** pour afficher la page Applications Web système. Vous pouvez y indiquer les valeurs des éléments suivants :
	- v Rôles de sécurité
	- v Alias d'authentification
- 13. Facultatif : Si la page Applications Web système s'affiche, définissez la racine de contexte pour les applications Web basées sur un composant de votre environnement de déploiement ou acceptez les valeurs par défaut fournies par le système pour les racines de contexte. Cliquez ensuite sur **Suivant** pour afficher la page Récapitulatif page.

La table contient les informations de contrôle suivantes.

### **Application Web**

Nom de l'application Web.

Certains composants, parmi ceux qui composent l'environnement de déploiement que vous créez, contiennent des applications Web. La colonne **Application Web** peut inclure les composants suivants :

- Business Process Choreographer Explorer
- Business Space
- Business Rules Manager

### **Racine de contexte**

Valeur en cours de la racine de contexte pour le composant.

Par défaut, la racine de contexte par défaut de l'application Web s'applique. Vous pouvez modifier les racines de contexte en remplaçant la valeur de la zone **Racine de contexte**.

**Remarque :** La racine de contexte Business Space n'est accessible qu'en lecture seule et ne peut pas être modifiée.

14. Vérifiez que les informations de la page Récapitulatif sont correctes et cliquez sur **Terminer et générer l'environnement** pour sauvegarder et terminer la configuration de l'environnement de déploiement. Pour quitter sans terminer la configuration, cliquez sur **Terminer**.
Lorsque vous cliquez sur **Terminer**, la configuration de l'environnement de déploiement est sauvegardée mais elle n'est pas générée.

Si vous cliquez sur **Annuler**, la configuration de l'environnement de déploiement est annulée et n'est pas sauvegardée.

15. Si vous avez cliqué sur **Terminer et générer l'environnement** pour générer un environnement de déploiement, arrêtez et redémarrez tous les clusters, tous les noeuds, ainsi que le gestionnaire de déploiement.

Si vous avez choisi de ne pas générer l'environnement à la fin de l'assistant (en cliquant sur **Terminer** plutôt que sur **Terminer et générer l'environnement**), vous pouvez visualiser la configuration de l'environnement de déploiement en sélectionnant **Serveur** > **Environnements de déploiement** > *nom de l'environnement*. De là, vous pouvez cliquer sur **Générer** pour générer l'environnement. Une fois la configuration terminée, vous pouvez consulter les fichiers de configuration afin de vérifier les modifications.

Sauvegardez les modifications apportées à la configuration principale ou annulez-les. Si vous cliquez sur un environnement de déploiement de la liste, et qu'il reste des étapes de configuration à effectuer, une liste des étapes de configuration reportées s'affiche. Après la génération de l'environnement de déploiement, arrêtez et redémarrez tous les clusters, tous les noeuds, ainsi que le gestionnaire de déploiement.

**Important :** Le cluster qui exécutera le service IBM Cognos BI requiert que chaque membre du cluster soit démarré individuellement. Vous devez attendre que le service IBM Cognos BI soit entièrement initialisé avant de démarrer le membre suivant du cluster.

# **Importation de définitions d'environnement de déploiement d'après des documents de conception**

Vous pouvez importer une définition d'environnement de déploiement existante d'après un document de conception d'un autre gestionnaire de déploiement afin de l'utiliser comme base pour configurer un nouvel environnement de déploiement.

- v Vous devez disposer d'une copie d'un document de conception d'environnement de déploiement exporté d'un autre gestionnaire de déploiement.
- v Vous devez être en mesure d'accéder au document de conception d'environnement de déploiement (fichier XML) à partir du gestionnaire de déploiement dans lequel vous importez la conception d'environnement de déploiement.
- v Le gestionnaire de déploiement qui importe la définition d'environnement de déploiement doit prendre en charge au moins toutes les fonctions définies dans le document de conception d'environnement de déploiement. Vous pouvez, par exemple, importer une conception d'environnement de déploiement créée dans un gestionnaire de déploiement WebSphere Enterprise Service Bus dans un gestionnaire de déploiement Process Server mais non l'inverse.

**Remarque :** Lorsque la sécurité et l'autorisation par rôle sont activés, vous devez vous connecter à la console d'administration en tant qu'administrateur pour exécuter cette tâche.

**Important :** Vous ne pouvez pas importer plusieurs documents de conception d'environnement de déploiement en même temps à partir d'un fichier compressé. Vous devez d'abord extraire les documents de conception du fichier compressé puis importer les fichiers XML un par un.

Avant de démarrer le processus de configuration, assurez-vous que les changements sont synchronisés automatiquement entre les noeuds (dans la console d'administration, cliquez sur **Administration du système** > **Préférences de la console** et sélectionnez **Synchroniser les modifications avec les noeuds**). Sinon, vous devrez synchroniser les changements manuellement après chaque étape majeure.

L'importation d'une conception d'environnement de déploiement existante pour en créer une nouvelle peut permettre de réduire le temps nécessaire à la configuration d'un environnement de déploiement. Si un environnement existant est similaire à celui que vous voulez créer, exportez-le puis importez-le dans le gestionnaire de déploiement que vous configurez.

- 1. Dans la console d'administration, cliquez sur **Serveurs** > **Environnements de déploiement**.
- 2. Cliquez sur **Importer** dans la page Environnements de déploiement afin de lancer l'assistant Configuration de l'environnement de déploiement.

L'assistant démarre avec l'option permettant de créer un environnement de déploiement basée sur une conception importée sélectionnée.

- 3. Cliquez sur **Parcourir** et sélectionnez le document de conception d'environnement de déploiement (fichier XML) à importer ou entrez le chemin d'accès complet à ce dernier.
- 4. Cliquez sur **Suivant** afin de charger la configuration et de lancer l'assistant Importer un environnement de déploiement.

L'assistant affiche la page Sélectionner les noeuds, à moins que tous les noms de noeud ne correspondant aux noeuds actuellement fédérés. Si tel est le cas, l'assistant affiche la page Base de données.

**Important :** Si vous lancez la configuration dans l'un des écrans de l'assistant, l'environnement de déploiement est configuré avec les valeurs en cours.

5. Facultatif : A partir de la liste des noeuds possibles sur la page Sélectionner les noeuds, sélectionnez les noeuds à inclure dans l'environnement de déploiement et cliquez sur **Suivant**.

Pour inclure un noeud, cochez la case correspondant au nom de noeud.

**Important :** Le bouton **Suivant** ne s'affiche pas si les noeuds sélectionnés ne respectent pas les contraintes imposées par la conception d'environnement de déploiement importée. Par exemple, s'il est nécessaire que l'environnement de déploiement contienne un noeud nommé «Noeud\_obligatoire» ainsi que 3 autres noeuds du même nom, vous ne pouvez pas continuer tant que vous n'avez pas sélectionné le noeud «Noeud\_obligatoire» et 3 autres noeuds.

6. Dans la page Clusters, affectez au moins un membre de cluster sur au moins un noeud pour chaque fonction de l'environnement de déploiement.

Par défaut, un membre de cluster est affecté sur chaque noeud pour chaque fonction. Pour modifier un nombre, vous devez simplement le remplacer dans chaque colonne. Pour le déploiement réseau, les clusters peuvent collaborer afin d'offrir des fonctionnalités spécifiques à l'environnement. En fonction de vos besoins, vous pouvez affecter des fonctions spécifiques à chaque cluster au sein de l'environnement de déploiement, afin de garantir performances, reprise et capacité.

La valeur zéro (0) pour un noeud signifie que ce dernier ne contribue pas à la fonction sélectionnée, d'après les fonctions que vous avez sélectionnées.

Au moins un membre de cluster doit être affecté pour chaque fonction. Pour les environnements à haute disponibilité et avec reprise en ligne, désignez au moins deux membres de cluster par fonction. Pour une meilleure évolutivité, indiquez plus de membres de cluster par fonction.

Après avoir affecté les membres de cluster, vous pouvez cliquer sur **Suivant** pour afficher les pages de dénomination des clusters pour chaque type de cluster de l'environnement de déploiement. Les sous-étapes affichées à cet effet varient en fonction du modèle d'environnement de déploiement sélectionné. Si vous ne voulez pas personnaliser les noms des clusters ni ceux de leurs membres, utilisez le volet de navigation de l'assistant pour accéder directement à la page Services REST, puis passez à l'étape suivante.

a. Facultatif : Personnalisez les noms des clusters et ceux de leurs membres. Utilisez la page de dénomination des clusters pour personnaliser les noms des clusters ou ceux de leurs membres pour chaque type de cluster. Vous pouvez aussi changer les noms abrégés des clusters et de leurs membres. Il y a une page de sous-étapes pour chaque type de cluster existant dans le modèle que vous avez sélectionné. Les informations sur chaque page de sous-étapes sont les suivantes :

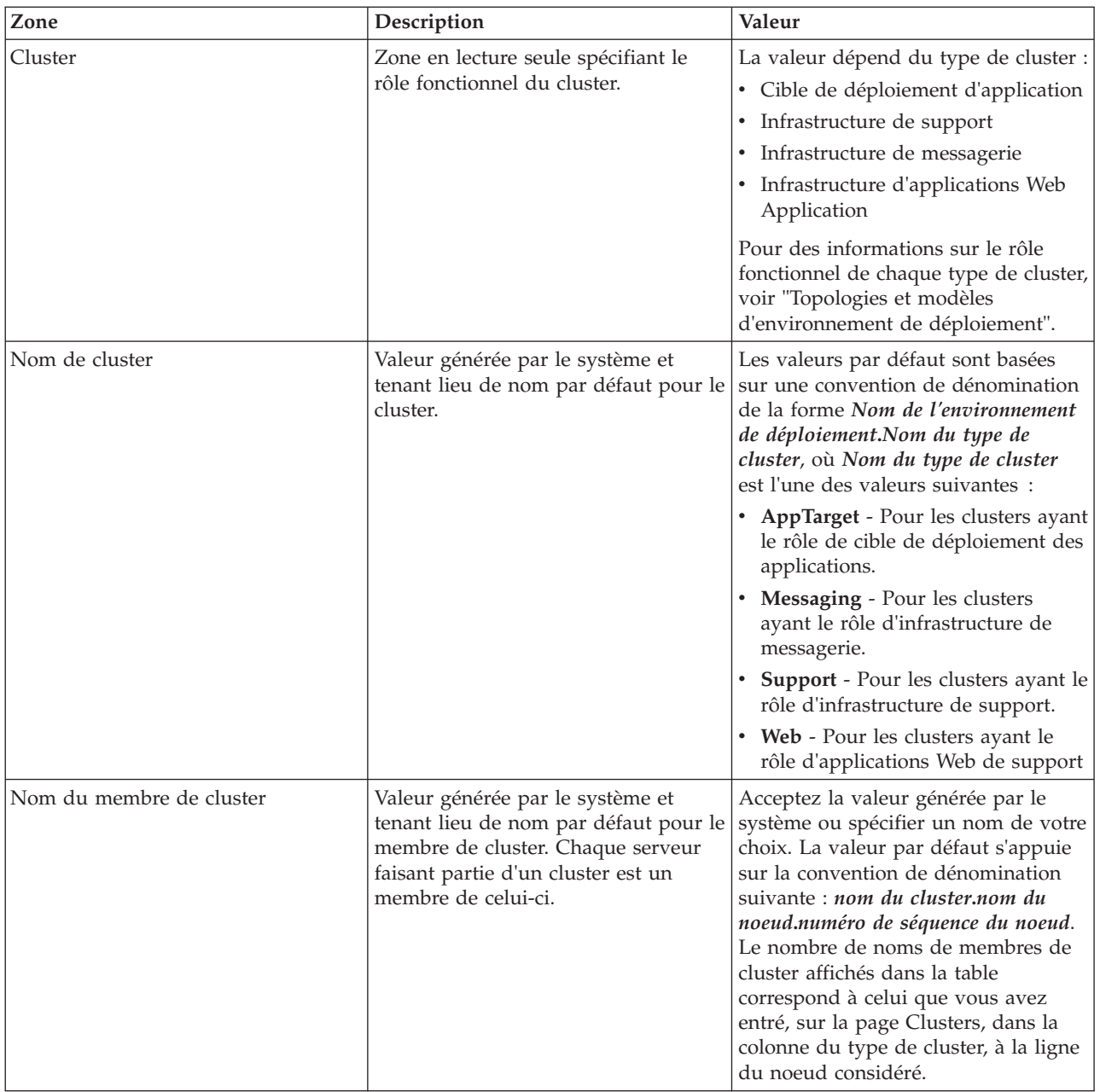

7. Dans la page Noeuds finaux de service REST du système, configurez les noeuds finaux de service pour les API REST.

Si vous souhaitez que les widgets soient disponibles dans Business Space, vous devez configurer les noeuds finaux du service REST pour ces widgets. Pour le nom d'hôte et le port, si vous voulez que les demandes REST parviennent directement au serveur d'applications, entrez le nom d'hôte et le port de ce serveur. Si vous voulez que les demandes REST soient aiguillées vers un serveur proxy ou un serveur HTTP placé devant un ou plusieurs serveurs d'applications, entrez le nom d'hôte et le port de ce serveur proxy ou serveur HTTP. Dans ce dernier cas, vous devez déjà avoir configuré un serveur proxy ou un serveur HTTP. Dans le cas contraire, ne tenez pas compte de cette page et configurez ultérieurement les noeuds finaux.

- a. Configurez un chemin URL complet pour tous les services REST en sélectionnant **https://** ou **http://** dans la liste des **protocoles**.
- b. Entrez le nom du serveur proxy ou du serveur HTTP dans la zone relative au nom d'hôte ou à l'hôte virtuel dans un environnement de charge équilibrée.

Entrez le nom d'hôte ou le nom de l'hôte virtuel et le numéro de port nécessaires à un client pour communiquer avec le serveur ou le cluster. Dans un environnement en clusters, il s'agit généralement du nom d'hôte et du port de l'équilibreur de charge. Si vous laissez les zones de nom d'hôte et de port en blanc, les valeurs utilisées seront, par défaut, le nom d'hôte et le port HTTP d'un membre du cluster. Pour un environnement à équilibrage de charge, vous devrez remplacer ultérieurement ces valeurs par le nom d'hôte virtuel et le port de votre équilibreur de charge. Veillez à spécifier un nom d'hôte qualifié complet.

- c. Dans la zone **Port**, entrez le port nécessaire à un client pour communiquer avec le serveur ou le cluster.
- d. Dans la table des services REST, si vous souhaitez modifier la description du noeud final de service REST, remplacez le texte de la zone Description. Les autres zones sont en lecture seule.
- e. Cliquez sur **Suivant** pour passer à la page d'importation de la configuration de base de données .
- 8. Facultatif : Dans la page d'importation de la configuration de base de données, cliquez sur **Parcourir** pour rechercher le document de conception de base de données ou entrez le chemin d'accès à ce document, puis cliquez sur **Suivant** pour afficher la page Sources de données. Si vous importez un document de conception, les informations qu'il contient sont reflétées sur la page Base de données de l'assistant. Le document de conception peut être basé sur une conception de base de données que vous avez créée à l'aide de l'outil de conception de base de données, ou bien il peut s'agir du document de conception fourni d'après le modèle et les fonctions sélectionnés.
- 9. Dans la page Base de données, configurez les paramètres de base de données pour les sources de données de l'environnement de déploiement, puis cliquez sur **Suivant** pour afficher la page Sécurité.

Dans cette page, définissez les informations de base de données pour les composants inclus dans cet environnement de déploiement. Dans la mesure du possible, l'assistant fournit des informations par défaut pour les paramètres ; vous devez cependant modifier ces valeurs afin qu'elles correspondent que vous avez définies lors de la planification de l'environnement. Si vous modifiez les fournisseurs, vous pouvez cliquer sur le bouton **Edition du fournisseur** pour modifier le fournisseur sélectionné.

**Remarque :** Si vous avez importé un document de conception de base de données, les informations de la page Base de données reflètent la configuration de source de données telle qu'elle existe dans le document de conception de base de données importé. Si vous apportez des changements à la configuration de source de données après avoir importé un document de conception, ces changements risquent d'être incompatibles avec les instructions DDL générées par l'outil de conception de base de données et les valeurs d'origine.

L'affichage au cours de cette étape d'une configuration d'environnement de déploiement rapide ne s'effectue que sous certaines conditions. Plusieurs bases de données doivent notamment être définies pour qu'une telle configuration d'environnement de déploiement s'affiche.

Cette étape s'affiche systématiquement si vous utilisez un fournisseur de base de données DB2 pour z/OS ou Oracle .

La fonction IBM Business Monitor fournit les entrées suivantes :

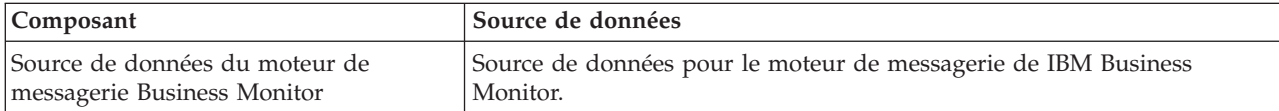

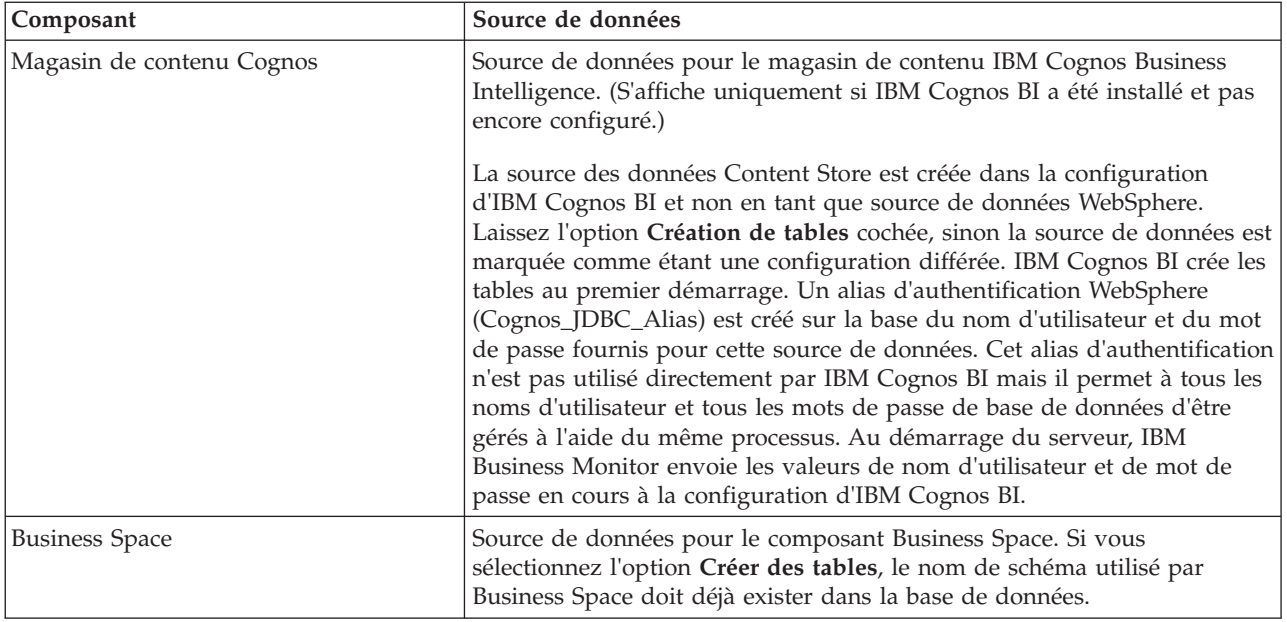

Si vous avez sélectionné d'autres fonctions de produit pour cette topologie, des entrées spécifiques à ces fonctions peuvent également apparaître ici.

Les noms de schéma par défaut qui sont affichés sur cette page peuvent être en conflit avec la convention de dénomination de votre site ou avec des noms de schémas existants. Il est donc probable que vous deviez modifier le nom de schéma.

**Remarque :** Pour les bases de données DB2 for z/OS, le nom de schéma configuré sur le panneau sera utilisé comme valeur du SQLID DB2 z/OS. Si la valeur du SQLID DB2 z/OS doit être différente dans votre environnement, une fois terminée l'exécution de l'assistant de configuration d'environnement de déploiement, vous pourrez mettre à jour manuellement les sources de données qui ont été créées et changer la valeur de la propriété personnalisée currentSQLID.

Vous pouvez modifier tous les paramètres clés, tels que le nom de base de données, la création ou non de tables, le nom d'utilisateur d'exécution de la source de données ainsi que le nom d'utilisateur et le mot de passe qui permettront à la source de données de se connecter à la base de données.

**Remarque :** Pour une base de données DB2 for z/OS, le nom de base de données est celui du sous-système de base de données. Pour les autres versions de DB2, le nom de base de données est MONITOR. Pour une base de données Oracle, le nom de base de données est l'ID système Oracle.

Vous pouvez sélectionner la base de données à utiliser pour un composant donné.

L'option **Création de tables** n'est pas disponible si vous utilisez un fournisseur de base de données DB2 for z/OS ou Oracle.

Pour Oracle, la zone **Schéma** est désactivée et vide, et la zone **Nom d'utilisateur** n'est pas pré-remplie avec le nom d'utilisateur de la base de données commune. Vous devez entrer un nom d'utilisateur et un mot de passe pour chaque source de données.

**Remarque :** Aucune validation n'étant effectuée pour vérifier que les noms d'utilisateur sont uniques, il est donc possible de créer un nom d'utilisateur en double, ce qui peut générer des conflits de table.

10. Sur la page Sécurité, entrez les ID utilisateur et les mots de passe nécessaires à la configuration des composants de IBM Business Monitor. La fonction IBM Business Monitor fournit les entrées suivantes :

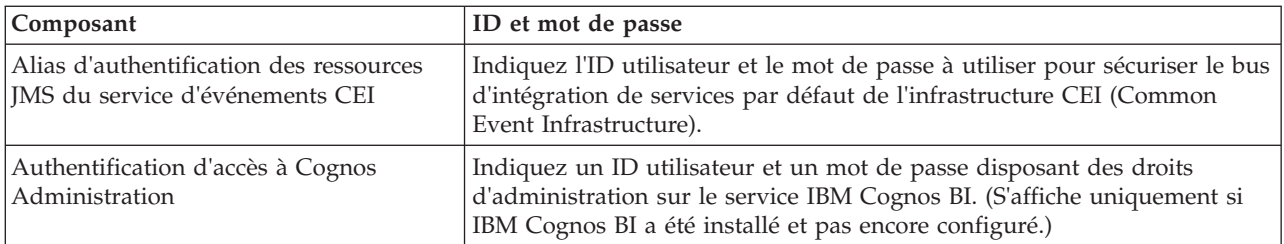

Si vous avez sélectionné d'autres fonctions de produit pour cette topologie, des entrées spécifiques à ces fonctions peuvent également apparaître ici.

- 11. Facultatif : Si la page Business Process Choreographer est affichée, définissez les paramètres de configuration de Business Process Choreographer, puis cliquez sur **Suivant** pour afficher la page Applications Web système. Vous pouvez y indiquer les valeurs des éléments suivants :
	- Rôles de sécurité
	- Alias d'authentification
- 12. Facultatif : Si la page Applications Web système s'affiche, définissez la racine de contexte pour les applications Web basées sur un composant de votre environnement de déploiement ou acceptez les valeurs par défaut fournies par le système pour les racines de contexte. Cliquez ensuite sur **Suivant** pour afficher la page Récapitulatif page.

La table contient les informations de contrôle suivantes.

#### **Application Web**

Nom de l'application Web.

Certains composants, parmi ceux qui composent l'environnement de déploiement que vous créez, contiennent des applications Web. La colonne **Application Web** peut inclure les composants suivants :

- Business Process Choreographer Explorer
- Business Space
- v Business Rules Manager

#### **Racine de contexte**

Valeur en cours de la racine de contexte pour le composant.

Par défaut, la racine de contexte par défaut de l'application Web s'applique. Vous pouvez modifier les racines de contexte en remplaçant la valeur de la zone **Racine de contexte**.

**Remarque :** La racine de contexte Business Space n'est accessible qu'en lecture seule et ne peut pas être modifiée.

13. Vérifiez que les informations de la page Récapitulatif sont correctes et cliquez sur **Terminer et générer l'environnement** pour sauvegarder et terminer la configuration de l'environnement de déploiement. Pour quitter sans terminer la configuration, cliquez sur **Terminer**.

Lorsque vous cliquez sur **Terminer**, la configuration de l'environnement de déploiement est sauvegardée mais elle n'est pas générée.

Si vous cliquez sur **Annuler**, la configuration de l'environnement de déploiement est annulée et n'est pas sauvegardée.

14. Si vous avez cliqué sur **Terminer et générer l'environnement** pour générer un environnement de déploiement, arrêtez et redémarrez tous les clusters, tous les noeuds, ainsi que le gestionnaire de déploiement.

Si vous avez choisi de ne pas générer l'environnement à la fin de l'assistant (en cliquant sur **Terminer** plutôt que sur **Terminer et générer l'environnement**), vous pouvez visualiser la configuration de l'environnement de déploiement en sélectionnant **Serveur** > **Environnements de déploiement** > *nom de* *l'environnement*. De là, vous pouvez cliquer sur **Générer** pour générer l'environnement. Une fois la configuration terminée, vous pouvez consulter les fichiers de configuration afin de vérifier les modifications.

Sauvegardez les modifications apportées à la configuration principale ou annulez-les. Si vous cliquez sur un environnement de déploiement de la liste, et qu'il reste des étapes de configuration à effectuer, une liste des étapes de configuration reportées s'affiche. Après la génération de l'environnement de déploiement, arrêtez et redémarrez tous les clusters, tous les noeuds, ainsi que le gestionnaire de déploiement.

**Important :** Le cluster qui exécutera le service IBM Cognos BI requiert que chaque membre du cluster soit démarré individuellement. Vous devez attendre que le service IBM Cognos BI soit entièrement initialisé avant de démarrer le membre suivant du cluster.

# **Ajout d'un environnement de déploiement d'IBM Business Monitor dans un environnement de déploiement de serveur IBM Business Process Manager**

Pour ajouter un environnement de déploiement d'IBM Business Monitor au-dessus d'un environnement de déploiement existant IBM Business Process Managerà l'aide de l'assistant de configuration de l'environnement, il faut effectuer des étapes supplémentaires.

Vous devez soit installer et enregistrer les widgets IBM BPM dans IBM Business Monitor Business Space (la méthode la plus facile et par conséquent préférée) soit installer et enregistrer les widgets IBM Business Monitor dans IBM BPM Business Space.

Créez l'environnement de déploiement de IBM Business Monitor en procédant comme indiqué dans la rubrique parent "Création de l'environnement de déploiement à l'aide d'un modèle".

Ensuite, installez les widgets IBM BPM dans IBM Business Monitor Business Space ou installez les widgets IBM Business Monitor dans IBM BPM Business Space. La première méthode est la plus facile, et par conséquent celle recommandée.

### **Installation de widgets IBM Business Process Manager dans IBM Business Monitor Business Space**

Pour installer des widgets IBM Business Process Manager dans IBM Business Monitor Business Space, installez les widgets et enregistrez les noeuds finaux REST (Representational State Transfer) dans les widgets.

Après avoir généré l'environnement de déploiement, effectuez les étapes suivantes :

1. Installez les widgets IBM BPM Business Space dans l'environnement de déploiement d'IBM Business Monitor. Les widgets Business Space se trouvent sous le répertoire racine IBM BPM (par exemple IBM/BPM) /BusinessSpace/registryData/*product\_name*/widgets. Pour installer les widgets spécifiques à IBM BPM, indiquez *BPM\_install\_root*/BusinessSpace/registryData/BPM/widgets comme valeur du paramètre **-widgets**. Pour installer les widgets WebSphere Enterprise Service Bus, indiquez *WESB\_install\_root*/BusinessSpace/registryData/WESB/widgets comme valeur du paramètre **-widgets**. Exemple :

AdminTask.installBusinessSpaceWidgets('[-clusterName cluster\_name -widgets install\_root/BusinessSpace/registryData/BPM/widgets/]') AdminTask.installBusinessSpaceWidgets('[-clusterName cluster\_name -widgets *install\_root*/BusinessSpace/registryData/WESB/widgets/]')

2. Enregistrez les noeuds finaux de service REST des widgets. Les services REST ne sont disponibles que sur les clusters IBM BPM et ils doivent être enregistrés dans le cluster IBM Business Monitor de sorte que les widgets puissent être utilisés à partir d'IBM Business Monitor Business Space.

Vous pouvez enregistrer les noeuds finaux de service REST soit dans la console d'administration, soit à partir de la ligne de commande. Suivez les instructions des tâches connexes "Configuration de Business Space et enregistrement des points d'extrémité REST dans la console d'administration" ou "Enregistrement des points d'extrémité des services REST des widgets de Business Space à l'aide de la ligne de commande".

- v Pour le paramètre **-clusterName**, spécifiez le nom du cluster IBM BPM dans lequel les services REST sont installés. Les services REST de IBM BPM peuvent être installés dans le cluster d'application, dans le gestionnaire de déploiement ou dans le cluster de support. Veillez à choisir le nom de cluster correct.
- v Pour le paramètre **-businessSpaceClusterName**, indiquez le cluster dans lequel IBM Business Monitor Business Space est installé.

Dans les exemples suivants, Jacl est utilisé.

v Pour un environnement à un cluster :

\$AdminTask registerRESTServiceEndpoint {-clusterName *<nom cluster WPS>* -type "{com.ibm.bpm}BFM" -businessSpaceClusterName *<nom cluster Business Monitor>*}

v Pour un environnement à quatre clusters dans lequel IBM Business Monitor Business Space est installé sur le cluster Web de l'environnement de déploiement.

```
$AdminTask registerRESTServiceEndpoint {-clusterName WPSCluster.AppTarget -type "{com.ibm.bpm}BFM"
-businessSpaceClusterName MonCluster.WebTarget}
```
### **Installation de widgets IBM Business Monitor dans BPM Business Space**

Pour installer des widgets IBM Business Monitor dans IBM Business Process Manager Business Space, installez les widgets, enregistrez les noeuds finaux du service REST (Representational State Transfer) dans les widgets et effectuez la configuration des noeuds finaux des widgets IBM Cognos Business Intelligence.

Après avoir généré l'environnement de déploiement, effectuez les étapes suivantes :

1. Installez les widgets IBM Business Monitor Business Space dans l'environnement de déploiement d'IBM BPM.

AdminTask.installBusinessSpaceWidgets('[-clusterName cluster\_name -widgets *install\_root*/BusinessSpace/registryData/WBM/widgets/]')

2. Enregistrez les noeuds finaux de service REST des widgets. Les services REST ne sont disponibles que sur les clusters IBM BPM et ils doivent être enregistrés dans le cluster IBM Business Monitor de sorte que les widgets puissent être utilisés à partir d'IBM Business Monitor Business Space.

Vous pouvez enregistrer les noeuds finaux de service REST soit dans la console d'administration, soit à partir de la ligne de commande. Suivez les instructions des tâches connexes "Configuration de Business Space et enregistrement des points d'extrémité REST dans la console d'administration" ou "Enregistrement des points d'extrémité des services REST des widgets de Business Space à l'aide de la ligne de commande".

- v Pour le paramètre **-clusterName**, spécifiez le nom du cluster IBM BPM dans lequel les services REST sont installés. Les services REST de IBM BPM peuvent être installés dans le cluster d'application, dans le gestionnaire de déploiement ou dans le cluster de support. Veillez à choisir le nom de cluster correct.
- v Pour le paramètre **-businessSpaceClusterName**, indiquez le cluster dans lequel IBM Business Monitor Business Space est installé.

Dans les exemples suivants, Jacl est utilisé.

• Pour un environnement à un cluster :

\$AdminTask registerRESTServiceEndpoint {-clusterName *<nom cluster WPS>* -type "{com.ibm.bpm}BFM" -businessSpaceClusterName *<nom cluster Business Monitor>*}

v Pour un environnement à quatre clusters dans lequel IBM Business Monitor Business Space est installé sur le cluster Web de l'environnement de déploiement.

\$AdminTask registerRESTServiceEndpoint {-clusterName WPSCluster.AppTarget -type "{com.ibm.bpm}BFM" -businessSpaceClusterName MonCluster.WebTarget}

3. Procédez à la configuration des noeuds finaux de service des widgets IBM Cognos BI en suivant les instructions figurant dans "Configuration d'IBM Business Monitor et de Business Space pour utiliser un service IBM Cognos BI existant".

# **Création d'un environnement de déploiement à partir d'une topologie personnalisée**

Au lieu d'utiliser l'un des modèles d'environnement de déploiement fournis, vous pouvez définir vos propres clusters et configurer les composants IBM Business Monitor dans une topologie de déploiement réseau.

Avant de créer des clusters et de configurer les composants IBM Business Monitor, assurez-vous d'avoir effectué les tâches suivantes :

- v Vous avez installé IBM Business Monitor.
- v Vous avez créé le profil de gestionnaire de déploiement IBM Business Monitor ou étendu un profil de gestionnaire de déploiement existant avec IBM Business Monitor.
- v Vous avez créé la base de données MONITOR.
- v Vous avez démarré le gestionnaire de déploiement.
- v Vous avez créé et fédéré au moins un profil personnalisé IBM Business Monitor ou étendu un profil personnalisé existant avec IBM Business Monitor.
- Vous avez démarré le ou les profils personnalisés.

Les instructions suivantes expliquent comment créer des clusters, configurer le service d'événements de l'infrastructure CEI (Common Event Infrastructure), puis installer et configurer les composants requis à l'aide de l'assistant de configuration ou de commandes wsadmin.

# **Création de clusters IBM Business Monitor**

Dans un environnement de déploiement réseau (ND), les composants IBM Business Monitor doivent être déployés vers des clusters.

Avant de créer des clusters et de configurer les composants IBM Business Monitor, assurez-vous d'avoir effectué les tâches suivantes :

- v Vous avez installé IBM Business Monitor.
- v Vous avez créé le profil de gestionnaire de déploiement IBM Business Monitor ou étendu un profil de gestionnaire de déploiement existant avec IBM Business Monitor.
- v Vous avez créé la base de données MONITOR.
- Vous avez démarré le gestionnaire de déploiement.
- v Vous avez créé et fédéré au moins un profil personnalisé IBM Business Monitor ou étendu un profil personnalisé existant avec IBM Business Monitor.
- v Vous avez démarré le ou les profils personnalisés.

Utilisez un profil personnalisé existant pour créer le premier membre de cluster. Vous pouvez ajouter autant de membres de cluster supplémentaires que vous le souhaitez dans chaque cluster que vous créez (voir "Ajout de membres à un cluster"). Pour créer le cluster IBM Business Monitor, exécutez les étapes suivantes dans la console d'administration :

- 1. Dans le panneau de navigation, cliquez sur **Serveurs** > **Clusters** > **Clusters WebSphere Application Server**.
- 2. Cliquez sur **Nouveau** pour démarrer l'assistant de création d'un nouveau cluster.
- 3. Indiquez un nom pour le cluster.
- 4. Sélectionnez **Environnement local favori** pour activer l'optimisation de routage au sein du même hôte. Ce paramètre améliore les performances en recherchant les EJB dans un membre du cluster sur le même noeud.
- 5. Cliquez sur **Suivant** pour passer à l'étape de création du premier membre de cluster.
- 6. Indiquez le nom du premier membre de cluster.
- 7. Indiquez un noeud pour le premier membre de cluster. Ce noeud doit être un noeud IBM Business Monitor.
- 8. Sélectionnez l'option **Créer le membre à l'aide d'un modèle de serveur d'applications**.
- 9. Sélectionnez un modèle de serveur d'applications dont le nom contient le texte *defaultWBM*, puis cliquez sur **Suivant**.

**Important :** S'il n'y a aucun modèle dont le nom contient defaultWBM, vérifiez que vous avez sélectionné un noeud qui a été étendu avec IBM Business Monitor.

Si le premier membre n'est pas créé à l'aide d'un modèle de serveur d'application dont le nom contient defaultWBM, votre environnement IBM Business Monitor ne fonctionne pas correctement et vous devez supprimer tous les membres de clusters existants et recréer le premier membre de cluster.

- 10. Cliquez sur **Suivant** pour passer à l'étape de création de membres de cluster supplémentaires.
- 11. Facultatif : Pour ajouter des membres de cluster supplémentaires, effectuez les étapes suivantes pour chacun d'eux :
	- a. Définissez un nom unique pour le membre supplémentaire. Ce nom doit être unique dans le noeud.
	- b. Indiquez un noeud pour le membre de cluster supplémentaire. Ce noeud doit être un noeud IBM Business Monitor.
	- c. Cliquez sur **Ajouter le membre**.
- 12. Cliquez sur **Suivant** pour passer à l'écran récapitulatif.
- 13. Passez en revue les informations et cliquez sur **Terminer**.
- 14. Cliquez sur **Sauvegarder** pour sauvegarder les modifications apportées à la configuration principale.

Après avoir créé un cluster, vous pouvez ajouter d'autres membres du cluster à tout moment.

Pour démarrer un cluster pour la première fois après l'installation du service IBM Cognos Business Intelligence, démarrez chaque serveur individuellement. N'utilisez pas l'option de démarrage en cascade, car cette option ne laisse pas assez de temps à IBM Cognos BI pour s'initialiser.

La console d'administration risque de signaler des erreurs lorsque vous démarrez le serveur IBM Cognos Business Intelligence pour la première fois. L'initialisation de chaque instance de serveur dans la zone de disque et la base de données du magasin de contenu IBM Cognos Business Intelligence lors du premier démarrage prend bien plus de temps qu'un démarrage IBM Cognos Business Intelligence normal.

### **Ajout de membres à un cluster**

Vous pouvez ajouter autant de membres que vous le souhaitez à un cluster existant.

**Important :** Si le premier membre n'est pas créé à l'aide d'un modèle de serveur d'application dont le nom contient defaultWBM, votre environnement IBM Business Monitor ne fonctionne pas correctement et vous devez supprimer tous les membres de clusters existants et recréer le premier membre de cluster.

Pour créer des membres de cluster supplémentaires, effectuez les étapes suivantes :

- 1. Dans le panneau de navigation, cliquez sur **Serveurs** > **Clusters** > **Clusters WebSphere Application Server** > *nom\_cluster* > **Membres de cluster**.
- 2. Cliquez sur **Nouveau** pour démarrer l'assistant de création de nouveaux membres de cluster.
- <span id="page-118-0"></span>3. Pour chaque nouveau membre de cluster, effectuez les étapes suivantes :
	- a. Définissez un nom unique pour le membre supplémentaire. Ce nom doit être unique dans le noeud.
	- b. Indiquez un noeud pour le membre de cluster supplémentaire. Ce noeud doit être un noeud IBM Business Monitor.
	- c. Cliquez sur **Ajouter le membre**.
- 4. Cliquez sur **Suivant** pour passer à l'écran récapitulatif.
- 5. Passez en revue les informations et cliquez sur **Terminer**.
- 6. Cliquez sur **Sauvegarder** pour sauvegarder les modifications apportées à la configuration principale.

**Remarque :** Pendant l'installation d'IBM Business Monitor, le service Cognos est également installé sur le noeud et est configuré sur le nouveau serveur lorsqu'un membre est ajouté à un cluster.

#### **Fédération de noeuds supplémentaires**

Lorsque vous avez créé un environnement à haute disponibilité (HA) dans une cellule de déploiement réseau, vous pouvez, si nécessaire, fédérer ultérieurement des noeuds supplémentaires dans la cellule.

**Important :** IBM Business Monitor ne prend pas en charge les tableaux de bord basés sur des portails dans la même cellule que le serveur IBM Business Monitor version 7.5.1.

Pour fédérer des noeuds existants au sein du gestionnaire de déploiement, effectuez les opérations suivantes pour chaque noeud :

- 1. Démarrez le gestionnaire de déploiement.
- 2. Dans le répertoire de profil correspondant au noeud que vous souhaitez fédérer, exécutez la commande **addNode** en spécifiant le nom d'hôte du gestionnaire de déploiement et, en option, son numéro de port de connecteur SOAP.

**racine\_profil\bin\addNode.bat** *nom\_hôte\_dmgr* **[***port\_soap\_dmgr***]**

**racine\_profil/bin/addNode.sh** *nom\_hôte\_dmgr* **[***port\_soap\_dmgr***]**

Pour exécuter la commande en activant le traçage, utilisez l'option **-trace** ; par exemple : **addNode** *nom\_hôte* **-trace**

Pour plus d'informations sur la procédure d'exécution de la commande **addNode**, voir les rubriques connexes dans le centre de documentation de WebSphere Application Server.

# **Configuration des services Evénements CEI**

Avant de configurer les composants d'IBM Business Monitor à l'aide de la console d'administration, assurez-vous que vous disposez d'un service d'événements CEI) dans votre cellule de déploiement réseau, qui sera utilisé par IBM Business Monitor pour envoyer des événements. Le même service d'événement CEI peut également être utilisé pour la réception d'événements.

Si vous avez créé un profil autonome pour IBM Business Monitor ou utilisé l'assistant de configuration d'environnement de déploiement, un service d'événement CEI a été créé pour vous. Si vous ajoutez IBM Business Monitor à une topologie Process Server, vous pouvez utiliser le service Evénements CEI qui est déployé par Process Server pour IBM Business Monitor. Sinon, suivez les instructions affichées sur cette page pour créer un nouveau service Evénements CEI.

La commande **wbmDeployCEIEventService** permet d'installer un service Evénements CEI sur un serveur ou un cluster et de créer les ressources dont il a besoin (bus d'intégration de services et moteur de messagerie). Vous pouvez également configurer la sécurité et activer le magasin de données du service Evénements CEI par défaut, si nécessaire. (Le magasin de données du service Evénements est déconseillé pour les environnements de production.) Dans la topologie principale à haute disponibilité, le service Evénements CEI est installé sur le cluster de support.

Pour installer et configurer un nouveau service Evénements CEI, procédez comme suit :

- 1. Ouvrez une invite de commande et accédez au répertoire **bin** du profil du gestionnaire de déploiement (par défaut, DMGR01) où WebSphere Application Server est installé ou au répertoire **bin** du profil autonome dans un environnement de serveur unique.
- 2. Lancez **wsadmin** en exécutant la commande suivante :
	- v **wsadmin.sh**
	- v **wsadmin.bat**
- 3. Exécutez la commande **wbmDeployCEIEventService** interactivement en entrant ce qui suit en ligne de commande :

```
(jacl) $AdminTask wbmDeployCEIEventService {-interactive}
(jython) AdminTask.wbmDeployCEIEventService('-interactive')
```
Vous avez également la possibilité d'exécuter la commande avec tous ses paramètres. Pour obtenir un exemple, voir "Configuration de composants IBM Business Monitor à l'aide des commandes wsadmin" dans les liens connexes.

4. Sauvegardez les résultats obtenus en utilisant la commande suivante :

```
(jacl) $AdminConfig save
(jython) AdminConfig.save()
```
- 5. Pour synchroniser les noeuds, dans la console d'administration, cliquez sur **Administration du système > Noeuds**, sélectionnez tous les noeuds et cliquez sur **Resynchronisation complète**.
- 6. Redémarrez le gestionnaire de déploiement pour faire apparaître les liens CEI dans la console d'administration.

Le service Evénements CEI est activé.

Pour obtenir la liste de tous les paramètres et visualiser un exemple, voir rubrique Service d'événements CEI IBM Business Monitor

Si vous n'avez pas exécuté l'étape de magasin de données lors de l'exécution de la commande **wbmDeployCEIEventService**, vous pouvez éventuellement créer le magasin de données pour le service d'événements CEI ultérieurement. Pour plus d'informations, voir rubrique "Configuration d'une base de données CEI".

# **Configuration de l'environnement à l'aide de l'assistant de configuration**

Vous pouvez configurer l'environnement IBM Business Monitor à l'aide de l'assistant de configuration de dans la console d'administration.

Vous devez avoir effectué les tâches suivantes :

- v Création et fédération d'au moins un profil personnalisé IBM Business Monitor ou extension d'un profil personnalisé existant avec IBM Business Monitor
- v Création d'au moins un cluster utilisant le modèle de serveur d'applications **defaultWBM** (voir "Création de clusters IBM Business Monitor").
- v Configuration d'un service Evénements CEI local que IBM Business Monitor peut utiliser pour envoyer et recevoir des événements (voir "Configuration de services Evénements CEI").

Avant de démarrer le processus de configuration, assurez-vous que les changements sont synchronisés automatiquement entre les noeuds (dans la console d'administration, cliquez sur **Administration du système** > **Préférences de la console** et sélectionnez **Synchroniser les modifications avec les noeuds**). Sinon, vous devrez synchroniser les changements manuellement après chaque étape majeure.

Vous pouvez configurer les composants obligatoires et facultatifs à l'aide de la section de configuration de IBM Business Monitor dans la console d'administration. Si vous souhaitez connaître les instructions à suivre pour configurer manuellement tous les composants IBM Business Monitor, utilisez les liens d'informations connexes pour accéder aux informations sur les tâches.

- 1. Dans le panneau de navigation, cliquez sur **Serveurs** > **Configuration d'IBM Business Monitor**. La liste des composants obligatoires et facultatifs est affichée. Vérifiez l'état de chaque composant. Si vous travaillez dans un environnement de déploiement de réseau à noeud unique, aucun des composants n'est installé ni configuré et vous devez exécuter les étapes restantes pour installer ou configurer les composants.
- 2. Configurez le service Evénements CEI sortants en exécutant les étapes décrites ci-après. Le service Evénements CEI sortants est utilisé pour envoyer des événements à partir de IBM Business Monitor, y compris des alertes. Vous devez configurer une fabrique d'émission d'événements pour qu'elle désigne le service Evénements CEI sortants.

**Important :** Avant de configurer la fabrique d'émission d'événements, assurez-vous que vous disposez d'un service Evénements CEI local qui sera utilisé par IBM Business Monitor pour envoyer des événements. Si vous avez besoin de créer un service Evénements CEI local, voir instructions présentées dans la rubrique [«Configuration des services Evénements CEI», à la page 111.](#page-118-0)

- a. Dans la liste des composants, cliquez sur **Service Evénements CEI sortants**. L'état du service Evénements CEI sortants et de la fabrique d'émission d'événements s'affiche. Si vous disposez déjà d'une instance MonitorEmitterFactory, le nom du service Evénements CEI configuré pour la fabrique d'émission d'événements apparaît dans la zone d'état. Si vous n'avez pas déjà configuré la fabrique d'émission, le message suivant s'affiche : "Le service Evénements CEI local existe, mais la fabrique d'émission d'événements n'existe pas". Dans ce cas, vous devez créer et configurer la fabrique d'émission.
- b. Dans la section **Configurer la fabrique d'émission d'événements**, sélectionnez le serveur ou le cluster approprié. Tous les serveurs et les clusters disponibles sont répertoriés. Vous ne pouvez sélectionner que les serveurs pour lesquels un service Evénements CEI est configuré. (Les serveurs et clusters disponibles sont indiqués avec un astérisque (\*)). Si plusieurs serveurs portent le même nom, veillez à sélectionner le serveur situé sur le noeud approprié.
- c. Pour lancer l'assistant de configuration, cliquez sur **Configurer la fabrique d'émission d'événements**. Une fabrique d'émission d'événements appelée MonitorEmitterFactory est créée pour la cellule. La zone d'état du service Evénements CEI sortants est mise à jour afin d'indiquer le service que MonitorEmitterFactory doit utiliser.
- d. Revenez à la page de configuration en cliquant sur **Configuration d'IBM Business Monitor** dans la liste de navigation.
- 3. Créez le bus d'intégration de services et configurez le moteur de messagerie en exécutant les étapes décrites ci-après. IBM Business Monitor requiert son propre bus et son propre moteur de messagerie pour pouvoir contrôler les événements.

Si le bus n'existe pas encore, un bus est créé pendant la configuration du moteur de messagerie. Le nom du bus est **MONITOR.***<nom\_cellule>***.Bus** et ne peut pas être modifié.

- a. Dans la liste des composants, cliquez sur **Moteur de messagerie**. L'état du bus d'intégration de services et du moteur de messagerie s'affiche.
- b. Pour démarrer l'assistant de configuration, cliquez sur **Configurer le moteur de messagerie**.
- c. Dans le panneau **Sélectionnez un membre de bus**, sélectionnez l'une des options suivantes pour choisir l'emplacement où le moteur de messagerie et cliquez sur **Suivant** :
	- v **Cluster** : Sélectionnez cette option pour créer le moteur de messagerie sur un cluster existant. Vous devez sélectionner le nom du cluster dans la liste.
	- v **Serveur** : Sélectionnez cette option si vous souhaitez créer le moteur de messagerie sur un serveur. Vous devez sélectionner le serveur dans la liste. Si plusieurs serveurs portent le même nom, veillez à sélectionner le serveur situé sur le noeud approprié.
- d. Dans le panneau **Sélectionner le type de stockage de message**, sélectionnez l'une des options suivantes et cliquez sur **Suivant** :
	- v **Magasin de données** : Un magasin de données est un magasin contenant un ensemble de tables accessibles à tous les membres du cluster qui héberge le moteur de messagerie.
	- v **Magasin de fichiers** : Un magasin de fichiers est un magasin de messages qui utilise des fichiers sur un système de fichiers via le système d'exploitation. Cette option n'est pas disponible si vous avez sélectionné **Cluster** dans le panneau **Sélectionnez un membre de bus**.
- e. Si vous utilisez un magasin de données, sélectionnez l'une des options suivantes dans le panneau **Indiquer les propriétés du stockage de messages** :
	- v **Créer une source de données par défaut avec le nom JNDI généré**: Par défaut, le magasin de données utilise Derby. Cette option n'est pas disponible si vous avez sélectionné **Cluster** dans le panneau **Sélectionnez un membre de bus**.
	- v **Utiliser une source de données existante** : si vous sélectionnez cette option, complétez les zones suivantes :
		- **Nom JNDI de la source de données** : sélectionnez le nom JNDI qui correspond à la base de données que vous souhaitez utiliser. Par exemple, **jdbc/wbm/MonitorMEDatabase**.
		- **Nom de schéma** : saisissez un nom de schéma. Par exemple, **MONME00**.
		- **Alias d'authentification** : sélectionnez l'alias d'authentification que vous souhaitez utiliser. L'alias d'authentification est requis pour créer les tables. Par exemple, **Monitor\_JDBC\_Alias**.
		- **Créer des tables** : sélectionnez cette option pour créer les tables dans la base de données. Si vous ne sélectionnez pas cette option, l'administrateur de base de données devra créer lui-même les tables.
- f. Dans le panneau de **confirmation**, vérifiez les informations et cliquez sur **Terminer** pour terminer la configuration. Les zones d'état du moteur de messagerie et du bus sont mises à jour avec les nouvelles informations de configuration.

**Remarque :** Vous devrez peut-être patienter quelques minutes avant le démarrage du moteur de messagerie.

- g. Revenez à la page de configuration en cliquant sur **Configuration d'IBM Business Monitor** dans la liste de navigation.
- 4. Vérifiez que le bus et le moteur de messagerie possèdent l'ID utilisateur approprié pour votre environnement :
	- a. Dans le panneau de navigation, cliquez sur **Sécurité** > **Sécurité du bus**.
	- b. Cliquez sur le bus pour le serveur IBM Business Monitor. La page des propriétés de configuration des bus s'affiche.
	- c. Dans la section Propriétés supplémentaires, cliquez sur **Sécurité**. Une autre page de propriétés s'affiche.
	- d. Dans la section Règle d'autorisation, cliquez sur **Utilisateurs et groupes du rôle de connecteur du bus**.
	- e. Vérifiez que l'ID utilisateur existe. S'il n'existe pas, procédez comme suit pour l'ajouter :
		- 1) Cliquez sur **Nouveau**.
		- 2) Sélectionnez **Nom d'utilisateur**, puis entrez le nouvel ID utilisateur dans la zone adjacente.
		- 3) Cliquez sur **OK**.
- 5. Installez l'application Services d'action IBM Business Monitor en exécutant les étapes décrites ci-après. L'application Services d'action appelle des actions, telles que l'envoi d'alertes de tableau de bord ou de notifications par e-mail, lorsqu'elle reçoit des événements de situation définis émis par d'autres applications. Les événements de situation décrivent des situations auxquelles l'utilisateur doit prêter attention, par exemple une panne de papier dans une imprimante ou une unité de mesure qui dépasse une certaine valeur.
- a. Dans la liste des composants, cliquez sur **Services d'action**. L'état de l'application s'affiche. Si l'application est correctement installée, son emplacement apparaît dans la zone d'état.
- b. Dans la section **Déployer les services d'action**, sélectionnez le serveur ou le cluster approprié dans la liste. Tous les serveurs et les clusters disponibles sont répertoriés. Vous devez sélectionner un serveur où IBM Business Monitor a été installé. Si plusieurs serveurs portent le même nom, veillez à sélectionner le serveur situé sur le noeud approprié.
- c. Pour lancer l'installation de l'application, cliquez sur **Déployer les services d'action**. L'application est installée et le profil du groupe des services d'action Monitor est créé. La zone d'état de l'application est mise à jour pour inclure l'emplacement de l'application installée IBM\_WBM\_ACTIONSERVICES. Si cette application a été installée sur un cluster, elle apparaît comme indisponible tant que tous les noeuds du cluster n'ont pas été synchronisés.
- d. Revenez à la page de configuration en cliquant sur **Configuration d'IBM Business Monitor** dans la liste de navigation.
- 6. Installez l'application de services planifiés Monitor en procédant comme suit. Vous devez installer cette application pour planifier les services récurrents tels que le service de transfert de données et l'historique de l'indicateur clé de performance des modèles de contrôle.
	- a. Dans la liste des composants, cliquez sur **Services planifiés Monitor**. L'état de l'application s'affiche. Si l'application est correctement installée, son emplacement apparaît dans la zone d'état.
	- b. Dans la section **Déployer les services planifiés Monitor**, sélectionnez le serveur ou le cluster approprié dans la liste. Tous les serveurs et les clusters disponibles sont répertoriés. Vous devez sélectionner un serveur où IBM Business Monitor a été installé. Si plusieurs serveurs portent le même nom, veillez à sélectionner le serveur situé sur le noeud approprié.
	- c. Pour installer l'application, cliquez sur **Déployer les services planifiés Monitor**. La zone d'état de l'application est mise à jour pour inclure l'emplacement de l'application installée, IBM\_WBM\_DATA\_SERVICES. Si cette application a été installée sur un cluster, elle apparaît comme indisponible tant que tous les noeuds du cluster n'ont pas été synchronisés.
	- d. Revenez à la page de configuration en cliquant sur **Configuration d'IBM Business Monitor** dans la liste de navigation.

Vous pouvez afficher les services planifiés de chaque modèle de contrôle installé en cliquant sur **Applications** > **Services Monitor** > **Services planifiés Monitor**

- 7. Facultatif : Si vous envisagez d'utiliser le service IBM Cognos Business Intelligence pour effectuer une analyse multidimensionnelle sur vos tableaux de bord, dans la liste des composants, cliquez sur **Service Cognos**. L'état du service s'affiche. Si le service a été correctement installé, l'emplacement d'installation du service est indiqué dans la zone d'état. (Si vous avez installé IBM Cognos BI avec IBM Business Monitor et que vous avez créé un profil autonome, le service IBM Cognos BI est déjà déployé).
	- a. Pour déployer un nouveau service IBM Cognos BI, sélectionnez dans la liste le serveur ou le cluster des services IBM Cognos BI. Tous les serveurs et les clusters disponibles sont répertoriés. (Les serveurs et clusters disponibles sont indiqués avec un astérisque (\*)). Si plusieurs serveurs portent le même nom, veillez à sélectionner le serveur situé sur le noeud approprié.

Indiquez le nom de la base de données à utiliser pour le magasin de contenu. Dans DB2 et Microsoft SQL Server, le nom de la base de données doit être différent de celui de la base de données MONITOR. Indiquez un nom d'utilisateur et un mot de passe pour la base de données. Si vous indiquez le même nom d'utilisateur pour le magasin de contenu et pour la base de données MONITOR, vous devez utiliser le même mot de passe. Etant donné que l'utilisateur de base de données fourni pour l'accès à la base de données du magasin de contenu doit disposer de droits pour la création de tables dans la base de données, il est recommandé de créer un utilisateur de base de données pour la base de données du magasin de contenu uniquement.

**Remarque :** Le nom d'utilisateur et le mot de passe utilisés par la base de données du magasin de contenu IBM Cognos BI sont conservés dans Cognos\_JDBC\_Alias, qui permet de centraliser toutes les données d'identification. Lors du démarrage du serveur IBM Cognos BI IBM Business Monitor, les valeurs actuelles sont passées à la configuration IBM Cognos BI pour permettre à

IBM Cognos BI d'accéder au magasin de contenu. En raison de cette intégration, il est impossible de modifier le nom d'utilisateur et le mot de passe du magasin de contenu à l'aide de l'application de configuration de IBM Cognos BI

Si la sécurité administrative est activée, vous devrez également fournir le nom d'utilisateur et le mot de passe de l'administrateur IBM Cognos BI.

Cliquez sur **Déploiement du service Cognos**. La zone d'état est mise à jour avec l'emplacement du service installé. Si celui-ci a été installé dans un cluster, il apparaît comme indisponible tant que tous les noeuds du cluster n'ont pas été synchronisés et redémarrés. Si le déploiement prend plus de temps que le temps mis à disposition par le dépassement de délai de réponse de la console d'administration, un message de dépassement de délai peut s'afficher. Patientez quelques minutes de plus avant d'essayer de redémarrer les serveurs.

b. Si vous avez déjà installé une version existante de IBM Cognos BI, cliquez sur Utiliser un service Cognos existant et entrez l'URI du répartiteur externe du serveur IBM Cognos BI. Vous trouverez cet URI dans le client de configuration IBM Cognos BI dans **Configuration locale** > **Environnement** > **Paramètres du répartiteur** (par exemple, http://*mon\_hôte:mon\_port*/p2pd/ servlet/dispatch/ext). Si la sécurité administrative est activée sur le serveur IBM Cognos BI, vous devez également fournir le nom d'utilisateur et le mot de passe de l'administrateur IBM Cognos BI.

Cliquez sur **Utiliser un service Cognos existant**. La zone d'état est mise à jour avec l'emplacement du service installé.

- c. Revenez à la page de configuration en cliquant sur **Configuration d'IBM Business Monitor** dans la liste de navigation.
- 8. Facultatif : Si vous prévoyez d'utiliser les tableaux de bord IBM Business Monitor sur des unités mobiles, vous devez installez l'application en exécutant les étapes ci-après. Si vous ne prévoyez pas d'utiliser les tableaux de bord sur des unités mobiles, il est inutile d'effectuer ces étapes.
	- a. Dans la liste des composants, cliquez sur **Tableaux de bord des unités mobiles**. L'état de l'application s'affiche. Si l'application est correctement installée, son emplacement apparaît dans la zone d'état.
	- b. Dans la section **Déployer le tableau de bord des unités mobiles**, sélectionnez le serveur ou le cluster approprié dans la liste. Tous les serveurs et les clusters disponibles sont répertoriés. Vous devez sélectionner un serveur où IBM Business Monitor a été installé. Si plusieurs serveurs portent le même nom, veillez à sélectionner le serveur situé sur le noeud approprié.
	- c. Pour lancer l'installation de l'application, cliquez sur **Déployer le tableau de bord des unités mobiles**. La zone d'état de l'application est mise à jour pour inclure l'emplacement de l'application installée IBM\_WBM\_MOBILE\_DASHBOARD. Si cette application a été installée sur un cluster, elle apparaît comme indisponible tant que tous les noeuds du cluster n'ont pas été synchronisés.
	- d. Revenez à la page de configuration en cliquant sur **Configuration d'IBM Business Monitor** dans la liste de navigation.
- 9. Facultatif : Si vous prévoyez d'utiliser les services émetteurs d'événements JMS (Java Messaging Service) et REST (Representational State Transfer), vous devez installer les applications de service API en exécutant les étapes ci-après. Vous pouvez utiliser ces services au lieu de coder ou de générer directement des événements de base communs. Les services émetteurs d'événements reçoivent l'événement XML que vous fournissez et l'encapsulent dans un événement de base commun pour permettre son traitement par IBM Business Monitor.
	- a. Dans la liste des composants, cliquez sur **Services émetteurs d'événements entrants (JMS et REST)**. L'état des applications s'affiche. Si les applications ont été correctement installées, les emplacements d'installation de ces applications sont répertoriés dans la zone d'état.
	- b. Dans la section **Déployer de services émetteurs d'événements**, sélectionnez le serveur ou le cluster approprié dans la liste. Tous les serveurs et les clusters disponibles sont répertoriés. Vous devez sélectionner un serveur où IBM Business Monitor a été installé. Si plusieurs serveurs portent le même nom, veillez à sélectionner le serveur situé sur le noeud approprié.
- c. Pour lancer l'installation des applications, cliquez sur **Déployer de services émetteurs d'événements**. La zone d'état d'application est mise à jour avec les emplacements des applications installées. Si les applications ont été installées sur un cluster, elles ne sont pas disponibles tant que tous les noeuds du cluster n'ont pas été synchronisés.
- d. Revenez à la page de configuration en cliquant sur **Configuration d'IBM Business Monitor** dans la liste de navigation.
- 10. Facultatif : Pour configurer la passerelle des services REST pour les widgets pour Business Space, procédez comme suit.

**Remarque :** Etant donné que la passerelle des services REST est un composant partagé, vous ne pouvez pas le configurer à l'aide de l'assistant de configuration. Si vous créez des clusters à l'aide de l'assistant de configuration de l'environnement de déploiement, ou si vous créez un profil autonome, la passerelle des services REST est configurée automatiquement. La passerelle des services REST doit être déployée et enregistrée dans Business Space afin que les membres de votre équipe puissent utiliser les widgets de Business Space.

- a. Dans la console d'administration, cliquez sur **Serveurs** > **Types de serveur** > **Serveurs d'applications WebSphere** ou **Serveurs** > **Clusters** > **Clusters de serveurs d'applications WebSphere**.
- b. Cliquez sur le nom de votre serveur ou cluster.
- c. Dans la section **Business Integration** de la page Configuration, cliquez sur **Services REST**.
- 11. Facultatif : Pour configure Business Space, procédez comme suit.

**Remarque :** Etant donné que Business Space est un composant partagé, vous ne pouvez pas le configurer à l'aide de l'assistant de configuration. Si vous créez des clusters à l'aide de l'assistant de configuration de l'environnement de déploiement, ou si vous créez un profil autonome, Business Space est configuré automatiquement.

- a. Dans la console d'administration, cliquez sur **Serveurs** > **Types de serveur** > **Serveurs d'applications WebSphere** ou **Serveurs** > **Clusters** > **Clusters de serveurs d'applications WebSphere**.
- b. Cliquez sur le nom de votre serveur ou cluster.
- c. Dans la section **Business Integration** de la page Configuration, cliquez sur **Business Space Configuration**.
- 12. Une fois la configuration des composants terminée, synchronisez les noeuds. Dans la console d'administration, cliquez sur **Administration du système > Noeuds**, sélectionnez tous les noeuds et cliquez sur **Resynchronisation complète**. Ensuite, arrêtez, puis redémarrez tous les clusters et serveurs.

Pour vérifier que toutes les applications sont correctement installées et configurées, déconnectez-vous de la console d'administration. Connectez-vous ensuite à la console d'administration et naviguez jusqu'à **Serveurs** > **Configuration d'IBM Business Monitor**. Vérifiez que tous les éléments sont complets et associés à une marque verte.

Si vous avez choisi de ne pas créer les tables du moteur de messagerie (ou si vous n'avez pas les droits nécessaires pour le faire), un administrateur de base de données doit les créer manuellement. Suivez le lien connexe sur la création manuelle de tables de moteur de messagerie.

Si vous souhaitez recevoir les événements à partir d'une source d'événements CEI qui s'exécute sur un serveur distant, vous devez également procéder à une configuration intercellule. Pour les instructions, voir "Configuration de la réception des événements".

# **Configuration de l'environnement à l'aide des commandes wsadmin**

Au lieu d'utiliser l'assistant de configuration, vous pouvez configurer l'environnement IBM Business Monitor à l'aide de l'outil d'administration en ligne de commande WebSphere (wsadmin).

Les commandes wsadmin ci-après sont requises pour configurer IBM Business Monitor.

*Tableau 4. Commandes wsadmin requises*

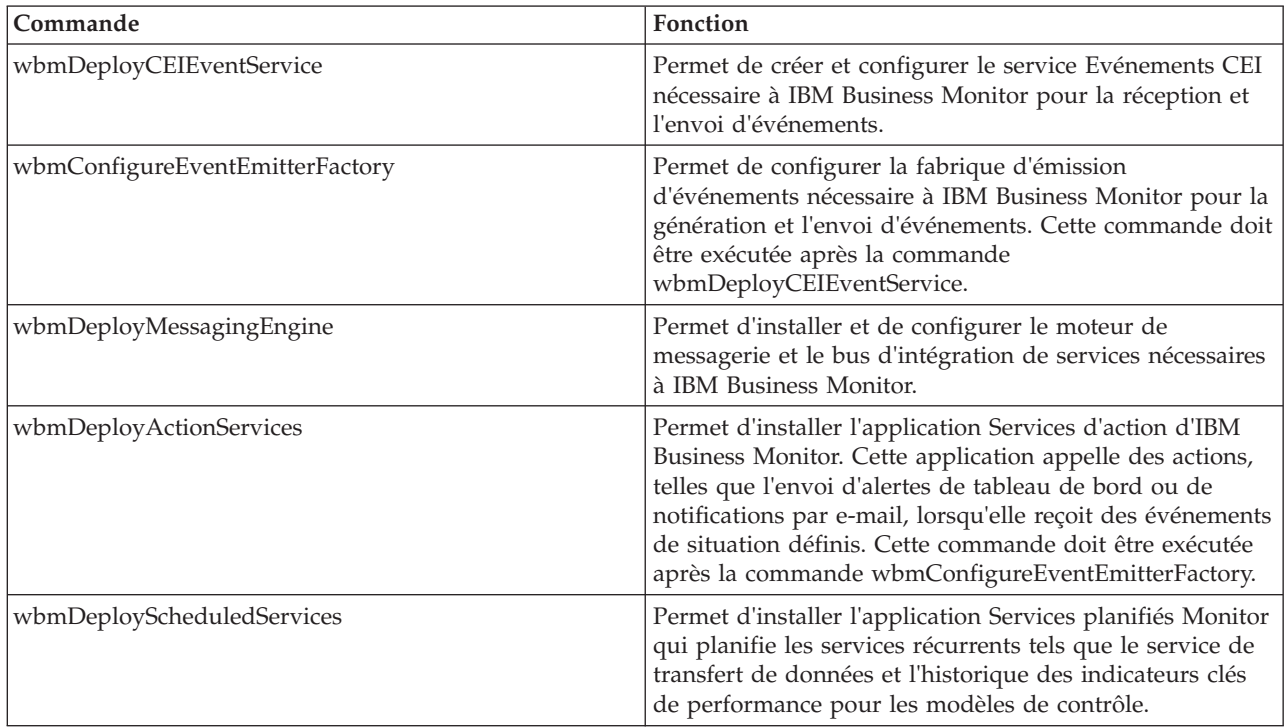

Les commandes wsadmin ci-après sont facultatives.

*Tableau 5. Commandes wsadmin facultatives*

| Commande                                       | Fonction                                                                                                    |
|------------------------------------------------|----------------------------------------------------------------------------------------------------|
| wbmDeployCognosService wbmSetCognosDispatcher  | Installe un nouveau service IBM Cognos Business<br>Intelligence pour l'analyse multidimensionnelle, ou se<br>connecte à un service IBM Cognos BI existant. |
| wbmSetCognosDatabaseUser wbmSetCognosAdminUser | Modifie les mots de passe de la base de données du<br>magasin de contenu IBM Cognos BI et de<br>l'administrateur IBM Cognos BI.                            |
| wbmRemoveCognosService                         | Supprime le service IBM Cognos BI qui était installé avec<br>IBM Business Monitor.                                                                         |
| wbmDeployDashboardsForMobileDevices            | Permet d'installer et de configurer l'application nécessaire<br>à l'exécution des tableaux de bord sur les unités mobiles.                                 |

| Commande                                                                                                    | Fonction                                                                                                    |
|----------------------------------------------------------------------------------------------------|----------------------------------------------------------------------------------------------------|
| wbmDeployEventEmitterServices                                                                                         | Permet d'installer et de configurer les applications<br>Service émetteur d'événements REST et Service émetteur<br>d'événements JMS. L'émetteur d'événements JMS peut<br>publier des événements XML en mode asynchrone vers<br>une file d'attente JMS (Java Messaging Service) sans<br>utiliser l'encapsuleur d'événement de base commun ;<br>ainsi, les événements XML peuvent être placés dans la<br>file d'attente JMS même lorsque les services de IBM<br>Business Monitor sont indisponibles. L'émetteur<br>d'événements REST permet de publier des événements<br>en mode synchrone sans avoir à utiliser l'encapsuleur<br>d'événement de base commun. Vous indiquez la<br>définition XSD qui décrit la structure des informations<br>métier et l'API REST se charge de générer et d'envoyer<br>l'événement au format approprié pour IBM Business<br>Monitor. |
| wbmDeployBPMEmitterService                                                                                            | Installe et configure l'application du service d'émission<br>d'événements IBM Business Process Manager utilisée par<br>IBM BPM.                                                                                                    |
| wbmConfigureQueueBypassDatasource                                                                                     | Permet de créer la source de données nécessaire à<br>l'activation de la communication du contournement des<br>files d'attente lorsque IBM Business Monitor est installé<br>dans une cellule différente de celle du serveur CEI.                                                                                                    |
| wbmDeployAlphabloxService<br>wbmCheckAlphabloxInstall<br>wbmRemoveAlphabloxService<br>wbmEnableAlphabloxConfiguration | Déploie et configure Alphablox.                                                                                                    |

*Tableau 5. Commandes wsadmin facultatives (suite)*

Pour exécuter l'outil wsadmin, procédez comme suit :

- 1. Ouvrez une invite de commande et accédez au répertoire **bin** du profil du gestionnaire de déploiement (par défaut, DMGR01) où WebSphere Application Server est installé ou au répertoire **bin** du profil autonome dans un environnement de serveur unique.
- 2. Lancez **wsadmin** en exécutant l'une des commandes suivantes :
	- v **wsadmin.sh -lang jacl -user** *<nom\_utilisateur>* **-password** *<mot\_de\_passe>*
	- v **wsadmin.sh -lang jython -user** *<nom\_utilisateur>* **-password** *<mot\_de\_passe>*
	- v **wsadmin.bat -lang jacl -user** *<nom\_utilisateur>* **-password** *<mot\_de\_passe>*
	- v **wsadmin.bat -lang jython -user** *<nom\_utilisateur>* **-password** *<mot\_de\_passe>*
- 3. Exécutez les commandes requises. L'exemple suivant illustre l'utilisation de Jacl pour exécuter la commande wbmConfigureEventEmitterFactory et sauvegarder les modifications : \$AdminTask wbmConfigureEventEmitterFactory {-cluster firstCluster} \$AdminConfig save

```
L'exemple suivant utilise Jython :
AdminTask.wbmConfigureEventEmitterFactory('[-cluster firstCluster]')
AdminConfig.save()
```
4. Une fois les commandes exécutées, sauvegardez les modifications avant de quitter wsadmin. Pour sauvegarder les modifications, utilisez la syntaxe suivante :

```
(jacl) $AdminConfig save
(jython) AdminConfig.save()
```
5. Dans un environnement de déploiement réseau, synchronisez les noeuds. Dans la console d'administration, cliquez sur **Administration du système > Noeuds**, sélectionnez tous les noeuds et cliquez sur **Resynchronisation complète**. Ensuite, arrêtez, puis redémarrez tous les clusters et serveurs.

## **Mode interactif**

Lorsque vous utilisez une commande d'administration en mode interactif, vous passez par plusieurs étapes permettant de collecter vos entrées de façon interactive. Ce processus fournit un assistant qui fonctionne comme celui de la console d'administration en termes d'expérience utilisateur. Si vous utilisez le paramètre **-interactive**, vous êtes invité à entrer tour à tour chaque valeur.

Les exemples suivants expliquent comment utiliser ce paramètre.

```
(jacl) $AdminTask wbmConfigureEventEmitterFactory {-interactive}
(jython) AdminTask.wbmConfigureEventEmitterFactory('-interactive')
```
La commande **help** permet d'obtenir de l'aide pour toute commande d'administration.

(jacl) \$AdminTask help wbmConfigureEventEmitterFactory (jython) print AdminTask.help ('wbmConfigureEventEmitterFactory')

Pour plus d'informations et la liste des paramètres des commandes, voir Commandes de configuration (wsadmin).

Pour les commandes Business Space, voir Commandes (scriptage wsadmin) pour la configuration de Business Space.

# **Configuration manuelle de l'environnement**

Vous devez toujours utiliser l'assistant de configuration de IBM Business Monitor ou l'assistant de configuration d'environnement de déploiement pour configurer l'environnement IBM Business Monitor. Ces informations sont incluses pour vous aider dans les scénarios de configuration avancée ainsi que pour le traitement des incidents.

## **Configuration de la fabrique d'émission d'événements pour IBM Business Monitor for z/OS**

IBM Business Monitor utilise un service Evénements CEI sortants pour créer et envoyer des événements. Le service Evénements utilise quant à lui une fabrique d'émission d'événements qui nécessite d'être configurée. Pour installer la fabrique d'émetteur d'événement, utilisez de préférence l'assistant de configuration de IBM Business Monitor, l'assistant de configuration d'environnement de déploiement ou la tâche wsadmin. Il est également possible de configurer la fabrique d'émetteur d'événement manuellement.

Dans la console d'administration du gestionnaire de déploiement, procédez comme suit :

- 1. Dans l'écran de navigation, cliquez sur **Intégration des services** > **Infrastructure CEI** > **Fabrique d'émission d'événements** > **Infrastructure d'événement commune par défaut**.
- 2. Sous Propriétés supplémentaires, cliquez sur **Transmission du service Evénements**.
- 3. Sélectionnez votre service Evénements dans la liste **Service d'événements** et cliquez sur **OK**.
- 4. Cliquez sur **Enregistrer** pour enregistrer l'ensemble des modifications apportées à la configuration principale.
- 5. Dans l'écran de navigation, cliquez sur **Intégration des services** > **Infrastructure CEI** > **Fabrique d'émission d'événements**.
- 6. Sélectionnez **cellule** dans la zone **Portée**.
- 7. Cliquez sur **Nouveau**.
- 8. Entrez *nom\_fabrique* dans la zone **Nom**. où *nom\_fabrique* est un nom de votre choix, par exemple, MonitorEmitterFactory.
- 9. Entrez **com/ibm/monitor/MonitorEmitterFactory** dans la zone **Nom JNDI**.
- 10. Dans la section **Transmission d'événements** :
	- a. Cochez la case **Supporter la transmission du service Evénements**.
	- b. Dans la liste de la zone **Nom JNDI de la transmission de service d'événements**, sélectionnez **Utiliser l'entrée ci-dessous**.
	- c. Dans la zone de saisie située sous la zone **Nom JNDI de la transmission de service d'événements**, entrez l'une des options suivantes :
	- v Cluster : **cell/clusters/***nom\_cluster***/com/ibm/events/configuration/bus-transmission/Default** Où :

*nom\_cluster* correspond au cluster sur lequel l'infrastructure d'événement commune est déployée.

v Serveur : **cell/nodes/***nom\_noeud***/servers/***nom\_serveur***/com/ibm/events/configuration/bustransmission/Default**

 $O$ ù ·

*nom\_noeud* correspond au noeud sur lequel l'infrastructure d'événement commune est déployée. *nom\_serveur* correspond au serveur sur lequel l'infrastructure est déployée

- 11. Cochez la case **Mode de compatibilité avec l'ancien protocole de transmission du service Evénements**.
- 12. Cliquez sur **OK**, puis sur **Enregistrer** pour enregistrer les modifications apportées à la configuration principale.

### **Configuration d'une base de données CEI**

Vous pouvez configurer une base de données CEI manuellement et utiliser la fonctionnalité CEI pour IBM Business Monitor.

La procédure de cette rubrique décrit comment configurer une base de données CEI à utiliser avec IBM Business Monitor.

IBM Business Monitor ne requiert pas de base de données CEI et cette dernière n'est pas recommandée car son efficacité n'est pas suffisante en matière de gestion des événements IBM Business Monitor. Utilisez à la place des événements d'enregistrement et de lecture.

- 1. Pour créer le magasin de donnée pour le service d'événement CEI, exécutez la commande appropriée :
	- Commande configEventServiceDB2DB
	- Commande configEventServiceDB2ZOSDB
	- Commande configEventServiceOracleDB
	- Commande configEventServiceSQLServerDB

**Important :** Ne créez pas de magasin de données de service d'événements pour les environnements de production car les performances des événements persistants peuvent en être affectées.

- 2. Après avoir généré les scripts de base de données, sauvegardez vos modifications à l'aide de la commande **\$AdminConfig save**. Outre la génération des scripts de base de données, les commandes créent les ressources JDBC pour le service d'événement CEI à utiliser.
- 3. Copiez les scripts générés dans le serveur de base de données. L'emplacement de répertoire des scripts dépend de la portée dans laquelle l'infrastructure CEI est déployée. L'emplacement par défaut des scripts est un des répertoire suivants, en fonction de la portée dans laquelle l'infrastructure CEI est déployée :

**racine\_profil/databases/event/<***cluster\_name***>/dbscripts/<***database\_type***> racine\_profil/databases/event/<***node\_name***>/<***server\_name***>/dbscripts/<***database\_type***>**

où

racine\_profil correspond au répertoire du profil pour le profil du gestionnaire de déploiement

*cluster\_name* correspond au cluster dans lequel l'infrastructure CEI est déployée *node\_name* correspond au noeud dans lequel l'infrastructure CEI est déployée *server\_name* correspond au serveur où l'infrastructure CEI est déployée *database\_type* correspond au répertoire de votre base de données, par exemple **db2** ou **oracle**

4. Connectez-vous au serveur de base de données avec un nom d'utilisateur ayant des droits de lecture et d'écriture sur la base de données. Ouvrez une invite de commande et initialisez l'interface de ligne de commande pour le logiciel de base de données. Pour créer la base de données d'événements, exécutez le script pour votre type de base de données (par exemple **cr\_event\_db2 server <***db2\_user***>**).

Vous devez également créer les tables du moteur de messagerie pour CEI. Dans les liens connexes, voir "Création manuelle de tables de moteur de messagerie".

## **Installation de l'application Services d'action IBM Business Monitor**

L'application Services d'action IBM Business Monitor appelle des actions, telles que l'envoi d'alertes de tableau de bord ou de notifications par e-mail, lorsqu'elle reçoit des événements de situation définis émis par IBM Business Monitor et par d'autres applications. Les événements de situation décrivent des situations auxquelles l'utilisateur doit prêter attention, par exemple une panne de papier dans une imprimante ou une unité de mesure qui dépasse une certaine valeur.

Avant d'installer le fichier monactionmgr.ear, vous devez activer l'infrastructure d'événement commune et le service Startup Beans sur le serveur où vous installez l'application Services d'action.

Pour installer l'application Services d'action, effectuez les étapes suivantes à l'aide de la console d'administration :

- 1. Dans le panneau de navigation, cliquez sur **Applications** > **Types d'application** > **Applications d'entreprise WebSphere**.
- 2. Cliquez sur **Installer**.
- 3. Sélectionnez l'une des options suivantes pour **Chemin de la nouvelle application** :
	- v **Système de fichiers local** : Choisissez cette option si le fichier se trouve sur le système local.
	- v **Système de fichiers éloigné** : Choisissez cette option si vous accédez à la console d'administration à l'aide d'un navigateur Web sur un système différent.
- 4. Cliquez sur **Parcourir**, accédez au fichier monactionmgr.erar et cliquez sur **Suivant**. Les fichiers EAR se trouvent dans le répertoire suivant après l'installation :

#### **racine\_monitor/installableApps.wbm**

Où :

racine\_monitor correspond au répertoire dans lequel IBM Business Monitor est installé.

- 5. Dans l'écran Sélection des options d'installation, cliquez sur **Suivant**.
- 6. Dans le panneau Mappage des modules vers les serveurs, cliquez sur *nom\_serveur* ou *nom\_cluster* en fonction de l'emplacement où vous souhaitez installer l'application.
- 7. Activez les options des lignes associées à chaque module et cliquez sur **Appliquer**.
- 8. Cliquez sur **Suivant**.
- 9. Passez en revue les informations récapitulatives et cliquez sur **Terminer**.

### **Création d'un profil de groupe de services d'action Monitor**

Après avoir installé l'application Services d'action Monitor, vous devez créer un profil de groupe d'événements pour recevoir des événements.

Avant de commencer cette tâche, vous devez avoir terminé les tâches suivantes :

- v Installation de l'application Services d'action Monitor
- v Configuration des services d'événements d'infrastructure CEI (Common Event Infrastructure) pour IBM Business Monitor

v Lancement du gestionnaire de déploiement

A l'aide de la console d'administration, effectuez les opérations ci-après pour créer le profil du groupe d'événements :

- 1. Dans le panneau de navigation, cliquez sur **Intégration de services** > **Infrastructure CEI** > **Services Evénements**.
- 2. Sous Propriétés supplémentaires, cliquez sur **Service Evénements**.
- 3. Cliquez sur **Serveur d'événements CEI par défaut**.
- 4. Sous Propriétés supplémentaires, cliquez sur **Groupes d'événements**.
- 5. Cliquez sur **Nouveau**.
- 6. Entrez **Profil de groupe de services d'action** pour le **Nom du groupe d'événements**.
- 7. Entrez **CommonBaseEvent[extendedDataElements/@name = 'BusinessSituationName']** pour **Chaîne de sélecteur d'événements**.
- 8. Cliquez sur **Appliquer**.
- 9. Sous Propriétés supplémentaires, cliquez sur **Files d'attente de distribution**.
- 10. Cliquez sur **Nouveau**.
- 11. Sélectionnez **jms/ActionManager/queue** dans la liste déroulante **Nom JNDI de la file d'attente**.
- 12. Sélectionnez **jms/ActionManager/QueueConnFactory** dans la liste **Nom JNDI de la fabrique de connexions de file d'attente**.
- 13. Cliquez sur **Appliquer**.
- 14. Cliquez sur **Sauvegarder** pour sauvegarder les modifications apportées à la configuration principale.

### **Installation des services planifiés Monitor**

Les services planifiés Monitor contiennent plusieurs services. Certains d'entre eux optimisent les performances ; d'autres sont utilisés pour exécuter des traitements de base. Ils sont configurés sur la console d'administration de WebSphere Application Server. Vous devez installer cette application pour planifier les services récurrents tels que le service de transfert de données et l'historique de l'indicateur clé de performance des modèles de contrôle.

Pour installer l'application Services planifiés Monitor, procédez comme suit :

- 1. Dans le panneau de navigation, cliquez sur **Applications** > **Types d'application** > **Applications d'entreprise WebSphere**.
- 2. Cliquez sur **Installer**.
- 3. Sélectionnez l'une des options suivantes pour **Chemin de la nouvelle application** :
	- v **Système de fichiers local** : Choisissez cette option si le fichier se trouve sur le système local.
	- v **Système de fichiers éloigné** : Choisissez cette option si vous accédez à la console d'administration à l'aide d'un navigateur Web sur un système différent.
- 4. Cliquez sur **Parcourir**, sélectionnez le fichier MonitorDataServices.ear et cliquez sur **Suivant**. Les fichiers EAR se trouvent dans le répertoire suivant après l'installation :

#### **racine\_monitor/installableApps.wbm**

Où :

racine\_monitor correspond au répertoire dans lequel IBM Business Monitor est installé.

- 5. Dans l'écran Sélection des options d'installation, cliquez sur **Suivant**.
- 6. Dans le panneau Mappage des modules vers les serveurs, cliquez sur *nom\_serveur* ou *nom\_cluster* en fonction de l'emplacement où vous souhaitez installer l'application.
- 7. Activez les options des lignes associées à chaque module et cliquez sur **Appliquer**.
- 8. Cliquez sur **Suivant**.
- 9. Passez en revue les informations récapitulatives et cliquez sur **Terminer**.

Dans un environnement de déploiement réseau, après avoir installé l'application de services plannifiés Monitor, vous devez créer une ressource de planificateur sur le même cluster. Suivez les instructions de la rubrique "Création et confiduration d'une ressource de planificateur".

#### **Création et configuration d'une ressource du planificateur :**

Une ressource du planificateur est un composant qui assure le traitement du planificateur en déléguant les tâches au gestionnaire de tâches local créé au niveau de la cellule pendant l'installation. Dans un environnement de serveur autonome, une ressource de planificateur est créée pour vous lors de l'installation d'IBM Business Monitor. Dans un environnement de déploiement réseau, vous devez créer une ressource de planificateur sur le même serveur ou cluster que le fichier MonitorDataServices.ear. Cette rubrique contient les étapes à suivre pour créer une ressource du planificateur à l'aide de la console d'administration.

Vous devez tout d'abord avoir installé les services planifiés Monitor, en suivant les instructions fournies dans le lien ci-dessous.

Après avoir installé les services planifiés, utilisez les étapes ci-dessous pour créer une ressource de planificateur pour un serveur ou un cluster.

- 1. Dans le panneau de navigation de la console d'administration, cliquez sur **Ressources** > **Planificateurs**.
- 2. Dans la zone **Portée**, sélectionnez la portée du serveur ou du cluster. Il doit s'agir du même serveur ou cluster que le fichier MonitorDataServices.ear.
- 3. Cliquez sur **Nouveau**.
- 4. Dans la zone **Nom**, entrez le nom à afficher pour la ressource, par exemple DataServicesScheduler.
- 5. Dans la zone **Nom JNDI**, entrez sched/wbm/DataServicesScheduler.
- 6. Entrez une brève description de cette ressource du planificateur.
- 7. Facultatif : Facultatif. Entrez une catégorie à utiliser pour classer la ressource.
- 8. Dans la zone **Nom JNDI de la source de données**, sélectionnez jdbc/wbm/MonitorDatabase.
- 9. Facultatif : Choisissez l'alias de source de données **Monitor\_JDBC\_Alias**.
- 10. dans la zone **Table prefix**, entrez le préfixe de chaîne à affecter aux tables du planificateur, y compris le schéma de base de données. Ce préfixe permet de différencier un planificateur d'un autre et de leur permettre de partager la même base de données. Dans un environnement de surveillance standard, le préfixe doit correspondre au préfixe utilisé dans le DDL d'installation de contrôle, **<***MONITOR\_SCHEMA\_NAME***>.MONSCHED\_**, par exemple **MONITOR.MONSCHED\_</** *MONITOR\_SCHEMA\_NAME***>**.
- 11. Dans la zone **Intervalle d'interrogation**, indiquez la fréquence (en secondes) à laquelle le planificateur doit interroger la base de données. Pour IBM Business Monitor, une valeur de 30 à 60 secondes est recommandée.
- 12. Dans la zone **Nom JNDI du gestionnaire de travaux**, sélectionnez le gestionnaire **wm/wbm/DataServicesWorkManager**.
- 13. Pour activer la sécurité administrative qui limite l'accès aux administrateurs uniquement, cliquez sur **Utiliser des rôles d'administration**.
- 14. Cliquez sur **OK** pour sauvegarder cette ressource du planificateur.

### **Installation des tableaux de bord pour des unités mobiles**

Vous pouvez utiliser des tableaux de bord IBM Business Monitor sur des unités mobiles. Vous devez installer l'application à l'aide de la console d'administration WebSphere Application Server.

Pour installer les tableaux de bord des unités mobiles, procédez comme suit :

1. Dans le panneau de navigation, cliquez sur **Applications** > **Types d'application** > **Applications d'entreprise WebSphere**.

- 2. Cliquez sur **Installer**.
- 3. Sélectionnez l'une des options suivantes pour **Chemin de la nouvelle application** :
	- v **Système de fichiers local** : Choisissez cette option si le fichier se trouve sur le système local.
	- v **Système de fichiers éloigné** : Choisissez cette option si vous accédez à la console d'administration à l'aide d'un navigateur Web sur un système différent.
- 4. Cliquez sur **Parcourir**, accédez au fichier MobileDashboard.erar et cliquez sur **Suivant**. Les fichiers EAR se trouvent dans le répertoire suivant après l'installation :

#### **racine\_monitor/installableApps.wbm**

Où :

racine\_monitor correspond au répertoire dans lequel IBM Business Monitor est installé.

- 5. Dans l'écran Sélection des options d'installation, cliquez sur **Suivant**.
- 6. Dans le panneau Mappage des modules vers les serveurs, cliquez sur *nom\_serveur* ou *nom\_cluster* en fonction de l'emplacement où vous souhaitez installer l'application.
- 7. Activez les options des lignes associées à chaque module et cliquez sur **Appliquer**.
- 8. Cliquez sur **Suivant**.
- 9. Passez en revue les informations récapitulatives et cliquez sur **Terminer**.

Après avoir installé l'application et installé les modèles de contrôle, vous pouvez accéder au tableau de bord pour unités mobiles en utilisant l'adresse suivante :

#### **http://***nom\_hôte***:***numéro\_port***/mobile**

Où :

*nom\_hôte* correspond au nom d'hôte complet ou l'adresse IP du serveur sur lequel l'application est installée

*numéro\_port* représente le port par défaut des applications IBM Business Monitor

Pour que les tableaux de bord fonctionnent correctement sur les unités mobiles, vous devez configurer Business Space. Pour configurer Business Space, vous devez terminer les tâches telles que l'activation des widgets et la configuration des services REST.

### **Installation des services émetteurs d'événements**

Vous pouvez installer manuellement les services émetteurs d'événements que vous utilisez avec IBM Business Monitor. Avant d'installer manuellement ces services émetteurs d'événements, vous devez d'abord créer des ressources pour ces derniers.

#### <span id="page-132-0"></span>**Création de ressources pour les services émetteurs d'événements installés manuellement :**

Lorsque vous installez manuellement des services émetteurs d'événements, vous devez d'abord créer des ressources. Si vous n'utilisez pas l'assistant de configuration pour installer les services émetteurs, ou si vous déployez plusieurs instances des services émetteurs pour des raisons de performances, vous devez créer manuellement toutes les ressources requises pour les services émetteurs d'événements. Consultez les liens associés pour plus de détails. Pour créer les ressources requises, vous utilisez la console d'administration.

Avant de commencer cette tâche, vous devez créer le bus d'intégration de services (SIB) de IBM Business Monitor. Pour plus d'informations, consultez la référence associée.

La présente rubrique fournit des instructions concernant la création des ressources requises suivantes :

- v File d'attente de destination JMS
- v File d'attente de destination d'erreur JMS
- v Fabrique de connexions de file d'attente d'erreur
- <span id="page-133-0"></span>v Fabrique de connexions de file d'attente
- v File d'attente JMS
- v File d'attente d'erreur JMS
- Spécification d'activation
- v Fabrique d'émission d'événements pour le service émetteur d'événement REST
- v Fabrique d'émission d'événements pour le service émetteur d'événement JMS

**Remarque :** Si vous créez ces ressources pour un émetteur JMS pour la première fois sur un serveur (alors que les services Evénements n'ont pas été préalablement déployés manuellement sur le serveur ou par l'assistant de configuration), vous pouvez choisir d'utiliser tous les noms par défaut afin de simplifier l'installation des services émetteurs. Dans les étapes qui suivent, les noms par défaut sont indiqués. Vous pouvez réutiliser des fabriques d'émission d'événements déjà définies ou en créer de nouvelles. Vous devez créer des fabriques d'émission d'événements distinctes pour les services REST et pour JMS.

Utilisez la console d'administration pour créer les ressources, et créez-les dans l'ordre indiqué.

- 1. Pour créer la file d'attente de destination JMS, procédez comme suit :
	- a. Sélectionnez **Bus d'intégration** > **de services**, puis cliquez sur **MONITOR.***nom\_cellule.***Bus**.
	- b. Sélectionnez **Ressources de la destination** > **Destinations**, puis cliquez sur **Nouveau**.
	- c. Au lancement de l'assistant de **création d'une nouvelle file d'attente de destination**, vérifiez que l'option **File d'attente** est sélectionnée, puis cliquez sur **Suivant**.
	- d. Nommez la ressource MonitorEventEmitterQueue2. Le nom par défaut est **MonitorEventEmitterQueue**.
	- e. Entrez une description générale pour la file d'attente. Par exemple : File d'attente pour l'émetteur d'événement JMS du serveur Business Monitor. Cliquez sur **Suivant**.
	- f. Sélectionnez le **Noeud** où réside le membre de bus, cliquez sur **Suivant**, puis sur **Terminer**.
- 2. Pour créer la file d'attente de destination d'erreur JMS, reprenez l'étape 1. Nommez la ressource MonitorEventEmitterErrorQueue2. Le nom par défaut est **MonitorEventEmitterErrorQueue**. Comme description, entrez Bus pour la file d'attente d'erreur de l'émetteur d'événement JMS Business Monitor.
- 3. Indiquez la file d'attente d'erreurs comme file d'attente de destination d'exception.
	- a. Sélectionnez **Bus d'intégration** > **de services**, puis cliquez sur **MONITOR.***nom\_cellule.***Bus**.
	- b. Sélectionnez **Ressources de la destination** > **Destinations**, puis choisissez la file d'attente de destination que vous avez créée à l'étape 1.
	- c. Sous **Destination de l'exception**, sélectionnez le bouton **Spécifier**, puis indiquez le nom de la file d'attente d'erreurs que vous avez créée à l'étape 2.
	- d. Cliquez sur **OK**, puis sur **Enregistrer**.
- 4. Pour créer la fabrique de connexions de la file d'attente d'erreurs, procédez comme suit :
	- a. Sélectionnez **Ressources** > **JMS** > **Fabriques de connexions de file d'attente**.
	- b. Sélectionnez la portée appropriée pour la fabrique de connexions de la nouvelle file d'attente d'erreurs, puis cliquez sur **Nouveau**.
	- c. Cliquez sur **OK** pour accepter le fournisseur de messagerie par défaut.
	- d. Sous l'onglet **Configuration**, entrez le **Nom**, la **Description** et le **Nom JNDI** de la fabrique de connexions de la nouvelle file d'attente d'erreurs, puis sélectionnez le **Nom du bus**. Cliquez sur **OK**, puis sur **Enregistrer**. Vérifiez les éléments de liste suivants :
		- v **Nom** : MonitorEmitterErrorQConnFactory2
			- Le nom par défaut est **MonitorEmitterErrorQConnFactory**.
		- v **Description** : ErrorQConnFactory pour la file d'attente d'erreurs de l'émetteur d'événement JMS du serveur Business Monitor
		- v **Nom JNDI** : jms/MonitorEventEmitter/ErrorQConnFactory2

Le nom JNDI par défaut est **jms/MonitorEventEmitter/ErrorQConnFactory**.

- v **Nom du bus** : MONITOR.*nom\_cellule*.Bus
- e. Indiquez les paramètre de sécurité d'un environnement sécurisé, puis cliquez sur **Appliquer**. L'alias d'authentification pour la reprise XA est **MonitorBusAuth**. L'alias d'authentification géré par conteneur est **MonitorBusAuth**.
- 5. Pour créer la fabrique de connexions de file d'attente, recommencez l'étape [4, à la page 126.](#page-133-0) Utilisez les informations suivantes :
	- **Nom** : MonitorEmitterQConnFactory2 Le nom par défaut est **MonitorEmitterQueueConnFactory**.
	- v **Description** : QConnFactory pour la file d'attente d'erreurs de l'émetteur d'événement JMS du serveur Business Monito
	- v **Nom JNDI** : jms/MonitorEventEmitter/QueueConnFactory2
		- Le nom JNDI par défaut est **jms/MonitorEventEmitter/QueueConnFactory**
	- v **Nom du bus** : MONITOR.*nom\_cellule*.Bus
- 6. Pour créer la file d'attente JMS, procédez comme suit :
	- a. Sélectionnez **Ressources** > **JMS** > **Files d'attente**.
	- b. Sélectionnez la portée appropriée pour la nouvelle file d'attente, puis cliquez sur **Nouveau**.
	- c. Cliquez sur **OK** pour accepter le fournisseur de messagerie par défaut.
	- d. Sous l'onglet **Configuration**, entrez le **Nom** et le **Nom JNDI** de la nouvelle file d'attente, puis sélectionnez le **Nom du bus** et le **Nom de la file d'attente**. Cliquez sur **Appliquer**. Vérifiez les éléments de liste suivants :
		- v **Nom** : MonitorEventEmitterQueue2
			- Le nom par défaut est **MonitorEventEmitterQueue**
		- v **Nom JNDI** : jms/MonitorEventEmitter/Queue2
		- Le nom JNDI par défaut est **jms/MonitorEventEmitter/Queue**.
		- v **Nom du bus** : MONITOR.*nom\_cellule*.Bus
		- v **Nom de la file d'attente** : Sélectionnez la file d'attente de destination JMS que vous avez créée à l'étape [1, à la page 126.](#page-133-0)
- 7. Pour créer la file d'erreurs JMS, reprenez l'étape 6. Utilisez les informations suivantes :
	- v **Nom** : MonitorEventEmitterErrorQueue2
		- Le nom par défaut est **MonitorEventEmitterErrorQueue**
	- Nom JNDI : jms/MonitorEventEmitter/ErrorQueue2
	- Le nom JNDI par défaut est **jms/MonitorEventEmitter/ErrorQueue**
	- v **Nom du bus** : MONITOR.*non\_cellule*.Bus
	- v **Nom de la file d'attente** : Sélectionnez la file d'attente de destination d'erreurs JMS que vous avez créée à l'étape [2, à la page 126.](#page-133-0)
- 8. Pour créer la spécification d'activation, procédez comme suit :
	- a. Sélectionnez **Ressources** > **JMS** > **Spécifications d'activation**.
	- b. Sélectionnez la portée appropriée pour la nouvelle spécification d'activation, puis cliquez sur **Nouveau**.
	- c. Cliquez sur **OK** pour accepter le fournisseur de messagerie par défaut.
	- d. Sous l'onglet **Configuration**, entrez le **Nom**, le **Nom JNDI**, puis sélectionnez le **Nom du bus**, le **Type de destination** et le **JNDI de la destination** de la nouvelle spécification d'activation. Vérifiez les éléments de liste suivants :
		- v **Nom** : MonitorEventEmitterActivationSpec2
			- Le nom par défaut est **MonitorEventEmitterActivationSpec**
		- v **Nom JNDI** : jms/MonitorEventEmitter/ActivationSpec2

Le nom JNDI par défaut est **jms/MonitorEventEmitter/ActivationSpec**.

- v **Nom du bus** : MONITOR.*nom\_cellule*.Bus
- v **Type de destination** : File d'attente
- v **JNDI de la destination** : Sélectionnez la destination JMS que vous avez créée à l'étape [1, à la](#page-133-0) [page 126](#page-133-0)
- e. Affectez la valeur MonitorBusAuth à l'**Alias d'authentification**. Cliquez sur **OK**, puis sur **Enregistrer**.
- 9. Pour créer la fabrique d'émission d'événements pour le service émetteur d'événement REST, procédez comme suit :
	- a. Sélectionnez **Intégration des services** > **Infrastructure CEI** > **Fabriques d'émetteurs d'événements**.
	- b. Sélectionnez la portée appropriée pour la nouvelle fabrique d'émission d'événements, puis cliquez sur **Nouveau**.
	- c. Sous l'onglet **Configuration**, entrez le **Nom** et le **Nom JNDI** pour la nouvelle fabrique d'émission d'événements. Cliquez sur **Appliquer**. Vérifiez les éléments de liste suivants :
		- v **Nom** : EmitterFactoryForREST2
			- Le nom par défaut est **EmitterFactoryForREST**.
		- v **Nom JNDI** : com/ibm/monitor/EmitterFactoryForREST2

Le nom JNDI par défaut est **com/ibm/monitor/EmitterFactoryForREST**.

- d. Sous Transmission d'événements, sélectionnez **Prendre en charge la transmission de service d'événement**, **Utiliser une entrée de la liste ci-dessous**, puis entrez com/ibm/events/ configuration/bus-transmission/Default.
- 10. Pour créer la fabrique d'émission d'événements pour le service émetteur d'événement JMS, recommencez l'étape 9. Cliquez sur **OK**, puis sur **Enregistrer**. Vérifiez les éléments de liste suivants :
	- **Nom** : EmitterFactory2

Le nom par défaut est **EmitterFactory**.

v **Nom JNDI** : com/ibm/monitor/EmitterFactory2

Le nom JNDI par défaut est **com/ibm/monitor/EmitterFactory**.

11. Redémarrez le serveur pour que les modifications soient prises en compte. Si vous créez des ressources dans un environnement de déploiement réseau, redémarrez le cluster où les ressources ont été créées.

#### **Installation manuelle des services émetteurs d'événements :**

Vous pouvez installer manuellement les services émetteurs d'événements que vous utilisez avec IBM Business Monitor. Lors de l'installation manuelle des services émetteurs d'événements, vous pouvez utiliser des ressources existantes ou créer des ressources pour ces derniers.

Si vous choisissez de créer des ressources pour les services émetteurs d'événements, vous devez créer ces ressources avant d'installer les services émetteurs d'événements. Pour plus d'informations sur la création de ressources, consultez le lien associé.

**Remarque :** Pour obtenir de meilleurs performances dans un environnement de déploiement réseau, déployez l'application IBM\_WBM\_EMITTER\_SERVICES sur le serveur où est installé le service d'événements d'infrastructure CEI (Common Event Infrastructure). Si vous avez défini des clusters, déployez les services émetteurs dans le cluster de support avec le service Evénement CEI.

Pour installer manuellement les services émetteurs d'événements, procédez comme suit :

1. Dans la console d'administration de IBM Business Monitor, sélectionnez **Applications** > **Types d'application** > **Applications d'entreprise WebSphere**.

**Remarque :** Si vous avez créé des ressources comme décrit à la section [Création de ressources pour](#page-132-0) [les services émetteurs d'événements installés manuellement,](#page-132-0) pensez à redémarrer votre serveur avant de déployer l'application. Si vous avez créé des ressources dans un environnement de déploiement réseau, redémarrez le cluster où les ressources ont été créées.

- 2. Cliquez sur **Installer**.
- 3. Sélectionnez l'une des options suivantes pour **Chemin de la nouvelle application** :
	- v **Système de fichiers local** : Choisissez cette option si le fichier se trouve sur le système local.
	- v **Système de fichiers éloigné** : Choisissez cette option si vous accédez à la console d'administration à l'aide d'un navigateur Web sur un système différent.
- 4. Cliquez sur **Parcourir**, sélectionnez le fichier EmitterServices.ear, puis cliquez sur **Suivant**. Les fichiers EAR se trouvent dans le répertoire suivant après l'installation :

#### **racine\_monitor/installableApps.wbm**

Où :

racine\_monitor correspond au répertoire dans lequel IBM Business Monitor est installé.

- 5. Dans l'écran Sélection des options d'installation, sélectionnez**Détaillée**, puis cliquez sur **Suivant**. Dans l'écran suivant, cliquez sur **Continuer**.
- 6. Si l'application des services émetteurs a déjà été déployée par un administrateur ou avec l'assistant de configuration, créez un nom unique pour votre application. Par exemple : *IBM\_WBM\_EMITTER\_SERVICES2*.
	- a. Dans le panneau Mappage des modules vers les serveurs, cliquez sur le *nom\_serveur* ou *nom\_cluster* où vous voulez installer l'application.
- 7. Activez les options des lignes associées à chaque module et cliquez sur **Appliquer**.
- 8. Cliquez sur **Suivant**.
- 9. Facultatif : Si vous voulez utiliser les ressources que vous avez créées sans accepter les valeurs par défaut, vous devez apporter des modifications aux programmes d'écoute de liaison pour l'écran des beans gérés par message.
	- a. A l'invite **Nom JNDI de ressource cible de spécification d'activation**, indiquez le nom JNDI que vous avez créé à l'étape 8 de la section [Création de ressources pour les services émetteurs](#page-132-0) [d'événements installés manuellement.](#page-132-0) Le nom par défaut est *jms/MonitorEventEmitter/ ActivationSpec*.
	- b. A l'invite **Destination JNDI**, indiquez le nom JNDI de la file d'attente JMS (et non la file d'attente de destination) que vous avez créée à l'étape 6 de la section [Création de ressources pour les](#page-132-0) [services émetteurs d'événements installés manuellement.](#page-132-0) Le nom par défaut est *jms/MonitorEventEmitter/Queue*.
	- c. Définissez l'**alias d'authentification ActivationSpec** sur **MonitorBusAuth**.
- 10. Facultatif : Dans l'écran Mappage des références de ressources vers les ressources, vous pouvez indiquer les ressources que vous avez créées, ou encore accepter les valeurs par défaut. Cliquez ensuite sur **Suivant**.
	- a. A l'invite **Nom JNDI de ressource cible pour Event Emitter MDB**, indiquez le nom JNDI que vous avez créé à l'étape 9 de la section [Création de ressources pour les services émetteurs](#page-132-0) [d'événements installés manuellement,](#page-132-0) ou bien vous pouvez utiliser la valeur par défaut. Le nom par défaut est *com/ibm/monitor/EmitterFactory*.
	- b. A l'invite **Nom JNDI de ressource cible pour Event Emitter MDB**, indiquez le nom JNDI que vous avez créé à l'étape 9 de la section [Création de ressources pour les services émetteurs](#page-132-0) [d'événements installés manuellement,](#page-132-0) ou bien vous pouvez utiliser la valeur par défaut. Le nom par défaut est *com/ibm/monitor/EmitterFactoryForREST*.

**Remarque :** Après avoir cliqué sur **Suivant**, vous devez voir les informations suivantes :

ADMA8019E: Les ressources attribuées à l'application ne sont pas dans la portée cible de déploiement. Les ressources sont dans la portée cible de déploiement si elles sont définies au niveau cellule, noeud, serveur ou application lorsque la cible de déploiement est un serveur, ou au niveau cellule, cluster ou application lorsque la cible de déploiement est un cluster. Affectez les ressources qui se trouvent dans la portée cible de déploiement de l'application ou confirmez que ces affectations de ressources sont correctes comme indiqué.

Ces informations ne sont pas erronées. Cliquez sur **Continuer**

- 11. Facultatif : Si l'application des services émetteurs a déjà été déployée pendant l'installation du produit ou déployée manuellement par un administrateur, donnez un nom unique à la racine de contexte associée de cette application.
	- a. Dans l'écran Mappage des racines de contexte des modules Web, nommez la racine de contexte associée */rest/bpm/events2*. Le nom par défaut est */rest/bpm/events*.
- 12. Au cours de cette étape, pensez à mapper les utilisateur ou les groupes sur le rôle eventemitters. Vous pouvez également mapper tous les utilisateurs authentifiés en sélectionnant le rôle eventEmitters et en cliquant sur **Mappage des objets spéciaux**, puis sur **Tous authentifiés dans le domaine de l'application**.
	- a. Dans l'écran Mappage des rôles de sécurité vers les utilisateurs ou groupes, sélectionnez le **rôle eventEmitters**, cliquez sur **Mappage des objets spéciaux**, puis sur **Tous authentifiés dans le domaine de l'application pour un environnement sécurisé**. Si la sécurité n'est pas activée, sélectionnez **Tous les utilisateurs**.
- 13. Passez en revue les informations récapitulatives et cliquez sur **Terminer**.
- 14. Sélectionnez **Applications** > **Applications d'entreprise** > **IBM\_WBM\_EMITTER\_REST\_SERVICES**, puis cliquez sur **Démarrer**.

#### **Utilisation de l'assistant de configuration pour installer des services émetteurs d'événements :**

Vous pouvez utiliser l'assistant de configuration pour installer les services émetteurs d'événements pour IBM Business Monitor. Consultez le lien associé pour plus de détails.

# **Chapitre 10. Configuration des composants IBM Business Monitor**

Une fois IBM Business Monitor installé, vous pouvez configurer des composants supplémentaires.

# **Configuration du widget IBM Cognos BI**

Pour paramétrer le service IBM Cognos Business Intelligence afin d'effectuer une analyse multidimensionnelle sur vos tableaux de bord, vous pouvez configurer un nouveau service IBM Cognos BI après avoir installé IBM Business Monitor, ou vous pouvez configurer un service IBM Cognos BI existant à utiliser avec IBM Business Monitor.

# **Configuration d'un nouveau service IBM Cognos BI**

Lorsque vous installez IBM Business Monitor, vous pouvez éventuellement installer un nouveau service IBM Cognos Business Intelligence. Vous pouvez vous connecter au nouveau service IBM Cognos BI en fonction des buts suivants : créer un environnement de déploiement, exécuter l'assistant de configuration à partir de la console d'administration, utiliser la commande **wbmDeployCognosService** ou créer un profil IBM Business Monitor autonome dans l'outil de gestion de profil. Vous devez également créer une base de données IBM Cognos BI et un nom d'utilisateur pour le magasin de contenu.

IBM Business Monitor copie les pilotes de base de données et les fichiers d'application dans les répertoires d'installation de IBM Cognos BI pendant la création ou l'extension d'un gestionnaire de déploiement IBM Business Monitor ou d'un profil autonome. IBM Business Monitor crée également l'application d'entreprise IBM Cognos BI (fichier EAR) afin qu'il soit disponible pour le déploiement du service IBM Cognos BI.

## **Spécifications pour le cluster**

Pour les membres de cluster, au moins 1 Go d'espace disque supplémentaire est requis pour IBM Cognos BI, car une instance d'environnement d'exécution doit être créée sur chaque membre de cluster.

Il est important de démarrer un seul membre du cluster à la fois et d'attendre que IBM Cognos BI s'initialise entièrement avant de démarrer le membre suivant du cluster. IBM Cognos BI requiert un temps plus long lorsqu'il est démarré pour la première fois car l'instance d'exécution doit être créée et la base de données Content Store doit être initialisée.

Démarrer un autre membre du cluster avant que la base de données Content Store soit entièrement initialisée peut endommager la base de données. Si cette base de données est endommagée, cet incident sera noté dans le fichier cogserver.log pour l'instance d'exécution de IBM Cognos BI. Pour récupérer de cet incident, supprimez le contenu de la base de données Content Store, recréez la base de données puis redémarrez un membre du cluster. Le script DDL pour créer la base de données se trouve dans le répertoire /dbscripts/Cognos sur le gestionnaire de déploiement.

### **Exigences de base de données**

Le service IBM Cognos BI requiert une base de données distincte pour son référentiel Content Store (appelé par défaut la base de données COGNOSCS). Vous pouvez créer cette base de données lors de la configuration d'un profil autonome ou d'un profil de gestionnaire de déploiement, utiliser l'outil de conception de base de données (dbDesignGenerator) ou la créer manuellement à l'aide des scripts fournis par IBM Business Monitor.

Le service IBM Cognos BI crée les tables dans la base de données Content Store IBM Cognos BI lors de son premier démarrage. Etant donné que l'utilisateur de base de données fourni pour l'accès à la base de données Content Store doit disposer de privilèges pour la création de tables dans la base de données, il est recommandé de créer un utilisateur de base de données pour la base de données Content Store uniquement.

Le client de base de données doit être installé sur les systèmes sur lesquels le serveur IBM Cognos BI est en cours d'exécution. L'environnement WebSphere doit avoir accès au client et le client doit être configuré pour se connecter à la base de données MONITOR. Voir la page "Considération sur les bases de données" ainsi que les informations se rapportant spécifiquement à votre base de données.

### **Les exigences en matière de sécurité**

Quand IBM Cognos BI est déployé pour la première fois, le groupe préconfiguré nommé Everyone appartient à plusieurs groupes et rôles intégrés dans l'espace-noms IBM Cognos BI, y compris le rôle **Administrateurs système**. Vous devez retirer le groupe Everyone de tous les groupes et rôles intégrés, et le remplacer par des groupes, rôles ou utilisateurs autorisés afin de limiter l'accès à l'administration et au logiciel IBM Cognos BI.

Reportez-vous à "Configuration de la sécurité d'IBM Cognos BI" pour d'autres paramètres de configuration.

Lorsque IBM Cognos BI et Business Space ne s'exécutent pas sur le même membre de cluster, vous devez ajouter le nom d'hôte et le numéro de port de IBM Cognos BI à la liste des serveurs de confiance dans IBM Cognos BI. A défaut, vous ne pourrez pas voir les pages dans Business Space. Reportez-vous à l'étape [3, à la page 136](#page-143-0) dans "Configuration d'IBM Business Monitor et de Business Space pour l'utilisation d'un service IBM Cognos BI existant."

## **IBM Cognos BI compatibilité du système**

Lorsque vous créez ou étendez un profil de gestionnaire de déploiement d'IBM Business Monitor, les fichiers de configuration sont copiés et un fichier d'archive d'entreprise (EAR) est généré pour IBM Cognos BI. Le fichier EAR IBM Cognos BI est spécifique de l'architecture de plateforme (système d'exploitation et mode binaire). Lorsque IBM Business Monitor déploie le service IBM Cognos BI, il utilise le fichier EAR qui a été généré sur le gestionnaire de déploiement pour tous les noeuds dans la cellule qui exécutent IBM Cognos BI. Pour exécuter correctement le fichier EAR, tous les noeuds doivent être du même type. Si vous avez des noeuds d'un autre type que le gestionnaire de déploiement, vous devez générer un fichier EAR sur l'un des noeuds. Reportez-vous à "Génération d'un fichier EAR pour IBM Cognos BI sur un noeud IBM Business Monitor personnalisé".

## **Modes binaires**

Tous les serveurs IBM Cognos BI sont configurés pour s'exécuter dans le même mode binaire que le gestionnaire de déploiement. Par exemple, si le gestionnaire de déploiement s'exécute sur une plateforme 32 bits, tous les serveurs IBM Cognos BI sont configurés en mode 32 bits.

Si vous souhaitez modifier le mode binaire, procédez comme suit pour chaque serveur IBM Cognos BI :

- 1. Dans la console d'administration, cliquez sur **Serveurs** > **Types de serveur** > **Serveurs WebSphere Application Server** > *Nom du serveur*. L'écran Configuration apparaît.
- 2. Sous Infrastructure du serveur, développez **Gestion des processus et Java** et cliquez sur **Définition des processus**.
- 3. Dans Propriétés supplémentaires, cliquez sur **Entrées d'environnement**. Cliquez sur **PATH** pour chaque serveur et mettez à jour les paramètres de chemin d'accès des variables d'environnement pour qu'elles pointent vers le bon répertoire. Pour les systèmes 32 bits, pointez vers le répertoire bin. Pour les systèmes 64 bits, pointez vers le répertoire bin64.

4. Synchronisez le noeud et redémarrez le serveur.

## **Identification du répertoire racine pour l'exécution de IBM Cognos BI**

Dans la mesure où les paramètres de configuration et les modes binaires de IBM Cognos BI s'appliquent à une seule instance d'exécution, IBM Business Monitor peut être amené à créer une nouvelle copie pour chaque instance d'exécution pendant le déploiement du service. IBM Business Monitor recherche au démarrage les mises à jour éventuelles à l'installation de base d'IBM Cognos BI et les applique à la copie réalisée pour chaque instance d'exécution. Par conséquent, si un service est requis pour IBM Cognos BI, seule l'installation de la base doit être mise à jour.

La copie associée à chaque instance d'exécution est placée sous le profil qui exécute le service IBM Cognos BI. La totalité des configurations, fichiers binaires d'exécution et fichiers journaux sont conservés dans des répertoires uniques pour chaque instance d'exécution. Le tableau suivant indique l'emplacement du répertoire racine d'IBM Cognos BI pour l'instance d'exécution d'IBM Cognos BI :

*Tableau 6. Emplacement du répertoire racine d'IBM Cognos BI*

| Type de serveur                | Répertoire                                  |
|--------------------------------|---------------------------------------------|
| Premier serveur autonome       | racine_serveur_app/cognos                   |
| Deuxième serveur autonome      | racine_profil/nom_profil/cognos/nom_serveur |
| Serveur des membres de cluster | racine_profil/nom_profil/cognos/nom_serveur |

## **Mise à jour de la configuration d'IBM Cognos BI**

IBM Business Monitor sauvegarde les mises à jour effectuées dans la configuration d'IBM Cognos BI à chaque exécution de la commande AdminTask **wbmDeployCognosService**. Si, par exemple, le paramètre de sécurité passe de Federated à Stand-alone LDAP, ou si les paramètres de la base de données Content changent, exécutez la commande **wbmDeployCognosService** pour reconfigurer IBM Cognos BI, sur la base des paramètres transmis à la commande et sur les paramètres WebSphere en cours associés à la base de données et au registre d'utilisateurs.

Les modifications apportées à l'instance d'exécution de la configuration d'IBM Cognos BI sont mises en oeuvre pendant le démarrage du serveur sur la base des modifications provenant de **wbmDeployCognosService**. IBM Business Monitor recherche les modifications apportées à la configuration d'IBM Cognos BI à chaque démarrage du serveur.

Exécutez la commande **wbmDeployCognosService** pour les types suivants de modifications effectuées dans WebSphere :

- v modification du registre d'utilisateurs
- v modification de base de données dans IBM Business Monitor ou IBM Cognos BI
- v modification du nom d'hôte, de l'adresse IP et de l'adresse du port HTTP

**Important :** Les mises à jour apportées à la configuration de IBM Cognos BI à l'aide de **wbmDeployCognosService** seront ignorées si le programme d'application Configuration de IBM Cognos BI a été utilisé pour effectuer des modifications manuelles de la configuration. Une fois que vous avez utilisé le programme d'application Configuration de IBM Cognos BI, vous devez continuer à l'utiliser pour faire des modifications.

Exécutez la commande **wbmSetCognosDatabaseUser** pour les types suivants de modifications (ou éditez directement l'alias d'autorisation WebSphere Cognos\_JDBC\_Alias) :

• IBM Cognos BI Nom d'utilisateur ou mot de passe de la base de données Content Store

Exécutez la commande **wbmSetCognosAdminUser** pour les types suivants de modifications (ou éditez directement l'alias d'autorisation WebSphere Cognos\_Admin\_Alias)

v nom d'utilisateur ou mot de passe d'administration d'IBM Cognos BI

## **Mise à jour manuelle de la configuration d'IBM Cognos BI**

Lorsque les paramètres de configuration d'IBM Business Monitor préconfigurés pour IBM Cognos BI ne suffisent pas pour des configurations complexes, vous devez configurer manuellement IBM Cognos BI à l'aide de l'application de configuration d'IBM Cognos BI. Utilisez l'application Configuration de IBM Cognos BI pour définir les adresses d'hôte et de port des systèmes exécutant Business Space avec les domaines ou les paramètres d'hôtes valides des paramètres du pare-feu IBM Cognos BI.

Pour chaque configuration unique, il existe un script de démarrage unique.

- **Windows** cogconfig.bat
- **Linux unix** cogconfig.sh

Le script se trouve dans l'un des répertoires suivants :

- *racine installation cognos*/bin pour les serveurs 32 bits
- racine installation cognos/bin64 pour les serveurs 64 bits

Utilisez la table ci-dessus pour trouver le répertoire *racine\_installation\_cognos*.

Pour chaque configuration unique, il existe un script de démarrage unique cogconfig.bat ou cogconfig.sh situé dans *racine\_installation\_cognos*/bin pour les serveurs 32 bits ou *racine\_installation\_cognos*/bin64 pour les serveurs 64 bits. Utilisez la table ci-dessus pour trouver le répertoire *racine\_installation\_cognos*.

En cas d'incapacité à démarrer le script du fait que Java est introuvable, exécutez une commande comparable à la suivante pour définir l'environnement afin d'identifier la version de Java utilisée avec le serveur WebSphere :

- Windows SET JAVA\_HOME=C:\WAS70\java
	- **Linux WebSphere/AppServer/java** export JAVA\_HOME=/opt/IBM/WebSphere/AppServer/java

**Important :** N'exécutez pas l'application de configuration d'IBM Cognos BI tant que le serveur IBM Cognos BI n'a pas été démarré au moins une fois. Le premier démarrage copie la configuration (et les fichiers binaires sauf si le premier serveur autonome est démarré), crée les clés de chiffrement et chiffre les mots de passe dans la configuration.

**Conseil :** Une fois la configuration d'IBM Cognos BI sauvegardée à l'aide de l'application de configuration d'IBM Cognos BI, IBM Business Monitor ne recherche plus les modifications apportées à la configuration d'IBM Cognos BI. Cependant, IBM Business Monitor continue à mettre à jour les noms d'utilisateur et les mots de passe afin que n'ayez qu'à les modifier qu'à un seul emplacement (par exemple, en utilisant la console d'administration de WebSphere pour changer l'alias d'autorisation). IBM Business Monitor met à jour la configuration d'IBM Cognos BI pendant le démarrage du serveur en adoptant le nom et le mot de passe provenant de l'alias de sécurité WebSphere **Cognos\_JDBC\_Alias**. Si vous utilisez le référentiel LDAP WebSphere autonome, les modifications apportées à l'accès LDAP sont mises à jour dans la configuration d'IBM Cognos BI.

Si vous devez utiliser le client IBM Cognos Administration, il figure à l'emplacement http://*nom\_hôte*:*numéro\_port*/p2pd/servlet/dispatch/ext.

## **Définition manuelle de l'adresse d'IBM Cognos BI utilisée par IBM Business Monitor**

La commande **wbmSetCognosDispatcher** permet de définir l'adresse d'un service IBM Cognos BI distant ou existant, ou de modifier l'adresse d'un service IBM Cognos BI installé en local. Pour autoriser une connexion unique entre IBM Cognos BI et IBM Business Monitor, l'adresse d'IBM Cognos BI doit se terminer par /ext (l'adresse complète du répartiteur externe d'IBM Cognos BI).

Une fois l'adresse modifiée, redémarrez tous les serveurs IBM Business Monitor.

### **Génération d'un fichier EAR pour IBM Cognos BI sur un noeud IBM Business Monitor personnalisé**

Lorsque vous créez ou étendez un profil de gestionnaire de déploiement d'IBM Business Monitor, le fichier d'archive d'entreprise (EAR) qui est généré pour IBM Cognos Business Intelligence est spécifique du système d'exploitation et du mode binaire. Pour exécuter correctement le fichier EAR, tous les noeuds doivent être du même type. Si vous avez des noeuds d'un autre type que le gestionnaire de déploiement, vous devez générer un fichier EAR sur l'un des noeuds.

Pour générer un fichier EAR sur un noeud IBM Business Monitor personnalisé, procédez comme suit :

1. Copiez les fichiers suivants depuis les répertoires IBM Business Monitor vers les répertoires d'installation d'IBM Cognos BI.

**Important :** Vous devez renommer certains de ces fichiers (comme indiqué dans le tableau) pour remplacer les fichiers existants.

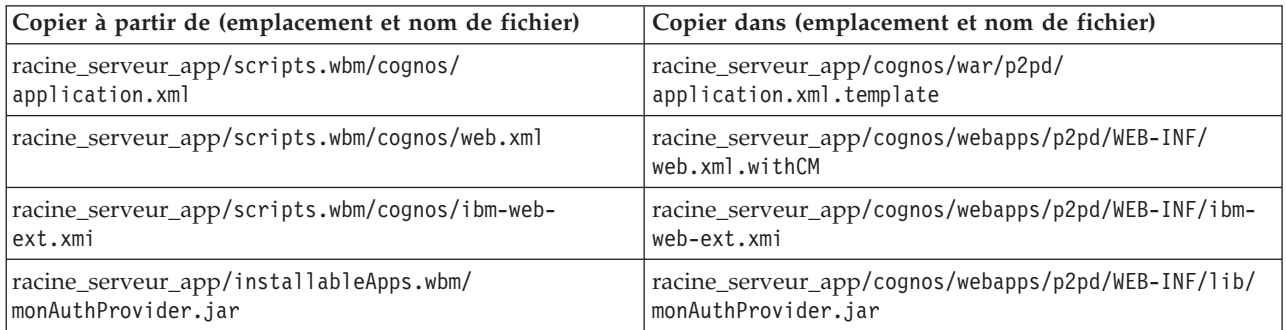

- 2. Ouvrez une invite de commande dans racine\_serveur\_app/cognos/war/p2pd.
- 3. Exécutez la commande suivante :

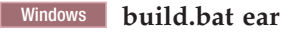

#### **Linux The UNIX build.sh ear**

Cette commande crée un fichier WebSphere EAR nommé p2pd.ear dans le répertoire racine IBM Cognos BI. La construction du fichier EAR peut prendre plusieurs minutes.

- 4. Copiez le nouveau fichier p2pd.ear dans le gestionnaire de déploiement en remplaçant le fichier existant dans racine\_serveur\_app/cognos.
- 5. Déployez le service IBM Cognos BI.

# **Configuration d'IBM Business Monitor et de Business Space pour utiliser un service IBM Cognos BI existant**

Si vous avez déjà installé IBM Cognos Business Intelligence, vous pouvez utiliser votre service IBM Cognos BI existant avec IBM Business Monitor. Vous pouvez vous connecter au service IBM Cognos BI existant en fonction des buts suivants : exécuter l'assistant de configuration IBM Business Monitor à partir de la console d'administration, utiliser la commande **wbmSetCognosDispatcher** ou créer un profil autonome dans l'outil de gestion de profil. Vous devez ensuite exécuter certaines tâches de configuration. <span id="page-143-0"></span>Une fois IBM Business Monitor paramétré pour se connecter au serveur IBM Cognos BI, vous devez exécuter des étapes supplémentaires pour configurer Business Space et gérer vos services de données.

**Important :** Le produit IBM Cognos BI distant doit être en cours d'exécution sur un serveur WebSphere Application, et quand la sécurité administrative est activée, le référentiel utilisateur doit être le même sur le serveur IBM Business Monitor et sur le serveur IBM Cognos BI.

Vérifiez que le client de base de données est en cours d'exécution et a accès à la base de données IBM Business Monitor.

Si vous avez créé un environnement de déploiement à partir de la console d'administration, un nouveau service IBM Cognos BI a été installé pour vous. Pour le supprimer, utilisez la commande **wbmRemoveCognosService**. (Si vous avez exécuté la commande **wbmSetCognosDispatcher** avant de créer un environnement de déploiement, le service IBM Cognos BI n'a pas été déployé, et ne nécessite pas par conséquent d'être supprimé.)

Pour configurer Business Space afin qu'il fonctionne avec votre service IBM Cognos BI existant, procédez comme suit :

- 1. Configurez la connexion unique entre le serveur WebSphere Application Server qui exécute Business Space et le serveur WebSphere Application Server qui exécute IBM Cognos BI. Voir Activation de la connexion unique.
- 2. Configurez IBM Cognos BI pour la prise en charge de la connexion unique. Voir Configuration d'un service IBM Cognos BI existant pour la connexion unique.
- 3. Ajoutez le nom d'hôte IBM Cognos BI et le numéro de port à la liste des serveurs de confiance dans IBM Cognos BI. A défaut, vous ne pourrez pas voir les pages dans Business Space.
	- a. Ouvrez le client IBM Cognos BI Configuration. Pour ouvrir le client, exécutez le fichier cogconfig.bat ou cogconfig.sh qui figure dans *racine\_installation\_cognos*/bin pour serveurs 32 bits ou *racine\_installation\_cognos*/bin64 pour serveurs 64 bits.
	- b. Sélectionnez **Local Configuration** > **Sécurité** > **IBM Cognos Application Firewall**.
	- c. Cliquez sur l'icône du crayon situé en regard de **Domaines ou hôtes valides** et ajoutez l'hôte IBM Cognos BI et le numéro de port configuré dans le noeud final de Business Space. Par exemple, ajoutez lc2d266009.example.com:9080. Si vous avez plusieurs hôtes, cliquez sur **Ajouter** pour ajouter des entrées.
	- d. Cliquez sur **OK**. Cliquer sur **Sauvegarder**.
	- e. Redémarrez le serveur qui exécute IBM Cognos BI.
- 4. Mettez à jour le fichier de noeud final de service suivant.

*install\_root*/BusinessSpace/registryData/WBM/endpoints/cognosEndpoints.xmlDans chacune des trois sections **<tns:url>**, ajoutez le nom d'hôte et le port du serveur IBM Cognos BI au début de la ligne.

Par exemple, si le nom d'hôte est **lc2d266009.example.com** et le numéro de port, **9080**, le fichier renseigné se présente comme suit :

```
<tns:Endpoint>
<tns:id>{com.ibm.cognos}cognosServiceRootId</tns:id>
<tns:type>{com.ibm.cognos}cognosServiceRootId</tns:type>
<tns:version>1.0.0.0</tns:version>
<tns:url>http://lc2d266009.example.com:9080/p2pd/servlet/dispatch/ext/</tns:url>
<tns:description>Emplacement des services de sauvegarde pour les widgets Cognos</tns:description>
</tns:Endpoint>
<tns:Endpoint>
```

```
<tns:id>{com.ibm.cognos}cognosDispatcherRootId</tns:id>
<tns:type>{com.ibm.cognos}cognosDispatcherRootId</tns:type>
<tns:version>1.0.0.0</tns:version>
<tns:url>http://lc2d266009.example.com:9080/p2pd/servlet/dispatch/ext/</tns:url>
<tns:description>Emplacement du répartiteur Cognos</tns:description>
```
</tns:Endpoint>

```
<tns:Endpoint>
<tns:id>{com.ibm.cognos}cognosWebContentRootId</tns:id>
<tns:type>{com.ibm.cognos}cognosWebContentRootId</tns:type>
<tns:version>1.0.0.0</tns:version>
<tns:url>http://lc2d266009.example.com:9080/p2pd/servlet/</tns:url>
<tns:description>Emplacement du contenu Web Cognos</tns:description>
</tns:Endpoint>
</tns:BusinessSpaceRegistry>
```
<span id="page-144-0"></span>Pour plus d'informations sur la modification des fichiers de noeuds finaux, voir Activation de widgets Business Space pour les environnements intercellules.

5. Exécutez la commande **updateBusinessSpaceWidgets** pour le fichier cognosEndpoints.xml. Suivez les instructions de la rubrique Activation de widgets Business Space pour les environnements intercellules.

## **Configuration d'IBM Cognos BI avec WebSphere Portal**

Si vous utilisez IBM Cognos Business Intelligence avec WebSphere Portal, vous devez mettre à jour la section **ProxyServlet\_Servlet** du fichier web.xml.

Pour plus d'informations sur la configuration de Business Space pour qu'il fonctionne avec WebSphere Portal, voir "Configuration de widgets pour qu'ils fonctionnent avec WebSphere Portal."

- 1. Exportez le fichier EAR (enterprise archive) WebSphere Portal, wps.ear, en fonction de votre configuration réseau. Si vous disposez d'un environnement en cluster, le fichier EAR WebSphere Portal doit être exporté à partir de la machine WebSphere Application Server Network Deployment.
	- a. En ligne de commande, accédez au répertoire *racine\_profil\_serveur\_applications*/bin.
	- b. Exécutez la commande suivante pour exporter le fichier wps.ear vers un répertoire temporaire (vérifiez que toutes les commandes sont entrées sur une seule ligne) :
		- v Windows **wsadmin.bat -user** *ID\_utilisateur\_admin* **-password** *motdepasse\_admin* **-c "\$AdminApp export wps** *répertoire***/wps.ear"**
		- v Linux **./wsadmin.sh -user** *ID\_utilisateur\_admin* **-password** *motdepasse\_admin* **-c '\$AdminApp export wps** *répertoire***/wps.ear'**

où *id\_admin* est l'ID administrateur, *motdepase\_admin*, son mot de passe, et *répertoire*, le répertoire temporaire.

- 2. Créez le sous-répertoire /wps\_expanded. Utilisez l'outil de création de scripts **EARExpander** pour développer le contenu du fichier EAR exporté (vérifiez que toutes les commandes sont entrées sur une seule ligne).
	- Windows **EARExpander.bat -ear** *répertoire* \wps.ear -operationDir *répertoire* \wps\_expanded **-operation expand**
	- v Linux **./EARExpander.sh -ear** *répertoire***/wps.ear -operationDir** *répertoire***/ wps\_expanded -operation expand**
- 3. Créez une copie de sauvegarde de *répertoire*/wps\_expanded/wps.war/WEB-INF/web.xml.
- 4. Mettez à jour *répertoire*/wps\_expanded/wps.war/WEB-INF/web.xml.
	- a. Ouvrez web.xml.
	- b. Recherchez la section suivante :

```
<servlet id="ProxyServlet_Servlet">
  <servlet-name>ProxyServlet</servlet-name>
  <servlet-class>com.ibm.wps.proxy.servlet.ProxyServlet</servlet-class>
</servlet>
```
c. Remplacez cette section par le texte suivant :

```
<servlet id="ProxyServlet_Servlet">
  <servlet-name>ProxyServlet</servlet-name>
  <servlet-class>com.ibm.wps.proxy.servlet.ProxyServlet</servlet-class>
  <init-param>
   <param-name>useCtxPathForCookies</param-name>
    <param-value>true</param-value>
  </init-param>
</servlet>
```
- 5. Supprimez le fichier wps.ear d'origine du répertoire où vous l'avez exporté initialement.
- 6. Utilisez la commande **EARExpander** pour réduire de nouveau le répertoire du fichier EAR dans un fichier EAR.
	- v Windows **EARExpander.bat -ear** *répertoire***\wps.ear -operationDir** *répertoire***\wps\_expanded -operation collapse**
	- v Linux **./EARExpander.sh -ear** *répertoire***/wps.ear -operationDir** *répertoire***/ wps\_expanded -operation collapse**
- 7. Utilisez la commande wsadmin pour mettre à jour le fichier WebSphere Portal EAR.

**Remarque :** Si vous disposez d'une cellule gérée (avec ou sans cluster), exécutez cette étape sur la machine du gestionnaire de déploiement.

- v Windows **wsadmin.bat -user** *ID\_utilisateur\_admin* **-password** *motdepasse\_admin* **-c "\$AdminApp install** *répertoire***/wps.ear {-update -appname wps -nodeployejb}"**
- v Linux **./wsadmin.sh -user** *ID\_utilisateur\_admin* **-password** *motdepasse\_admin* **-c '\$AdminApp install** *répertoire***/wps.ear {-update -appname wps -nodeployejb}'**

où *id\_admin* est l'ID administrateur, *motdepase\_admin*, son mot de passe, et *répertoire*, le répertoire temporaire.

- 8. Redémarrez le serveur WebSphere Portal. Dans une configuration en cluster, redémarrez le cluster.
- 9. Ajoutez le nom d'hôte IBM Cognos BI et le numéro de port à la liste des serveurs de confiance dans IBM Cognos BI. A défaut, vous ne pourrez pas voir les pages dans Business Space.
	- a. Ouvrez le client IBM Cognos BI Configuration. Pour ouvrir le client, exécutez le fichier cogconfig.bat ou cogconfig.sh qui figure dans *racine\_installation\_cognos*/bin pour serveurs 32 bits ou *racine\_installation\_cognos*/bin64 pour serveurs 64 bits.
	- b. Sélectionnez **Local Configuration** > **Sécurité** > **IBM Cognos Application Firewall**.
	- c. Cliquez sur l'icône du crayon situé en regard de **Valid domains or hosts** et ajoutez l'hôte IBM Cognos BI et le numéro de port configuré dans le noeud final de Business Space. Par exemple, ajoutez lc2d266009.example.com:9080. Si vous avez plusieurs hôtes, cliquez sur **Ajouter** pour ajouter des entrées.
	- d. Cliquez sur **OK**. Cliquer sur **Sauvegarder**.
	- e. Redémarrez le serveur qui exécute IBM Cognos BI.

## **Configuration de la source des données pour la génération de rapports dans IBM Cognos BI**

Lorsque vous publiez des packages de cubes pour votre premier modèle de contrôle, une source de données destinées à la génération de rapports nommée WBMONITOR\_DB est créée automatiquement dans IBM Cognos BI. La source de données WBMONITOR\_DB permet de se connecter à la base de données MONITOR à des fins de génération de rapports multidimensionnels.

La source de données WBMONITOR\_DB est configurée sur la base des valeurs copiées depuis la source de données JDBC WebSphere Application Server nommée Monitor\_database.

Si vous ne pouvez pas publier des packages de cubes en raison de problèmes de connectivité de base de données ou si vous changez le nom d'utilisateur ou le mot de associés à la base de données IBM Business Monitor, vous devez reconfigurer la connexion à la source de données WBMONITOR\_DB à l'aide du

client IBM Cognos Administration. Comme alternative, vous pouvez supprimer la source de données WBMONITOR\_DB dans le client IBM Cognos Administration et republier un package de cube à partir de la console d'administration IBM Business Monitor en utilisant la page Gestion de cubes Cognos pour régénérer automatiquement la source de données WBMONITOR\_DB sur la base des dernières valeurs de configuration dans la source de données WebSphere Application Server JDBC nommée Monitor\_database.

- 1. Démarrez le client IBM Cognos Administration à l'adresse http://*nom\_hôte*:*numéro\_port*/p2pd/ servlet/dispatch/ext.
- 2. Accédez à **IBM Cognos Administration** > **Configuration** > **Data Source Connections** > **WBMONITOR\_DB**. A cette étape, vous pouvez configurer et tester la connexion, et modifier le nom d'utilisateur et le mot de passe.

**Conseil :** Lorsque vous testez la connexion WBMONITOR\_DB, vous devriez voir deux messages **Succeeded**.

- v Le premier message est de type "Compatible / IBM DB2" (ou "Compatible / Oracle" ou "Compatible / SQL Server"). Ce message est destiné à la connexion utilisée par le client de base de données. Cette connexion est requise pour la publication des packages de cube.
- v Le second message est de type " Dynamique /" Ce message est destiné aux connexions JDBC de Type 4. Cette connexion est requise pour l'exécution des rapports IBM Cognos BI.

Si l'un ou l'autre des ces types de connexion est indiqué comme **Echec**, modifiez la configuration ou les informations de connexion associées et refaites le test. Vous pouvez ignorer en toute sécurité les échecs affectant les autres types de connexion.

## **Configuration de widgets IBM Business Monitor pour WebSphere Portal**

IBM Business Monitor ne fournit plus de tableaux de bord basés sur des portlets. Vous pouvez toutefois afficher des widgets IBM Business Monitor dans WebSphere Portal.

Pour afficher des widgets dans WebSphere Portal, exécutez les étapes de niveau supérieur suivantes :

- 1. Configurez Business Space.
- 2. Configurez les widgets pour qu'ils fonctionnent avec WebSphere Portal.
- 3. [Configurez IBM Cognos Business Intelligence pour qu'il fonctionne avec WebSphere Portal.](#page-144-0)

## **Configuration de la réception des événements**

Vous pouvez configurer la manière dont les événements vont des applications vers l'infrastructure d'événement commune (CEI) et de ce dernier vers IBM Business Monitor.

### **Evénements asynchrones**

Le flux provenant d'une application émettrice vers l'infrastructure CEI (Common Event Infrastructure) peut être synchrone ou asynchrone. Dans une transmission d'événements synchrones, l'application attend que l'événement qu'elle a émis soit livré avec succès avant de poursuivre le reste de sa transaction. Dans une transmission d'événements asynchrones, l'application émettrice place ses événements dans une file d'attente, puis elle poursuit son traitement.

Lorsque vous utilisez la transmission d'événements asynchrones, vous pouvez réduire au maximum l'impact sur l'application émettrice, ce qui peut s'avérer important lors du contrôle des applications essentielles pour votre mission. En revanche, comme les événements sont transmis de manière asynchrone, le modèle de contrôle ne les reçoit pas nécessairement dans le même ordre que celui où ils se sont produits dans l'application émettrice.

Pour les modèles dans lesquels l'ordre des événements est important, un ordre incorrect peut entraîner des exceptions lors du traitement du modèle et générer des calculs incorrects. Si l'ordre des événements doit être garanti, faites en sorte que l'application qui émet des événements à destination de IBM Business Monitor utilise le mode synchrone, ou alors définissez un chemin de séquence d'événements dans le modèle de contrôle afin de fournir des informations sur l'ordre de traitement des événements.

L'un des moyens de déterminer si les événements sont émis de manière asynchrone est de consulter la section suivante de la console d'administration : **Intégration de services** > **Infrastructure CEI** > **Fabrique d'émission d'événements**. Sélectionnez la fabrique d'émission, dont le nom peut s'apparenter à **Default Common Event Infrastructure emitter**. Le panneau affiché comporte une section intitulée Transmission d'événements, avec des réglages qui contrôlent de quelle manière les événements sont émis. La transmission JMS est asynchrone, tandis que la transmission du service Evénements est synchrone.

Si vous décidez d'utiliser l'émission d'événements asynchrones, et s'il est indispensable que les événements soient traités dans l'ordre suivant lequel ils ont été générés, définissez un chemin de séquence d'événements dans le modèle de contrôle. Pour plus d'informations, consultez les liens associés.

### **Configuration de l'autorisation pour la distribution d'événements asynchrones**

Si vous envisagez de recevoir des événements émis à partir d'une application qui utilise une fabrique d'émission d'événements avec livraison asynchrone, et que vous n'avez pas utilisé l'assistant de configuration d'environnement de déploiement ni la tâche d'administration **wbmDeployCEIEventService** pour configurer votre environnement, vous devez configurer le serveur IBM Business Monitor pour communiquer avec le serveur CEI (Common Envent Infrastructure).

Si vous avez utilisé l'assistant de configuration d'environnement de déploiement ou la tâche d'administration **wbmDeployCEIEventService** pour définir votre environnement, cette configuration est appropriée. Vous ne devez exécuter cette tâche pour configurer les informations d'autorisation pour JMS que si vous configurez votre propre serveur CEI ou si vous utilisez une fabrique d'émission d'événements autre que celle associée par défaut à Common Event Infrastructure.

Avant de commencer cette tâche, vous devez vous connecter à la console d'administration de WebSphere Application Server. Si vous utilisez un serveur CEI distant et la méthode basée sur la file d'attente pour recevoir les événements, assurez-vous d'avoir configuré les liaisons de bus d'intégration de services avant de commencer cette tâche. Voir tâche associée à la section "Configuration de la gestion des événements basés sur la file d'attente dans un environnement à cellules multiples".

Au lieu d'utiliser la console d'administration, vous pouvez exécuter la tâche wsadmin **setEventServiceJmsAuthAlias** pour réaliser les étapes décrites dans cette rubrique.

A partir de la console d'administration de WebSphere Application Server, effectuez les étapes suivantes :

- 1. Indiquez les alias d'autorisation pour la fabrique de connexions de file d'attente.
	- a. Dans le panneau de navigation, cliquez sur **Ressources** > **JMS** > **Fabrique de connexions de file d'attente**.
	- b. Cliquez sur **CommonEventInfrastructure\_QueueCF** dans la liste qui s'affiche.
	- c. Dans la section Paramètres de sécurité, sélectionnez un alias dans la liste **Alias d'authentification de la reprise XA**. L'alias doit être associé à un utilisateur ayant un rôle de connecteur de bus pour le bus CEI. (Dans la section **Intégration de services** > **Bus**, cliquez sur la colonne **Sécurité**, à la ligne du bus qui est décrit comme **Bus CommonEventInfrastructure**.)
	- d. Sélectionnez un alias dans la liste **Alias d'authentification géré par conteneur**. Vous pouvez théoriquement sélectionner le même alias qu'à la sous-étape précédente.
	- e. Cliquez sur **OK** et enregistrez les modifications dans la configuration principale.
- 2. Spécifiez un alias d'authentification pour la spécification d'activation.
	- a. Dans le panneau de navigation, cliquez sur **Ressources** > **JMS** > **Spécifications d'activation**.
	- b. Cliquez sur **CommonEventInfrastructure\_ActivationSpec** dans la liste qui s'affiche.
	- c. Dans la section Paramètres de sécurité, sélectionnez un alias dans la liste **Alias d'authentification**.
- d. Cliquez sur **OK** et enregistrez les modifications dans la configuration principale.
- 3. Indiquez les alias d'autorisation pour les fabriques de connexions de rubrique (topic).
	- a. Dans le panneau de navigation, cliquez sur **Ressources** > **JMS** > **Fabriques de connexions de rubriques**.
	- b. Cliquez sur **CommonEventInfrastructure\_AllEventsTopicCF** dans la liste qui s'affiche.
	- c. Dans la section Paramètres de sécurité, sélectionnez un alias dans la liste **Alias d'authentification de la reprise XA**. L'alias doit être associé à un utilisateur ayant un rôle de connecteur de bus pour le bus CEI. (Dans la section **Intégration de services** > **Bus**, cliquez sur la colonne **Sécurité**, à la ligne du bus qui est décrit comme **Bus CommonEventInfrastructure**.)
	- d. Sélectionnez un alias dans la liste **Alias d'authentification géré par conteneur**. Vous pouvez théoriquement sélectionner le même alias qu'à la sous-étape précédente.
	- e. Cliquez sur **OK** et enregistrez les modifications dans la configuration principale.

# **Réception d'événements de l'infrastructure CEI**

Dans IBM Business Monitor, vous pouvez choisir de recevoir des événements à partir du serveur CEI (infrastructure d'événement commune) entrant à l'aide de deux types différents de transport : JMS (basé sur la file d'attente) et basé sur la table (également appelé contournement de file d'attente).

La distribution d'événements basée sur la file d'attente utilise JMS (Java Messaging Service) pour distribuer des événements depuis l'infrastructure CEI vers le modèle de contrôle. La distribution d'événements basée sur la table (anciennement appelée contournement de file d'attente) utilise une table de base de données pour distribuer des événements à partir de l'infrastructure CEI vers le modèle de contrôle. Avec ce type de distribution basée sur la table, le travail peut être réparti entre plusieurs membres du cluster. Dans la plupart des environnements, cette méthode améliore les performances et simplifie la configuration du système.

### **Réception d'événements à l'aide d'une distribution d'événements basée sur la table**

Vous pouvez configurer votre service d'événements CEI (Common Event Infrastructure) pour qu'il envoie les événements à la table de base de données d'événements associée au modèle de contrôle. Il n'est pas nécessaire de configurer la liaison du bus d'intégration de services, ni ses ressources associées. Contourner la file d'attente JMS améliore les performances en éliminant une étape de persistance supplémentaire requise pour la file d'attente.

Lorsque vous utilisez la distribution d'événements basée la sur table dans IBM Business Monitor 7.5, le travail peut être réparti entre plusieurs membres du cluster. Dans la plupart des environnements, cette méthode améliore les performances et simplifie la configuration du système.

- v **Modèles antérieurs à la version 6.2** : la distribution d'événements basée sur la table n'est pas prise en charge. Si vous souhaitez utiliser cette méthode pour des modèles de contrôle provenant d'une version antérieure à la version 6.2, vous devez d'abord mettre à niveau les modèles de contrôle à l'aide de Business Monitor development toolkit. Modifiez le numéro de version, générez un nouveau fichier EAR, puis déployez une nouvelle version du modèle de contrôle. Si vous choisissez de ne pas mettre le modèle à niveau, vous devrez utiliser la distribution d'événements basée sur files d'attente.
- v **Modèles des versions 6.2 et 7** : Ces modèles peuvent utiliser la méthode basée sur la table (anciennement appelée contournement de file d'attente). Si vous souhaitez exploiter les améliorations d'évolutivité de la version 7.5, vous devez mettre à niveau le modèle de contrôle à l'aide d'un Business Monitor development toolkit de version 7.5.
- v **Modèles de version 7.5** : Ces modèles peuvent tirer parti des améliorations d'évolutivité si vous utilisez la distribution d'événements basée sur la table.

**Restriction :** Si vous utilisez SQL Server comme base de données, vous ne pouvez pas utiliser la méthode de distribution d'événements basée la sur table, sauf si l'application émettrice s'exécute sous WebSphere Application Server 7.0 (ou sous Process Server 7.0) ou une version ultérieure. Vous devez utiliser la méthode basée sur la file d'attente.

Vous pouvez activer la méthode basée sur la table dans un environnement comprenant une seule ou plusieurs cellules. Choisissez la tâche suivante en fonction de l'environnement pour terminer la configuration de cette méthode.

#### **Configuration d'une distribution d'événements basée sur la table dans un environnement à cellule unique :**

Si vous disposez d'un environnement de serveur unique (autonome) ou qu'IBM Business Monitor version 7.0 (ou version 7.0.0.3 for z/OS) ou ultérieure est installé sur chaque noeud de la cellule, alors aucune étape ultérieure n'est requise pour recevoir des événements. Si le service d'événements de l'infrastructure CEI (Common Event Infrastructure) est déployé sur un noeud dans la cellule sans IBM Business Monitor ou Process Server, vous devez installer les fichiers JAR de IBM Business Monitor pour l'acheminement des événements sur ce noeud CEI.

Process Server version 7.0 et ultérieure sur plateformes réparties (et Process Server version 7.0.0.3 et ultérieure sur plateformes z/OS) fournit les fichiers nécessaires pour prendre en charge l'émission d'événements distants. Si vous utilisez une version précédente de Process Server, procédez comme suit pour configurer la distribution d'événements basée sur la table dans un environnement comprenant une seule cellule.

- 1. Dans le répertoire **racine\_serveur\_app/scripts.wbm/crossCell** de l'installation locale du serveur IBM Business Monitor, recherchez le fichier correspondant à votre système d'exploitation et à la version de WebSphere Application Server sur laquelle le service Evénements CEI s'exécute.
	- v monitorCommunicationWithWAS70BasedCells.tar, monitorCommunicationWithWAS61BasedCells.tar ou monitorCommunicationWithWAS60BasedCells.tar.
	- v monitorCommunicationWithWAS70BasedCells.zip, monitorCommunicationWithWAS61BasedCells.zip ou monitorCommunicationWithWAS60BasedCells.zip.
- 2. Copiez le fichier approprié vers le répertoire **racine\_serveur\_app/plugins** sur chaque installation WebSphere Application Server de la cellule distante qui héberge une cible CEI et dans laquelle IBM Business Monitor ou Process Server version 7.0 (ou version 7.0.0.3 for z/OS) ou ultérieure n'est pas installé, et extrayez le contenu.
- 3. Sur chaque installation WebSphere Application Server où vous avez extrait le contenu du fichier :
	- a. Arrêtez toutes les machines virtuelles Java (JVM) qui utilisent **racine\_serveur\_app/java/bin/java**, y compris les agents de noeud, les serveurs, les gestionnaires de déploiement et les invites wsadmin.
	- b. Exécutez **racine\_profil/bin/osgiCfgInit** pour chaque profil sur l'installation WebSphere Application Server.
	- c. Redémarrez tous les agents de noeud et les serveurs.

#### **Configuration d'une distribution d'événements basée sur la table dans un environnement à cellules multiples :**

Si IBM Business Monitor est installé dans une autre cellule que le service Evénement CEI, vous devez procéder à des étapes de configuration supplémentaires afin de permettre la communication entre les cellules.

Pour les environnements sécurisés, avant d'exécuter cette tâche, assurez-vous que les opérations suivantes ont été effectuées :

v Si vous activez la sécurité, vous devez le faire dans les deux cellules, locale et éloignée.

- v Si la sécurité est activée, vous devez activer SSL (Server-to-Server Trust) entre le serveur CEI distant et le serveur IBM Business Monitor local (voir Configuration de SSL dans un environnement à plusieurs cellules).
- v Les clés LTPA doivent être partagées entre les cellules et ces dernières doivent avoir le même ID (voir Partage de clés LTPA).
- v Le paramètre **Utiliser la vérification d'identité** doit être activé dans la cellule locale et dans la cellule distante (voir Activation de la vérification d'identité).

Si vous devez configurer la communication entre une cellule IBM Business Monitor et une cellule IBM Business Process Manager Standard V7.5, suivez les instructions concernant la configuration de la distribution basée sur la file d'attente. Il n'existe pas de serveur CEI distant dans une cellule IBM BPM Standard V7.5. Les événements sont distribués dans l'émetteur BPM\_EVENT\_EMITTER de la cellule IBM Business Monitor qui utilise ensuite le serveur CEI de la cellule IBM Business Monitor. Vous pouvez quand-même utiliser la distribution d'événement basée sur la table lors du déploiement du modèle de contrôle en sélectionnant le serveur CEI local dans la cellule Business Monitor.

Dans un environnement à plusieurs cellules, si IBM Business Monitor n'est pas installé sur la cellule distante qui émet les événements, vous devez y configurer les serveurs gestionnaire de déploiement et CEI de sorte qu'ils envoient les événements aux tables d'événements du modèle de contrôle. Process Server version 7.0 et ultérieure sur plateformes réparties (et Process Server version 7.0.0.3 et ultérieure sur plateformes z/OS) fournit les fichiers nécessaires pour prendre en charge l'émission d'événements distants. Les versions précédentes de Process Server ne fournissent pas ces fichiers automatiquement. Par conséquent, les instructions diffèrent légèrement selon que la cellule distante qui émet les événements est une cellule distribuée dans laquelle Process Server version 7.0 (version 7.0.0.3 for z/OS) ou ultérieure est installé.

Pour configurer la distribution d'événements basée sur la table dans plusieurs cellules, procédez comme suit :

- v Si Process Server version 7.0 (version 7.0.0.3 for z/OS) ou ultérieure **n'est pas** installé dans la cellule distante (la cellule sans IBM Business Monitor) :
	- 1. Dans le répertoire **racine\_serveur\_app/scripts.wbm/crossCell** de l'installation locale du serveur IBM Business Monitor, recherchez le fichier correspondant à votre système d'exploitation et à la version de WebSphere Application Server sur laquelle le service Evénements CEI s'exécute.
		- monitorCommunicationWithWAS70BasedCells.tar ou monitorCommunicationWithWAS61BasedCells.tar.
		- monitorCommunicationWithWAS70BasedCells.zip ou monitorCommunicationWithWAS61BasedCells.zip.
	- 2. Copiez le fichier approprié dans le répertoire **racine\_serveur\_app/plugins** du gestionnaire de déploiement distant et procédez à l'extraction de son contenu.
	- 3. Copiez le même fichier vers le répertoire **racine\_serveur\_app/plugins** sur chaque installation WebSphere Application Server de la cellule distante qui héberge une cible CEI et dans laquelle IBM Business Monitor ou Process Server version 7.0 (ou version 7.0.0.3 for z/OS) ou ultérieure n'est pas installé, et extrayez le contenu.
	- 4. Sur chaque installation WebSphere Application Server où vous avez extrait le contenu du fichier :
		- a. Arrêtez toutes les machines virtuelles Java (JVM) qui utilisent **racine\_serveur\_app/java/bin/java**, y compris les agents de noeud, les serveurs, les gestionnaires de déploiement et les invites wsadmin.
		- b. Exécutez **racine\_profil/bin/osgiCfgInit** pour chaque profil sur l'installation WebSphere Application Server.
		- c. Redémarrez tous les agents de noeud et les serveurs.
	- 5. Sur le gestionnaire de déploiement distant ou sur le serveur autonome, exécutez la commande **wbmConfigureQueueBypassDatasource** wsadmin. Voir la rubrique CEI basé sur la table dans

plusieurs cellules pour un exemple et une liste de paramètres pour cette commande. Après avoir exécuté la commande et sauvegardé les modifications de configuration, redémarrez le gestionnaire de déploiement distant ou le serveur autonome.

- v Si Process Server version 7.0 (ou version 7.0.0.3 for z/OS) ou ultérieure **est** installé dans la cellule distante :
	- 1. Sur le gestionnaire de déploiement distant ou sur le serveur autonome, exécutez la commande **wbmConfigureQueueBypassDatasource** wsadmin. Voir la rubrique CEI basé sur la table dans plusieurs cellules pour un exemple et une liste de paramètres pour cette commande.
	- 2. Après avoir exécuté la commande et sauvegardé les modifications de configuration, redémarrez le gestionnaire de déploiement distant ou le serveur autonome.
- 1. Lorsque vous déployez un modèle de contrôle avec un CEI distant, vous devez sélectionner l'option d'emplacement CEI **Remote**, tel que décrit dans l'étape intitulée "Sélectionner les options d'infrastructure d'événement commune du modèle de contrôle" dans la rubrique Déploiement des modèles de contrôle.
- 2. **Si vous exécutez un serveur CEI on z/OS** : Une fois la configuration CEI basée sur la table terminée, lorsque vous déployez un modèle de contrôle, l'erreur suivante est enregistrée dans les journaux CEI on z/OS :

```
CEI61Configur E
com.ibm.wbimonitor.observationmgr.spi.impl.CEI61RemoteConfigurationSessionImpl reloadCEIConfig
(String[] eventServerAppNames)
CWMRT7314E : Erreur de la tentative de rechargement de la configuration CEI.
```
Pour terminer la configuration CEI, procédez comme suit :

- a. Redémarrez le serveur CEI ou le cluster (pour l'infrastructure CEI d'émission sur z/OS).
- b. Dans le gestionnaire de déploiement IBM Business Monitor, exécutez la méthode **confirmCEIServerReboot(String modelID)** de Lifecycle Services MBean pour indiquer que l'infrastructure CEI a été redémarrée. Pour exécuter la commande à partir d'une invite wsadmin, procédez comme suit :
	- 1) Etablissez une connexion vers Lifecycle Services MBean :

wsadmin> set ls [\$AdminControl completeObjectName type=LifecycleServices,\*]

2) Confirmez que l'infrastructure CEI a été redémarrée :

wsadmin> \$AdminControl invoke \$ls confirmCEIServerReboot { "<model ID>"}

### **Réception d'événement à l'aide d'une distribution d'événements basée sur la file d'attente**

Pour recevoir des événements à l'aide des files d'attente JMS (Java Messaging Service), il n'est pas nécessaire d'exécuter d'étapes supplémentaires, sauf si vous souhaitez permettre la communication entre le serveur IBM Business Monitor et un serveur CEI distant. Vous devez utiliser la méthode basée sur la file d'attente pour la gestion des événements si vous utilisez un modèle de contrôle créé à l'aide de IBM Business Monitor 6.1 dans un environnement IBM Business Monitor 7.5.1, sans mise à niveau de votre modèle de contrôle.

Vous pouvez utiliser la gestion d'événements basée sur la file d'attente dans un environnement à cellule unique ou à cellules multiples. Si le serveur d'infrastructure d'événement commune se trouve dans une cellule distante de la cellule où IBM Business Monitor est installé, vous devez effectuer des étapes de configuration supplémentaires afin d'activer les communications entre les deux cellules.

#### **Configuration d'une distribution d'événements basée sur la file d'attente dans un environnement à cellule unique :**

Si IBM Business Monitor est installé dans la même cellule que le service Evénement CEI et si vous utilisez la méthode de réception des événements basés sur la file d'attente, aucune autre étape n'est requise. Les fichiers JAR requis ont été copiés dans les dossiers appropriés et le bus d'intégration de services a été créé lors de l'installation de IBM Business Monitor.

#### **Configuration d'une distribution d'événements basée sur la file d'attente dans un environnement à cellules multiples :**

Si IBM Business Monitor est installé dans une autre cellule que le serveur CEI, vous devez procéder à des étapes de configuration supplémentaires afin de permettre la communication entre les cellules. Pour recevoir des événements de la file d'attente JMS dans cet environnement de communication intercellule, vous devez configurer le serveur IBM Business Monitor pour qu'il reçoive des événements CEI d'un serveur CEI distant.

Avant d'effectuer cette tâche, assurez-vous que les opérations suivantes ont été exécutées :

- Le service CEI distant a été déployé et configuré.
- v Le bus d'intégration de services du serveur local IBM Business Monitor a été créé.

Pour les environnements sécurisés, vous devez également vous assurer que les opérations suivantes ont été effectuées :

- v Si vous activez la sécurité, vous devez le faire dans les deux cellules, locale et éloignée.
- v Si la sécurité est activée, vous devez activer SSL (Server-to-Server Trust) entre le serveur CEI distant et le serveur IBM Business Monitor local (voir Configuration de SSL dans un environnement à plusieurs cellules).
- v Les clés LTPA doivent être partagées entre les cellules et ces dernières doivent avoir le même ID (voir Partage de clés LTPA).
- v Le paramètre **Utiliser la vérification d'identité** doit être activé dans la cellule locale et dans la cellule distante (voir Activation de la vérification d'identité).

Pour configurer la méthode de gestion des événements basés sur la file d'attente, vous devez installer les fichiers intercellule, créer le bus d'intégration de services éloigné et définir un lien entre le bus local et le bus éloigné. Process Server version 7.0 et ultérieure sur plateformes réparties (et Process Server version 7.0.0.3 et ultérieure sur plateformes z/OS) fournit les fichiers nécessaires pour prendre en charge l'émission d'événements distants.

**Important :** Si vous surveillez des événements dans IBM Business Process Manager V7.5 dans un environnement à plusieurs cellules, la configuration est un processus en deux étapes :

- 1. Exécutez les étapes de cette procédure pour établir une liaison du bus d'intégration de services (SI) entre les cellules.
- 2. Configurez IBM Business Process Manager V7.5 pour activer l'émission d'événements vers IBM Business Monitor en créant une destination externe dans la cellule IBM BPM mappée à la file d'attente LombardiInputQueue dans la cellule IBM Business Monitor. Voir l'étape [3, à la page 146](#page-153-0) de «Que faire ensuite».

Pour configurer la gestion des événements basée sur la file d'attente dans plusieurs cellules, procédez comme suit :

**Important :** Si Process Server version 7.0 (ou version 7.0.0.3 for z/OS) ou ultérieure est installé dans la cellule distante, vous pouvez ignorer les étapes 1 à 3 et passer directement à l'étape 4.

1. Dans le répertoire **racine serveur app/scripts.wbm/crossCell** de l'installation locale du serveur IBM Business Monitor, recherchez le fichier correspondant à votre système d'exploitation et à la version de WebSphere Application Server sur laquelle le serveur CEI s'exécute.

monitorCommunicationWithWAS70BasedCells.tar, monitorCommunicationWithWAS61BasedCells.tar ou monitorCommunicationWithWAS60BasedCells.tar.

monitorCommunicationWithWAS70BasedCells.zip, monitorCommunicationWithWAS61BasedCells.zip ou monitorCommunicationWithWAS60BasedCells.zip.

2. Copiez le fichier approprié dans le répertoire **racine\_serveur\_app/plugins** du serveur CEI distant (serveur autonome ou gestionnaire de déploiement distant) et procédez à l'extraction de son contenu.

- <span id="page-153-0"></span>3. A partir du répertoire **racine\_serveur\_app/bin** du serveur CEI distant, exécutez la commande appropriée afin de configurer le serveur d'applications ou le serveur de processus pour qu'ils reconnaissent le fichier .jar : **osgiCfgInit.bat** ou **osgiCfgInit.sh.**
- 4. A partir du répertoire **racine\_serveur\_app/scripts.wbm/crossCell** de l'installation locale du serveur IBM Business Monitor, sélectionnez l'une des méthodes suivantes pour exécuter l'utilitaire de configuration intercellule du bus d'intégration de services. Pour plus d'informations sur cet utilitaire, consultez les liens associés.
	- v Pour exécuter la commande en mode interactif, entrez :

#### **configRemoteMonitorBus.sh**

#### **configRemoteMonitorBus.bat**

v Pour exécuter la commande avec un fichier de propriétés, consultez le fichier **configRemoteMonitorBus.props** et modifiez les propriétés nécessaires. Le fichier **configRemoteMonitorBus.props** est un exemple de fichier de propriétés situé dans le répertoire **racine\_serveur\_app/scripts.wbm/crossCell**, mais vous pouvez créer votre propre fichier de propriétés pour la configuration :

## **configRemoteMonitorBus.sh -props** *nom\_fichier\_propriétés*

**configRemoteMonitorBus.bat -props** *nom\_fichier\_propriétés*

Où :

*nom\_fichier\_propriétés* représente le nom qualifié complet du fichier de propriétés contenant les valeurs requises pour la configuration. Tout le chemin d'accès au fichier de propriétés doit être indiqué pour permettre au script de retrouver ce fichier. L'utilitaire de configuration intercellule crée un bus d'intégration de services dans la cellule éloignée. Le nom du bus est

**MONITOR.***<nom\_cellule\_distante>***.bus**, où *<nom\_cellule\_distante>* est le nom de la cellule distante.

- 5. Lorsque le script est terminé, redémarrez le serveur IBM Business Monitor local et le serveur CEI éloigné.
- 6. Vérifiez que le bus d'intégration de services distant existe et que la création de la liaison entre les bus local et distant a abouti, en exécutant les étapes de la rubrique "Vérification du bus IBM Business Monitor distant et du lien d'intégration de services."
- 1. Lorsque vous déployez un modèle de contrôle avec un CEI distant, vous devez sélectionner l'option d'emplacement CEI **Remote**, tel que décrit dans l'étape intitulée "Sélectionner les options d'infrastructure d'événement commune du modèle de contrôle" dans la rubrique Déploiement des modèles de contrôle.
- 2. **Si vous disposez d'un environnement sécurisé :** Vous pouvez déployer un modèle de contrôle dans un environnement sécurisé avec une infrastructure CEI distante et une gestion d'événements basée sur la file d'attente. Après avoir déployé un modèle de contrôle, vous devez terminer l'installation en suivant les instructions fournies dans la rubrique "Exécution de la fin de l'installation d'un modèle de contrôle dans un environnement sécurisé basé sur la file d'attente".
- 3. Pour pouvoir recevoir des événements depuis IBM Business Process Manager, vous devez configurer IBM Business Process Manager pour activer l'émission d'événements vers IBM Business Monitor.
	- a. Vous trouverez dans Flux d'événements une description de la manière dont les événements transitent d'IBM Business Process Manager vers IBM Business Monitor.
	- b. Reportez-vous à Configuration d'un flux d'événements sur un serveur distant pour les étapes permettant d'activer l'émission d'événements.

#### *Vérification du bus IBM Business Monitor éloigné et du lien d'intégration de services :*

Après avoir configuré le serveur IBM Business Monitor pour qu'il utilise le serveur CEI (Common Event Infrastructure) sur un serveur WebSphere Application Server ou Process Server distant, vous devez vérifier que la création du bus distant et celle de la liaison d'intégration de service ont abouti.

Pour vérifier que le bus distant et le bus d'intégration de services (SIB) existent et sont actifs, procédez comme suit :

- 1. A partir de la console d'administration du serveur WebSphere Application Server ou Process Server éloigné, cliquez sur **Intégration des services** > **Bus**.
- 2. Cliquez sur le bus **MONITOR.***<nom\_cellule>***.bus** que vous êtes en train de vérifier, où *<nom\_cellule>* est le nom de la cellule dans laquelle le serveur CEI distant est installé.
- 3. Sous Topologie, cliquez sur **Moteurs de messagerie**. Un moteur de messagerie est défini. La zone **Etat** affiche une flèche verte si ce moteur de messagerie est actif.
- 4. Cliquez sur le moteur de messagerie, puis sur **Propriétés supplémentaires** > **Liaisons de bus d'intégration de services**. Si vous connectez la cellule distante à une installation Monitor unique et une installation Monitor à une seule cellule distante, une seule liaison est définie. Toutefois, vous pouvez disposer de plusieurs liaisons. La zone **Etat** affiche une flèche verte si ce lien est actif.
- 5. Facultatif : Pour effectuer la vérification à l'aide du fichier journal System.out, recherchez un message similaire au suivant. Le nom du moteur de messagerie est différent pour chaque système : CWSIP0382I: Messaging engine FADB84EB685E209F responded to subscription request, Publish Subscribe topology now consistent.

**Remarque :** Vous pouvez effectuer la même procédure sur le serveur IBM Business Monitor pour vérifier que la partie serveur IBM Business Monitor du lien de bus d'intégration de services est active.

# **Configuration de Business Space**

Vous pouvez configurer Business Space reposant sur WebSphere, qui offre aux utilisateurs d'applications une interface commune leur permettant de créer, gérer et intégrer des interfaces Web dans l'ensemble du portefeuille IBM Business Process, WebSphere Enterprise Service Bus et d'autres produits IBM.

# **Configuration de Business Space**

Installez et configurez Business Space fourni par WebSphere pour configurer une interface commune permettant aux utilisateurs des applications de créer, de gérer et d'intégrer les interfaces Web.

Vous devez installer le logiciel du produit. Lorsque vous installez votre produit, les fichiers de Business Space sont inclus avec l'installation pour les profils que vous avez configurés.

Business Space est pris en charge avec les produits de base de données suivants :

- DB2 Universal
- DB2 for IBM i
- DB2 for  $z/OS$
- Microsoft SQL Server
- Oracle 11g

Pour savoir quelles bases de données sont prises en charge avec le produit IBM spécifique que vous utilisez avec Business Space, vérifiez les bases de données prises en charge pour le produit.

Si vous installez IBM Business Process Manager, WebSphere Enterprise Service Bus, ou IBM Business Monitor et créez un profil de serveur autonome avec l'option standard, Business Space est installé et configuré automatiquement avec une base de données DB2 Express. Si vous utilisez un profil de profil de serveur, vous pouvez utiliser l'outil de gestion de profil avec l'option avancée pour configurer Business Space afin qu'il fonctionne avec votre environnement d'exécution. Pour plus d'informations, voir "Configuration de Business Space à l'aide de l'outil de gestion de profil".

Pour tous les produits, si vous configurez des profils de gestionnaire de déploiement et des profils personnalisés, le moyen le plus simple de configurer Business Space consiste à utiliser l'assistant

Configuration de l'environnement de déploiement. Pour plus d'informations, voir "Configuration de Business Space à l'aide de l'assistant de configuration d'environnement de déploiement".

Si vous possédez un environnement de serveur autonome ou que vous utilisez l'assistant Environnement de déploiement pour configurer votre environnement d'exécution, les noeuds finaux des services REST (Representational State Transfer) sont configurés et activés automatiquement. Pour les autres environnements, utilisez la page de la console d'administration des services REST pour configurer les services REST. Si vous souhaitez que les widgets soient disponibles dans Business Space, vous devez configurer les noeuds finaux de service REST pour ces widgets. Vous devez enregistrer les noeuds finaux REST pour que Business Space associe les widgets aux noeuds finaux et que ces widgets apparaissent dans la palette pour être utilisés.

Si vous utilisez des profils de gestionnaire de déploiement et des profils personnalisés, vous pouvez utiliser la console d'administration pour configurer Business Space.

Après votre travail de configuration d'origine sur l'outil de gestion de profil ou la console d'administration, vous devez également configurer les tables de base de données de Business Space. Pour plus d'informations, voir "Configuration des tables de base de données de Business Space".

Quel que soit l'outil que vous avez utilisé pour configurer Business Space, vous devez vous assurer que Business Space fonctionne avec la sécurité de votre environnement. Pour plus d'informations, voir "Configuration de la sécurité de Business Space".

Business Space utilise la technologie IBM Mashup Center. Pour consulter la foire aux questions et obtenir des informations générales sur le traitement des incidents relatifs à IBM Mashup Center, voir [IBM](http://www.lotus.com/ldd/mashupswiki.nsf/xpViewCategories.xsp?lookupName=Troubleshooting&SessionID=CDFG4HK6EQ) [Mashup Center Troubleshooting.](http://www.lotus.com/ldd/mashupswiki.nsf/xpViewCategories.xsp?lookupName=Troubleshooting&SessionID=CDFG4HK6EQ)

Une fois que vous avez installé et configuré Business Space, les utilisateurs de votre environnement d'exécution pourront l'ouvrir depuis l'URL suivant : http://*hôte*:*port*/BusinessSpace, où *hôte* est le nom d'hôte sur lequel votre serveur s'exécute et *port*, le numéro de port pour votre serveur.

### **Configuration de Business Space sur un profil de produit à l'aide de l'outil de gestion de profil**

Vous pouvez configurer Business Space fourni par WebSphere comme partie de votre profil de produit en utilisant l'outil de gestion de profil.

Vous pouvez démarrer l'outil de gestion de profil après l'installation du produit. En outre, après l'installation du produit, vous pouvez utiliser les fonctionnalités de l'outil de gestion de profil à partir de la ligne de commande en utilisant le paramètre **-configureBSpace** de l'utilitaire de ligne de commande **manageprofiles**. Dans les deux cas, Business Space est installé avec le produit de base de données que vous avez désigné pour la base de données commune. Si vous avez sélectionné une base de données non prise en charge avec Business Space, l'outil de gestion de profil configure Business Space avec la base de données IBM DB2 Express.

Si vous utilisez **manageprofiles**, conformez-vous à la documentation de cet utilitaire pour votre produit de gestion des processus métier. Tenez compte des points suivants pour utiliser **manageprofiles** :

- v Si vous utilisez Oracle ou SQL Server sur un serveur autonome, vous devez créer manuellement la base de données au lieu d'utiliser le paramètre **-dbCreateNew**.
- v Si vous avez une base de données distante dans un environnement en cluster, vous devez créer manuellement la base de données, recopier les scripts générés vers la machine distante contenant la base de données et exécuter les scripts à partir de cette machine.

Pour les profils de gestionnaire de déploiement et les profils personnalisés, vous pouvez utiliser la console d'administration ou l'assistant Configuration de l'environnement de déploiement. Voir "Configuration de Business Space à l'aide de la console d'administration" ou "Configuration de Business Space comme étape de l'assistant Configuration de l'environnement de déploiement". Si vous utilisez

l'outil de gestion de profil pour créer des profils de gestionnaire de déploiement et des profils personnalisés (noeuds gérés) avec l'option de création de profil **Environnement de déploiement**, Business Space est configuré automatiquement avec votre environnement de déploiement, mais vous devez exécuter manuellement les scripts de configuration des tables de base de données.

Pour des options de configuration plus avancées sur un profil de serveur autonome, vous devez utiliser les pages de la console d'administration pour configurer Business Space. Par exemple, si vous souhaitez désigner une source de données différente de la base de données que vous avez sélectionnée pour votre profil (base de données IBM Business Monitor ou base de données commune IBM Business Process Manager), vous devez utiliser la console d'administration pour configurer Business Space.

Si vous avez décidé d'utiliser ces options de configuration plus avancées, qui nécessitent d'utiliser la console d'administration, effectuez bien les étapes suivantes :

- v Lorsque vous créez le profil de serveur autonome à l'aide de l'outil de gestion de profil, utilisez l'option de création de profil **Avancée** et désélectionnez la case **Configurer Business Space** pour que vous puissiez configurer Business Space ultérieurement à l'aide de la console d'administration.
- v Voir "Configuration de Business Space à l'aide de la console d'administration".

De plus, si vous ne souhaitez pas configurer Business Space comme partie de votre profil de produit, vous pouvez créer des profils Business Space distincts. Vous souhaiterez peut-être configurer l'interface utilisateur sur une machine et le serveur dorsal sur une autre pour des besoins de séparation de la charge. Par exemple, vous pourriez configurer le serveur IBM Business Process Manager sur une machine locale assurant les traitements lourds et placer Business Space sur une machine distante de façon à distribuer la charge. Vous pourrez ainsi ajuster la configuration de la machine dorsale pour les traitements d'arrière-plan et configurer la machine Business Space pour la prise en charge du trafic HTTP. Pour plus d'informations, reportez-vous au [«Création de profils Business Space», à la page 150.](#page-157-0)

- v Pour un serveur autonome, démarrez l'outil de gestion de profil, sélectionnez l'option **Profil de serveur autonome** et effectuez les étapes ci-après.
	- 1. Effectuez l'une des étapes suivantes dans la page Options de création des profils :
		- Sélectionnez l'option de création de profil **Standard** si vous souhaitez accepter une installation et une configuration par défaut de Business Space à l'aide de la base de données DB2 Express. (Passez les étapes b.-e.)
		- Sélectionnez l'option **Avancée** si vous souhaitez configurer des options avancées pour le profil que vous créez. Ensuite, dans la page Configuration de Business Space Configuration , vérifiez que la case **Configurer Business Space** est cochée.

Business Space est configuré avec la source de données de votre produit.

- 2. Lorsque vous désignez le nom d'hôte de votre profil, utilisez un nom de système hôte qualifié complet.
- 3. Dans la page Conception de base de données, vous pouvez utiliser un fichier de conception de base de données que vous avez créé à l'aide de l'outil de conception de base de données, qui contient toute la configuration de la base de données de votre produit et notamment les informations de configuration de la base de données de Business Space. Pour plus d'informations sur les fichiers de conception de base de données, voir [«Création d'un fichier de propriétés de conception de base de](#page-210-0) [données Business Space», à la page 203.](#page-210-0)
- 4. Créez le profil à l'aide de l'outil de gestion de profil. Business Space est installé. Il est configuré pour le produit de base de données que vous avez désigné pour la base de données commune (ou avec DB2 Express si ce produit de base de données n'est pas pris en charge).
- 5. Si la base de données est distante, vous devez configurer les tables de base de données après avoir exécuté l'outil de gestion de profil. Voir "Configuration des tables de la base de données de Business Space".
- v Pour un environnement de déploiement, démarrez l'outil de gestion de profil, sélectionnez l'option **Profil du gestionnaire de déploiement** ou **Profil personnalisé** et effectuez les étapes ci-après.
- <span id="page-157-0"></span>1. Dans la page Options de création de profil, sélectionnez l'option **Environnement de déploiement** pour configurer chaque profil à l'aide de valeurs de configuration personnalisées et l'utiliser dans un environnement de déploiement basé sur un modèle fourni.
- 2. Suivez les étapes de l'outil de gestion de profil pour créer un profil de gestionnaire de déploiement et des profils personnalisés (noeuds gérés).
- 3. Une fois que tous les noeuds personnalisés ont été fédérés, exécutez les scripts pour configurer les tables de base de données manuellement.

**Important :** Si la base de données de votre produit est une base de données Oracle, Business Space est configuré avec l'outil de gestion de profil ou l'utilitaire de ligne de commande manageprofiles pour utiliser la même base de données, avec le schéma par défaut IBMBUSSP et le mot de passe par défaut que vous avez entré lors de la création du profil. Si vous souhaitez utiliser un autre mot de passe pour le nom d'utilisateur IBMBUSSP, vous devez utiliser la console d'administration pour mettre à jour les ressources JDBC :

- 1. Recherchez la source de données jdbc/mashupsDS.
- 2. Modifiez la valeur de l'alias d'authentification pour qu'elle corresponde au mot de passe du nom de schéma Business Space.
- 3. Sauvegardez vos modifications et redémarrez le serveur.

Avant d'utiliser Business Space, configurez la sécurité dont vous avez besoin avec Business Space et les widgets utilisés par votre équipe. Pour plus d'informations, voir "Configuration de la sécurité de Business Space."

**Conseil :** Business Space utilise un composant proxy pour se connecter à vos services REST. Dans certains cas, si les services REST ne répondent pas, vous devez mettre à jour les paramètres d'expiration de la connexion de Business Space pour vos services REST, en fonction des performances des serveurs des services REST. Pour plus d'informations, voir [Modifier le délai d'expiration du proxy Business Space](#page-276-0) [Ajax.](#page-276-0)

#### **Création de profils Business Space :**

Pour créer ou étendre des profils Business Space, vous pouvez utiliser l'outil de gestion de profil ou l'utilitaire de ligne de commande manageprofiles. Les profils sont des ensembles de fichiers qui définissent l'environnement d'exécution d'un gestionnaire de déploiement, d'un noeud géré ou d'un serveur autonome.

Si Business Space est configuré comme partie de votre profil de produit, ces tâches sont facultatives.

*Création de profils Business Space pour une configuration autonome :*

Pour créer des profils Business Space dans un environnement autonome, vous pouvez utiliser l'outil de gestion de profil ou l'utilitaire de ligne de commande manageprofiles.

Si Business Space est configuré comme partie de votre profil de produit, ces tâches sont facultatives.

*Création de profils Business Space pour une configuration autonome à l'aide de l'outil de gestion de profil :*

Utilisez l'outil de gestion de profil afin de créer des profils autonomes pour Business Space.

- v Vérifiez la liste complète des conditions requises pour créer ou étendre un profil qui figure à la section relative aux [concepts de profils,](http://www14.software.ibm.com/webapp/wsbroker/redirect?version=compass&product=was-nd-mp&topic=cpro_overview) dans le centre de documentation WebSphere Application Server.
- v Lorsque vous utilisez l'outil de gestion de profil avec l'interface graphique Motif sous Solaris, la taille par défaut de l'outil de gestion de profil risque d'être trop faible pour permettre la visualisation de tous les messages et boutons.

v Si vous prévoyez d'utiliser un fichier de conception de base de données pour les informations de la base de données Business Space, effectuez la procédure décrite dans [«Création d'un fichier de](#page-210-0) [propriétés de conception de base de données Business Space», à la page 203.](#page-210-0)

Utilisez cette procédure si vous créez un profil Business Space pour une configuration autonome. La procédure décrit à la fois les options de création de profil avancée et standard.

Si Business Space est créé comme partie de votre profil de produit, cette tâche est facultative.

1. Démarrez l'outil de gestion de profil.

Utilisez l'une des commandes suivantes :

- v Linux *racine\_installation***/bin/ProfileManagement/pmt.sh**
- **Windows** *racine\_installation* \bin \ProfileManagement \pmt.bat

La page Bienvenue s'affiche.

2. Sur cette page, cliquez sur **Lancer l'outil de gestion de profil** ou sélectionnez l'onglet Outil de gestion de profil.

L'onglet Profils s'affiche.

L'onglet Profils contient la liste des profils créés sur votre système. Vous pouvez utiliser l'outil de gestion de profil pour créer des profils ou étendre des profils existants.

3. Sur l'onglet Profils, cliquez sur **Créer**.

La page Sélection d'environnements s'affiche dans une fenêtre distincte.

- 4. Sur cette page, sélectionnez l'option **Profil autonome** puis cliquez sur **Suivant**.
- 5. Sur la page Options de création de profil, décidez si vous souhaitez créer le profil autonome pour créer le profil autonome à l'aide de l'option **Création d'un profil standard** ou **Création d'un profil avancé**.
- 6. Si vous avez sélectionné l'option **Création d'un profil standard**, procédez comme suit.
	- a. Sur la page Sécurité administrative, entrez des valeurs pour le nom d'utilisateur et le mot de passe, confirmez le mot de passe puis cliquez sur **Suivant**.

Toutes les configurations de profil, comprenant notamment les bases de données et les options de profil, sont configurées par défaut et s'affichent sur la page Récapitulatif du profil.

b. Sur la page Récapitulatif du profil, cliquez sur **Créer** pour créer le profil ou sur **Précédent** pour changer les caractéristiques du profil.

La progression de la configuration s'affiche dans la fenêtre de progression de la configuration du profil. Une fois la création de profil terminée, le panneau indiquant que l'opération est terminée s'affiche en même temps que le message **L'outil de gestion de profil a créé le profil**.

**Avertissement :** Si des erreurs sont détectées, durant la création de profil, d'autres messages peuvent apparaître à la place du message indiquant que l'opération est réussie :

- v **L'outil de gestion de profil a créé le profil mais des erreurs se sont produites**, qui indique que la création est terminée mais que des erreurs se sont produites.
- v **L'outil de gestion de profil ne peut pas créer le profil**, qui indique que la création du profil a échoué.

La page indiquant que l'opération est terminée identifie le fichier journal à consulter pour résoudre les incidents.

- 7. Si vous avez sélectionné l'option **Création d'un profil avancé**, procédez comme suit.
	- a. Sur la page Déploiement d'application facultatif, sélectionnez les cases à cocher si vous souhaitez déployer la console d'administration et l'application par défaut.
	- b. Sur la page de nom et d'emplacement du profil, effectuez les étapes suivantes :
		- 1) Dans la zone Nom du profil, entrez un nom unique ou validez la valeur par défaut. Chaque profil que vous créez doit avoir un nom. Lorsque vous avez plusieurs profils, vous pouvez

vous adresser à chacun individuellement à son niveau supérieur en utilisant ce nom. Si vous avez choisi de ne pas utiliser le nom par défaut, pour Windows, utilisez un nom court car la longueur des noms de chemin est limitée.

- 2) Dans la zone de répertoire de profil, entrez le répertoire du profil ou utilisez le bouton Parcourir pour accéder au répertoire de profil. Le répertoire spécifié contient les fichiers qui définissent l'environnement d'exécution, tels les fichiers journaux, les fichiers de configuration et de commandes. Le répertoire par défaut dépend de la plateforme :
	- v Linux *racine\_installation***/profiles/***nom\_profil*

**Windows** *racine\_installation* \profiles \*nom\_profil* 

où *nom\_profil* est le nom que vous avez indiqué.

La zone de répertoire de profil doit répondre aux exigences suivantes :

- Le *nom\_profil* doit être unique.
- Le répertoire spécifié doit être vide.
- v Votre ID utilisateur doit disposer de droits pour le répertoire.
- v L'espace doit être suffisant pour la création du profil
- 3) Facultatif : Cochez la case **Faire de ce profil la valeur par défaut** si vous souhaitez que le profil en cours de création devienne le profil par défaut. Cette case à cocher n'apparaît que lorsqu'un profil existant figure sur votre système.

Les commandes utilisent automatiquement le profil par défaut. Le premier profil que vous créez sur un poste de travail est le profil par défaut. Ce profil est la cible par défaut de toutes les commandes exécutées à partir du répertoire bin dans l'arborescence d'installation du produit. Lorsqu'il n'existe qu'un seul profil sur un poste de travail, chaque commande agit sur ce profil. Pour utiliser certaines commandes sur un serveur contenant plusieurs profils, vous devez identifier le profil cible.

4) Cliquez sur **Suivant**.

c. Sur la page Noms de noeud et d'hôte, effectuez les actions suivantes pour le profil en cours de création :

- v Dans la zone Nom du noeud, entrez un nom de noeud ou validez la valeur par défaut. Utilisez un nom de noeud aussi court que possible, mais veillez à ce que ces noms soient uniques au sein du déploiement réseau.
- v Dans la zone Nom d'hôte, entrez le nom d'un système hôte ou validez la valeur par défaut.
- v Dans la zone Nom de la cellule, entrez le nom d'une cellule ou validez la valeur par défaut.

Cliquez sur **Suivant** pour afficher la page Sécurité administrative.

- d. Sur la page Sécurité administrative, entrez les valeurs du nom d'utilisateur ainsi que le mot de passe puis confirmez le mot de passe. Cliquez sur **Suivant**.
- e. Sur la page Certificat de sécurité (partie 1), précisez si vous souhaitez créer de nouveaux certificats ou importer des certificats existants. Procédez comme suit :
	- v Pour créer un certificat personnel par défaut et un certificat signataire racine, sélectionnez **Créez un certificat personnel par défaut** et **Créez un certificat de signature racine** puis cliquez sur **Suivant**.
	- v Pour importer des certificats existants, sélectionnez **Importez un certificat personnel par défaut existant** et **Importez un certificat de signature racine** puis indiquez les informations suivantes :
		- Dans la zone Chemin, indiquez le chemin d'accès au certificat existant.
		- Dans la zone Mot de passe, entrez le mot de passe du certificat.
		- Dans la zone Type de magasin de clés, sélectionnez le type de magasin de clés pour le certificat que vous importez.
		- Dans la zone Alias de magasin de clés, sélectionnez l'alias pour le certificat que vous importez.
		- Cliquez sur **Suivant**.

Lorsque vous importez un certificat personnel comme certificat personnel par défaut, importez le certificat racine qui a signé le certificat personnel. Sinon, l'outil de gestion de profil ajoute le signataire du certificat personnel dans le fichier trust.p12. Si vous importez le certificat personnel par défaut ou le certificat signataire racine, spécifiez le chemin d'accès et le mot de passe, puis sélectionnez le type de fichier de clés et l'alias de fichier de clés de chaque certificat que vous importez.

f. Sur la page Certificat de sécurité (partie 2), vérifiez les informations relatives au certificat, puis cliquez sur **Suivant** pour afficher la page Attribution des valeurs de port.

Si vous créez les certificats, vous pouvez utiliser les valeurs par défaut ou les modifier pour les créer. Le certificat personnel par défaut est valide un an par défaut et est signé par le certificat signataire racine. Le certificat signataire racine est un certificat autosigné valide pour 15 ans par défaut. Le mot de passe du fichier de clés par défaut du certificat signataire racine est WebAS. Modifiez le mot de passe. Le mot de passe ne peut pas contenir de caractères sur deux octets car certains types de fichier de clés et notamment PKCS12 ne prennent pas en charge ces caractères. Les types de fichier de clés pris en charge dépendent des fournisseurs du fichier java.security.

Lorsque vous créez ou importez l'un des deux certificats ou les deux, les fichiers de clés suivants sont créés :

- key.p12 : Contient le certificat personnel par défaut.
- v trust.p12 : Contient le certificat de signataire du certificat racine par défaut.
- root-key.p12 : Contient le certificat signataire racine.
- v default-signers.p12 : Contient les certificats de signataire ajoutés à tout nouveau fichier de clés que vous avez créé une fois que le serveur a été installé et exécuté. Par défaut, le signataire de certificat racine par défaut et un certificat de signataire DataPower se trouvent dans ce fichier.
- v deleted.p12 : Contient les certificats supprimés à l'aide de la tâche deleteKeyStore pour que vous puissiez les restaurer si nécessaire.
- v ltpa.jceks : Contient les clés LTPA (Lightweight Third-Party Authentication) par défaut utilisées par les serveurs de votre environnement pour communiquer entre eux.

Ces fichiers possèdent tous le même mot de passe lorsque vous créez ou importez les certificats ; il s'agit du mot de passe par défaut ou d'un mot de passe que vous spécifiez. Un certificat importé est ajouté au fichier key.p12 ou root-key.p12. Si vous importez des certificats et que ces derniers ne contiennent pas les informations que vous souhaitez, cliquez sur **Précédent** pour importer un autre certificat.

g. Sur la page Attribution des valeurs de port, vérifiez que les ports spécifiés pour le profil sont uniques puis cliquez sur **Suivant**.

L'outil de gestion de profil détecte les ports en cours d'utilisation par d'autres produits IBM WebSphere et affiche les valeurs de port recommandées qui n'entrent pas en conflit avec les valeurs existantes. Si vous disposez d'autres applications qui utilisent les ports spécifiés, vérifiez que les ports n'entrent pas en conflit. Si vous avez choisi de ne pas déployer la console d'administration sur la page Déploiement d'application facultatif, les ports de la console d'administration sont grisés dans la page d'attribution des valeurs de port. Ils sont reconnus comme étant utilisés s'ils sont attribués à un profil créé sous une installation effectuée par l'utilisateur en cours ou s'ils sont actuellement utilisés.

Bien que l'outil valide les ports lorsque vous accédez à la page d'attribution des valeurs de port, les choix effectués dans les pages de l'outil de gestion de profil peuvent générer des conflits. L'attribution des ports n'est pas définitive tant que la création de profil n'est pas terminée. Si vous pensez qu'il existe un conflit de port, vous pouvez faire des recherches une fois le profil créé.

Déterminez les ports utilisés lors de la création de profil en examinant le profil racine profil/properties/portdef.props. Ce fichier contient les clés et les valeurs utilisées pour les paramètres des ports. En cas de conflit, vous pouvez réattribuer les ports manuellement. Pour attribuer à nouveau des ports, consultez la rubrique [Mise à jour des ports dans des profils](http://publib.boulder.ibm.com/infocenter/wasinfo/fep/index.jsp?topic=/com.ibm.websphere.installation.nd.doc/info/ae/ae/tins_updatePorts.html) [existants](http://publib.boulder.ibm.com/infocenter/wasinfo/fep/index.jsp?topic=/com.ibm.websphere.installation.nd.doc/info/ae/ae/tins_updatePorts.html) dans le centre de documentation WebSphere Application Server Network Deployment. Exécutez le fichier updatePorts.ant via le script ws\_ant détaillé dans la rubrique.

h. Si vous effectuez l'installation sur une plateforme Linux ou Windows avec les privilèges root ou ceux du groupe d'administrateurs, la page de définition de service Linux ou Windows s'affiche. Sur la page Définition de service, précisez si le serveur Process Server sera exécuté par un service Windows ou Linux, puis cliquez sur **Suivant** pour afficher la page Définition de serveur Web.

Windows La page de définition de service Windows s'affiche pour la plateforme Windows uniquement si l'ID qui installe le service Windows possède des privilèges de groupe administrateur. Si le profil est configuré en tant que service Windows, le produit démarre les services Windows pour les processus démarrés par les commandes startServer ou startManager. Par exemple, si vous configurez un serveur ou un gestionnaire de déploiement comme service Windows et que vous exécutez les commandes startServer ou startManager, la commande wasservice démarre les services définis.

**Important :** Si vous vous connectez via un compte utilisateur spécifique, vous devez indiquer l'ID utilisateur et le mot de passe de l'utilisateur qui gérera ce service. Vous devez également indiquer le type de démarrage (Manuel par défaut). L'ID utilisateur ne doit pas contenir d'espace, il doit appartenir au groupe d'administrateurs et disposer du droit utilisateur avancé, Ouvrir une session en tant que service. Si l'ID utilisateur appartient au groupe Administrateur, l'outil de gestion de profil lui accorde des droits d'utilisateur avancés (s'il ne les possède pas déjà). Lors de la suppression d'un profil, vous pouvez supprimer le service Windows qui est ajouté durant la création de profil.

Windows **Remarques IPv6 à prendre en compte lors de l'exécution de profils en tant que services Windows :** Les profils créés pour être exécutés en tant que service Windows ne démarrent pas avec IPv6 si le service est configuré pour être exécuté en tant que système local. Créez une variable d'environnement propre à l'utilisateur pour activer IPv6. Du fait que cette variable d'environnement est une variable utilisateur et non une variable de Système local, seul un service Windows exécuté pour cet utilisateur spécifique peut accéder à cette variable. Par défaut, lorsqu'un nouveau profil est créé et configuré pour être exécuté en tant que service Windows, ce service est configuré pour être exécuté en tant que Système local. Lorsque le service Windows essaie de s'exécuter, il ne parvient pas à accéder à la variable d'environnement dont la valeur est IPv6 et tente alors d'utiliser IPv4. Dans ce cas, le serveur ne démarre pas correctement. Pour résoudre cet incident, vous devez spécifier, au moment de la création de profil, que le service Windows doit être exécuté avec le même ID utilisateur que celui utilisé par la variable d'environnement qui spécifie que l'élément IPv6 est défini, et non avec Système local.

Linux La page de définition de service Linux ne s'affiche que si le système d'exploitation en cours est une version prise en charge de Linux et que l'utilisateur en cours dispose des droits appropriés. Votre produit tente de démarrer des services Linux destinés aux processus démarrés par les commandes startServer ou startManager. Par exemple, si vous configurez un serveur ou un gestionnaire de déploiement comme service Linux et que vous exécutez les commandes startServer ou startManager, la commande wasservice démarre les services définis. Par défaut, votre produit n'est pas sélectionné pour s'exécuter en tant que service Linux. Pour pouvoir créer le service, l'utilisateur qui exécute l'outil de gestion de profil doit être l'utilisateur root. Si vous exécutez l'outil de gestion de profil avec un ID utilisateur non root, la page de définition de service Linux ne s'affiche pas et aucun Service n'est créé. Vous devez indiquer un nom d'utilisateur sous lequel le service va s'exécuter. Pour supprimer un service Linux, l'utilisateur doit être l'utilisateur root ou posséder des droits appropriés pour la suppression du service. Sinon, il est possible de créer un script de suppression qui sera exécuté par l'utilisateur root pour le compte de l'utilisateur.

- i. Si vous effectuez l'installation sur une autre plateforme ou en tant qu'utilisateur non-root sur une plateforme Linux ou Windows, la page Définition de serveur Web s'affiche. Pour inclure une définition de serveur Web dans le profil, procédez comme suit :
	- 1) Cochez la case **Créer une définition de serveur Web**.
	- 2) Spécifiez les caractéristiques de serveur Web sur la page, puis cliquez sur **Suivant**.
	- 3) Spécifiez les caractéristiques du serveur Web dans la partie 2 de la page.

Si vous utilisez un serveur Web afin d'acheminer les demandes vers votre serveur, vous devez inclure une définition de serveur Web. Vous pouvez inclure cette définition maintenant ou bien définir le serveur Web pour Business Space ultérieurement. Si vous définissez le serveur Web lors de la création du profil, vous pouvez l'installer, ainsi que les plug-ins associés, une fois que le profil est créé. L'emplacement de l'installation doit cependant être conforme aux chemins indiqués dans les pages de définition du serveur Web. Si vous définissez le serveur Web associé à Business Space après la création de ce profil, vous devez définir le serveur Web dans un autre profil.

- 4) Cliquez sur **Suivant**.
- j. Si vous souhaitez utiliser un fichier de conception de base de données déjà créé pour configurer les bases de données, procédez comme suit au lieu d'utiliser les pages Configuration de la base de données.
	- 1) Sélectionnez **Utilisez un fichier de conception de base de données** pour la configuration de base de données.
	- 2) Cliquez sur **Parcourir**.
	- 3) Indiquez le chemin d'accès complet au fichier de conception.
	- 4) Cliquez sur **Suivant**.
- k. Si vous n'avez pas utilisé de fichier de conception de base de données, procédez comme suit sur la page Configuration de la base de données :
	- 1) Dans la liste Sélectionnez un produit de base de données, sélectionnez le logiciel de base de données devant être utilisé par le profil.
	- 2) Cochez la case **Remplacer le répertoire de sortie par défaut des scripts de base de données** si vous souhaitez choisir le répertoire dans lequel seront placés les scripts SQL utilisés pour créer les tables de la base de données. Si vous ne cochez pas cette case, les scripts seront placés dans le répertoire par défaut.
	- 3) Cliquez sur **Suivant** pour afficher la page Configuration de la base de données (Partie 2).

Les informations sur la page Configuration de la base de données (partie 2) varient en fonction de la valeur spécifiée dans la liste Sélectionnez un produit de base de données.

- l. Sur la page Configuration de la base de données, effectuez la configuration de la base de données. En fonction de votre produit de base de données, vous devez spécifier un nom d'utilisateur et un mot de passe afin d'effectuer une authentification pour la base de données, les informations de pilote JDBC, l'hôte, le port et le schéma.
- m. Sur la page Récapitulatif du profil, cliquez sur **Créer** pour créer le profil ou sur **Précédent** pour changer les caractéristiques du profil.

La progression de la configuration s'affiche dans la fenêtre de progression de la configuration du profil. Une fois la création de profil terminée, le panneau indiquant que l'opération est terminée s'affiche en même temps que le message **L'outil de gestion de profil a créé le profil**.

**Avertissement :** Si des erreurs sont détectées, durant la création de profil, d'autres messages peuvent apparaître à la place du message indiquant que l'opération est réussie :

- v **L'outil de gestion de profil a créé le profil mais des erreurs se sont produites**, qui indique que la création est terminée mais que des erreurs se sont produites.
- v **L'outil de gestion de profil ne peut pas créer le profil**, qui indique que la création du profil a échoué.

La page indiquant que l'opération est terminée identifie le fichier journal à consulter pour résoudre les incidents.

*Création de profils Business Space pour une configuration autonome à l'aide de l'utilitaire de ligne de commande manageprofiles :*

Vous pouvez avoir recours à l'utilitaire de ligne de commande manageprofiles afin de créer des profils Business Space pour votre configuration de serveur autonome Business Space.

Avant d'exécuter l'utilitaire de ligne de commande manageprofiles, assurez-vous d'avoir effectué les opérations suivantes :

- v Vérifiez la liste complète des conditions requises pour créer ou étendre un profil qui figure à la section relative aux [concepts de profils,](http://www14.software.ibm.com/webapp/wsbroker/redirect?version=compass&product=was-nd-mp&topic=cpro_overview) dans le centre de documentation WebSphere Application Server.
- v Vérifiez les commandes de création d'exemples de profils.
- v Vérifiez que l'utilitaire de ligne de commande manageprofiles n'est pas déjà en cours d'exécution sur le profil. Si un message d'erreur s'affiche, déterminez si une autre opération de création ou d'extension de profil est en cours. Si c'est le cas, vous devez attendre qu'elle se termine.

Cette tâche explique comment avoir recours à l'utilitaire de ligne de commande manageprofiles pour créer des profils Business Space pour votre configuration autonome Business Space. Pour créer un profil à l'aide de l'utilitaire de ligne de commande manageprofiles, procédez comme suit.

1. Accédez au modèle de profil default.bspace pour profils autonomes Business Space, qui définit les serveurs autonomes.

Les modèles disponibles pour chaque profil se trouvent dans le répertoire *racine* installation/ profileTemplates/BusinessSpace.

2. Déterminez les paramètres requis pour créer le profil en consultant la rubrique [«Utilitaire de ligne de](#page-184-0) [commande manageprofiles \(pour profils Business Space\)», à la page 177.](#page-184-0) Déterminez les valeurs à fournir au profil en consultant les valeurs par défaut afin de savoir si elles conviennent au profil. Par exemple, vous pourriez spécifier les paramètres -templatePath, -enableAdminSecurity, -adminUserName, -adminPassword, -dbType, -dbUserId, -dbPassword, -dbJDBCClasspath, -dbName, -bspaceSchema, -dbHostName, -dbServerPort et -dbDelayConfig.

Si vous utilisez l'authentification Windows avec Microsoft SQL Server, assurez-vous de spécifier le paramètre **-dbWinAuth** avec la valeur **true**.

3. Exécutez le fichier à partir de la ligne de commande. Voici un exemple simple :

```
manageProfiles -create -templatePath
racine_installation/profileTemplates/BusinessSpace/default.bspace
 -enableAdminSecurity true -adminUserName
nom_utilisateur_admin -adminPassword
mot_de_passe_admin
 -dbType DB2 Universal -dbUserId
ID_utilisateur_db2 -dbPassword
mot_de_passe_utilisateur_db2
-dbJDBCClasspath
racine_installation/jdbcdrivers/DB2 -dbName
nom_base_de_données -bspaceSchema
 nom_schéma_base_de_données
-dbHostName
nom_hôte -dbServerPort
numéro_port -dbDelayConfig false
```
L'état de la commande s'affiche pendant l'exécution. Attendez la fin du traitement. Une vérification de syntaxe normale est appliquée au fichier de réponses lorsque le fichier est analysé comme tous les autres fichiers de réponses. Les valeurs du fichier de réponses sont traitées comme paramètres de ligne de commande.

*Création des profils Business Space pour une configuration de déploiement réseau :*

Pour créer des profils Business Space dans un environnement de déploiement réseau, vous pouvez utiliser l'outil de gestion de profil ou l'utilitaire de ligne de commande manageprofiles.

Si Business Space est configuré comme partie de votre profil de produit, ces tâches sont facultatives.

*Création de profils Business Space pour une configuration de déploiement réseau à l'aide de l'outil de gestion de profil :*

Vous pouvez utiliser l'outil de gestion de profil pour créer des profils Business Space pour une configuration de déploiement réseau : vous créez un profil de gestionnaire de déploiement et des profils personnalisés (noeuds gérés).

- v Vérifiez la liste complète des conditions requises pour créer ou étendre un profil qui figure à la section relative aux [concepts de profils,](http://www14.software.ibm.com/webapp/wsbroker/redirect?version=compass&product=was-nd-mp&topic=cpro_overview) dans le centre de documentation WebSphere Application Server.
- v Lorsque vous utilisez l'outil de gestion de profil avec l'interface graphique Motif sous Solaris, la taille par défaut de l'outil de gestion de profil risque d'être trop faible pour permettre la visualisation de tous les messages et boutons.

Utilisez cette procédure si vous créez un profil Business Space pour une configuration de déploiement réseau. Vous créez des profils de gestionnaire de déploiement et des profils personnalisés pour des noeuds gérés. La procédure décrit à la fois les options de création de profil avancée et standard.

Si Business Space est créé comme partie de votre profil de produit, cette tâche est facultative.

- 1. Créez le profil du gestionnaire de déploiement.
	- a. Démarrez l'outil de gestion de profil.

Utilisez l'une des commandes suivantes :

- **Figure** *racine\_installation***/bin/ProfileManagement/pmt.sh**
- Windows *racine\_installation* \bin \ProfileManagement \pmt.bat
- b. Sur cette page, cliquez sur **Lancer l'outil de gestion de profil** ou sélectionnez l'onglet Outil de gestion de profil.

L'onglet Profils s'affiche.

L'onglet Profils contient la liste des profils créés sur votre système. Vous pouvez utiliser l'outil de gestion de profil pour créer des profils ou étendre des profils existants.

c. Sur l'onglet Profils, cliquez sur **Créer**.

La page Sélection d'environnements s'affiche dans une fenêtre distincte.

- d. Dans la page Sélection d'environnements, développez la section **Business Space technologie WebSphere**, sélectionnez l'option **Business Space reposant sur le gestionnaire de déploiement WebSphere** et cliquez sur **Suivant**.
- e. Sur la page Options de création de profil, décidez si vous souhaitez créer le profil autonome pour créer le profil autonome à l'aide de l'option **Création d'un profil standard** ou **Création d'un profil avancé**.
- f. Si vous avez sélectionné l'option **Création d'un profil standard**, procédez comme suit.
	- 1) Sur la page Sécurité administrative, entrez des valeurs pour le nom d'utilisateur et le mot de passe, confirmez le mot de passe puis cliquez sur **Suivant**. Toutes les configurations de profil, comprenant notamment les bases de données et les options de profil, sont configurées par défaut et s'affichent sur la page Récapitulatif du profil.
	- 2) Sur la page Récapitulatif du profil, cliquez sur **Créer** pour créer le profil ou sur **Précédent** pour changer les caractéristiques du profil.

La progression de la configuration s'affiche dans la fenêtre de progression de la configuration du profil. Une fois la création de profil terminée, le panneau indiquant que l'opération est terminée s'affiche en même temps que le message **L'outil de gestion de profil a créé le profil**.

**Avertissement :** Si des erreurs sont détectées, durant la création de profil, d'autres messages peuvent apparaître à la place du message indiquant que l'opération est réussie :

- v **L'outil de gestion de profil a créé le profil mais des erreurs se sont produites**, qui indique que la création est terminée mais que des erreurs se sont produites.
- v **L'outil de gestion de profil ne peut pas créer le profil**, qui indique que la création du profil a échoué.

La page indiquant que l'opération est terminée identifie le fichier journal à consulter pour résoudre les incidents.

- g. Si vous avez sélectionné l'option **Création d'un profil avancé**, procédez comme suit.
	- 1) Sur la page Déploiement d'application facultatif, sélectionnez les cases à cocher si vous souhaitez déployer la console d'administration et l'application par défaut.
	- 2) Sur la page de nom et d'emplacement du profil, effectuez les étapes suivantes :
		- a) Dans la zone Nom du profil, entrez un nom unique ou validez la valeur par défaut. Chaque profil que vous créez doit avoir un nom. Lorsque vous avez plusieurs profils, vous pouvez vous adresser à chacun individuellement à son niveau supérieur en utilisant ce nom. Si vous avez choisi de ne pas utiliser le nom par défaut, pour Windows, utilisez un nom court car la longueur des noms de chemin est limitée.
		- b) Dans la zone de répertoire de profil, entrez le répertoire du profil ou utilisez le bouton Parcourir pour accéder au répertoire de profil. Le répertoire spécifié contient les fichiers qui définissent l'environnement d'exécution, tels les fichiers journaux, les fichiers de configuration et de commandes. Le répertoire par défaut dépend de la plateforme :
			- v Linux *racine\_installation***/profiles/***nom\_profil*
			- v Windows *racine\_installation***\profiles\***nom\_profil*
				- où *nom\_profil* est le nom que vous avez indiqué.

La zone de répertoire de profil doit répondre aux exigences suivantes :

- Le *nom\_profil* doit être unique.
- Le répertoire spécifié doit être vide.
- v Votre ID utilisateur doit disposer de droits pour le répertoire.
- v L'espace doit être suffisant pour la création du profil
- c) Facultatif : Cochez la case **Faire de ce profil la valeur par défaut** si vous souhaitez que le profil en cours de création devienne le profil par défaut. Cette case à cocher n'apparaît que lorsqu'un profil existant figure sur votre système.

Les commandes utilisent automatiquement le profil par défaut. Le premier profil que vous créez sur un poste de travail est le profil par défaut. Ce profil est la cible par défaut de toutes les commandes exécutées à partir du répertoire bin dans l'arborescence d'installation du produit. Lorsqu'il n'existe qu'un seul profil sur un poste de travail, chaque commande agit sur ce profil. Pour utiliser certaines commandes sur un serveur contenant plusieurs profils, vous devez identifier le profil cible.

- d) Cliquez ensuite sur **Suivant**.
- 3) Sur la page Noms de noeud et d'hôte, effectuez les actions suivantes pour le profil en cours de création :
	- a) Dans la zone Nom du noeud, entrez un nom de noeud ou validez la valeur par défaut. Utilisez un nom de noeud aussi court que possible, mais veillez à ce que ces noms soient uniques au sein du déploiement réseau.
	- b) Dans la zone Nom d'hôte, entrez le nom d'un système hôte ou validez la valeur par défaut.

c) Dans la zone Nom de la cellule, entrez le nom d'une cellule ou validez la valeur par défaut. Cliquez sur **Suivant** pour afficher la page Sécurité administrative.

- 4) Sur la page Sécurité administrative, entrez les valeurs du nom d'utilisateur ainsi que le mot de passe puis confirmez le mot de passe. Cliquez ensuite sur **Suivant**.
- 5) Sur la page Certificat de sécurité (partie 1), précisez si vous souhaitez créer de nouveaux certificats ou importer des certificats existants. Procédez comme suit :
- v Pour créer un certificat personnel par défaut et un certificat signataire racine, sélectionnez **Créez un certificat personnel par défaut** et **Créez un certificat de signature racine** puis cliquez sur **Suivant**.
- v Pour importer des certificats existants, sélectionnez **Importez un certificat personnel par défaut existant** et **Importez un certificat de signature racine** puis indiquez les informations suivantes :
	- Dans la zone Chemin, indiquez le chemin d'accès au certificat existant.
	- Dans la zone Mot de passe, entrez le mot de passe du certificat.
	- Dans la zone Type de magasin de clés, sélectionnez le type de magasin de clés pour le certificat que vous importez.
	- Dans la zone Alias de magasin de clés, sélectionnez l'alias pour le certificat que vous importez.
	- Cliquez ensuite sur **Suivant**.

Lorsque vous importez un certificat personnel comme certificat personnel par défaut, importez le certificat racine qui a signé le certificat personnel. Sinon, l'outil de gestion de profil ajoute le signataire du certificat personnel dans le fichier trust.p12. Si vous importez le certificat personnel par défaut ou le certificat signataire racine, spécifiez le chemin d'accès et le mot de passe, puis sélectionnez le type de fichier de clés et l'alias de fichier de clés de chaque certificat que vous importez.

6) Sur la page Certificat de sécurité (partie 2), vérifiez les informations relatives au certificat, puis cliquez sur **Suivant** pour afficher la page Attribution des valeurs de port.

Si vous créez les certificats, vous pouvez utiliser les valeurs par défaut ou les modifier pour les créer. Le certificat personnel par défaut est valide un an par défaut et est signé par le certificat signataire racine. Le certificat signataire racine est un certificat autosigné valide pour 15 ans par défaut. Le mot de passe du fichier de clés par défaut du certificat signataire racine est WebAS. Modifiez le mot de passe. Le mot de passe ne peut pas contenir de caractères sur deux octets car certains types de fichier de clés et notamment PKCS12 ne prennent pas en charge ces caractères. Les types de fichier de clés pris en charge dépendent des fournisseurs du fichier java.security.

Lorsque vous créez ou importez l'un des deux certificats ou les deux, les fichiers de clés suivants sont créés :

- key.p12 : Contient le certificat personnel par défaut.
- v trust.p12 : Contient le certificat de signataire du certificat racine par défaut.
- root-key.p12 : Contient le certificat signataire racine.
- v default-signers.p12 : Contient les certificats de signataire ajoutés à tout nouveau fichier de clés que vous avez créé une fois que le serveur a été installé et exécuté. Par défaut, le signataire de certificat racine par défaut et un certificat de signataire DataPower se trouvent dans ce fichier.
- v deleted.p12 : Contient les certificats supprimés à l'aide de la tâche deleteKeyStore pour que vous puissiez les restaurer si nécessaire.
- ltpa.jceks : Contient les clés LTPA (Lightweight Third-Party Authentication) par défaut utilisées par les serveurs de votre environnement pour communiquer entre eux.

Ces fichiers possèdent tous le même mot de passe lorsque vous créez ou importez les certificats ; il s'agit du mot de passe par défaut ou d'un mot de passe que vous spécifiez. Un certificat importé est ajouté au fichier key.p12 ou root-key.p12. Si vous importez des certificats et que ces derniers ne contiennent pas les informations que vous souhaitez, cliquez sur **Précédent** pour importer un autre certificat.

7) Sur la page Attribution des valeurs de port, vérifiez que les ports spécifiés pour le profil sont uniques puis cliquez sur **Suivant**.

L'outil de gestion de profil détecte les ports en cours d'utilisation par d'autres produits IBM WebSphere et affiche les valeurs de port recommandées qui n'entrent pas en conflit avec les

valeurs existantes. Si vous disposez d'autres applications qui utilisent les ports spécifiés, vérifiez que les ports n'entrent pas en conflit. Si vous avez choisi de ne pas déployer la console d'administration sur la page Déploiement d'application facultatif, les ports de la console d'administration sont grisés dans la page d'attribution des valeurs de port. Ils sont reconnus comme étant utilisés s'ils sont attribués à un profil créé sous une installation effectuée par l'utilisateur en cours ou s'ils sont actuellement utilisés.

Bien que l'outil valide les ports lorsque vous accédez à la page d'attribution des valeurs de port, les choix effectués dans les pages de l'outil de gestion de profil peuvent générer des conflits. L'attribution des ports n'est pas définitive tant que la création de profil n'est pas terminée. Si vous pensez qu'il existe un conflit de port, vous pouvez faire des recherches une fois le profil créé.

Déterminez les ports utilisés lors de la création de profil en examinant le profil racine profil/properties/portdef.props. Ce fichier contient les clés et les valeurs utilisées pour les paramètres des ports. En cas de conflit, vous pouvez réattribuer les ports manuellement. Pour attribuer à nouveau des ports, consultez la rubrique [Mise à jour des ports](http://publib.boulder.ibm.com/infocenter/wasinfo/fep/index.jsp?topic=/com.ibm.websphere.installation.nd.doc/info/ae/ae/tins_updatePorts.html) [dans des profils existants](http://publib.boulder.ibm.com/infocenter/wasinfo/fep/index.jsp?topic=/com.ibm.websphere.installation.nd.doc/info/ae/ae/tins_updatePorts.html) dans le centre de documentation WebSphere Application Server Network Deployment. Exécutez le fichier updatePorts.ant via le script ws\_ant détaillé dans la rubrique.

8) Si vous effectuez l'installation sur une plateforme Linux ou Windows avec les privilèges root ou ceux du groupe d'administrateurs, la page de définition de service Linux ou Windows s'affiche. Sur la page Définition de service, indiquez si le serveur Process Server sera exécuté par un service Windows ou un service Linux, puis cliquez sur **Suivant** pour afficher la page Définition de serveur Web.

Windows La page de définition de service Windows s'affiche pour la plateforme Windows uniquement si l'ID qui installe le service Windows possède des privilèges de groupe administrateur. Si le profil est configuré en tant que service Windows, le produit démarre les services Windows pour les processus démarrés par les commandes startServer ou startManager. Par exemple, si vous configurez un serveur ou un gestionnaire de déploiement comme service Windows et que vous exécutez les commandes startServer ou startManager, la commande wasservice démarre les services définis.

**Important :** Si vous vous connectez via un compte utilisateur spécifique, vous devez indiquer l'ID utilisateur et le mot de passe de l'utilisateur qui gérera ce service. Vous devez également indiquer le type de démarrage (Manuel par défaut). L'ID utilisateur ne doit pas contenir d'espace, il doit appartenir au groupe d'administrateurs et disposer du droit utilisateur avancé, Ouvrir une session en tant que service. Si l'ID utilisateur appartient au groupe Administrateur, l'outil de gestion de profil lui accorde des droits d'utilisateur avancés (s'il ne les possède pas déjà). Lors de la suppression d'un profil, vous pouvez supprimer le service Windows qui est ajouté durant la création de profil.

Windows **Remarques IPv6 à prendre en compte lors de l'exécution de profils en tant que services Windows :** Les profils créés pour être exécutés en tant que service Windows ne démarrent pas avec IPv6 si le service est configuré pour être exécuté en tant que système local. Créez une variable d'environnement propre à l'utilisateur pour activer IPv6. Du fait que cette variable d'environnement est une variable utilisateur et non une variable de Système local, seul un service Windows exécuté pour cet utilisateur spécifique peut accéder à cette variable. Par défaut, lorsqu'un nouveau profil est créé et configuré pour être exécuté en tant que service Windows, ce service est configuré pour être exécuté en tant que Système local. Lorsque le service Windows essaie de s'exécuter, il ne parvient pas à accéder à la variable d'environnement dont la valeur est IPv6 et tente alors d'utiliser IPv4. Dans ce cas, le serveur ne démarre pas correctement. Pour résoudre cet incident, vous devez spécifier, au moment de la création de profil, que le service Windows doit être exécuté avec le même ID utilisateur que celui utilisé par la variable d'environnement qui spécifie que l'élément IPv6 est défini, et non avec Système local.

 $\Box$  Linux  $\Box$  La page de définition de service Linux ne s'affiche que si le système d'exploitation en cours est une version prise en charge de Linux et que l'utilisateur en cours dispose des droits appropriés. Votre produit tente de démarrer des services Linux destinés aux processus démarrés par les commandes startServer ou startManager. Par exemple, si vous configurez un serveur ou un gestionnaire de déploiement comme service Linux et que vous exécutez les commandes startServer ou startManager, la commande wasservice démarre les services définis. Par défaut, votre produit n'est pas sélectionné pour s'exécuter en tant que service Linux. Pour pouvoir créer le service, l'utilisateur qui exécute l'outil de gestion de profil doit être l'utilisateur root. Si vous exécutez l'outil de gestion de profil avec un ID utilisateur non root, la page de définition de service Linux ne s'affiche pas et aucun Service n'est créé. Vous devez indiquer un nom d'utilisateur sous lequel le service va s'exécuter. Pour supprimer un service Linux, l'utilisateur doit être l'utilisateur root ou posséder des droits appropriés pour la suppression du service. Sinon, il est possible de créer un script de suppression qui sera exécuté par le utilisateur root pour le compte de l'utilisateur.

9) Sur la page Récapitulatif du profil, cliquez sur **Créer** pour créer le profil ou sur **Précédent** pour changer les caractéristiques du profil.

La progression de la configuration s'affiche dans la fenêtre de progression de la configuration du profil. Une fois la création de profil terminée, le panneau indiquant que l'opération est terminée s'affiche en même temps que le message **L'outil de gestion de profil a créé le profil**.

**Avertissement :** Si des erreurs sont détectées, durant la création de profil, d'autres messages peuvent apparaître à la place du message indiquant que l'opération est réussie :

- v **L'outil de gestion de profil a créé le profil mais des erreurs se sont produites**, qui indique que la création est terminée mais que des erreurs se sont produites.
- v **L'outil de gestion de profil ne peut pas créer le profil**, qui indique que la création du profil a échoué.

La page indiquant que l'opération est terminée identifie le fichier journal à consulter pour résoudre les incidents.

2. Démarrez le profil du gestionnaire de déploiement.

Démarrez le gestionnaire de déploiement via la commande **startServer**, à partir du répertoire *racine\_profil*/bin.

Utilisez la syntaxe suivante :

- v Linux **startServer.sh** *nom\_serveur*
- v Windows **startServer.bat** *nom\_serveur*

Pour plus d'informations sur la commande **startServer**, voir la rubrique [Commande startServer](http://www14.software.ibm.com/webapp/wsbroker/redirect?version=compass&product=was-nd-mp&topic=rxml_startserver) dans le centre de documentation WebSphere Application Server, version 7.0.

- 3. Créez les profils personnalisés (noeuds gérés).
	- a. Démarrez l'outil de gestion de profil.

Utilisez l'une des commandes suivantes :

#### v Linux *racine\_installation***/bin/ProfileManagement/pmt.sh**

- Windows *racine\_installation* \bin \ProfileManagement \pmt.bat
- b. Sur cette page, cliquez sur **Lancer l'outil de gestion de profil** ou sélectionnez l'onglet Outil de gestion de profil.

L'onglet Profils s'affiche.

L'onglet Profils contient la liste des profils créés sur votre système. Vous pouvez utiliser l'outil de gestion de profil pour créer des profils ou étendre des profils existants.

c. Sur l'onglet Profils, cliquez sur **Créer**.

La page Sélection d'environnements s'affiche dans une fenêtre distincte.

- d. Dans la page Sélection d'environnements, développez la section **Business Space technologie WebSphere**, sélectionnez l'option **Business Space reposant sur un profil personnalisé WebSphere** et cliquez sur **Suivant**.
- e. Sur la page Options de création de profil, décidez si vous souhaitez créer le profil autonome pour créer le profil autonome à l'aide de l'option **Création d'un profil standard** ou **Création d'un profil avancé**.
- f. Si vous avez sélectionné l'option **Création d'un profil standard**, procédez comme suit.
	- 1) Dans la page Fédération, indiquez si vous souhaitez fédérer maintenant le noeud dans le gestionnaire de déploiement dans le cadre de la création de profil ou si vous préférez le faire ultérieurement à l'aide de la commande addNode, indépendamment de ce processus. Cochez ou non la case **Fédérer ce noeud ultérieurement**, puis cliquez sur **Suivant**.
	- 2) Sur la page Récapitulatif du profil, cliquez sur **Créer** pour créer le profil ou sur **Précédent** pour changer les caractéristiques du profil.

La progression de la configuration s'affiche dans la fenêtre de progression de la configuration du profil. Une fois la création de profil terminée, le panneau indiquant que l'opération est terminée s'affiche en même temps que le message **L'outil de gestion de profil a créé le profil**.

**Avertissement :** Si des erreurs sont détectées, durant la création de profil, d'autres messages peuvent apparaître à la place du message indiquant que l'opération est réussie :

- v **L'outil de gestion de profil a créé le profil mais des erreurs se sont produites**, qui indique que la création est terminée mais que des erreurs se sont produites.
- v **L'outil de gestion de profil ne peut pas créer le profil**, qui indique que la création du profil a échoué.

La page indiquant que l'opération est terminée identifie le fichier journal à consulter pour résoudre les incidents.

- g. Si vous avez sélectionné l'option **Création d'un profil avancé**, procédez comme suit.
	- 1) Sur la page de nom et d'emplacement du profil, effectuez les étapes suivantes :
		- a) Dans la zone Nom du profil, entrez un nom unique ou validez la valeur par défaut. Chaque profil que vous créez doit avoir un nom. Lorsque vous avez plusieurs profils, vous pouvez vous adresser à chacun individuellement à son niveau supérieur en utilisant ce nom. Si vous avez choisi de ne pas utiliser le nom par défaut, pour Windows, utilisez un nom court car la longueur des noms de chemin est limitée.
		- b) Dans la zone de répertoire de profil, entrez le répertoire du profil ou utilisez le bouton Parcourir pour accéder au répertoire de profil. Le répertoire spécifié contient les fichiers qui définissent l'environnement d'exécution, tels les fichiers journaux, les fichiers de configuration et de commandes. Le répertoire par défaut dépend de la plateforme :
			- v Linux *racine\_installation***/profiles/***nom\_profil*
			- v Windows *racine\_installation***\profiles\***nom\_profil*

où *nom\_profil* est le nom que vous avez indiqué.

La zone de répertoire de profil doit répondre aux exigences suivantes :

- Le *nom\_profil* doit être unique.
- Le répertoire spécifié doit être vide.
- v Votre ID utilisateur doit disposer de droits pour le répertoire.
- v L'espace doit être suffisant pour la création du profil
- c) Facultatif : Cochez la case **Faire de ce profil la valeur par défaut** si vous souhaitez que le profil en cours de création devienne le profil par défaut. Cette case à cocher n'apparaît que lorsqu'un profil existant figure sur votre système.

Les commandes utilisent automatiquement le profil par défaut. Le premier profil que vous créez sur un poste de travail est le profil par défaut. Ce profil est la cible par défaut de toutes les commandes exécutées à partir du répertoire bin dans l'arborescence d'installation

du produit. Lorsqu'il n'existe qu'un seul profil sur un poste de travail, chaque commande agit sur ce profil. Pour utiliser certaines commandes sur un serveur contenant plusieurs profils, vous devez identifier le profil cible.

- d) Cliquez ensuite sur **Suivant**.
- 2) Sur la page Noms de noeud et d'hôte, effectuez les actions suivantes pour le profil en cours de création :
	- a) Dans la zone Nom du noeud, entrez un nom de noeud ou validez la valeur par défaut. Utilisez un nom de noeud aussi court que possible, mais veillez à ce que ces noms soient uniques au sein du déploiement réseau.
	- b) Dans la zone Nom d'hôte, entrez le nom d'un système hôte ou validez la valeur par défaut.
	- c) Dans la zone Nom de la cellule, entrez le nom d'une cellule ou validez la valeur par défaut.

Cliquez sur **Suivant** pour afficher la page Sécurité administrative.

- 3) Dans la page Fédération, indiquez si vous souhaitez fédérer maintenant le noeud dans le gestionnaire de déploiement dans le cadre de la création de profil ou si vous préférez le faire ultérieurement à l'aide de la commande addNode, indépendamment de ce processus. Cochez ou non la case **Fédérer ce noeud ultérieurement**, puis cliquez sur **Suivant**.
- 4) Sur la page Certificat de sécurité (partie 1), précisez si vous souhaitez créer de nouveaux certificats ou importer des certificats existants. Procédez comme suit :
	- v Pour créer un certificat personnel par défaut et un certificat signataire racine, sélectionnez **Créez un certificat personnel par défaut** et **Créez un certificat de signature racine** puis cliquez sur **Suivant**.
	- v Pour importer des certificats existants, sélectionnez **Importez un certificat personnel par défaut existant** et **Importez un certificat de signature racine** puis indiquez les informations suivantes :
		- Dans la zone Chemin, indiquez le chemin d'accès au certificat existant.
		- Dans la zone Mot de passe, entrez le mot de passe du certificat.
		- Dans la zone Type de magasin de clés, sélectionnez le type de magasin de clés pour le certificat que vous importez.
		- Dans la zone Alias de magasin de clés, sélectionnez l'alias pour le certificat que vous importez.
		- Cliquez ensuite sur **Suivant**.

Lorsque vous importez un certificat personnel comme certificat personnel par défaut, importez le certificat racine qui a signé le certificat personnel. Sinon, l'outil de gestion de profil ajoute le signataire du certificat personnel dans le fichier trust.p12. Si vous importez le certificat personnel par défaut ou le certificat signataire racine, spécifiez le chemin d'accès et le mot de passe, puis sélectionnez le type de fichier de clés et l'alias de fichier de clés de chaque certificat que vous importez.

5) Sur la page Certificat de sécurité (partie 2), vérifiez les informations relatives au certificat, puis cliquez sur **Suivant** pour afficher la page Attribution des valeurs de port.

Si vous créez les certificats, vous pouvez utiliser les valeurs par défaut ou les modifier pour les créer. Le certificat personnel par défaut est valide un an par défaut et est signé par le certificat signataire racine. Le certificat signataire racine est un certificat autosigné valide pour 15 ans par défaut. Le mot de passe du fichier de clés par défaut du certificat signataire racine est WebAS. Modifiez le mot de passe. Le mot de passe ne peut pas contenir de caractères sur deux octets car certains types de fichier de clés et notamment PKCS12 ne prennent pas en charge ces caractères. Les types de fichier de clés pris en charge dépendent des fournisseurs du fichier java.security.

Lorsque vous créez ou importez l'un des deux certificats ou les deux, les fichiers de clés suivants sont créés :

• key.p12 : Contient le certificat personnel par défaut.

- v trust.p12 : Contient le certificat de signataire du certificat racine par défaut.
- root-key.p12 : Contient le certificat signataire racine.
- v default-signers.p12 : Contient les certificats de signataire ajoutés à tout nouveau fichier de clés que vous avez créé une fois que le serveur a été installé et exécuté. Par défaut, le signataire de certificat racine par défaut et un certificat de signataire DataPower se trouvent dans ce fichier.
- v deleted.p12 : Contient les certificats supprimés à l'aide de la tâche deleteKeyStore pour que vous puissiez les restaurer si nécessaire.
- ltpa.jceks : Contient les clés LTPA (Lightweight Third-Party Authentication) par défaut utilisées par les serveurs de votre environnement pour communiquer entre eux.

Ces fichiers possèdent tous le même mot de passe lorsque vous créez ou importez les certificats ; il s'agit du mot de passe par défaut ou d'un mot de passe que vous spécifiez. Un certificat importé est ajouté au fichier key.p12 ou root-key.p12. Si vous importez des certificats et que ces derniers ne contiennent pas les informations que vous souhaitez, cliquez sur **Précédent** pour importer un autre certificat.

6) Sur la page Récapitulatif du profil, cliquez sur **Créer** pour créer le profil ou sur **Précédent** pour changer les caractéristiques du profil.

La progression de la configuration s'affiche dans la fenêtre de progression de la configuration du profil. Une fois la création de profil terminée, le panneau indiquant que l'opération est terminée s'affiche en même temps que le message **L'outil de gestion de profil a créé le profil**.

**Avertissement :** Si des erreurs sont détectées, durant la création de profil, d'autres messages peuvent apparaître à la place du message indiquant que l'opération est réussie :

- v **L'outil de gestion de profil a créé le profil mais des erreurs se sont produites**, qui indique que la création est terminée mais que des erreurs se sont produites.
- v **L'outil de gestion de profil ne peut pas créer le profil**, qui indique que la création du profil a échoué.

La page indiquant que l'opération est terminée identifie le fichier journal à consulter pour résoudre les incidents.

- 4. Connectez-vous à la console d'administration du gestionnaire de déploiement.
- 5. Selon que vous souhaitez déployer Business Space sur un cluster ou des serveurs gérés, créez l'un des éléments suivants :
	- Pour un cluster :
		- a. Créez un cluster de serveur d'applications.
		- b. Ajoutez un ou plusieurs membres au cluster (il s'agit des profils personnalisés Business Space précédemment créés).
	- v Pour chaque serveur géré :
		- a. Créez un serveur d'applications.
		- b. Sélectionnez le noeud du serveur géré devant servir de profil personnalisé Business Space précédemment créé.
- 6. Arrêtez le profil de gestionnaire de déploiement.

Arrêtez le gestionnaire de déploiement via la commande **stopServer**, à partir du répertoire *racine\_profil*/bin.

Utilisez la syntaxe suivante :

- v Linux **stopServer.sh** *nom\_serveur* **-username** *nom\_utilisateur* **-password** *mot\_de\_passe*
- v Windows **stopServer.bat** *nom\_serveur* **-username** *nom\_utilisateur* **-password** *mot\_de\_passe*

Si aucune sécurité n'est activée au niveau du profil, les paramètres **-username** et **-password** ne sont pas nécessaires.

Pour plus d'informations sur la commande **stopServer**, voir la rubrique [Commande stopServer](http://www14.software.ibm.com/webapp/wsbroker/redirect?version=compass&product=was-nd-mp&topic=rxml_stopserver) dans le centre de documentation WebSphere Application Server, version 7.0.

- 7. Accédez au répertoire *racine\_installation*/BusinessSpace/config.bspace/MetadataFiles et, selon le type de base de données à utiliser pour Business Space, copiez le fichier correspondant dans un répertoire de travail. Ne changez pas l'extension du fichier (.properties).
	- a. Modifiez la copie de ce fichier et changez-en les valeurs afin qu'elles correspondent à votre base de données. Faites particulièrement attention à la propriété **wasHome** et vérifiez qu'elle est correcte.
	- b. Une fois que vous avez terminé de modifier ce fichier en y intégrant les informations de votre base de données, sauvegardez-le.

Après avoir créé les profils et configuré les informations de base de données correspondant à vos profils, vous pouvez configurer Business Space dans votre environnement en effectuant la procédure suivante.

- 1. Pour chaque cluster ou serveur géré, exécutez la commande **installBusinessSpace** pour installer les fichiers d'archive d'entreprise (EAR) de Business Space dans votre environnement d'exécution. Indiquez soit un paramètre **clusterName**, soit des paramètres **nodeName** et **serverName**, selon la configuration de la topologie de déploiement réseau choisie. Voir [«Configuration de Business Space à](#page-208-0) [l'aide de la ligne de commande», à la page 201.](#page-208-0)
- 2. Pour chaque cluster ou serveur géré, exécutez la commande **configureBusinessSpace** en indiquant soit un paramètre **clusterName**, soit des paramètres **nodeName** et **serverName**, selon la configuration de la topologie de déploiement réseau choisie. Spécifiez également le paramètre **bspacedbDesign**. La valeur de ce paramètre doit correspondre au chemin du fichier de propriétés de base de données précédemment modifié. En option, si vous voulez créer des tables de base de données et configurer la base de données Business Space, spécifiez le paramètre **createTables** avec la valeur "true". Voir [«Configuration de Business Space à l'aide de la ligne de commande», à la page 201.](#page-208-0)
- 3. Sauvegardez la configuration wsadmin.
- 4. Si le paramètre **createTables** n'a pas été spécifié à l'étape 2, créez et configurez la base de données Business Space. Voir [«Configuration de la base de données Business Space», à la page 203.](#page-210-0)
- 5. Démarrez le gestionnaire de déploiement.
- 6. Démarrez les clusters ou les serveurs gérés.

*Création des profils Business Space pour une configuration de déploiement réseau à l'aide de l'utilitaire de ligne de commande manageprofiles :*

Vous pouvez avoir recours à l'utilitaire de ligne de commande manageprofiles pour créer des profils de gestionnaire de déploiement et des profils personnalisés (noeuds gérés) pour votre configuration de déploiement réseau Business Space.

Avant d'exécuter l'utilitaire de ligne de commande manageprofiles, assurez-vous d'avoir effectué les opérations suivantes :

- v Vérifiez la liste complète des conditions requises pour créer ou étendre un profil, qui figure à la section relative aux [concepts de profils,](http://www14.software.ibm.com/webapp/wsbroker/redirect?version=compass&product=was-nd-mp&topic=cpro_overview) dans le centre de documentation WebSphere Application Server.
- v Vérifiez les commandes de création d'exemples de profils.
- v Vérifiez que l'utilitaire de ligne de commande manageprofiles n'est pas déjà en cours d'exécution sur le profil. Si un message d'erreur s'affiche, déterminez si une autre opération de création ou d'extension de profil est en cours. Si c'est le cas, vous devez attendre qu'elle se termine.

Cette tâche explique comment avoir recours à l'utilitaire de ligne de commande manageprofiles pour créer des profils Business Space pour votre configuration de déploiement réseau Business Space. Pour créer un profil à l'aide de l'utilitaire de ligne de commande manageprofiles, procédez comme suit.

1. Créez le profil du gestionnaire de déploiement.

a. Localisez le modèle dmgr.bspace (correspondant aux profils de gestionnaire de déploiement Business Space) qui définit les gestionnaires de déploiement. Un gestionnaire de déploiement fournit une même interface d'administration pour un groupe logique de serveurs d'applications, sur un ou plusieurs postes de travail.

Les modèles disponibles pour chaque profil se trouvent dans le répertoire *racine\_installation*/ profileTemplates/BusinessSpace.

- b. Déterminez les paramètres requis pour créer le profil en consultant la rubrique [«Utilitaire de ligne](#page-184-0) [de commande manageprofiles \(pour profils Business Space\)», à la page 177.](#page-184-0) Déterminez les valeurs à fournir au profil en consultant les valeurs par défaut afin de savoir si elles conviennent au profil. Par exemple, vous pouvez inclure les paramètres -templatePath, -serverType, -enableAdminSecurity, -adminUserName et -adminPassword.
- c. Exécutez le fichier à partir de la ligne de commande. Voici un exemple simple :

```
manageProfiles -create -templatePath
racine_installation/profileTemplates/BusinessSpace/dmgr.bspace
 -serverType DEPLOYMENT_MANAGER -enableAdminSecurity true
-adminUserName ID_utilisateur_admin
-adminPassword mot_de_passe_admin
```
L'état de la commande s'affiche pendant l'exécution. Attendez la fin du traitement. Une vérification de syntaxe normale est appliquée au fichier de réponses lorsque le fichier est analysé comme tous les autres fichiers de réponses. Les valeurs du fichier de réponses sont traitées comme paramètres de ligne de commande.

2. Démarrez le profil du gestionnaire de déploiement.

Démarrez le gestionnaire de déploiement via la commande **startServer**, à partir du répertoire *racine\_profil*/bin.

Utilisez la syntaxe suivante :

- v Linux **startServer.sh** *nom\_serveur*
- v Windows **startServer.bat** *nom\_serveur*

Pour plus d'informations sur la commande **startServer**, voir la rubrique [Commande startServer](http://www14.software.ibm.com/webapp/wsbroker/redirect?version=compass&product=was-nd-mp&topic=rxml_startserver) dans le centre de documentation WebSphere Application Server, version 7.0.

- 3. Créez les profils personnalisés (noeuds gérés).
	- a. Localisez le modèle managed.bspace pour profils personnalisés Business Space, qui définit les noeuds gérés s'il est fédéré sur un gestionnaire de déploiement. Si vous avez décidé que votre solution a besoin d'un environnement de déploiement, votre environnement d'exécution nécessite utiliser un ou plusieurs noeuds gérés. Un profil personnalisé contient un noeud vide que vous devez fédérer en cellule de gestionnaire de déploiement pour le rendre opérationnel. Fédérer le profil personnalisé le transforme en noeud géré. Ne fédérez un noeud que si le gestionnaire de déploiement se trouve à un niveau d'édition identique ou supérieur à celui du profil personnalisé que vous créez ou étendez.

Les modèles disponibles pour chaque profil se trouvent dans le répertoire *racine* installation/ profileTemplates/BusinessSpace.

- b. Déterminez les paramètres requis pour créer le profil en consultant la rubrique [«Utilitaire de ligne](#page-184-0) [de commande manageprofiles \(pour profils Business Space\)», à la page 177.](#page-184-0) Déterminez les valeurs à fournir au profil en consultant les valeurs par défaut afin de savoir si elles conviennent au profil. Par exemple, vous pouvez inclure les paramètres -templatePath, -dmgrAdminUserName, -dmgrAdminPassword, -dmgrPort et -dmgrHost.
- c. Exécutez le fichier à partir de la ligne de commande. Voici un exemple simple :

```
manageProfiles -create -templatePath
racine_installation/profileTemplates/BusinessSpace/managed.bspace
 -dmgrAdminUserName
ID_utilisateur_admin_gestionnaire_déploiement
```
-dmgrAdminPassword *mot\_de\_passe\_admin\_gestionnaire\_déploiement* -dmgrPort *port\_gestionnaire\_déploiement* -dmgrHost *nom\_hôte\_gestionnaire\_déploiement*

L'état de la commande s'affiche pendant l'exécution. Attendez la fin du traitement. Une vérification de syntaxe normale est appliquée au fichier de réponses lorsque le fichier est analysé comme tous les autres fichiers de réponses. Les valeurs du fichier de réponses sont traitées comme paramètres de ligne de commande.

- 4. Connectez-vous à la console d'administration du gestionnaire de déploiement.
- 5. Selon que vous souhaitez déployer Business Space sur un cluster ou des serveurs gérés, créez l'un des éléments suivants :
	- Pour un cluster :
		- a. Créez un cluster de serveur d'applications.
		- b. Ajoutez un ou plusieurs membres au cluster (il s'agit des profils personnalisés Business Space précédemment créés).
	- Pour chaque serveur géré :
		- a. Créez un serveur d'applications.
		- b. Sélectionnez le noeud du serveur géré devant servir de profil personnalisé Business Space précédemment créé.
- 6. Arrêtez le profil de gestionnaire de déploiement.

Arrêtez le gestionnaire de déploiement via la commande **stopServer**, à partir du répertoire *racine\_profil*/bin.

Utilisez la syntaxe suivante :

v Linux **stopServer.sh** *nom\_serveur* **-username** *nom\_utilisateur* **-password** *mot\_de\_passe*

v Windows **stopServer.bat** *nom\_serveur* **-username** *nom\_utilisateur* **-password** *mot\_de\_passe*

Si aucune sécurité n'est activée au niveau du profil, les paramètres **-username** et **-password** ne sont pas nécessaires.

Pour plus d'informations sur la commande **stopServer**, voir la rubrique [Commande stopServer](http://www14.software.ibm.com/webapp/wsbroker/redirect?version=compass&product=was-nd-mp&topic=rxml_stopserver) dans le centre de documentation WebSphere Application Server, version 7.0.

- 7. Accédez au répertoire *racine\_installation*/BusinessSpace/config.bspace/MetadataFiles et, selon le type de base de données à utiliser pour Business Space, copiez le fichier correspondant dans un répertoire de travail. Ne changez pas l'extension du fichier (.properties).
	- a. Modifiez la copie de ce fichier et changez-en les valeurs afin qu'elles correspondent à votre base de données. Faites particulièrement attention à la propriété **wasHome** et vérifiez qu'elle est correcte.
	- b. Une fois que vous avez terminé de modifier ce fichier en y intégrant les informations de votre base de données, sauvegardez-le.

Après avoir créé les profils et configuré les informations de base de données correspondant à vos profils, vous pouvez configurer Business Space dans votre environnement en effectuant la procédure suivante.

- 1. Pour chaque cluster ou serveur géré, exécutez la commande **installBusinessSpace** pour installer les fichiers d'archive d'entreprise (EAR) de Business Space dans votre environnement d'exécution. Indiquez soit un paramètre **clusterName**, soit des paramètres **nodeName** et **serverName**, selon la configuration de la topologie de déploiement réseau choisie. Voir [«Configuration de Business Space à](#page-208-0) [l'aide de la ligne de commande», à la page 201.](#page-208-0)
- 2. Pour chaque cluster ou serveur géré, exécutez la commande **configureBusinessSpace** en indiquant soit un paramètre **clusterName**, soit des paramètres **nodeName** et **serverName**, selon la configuration de la topologie de déploiement réseau choisie. Spécifiez également le paramètre **bspacedbDesign**. La valeur de ce paramètre doit correspondre au chemin du fichier de propriétés de base de données précédemment modifié. En option, si vous voulez créer des tables de base de données et configurer la

base de données Business Space, spécifiez le paramètre **createTables** avec la valeur "true". Voir [«Configuration de Business Space à l'aide de la ligne de commande», à la page 201.](#page-208-0)

- 3. Sauvegardez la configuration wsadmin.
- 4. Si le paramètre **createTables** n'a pas été spécifié à l'étape 2, créez et configurez la base de données Business Space. Voir [«Configuration de la base de données Business Space», à la page 203.](#page-210-0)
- 5. Démarrez le gestionnaire de déploiement.
- 6. Démarrez les clusters ou les serveurs gérés.

*Extension de profils Business Space pour une configuration autonome :*

Pour étendre des profils Business Space dans un environnement autonome, vous pouvez utiliser l'outil de gestion de profil ou l'utilitaire de ligne de commande manageprofiles.

Si Business Space est configuré comme partie de votre profil de produit, ces tâches sont facultatives.

*Extension des profils Business Space pour une configuration autonome à l'aide de l'outil de gestion de profil :*

Vous pouvez utiliser l'outil de gestion de profil afin d'étendre les profils autonomes pour Business Space.

Bien maîtriser les concepts liés aux profils, et en particulier les différences entre profil autonome, profil de déploiement réseau et profil personnalisé. Comprendre les différences entre les options Extension d'un profil standard et Extension d'un profil avancé, et notamment dans quels scénarios il conviendra de recourir à l'une plutôt qu'à l'autre. L'option d'extension de profil standard permet d'étendre un profil à l'aide des paramètres de configuration par défaut. L'option d'extension de profil avancée permet de définir vos propres valeurs de configuration pour le profil que vous étendez.

- v Vérifiez la liste complète des conditions requises pour créer ou étendre un profil qui figure dans la section relative aux [concepts de profils,](http://www14.software.ibm.com/webapp/wsbroker/redirect?version=compass&product=was-nd-mp&topic=cpro_overview) dans le centre de documentation WebSphere Application Server.
- v Lorsque vous utilisez l'outil de gestion de profil avec l'interface graphique Motif sous Solaris, la taille par défaut de l'outil de gestion de profil risque d'être trop faible pour permettre la visualisation de tous les messages et boutons.
- v Si vous prévoyez d'utiliser un fichier de conception de base de données pour les informations de la base de données Business Space, effectuez la procédure décrite dans [«Création d'un fichier de](#page-210-0) [propriétés de conception de base de données Business Space», à la page 203.](#page-210-0)

Utilisez cette procédure si vous étendez un profil Business Space pour une configuration autonome. La procédure décrit à la fois les options de création de profil avancée et standard.

Si Business Space est étendu comme partie de votre profil de produit, cette tâche est facultative.

1. Démarrez l'outil de gestion de profil.

Utilisez l'une des commandes suivantes :

- v Linux *racine\_installation***/bin/ProfileManagement/pmt.sh**
- v Windows *racine\_installation***\bin\ProfileManagement\pmt.bat**

La page Bienvenue s'affiche.

2. Sur cette page, cliquez sur **Lancer l'outil de gestion de profil** ou sélectionnez l'onglet Outil de gestion de profil.

L'onglet Profils s'affiche.

Il contient une liste des profils se trouvant actuellement sur votre machine. Pour cette procédure, il est supposé que vous étendez un profil de serveur d'applications existant avec Business Space dans une configuration autonome.

3. Sélectionnez le profil à étendre puis cliquez sur **Etendre**. Le bouton **Etendre** ne peut être sélectionné que lorsqu'un profil peut être étendu.

La page Sélection de l'extension s'affiche dans une fenêtre distincte.

- 4. Sur cette page, si le profil peut être étendu dans Business Space, l'option **Profil autonome** est disponible. Cliquez sur **Suivant**.
- 5. Sur la page Options d'extension de profil, choisissez si vous souhaitez étendre le profil autonome à l'aide de l'option **Extension standard d'un profil** ou **Extension avancée d'un profil**.

L'option Extension standard d'un profil étend un profil avec les paramètres de configuration par défaut. L'option Extension avancée d'un profil permet de spécifier vos propres valeurs de configuration pour le profil que vous étendez.

- 6. Si vous avez sélectionné l'option **Extension standard d'un profil**, procédez comme suit.
	- a. Sur la page de sécurité administrative, entrez à nouveau l'ID et le mot de passe d'administration du profil que vous étendez.
	- b. Sur la page Récapitulatif de l'extension de profil, cliquez sur **Etendre** pour étendre le profil ou sur **Précédent** pour changer les caractéristiques du profil.

La progression de l'extension s'affiche dans la fenêtre de progression de la configuration du profil. Une fois l'extension de profil effectuée, la page Extension de profil terminée s'affiche ainsi que le message **L'outil de gestion de profil a étendu le profil**.

**Avertissement :** Si des erreurs sont détectées pendant l'extension de profil, d'autres messages peuvent apparaître à la place du message de confirmation, par exemple :

- v **L'outil de gestion de profil a augmenté le profil mais des erreurs se sont produites**, qui indique que l'extension s'est terminée mais que des erreurs se sont produites.
- v **L'outil de gestion de profil ne peut pas augmenter le profil**, qui indique que l'extension a échoué.

La page Extension de profil terminée identifie le fichier journal à référencer afin d'identifier et de résoudre les problèmes.

- 7. Si vous avez sélectionné l'option **Extension avancée d'un profil**, procédez comme suit.
	- a. Sur la page de sécurité administrative, entrez à nouveau l'ID et le mot de passe d'administration du profil que vous étendez.
	- b. Si vous souhaitez utiliser un fichier de conception déjà créé pour configurer les bases de données pour le profil étendu, procédez comme suit au lieu d'utiliser les pages Configuration de la base de données.
		- 1) Sélectionnez **Utilisez un fichier de conception de base de données** pour la configuration de base de données.
		- 2) Cliquez sur **Parcourir**.
		- 3) Indiquez le chemin d'accès complet au fichier de conception.
		- 4) Cliquez sur **Suivant**.
	- c. Si vous n'avez pas utilisé de fichier de conception de base de données. Procédez comme suit sur la page Configuration de la base de données :
		- 1) Dans la liste Sélectionnez un produit de base de données, sélectionnez le logiciel de base de données devant être utilisé par le profil.
		- 2) Cochez la case **Remplacer le répertoire de sortie par défaut des scripts de base de données** si vous souhaitez choisir le répertoire dans lequel seront placés les scripts SQL utilisés pour créer les tables de la base de données. Si vous ne cochez pas cette case, les scripts seront placés dans le répertoire par défaut.
		- 3) Cliquez sur **Suivant** pour afficher la page Configuration de la base de données (Partie 2).

Les informations sur la page Configuration de la base de données (partie 2) varient en fonction de la valeur spécifiée dans la liste Sélectionnez un produit de base de données.

- d. Sur la page Configuration de la base de données, effectuez la configuration de la base de données. En fonction de votre produit de base de données, vous devez spécifier un nom d'utilisateur et un mot de passe afin d'effectuer une authentification pour la base de données, les informations de pilote JDBC, l'hôte, le port et le schéma.
- e. Sur la page Récapitulatif de l'extension de profil, cliquez sur **Etendre** pour étendre le profil ou sur **Précédent** pour changer les caractéristiques du profil.

La progression de l'extension s'affiche dans la fenêtre de progression de la configuration du profil. Une fois l'extension de profil effectuée, la page Extension de profil terminée s'affiche ainsi que le message **L'outil de gestion de profil a étendu le profil**.

**Avertissement :** Si des erreurs sont détectées pendant l'extension de profil, d'autres messages peuvent apparaître à la place du message de confirmation, par exemple :

- v **L'outil de gestion de profil a augmenté le profil mais des erreurs se sont produites**, qui indique que l'extension s'est terminée mais que des erreurs se sont produites.
- v **L'outil de gestion de profil ne peut pas augmenter le profil**, qui indique que l'extension a échoué.

La page Extension de profil terminée identifie le fichier journal à référencer afin d'identifier et de résoudre les problèmes.

Si vous étendez un profil pour lequel la sécurité est déjà configurée sur un référentiel d'utilisateurs ne correspondant pas à l'option des référentiels fédérés par défaut, vérifiez le fichier ConfigServices.properties pour ajuster le paramètre MashupAdminForOOBSpace. Voir [«Sélection du](#page-232-0) [référentiel d'utilisateurs pour Business Space», à la page 225.](#page-232-0)

*Extension de profils Business Space pour une configuration autonome à l'aide de l'utilitaire de ligne de commande manageprofiles :*

Vous pouvez étendre des profils autonomes pour Business Space à partir de la ligne de commande, à l'aide de l'utilitaire de ligne de commande manageprofiles.

Avant d'exécuter l'utilitaire de ligne de commande **manageprofiles** pour étendre un profil, assurez-vous d'avoir effectué les opérations suivantes :

- v Vérifiez la liste complète des conditions requises pour créer ou étendre un profil qui figure à la section relative aux [concepts de profils,](http://www14.software.ibm.com/webapp/wsbroker/redirect?version=compass&product=was-nd-mp&topic=cpro_overview) dans le centre de documentation WebSphere Application Server.
- v Vérifiez les commandes de création d'exemples de profils.
- v Vérifiez que l'utilitaire de ligne de commande manageprofiles n'est pas déjà en cours d'exécution sur le profil. Si un message d'erreur s'affiche, déterminez si une autre opération de création ou d'extension de profil est en cours. Si c'est le cas, vous devez attendre qu'elle se termine.
- v Arrêtez tout serveur associé au profil que vous comptez étendre.
- v Déterminez si le profil à étendre a déjà été fédéré à un gestionnaire de déploiement. Si c'est le cas, vous ne pourrez pas l'étendre à l'aide de l'utilitaire de ligne de commande manageprofiles.
- v Déterminez le modèle avec lequel le profil sélectionné a été créé (gestionnaire de déploiement, autonome ou géré). Vous pouvez déterminer le modèle utilisé pour la création du profil : pour cela, examinez le registre des profils dans le fichier *racine\_installation*/properties/profileRegistry.xml. Ne modifiez pas ce fichier, mais utilisez-le uniquement pour visualiser les modèles. Pour cette procédure, vous êtes supposé étendre un profil Process Server autonome.

Pour étendre un profil Business Space à une configuration autonome à l'aide de l'utilitaire de ligne de commande **manageprofiles**, procédez comme suit.

Si Business Space est étendu comme partie de votre profil de produit, cette tâche est facultative.

1. Accédez au modèle de profil default.bspace pour profils autonomes Business Space, qui définit les serveurs autonomes.

Les modèles disponibles pour chaque profil se trouvent dans le répertoire *racine* installation/ profileTemplates/BusinessSpace.

Le paramètre **augment** permet d'apporter des modifications à un profil existant à l'aide d'un modèle d'extension. Le paramètre **augment** permet à l'utilitaire de ligne de commande **manageprofiles** de mettre à jour ou d'étendre le profil identifié dans le paramètre **-profileName** à l'aide du modèle inclus dans le paramètre **-templatePath**. Les modèles d'extension que vous pouvez utiliser sont fonction des produits et versions IBM installés au sein de votre environnement. Veillez à spécifier un chemin qualifié complet pour **-templatePath**, car si vous spécifiez un chemin de fichier relatif, le profil correspondant ne sera pas étendu intégralement.

2. Exécutez le fichier à partir de la ligne de commande. N'indiquez pas de paramètre **-profilePath**. Voici un exemple simple :

```
manageProfiles -augment -profileName nom_profil -templatePath
 racine_installation/profileTemplates/BusinessSpace/default.bspace
-cellName nom_cellule
 -nodeName nom_noeud
-enableAdminSecurity
true -adminUserName admin
 -adminPassword admin -dbType DB2_Universal -dbUserId
ID_utilisateur_base_de_données
 -dbPassword
mot_de_passe_base_de_données
-dbJDBCClasspath
racine_installation/jdbcdrivers/DB2
 -dbName nom_base_de_données
-bspaceSchema schéma_base_de_données -dbHostName
 nom_hôte_base_de_données -dbServerPort
port_base_de_données -dbDelayConfig false
```
Les paramètres **-cellName** et **-nodeName** sont facultatifs. Si vous ne spécifiez pas les paramètres **-cellName** et **-nodeName**, la valeur par défaut est le profil existant que vous utilisez.

Le statut s'affiche dans la fenêtre de la console lorsque l'exécution de la commande est terminée.

Si vous étendez un profil pour lequel la sécurité est déjà configurée sur un référentiel d'utilisateurs ne correspondant pas à l'option des référentiels fédérés par défaut, vérifiez le fichier ConfigServices.properties pour ajuster le paramètre MashupAdminForOOBSpace. Voir [«Sélection du](#page-232-0) [référentiel d'utilisateurs pour Business Space», à la page 225.](#page-232-0)

*Extension des profils Business Space pour une configuration de déploiement réseau :*

Pour étendre des profils Business Space dans un environnement de déploiement réseau, vous pouvez utiliser l'outil de gestion de profil ou l'utilitaire de ligne de commande manageprofiles.

Si Business Space est configuré comme partie de votre profil de produit, ces tâches sont facultatives.

*Extension de profils Business Space pour une configuration de déploiement réseau à l'aide de l'outil de gestion de profil :*

Vous pouvez utiliser l'outil de gestion de profil afin d'étendre les profils Business Space pour un environnement de déploiement réseau.

Bien maîtriser les concepts liés aux profils, et en particulier les différences entre profil autonome, profil de déploiement réseau et profil personnalisé. Comprendre les différences entre les options Extension d'un profil standard et Extension d'un profil avancé, et notamment dans quels scénarios il conviendra de recourir à l'une plutôt qu'à l'autre. L'option d'extension de profil standard permet d'étendre un profil à l'aide des paramètres de configuration par défaut. L'option d'extension de profil avancée permet de définir vos propres valeurs de configuration pour le profil que vous étendez.

v Vérifiez la liste complète des conditions requises pour créer ou étendre un profil qui figure à la section relative aux [concepts de profils,](http://www14.software.ibm.com/webapp/wsbroker/redirect?version=compass&product=was-nd-mp&topic=cpro_overview) dans le centre de documentation WebSphere Application Server.

v Lorsque vous utilisez l'outil de gestion de profil avec l'interface graphique Motif sous Solaris, la taille par défaut de l'outil de gestion de profil risque d'être trop faible pour permettre la visualisation de tous les messages et boutons.

Utilisez cette procédure si vous étendez un profil Business Space pour une configuration de déploiement réseau. La procédure décrit à la fois les options de création de profil avancée et d'extension de profil standard. Cette procédure part du principe que vous disposez d'un profil de gestionnaire de déploiement existant et de profils personnalisés (noeuds gérés) à étendre à Business Space.

Si Business Space est étendu comme partie de votre profil de produit, cette tâche est facultative.

- 1. Etendez le profil de gestionnaire de déploiement.
	- a. Démarrez l'outil de gestion de profil.

Utilisez l'une des commandes suivantes :

- v Linux *racine\_installation***/bin/ProfileManagement/pmt.sh**
- v Windows *racine\_installation***\bin\ProfileManagement\pmt.bat**
- b. Sur cette page, cliquez sur **Lancer l'outil de gestion de profil** ou sélectionnez l'onglet Outil de gestion de profil.

L'onglet Profils s'affiche.

L'onglet Profils contient la liste des profils créés sur votre système. Vous pouvez utiliser l'outil de gestion de profil pour créer des profils ou étendre des profils existants.

c. Dans l'onglet Profils, cliquez sur **Augmenter**.

La page Sélection de l'extension s'affiche dans une fenêtre distincte.

- d. Dans la page Sélection de l'augmentation, développez la section **Business Space technologie WebSphere**, sélectionnez l'option **Gestionnaire de déploiement Business Space** et cliquez sur **Suivant**.
- e. Dans la page Options d'extension de profil, choisissez si vous souhaitez étendre le profil autonome à l'aide de l'option **Extension de profil standard** ou **Extension de profil avancée**.
- f. Sur la page Sécurité administrative, entrez des valeurs pour le nom d'utilisateur et le mot de passe, confirmez le mot de passe puis cliquez sur **Suivant**. Toutes les configurations de profil, notamment les options de profil, sont configurées par défaut et s'affichent dans la page Récapitulatif d'augmentation de profil.
- g. Sur la page Récapitulatif de l'extension de profil, cliquez sur **Etendre** pour étendre le profil ou sur **Précédent** pour changer les caractéristiques du profil.

La progression de la configuration s'affiche dans la fenêtre de progression de la configuration du profil. Une fois le profil créé, la page Extension de profil terminée ainsi que le message **L'outil de gestion des profils a augmenté le profil** s'affichent.

**Avertissement :** Si des erreurs sont détectées pendant l'extension de profil, d'autres messages peuvent apparaître à la place du message de confirmation, par exemple :

- v **L'outil de gestion de profil a augmenté le profil mais des erreurs se sont produites**, qui indique que l'extension s'est terminée mais que des erreurs se sont produits.
- v **L'outil de gestion de profil ne peut pas étendre le profil**, qui indique que l'extension a échoué.

La page Extension de profil terminée identifie le fichier journal à référencer afin d'identifier et de résoudre les problèmes.

2. Démarrez le profil.

Démarrez le profil via la commande **startServer**, à partir du répertoire *racine\_profil*/bin.

Utilisez la syntaxe suivante :

- v Linux **startServer.sh** *nom\_serveur*
- **Windows** startServer.bat *nom serveur*
Pour plus d'informations sur la commande **startServer**, voir la rubrique [Commande startServer](http://www14.software.ibm.com/webapp/wsbroker/redirect?version=compass&product=was-nd-mp&topic=rxml_startserver) dans le centre de documentation WebSphere Application Server, version 7.0.

- 3. Etendez les profils personnalisés (noeuds gérés).
	- a. Démarrez l'outil de gestion de profil.
		- Utilisez l'une des commandes suivantes :
			- v Linux *racine\_installation***/bin/ProfileManagement/pmt.sh**
			- Windows *racine\_installation*\bin\ProfileManagement\pmt.bat
	- b. Sur cette page, cliquez sur **Lancer l'outil de gestion de profil** ou sélectionnez l'onglet Outil de gestion de profil.

L'onglet Profils s'affiche.

L'onglet Profils contient la liste des profils créés sur votre système. Vous pouvez utiliser l'outil de gestion de profil pour créer des profils ou étendre des profils existants.

- c. Dans l'onglet Profils, cliquez sur **Augmenter**.
	- La page Sélection de l'extension s'affiche dans une fenêtre distincte.
- d. Dans la page Sélection de l'augmentation, développez la section **Business Space technologie WebSphere**, sélectionnez l'option **Profil personnalisé de noyau Business** et cliquez sur **Suivant**.
- e. Dans la page Options d'augmentation de profil, choisissez si vous souhaitez créer le profil autonome à l'aide de l'option **Création d'un profil standard** ou **Création d'un profil avancé**.
- f. Dans la page Fédération, indiquez si vous souhaitez fédérer maintenant le noeud dans le gestionnaire de déploiement, dans le cadre de la création de profil, ou si vous préférez le faire ultérieurement à l'aide de la commande addNode, indépendamment de ce processus. Cochez ou non la case **Fédérer ce noeud ultérieurement**, puis cliquez sur **Suivant**.
- g. Sur la page Récapitulatif d'augmentation de profil, cliquez sur **Créer** pour créer le profil ou sur **Précédent** pour modifier les caractéristiques du profil.

La progression de la configuration s'affiche dans la fenêtre de progression de la configuration du profil. Une fois le profil créé, la page Extension de profil terminée ainsi que le message **L'outil de gestion des profils a augmenté le profil** s'affichent.

**Avertissement :** Si des erreurs sont détectées, durant la création de profil, d'autres messages peuvent apparaître à la place du message indiquant que l'opération est réussie :

- v **L'outil de gestion de profil a augmenté le profil mais des erreurs se sont produites**, signifie que la création s'est terminée mais que des erreurs se sont produites.
- v **L'outil de gestion de profil ne peut pas augmenter le profil**, signifie que la création de profil a entièrement échoué.

La page Extension de profil terminée identifie le fichier journal à référencer afin d'identifier et de résoudre les problèmes.

- 4. Connectez-vous à la console d'administration du gestionnaire de déploiement.
- 5. Facultatif : Si vous ne disposez ni d'un cluster ni de serveurs gérés, effectuez l'une des opérations suivantes dans votre environnement :
	- Pour un cluster :
		- a. Créez un cluster de serveur d'applications.
		- b. Ajoutez un ou plusieurs membres au cluster (il s'agit des profils personnalisés Business Space précédemment créés).
	- v Pour chaque serveur géré :
		- a. Créez un serveur d'applications.
		- b. Sélectionnez le noeud du serveur géré devant servir de profil personnalisé Business Space précédemment créé.
- 6. Arrêtez le profil de gestionnaire de déploiement.

Arrêtez le gestionnaire de déploiement via la commande **stopServer**, à partir du répertoire *racine\_profil*/bin.

Utilisez la syntaxe suivante :

- v Linux **stopServer.sh** *nom\_serveur* **-username** *nom\_utilisateur* **-password** *mot\_de\_passe*
- v Windows **stopServer.bat** *nom\_serveur* **-username** *nom\_utilisateur* **-password** *mot\_de\_passe*

Si aucune sécurité n'est activée au niveau du profil, les paramètres **-username** et **-password** ne sont pas nécessaires.

Pour plus d'informations sur la commande **stopServer**, voir la rubrique [Commande stopServer](http://www14.software.ibm.com/webapp/wsbroker/redirect?version=compass&product=was-nd-mp&topic=rxml_stopserver) dans le centre de documentation WebSphere Application Server, version 7.0.

- 7. Accédez au répertoire *racine\_installation*/BusinessSpace/config.bspace/MetadataFiles et, selon le type de base de données à utiliser pour Business Space, copiez le fichier correspondant dans un répertoire de travail. Ne changez pas l'extension du fichier (.properties).
	- a. Modifiez la copie de ce fichier et changez-en les valeurs afin qu'elles correspondent à votre base de données. Faites particulièrement attention à la propriété **wasHome** et vérifiez qu'elle est correcte.
	- b. Une fois que vous avez terminé de modifier ce fichier en y intégrant les informations de votre base de données, sauvegardez-le.

Après avoir créé les profils et configuré les informations de base de données correspondant à vos profils, vous pouvez configurer Business Space dans votre environnement en effectuant la procédure suivante.

- 1. Pour chaque cluster ou serveur géré, exécutez la commande **installBusinessSpace** pour installer les fichiers d'archive d'entreprise (EAR) de Business Space dans votre environnement d'exécution. Indiquez soit un paramètre **clusterName**, soit des paramètres **nodeName** et **serverName**, selon la configuration de la topologie de déploiement réseau choisie. Voir [«Configuration de Business Space à](#page-208-0) [l'aide de la ligne de commande», à la page 201.](#page-208-0)
- 2. Pour chaque cluster ou serveur géré, exécutez la commande **configureBusinessSpace** en indiquant soit un paramètre **clusterName**, soit des paramètres **nodeName** et **serverName**, selon la configuration de la topologie de déploiement réseau choisie. Spécifiez également le paramètre **bspacedbDesign**. La valeur de ce paramètre doit correspondre au chemin du fichier de propriétés de base de données précédemment modifié. En option, si vous voulez créer des tables de base de données et configurer la base de données Business Space, spécifiez le paramètre **createTables** avec la valeur "true". Voir [«Configuration de Business Space à l'aide de la ligne de commande», à la page 201.](#page-208-0)
- 3. Sauvegardez la configuration wsadmin.
- 4. Si le paramètre **createTables** n'a pas été spécifié à l'étape 2, créez et configurez la base de données Business Space. Voir [«Configuration de la base de données Business Space», à la page 203.](#page-210-0)
- 5. Démarrez le gestionnaire de déploiement.
- 6. Démarrez les clusters ou les serveurs gérés.

Si vous étendez un profil pour lequel la sécurité est déjà configurée sur un référentiel d'utilisateurs ne correspondant pas à l'option des référentiels fédérés par défaut, vérifiez le fichier ConfigServices.properties pour ajuster le paramètre MashupAdminForOOBSpace. Voir [«Sélection du](#page-232-0) [référentiel d'utilisateurs pour Business Space», à la page 225.](#page-232-0)

*Extension des profils Business Space pour une configuration de déploiement réseau à l'aide de l'utilitaire de ligne de commande manageprofiles :*

Vous pouvez étendre des profils Business Space dans le cadre d'une configuration de déploiement réseau à partir de la ligne de commande, via l'utilitaire manageprofiles.

Avant d'exécuter l'utilitaire de ligne de commande **manageprofiles** pour étendre un profil, assurez-vous d'avoir effectué les opérations suivantes :

- v Vérifiez la liste complète des conditions requises pour créer ou étendre un profil qui figure à la section relative aux [concepts de profils,](http://www14.software.ibm.com/webapp/wsbroker/redirect?version=compass&product=was-nd-mp&topic=cpro_overview) dans le centre de documentation WebSphere Application Server.
- Vérifiez les commandes de création d'exemples de profils.
- v Vérifiez que l'utilitaire de ligne de commande manageprofiles n'est pas déjà en cours d'exécution sur le profil. Si un message d'erreur s'affiche, déterminez si une autre opération de création ou d'extension de profil est en cours. Si c'est le cas, vous devez attendre qu'elle se termine.
- Arrêtez tout serveur associé au profil que vous comptez étendre.
- v Déterminez si le profil à étendre a déjà été fédéré à un gestionnaire de déploiement. Si c'est le cas, vous ne pourrez pas l'étendre à l'aide de l'utilitaire de ligne de commande manageprofiles.
- v Déterminez le modèle avec lequel le profil sélectionné a été créé (gestionnaire de déploiement, autonome ou géré). Vous pouvez déterminer le modèle utilisé pour la création du profil : pour cela, examinez le registre des profils dans le fichier *racine\_installation*/properties/profileRegistry.xml. Ne modifiez pas ce fichier, mais utilisez-le uniquement pour visualiser les modèles. Pour cette procédure, vous êtes supposé étendre un profil de gestionnaire de déploiement Business Space technologie WebSphere.

Pour étendre un profil Business Space à une configuration de déploiement réseau à l'aide de l'utilitaire de ligne de commande **manageprofiles**, procédez comme suit. Cette procédure part du principe que vous disposez d'un profil de gestionnaire de déploiement existant et de profils personnalisés (noeuds gérés) à étendre à Business Space.

Si Business Space est étendu comme partie de votre profil de produit, cette tâche est facultative.

- 1. Etendez le profil de gestionnaire de déploiement.
	- a. Localisez le modèle dmgr.bspace (correspondant aux profils de gestionnaire de déploiement Business Space) qui définit les gestionnaires de déploiement. Un gestionnaire de déploiement fournit une même interface d'administration pour un groupe logique de serveurs d'applications, sur un ou plusieurs postes de travail.

Les modèles disponibles pour chaque profil se trouvent dans le répertoire *racine* installation/ profileTemplates/BusinessSpace.

b. Déterminez les paramètres requis pour étendre le profil en consultant la rubrique [«Utilitaire de](#page-184-0) [ligne de commande manageprofiles \(pour profils Business Space\)», à la page 177.](#page-184-0) Déterminez les valeurs à fournir au profil en consultant les valeurs par défaut afin de savoir si elles conviennent au profil.

Le paramètre **augment** permet d'apporter des modifications à un profil existant à l'aide d'un modèle d'extension. Le paramètre **augment** permet à l'utilitaire de ligne de commande **manageprofiles** de mettre à jour ou d'étendre le profil identifié dans le paramètre **-profileName** à l'aide du modèle inclus dans le paramètre **-templatePath**. Les modèles d'extension que vous pouvez utiliser sont fonction des produits et versions IBM installés au sein de votre environnement. Veillez à spécifier un chemin qualifié complet pour **-templatePath**, car si vous spécifiez un chemin de fichier relatif, le profil correspondant ne sera pas étendu intégralement.

c. Exécutez le fichier à partir de la ligne de commande. Voici un exemple simple :

```
manageProfiles -augment -profileName nom_profil
 -templatePath
racine_installation/profileTemplates/BusinessSpace/dmgr.bspace
 -serverType DEPLOYMENT_MANAGER -cellName nom_cellule_gestion
-nodeName
nom_noeud_gestion
-enableAdminSecurity true
 -adminUserName nom_utilisateur_admin
-adminPassword mot_de_passe_admin
```
L'état de la commande s'affiche pendant l'exécution. Attendez la fin du traitement.

2. Démarrez le profil du gestionnaire de déploiement.

Démarrez le profil via la commande **startServer**, à partir du répertoire *racine\_profil*/bin.

Utilisez la syntaxe suivante :

v Linux **startServer.sh** *nom\_serveur*

## v Windows **startServer.bat** *nom\_serveur*

Pour plus d'informations sur la commande **startServer**, voir la rubrique [Commande startServer](http://www14.software.ibm.com/webapp/wsbroker/redirect?version=compass&product=was-nd-mp&topic=rxml_startserver) dans le centre de documentation WebSphere Application Server, version 7.0.

- 3. Etendez les profils personnalisés (noeuds gérés).
	- a. Localisez le modèle managed.bspace pour profils personnalisés Business Space, qui définit les noeuds gérés s'il est fédéré sur un gestionnaire de déploiement. Si vous avez décidé que votre solution a besoin d'un environnement de déploiement, votre environnement d'exécution nécessite utiliser un ou plusieurs noeuds gérés. Un profil personnalisé contient un noeud vide que vous devez fédérer en cellule de gestionnaire de déploiement pour le rendre opérationnel. Fédérer le profil personnalisé le transforme en noeud géré. Ne fédérez un noeud que si le gestionnaire de déploiement se trouve à un niveau d'édition identique ou supérieur à celui du profil personnalisé que vous créez ou étendez.

Les modèles disponibles pour chaque profil se trouvent dans le répertoire *racine\_installation*/ profileTemplates/BusinessSpace.

b. Déterminez les paramètres requis pour étendre le profil en consultant la rubrique [«Utilitaire de](#page-184-0) [ligne de commande manageprofiles \(pour profils Business Space\)», à la page 177.](#page-184-0) Déterminez les valeurs à fournir au profil en consultant les valeurs par défaut afin de savoir si elles conviennent au profil.

Le paramètre **augment** permet d'apporter des modifications à un profil existant à l'aide d'un modèle d'extension. Le paramètre **augment** permet à l'utilitaire de ligne de commande **manageprofiles** de mettre à jour ou d'étendre le profil identifié dans le paramètre **-profileName** à l'aide du modèle inclus dans le paramètre **-templatePath**. Les modèles d'extension que vous pouvez utiliser sont fonction des produits et versions IBM installés au sein de votre environnement. Veillez à spécifier un chemin qualifié complet pour **-templatePath**, car si vous spécifiez un chemin de fichier relatif, le profil correspondant ne sera pas étendu intégralement.

c. Exécutez le fichier à partir de la ligne de commande. Voici un exemple simple :

```
manageProfiles -augment -profileName nom_profil
 -templatePath racine_installation/profileTemplates/BusinessSpace/managed.bspace
 -dmgrAdminUserName nom_utilisateur_admin -dmgrAdminPassword mot_de_passe_admin
 -dmgrPort
port_gestionnaire_déploiement
-dmgrHost
nom_hôte_gestionnaire_déploiement
-ce\overline{1}lName
nom_cellule_gestion
-nodeName
nom_noeud
```
L'état de la commande s'affiche pendant l'exécution. Attendez la fin du traitement.

- 4. Connectez-vous à la console d'administration du gestionnaire de déploiement.
- 5. Facultatif : Si vous ne disposez ni d'un cluster ni de serveurs gérés, effectuez l'une des opérations suivantes sur votre environnement :
	- Pour un cluster :
		- a. Créez un cluster de serveur d'applications.
		- b. Ajoutez un ou plusieurs membres au cluster (il s'agit des profils personnalisés Business Space précédemment créés).
	- Pour chaque serveur géré :
		- a. Créez un serveur d'applications.
		- b. Sélectionnez le noeud du serveur géré devant servir de profil personnalisé Business Space précédemment créé.

<span id="page-184-0"></span>6. Arrêtez le profil de gestionnaire de déploiement.

Arrêtez le gestionnaire de déploiement via la commande **stopServer**, à partir du répertoire *racine\_profil*/bin.

Utilisez la syntaxe suivante :

- v Linux **stopServer.sh** *nom\_serveur* **-username** *nom\_utilisateur* **-password** *mot\_de\_passe*
- v Windows **stopServer.bat** *nom\_serveur* **-username** *nom\_utilisateur* **-password** *mot\_de\_passe*

Si aucune sécurité n'est activée au niveau du profil, les paramètres **-username** et **-password** ne sont pas nécessaires.

Pour plus d'informations sur la commande **stopServer**, voir la rubrique [Commande stopServer](http://www14.software.ibm.com/webapp/wsbroker/redirect?version=compass&product=was-nd-mp&topic=rxml_stopserver) dans le centre de documentation WebSphere Application Server, version 7.0.

- 7. Accédez au répertoire *racine\_installation*/BusinessSpace/config.bspace/MetadataFiles et, selon le type de base de données à utiliser pour Business Space, copiez le fichier correspondant dans un répertoire de travail. Ne changez pas l'extension du fichier (.properties).
	- a. Modifiez la copie de ce fichier et changez-en les valeurs afin qu'elles correspondent à votre base de données. Faites particulièrement attention à la propriété **wasHome** et vérifiez qu'elle est correcte.
	- b. Une fois que vous avez terminé de modifier ce fichier en y intégrant les informations de votre base de données, sauvegardez-le.

Après avoir créé les profils et configuré les informations de base de données correspondant à vos profils, vous pouvez configurer Business Space dans votre environnement en effectuant la procédure suivante.

- 1. Pour chaque cluster ou serveur géré, exécutez la commande **installBusinessSpace** pour installer les fichiers d'archive d'entreprise (EAR) de Business Space dans votre environnement d'exécution. Indiquez soit un paramètre **clusterName**, soit des paramètres **nodeName** et **serverName**, selon la configuration de la topologie de déploiement réseau choisie. Voir [«Configuration de Business Space à](#page-208-0) [l'aide de la ligne de commande», à la page 201.](#page-208-0)
- 2. Pour chaque cluster ou serveur géré, exécutez la commande **configureBusinessSpace** en indiquant soit un paramètre **clusterName**, soit des paramètres **nodeName** et **serverName**, selon la configuration de la topologie de déploiement réseau choisie. Spécifiez également le paramètre **bspacedbDesign**. La valeur de ce paramètre doit correspondre au chemin du fichier de propriétés de base de données précédemment modifié. En option, si vous voulez créer des tables de base de données et configurer la base de données Business Space, spécifiez le paramètre **createTables** avec la valeur "true". Voir [«Configuration de Business Space à l'aide de la ligne de commande», à la page 201.](#page-208-0)
- 3. Sauvegardez la configuration wsadmin.
- 4. Si le paramètre **createTables** n'a pas été spécifié à l'étape 2, créez et configurez la base de données Business Space. Voir [«Configuration de la base de données Business Space», à la page 203.](#page-210-0)
- 5. Démarrez le gestionnaire de déploiement.
- 6. Démarrez les clusters ou les serveurs gérés.

Si vous étendez un profil pour lequel la sécurité est déjà configurée sur un référentiel d'utilisateurs ne correspondant pas à l'option des référentiels fédérés par défaut, vérifiez le fichier ConfigServices.properties pour ajuster le paramètre MashupAdminForOOBSpace. Voir [«Sélection du](#page-232-0) [référentiel d'utilisateurs pour Business Space», à la page 225.](#page-232-0)

## *Utilitaire de ligne de commande manageprofiles (pour profils Business Space) :*

L'utilitaire de ligne de commande manageprofiles permet de créer un profil, c'est-à-dire l'ensemble des fichiers qui définissent l'environnement d'exécution d'un gestionnaire de déploiement, d'un noeud géré ou d'un serveur autonome. Vous pouvez l'utiliser pour créer un profil Business Space technologie WebSphere. Si Business Space est configuré comme faisant partie de votre profil de produit, cette tâche est facultative.

Le profil définit l'environnement d'exécution et il inclut tous les fichiers que les processus serveur peuvent modifier lors de l'exécution.

L'utilitaire de ligne de commande manageprofiles et l'interface graphique correspondante, l'outil de gestion de profil, constituent le seul moyen de créer des profils et des environnements d'exécution. Vous pouvez également utiliser l'utilitaire de ligne de commande manageprofiles pour étendre et supprimer des profils.

Le fichier de commandes se trouve dans le répertoire *racine\_installation*/bin. Le fichier de commandes est un script appelé manageprofiles.sh sous Linux/UNIX ou manageprofiles.bat sous Windows.

L'utilitaire de ligne de commande manageprofiles crée un fichier journal pour chaque profil créé, supprimé ou étendu. Les journaux se trouvent dans le répertoire suivant, selon la plateforme :

- **Linux | UNIX** *répertoire installation***/logs/manageprofiles**
- Windows *répertoire installation*\logs\manageprofiles

Leurs noms sont les suivants :

- *nom profil* create.log
- *nom profil* augment.log
- *nom profil* delete.log

Les modèles de chaque profil se trouvent dans le répertoire racine\_installation/profileTemplates/ BusinessSpace. Ce répertoire contient divers sous-répertoires correspondant à différents types de profils. Ces sous-répertoires sont les chemins d'accès à indiquer lors de l'utilisation de l'utilitaire de ligne de commande manageprofiles avec l'option -templatePath. Vous pouvez également spécifier des modèles de profils ne figurant pas dans la racine d'installation. Utilisez les modèles suivants avec Business Space :

- v default.bspace : pour un profil de serveur autonome Business Space, qui définit un serveur autonome.
- v dmgr.bspace : pour un profil de gestionnaire de déploiement Business Space, qui définit un gestionnaire de déploiement.
- v managed.bspace : pour un profil personnalisé Business Space, qui définit un noeud géré s'il est fédéré sur un gestionnaire de déploiement.

## **Syntaxe**

L'utilitaire de ligne de commande manageprofiles permet d'effectuer les tâches suivantes :

- v Création d'un profil (paramètre -create).
- v Extension d'un profil (paramètre -augment).

**Restriction :** L'utilisation des profils réduits (paramètre -unaugment) n'est pas prise en charge.

- v Suppression d'un profil (paramètre -delete).
- v Suppression de tous les profils (paramètre -deleteAll)
- v Etablissement d'une liste de tous les profils (paramètre -listProfiles)
- v Obtention du nom d'un profil à partir de son nom (paramètre -getName)
- v Obtention du nom d'un profil à partir de son chemin (paramètre -getPath)
- Validation d'un registre de profils (paramètre -validateRegistry)
- v Validation et mise à jour d'un registre de profils (paramètre -validateAndUpdateRegistry)
- Obtention du nom de profil par défaut (paramètre -getDefaultName)
- v Configuration du nom de profil par défaut (paramètre -setDefaultName)
- Sauvegarde d'un profil (paramètre -backupProfile)
- Restauration d'un profil (paramètre -restoreProfile)

v Utilisation d'un fichier de réponses contenant les informations nécessaires à l'exécution d'un utilitaire de ligne de commande manageprofiles (paramètre -response)

Pour obtenir une aide détaillée concernant les paramètres requis de chacune des tâches liées à l'utilitaire de ligne de commande manageprofiles, utilisez le paramètre **-help**. Exemple du paramètre d'aide utilisé avec le paramètre **-augment** de l'utilitaire de ligne de commande manageprofiles sur les systèmes d'exploitation Windows : **manageprofiles.bat -augment -help**. La réponse contient les paramètres obligatoires et les paramètres facultatifs.

## **Résultat de la commande**

Une fois l'exécution terminée, un message semblable à l'un des exemples ci-dessous s'affiche. (la syntaxe exacte varie selon l'opération effectuée sur le profil : création, suppression ou extension)

- v INSTCONFSUCCESS: Profile creation succeeded (INSTCONFSUCCESS : la création du profil a abouti).
- INSTCONFFAILED : La création du profil a échoué.
- INSTCONFPARTIALSUCCESS: Some non-critical post installation configuration actions did not succeed (INSTCONFPARTIALSUCCESS : certaines opérations de configuration mineures postérieures à l'installation n'ont pas abouti) .

Dans certains cas, le message est imprimé plusieurs fois. Par exemple, la ligne INSTCONFSUCCESS s'affiche trois fois sur la ligne de commande. Pour plus d'informations, voir Fichiers journaux d'installation et de création de profil.

## **Paramètres**

Lorsque vous créez un profil Business Space, vous devez utiliser exclusivement les paramètres indiqués par le centre de documentation Business Space. Tous les paramètres sont dépendants maj/min.

### **-adminUserName** *adminUser\_ID*

ID utilisateur utilisé pour la sécurité administrative. Ce paramètre est obligatoire si vous souhaitez étendre un profil existant pour lequel la sécurité administrative a été activée.

### **-adminPassword** *adminPassword*

Mot de passe associé à l'ID utilisateur de sécurité administrative qui a été indiqué avec le paramètre -adminUserName. Ce paramètre est obligatoire si vous souhaitez étendre un profil existant pour lequel la sécurité administrative a été activée.

#### **-augment**

Utilisez le paramètre -augment pour apporter des modifications à un profil existant à l'aide d'un modèle d'extension. Le paramètre -augment permet à l'utilitaire de ligne de commande manageprofiles de mettre à jour ou d'étendre le profil identifié dans le paramètre -profileName à l'aide du modèle inclus dans le paramètre -templatePath. Les modèles d'extension que vous pouvez utiliser sont fonction des produits et versions IBM installés au sein de votre environnement.

**Important :** Ne modifiez pas manuellement les fichiers situés dans le répertoire *rép\_installation*/ profileTemplates. Par exemple, si vous modifiez les ports pendant la création de profil, utilisez l'outil de gestion de profil, ou encore les arguments -startingPort ou -portsFile dans l'utilitaire de ligne de commande manageprofiles au lieu de modifier le fichier dans le répertoire des modèles de profil.

Spécifiez le chemin d'accès qualifié complet pour le paramètre -templatePath. Par exemple : **manageprofiles(.bat)(.sh) -augment -profileName nom\_profil -templatePath chemin\_qualifié\_complet**

### **-backupProfile**

Effectue la sauvegarde d'un dossier de profils et des métadonnées de profil sur un système de fichiers, à partir du fichier de registre correspondant.

**-backupFile** *nom\_fichier\_sauvegarde*

Sauvegarde le fichier de registre du profil dans le fichier spécifié. Vous devez indiquer un chemin qualifié complet dans *nom\_fichier\_sauvegarde*.

## **-bspacedbDesign** *fichier\_conception\_base\_de\_données*

Indique le chemin correspondant au fichier de conception de la base de donnée Business Space. Vous trouverez des exemples de fichiers de conception dans le répertoire *racine\_installation*/ BusinessSpace/config.bspace/MetadataFiles.

### **-bspaceSchemaName***nom\_schéma\_base\_de\_données*

Nom du schéma de la base de données. Si aucune valeur n'est spécifiée, c'est le nom **IBMBUSSP** qui est utilisé pour la plupart des types de base de données.

## **-cellName** *nom\_cellule*

Permet de spécifier le nom de cellule du profil. Le nom de cellule doit être unique pour chaque profil. Lorsque vous étendez un profil, indiquez la cellule du profil d'origine.La valeur par défaut de ce paramètre est basée sur une combinaison du nom d'hôte abrégé, de la constante **Cell** et d'un numéro de fin, par exemple :

if (DMgr)

shortHostNameCell*numéro\_cellule* else

shortHostNameNode*numéro\_noeud*Cell

où *numéro\_cellule* représente un numéro séquentiel commençant à 01 et où *numéro\_noeud* correspond au numéro de noeud utilisé pour définir le nom de noeud. La valeur de ce paramètre ne doit contenir ni espace ni caractère non valide, tels que les caractères suivants : \*, ?, ", <, >,,, /, \, et |.

## **-create**

Crée le profil. Spécifiez **manageprofiles -create -templatePath chemin\_qualifié\_complet\_modèle -help** pour obtenir des informations spécifiques concernant la création d'un profil. Les modèles disponibles sont les suivants :

- v default.bspace : pour un profil de serveur autonome Business Space, qui définit un serveur autonome.
- v dmgr.bspace : pour un profil de gestionnaire de déploiement Business Space, qui définit un gestionnaire de déploiement.
- v managed.bspace : pour un profil personnalisé Business Space, qui définit un noeud géré s'il est fédéré sur un gestionnaire de déploiement.

### **-dbBSpacePassword***mot\_de\_passe\_base\_de\_données\_bspace*

Ce paramètre est nécessaire si vous entrez un nom d'utilisateur et un mot de passe spécifiés par l'utilisateur lors de la création de profil et si vous avez spécifié **ORACLE** pour dbType. La valeur par défaut est **dbPassword**.

### **-dbBSpaceUserId***id\_utilisateur\_base\_de\_données\_bspace*

Ce paramètre est nécessaire si vous entrez un nom d'utilisateur et un mot de passe spécifiés par l'utilisateur lors de la création de profil. La valeur par défaut est **IBMBUSSP**.

## **-dbConnectionLocation** *emplacement\_db2*

Emplacement de la base de données DB2 for z/OS.

### **-dbCreateNew**

Indique si vous devez créer ou réutiliser une base de données. Les valeurs valides sont **true** ou **false**. La valeur par défaut est **true**.

### **-dbDelayConfig**

Indique si la création de tables doit être effectuée une fois le profil créé. Les valeurs valides sont **true** ou **false**. La valeur par défaut est **false**. Définissez-le sur **true** pour retarder l'exécuter des scripts de base de données si vous utilisez une base de donnée distante.

### **-dbDriverType** *type\_pilote\_bd*

Type de pilote de base de données. Valide uniquement pour Oracle. Pour une base de données

database, spécifiez ORACLE. Pour les autres bases de données, la valeur est automatiquement définie à partir du système d'exploitation du serveur. Les installations serveur sur z/OS utilisent le type 2. Les installations serveur sur tous les autres systèmes d'exploitation utilisent le type 4.

## **-dbDriverVersion** *version\_pilote\_bd*

La version du pilote de la base de données. Valide uniquement pour Microsoft SQL Server. Pour une base de données SQL Server, spécifiez 1.2 pour un pilote Microsoft SQL JDBC 1.2 ou 2.0 pour un pilote Microsoft SQL JDBC 2.0. Cette valeur est automatiquement définie comme 2.0 si elle n'est pas spécifiée.

## **-dbHostName** *nom\_hôte\_bd*

Nom d'hôte ou adresse IP du serveur de base de données. La valeur par défaut est **localhost**.

## **-dbJDBCClasspath** *emplacement\_pilote\_jdbc*

Emplacement des fichiers du pilote JDBC. Vous devez installer le pilote ojdbc6.jar pour accéder à la base de données Oracle. Oracle 10g ne contient pas le pilote ojdbc6.jar. Vous pouvez le télécharger à partir du site Web d'Oracle.

### **-dbName** *nom\_bd*

Nom de la base de données. Par défaut, la valeur est **orcl** pour les bases de données Oracle et **BSPACE** pour toutes les autres bases de données prises en charge.

## **-dbOutputScriptDir** *rép\_sortie\_bd*

Emplacement des scripts de base de données exportés. Disponible uniquement si l'option Ignorer le répertoire de destination pour les scripts générés est sélectionnée. La valeur doit être un chemin d'accès absolu. Si vous définissez un chemin relatif, les scripts ne seront pas exportés ou exécutés et de nombreuses exceptions seront générées au démarrage du serveur.

### **-dbPassword** *mdp\_bd*

Mot de passe obligatoire pour l'authentification à toutes les bases de données.

## **-dbServerPort** *numéro\_port\_bd*

Numéro de port du serveur de base de données. En fonction de la base de données utilisée, vous pouvez spécifier un autre numéro de port que le numéro par défaut.

## **-dbStorageGroup** *groupe\_stockage\_bd*

Nom du groupe de stockage des bases de données DB2 for z/OS.

## **-dbSysPassword** *mdp\_sys*

Utilisez ce paramètre lorsque **dbDelayConfig** est défini à "false" et si vous avez spécifié ORACLE pour **dbType**. Le paramètre est facultatif. S'il n'est pas spécifié, le schéma Oracle ne sera pas créé.

## **-dbSysUserId** *ID\_utilisateur\_sys*

Cet ID doit avoir les privilèges SYSDBA. N'utilisez pas l'utilisateur sys interne Oracle. Utilisez ce paramètre lorsque **dbDelayConfig** est défini à "false" et si vous avez spécifié ORACLE pour **dbType**. Le paramètre est facultatif. S'il n'est pas spécifié, le schéma Oracle ne sera pas créé.

## **-dbType** *type\_bd*

Type de la base de données. Affectez l'une des valeurs suivantes au type de base de données que vous utilisez avec Business Space.

- DB2 Universal = DB2\_Universal
- DB2 DataServer = DB2 DataServer
- DB2 Universal for  $z/OS = DB2UDBOS390$
- $\cdot$  Oracle = Oracle
- Microsoft SQL Server = MSSQLSERVER\_MICROSOFT

### **-dbUserId** *ID\_utilisateur\_bd*

ID utilisateur pour tous les types de base de données. Spécifie l'ID utilisateur ayant les privilèges adéquats pour créer et supprimer les bases de données. La source de données WebSphere utilise cet ID pour authentifier la connexion de base de données. Pour les bases de données DB2, spécifie l'ID utilisateur de base de données censé posséder les tables de base de données. Pour les bases de

données DB2 for z/OS, ID utilisateur qui a des privilèges de création et de suppression de bases de données. Ce paramètre est obligatoire. Important : la valeur du paramètre -dbUserId doit correspondre à un identificateur d'autorisation de base de données valide. Pour plus d'informations sur les identifiants d'autorisation, voir la section relative aux noms et ID d'autorisation, sur la page relative aux [restrictions de propriété DB2.](http://publib.boulder.ibm.com/infocenter/db2luw/v9/index.jsp?topic=/com.ibm.db2.udb.admin.doc/doc/r0000720.htm)

## **-dbWinAuth true|false**

Spécifie si vous utilisez l'authentification Windows avec Microsoft SQL Server. Si vous voulez utiliser l'authentification Windows dans votre environnement SQL Server, vous devez spécifier ce paramètre à **true**. La valeur par défaut est **false**.

## **-debug**

Active la fonction de débogage de l'utilitaire Apache Ant qu'utilise l'utilitaire de ligne de commande **manageprofiles**.

## **-defaultPorts**

Affecte les valeurs de port par défaut ou de base au profil.

N'utilisez pas ce paramètre avec le paramètre **-startingPort** ou avec le paramètre **-portsFile**.

Pendant la création de profil, l'utilitaire de ligne de commande **manageprofiles** utilise un ensemble de ports recommandés créés automatiquement, si vous ne spécifiez pas le paramètre **-startingPort**, le paramètre**-defaultPorts** ou le paramètre **-portsFile**. Les valeurs des ports recommandées peuvent être différentes de celles des ports par défaut, en fonction de la disponibilité de ceux-ci.

**Remarque :** N'utilisez pas ce paramètre si vous utilisez le modèle de profil géré.

### **-delete**

Supprime le profil.

La suppression d'un profil ne supprime pas le répertoire des profils. Par exemple, si vous créez un profil dans le répertoire /usr/WebSphere/AppServer/profiles/AppSrvr01, ce dernier est conservé, même une fois le profil supprimé.

Vous pouvez soit supprimer, soit conserver ce répertoire. Toutefois, le répertoire *racine\_profil*/logs contient des informations relatives à la désinstallation du profil. Vous pouvez par exemple conserver le fichier \_nodeuninst.log afin de déterminer la cause d'un incident survenu pendant la procédure de désinstallation.

Si vous supprimez un profil pour lequel des modèles d'extension ont été enregistrés dans le registre des profils, des actions de réduction sont automatiquement appliquées.

## **-deleteAll**

Supprime tous les profils enregistrés.

La suppression d'un profil ne supprime pas le répertoire des profils. Par exemple, si vous créez un profil dans le répertoire /usr/WebSphere/AppServer/profiles/AppSrvr01, ce dernier est conservé, même une fois le profil supprimé.

Vous pouvez soit supprimer, soit conserver ce répertoire. Toutefois, le répertoire *racine\_profil*/logs contient des informations relatives à la désinstallation du profil. Vous pouvez par exemple conserver le fichier nodeuninst.log afin de déterminer la cause d'un incident survenu pendant la procédure de désinstallation.

Si vous supprimez un profil pour lequel des modèles d'extension ont été enregistrés dans le registre des profils, des actions de réduction sont automatiquement appliquées.

## **-dmgrAdminUserName** *nom\_utilisateur*

Si la sécurité administrative est activée sur le gestionnaire de déploiement, indiquez un nom d'utilisateur valide.

#### **-dmgrAdminPassword** *mot\_de\_passe*

Si la sécurité administrative est activée sur le gestionnaire de déploiement, indiquez un mot de passe pour le nom d'utilisateur.

#### **-dmgrHost** *nom\_hôte\_gestionnaire\_déploiement*

Identifie le poste de travail sur lequel le gestionnaire de déploiement est exécuté. Spécifiez ce paramètre et le paramètre **dmgrPort** pour fédérer un profil personnalisé lors de sa création ou de son extension. Ce paramètre est disponible avec le modèle de profil managed.bspace géré.

Le nom d'hôte peut être un nom DNS long ou court ou l'adresse IP du poste de travail du gestionnaire de déploiement.

Si vous précisez ce paramètre facultatif, l'utilitaire de ligne de commande **manageprofiles** tente de fédérer le noeud personnalisé dans la cellule du gestionnaire de déploiement, lors de la création du profil personnalisé. Ce paramètre est ignoré lors de la création d'un profil de gestionnaire de déploiement ou de serveur autonome.

Si vous fédérez un noeud personnalisé alors que le gestionnaire de déploiement n'est pas en cours d'exécution, l'indicateur d'installation figurant dans les journaux est INSTCONFFAILED, indiquant un échec complet. Le profil personnalisé résultant n'est pas utilisable. Vous devez déplacer le répertoire de profil personnalisé hors du référentiel de profils (le répertoire racine de l'installation de profils) avant de créer un autre profil personnalisé ayant le même nom de profil.

Si vous avez modifié le type de connecteur JMX par défaut, vous ne pouvez pas procéder à la fédération avec l'utilitaire de ligne de commande **manageprofiles**. Utilisez la commande **addNode** à la place.

La valeur par défaut de ce paramètre est **localhost**. La valeur de ce paramètre doit se composer d'un nom d'hôte au format correct et ne doit pas contenir d'espaces, ni de caractères non valides, tels que les caractères suivants : **\***, **?**, **"**, **<**, **>**, **,**, **/**, **\**, **|**, etc. Une connexion au gestionnaire de déploiement est également requise pour le paramètre **dmgrPort**.

#### **-dmgrPort***numéro\_port\_gestionnaire\_déploiement*

Identifie le port SOAP du gestionnaire de déploiement. Spécifiez ce paramètre et le paramètre **dmgrHost** pour fédérer un profil personnalisé lors de sa création ou de son extension. Le gestionnaire doit être en cours d'exécution et accessible.

Si vous avez modifié le type de connecteur JMX par défaut, vous ne pouvez pas procéder à la fédération avec l'utilitaire de ligne de commande **manageprofiles**. Utilisez la commande **addNode** à la place.

La valeur par défaut de ce paramètre est **8879**. Le port indiqué doit être un entier positif ; en outre, une connexion au gestionnaire de déploiement est également requise pour le paramètre **dmgrHost**.

### **-enableAdminSecurity true | false**

Active la sécurité administrative. Les valeurs admises sont **true** ou **false**. La valeur par défaut est **false**. Si vous créez des profils pour un environnement de déploiement, vous devez définir ce paramètre sur la valeur **true**. Utilisez ce paramètre lors de la création de profil uniquement. N'utilisez pas ce paramètre lors de l'extension d'un profil existant.

Lorsque le paramètre **enableAdminSecurity** a la valeur **true**, vous devez également utiliser les paramètres **-adminUserName** et **-adminPassword** puis spécifier les valeurs correspondantes. Si les exemples ont été installés au cours de l'installation du serveur d'applications, vous devez également spécifier le paramètre **-samplesPassword** lorsque vous créez un profil pour lequel la sécurité administrative est activée. Si le paramètre **-samplesPassword** n'est pas spécifié alors que la sécurité administrative est activée, la création du profil aboutit, mais lorsque vous tentez d'exécuter les exemples, des exceptions et des échecs sont consignés dans le fichier journal de sortie du serveur.

**Linux** 

## **-enableService true | false**

Permet de créer un service Linux. Les valeurs admises sont **true** ou **false**. La valeur par défaut de ce paramètre est **false**. Utilisez ce paramètre lors de la création de profil uniquement. N'utilisez pas ce paramètre lors de l'extension d'un profil existant.

Lorsque l'utilitaire de ligne de commande **manageprofiles** est exécutée alors que l'option **-enableService** a la valeur **true**, le service Linux est créé avec le profil lorsque la commande est exécutée par l'utilisateur root. Si un utilisateur non root exécute l'utilitaire de ligne de commande **manageprofiles**, le profil est créé, mais le service Linux n'est pas créé. Le service Linux n'est pas créé, car l'utilisateur non root ne dispose pas des droits suffisants pour configurer le service. Le résultat **INSTCONPARTIALSUCCESS** est affiché à la fin du processus de création de profil ; le fichier journal de création de profil (*racine\_installation*/logs/manageprofiles/*nom\_profil*\_create.log contient un message qui indique que l'utilisateur actuel ne dispose pas des droits suffisants pour la configuration du service Linux.

## **-federateLater true | false**

Indique si le profil géré doit être fédéré au cours de la création de profil ou s'il sera fédéré ultérieurement à l'aide de la commande **addNode**. Si vous créez un profil Business Space, n'indiquez aucune valeur, utilisez celle par défaut (**true**).

## **-getDefaultName**

Renvoie le nom du profil par défaut.

## **-getName**

Permet d'obtenir le nom d'un profil enregistré pour un paramètre **-profilePath** spécifique.

## **-getPath**

Permet d'obtenir l'emplacement système d'un nom de profil spécifique. Nécessite le paramètre **–profileName**.

### **-help**

Affiche la syntaxe de commande.

## **-hostName** *nom\_hôte*

Spécifie le nom d'hôte sur lequel vous créez le profil. N'utilisez pas ce paramètre lors de l'extension d'un profil existant. Il doit correspondre au nom d'hôte indiqué lors de l'installation du produit initial. La valeur par défaut de ce paramètre est la forme longue du système de noms de domaines. Ce paramètre n'est obligatoire que pour la création de profil. La valeur de ce paramètre doit être un nom d'hôte IPv6 valide et ne doit pas contenir d'espaces, ni de caractères non valides, tels que les caractères suivants : **\***, **?**, **"**, **<**, **>**, **,**, **/**, **\** et **|**.

## **-importPersonalCertKS** *chemin\_fichier\_clés*

Spécifie le chemin d'accès du fichier de clés que vous utilisez pour importer un certificat personnel lorsque vous créez le profil. Le certificat personnel correspond au certificat personnel par défaut du serveur.

Lorsque vous importez un certificat personnel comme certificat personnel par défaut, importez le certificat racine qui a signé le certificat personnel. Sinon, l'utilitaire manageprofiles ajoute la clé publique du certificat personnel au fichier trust.p12 et crée un certificat signataire racine.

Le paramètre **-importPersonalCertKS** est mutuellement exclusif avec le paramètre **-personalCertDN**. Si vous ne créez pas ou n'importez pas spécifiquement de certificat personnel, le système en crée un par défaut.

Si vous spécifiez l'un des paramètres qui commencent par -importPersonal, vous devez tous les spécifier.

### **-importPersonalCertKSType** *type\_fichier\_clés*

Spécifie le type de fichier de clés que vous spécifiez dans le paramètre **-importPersonalCertKS**. Les valeurs admises sont **JCEKS**, **CMSKS**, **PKCS12**, **PKCS11** et **JKS**. Toutefois, cette liste peut être modifiée en fonction du fournisseur qui se trouve dans le fichier java.security.

Si vous spécifiez l'un des paramètres qui commencent par -importPersonal, vous devez tous les spécifier.

## **-importPersonalCertKSPassword** *mot\_de\_passe\_fichier\_clés*

Spécifie le mot de passe du fichier de clés que vous spécifiez dans le paramètre **-importPersonalCertKS**.

Si vous spécifiez l'un des paramètres qui commencent par -importPersonal, vous devez tous les spécifier.

## **-importPersonalCertKSAlias** *alias\_fichier\_clés*

Spécifie l'alias du certificat qui se trouve dans le fichier de clés que vous spécifiez dans le paramètre **-importPersonalCertKS**. Le certificat est ajouté au fichier de clés par défaut du serveur et utilisé comme certificat personnel par défaut du serveur.

Si vous spécifiez l'un des paramètres qui commencent par -importPersonal, vous devez tous les spécifier.

## **-importSigningCertKS** *chemin\_fichier\_clés*

Spécifie le chemin d'accès du fichier de clés que vous utilisez pour importer un certificat racine lorsque vous créez le profil. Le certificat racine est le certificat que vous utilisez comme certificat racine par défaut du serveur. Le paramètre **-importSigningCertKS** est mutuellement exclusif avec le paramètre **-signingCertDN**. Si vous ne créez pas ou n'importez pas spécifiquement de certificat signataire racine, le système en crée un par défaut.

Si vous spécifiez l'un des paramètres qui commencent par -importSigning, vous devez tous les spécifier.

## **-importSigningCertKSType***chemin\_fichier\_clés*

Spécifie le type de fichier de clés que vous spécifiez dans le paramètre **-importSigningCertKS**. Les valeurs valides sont **JCEKS**, **CMSKS**, **PKCS12**, **PKCS11** et **JKS**. Toutefois, cette liste peut être modifiée en fonction du fournisseur qui se trouve dans le fichier java.security.

Si vous spécifiez l'un des paramètres qui commencent par -importSigning, vous devez tous les spécifier.

## **-importSigningCertKSPassword** *mot\_de\_passe\_fichier\_clés*

Spécifie le mot de passe du fichier de clés que vous spécifiez dans le paramètre **-importSigningCertKS**.

Si vous spécifiez l'un des paramètres qui commencent par -importSigning, vous devez tous les spécifier.

### **-importSigningCertKSAlias** *alias\_fichier\_clés*

Spécifie l'alias du certificat qui se trouve dans le fichier de clés que vous spécifiez dans le paramètre **-importSigningCertKS**. Le certificat est ajouté au fichier de clés racine par défaut du serveur et utilisé comme certificat racine par défaut du serveur.

Si vous spécifiez l'un des paramètres qui commencent par -importSigning, vous devez tous les spécifier.

### **-isDefault**

Indique que profil identifié par le paramètre **-profileName** associé représentera le profil par défaut une fois qu'il sera enregistré. Lorsque vous exécutez des commandes relatives au profil par défaut, il est inutile d'utiliser l'attribut**-profileName** de la commande.

## **-keyStorePassword** *mot\_de\_passe\_fichier\_clés*

Spécifie le mot de passe à utiliser sur tous les fichiers de clés créés lors de la création du profil. Les fichiers de clés sont créés pour le certificat personnel par défaut et le certificat signataire racine.

## **-listAugments**

Répertorie les extensions enregistrées sur un profil du registre des profils. Vous devez spécifier le paramètre **-profileName** avec le paramètre **-listAugments**.

# **-listProfiles**

Répertorie tous les profils définis.

**-nodeName** *nom\_noeud*

Spécifie le nom de noeud du noeud créé avec le nouveau profil. Utilisez une valeur unique dans la cellule ou sur le poste de travail. Chaque profil qui partage le même ensemble de binaires de produit doivent posséder un nom de noeud unique. Lorsque vous étendez un profil, indiquez le noeud du profil d'origine.

Linux Windows La valeur par défaut de ce paramètre prend comme base une combinaison du nom d'hôte abrégé, du type de profil et d'un numéro de fin de ligne, comme par exemple :

if (DMgr) *nom\_hôte\_abrégé*gestionnaire\_cellules*numéro\_noeud* else *nom\_hôte\_abrégé*noeud*numéro\_noeud*

où *numéro\_noeud* représente un numéro séquentiel commençant à **01**.

La valeur de ce paramètre ne doit pas contenir d'espaces, ni de caractères non valides, tels que les caractères suivants : **\***, **?**, **"**, **<**, **>**, **,**, **/**, **\** et **|**.

# **-omitAction** *fonction1 fonction2... fonctionN*

Paramètre facultatif permettant d'exclure des fonctions de profil.

Chaque modèle de profil est prédéfini et contient certaines fonctions facultatives. L'option **samplesInstallAndConfig** n'est disponible que lorsque des exemples d'applications ont été sélectionnés lors de l'installation du produit. Les fonctions facultatives suivantes peuvent être utilisées avec le paramètre **-omitAction** pour les modèles de profil suivants :

- v **default** Serveur d'applications
	- deployAdminConsole
	- samplesInstallAndConfig
	- defaultAppDeployAndConfig
- v **dmgr** Gestionnaire de déploiement
	- deployAdminConsole

## **-personalCertDN** *nom\_distinctif*

Spécifie le nom distinctif du certificat personnel que vous créez lorsque vous créez le profil. Spécifiez le nom distinctif entre guillemets. Ce certificat personnel par défaut se trouve dans le fichier de clés du serveur. Le paramètre **-importPersonalCertKSType** est mutuellement exclusif avec le paramètre **-personalCertDN**. Voir les paramètres **-personalCertValidityPeriod** et **-keyStorePassword**.

## **-personalCertValidityPeriod** *période\_validité*

Paramètre facultatif qui spécifie la durée en années pendant laquelle un certificat personnel par défaut est valide. Si vous ne spécifiez pas ce paramètre avec le paramètre **-personalCertDN**, le certificat personnel par défaut est valide un an.

## **-portsFile** *chemin\_fichier*

Paramètre facultatif qui spécifie le chemin d'accès à un fichier définissant les paramètres de port applicables au nouveau profil. N'utilisez pas ce paramètre lors de l'extension d'un profil existant.

N'utilisez pas ce paramètre avec le paramètre **-startingPort** ou avec le paramètre **-defaultPorts**.

Pendant la création de profil, l'utilitaire de ligne de commande **manageprofiles** utilise un ensemble de ports recommandés créés automatiquement, si vous ne spécifiez pas le paramètre **-startingPort**, le paramètre**-defaultPorts** ou le paramètre **-portsFile**. Les valeurs des ports recommandées peuvent être différentes de celles des ports par défaut, en fonction de la disponibilité de ceux-ci.

## **-profileName** *nom\_profil*

Spécifie le nom du profil. Utilisez une valeur unique lors de la création d'un profil.

Chaque profil qui partage le même ensemble de binaires de produit doit posséder un nom unique. Le nom de profil par défaut prend comme base une combinaison du type de profil et d'un numéro de fin de ligne, comme par exemple :

*type\_profil numéro\_profil*

où *type\_profil* représente une valeur telle que **AppSrv**, **Dmgr** ou **Custom** et où *numéro\_profil* correspond à un numéro séquentiel qui crée un nom de profil unique.

La valeur de ce paramètre ne doit pas contenir d'espaces, ni de caractères non valides, tels que les caractères suivants : **\***, **?**, **"**, **<**, **>**, **,**, **/**, **\** et **|**. Le nom de profil choisi ne doit pas correspondre à un profil en cours d'utilisation.

## **-profilePath** *racine\_profil*

Indique le chemin qualifié complet d'accès au profil, appelé dans le centre de documentation *racine\_profil*.

Exemple :

-profilePath *racine\_profil*

Utilisez ce paramètre lors de la création de profil uniquement. Ne définissez pas ce paramètre pour l'extension d'un profil existant.

Windows **Sur les plateformes Windows :** Si le chemin qualifié complet contient des espaces, entourez la valeur de guillemets.

La valeur par défaut prend comme base le répertoire *racine\_installation*, le sous-répertoire de profils et le nom du fichier.

Par exemple, la valeur par défaut utilisée pour la création de profil est la suivante : *REP\_PROFIL\_DEFAUT\_WSPROFILE\_WS*/*nom\_profil*

où *REP\_PROFIL\_DEFAUT\_WSPROFILE\_WS* est défini dans le fichier wasprofile.properties, qui se trouve dans le répertoire *racine\_installation*/properties.

La valeur de ce paramètre doit être un chemin valide d'accès au système cible et ne doit pas être en cours d'utilisation.

Vous devez disposer des droits en écriture sur ce répertoire.

### **-response** *fichier\_réponses*

Permet d'accéder à toutes les fonctions de l'interface de programme d'application (API) à partir de la ligne de commande, via l'exécution de l'utilitaire de ligne de commande **manageprofiles**.

L'interface de ligne de commande peut être gérée par un fichier de réponses qui regroupe les arguments d'entrée d'une commande spécifique dans le fichier de propriétés, au format de clés et de valeurs. Un exemple de fichier de réponses utilisé pour une opération de création figure ci-après :

```
création
profileName=testResponseFileCreate
profilePath=racine_profil
templatePath=racine_installation/profileTemplates/default
nodeName=myNodeName
cellName=myCellName
hostName=myHostName
omitAction=myOptionalAction1, myOptionalAction2
```
Windows **Sur les plateformes Windows :** L'instruction de chemin Windows peut utiliser soit les barres obliques (/), soit les barres obliques inversées (\). Si l'instruction de chemin utilise les barres obliques inversées, le fichier de réponses doit utiliser des barres obliques inversées doubles pour pouvoir comprendre correctement le chemin. Voici un exemple de fichier de réponses utilisé pour une opération de création qui utilise les barres obliques inversées doubles :

création

templatePath=C:\\WebSphere\\AppServer\\profileTemplates\\BusinessSpace\\default.bspace

Lorsqu'on ajoute des propriétés qui signalent des noms distinctifs de certificats, les virgules doivent être précédées de barres obliques inversées (\\). Notez que le séparateur entre la clé

(**personalCertDN**) et la valeur n'est pas un signe égal mais un espace. La raison en est que le signe égal est présent au sein de la valeur de la propriété. Voici un exemple d'entrée de certificat dans un fichier de réponses, qui utilise des barres obliques inversées doubles :

personalCertDN cn=*suffixe\_dnx\_nom\_machine*.com\\,ou=*nom\_machine* Node04Cell\\,ou=*nom\_machine*Node04\\,o=IBM\\,c=US

Pour déterminer les arguments d'entrée requis pour les différents types de modèles de profil et d'actions, utilisez l'utilitaire de ligne de commande **manageprofiles** avec le paramètre **-help**.

## **-restoreProfile**

Restaure une sauvegarde de profil. Il doit être utilisé avec le paramètre **-backupFile**.

## **-samplesPassword** *mot\_de\_passe\_exemples*

Crée un mot de passe qui sera utilisé pour les exemples. Le mot de passe est utilisé pour limiter l'accès aux exemples d'applications Web installées en même temps que le serveur d'applications.

## **-serverType DEPLOYMENT\_MANAGER**

Spécifie le type de profil de gestion. Spécifiez DEPLOYMENT\_MANAGER pour un profil de gestion. Ce paramètre est requis lorsque vous créez un profil de gestion.

#### **Linux**

## **-serviceUserName** *ID\_utilisateur\_service*

ID utilisateur utilisé lors de la création du service Linux afin que le service Linux fonctionne avec cet ID. Le service Linux est exécuté lorsqu'une session est ouverte avec cet ID utilisateur.

## **-setDefaultName**

Définit comme profil par défaut l'un des profils existants. Il doit être utilisé avec le paramètre **-profileName**, comme par exemple :

manageprofiles(.bat)(.sh) -setDefaultName -profileName *nom\_profil*

## **-signingCertDN** *nom\_distinctif*

Spécifie le nom distinctif du certificat signataire racine que vous créez lorsque vous créez le profil. Spécifiez le nom distinctif entre guillemets. Ce certificat personnel par défaut se trouve dans le fichier de clés du serveur. Le paramètre *-importSigningCertKS* est mutuellement exclusif avec le paramètre *-signingCertDN*. Si vous ne créez pas ou n'importez pas spécifiquement de certificat signataire racine, le système en crée un par défaut. Voir les paramètres *-signingCertValidityPeriod* et *-keyStorePassword*.

## **-signingCertValidityPeriod** *période\_validité*

Paramètre facultatif qui spécifie la durée en années pendant laquelle un certificat signataire racine est valide. Si vous ne spécifiez pas ce paramètre avec le paramètre *-signingCertDN*, le certificat signataire racine est valide pendant 20 ans.

## **-startingPort** *port\_début*

Indique le numéro de port de début pour la génération et l'affectation de tous les ports du profil.

Ne définissez pas ce paramètre pour l'extension d'un profil existant. Les valeurs de port sont affectées de façon séquentielle à partir de la valeur de **-startingPort**, en omettant les ports qui sont déjà en cours d'utilisation. Le système reconnaît et résout les ports en cours d'utilisation ; il détermine également les affectations de ports qui permettent d'éviter les conflits de ports.

N'utilisez pas ce paramètre avec le paramètre **-defaultPorts** ou avec le paramètre **-portsFile**.

Pendant la création de profil, l'utilitaire de ligne de commande **manageprofiles** utilise un ensemble de ports recommandés créés automatiquement, si vous ne spécifiez pas le paramètre **-startingPort**, le paramètre**-defaultPorts** ou le paramètre **-portsFile**. Les valeurs des ports recommandées peuvent être différentes de celles des ports par défaut, en fonction de la disponibilité de ceux-ci.

**Remarque :** N'utilisez pas ce paramètre si vous utilisez le modèle de profil géré.

## **-templatePath** *chemin\_modèle*

Indique le chemin d'accès aux fichiers modèles du répertoire racine d'installation. Le répertoire profileTemplates contient divers sous-répertoires correspondant à différents types de profils, qui varient en fonction du type de produit installé. Ces sous-répertoires sont les chemins d'accès à indiquer lors de l'utilisation de l'option **-templatePath**. Vous pouvez également spécifier des modèles de profils ne figurant pas dans la racine d'installation, le cas échéant.

Utilisez des chemins d'accès absolus. Ce paramètre doit exister sous forme de répertoire et doit désigner un répertoire de modèles valide. Utilisez les modèles suivants avec Business Space :

- v default.bspace : pour un profil de serveur autonome Business Space, qui définit un serveur autonome.
- v dmgr.bspace : pour un profil de gestionnaire de déploiement Business Space, qui définit un gestionnaire de déploiement.
- v managed.bspace : pour un profil personnalisé Business Space, qui définit un noeud géré, s'il est fédéré sur un gestionnaire de déploiement.

#### **-validateAndUpdateRegistry**

Vérifie tous les profils répertoriés dans le registre des profils, pour s'assurer qu'ils sont présents sur le système de fichiers. Il supprime du registre tous les profils manquants. Il retourne ensuite la liste des profils manquants qui ont été supprimés du registre.

#### **-validateRegistry**

Vérifie tous les profils répertoriés dans le registre des profils, pour s'assurer qu'ils sont présents sur le système de fichiers. Il retourne ensuite la liste des profils manquants.

## **-validatePorts**

Indique les ports à valider afin de vérifier qu'ils ne sont pas réservés ou en cours d'utilisation. Ce paramètre permet d'identifier les ports qui ne sont pas utilisés. Si un port s'avère être en cours d'utilisation, la création de profil s'arrête et un message d'erreur s'affiche. Vous pouvez à tout moment utiliser ce paramètre sur la ligne de commande. Il est recommandé d'utiliser ce paramètre avec le paramètre **portsFile**.

## **-webFormConfig true | false**

Indique si Business Space est configuré pour utiliser IBM Forms Server afin de tirer parti des widgets de gestion des tâches manuelles. La valeur par défaut de ce paramètre est **false**. Indiquez **true** pour configurer Business Space de sorte qu'il utilise IBM Forms Server. Les paramètres **webFormConfig** et **webFormInstallRoot** sont tous deux requis pour configurer IBM Forms Server. Ce paramètre n'est valide que pour les profils de serveur autonome.

**Remarque :** La configuration d'IBM Forms Server à l'aide de ces paramètres n'est valide que pour les installations du produit en local.

## **-webServerCheck true | false**

Indique si vous voulez configurer des définitions de serveur Web. Les valeurs admises sont **true** ou **false**. La valeur par défaut de ce paramètre est **false**. Utilisez ce paramètre lors de la création de profil uniquement. N'utilisez pas ce paramètre lors de l'extension d'un profil existant.

## **-webServerHostname** *nom\_hôte\_serveur\_web*

Nom d'hôte du serveur. La valeur par défaut de ce paramètre est la forme longue du nom d'hôte du poste de travail local. Utilisez ce paramètre lors de la création de profil uniquement. N'utilisez pas ce paramètre lors de l'extension d'un profil existant.

#### **-webServerInstallPath** *nom\_chemin\_installation\_serveur\_web*

Chemin d'installation du serveur Web (local ou distant). Utilisez ce paramètre lors de la création de profil uniquement. N'utilisez pas ce paramètre lors de l'extension d'un profil existant.

La valeur par défaut de ce paramètre dépend du système d'exploitation du poste de travail local et de la valeur du paramètre **webServerType**. Exemple : **AIX** 

```
webServerType=IHS: webServerInstallPath defaulted to /usr/IBM/HTTPServer
webServerType=IIS: webServerInstallPath defaulted to n\a
webServerType=SUNJAVASYSTEM: webServerInstallPath defaulted to /opt/sun/webserver
webServerType=DOMINO: webServerInstallPath defaulted to ?
webServerType=APACHE: webServerInstallPath defaulted to ?
webServerType=HTTPSERVER ZOS: webServerInstallPath defaulted to n/a
```
#### **HP-UX**

webServerType=IHS: webServerInstallPath defaulted to /opt/IBM/HTTPServer webServerType=IIS: webServerInstallPath defaulted to n\a webServerType=SUNJAVASYSTEM: webServerInstallPath defaulted to /opt/sun/webserver webServerType=DOMINO: webServerInstallPath defaulted to webServerType=APACHE: webServerInstallPath defaulted to webServerType=HTTPSERVER\_ZOS: webServerInstallPath defaulted to n/a

#### **Linux**

webServerType=IHS: webServerInstallPath defaulted to /opt/IBM/HTTPServer webServerType=IIS: webServerInstallPath defaulted to n\a webServerType=SUNJAVASYSTEM: webServerInstallPath defaulted to /opt/sun/webserver webServerType=DOMINO: webServerInstallPath defaulted to webServerType=APACHE: webServerInstallPath defaulted to webServerType=HTTPSERVER ZOS: webServerInstallPath defaulted to n/a

#### Solaris

webServerType=IHS: webServerInstallPath defaulted to /opt/IBM/HTTPServer webServerType=IIS: webServerInstallPath defaulted to n\a webServerType=SUNJAVASYSTEM: webServerInstallPath defaulted to /opt/sun/webserver webServerType=DOMINO: webServerInstallPath defaulted to webServerType=APACHE: webServerInstallPath defaulted to webServerType=HTTPSERVER\_ZOS: webServerInstallPath defaulted to n/a

#### Windows

webServerType=IHS: webServerInstallPath defaulted to C:\Program Files\IBM\HTTPServer webServerType=IIS: webServerInstallPath defaulted to C:\ webServerType=SUNJAVASYSTEM: webServerInstallPath defaulted to C:\ webServerType=DOMINO: webServerInstallPath defaulted to webServerType=APACHE: webServerInstallPath defaulted to webServerType=HTTPSERVER\_ZOS: webServerInstallPath defaulted to n/a

#### **-webServerName** *nom\_serveur\_web*

Nom du serveur Web. La valeur par défaut de ce paramètre est **webserver1**. Utilisez ce paramètre lors de la création de profil uniquement. N'utilisez pas ce paramètre lors de l'extension d'un profil existant.

#### **-webServerOS** *système\_exploitation\_serveur\_web*

Système d'exploitation sur lequel réside le serveur Web. Les valeurs valides sont les suivantes : **windows**, **linux**, **solaris**, **aix, hpux**, **os390** et **os400**. N'utilisez pas ce paramètre avec le paramètre **webServerType**.

Utilisez ce paramètre lors de la création de profil uniquement. N'utilisez pas ce paramètre lors de l'extension d'un profil existant.

### **-webServerPluginPath** *chemin\_plugin\_serveur\_web*

Chemin d'accès aux plugins utilisés par le serveur Web. La valeur par défaut de ce paramètre est *racine\_installation***/plugins**. Utilisez ce paramètre lors de la création de profil uniquement. N'utilisez pas ce paramètre lors de l'extension d'un profil existant.

## **-webServerPort** *port\_serveur\_web*

Indique le port à partir duquel s'effectuera l'accès au serveur Web. La valeur par défaut de ce paramètre est **80**. Utilisez ce paramètre lors de la création de profil uniquement. N'utilisez pas ce paramètre lors de l'extension d'un profil existant.

## **-webServerType** *type\_serveur\_web*

Type du serveur Web. Les valeurs valides sont les suivantes : **IHS**, **SUNJAVASYSTEM**, **IIS**, **DOMINO**, **APACHE** et **HTTPSERVER\_ZOS**. Utilisez ce paramètre avec le paramètre **webServerOS**. Utilisez ce paramètre lors de la création de profil uniquement. N'utilisez pas ce paramètre lors de l'extension d'un profil existant.

#### **Windows**

## **-winserviceAccountType specifieduser | localsystem**

Type de compte de propriétaire de service Windows créé pour le profil. Utilisez ce paramètre lors de la création de profil uniquement. N'utilisez pas ce paramètre lors de l'extension d'un profil existant.

Les valeurs valides sont **specifieduser** ou **localsystem**. La valeur **localsystem** exécute le service Windows sous le compte local de l'utilisateur qui crée le profil. La valeur par défaut de ce paramètre est **system**.

#### **Windows**

#### **-winserviceCheck true | false**

La valeur peut être true ou false. Spécifiez true pour créer un service Windows pour le processus serveur créé dans le profil. Indiquez false pour ne pas créer le service Windows. La valeur par défaut de ce paramètre est **false**.

Utilisez ce paramètre lors de la création de profil uniquement. N'utilisez pas ce paramètre lors de l'extension d'un profil existant.

#### **-winservicePassword** *mot\_de\_passe\_service\_win*

Indiquez le mot de passe de l'utilisateur spécifié ou du compte local qui possédera le service Windows. Utilisez ce paramètre lors de la création de profil uniquement. N'utilisez pas ce paramètre lors de l'extension d'un profil existant.

#### **Windows**

## **-winserviceStartupType manual | automatic | disabled**

Les valeurs admises pour le démarrage du service Windows sont les suivantes :

- manuel
- automatic
- disabled

La valeur par défaut de ce paramètre est **manual**.

Utilisez ce paramètre lors de la création de profil uniquement. N'utilisez pas ce paramètre lors de l'extension d'un profil existant.

**Windows** 

#### **-winserviceUserName** *ID\_utilisateur\_service\_win*

Indiquez votre ID utilisateur, afin que le système d'exploitation Windows puisse vérifier qu'il est habilité à créer un service Windows. Votre ID utilisateur doit appartenir au groupe administrateur et disposer des droits utilisateur avancés suivants :

- v Agir dans le cadre du système d'exploitation
- Ouvrir une session en tant que service

La valeur par défaut de ce paramètre est le nom de l'utilisateur actuel. La valeur de ce paramètre ne doit pas contenir d'espaces, ni de caractères non valides, tels que les caractères suivants : **\***, **?**, **"**, **<**, **>**, **,**, **/**, **\** et **|**. L'utilisateur spécifié doit posséder les droits requis pour la création d'un service Windows. Vous devez spécifier le mot de passe correct pour le nom d'utilisateur choisi.

Utilisez ce paramètre lors de la création de profil uniquement. N'utilisez pas ce paramètre lors de l'extension d'un profil existant.

# **Configuration de Business Space comme étape de l'assistant Configuration de l'environnement de déploiement**

La configuration de Business Space et celle des services REST (Representational State Transfer) pour les widgets de Business Space sont automatiquement incluses dans l'assistant Configuration de l'environnement de déploiement. Vous pouvez déterminer les services REST à configurer.

Avant de commencer cette tâche, vous devez effectuer les tâches suivantes :

- Installez votre produit.
- v Créez un profil, en désignant bien un nom d'hôte qualifié pour le profil.
- v Activez la sécurité, si vous souhaitez configurer un environnement sécurisé pour Business Space.

Si vous configurez des profils de gestionnaire de déploiement et des profils personnalisés, cette méthode représente le moyen, le plus simple de configurer Business Space.

- 1. Sur la console d'administration, cliquez sur **Serveurs** > **Environnements de déploiement** > **Nouveau**. Une série de pages de l'assistant vous guident tout au long de la procédure de création de votre environnement de déploiement.
- 2. Définissez le nouvel environnement de déploiement ou importez un fichier qui contient des définitions d'environnement de déploiement. Vous pouvez créer un environnement de déploiement basé sur l'un des modèles fournis par IBM ou créer un environnement de déploiement personnalisé.
- 3. Dans la page Modèles d'environnement de déploiement, sélectionnez l'un des modèles d'environnement de déploiement.
- 4. Dans la page Sélectionner les noeuds, désignez les noeuds qui doivent être inclus dans votre environnement de déploiement.
- 5. Dans la page Clusters, spécifiez le nombre de membres de cluster de chaque noeud à affecter à des fonctions spécifiques de l'environnement de déploiement.
- 6. Dans la page Base de données, configurez la source de données de Business Space, l'un des composants répertoriés dans la table. Vous pouvez éditer la description, tester la connexion et définir le produit de base de données à utiliser pour le fournisseur. Si vous voulez que les tables Business Space soient automatiquement créées et configurées, cochez la case **Créer des tables**. Si vous ne cochez pas cette case, vous devez configurer manuellement la base de données pour Business Space. La liste des produits de base de données contient toutes les bases de données prises en charge par chaque composant.

**Conseil :** Si vous cochez la case **Créer des tables**, assurez-vous que la base de données a été créée avant de créer l'environnement de déploiement.

- 7. Dans la page Sécurité, définissez les alias d'authentification qu'utilise WebSphere pour accéder aux composants sécurisés. Le nom d'utilisateur et le mot de ce passe de l'alias d'authentification peuvent être modifiés sur cette page. Ces alias permettent d'accéder aux composants sécurisés, mais pas aux sources de données.
- 8. Pour la configuration de IBM Business Process Manager, entrez les informations requises pour configurer la cible de déploiement d'application afin qu'elle prenne en charge le déploiement des composants Business Process Choreographer. Spécifiez les valeurs des racines de contexte, de la sécurité et des sessions de courrier électronique du gestionnaire des tâches manuelles, qui seront utilisées par l'assistant pour configurer Business Process Choreographer pour cet environnement de déploiement.
- 9. Pour la configuration de IBM Business Process Manager, configurez le gestionnaire de règles métier pour qu'il s'exécute sur le cluster ou le serveur.
- 10. Dans la page Services REST, configurez les services des widgets qui doivent être disponibles sur Business Space pour votre environnement d'exécution.
- v Entrez le numéro de port et l'hôte ou l'hôte virtuel nécessaires à un client pour communiquer avec le serveur ou le cluster. Dans un environnement en clusters, il s'agit généralement du nom d'hôte et du port du serveur d'équilibrage de charge.
- v Si vous ne renseignez pas les zones de l'hôte et du port, les valeurs par défaut correspondent à celles d'un hôte de membre de cluster et de son port HTTP. Pour un environnement dont la charge est équilibrée, vous devrez remplacer par la suite les valeurs par défaut par le nom d'hôte virtuel et le port du serveur d'équilibrage de charge. Spécifiez bien un nom d'hôte qualifié complet.
- Reportez-vous à la description des widgets, si nécessaire.
- 11. Dans la page suivante, cliquez sur **Terminer** ou **Terminer et générer l'environnement**.
- 12. Facultatif : Si vous n'avez pas coché la case **Créer des tables** sur la page Base de données, exécutez les scripts pour configurer les tables de base de données pour Business Space avant de démarrer l'environnement de déploiement ou les clusters. Pour plus d'information, voir la section relative à la [configuration de la base de données Business Space.](#page-210-1)

**Conseil :** Business Space utilise un composant proxy pour se connecter à vos services REST. Dans certains cas, si les services REST ne répondent pas, vous devez mettre à jour les paramètres d'expiration de la connexion de Business Space pour vos services REST, en fonction des performances des serveurs des services REST. Pour plus d'informations, voir [Modifier le délai d'expiration du proxy Business Space](#page-276-0) [Ajax.](#page-276-0)

# **Configuration de Business Space pour les environnements de déploiement réseau**

Si vous disposez d'un environnement de déploiement réseau ou distribué, configurez Business Space à l'aide de la console d'administration ou de commandes.

Si vous utilisez des profils de gestionnaire de déploiement et des profils personnalisés, vous devez configurer les noeuds finaux REST (Representational State Transfer), configurer Business Space, enregistrer les noeuds finaux REST et configurer les tables de base de données.

## **Configuration de services REST :**

.

Si vous possédez un environnement de serveur autonome ou que vous utilisez l'assistant Environnement de déploiement pour configurer votre environnement d'exécution, les services REST (Representational State Transfer) sont configurés et activés automatiquement. Pour les autres environnements, utilisez la console d'administration pour configurer les services REST.

Si vous souhaitez que les widgets soient disponibles dans Business Space, vous devez configurer les services REST pour ces widgets. Vous devrez ensuite enregistrer les noeuds finaux REST pour que Business Space associe les widgets aux noeuds finaux et que ces widgets apparaissent dans la palette pour être utilisés.

Vous pouvez configurer tous les services REST d'un cluster ou d'un serveur spécifique. Vous pouvez également sélectionner des services individuels à configurer. Vous pouvez gérer la configuration des services individuels en affichant tous les services d'un fournisseur de services ou tous les services de votre environnement.

En principe, les services REST sont exposés dans l'application REST Gateway. Certains services REST sont implémentés par leur application système dédiée. L'application REST Services Gateway active les services REST systèmes communs. Cette application est créée lors de la configuration des services REST.

Assurez-vous que l'application REST Services Gateway est déployée pour la portée que vous utilisez. Vous configurez des services REST pour l'application REST Services Gateway et d'autres fournisseurs de services par le biais de la page de la console d'administration dédiée à la configuration des fournisseurs de services REST. Pour activer certains widgets, vous devez effectuer cette tâche sur la portée sur laquelle les widgets sont en cours d'exécution. L'application REST Services Gateway est déployée sur une portée

spécifique lorsque vous l'ajoutez sur la page de la console d'administration dédiée à la configuration des fournisseurs de services REST. Pour ajouter une application REST Services Gateway pour une portée donnée, accédez à **Serveurs** > **Types de serveur** > *mon\_serveur* > **Business Integration** > **Services REST** ou **Serveurs** > **Clusters** > *mon\_cluster* > **Business Integration** > **Services REST**. Configurez ensuite le fournisseur de l'application REST Services Gateway pour le serveur ou le cluster donné.

Dans le cas d'environnements en clusters, toutes les tâches d'administration et de configuration des services REST sont effectuées sur le gestionnaire de déploiement dans l'application REST Services Gateway Dmgr. L'application REST Services Gateway Dmgr est utilisée avec les widgets suivants :

- Navigateur de module
- v Assemblage de modules
- v Propriétés du module
- v Passerelle de proxy
- Santé du module
- Etat du système

# *Configuration de tous les services REST sur la console d'administration :*

Configurez tous les services REST (Representational State Transfer) de votre environnement à l'aide de la page de la console d'administration dédiée aux services REST.

Préalablement à cette tâche, vous devez avoir installé votre produit de gestion des processus métier IBM.

Le déploiement des services REST est réalisé automatiquement dans un profil de serveur autonome. Pour d'autres types de configurations, la page de la console d'administration vous permet de configurer des services REST pour l'ensemble des widgets de vos produits dans Business Space. La page des services REST vous permet de visualiser tous les services associés à votre environnement et d'activer ou de désactiver chaque service individuellement.

Vous devez également enregistrer les noeuds finaux REST dans Business Space. Business Space associe ensuite des widgets à ces noeuds finaux et ces widgets apparaissent dans la palette pour être utilisés. Pour savoir comment s'assurer que les noeuds finaux REST sont bien enregistrés auprès de Business Space, voir ["Configuration de Business Space et enregistrement des noeuds finaux REST sur la console](#page-206-0) [d'administration.](#page-206-0)

Si vous souhaitez configurer plusieurs instances du même noeud final de service REST, vous devez éditer manuellement le fichier des noeuds finaux et le fichier de métadonnées des widgets. Pour plus d'informations, voir [Activation des widgets Business Space pour fonctionner avec plusieurs noeuds](#page-224-0) [finaux.](#page-224-0)

L'application REST Services Gateway active les services REST systèmes communs. Cette application est créée lors de la configuration des services REST.

1. Cliquez sur **Services** > **Services REST** > **Services REST** .

La page Services REST s'ouvre et affiche tous les services REST de votre environnement.

- 2. Pour **Scope section**, indiquez 'all' pour afficher tous les services REST de votre environnement ou sélectionnez un serveur ou un cluster où des services REST sont activés. Si les services REST que vous vous attendiez à voir pour la portée sélectionnée sont manquants, activez sur le serveur ou sur le cluster l'application REST Services Gateway ou le fournisseur de services REST. Voir [Configuration de](#page-203-0) [services REST pour un serveur, un cluster ou un composant.](#page-203-0)
- 3. Dans le tableau qui répertorie les services REST associés au fournisseur, sur chaque ligne, sélectionnez la case à cocher **Activé** pour activer le service REST individuel ou désélectionnez la case à cocher **Activé** pour désactiver le service REST individuel.
- 4. Pour chaque service individuel que vous souhaitez activer, entrez une description significative dans la colonne **Description**.
- 5. Cliquez sur **OK** pour valider les changements apportés aux services.
- Configurez Business Space.
- v Configurez les tables de base de données (si vous utilisez une base de données éloignée ou un environnement de déploiement réseau).
- v Enregistrez les noeuds finaux des services REST.
- v Pour plusieurs instances de noeuds finaux de service, vous devez activer manuellement les widgets supplémentaires pour chaque cluster supplémentaire si, par exemple, vous répartissez le travail dans deux clusters et voulez que les widgets indiquent les données de chaque cluster.
- v Configurez la sécurité de Business Space.

<span id="page-202-0"></span>*Configuration de services REST d'un fournisseur de services :*

Configurez des services REST (Representational State Transfer) d'un fournisseur de services à l'aide de la page de la console d'administration dédiée à la configuration des fournisseurs de services.

Préalablement à cette tâche, vous devez avoir installé votre produit de gestion des processus métier IBM.

Le déploiement des services REST est réalisé automatiquement dans un profil de serveur autonome. Pour d'autres types de configurations, la console d'administration vous permet de configurer des services REST pour l'ensemble des widgets de vos produits dans Business Space. La page de la console d'administration de configuration des fournisseurs de services REST vous permet de visualiser tous les services associées à un fournisseur de services sélectionné et d'activer ou de désactiver chaque service individuellement. Cette page permet de gérer une configuration de services en utilisant tous les services d'un fournisseur de services.

Vous devez également enregistrer les noeuds finaux REST dans Business Space. Business Space associe ensuite des widgets à ces noeuds finaux et ces widgets apparaissent dans la palette pour être utilisés. Pour savoir comment s'assurer que les noeuds finaux REST sont bien enregistrés auprès de Business Space, voir ["Configuration de Business Space et enregistrement des noeuds finaux REST sur la console](#page-206-0) [d'administration.](#page-206-0)

Si vous souhaitez configurer plusieurs instances du même noeud final de service REST, vous devez éditer manuellement le fichier des noeuds finaux et le fichier de métadonnées des widgets. Pour plus d'informations, voir [Activation des widgets Business Space pour fonctionner avec plusieurs noeuds](#page-224-0) [finaux.](#page-224-0)

L'application REST Services Gateway active les services REST systèmes communs. Cette application est créée lors de la configuration des services REST.

Les fournisseurs suivants de services REST sont disponibles et sont configurés dans la portée indiquée :

- v **REST Services Gateway** : pour ajouter une application REST Services Gateway pour une portée donnée, allez à **Serveurs** > **Types de serveur** > *mon\_serveur* > **Business Integration** > **Services REST** ou **Serveurs** > **Clusters** > *mon\_cluster* > **Business Integration** > **Services REST**. Configurez pour le serveur ou le cluster le fournisseur REST Services Gateway.
- REST Services Gateway Dmgr : Le fournisseur REST Services Gateway sur le gestionnaire de déploiement est automatiquement configuré lors de la création d'un profil de gestionnaire de déploiement pour IBM Business Process Manager ouWebSphere Enterprise Service Bus. Ce fournisseur héberge les services REST d'administration utilisés par les widgets Navigateur de module, Administration de module, Moniteur d'état et Passerelle de proxy.

1. Cliquez sur **Services** > **Services REST** > **Fournisseurs de services REST**.

La page Fournisseurs de services REST s'ouvre et affiche tous les fournisseurs de services REST.

2. Cliquez sur un lien de fournisseur pour configurer les services pour le groupe de services REST gérés par ce fournisseur.

La page de configuration des fournisseurs de services REST s'ouvre et affiche tous les services REST du fournisseur.

3. Dans la liste, sélectionnez un **Protocole** pour tous les services REST que vous voulez configurer pour qu'ils soient accessibles dans Business Space. Configurez un chemin d'adresse URL complète en sélectionnant **https://** ou **http://**, puis en entrant le **Nom d'hôte ou hôte virtuel dans un environnement avec équilibrage de charge** et le **Port**. Entrez un nom de système hôte qualifié complet.

Si vous souhaitez que les requêtes REST soient envoyées directement au serveur d'applications, entrez le nom d'hôte et le port de ce serveur d'applications. Si vous souhaitez que les requêtes REST soient envoyées à un serveur proxy ou un serveur HTTP qui précède un ou plusieurs serveurs d'applications, entrez le nom d'hôte et le port du serveur proxy ou du serveur HTTP que vous avez déjà configuré. Dans un environnement doté d'un équilibreur de charge ou d'un serveur proxy entre le navigateur et les services Business Space et REST, assurez-vous que les valeurs que vous désignez pour le protocole, l'hôte et le port correspondent à l'URL permettant d'accéder à Business Space.

- 4. Dans le tableau qui répertorie les services REST associés au fournisseur, sur chaque ligne, sélectionnez la case à cocher **Activé** pour activer le service REST individuel ou désélectionnez la case à cocher **Activé** pour désactiver le service REST individuel.
- 5. Pour chaque service individuel que vous souhaitez activer, entrez une description significative dans la colonne **Description**.
- 6. Cliquez sur **OK** pour valider les changements apportés aux services.
- Configurez Business Space.
- v Configurez les tables de base de données (si vous utilisez une base de données éloignée ou un environnement de déploiement réseau).
- v Enregistrez les noeuds finaux des services REST.
- v Pour plusieurs instances de noeuds finaux de service, vous devez activer manuellement les widgets supplémentaires pour chaque cluster supplémentaire si, par exemple, vous répartissez le travail dans deux clusters et voulez que les widgets indiquent les données de chaque cluster.
- Configurez la sécurité de Business Space.

<span id="page-203-0"></span>*Configuration de services REST pour un serveur, un cluster ou un composant :*

Configurez des services REST (Representational State Transfer) pour un serveur, un cluster ou un composant à l'aide de la page de la console d'administration dédiée aux services REST.

Préalablement à cette tâche, vous devez avoir installé votre produit de gestion des processus métier IBM.

Le déploiement des services REST est réalisé automatiquement dans un profil de serveur autonome. Pour d'autres types de configurations, la page de la console d'administration dédiée aux services REST vous permet de configurer des services pour un serveur, un cluster ou un composant.

Cette tâche configure l'application fournisseur de services REST pour un serveur ou un cluster particuliers. Vous devez configurer cette application fournisseur pour que les services REST puissent être disponibles sur le serveur ou le cluster. Pour en savoir davantage sur les fournisseurs de services REST, voir [Configuration de services REST d'un fournisseur de services](#page-202-0)

Vous devez également enregistrer les noeuds finaux REST dans Business Space. Business Space associe ensuite des widgets à ces noeuds finaux et ces widgets apparaissent dans la palette pour être utilisés. Pour savoir comment s'assurer que les noeuds finaux REST sont bien enregistrés auprès de Business Space, voir ["Configuration de Business Space et enregistrement des noeuds finaux REST sur la console](#page-206-0) [d'administration.](#page-206-0)

Si vous souhaitez configurer plusieurs instances du même noeud final de service REST, vous devez éditer manuellement le fichier des noeuds finaux et le fichier de métadonnées des widgets. Pour plus d'informations, voir "Activation des widgets Business Space pour fonctionner avec plusieurs noeuds finaux."

L'application REST Services Gateway active les services REST systèmes communs. Cette application est créée lors de la configuration des services REST.

- 1. Cliquez sur l'une des options suivantes :
	- v Pour des services REST sur un serveur, cliquez sur **Serveurs** > **Types de serveur** > **WebSphere application server** > *nom\_du\_serveur* > **Business Integration** > **Services REST**
	- v Pour des services REST sur un cluster, cliquez sur **Serveurs** > **Clusters** > **Clusters WebSphere Application Server** > *nom\_du\_cluster* > **Business Integration** > **Services REST**

La page Services REST apparaît et affiche tous les services REST par défaut que vous pouvez configurer pour les widgets Business Space à utiliser avec votre produit ou composant (Business Flow Manager ou Human Task Manager). Si vous avez déjà configuré un service REST, un message est alors affiché.

2. Dans la liste, sélectionnez un **Protocole** pour tous les services REST que vous voulez configurer pour qu'ils soient accessibles dans Business Space. Configurez un chemin d'adresse URL complète en sélectionnant **https://** ou **http://**, puis en entrant le **Nom d'hôte ou hôte virtuel dans un environnement avec équilibrage de charge** et le **Port**. Entrez un nom de système hôte qualifié complet.

Si vous souhaitez que les requêtes REST soient envoyées directement au serveur d'applications, entrez le nom d'hôte et le port de ce serveur d'applications. Si vous souhaitez que les requêtes REST soient envoyées à un serveur proxy ou un serveur HTTP qui précède un ou plusieurs serveurs d'applications, entrez le nom d'hôte et le port du serveur proxy ou du serveur HTTP que vous avez déjà configuré. Dans un environnement doté d'un équilibreur de charge ou d'un serveur proxy entre le navigateur et les services REST et Business Space, assurez-vous que les valeurs que vous désignez pour le protocole, l'hôte et le port correspondent à l'URL permettant d'accéder à Business Space. La même restriction s'applique à tous les environnements utilisant des widgets Business Space compatibles Flex.

- 3. Dans le tableau des services REST, sur chaque ligne, sélectionnez la case à cocher **Activé** pour activer le service REST individuellement ou désélectionnez la case à cocher **Activé** pour désactiver le service REST individuellement.
- 4. Dans le tableau des services REST, tapez la description de chaque service REST dans la zone **Description**.
- 5. Cliquez sur **OK** pour valider les changements apportés aux services.

Pour modifier la configuration d'un service REST par la suite, vous pouvez revenir sur la page Services REST ou utiliser d'autres pages de la console d'administration pour gérer la configuration des noeuds finaux de service REST. La page Fournisseurs de services REST vous permet de sélectionner un fournisseur de services que vous souhaiter configurer. La page Services REST accessible à partir de **Services** > **Services REST** vous permet de configurer tous les services REST de votre environnement.

- Configurez Business Space.
- v Configurez les tables de base de données (si vous utilisez une base de données éloignée ou un environnement de déploiement réseau).
- v Enregistrez les noeuds finaux des services REST.
- v Pour plusieurs instances de noeuds finaux de service, vous devez activer manuellement les widgets supplémentaires pour chaque cluster supplémentaire si, par exemple, vous répartissez le travail dans deux clusters et voulez que les widgets indiquent les données de chaque cluster.
- v Configurez la sécurité de Business Space.

# *Configuration des services REST à l'aide de la ligne de commande :*

Tous les widgets requis pour votre produit sont installés avec Business Space fourni par WebSphere. Les services REST (Representational State Transfer) des widgets doivent être configurés, activés et enregistrés auprès de Business Space pour que votre équipe puisse utiliser ces widgets dans Business Space. Si vous n'utilisez pas la page de la console d'administration dédiée aux services Rest, utilisez la commande **updateRESTGatewayService**.

Préalablement à cette tâche, vous devez avoir installé votre produit de gestion des processus métier IBM.

Le déploiement des services REST est réalisé automatiquement dans un profil de serveur autonome. Pour les autres types de configuration, utilisez la page de la console d'administration des services REST ou la commande **updateRESTGatewayService** pour configurer les services des interfaces de programmation REST pour l'ensemble des widgets de votre produit dans Business Space.

Vous devez également enregistrer les noeuds finaux REST dans Business Space. Business Space associe ensuite des widgets à ces noeuds finaux et ces widgets apparaissent dans la palette pour être utilisés.

Si vous souhaitez configurer plusieurs instances du même noeud final de service REST, vous devez éditer manuellement le fichier des noeuds finaux et le fichier de métadonnées des widgets. Pour plus d'informations, voir "Activation des widgets Business Space pour fonctionner avec plusieurs noeuds finaux."

1. Ouvrez une fenêtre de commande.

Vous trouverez la commande wsadmin dans le répertoire *racine\_profil*/bin pour un environnement de serveur autonome ou dans le répertoire *racine\_profil\_gestionnaire\_déploiement*/bin pour un environnement de déploiement réseau.

- 2. A l'invite de commande, entrez la commande **wsadmin** pour démarrer l'environnement **wsadmin**.
- 3. Utilisez la commande **updateRESTGatewayService** pour configurer des services REST en indiquant le cluster ou le serveur et le noeud. Le paramètre **-enable** est facultatif. S'il n'est pas spécifié, la valeur par défaut est true.
- 4. Exécutez la commande save.

L'exemple suivant utilise Jython pour exécuter la commande **updateRESTGatewayService**, puis sauvegarde les changements. Elle configure les services REST sur un cluster.

AdminTask.updateRESTGatewayService('[-clusterName *nom\_cluster*]') AdminConfig.save()

L'exemple suivant utilise Jacl :

\$AdminTask updateRESTGatewayService {-clusterName *nom\_cluster*} \$AdminConfig save

- Configurez Business Space.
- v Configurez les tables de base de données (si vous utilisez une base de données éloignée ou un environnement de déploiement réseau).
- v Enregistrez les noeuds finaux des services REST.
- v Pour plusieurs instances de noeuds finaux de service, vous devez activer manuellement les widgets supplémentaires pour chaque cluster supplémentaire si, par exemple, vous répartissez le travail dans deux clusters et voulez que les widgets indiquent les données de chaque cluster.
- Configurez la sécurité de Business Space.

# <span id="page-206-0"></span>**Configuration de Business Space et enregistrement des noeuds finaux REST sur la console d'administration :**

Vous pouvez installer et configurer Business Space fourni par WebSphere à l'aide de la console d'administration.

Avant de commencer cette tâche, vous devez effectuer les tâches suivantes :

- v Installez le produit et créez un profil. Lorsque vous installez votre produit, les fichiers de Business Space sont inclus avec l'installation pour les profils que vous configurez. Votre profil n'est pas configuré pour Business Space tant que vous n'avez pas configurer explicitement Business Space sur le profil.
- v Activez la sécurité, si vous souhaitez configurer un environnement sécurisé pour Business Space.
- v Configurez les services REST (Representational State Transfer). Si vous possédez un environnement de serveur autonome ou que vous utilisez l'assistant Environnement de déploiement pour configurer votre environnement d'exécution, les noeuds finaux des services REST sont configurés et activés automatiquement. Pour les autres environnements, utilisez la page de la console d'administration des services REST pour configurer les services REST. Si vous souhaitez que les widgets soient disponibles dans Business Space, vous devez configurer les services REST pour ces widgets. Dans la page de la console d'administration de Business Space, vous devez enregistrer les noeuds finaux REST pour que Business Space associe les widgets aux noeuds finaux et que ces widgets apparaissent dans la palette pour être utilisés.
- v Si vous souhaitez configurer Business Space sur un serveur ou un cluster à l'aide d'une source de données autre que celle du produit : créez cette source de données au niveau du serveur ou du cluster avec le nom JNDI correct (jdbc/mashupDS) avant de configurer Business Space à l'aide de la console d'administration.
- v Pour Oracle, pour utiliser un schéma des tables Business Space différent de celui utilisé par la base de données du produit, effectuez les étapes suivantes afin de créer manuellement une source de données avant d'ouvrir la page Configuration de Business Space :
	- 1. Créez le schéma à l'aide du logiciel de base de données.
	- 2. Utilisez la console d'administration pour configurer le fournisseur JDBC.
	- 3. Utilisez la console d'administration pour créer une source de données dont le nom JNDI est jdbc/mashupDS au niveau du serveur ou du cluster, selon votre environnement.
	- 4. Créez un alias d'authentification à l'aide de la console d'administration. Spécifiez le schéma que vous avez créé comme nom d'utilisateur, puis définissez l'authentification conformément à votre installation Oracle.
	- 5. Définissez l'alias d'authentification sur la source de données.

Si vous utilisez des environnements de déploiement ou une autre configuration de profil avancée, vous devez utiliser la console d'administration pour configurer Business Space afin qu'il fonctionne avec votre environnement d'exécution. Business Space est une interface graphique basée sur un navigateur pour les utilisateurs professionnels de l'application qui est exécutée avec le profil que vous avez configuré. Dans Business Space, vous et les utilisateurs de votre application peuvent personnaliser le contenu des produits du portefeuille de gestion des processus métier WebSphere.

- 1. Vérifiez que la console d'administration est active.
- 2. Dans le panneau de navigation, cliquez sur **Serveurs** > **Types de serveur** > **WebSphere Application Server** ou sur **Serveurs** > **Clusters** > **WebSphere Application Server**.
- 3. Sélectionnez le nom de votre serveur ou de cluster cible.
- 4. Dans la page Configuration, sous **Intégration métier**, cliquez sur **Configuration de Business Space**. La page Configuration de Business Space s'affiche. Si Business Space est déjà configuré, vous pouvez afficher cette page, mais vous ne pouvez pas éditer les zones.
- 5. Cochez la case **Installer le service Business Space**.

6. Dans la zone **Nom du schéma de base de données**, entrez le nom du schéma à utiliser pour la base de données Business Space.

**Remarque :** Dans Oracle, ce schéma correspond au nom d'utilisateur défini dans l'alias d'authentification sur la source de données.

7. Si aucune source de données n'est spécifiée dans la zone **Source de données Business Space existante**, accédez à **Créez une source de données Business Space en procédant comme suit** et sélectionnez une source de données qui se connecte à la base de données à utiliser avec Business Space.

La désignation d'une source de données sous **Créez une source de données Business Space en procédant comme suit** crée une source de données pour Business Space avec le nom JNDI jdbc/mashupDS modélisé sur la source de données que vous avez sélectionnée.

La source de données Business Space est créée sur le serveur ou le cluster sur lequel vous configurez Business Space, même si la source de données du produit se trouve sur un autre serveur ou cluster.

**Conseil :** Si vous ne voyez pas de source de données existante que vous souhaitez utiliser, vous devez quitter la page Configuration de Business Space, configurer la base de données et la source de données à utiliser, puis réafficher la page Configuration de Business Space pour effectuer la configuration. Pour plus d'informations, voir la section Avant de commencer.

- 8. Cliquez sur **OK**.
- 9. Pour enregistrer la cible de déploiement appropriée (cluster ou serveur) pour les noeuds finaux REST système de chacun des widgets que vous utilisez dans Business Space, cliquez sur **Enregistrement de noeud final de service REST**.

La cible que vous sélectionnez pour un type de noeud final de service REST peut définir la portée des données affichées dans certains widgets. Vous pouvez également sélectionner un serveur ou un cluster particulier, pour de meilleures performances ou une plus grande disponibilité.

Si vous utilisez les widgets de gestion des tâches manuelles, vous pouvez sélectionner plusieurs fournisseurs de services REST pour un serveur ou un cluster dans la ligne réservée aux types de services de processus et de services de tâche. Sélectionnez le fournisseur désigné par la mention **Name=Federated REST Services**, **Name=Business Process Choreographer REST services** ou **Name=BPD engine REST services**. Si vous utilisez des tâches et des processus exécutés à la fois dans Business Process Choreographer et dans Business Process Definition Engine, sélectionnez "Federated REST Services". Si vous utilisez uniquement des tâches et des processus exécutés dans Business Process Choreographer (modélisés dans Integration Designer), sélectionnez "Business Process Choreographer REST services". Si vous utilisez uniquement des tâches et des processus exécutés dans Business Process Definition Engine (modélisés dans Process Designer), sélectionnez "BPD engine REST services".

Si vous ne spécifiez pas de cible, le noeud final REST de ce type n'est pas enregistré dans Business Space et les widgets qui requièrent le noeud final de service REST de ce type ne seront pas visible dans Business Space.

- 10. Enregistrez la configuration.
- 11. Exécutez les scripts de configuration des tables de base de données de Business Space avant de démarrer l'environnement de déploiement ou les clusters. Les scripts ont été générés lors de la configuration. Pour plus d'information, voir la section relative à la [configuration de la base de](#page-210-1) [données Business Space.](#page-210-1)

**Remarque :** Si vous utilisez Oracle, le mot de passe de l'alias d'authentification de la source de données Business Space est identique à celle du nom de schéma de Business Space. La valeur par défaut du schéma est IBMBUSSP. Lorsque vous configurez Business Space, vous pouvez spécifier un autre schéma dans la console d'administration ou sur la ligne de commande. Dans ce cas, le mot de passe par défaut est identique à celui du schéma que vous spécifiez. Si vous souhaitez utiliser un autre mot de passe pour le nom d'utilisateur Business Space, vous devez utiliser la console d'administration pour mettre à jour les ressources JDBC : recherchez la source de données jdbc/mashupsDS. Modifiez la valeur de l'alias

<span id="page-208-0"></span>d'authentification pour qu'elle corresponde au mot de passe du nom de schéma Business Space. Sauvegardez vos modifications et redémarrez le serveur.

**Remarque :** Business Space utilise un composant proxy pour se connecter à vos services REST. Dans certains cas, si les services REST ne répondent pas, vous devez mettre à jour les paramètres d'expiration de la connexion de Business Space pour vos services REST, en fonction des performances des serveurs des services REST. Pou plus d'informations, voir [Modifier le délai d'expiration du proxy Business Space](#page-276-0) [Ajax.](#page-276-0)

# **Configuration de Business Space à l'aide de la ligne de commande :**

Vous pouvez installer et configurer Business Space fourni par WebSphere à l'aide de la commande **wsadmin**. Vous pouvez utiliser la commande **wsadmin** pour effectuer la même configuration de Business Space qu'à partir de la console d'administration.

Avant de commencer cette tâche, vous devez effectuer les tâches suivantes :

- v Installez le produit et créez un profil. Lorsque vous installez votre produit, les fichiers de Business Space sont inclus avec l'installation pour les profils que vous configurez. Votre profil n'est pas configuré pour Business Space tant que vous n'avez pas configurer explicitement Business Space sur le profil.
- v Si vous souhaitez configurer un environnement sécurisé pour Business Space, activez la sécurité.
- v Si vous prévoyez d'utiliser un fichier de conception de base de données pour les informations de la base de données Business Space, effectuez la procédure décrite dans [«Création d'un fichier de](#page-210-0) [propriétés de conception de base de données Business Space», à la page 203.](#page-210-0)
- v Configurez les services REST (Representational State Transfer). Si vous possédez un environnement de serveur autonome ou que vous utilisez l'assistant Environnement de déploiement pour configurer votre environnement d'exécution, les noeuds finaux des services REST sont configurés et activés automatiquement. Pour les autres environnements, utilisez la page de la console d'administration des services REST pour configurer les services REST. Si vous souhaitez que les widgets soient disponibles dans Business Space, vous devez configurer les noeuds finaux de service REST pour ces widgets. Vous devez enregistrer les noeuds finaux REST pour que Business Space associe les widgets aux noeuds finaux et que ces widgets apparaissent dans la palette pour être utilisés.
- v Si vous souhaitez configurer Business Space sur un serveur ou un cluster à l'aide d'une source de données autre que celle du produit, créez cette source de données au niveau du serveur ou du cluster avec le nom JNDI correct (jdbc/mashupDS) avant de configurer Business Space (c'est-à-dire avant d'exécuter la commande **configureBusinessSpace**).
- v Pour Oracle, pour utiliser un schéma des tables Business Space différent de celui utilisé par la base de données du produit, effectuez les étapes suivantes afin de créer manuellement une source de données avant d'exécuter les commandes d'installation et de configuration de Business Space dans la procédure suivante :
	- Utilisez la console d'administration pour configurer le fournisseur JDBC.
	- Utilisez la console d'administration pour créer une source de données dont le nom JNDI est jdbc/mashupDS au niveau du serveur ou du cluster, selon votre environnement.

Vous pouvez utiliser la ligne de commande pour configurer Business Space si vous souhaitez écrire des scripts au lieu d'utiliser la console d'administration pour configurer Business Space.

Si vous ne savez pas si Business Space est déjà configuré, vous pouvez exécuter la commande **getBusinessSpaceDeployStatus** pour vérifier si Business Space est configuré sur un serveur, un cluster ou une cellule. Pour plus d'informations sur cette commande, voir la commande "getBusinessSpaceDeployStatus".

Pour configurer Business Space, procédez comme suit.

1. Ouvrez une fenêtre de commande.

Vous trouverez la commande wsadmin dans le répertoire *racine\_profil*/bin pour un environnement de serveur autonome ou dans le répertoire *racine\_profil\_gestionnaire\_déploiement*/bin pour un environnement de déploiement réseau.

- 2. A l'invite de commande, entrez la commande **wsadmin** pour démarrer l'environnement **wsadmin**.
- 3. Utilisez la commande **installBusinessSpace** pour installer les fichiers d'archive d'entreprise (EAR) de Business Space dans votre environnement d'exécution.
- 4. Utilisez la commande **configureBusinessSpace** pour configurer la source de données de Business Space et copiez les scripts qui configurent les tables de base de données dans *racine\_profil*/ dbscripts/BusinessSpace/*nom\_noeud*\_*nom\_serveur*/*type\_base\_données*/*nom\_base\_données* pour un serveur autonome ou *racine\_profil*/dbscripts/BusinessSpace/*nom\_cluster*/*type\_base\_données*/ *nom\_base\_données* pour un cluster.

Si vous n'avez pas spécifié le paramètre **createTables** avec la valeur "true" lors de l'exécution de la commande **configureBusinessSpace**, vous devez exécuter les scripts qui configurent les tables de base de données. Pour plus d'informations sur les scripts, voir [«Configuration de la base de données](#page-210-0) [Business Space», à la page 203.](#page-210-0)

Si vous utilisez un fichier de conception de base de données pour la configuration de la base de données, vous pouvez utiliser le paramètre **-bspacedbDesign** pour désigner ce fichier lorsque vous exécutez la commande **configureBusinessSpace**.

Si vous utilisez l'authentification Windows avec Microsoft SQL Server, assurez-vous de spécifier le paramètre **-dbWinAuth** avec la valeur **true**.

- 5. Après chaque commande, exécutez AdminConfig.save( (Jython) ou \$AdminConfig save (Jacl).
- 6. Exécutez les scripts de configuration des tables de base de données de Business Space avant de démarrer l'environnement de déploiement ou les clusters. Pour plus d'informations, voir [Configuration des tables de la base de données de Business Space.](#page-210-1)

La configuration de Business Space installe une interface graphique basée sur un navigateur pour les utilisateurs professionnels de votre application qui est exécutée avec le profil que vous avez configuré. Dans Business Space, vous et les utilisateurs de votre application peuvent personnaliser le contenu des produits du portefeuille de gestion des processus métier WebSphere.

Dans l'exemple suivant, Jython est utilisé pour exécuter les commandes **installBusinessSpace** et **configureBusinessSpace** pour installer les fichiers EAR et configurer la source de données de Business Space sur un cluster. Cet exemple désigne le schéma et la base de données du produit à utiliser avec Business Space lorsque plusieurs produits sont installés. Dans le cas où IBM Business Process Manager et IBM Business Monitor sont tous deux installés, cet exemple crée une source de données Business Space à l'aide des propriétés de la source de données IBM Business Process Manager.

```
AdminTask.installBusinessSpace('[-clusterName myCluster -save
true]')
```

```
AdminTask.configureBusinessSpace('[-clusterName
myCluster -schemaName mySchema -productTypeForDatasource
WPS -save true]')
```

```
L'exemple suivant utilise Jacl :
```

```
$AdminTask installBusinessSpace {-clusterName myCluster -save
true}
$AdminTask configureBusinessSpace {-clusterName
myCluster -schemaName mySchema -productTypeForDatasource
WPS -save true}
```
**Conseil :** Si vous utilisez Oracle, le mot de passe de l'alias d'authentification de la source de données Business Space est identique au nom de schéma de Business Space. La valeur par défaut du schéma est IBMBUSSP. Lorsque vous configurez Business Space, vous pouvez spécifier un autre schéma dans la console d'administration ou sur la ligne de commande. Dans ce cas, le mot de passe par défaut est identique à celui du schéma que vous spécifiez. Si vous souhaitez utiliser un autre mot de passe pour le <span id="page-210-0"></span>nom d'utilisateur Business Space, vous devez utiliser la console d'administration pour mettre à jour les ressources JDBC : recherchez la source de données jdbc/mashupsDS. Modifiez la valeur de l'alias d'authentification pour qu'elle corresponde au mot de passe du nom de schéma Business Space. Sauvegardez vos modifications et redémarrez le serveur.

Après avoir configuré Business Space, vous devez effectuer les étapes ci-après afin d'activer Business Space pour votre environnement d'exécution.

- v Enregistrez les noeuds finaux à l'aide de la commande **registerRESTserviceEndpoint**.
- v Configurez la sécurité que vous devez utiliser avec Business Space et les widgets que votre équipe utilise. Pour plus d'informations, voir "Configuration de la sécurité de Business Space."

**Conseil :** Business Space utilise un composant proxy pour se connecter à vos services REST. Dans certains cas, si les services REST ne répondent pas, vous devez mettre à jour les paramètres d'expiration de la connexion de Business Space pour vos services REST, en fonction des performances des serveurs des services REST. Pour plus d'informations, voir [Modifier le délai d'expiration du proxy Business Space](#page-276-0) [Ajax.](#page-276-0)

# **Création d'un fichier de propriétés de conception de base de données Business Space :**

Si votre base de données Business Space est d'un type autre que celui par défaut, créez un fichier de propriétés de conception de base de données pour simplifier la procédure de création de la base de données.

Les modèles de fichiers de conception correspondant à chaque type de base de données se trouvent dans le répertoire *racine\_installation*/BusinessSpace/config.bspace/MetadataFiles. Par exemple, le modèle de fichier de conception pour DB2 s'appelle BSpace\_DB2-distributed.properties.

- 1. Créez un nouveau fichier en copiant le fichier modèle correspondant à votre type de base de données.
- 2. Modifiez les valeurs des paramètres de propriété dans le fichier de propriétés de conception de base de données, selon votre configuration. Le fichier contient des commentaires qui vous aident à choisir des valeurs de propriétés correctes.

Indiquez le chemin complet du fichier de propriétés de conception de base de données dans l'un des emplacements suivants, selon l'environnement de votre produit et les préférences de configuration :

- v Si vous utilisez l'outil de gestion de profil pour configurer Business Space avec un profil, désignez le fichier de conception de base de données en sélectionnant l'option **Utiliser un fichier de conception de base de données**.
- v Si vous utilisez l'utilitaire de ligne de commande **manageprofiles** pour configurer Business Space avec un profil, désignez le fichier de conception de base de données à l'aide du paramètre **-bspacedbDesign**.
- v Si vous utilisez la commande **configureBusinessSpace** pour configurer Business Space, désignez le fichier de conception de base de données à l'aide du paramètre **-bspacedbDesign**.

## <span id="page-210-1"></span>**Configuration de la base de données Business Space :**

Vous pouvez installer manuellement les tables de base de données de Business Space sur un serveur de base de données distant à l'aide des scripts générés par le programme d'installation. Si vous utilisez un environnement de déploiement ou si votre base de données est distante, vous devez installer ces tables après avoir configuré Business Space.

Avant de commencer cette tâche, vous devez effectuer les actions suivantes :

- Installez le produit.
- v Créez les profils et configurez les serveurs ou les clusters de Business Space.
- v Pour Oracle : créez la base de données.

**Restriction :** Pour Oracle, une instance de base de données n'est pas créée dans le cadre de l'exécution du fichier SQL. Vous devez créer manuellement une instance en utilisant la documentation du produit Oracle.

- v Pour Microsoft SQL Server : définissez l'authentification de l'instance SQL Server. Le pilote JDBC de SQL Server JDBC ne prend en charge que le mode d'authentification mixte. Par conséquent, lorsque l'instance SQL Server est créée, l'authentification doit être définie sur **SQL Server et Windows**.
- v Pour l'ensemble des bases de données, vérifiez que la base de données est installée à l'aide d'un jeu universel de caractères UTF-8 si vous souhaitez utiliser Business Space dans votre environnement.
- v Vérifiez que votre serveur d'applications contenant Business Space est arrêté.

Si vous utilisez DB2 for z/OS et que les ressources requises non pas encore été configurées dans le cadre de l'installation du produit principal, effectuez les actions supplémentaires suivantes avant de commencer cette tâche :

- v Créez une base de données TEMP et un espace de table TEMP devant contenir les tables temporaires déclarées permettant de traiter les curseurs flottants.
- v Créez un groupe de stockage (STOGROUP) dédié qui contiendra les données Business Space.

Pour DB2 for z/OS, si vous souhaitez utiliser un autre groupe de stockage (par exemple, si vous ne voulez pas que les tables de base de données Business Space soient ajoutées à la même base de données et au même groupe de stockage que la base de données commune), vous devez éditer et exécuter le script createTablespace BusinessSpace.sql après avoir configuré Business Space et avant de configurer les tables de base de données Business Space.

- v Editez le fichier createTablespace\_BusinessSpace.sql, disponible à l'emplacement suivant : *racine\_profil*/dbscripts/BusinessSpace/*nom\_noeud*\_*nom\_serveur*/*type\_bdd*/*nom\_bdd* pour un serveur autonome, ou *racine\_profil*/dbscripts/BusinessSpace/*nom\_cluster*/*type\_bdd*/*nom\_bdd* pour un cluster, où *type\_bdd* correspond à **DB2zOS**.
- v Remplacez la valeur **@VCAT@** du paramètre **VCAT** par le nom ou l'alias du catalogue de la fonction de catalogue intégrée du groupe de stockage à utiliser.

Si vous utilisez DB2 V9.x et recherchez une amélioration de performance, éditez le fichier createTablespace\_BusinessSpace.sql. Le fichier createTablespace\_BusinessSpace.sql est disponible dans *racine\_profil*/dbscripts/BusinessSpace/*nom\_noeud*\_*nom\_serveur*/*type\_bdd*/*nom\_bdd* pour un profil autonome, ou dans *racine\_profil*/dbscripts/BusinessSpace/*nom\_cluster*/*type\_bdd*/*nom\_bdd* pour un cluster.

- v Remplacez **IMMEDIATE SIZE 8000 PAGESIZE 32K** par **IMMEDIATE SIZE 8000 AUTOMATIC PAGESIZE 32K**.
- v Ajoutez la ligne **PREFETCHSIZE AUTOMATIC** après **EXTENTSIZE 16** sous **CREATE SYSTEM TEMPORARY TABLESPACE @TSDIR@TMPTP** et **CREATE REGULAR TABLESPACE @TSDIR@REGTP**.

Le script configBusinessSpaceDB configure les tables de Business Space avec une base de données spécifique. (Si vous souhaitez créer des tables dans une base de données existante autre que cette base de données spécifique, utilisez le script createDBTables fourni avec votre produit plutôt que le script configBusinessSpaceDB.)

Pour configurer les tables de base de données pour Business Space, effectuez les étapes suivantes :

- 1. Assurez-vous de bien utiliser un ID utilisateur disposant de suffisamment de droits pour créer les tables.
- 2. Recherchez le script dans le dernier profil que vous avez configuré et enregistrez-le sur le même système que la base de données.
	- v Pour toutes les bases de données, exceptée DB2 for z/OS, recherchez le script configBusinessSpaceDB.bat ou configBusinessSpaceDB.sh.
- v Pour WebSphere Enterprise Service Bus for z/OS, si vous souhaitez configurer les tables de base de données Business Space avec tous les autres objets de base de données, localisez le script createDB.sh.
- Pour DB2 for z/OS, si vous n'exécutez pas le script createDB.sh, vous devez exécuter les fichiers Business Space individuellement. Localisez createDatabase.sql, createStorageGroup\_BusinessSpace.sql, createTablespace\_BusinessSpace.sql et createTable\_BusinessSpace.sql.

Par défaut, les scripts se trouvent dans le répertoire suivant : *racine\_profil*/dbscripts/ BusinessSpace/*nom\_noeud*\_*nom\_serveur*/*type\_base\_données*/*nom\_base\_données* pour un serveur autonome ou *racine\_profil*/dbscripts/BusinessSpace/*nom\_cluster*/*type\_base\_données*/ *nom\_base\_données* pour un cluster. Les scripts mis à jour (avec les informations que vous avez entrées lors de la création du profil) se trouvent dans le profil du dernier serveur ou cluster configuré. Si vous avez utilisé l'assistant Configuration de l'environnement de déploiement, les scripts se trouvent dans le profil du gestionnaire de déploiement. Lorsque vous configurez une base de données distante, copiez les scripts du système sur lequel votre produit est installé vers un emplacement du système distant.

- 3. **Pour WebSphere Enterprise Service Bus for z/OS :** si vous configurez DB2 for z/OS, vous pouvez utiliser le script createDB.sh pour configurer les tables de base de données Business Space avec tous les autres objets de base de données dans une base de données. Pour plus d'informations, voir "Création d'objets de base de données DB2 avec le script createDB.sh", dans la documentation de WebSphere Enterprise Service Bus for z/OS.
- 4. Ouvrez une invite de commande et exécutez l'une des commandes suivantes selon votre plateforme : Copiez le dossier contenant les fichiers de traitement par lots et les scripts dans le même emplacement que votre base de données et exécutez la commande à cet emplacement. Votre ID utilisateur doit avoir accès à l'interpréteur de ligne de commande du type de base de données et être autorisé à exécuter des commandes.
	- Linux **Sur les plateformes Linux, UNIX et z/OS :** configBusinessSpaceDB.sh
	- Windows Sur les plateformes Windows : configBusinessSpaceDB.bat

Pour DB2 et SQL Server, utilisez le paramètre facultatif **-createDB** si vous souhaitez créer une autre base de données au lieu d'utiliser la base de données existante.

**Restriction :** Si vous utilisez SQL Server, le fichier systemout.log contient les avertissements suivants après l'exécution du script de base de données : **... Avertissement ! La longueur de clé maximale est 900 octets...**. Si vous utilisez les référentiels fédérés comme registre d'utilisateurs, vous pouvez ignorer ces avertissements. Si vous utilisez le registre LDAP autonome, assurez-vous que la longueur des entrées DN (nom distinctif d'utilisateur) définies dans votre organisation ne dépasse jamais la limite de 131 caractères. Si l'une des entrées de nom distinctif dépasse 131 caractères, vous devez spécifier l'option Référentiels fédérés pour le référentiel de comptes utilisateur.

For DB2 for z/OS, exécutez les fichiers suivants dans l'ordre indiqué :

- createDatabase.sql
- createStorageGroup BusinessSpace.sql
- createTablespace BusinessSpace.sql
- createTable BusinessSpace.sql

5. Linux Windows Pour DB2 et DB2 for z/OS, reliez l'interface de ligne de commande à la base de données de Business Space à l'aide des commandes suivantes :

**db2 connect to** *nom\_base\_de\_données*

**db2 bind** *répertoire\_installation\_DB2***\bnd\@db2cli.lst blocking all grant public**

**db2 connect reset**

où :

*nom\_base\_de\_données* est le nom de la base de données Business Space

*répertoire\_installation\_DB2* est le répertoire où est installé DB2

- 6. Si vous créez à nouveau la base de données Business Space après sa suppression, vous devez importer les modèles et les espaces Business Space avant de pouvoir utiliser l'environnement Business Space. Suivez la procédure décrite dans [Mise à jour de modèles et d'espaces Business Space après](#page-273-0) [l'installation ou la mise à jour de widgets.](#page-273-0)
- v Mettez à jour les points de contact des widgets que vous souhaitez rendre disponibles dans Business Space.
- v Configurez la sécurité de Business Space et les widgets que votre équipe utilise.

# **Enregistrement des noeuds finaux de service REST pour les widgets Business Space à l'aide de la ligne de commande :**

Si vous configurez Business Space à l'aide de la console d'administration, vous devez enregistrer des noeuds finaux REST (Representational State Transfer) pour permettre à votre équipe d'utiliser les widgets dans Business Space. Si vous n'enregistrez pas vos noeuds finaux dans la console d'administration à l'aide des pages Configuration de Business Space et System REST service endpoint registration, vous pouvez utiliser à cet effet la commande **registerRESTServiceEndpoint**.

Avant de commencer cette tâche, vous devez effectuer les actions suivantes :

- Installez le produit.
- v Configurez les services REST pour les widgets utilisés dans Business Space à l'aide de la page Services REST de la console d'administration ou de la commande **updateRESTGatewayService**. Si vous possédez un environnement de serveur autonome ou que vous utilisez l'assistant Environnement de déploiement pour configurer votre environnement d'exécution, les services REST sont configurés et activés automatiquement.
- v Configurez Business Space à l'aide de la page Configuration de Business Space de la console d'administration ou des commandes **installBusinessSpace** et **configureBusinessSpace**.
- v Configurez les tables de base de données (si vous utilisez une base de données éloignée ou un environnement de déploiement réseau).

Les services REST sont enregistrés automatiquement si vous disposez d'un environnement de serveur autonome et que vous avez configuré Business Space à l'aide de la console d'administration ou de l'outil de gestion de profil ou que vous avez utilisé l'assistant Environnement de déploiement pour configurer votre environnement d'exécution. Sinon, vous devez configurer les services REST et les enregistrer.

La page System REST service endpoint registration de la console d'administration ou la commande **registerRESTServiceEndpoint** vous permet d'enregistrer les noeuds finaux des services REST de tous les widgets de votre produit dans Business Space. Business Space associe ensuite automatiquement des widgets à ces noeuds finaux et ces widgets apparaissent dans la palette de Business Space pour être utilisés.

La commande **registerRESTServiceEndpoint** permet d'enregistrer un ensemble de noeuds finaux pour un fournisseur donné, pour une cible de déploiement ou pour tous les noeuds finaux uniques d'une cellule. Elle enregistre les noeuds finaux des services REST qui se trouvent dans la même cellule que Business Space.

1. Ouvrez une fenêtre de commande.

Vous trouverez la commande wsadmin dans le répertoire *racine\_profil*/bin pour un environnement de serveur autonome ou dans le répertoire *racine\_profil\_gestionnaire\_déploiement*/bin pour un environnement de déploiement réseau.

- 2. A l'invite de commande, entrez la commande **wsadmin** pour démarrer l'environnement **wsadmin**.
- 3. Utilisez la commande **registerRESTServiceEndpoint** pour enregistrer les noeuds finaux Business Space des services REST de tous les widgets de votre produit.
- 4. Après chaque commande, exécutez la commande save.

L'exemple suivant utilise Jython pour exécuter la commande **registerRESTServiceEndpoint**, puis sauvegarde les changements. Elle enregistre l'ensemble des services REST configurés et activés sur le cluster avec Business Space.

```
AdminTask.registerRESTServiceEndpoint('[-clusterName
nom_cluster_services_rest -businessSpaceClusterName
nom_cluster_business_space]')
AdminConfig.save()
```
où *nom\_cluster\_services\_rest* correspond au nom du cluster où les services REST sont configurés et *nom\_cluster\_business\_space*, au nom du cluster où Business Space est déployé.

L'exemple suivant utilise Jacl :

```
$AdminTask registerRESTServiceEndpoint
{-clusterName nom_cluster_services_rest
-businessSpaceClusterName nom_du_cluster_business_space}
$AdminConfig save
```
où *nom\_cluster\_services\_rest* correspond au nom du cluster où les services REST sont configurés et *nom\_cluster\_business\_space*, au nom du cluster où Business Space est déployé.

Les paramètres **appName**, **webModuleName**, **type**, **name**, **version**, **nodeName**, **serverName** ou **clusterName** sont facultatifs.

Si vous ne spécifiez pas les paramètres **type**, **appName** et **webModuleName**, tous les noeuds finaux uniques des services REST qui sont configurés sur la cible de déploiement sont enregistrés.

Si vous ne spécifiez aucun de ces paramètres, tous les noeuds finaux uniques des services REST qui sont configurés sur une quelconque cible de déploiement sont enregistrés.

**Conseil :** Business Space utilise un composant proxy pour se connecter à vos services REST. Dans certains cas, si les services REST ne répondent pas, vous devez mettre à jour les paramètres d'expiration de la connexion de Business Space pour vos services REST, en fonction des performances des serveurs des services REST. Pour plus d'informations, voir [Modifier le délai d'expiration du proxy Business Space](#page-276-0) [Ajax.](#page-276-0)

## **Suppression de l'hôte virtuel du membre de cluster principal :**

Dans certaines topologies de déploiement réseau, les administrateurs peuvent supprimer l'hôte virtuel du membre principal d'un cluster pour garantir que tout le trafic passe à travers un serveur Web. La configuration de Business Space sur un cluster restaure l'hôte virtuel, et vous pouvez décider de supprimer cet hôte virtuel pour que votre environnement fonctionne de la même façon que lorsqu'il a été configuré à l'origine.

Business Space requiert un membre de cluster pour effectuer les opérations de chargement pour le démarrage initial du serveur. Si le membre principal du cluster n'a pas d'hôte virtuel, la configuration de Business Space ajoute un hôte virtuel pour effectuer les opérations de chargement initiales.

Après avoir configuré Business Space sur un cluster, consultez la liste *hôte\_par\_défaut* de WebSphere Application Server pour voir si elle contient un hôte virtuel pour le membre principal du cluster.

Pour supprimer l'accès à l'hôte virtuel, effectuez l'une des actions suivantes.

- v Désactivez l'hôte virtuel pour le membre principal du cluster après le démarrage initial du cluster.
- v Supprimez l'hôte virtuel pour le membre principal du cluster à l'aide de la console d'administration (cliquez sur **Environnement** > **Hôtes virtuels** > *hôte\_par\_défaut* > **Alias d'hôte**) ou à l'aide de commandes (voir [Utilisation des fichiers de propriétés des hôtes virtuels](http://publib.boulder.ibm.com/infocenter/wasinfo/v7r0/topic/com.ibm.websphere.nd.multiplatform.doc/info/ae/ae/txml_config_prop_vhost.html) dans la documentation de WebSphere Application Server).

## **Configuration d'un serveur proxy ou d'équilibreur de charge à utiliser avec Business Space :**

Si vous utilisez Business Space dans un environnement contenant un serveur proxy ou un serveur d'équilibrage de charge, vous devez configurer votre environnement de sorte que Business Space et les widgets fonctionnent correctement.

Dans un environnement de déploiement réseau, ou en clusters, vous pouvez configurer un serveur proxy ou un serveur HTTP pour des raisons de sécurité et l'équilibrage de la charge. Au lieu que les demandes HTTP entrantes n'accèdent directement à un serveur d'applications, elles passent par un serveur proxy qui peut les répartir entre plusieurs serveurs d'applications qui se partagent le travail.

Vous pouvez utiliser d'autres serveurs de routage à la place de votre serveur proxy ou devant ce dernier (par exemple, IBM HTTP Server).

**Important :** Le serveur proxy (ou un autre serveur de routage) est requis lorsque vous équilibrez la charge des demandes HTTP entre plusieurs membres d'un cluster. Le serveur proxy permet aux clients d'avoir accès aux applications à l'intérieur de la topologie.

Dans un environnement comprenant un équilibreur de charge ou un serveur proxy interposés entre le navigateur et les services Business Space et REST, vous devez vous assurer que les valeurs que vous désignez pour le protocole des services REST, l'hôte et le port correspondent bien à l'URL permettant au navigateur d'accéder à Business Space. Dans la page Fournisseurs de services REST de la console d'administration, vérifiez que tous les fournisseurs, tels que Business Flow Manager et Human Task Manager, possèdent le protocole, l'hôte et le port appropriés. Pour plus d'informations sur la modification des services REST, voir [Configuration de services REST d'un fournisseur de services.](#page-202-0)
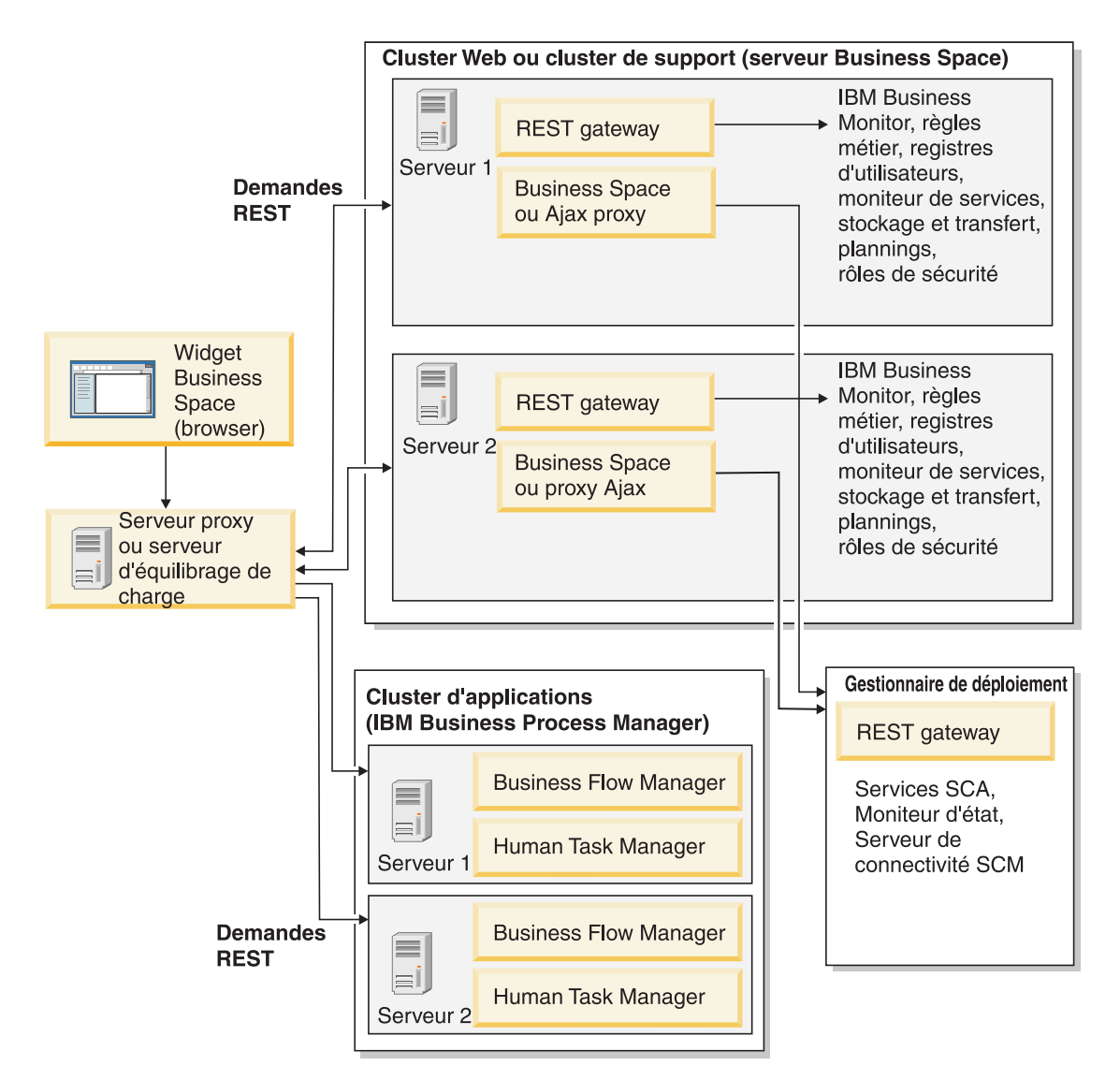

*Figure 1. Topologie classique*

Si vous utilisez IBM HTTP Server, vous devez effectuer des étapes de mappage supplémentaires pour vérifier que les modules sont mappés au serveur Web et que les alias des hôtes sont configurés.

Si vous utilisez un serveur proxy WebSphere Application Server, vous devez vous assurer que tous les modules sont activés pour le serveur proxy.

Si vous utilisez une configuration de proxy inverse pour un serveur HTTP, vous devez mapper les URL de Business Space et les widgets.

*Configuration d'IBM HTTP Server pour Business Space :*

Si vous utilisez IBM HTTP Server, vous devez effectuer des étapes de mappage supplémentaires pour que Business Space fonctionne dans votre environnement.

Avant de configurer IBM HTTP Server pour qu'il fonctionne avec Business Space, effectuez les étapes suivantes :

- Installez IBM HTTP Server
- v Assurez-vous que le protocole SSL (Secure Sockets Layer) est activé pour IBM HTTP Server.
- v Vérifiez que la définition de serveur web d'IBM HTTP Server a été ajoutée au serveur d'applications. Lors de l'installation du plug-in IBM HTTP Server, un script configures erveur Web est généré par la procédure d'installation sur la machine du serveur Web. Le script configure*serveur\_Web* est destiné à mapper les modules d'application Web au serveur Web. Vous devez donc exécuter ce script après la génération de l'environnement de déploiement.
- 1. Vérifiez que les modules sont mappés au serveur Web. Pour chacune des applications requises par Business Space, vérifiez que le serveur Web correspond à l'une des cibles sélectionnées.
	- a. Ouvrez une session sur la console d'administration en tant qu'administrateur.
	- b. Cliquez sur **Applications** > **Types d'application** > **Applications d'entreprise WebSphere**.
	- c. Dans le panneau Applications d'entreprise, cliquez sur le nom de l'application.

Cochez les applications ci-après. Cette liste peut contenir l'intégralité des applications ou certaines d'entre elles, suivant les produits que vous utilisez avec Business Space.

- v **BPEContainer\_***nom\_noeud***\_***nom\_serveur* (pour IBM Business Process Manager)
- v **BPMAdministrationWidgets\_***nom\_noeud***\_***nom\_serveur* (pour WebSphere Enterprise Service Bus et IBM Business Process Manager)
- v **BSpaceEAR\_***nom\_noeud***\_***nom\_serveur* (pour tous les produits)
- v **BSpaceForms\_***nom\_noeud***\_***nom\_serveur* (pour tous les produits)
- v **BSpaceHelp\_***nom\_noeud***\_***nom\_serveur* (pour tous les produits)
- v **HumanTaskManagementWidgets\_***nom\_noeud***\_***nom\_serveur* (pour IBM Business Process Manager et IBM Business Monitor)
- v **IBM\_BPM\_Process\_Portal\_***nom\_noeud***\_***nom\_serveur* (pour IBM Business Process Manager )
- v **IBM\_BPM\_Teamworks\_***nom\_noeud***\_***nom\_serveur* (pour IBM Business Process Manager)
- v **REST Services Gateway** (pour tous les produits)
- v **REST Services Gateway Dmgr** (pour WebSphere Enterprise Service Bus et IBM Business Process Manager)
- v **TaskContainer\_***nom\_noeud***\_***nom\_serveur* (pour IBM Business Process Manager)
- v **mm.was\_***nom\_noeud***\_***nom\_serveur* (pour tous les produits)
- v **WBMDashboardWeb\_***nom\_noeud***\_***nom\_serveur* (pour IBM Business Monitor)
- v **wesbWidgets\_***nom\_noeud***\_***nom\_serveur* (pour WebSphere Enterprise Service Bus)
- d. Pour chaque application, dans la page Configuration, sous Modules, cliquez sur **Gérer les modules**.
- e. Dans la page Gérer les modules de votre application, vérifiez que le serveur Web correspond à l'une des cibles sélectionnées pour chacun de vos modules.
	- v Dans la table, vérifiez dans la colonne Serveur de chaque module que le serveur Web correspond à l'une des cibles sélectionnées pour chacun de vos modules. Par exemple, pour l'application mm.was\_*nomnoeud*\_*nomserveur*, recherchez le serveur Web à afficher dans la colonne Serveur : **WebSphere:cell=qaxs41Cell02,node=qaxs41Node03,server=httpserver WebSphere:cell=qaxs41Cell02,cluster=Golden.WebApp**.
	- v Si vous devez ajouter le serveur Web, cochez la case en regard du nom du module. Ensuite, dans la liste Clusters et serveurs, sélectionnez plusieurs cibles à l'aide de la touche Ctrl. Par exemple, pour qu'un serveur Web serve votre application, appuyez sur la touche Ctrl et sélectionnez le cluster du serveur d'applications et le serveur Web. Cliquez sur **Appliquer**, **OK** et **Sauvegarder** pour sauvegarder vos modifications.
- 2. Vérifiez que l'alias de nom d'hôte default host contient les informations appropriées pour chaque membre de cluster, serveur Web ou serveur proxy.
	- a. Ouvrez une session sur la console d'administration en tant qu'administrateur.
	- b. Cliquez sur **Serveurs** > **Types de serveurs** > **WebSphere Application Server**.
	- c. Pour chaque membre de cluster, cliquez sur le nom du serveur d'applications afin d'afficher le numéro de port associé au nom de port**WC\_defaulthost**.
- v Sous Communications, développez **Ports**.
- v Souvenez-vous du numéro de port correspondant au nom de port **WC\_defaulthost**.
- d. Dans la zone de navigation de gauche de la console d'administration, cliquez sur **Environnement** > **Hôtes virtuels**.
- e. Cliquez sur le nom **default\_host**.
- f. Sous Propriétés supplémentaires, cliquez sur **Alias d'hôte**.
- g. Si le nom d'hôte et le numéro de port des membres de cluster ne sont pas affichés dans la liste, cliquez sur **Nouveau** pour ajouter l'entrée manquante dans la liste. Le caractère générique \* (astérisque) est pris en charge pour le nom d'hôte.
- h. Si vous ajoutez une nouvelle entrée, cliquez sur **Sauvegarder** et **Synchroniser**.
- 3. Lors de l'utilisation d'un serveur frontal HTTP pour travailler avec Business Space, vous devez définir **Accepter le contenu pour toutes les demandes** à **true** pour le plug-in de serveur Web dans la console d'administration WebSphere Application Server sous **Serveurs Web** > **Webserver1** > **Propriétés du plug-in** > **Demande et réponse**.

*Configuration d'un serveur proxy WebSphere Application Server pour Business Space :*

Si vous utilisez un serveur proxy WebSphere Application Server, vous devez vous assurer que tous les modules sont activés pour le serveur proxy afin que Business Space puisse fonctionner dans votre environnement.

Avant de configurer le serveur proxy WebSphere Application Server pour qu'il fonctionne avec Business Space, procédez comme suit :

- 1. Vérifiez que vous avez bien appliqué la dernière version de WebSphere Application Server.
- 2. Créez un serveur proxy (cliquez sur **Serveurs** > **Types de serveur** > **Serveurs proxy WebSphere**). Pour plus d'informations, voir [Configuration du serveur proxy](http://publib.boulder.ibm.com/infocenter/wasinfo/v7r0/topic/com.ibm.websphere.nd.multiplatform.doc/info/ae/ae/tjpx_setupps.html) sur le Centre de documentation WebSphere Application Server.
- 3. Vérifiez que le protocole HTTP est bien sélectionné.
- 1. Vérifiez que les modules sont bien mappés au serveur proxy WebSphere Application Server. Pour chacune des applications requises par Business Space, vérifiez que les modules sont bien activés pour le serveur proxy.
	- a. Ouvrez une session sur la console d'administration en tant qu'utilisateur d'administration.
	- b. Sélectionnez **Applications** > **Types d'application** > **Applications d'entreprise WebSphere**.
	- c. Dans le panneau Applications d'entreprise, sélectionnez le nom de l'application. Cochez les applications ci-après. Cette liste peut contenir l'intégralité des applications ou certaines d'entre elles, suivant les produits que vous utilisez avec Business Space.
		- v **BPMAdministrationWidgets\_***nom\_noeud***\_***nom\_serveur* (pour WebSphere Enterprise Service Bus et IBM Business Process Manager)
		- v **BusinessSpaceHelpEAR\_***nom\_noeud***\_***nom\_serveur* (pour tous les produits)
		- v **BSpaceEAR\_***nom\_noeud***\_***nom\_serveur* (pour tous les produits)
		- v **BSpaceForms\_***nom\_noeud***\_***nom\_serveur* (pour tous les produits)
		- v **HumanTaskManagementWidgets\_***nom\_noeud***\_***nom\_serveur* (pour IBM Business Process Manager et IBM Business Monitor)
		- v **IBM\_BPM\_Process\_Portal\_***nom\_noeud***\_***nom\_serveur* (pour IBM Business Process Manager )
		- v **IBM\_BPM\_Teamworks\_***nom\_noeud***\_***nom\_serveur* (pour IBM Business Process Manager)
		- v **REST Services Gateway** (pour tous les produits)
		- v **REST Services Gateway Dmgr** (pour WebSphere Enterprise Service Bus et IBM Business Process Manager)
		- v **mm.was\_***nom\_noeud***\_***nom\_serveur* (pour tous les produits)
		- v **WBMDashboardWeb\_***nom\_noeud***\_***nom\_serveur* (pour IBM Business Monitor)
- v **wesbWidgets\_***nom\_noeud***\_***nom\_serveur* (pour WebSphere Enterprise Service Bus)
- d. Pour chaque application, dans l'onglet **Configuration**, sous **Modules**, cliquez sur **Gérer les modules**.
- e. Dans la page Gérer les modules de votre application, cliquez sur chacun des modules et sélectionnez **Configuration du serveur proxy du module Web**.
- f. L'option **Activer le serveur proxy** doit être cochée.
- 2. Vérifiez que l'alias de nom d'hôte default\_host contient les informations appropriées pour chaque membre de cluster, serveur Web ou serveur proxy.
	- a. Ouvrez une session sur la console d'administration en tant qu'utilisateur d'administration.
	- b. Sélectionnez **Serveurs** > **Types de serveurs** > **WebSphere Application Server**.
	- c. Pour chaque membre de cluster, cliquez sur le nom du serveur d'applications afin d'afficher le numéro du port correspondant au port**WC\_defaulthost**.
		- v Sous Communications, développez **Ports**.
		- v Notez le numéro du port **WC\_defaulthost**.
	- d. Dans la zone de navigation à gauche de la console d'administration, sélectionnez **Environnement** > **Hôtes virtuels**.
	- e. Cliquez sur **default\_host**.
	- f. Sous Propriétés supplémentaires, cliquez sur **Alias d'hôte**.
	- g. Si le nom d'hôte et le numéro de port des membres du cluster ne sont pas affichés dans la liste, cliquez sur **Nouveau** pour ajouter à la liste l'entrée manquante. Vous pouvez utiliser le caractère générique \* (astérisque) pour le nom de l'hôte.
	- h. Si vous ajoutez une nouvelle entrée, cliquez successivement sur **Sauvegarder** et sur **Synchroniser**.
- 3. Pour utiliser le protocole HTTP, configurez le serveur proxy WebSphere Application Server.
	- a. Ouvrez une session sur la console d'administration en tant qu'utilisateur d'administration.
	- b. Sélectionnez **Serveurs** > **Types de serveur** > **Serveurs proxy WebSphere**, puis sélectionnez le serveur proxy que vous venez de créer.
	- c. Développez **Paramètres serveur proxy HTTP** et cliquez sur **Paramètres proxy**.
	- d. Cliquez sur **Propriétés personnalisées** et ajoutez une nouvelle propriété du nom de cache.query.string ayant la valeur true.
	- e. Cliquez sur **Sauvegarder** et redémarrez le serveur proxy.

<span id="page-219-0"></span>*Mappage des URL Business Space pour un serveur proxy inverse :*

Si un proxy inverse est installé pour votre serveur HTTP, lorsque vous configurez le serveur HTTP pour qu'il fonctionne avec Business Space, vous devez mapper les URL de Business Space et les widgets utilisés par votre équipe.

- 1. Editez le fichier de configuration de votre serveur HTTP.
- 2. Mappez toutes les URL de Business Space et les widgets que les utilisateurs de votre entreprise utilisent dans la solution d'exécution.

URL de l'infrastructure générale de Business Space (tous les produits) :

- /BusinessSpace/\*
- / $mum$ /\*
- /BusinessSpaceHelp/\*
- /BSpaceWebformsProxy/\*
- /themes/ $*$
- /pageBuilder2/ $*$

Adresses URL supplémentaires pour des widgets IBM Business Monitor :

• /BusinessDashboard/\*

- /DashboardABX/\*
- /monitorServerComponent/\*
- /mobile/ $*$
- / $rest/*$
- /p2pd/ $*$
- /AlphabloxServer/\*
- v /AlphabloxAdmin/\*
- / AlphabloxTooling/\*
- /BloxBuilder/\*

Adresses URL supplémentaires pour des widgets IBM Business Process Manager :

- /BSpaceWidgetsHM/\*
- /SecurityManagerWidgets/\*
- /BSpaceWidgetsBCM/\*
- / $rest/*$
- /PolymorphicWidget/\*
- /scaWidget/\*
- /ServiceMonitorGraphWidget/\*
- /StoreAndForward/\*

Adresses URL supplémentaires pour des widgets WebSphere Enterprise Service Bus :

- /BSpaceWidgetsHM/\*
- / $rest/*$
- /PolymorphicWidget/\*
- /scaWidget/ $*$
- /ServiceMonitorGraphWidget/\*
- /StoreAndForward/\*

## **Activation de l'API de fédération à l'échelle de plusieurs cibles de déploiement :**

L'API de fédération vous permet d'afficher les processus et les tâches créés dans Process Designer et dans Integration Designer au sein d'une même liste de tâches. Si votre environnement présente plusieurs clusters regroupés dans une même cellule, ou s'il comprend plusieurs cellules, vous devez configurer manuellement les domaines de fédération à l'aide de commandes.

**Portée de la rubrique :** Cette rubrique s'applique aux produits suivants :

- IBM Business Process Manager Advanced
- IBM Business Process Manager Standard

Avant de commencer cette tâche, vous devez effectuer les actions suivantes :

- v Installez le produit .
- v Créez les profils et configurez Business Space sur une cible de déploiement (serveur ou cluster).
- v Configurez les tables de base de données (si vous utilisez une base de données ou un environnement de déploiement distants).

L'API de fédération est configurée automatiquement avec votre produit dans le cadre de l'application REST Services Gateway. Si vous souhaitez modifier cette configuration pour un environnement comportant plusieurs cibles de déploiement, utilisez les commandes wsadmin.

1. Ouvrez une fenêtre de commande.

Vous trouverez la commande wsadmin dans le répertoire *racine\_profil*/bin pour un environnement de serveur autonome ou dans le répertoire *racine\_profil\_gestionnaire\_déploiement*/bin pour un environnement de déploiement réseau.

- 2. A l'invite de commande, entrez la commande **wsadmin** pour démarrer l'environnement **wsadmin**.
- 3. La commande **createBPMApiFederationDomain** permet de créer un domaine de fédération et d'utiliser l'étape **addTarget** pour fédérer le domaine dans une ou plusieurs cibles de déploiement.

Pour le paramètre de nom, la valeur *nom\_domaine\_fédération* doit être unique.

L'exemple ci-dessous crée un domaine de fédération nommé **myCustomFederationDomain** et défini à l'échelle d'un serveur (nommé **myNode**, sur un serveur nommé **myServer**) et d'un cluster (nommé **myCluster**).

• Exemple Jython :

**AdminTask.createBPMApiFederationDomain('[-nodeName** *nom\_noeud* **-serverName** *nom\_serveur* **-name myCustomFederationDomain -addTarget [["" myNode myServer ""] ["" "" "" myCluster]]]')**

• Exemple Jacl:

**\$AdminTask createBPMApiFederationDomain {-nodeName** *nom\_noeud* **-serverName** *nom\_serveur* **-name myCustomFederationDomain -addTarget {{"" myNode myServer ""} {"" "" "" myCluster}}}**

D'autres commandes sont à votre disposition pour modifier la configuration de l'API de fédération.

- v Pour supprimer un domaine de fédération et les cibles qu'il contient, utilisez la commande **deleteBPMApiFederationDomain**.
- v Pour obtenir la liste de tous les domaines de fédération, utilisez la commande **listBPMApiFederationDomains**.
- v Pour ajouter ou supprimer des cibles dans un domaine de fédération, utilisez la commande **modifyBPMApiFederationDomain**.
- v Pour afficher les détails relatifs à un domaine de fédération, utilisez la commande **showBPMApiFederationDomain**.

#### **Activation de widgets Business Space pour des environnements inter-cellulaires :**

Vous pouvez modifier manuellement les fichiers des noeuds finaux si Business Space s'exécute dans une autre cellule que celle dans laquelle les services REST (Representational State Transfer) s'exécutent, ou si des widgets figurent sur d'autres cellules que Business Space.

Avant d'effectuer cette tâche, vous devez avoir effectué les tâches suivantes :

- Installez le produit.
- v Profiles créés et Business Space configuré sur une cible de déploiement (serveur ou cluster).
- v Configurez les tables de base de données (si vous utilisez une base de données distante ou un environnement de déploiement).

Tous les widgets requis pour votre produit sont installés avec Business Space mais, pour que votre équipe puisse les utiliser dans Business Space, vous devez configurer et enregistrer les noeuds finaux dont ils ont besoin. Vous pouvez configurer et enregistrer les noeuds finaux à l'aide des pages de la console d'administration. Toutefois, si votre produit et vos services REST sont installés dans une cellule autre que Business Space, vous devez éditer les fichiers des noeuds finaux des services REST pour permettre l'accès aux services REST et pour que vos widgets fonctionnent correctement dans Business Space.

Editez un ou plusieurs des fichiers de noeuds finaux de service et des fichiers de noeuds finaux de widgets, en fonction des produits que vous avez installés et des widgets que vous utilisez avec Business Space. Les noms de fichier XML des fichiers de noeuds finaux de service contiennent Endpoint ou Endpoints alors que les noms des fichiers de noeuds finaux de widgets contiennent généralement Widget ou Widgets. La liste suivante comprend des exemples de gestion des processus métier de fichiers de noeuds finaux de service et de fichiers de noeuds finaux de widgets :

- IBM Business Monitor: monitorEndpoints.xml et monitorWidget.xml
- IBM Business Monitor avec IBM Cognos Business Intelligence : cognosEndpoints. xml et cognosWidget.xml
- v WebSphere Enterprise Service Bus : wesbWidgetEndpoints.xml (pour les widgets d'administration de règles de médiation, de navigateur de services et de passerelles de proxy), bpmAdministrationEndpoints.xml et BPMAdministrationWidgetEndpoints.xml (pour les widgets d'administration)
- IBM Business Process Manager : wpsEndpoints.xml, bpmAdministrationEndpoints.xml et BPMAdministrationWidgetEndpoints.xml (pour les widgets d'administration), wesbWidgetEndpoints.xml (pour les widgets d'administration de règles de médiation, de navigateur de services et de passerelles de proxy), HumanTaskManagementEndpoints.xml (pour les processus métier et les tâches manuelles), bspaceWFSEndpoints.xml (pour l'utilisation de Lotus Webform Server avec des widgets de gestion des tâches manuelles)
- v Tous les produits : wsumEndpoint.xml et wsumWidget.xml (pour l'appartenance des utilisateurs)

Si vous êtes administrateur, vous pouvez enregistrer les noeuds finaux et activer les widgets en procédant de la manière suivante.

- 1. Copiez le fichier compressé de widgets distants qui se trouve dans *racine\_installation*\ BusinessSpace\registryData\*nom\_produit*\ *nom\_défini\_des\_widgets\_du\_nom\_de\_produit*\_crosscell.zip vers la cellule où Business Space est configuré lors de l'installation du produit. Les widgets se trouvent dans le répertoire et peuvent être copiés dans un dossier temporaire.
- 2. Extrayez le fichier crosscell.zip dans un répertoire temporaire.
- 3. Recherchez les fichiers de noeuds finaux de service et les fichiers de noeuds finaux de widgets.

Dans le répertoire où vous avez extrait le fichier, recherchez le répertoire endpoints pour voir tous les fichiers de noeuds finaux de service et tous les fichiers de noeuds finaux de widgets. Les noms de ces fichiers se terminent généralement par Endpoints.xml ou Endpoint.xml.

- 4. Configurez les noeuds finaux selon les besoins, en éditant les fichiers de noeuds finaux de service et les fichiers de noeuds finaux de widgets.
	- a. Modifiez les fichiers de noeuds finaux de service de sorte qu'ils pointent vers le service.

Chaque noeud final du fichier de noeuds finaux de service est désigné par un bloc **<tns:Endpoint>**. Identifiez le bloc à modifier. Recherchez les commentaires qui identifient l'endroit où vous faites les modifications, par exemple :

```
<!-- Lorsque votre service REST est à distance de votre serveur Business Space, mettez à jour
la valeur d'URL suivante avec l'URL qualifiée complète vers le service. Par exemple,
https://host.domain.com:9443/rest/bpm/monitor/ -->
 <tns:url>/rest/bpm/monitor/</tns:url>
```
**Conseil :** Si vous n'avez pas l'intention d'activer certains noeuds finaux, vous pouvez les supprimer du fichier pour éviter toute confusion.

L'emplacement identifié par un noeud final est spécifié dans **<tns:url>**. Il s'agit, dans un module Web, d'un chemin spécifié comme adresse URL HTTP complète ou relative. Par défaut, l'adresse URL est relative. Remplacez-la par un chemin d'adresse URL complète, par exemple **https://***virtualhost***.com:***virtualport***/rest/bpm/htm** ou **http://host1:9445/WBPublishingDRAFT/**, où le protocole, l'hôte et le port identifient les modes d'accès possibles au module Web du produit.

Pour identifier le numéro de port du serveur, procédez comme suit :

- v Ouvrez une session sur la console d'administration.
- v Cliquez sur **Serveurs** > **Types de serveurs** > **WebSphere Application Server**.
- v Cliquez sur le serveur pour lequel vous souhaitez trouver le numéro de port, puis développez la section des Ports.

Toutes les applications utilisent le même port, indiqué par le paramètre **wc\_defaulthost** (hôte non sécurisé) ou **wc\_defaulthost\_secure** (hôte sécurisé).

**Conseil :** Si vous utilisez un serveur HTTP pour accéder à vos modules Web pour l'équilibrage de charge, utilisez les paramètres de port et de nom d'hôte du serveur HTTP.

b. Modifiez les fichiers de noeuds finaux de widgets de sorte qu'ils pointent vers l'emplacement de Business Space où les widgets sont déployés.

Chaque noeud final du fichier de noeuds finaux de service est désigné par un bloc **<tns:id>**. Identifiez le bloc à modifier. Recherchez les commentaires qui identifient l'endroit où vous faites les modifications, par exemple :

<!-- When using widgets in a remote configuration, update the following url value with the fully qualified URL of the widget web module. For example https://host.domain.com:9443/BusinessDashboard/ --> <tns:url>/BusinessDashboard/</tns:url>

L'emplacement identifié par un noeud final est spécifié dans **<tns:url>**. Remplacez-le par un chemin d'adresse URL complète qui pointe vers l'emplacement de Business Space où les widgets sont déployés, par exemple **https://***hôte***.***domaine***.com:***port***/BusinessDashboard/**

- 5. Dans la cellule où le serveur Business Space est configuré, exécutez la commande **updateBusinessSpaceWidgets** afin de mettre à jour les noeuds finaux une fois les fichiers XML des noeuds finaux modifiés.
	- a. Pour votre profil, ouvrez une fenêtre de commande. Vous trouverez la commande wsadmin dans le répertoire profiles\*nom\_profil*\bin . Pour un environnement en cluster, exécutez la commande à partir du répertoire *racine\_profil\_gestionnaire\_déploiement*\bin. Pour un environnement de serveur autonome, exécutez la commande à partir du répertoire *racine\_profil*\bin.
	- b. A l'invite de commande, entrez la commande **wsadmin** pour démarrer l'environnement **wsadmin**.
	- c. Exécutez la commande **updateBusinessSpaceWidgets**. Pour un environnement en cluster, précisez le paramètre **-clusterName**. Pour un environnement avec serveur autonome, précisez les paramètres **-serverName** et **-nodeName**. Spécifiez le paramètre **-endpoints** avec le chemin d'accès complet du répertoire où vous avez extrait les fichiers de noeuds finaux de widgets. Spécifiez le paramètre **-catalogs** pour qu'il pointe vers le répertoire où vous avez extrait le fichier de catalogue de widgets.
- 6. Redémarrez le serveur.

L'exemple ci-après de fichier de définition de noeuds finaux s'applique aux widgets IBM Business Monitor.

```
<?xml version="1.0" encoding="UTF-8"?>
<!-- START NON-TRANSLATABLE -->
<tns:BusinessSpaceRegistry
 xmlns:tns="http://com.ibm.bspace/BusinessSpaceRegistry"
 xmlns:xsi="http://www.w3.org/2001/XMLSchema-instance"
 xsi:schemaLocation="http://com.ibm.bspace/BusinessSpaceRegistry
 BusinessSpaceRegistry.xsd ">
```

```
<tns:Endpoint>
    <tns:id>{com.ibm.wbimonitor}monitorServiceRootId</tns:id>
    <tns:type>{com.ibm.wbimonitor}monitorServiceRootId</tns:type>
    <tns:version>1.0.0.0</tns:version>
    <tns:url>/rest/</tns:url>
    <tns:description>Location of backing services for Monitor widgets
</tns:description>
  </tns:Endpoint>
```
**</tns:BusinessSpaceRegistry> <!-- END NON-TRANSLATABLE -->**

v Une fois que vous avez exécuté la commande **installBusinessSpaceWidgets** ou **updateBusinessSpaceWidgets**, vous devez effectuer des étapes manuelles pour mettre à jour les espaces et modèles Business Space. Pour plus d'informations, voir [Mise à jour de modèles et d'espaces Business](#page-273-0) [Space après l'installation ou la mise à jour de widgets.](#page-273-0)

- Pour plusieurs instances de noeuds finaux de service, vous devez activer manuellement les widgets supplémentaires pour chaque cluster supplémentaire si, par exemple, vous partitionnez le travail dans deux clusters et voulez que les widgets indiquent les données de chaque cluster. Vous devez éditer les fichiers des noeuds finaux des widgets et les fichiers du catalogue des widgets. Pour plus d'informations, voir [Activation des widgets Business Space pour fonctionner avec plusieurs noeuds](#page-224-0) [finaux.](#page-224-0)
- v Si vous avez activé la sécurité pour votre environnement, vous devez vous assurer qu'elle est correctement configurée pour fonctionner avec Business Space.

#### <span id="page-224-0"></span>**Activation des widgets Business Space pour fonctionner avec plusieurs noeuds finaux :**

Si une instance de Business Space est configurée et que vous devez créer une autre instance des noeuds finaux de service dans votre environnement, vous devez configurer Business Space de sorte que les widgets puissent afficher les données de plusieurs noeuds finaux de service. Vous devez éditer deux fichiers : le fichier des noeuds finaux, qui enregistre les noeuds finaux dans Business Space et le fichier du catalogue des widgets, qui contient les définitions des widgets.

Avant d'effectuer cette tâche, vous devez avoir effectué les tâches suivantes :

- Installez le produit.
- v Création d'un serveur ou d'un cluster et configuration de ce dernier pour Business Space.
- v Configurez les tables de base de données (si vous utilisez une base de données distante ou un environnement de déploiement).
- v Configuration des services REST (Representational State Transfer) supplémentaires pour vos widgets supplémentaires.

Dans un environnement de déploiement, vous pouvez partitionner le travail. Par exemple, vous pouvez avoir deux clusters, un qui traite les données comptables et l'autre qui traite les données d'assurance. Toutefois, un noeud final de service ne gère qu'un cluster. Pour accéder aux deux partitions de travail à partir de Business Space, vous devez enregistrer deux widgets distincts (un pour chaque partition de travail), pour que vous puissiez y accéder à partir de Business Space. Par exemple, le catalogue peut contenir un widget Account Human Task List et un widget Insurance Task List (tous deux avec le même code de liste de tâches manuelles).

Vous devez éditer manuellement le fichier des noeuds finaux et le fichier du catalogue des widgets.

Les fichiers des noeuds finaux de service de widget sont regroupés avec chaque produit et ajoutés lors de l'installation du produit. Vous devez éditez un ou plusieurs fichiers de noeuds finaux de service en fonction des produits que vous avez installés et des widgets que vous utilisez avec Business Space . La liste suivante comprend des exemples de gestion des processus métier IBM de fichiers de noeuds finaux de service de widget :

- IBM Business Monitor : monitorEndpoints.xml
- IBM Business Monitor avec IBM Cognos Business Intelligence : cognosEndpoints.xml
- v WebSphere Enterprise Service Bus : wesbWidgetEndpoints.xml (pour les widgets d'administration de règles de médiation, de navigateur de services et de passerelles de proxy), bpmAdministrationEndpoints.xml (pour les widgets d'administration).
- IBM Business Process Manager : wpsEndpoints.xml, bpmAdministrationEndpoints.xml (pour des widgets d'administration), wesbWidgetEndpoints.xml (pour des widgets d'administration de règles de médiation, de navigateur de services et de passerelle de proxy), HumanTaskManagementEndpoints.xml (pour les processus métier et les tâches manuelles), bspaceWFSEndpoints.xml (pour l'utilisation de Lotus Webform Server avec des widgets de gestion des tâches manuelles)
- Tous les produits : wsumEndpoint.xml (pour l'appartenance des utilisateurs)

Les fichiers de catalogues de widgets contiennent la définition des widgets de votre produit. Vous devez éditez un ou plusieurs fichiers de widget, en fonction des produits que vous avez installés et des widgets que vous utilisez avec Business Space. La liste suivante comprend des exemples de gestion des processus métier IBM de fichiers de catalogue de widgets :

- IBM Business Monitor : catalog\_WBMonitor.xml
- v WebSphere Enterprise Service Bus : catalogProxyGateway.xml et catalog\_ServiceAdmin.xml
- IBM Business Process Manager : catalog BPMAdministration.xml, catalog BusinessRules.xml, catalog\_ServiceAdmin.xml et catalog\_HumanTaskManagement.xml

Les fichiers de noeuds finaux et les fichiers de catalogues de widgets se trouvent dans *racine\_installation*\BusinessSpace\registryData\*nom\_produit*\. Les fichiers de noeuds finaux se trouvent dans le sous-répertoire endpoints et les fichiers des catalogues, dans le sous-répertoire catalogs.

Le répertoire *racine* installation\BusinessSpace\registryData\nom\_produit\ contient des fichiers de noeuds finaux et des fichiers de catalogues de widgets pour votre produit. Vous pouvez copier les fichiers que vous devez utiliser comme modèles et ajouter vos modifications.

- 1. Pour obtenir plusieurs instances d'un widget, vous devez installer les applications qui fournissent des widgets avec un nom d'application et une racine de contexte uniques pour chaque instance de widget.
	- a. Déployez l'application du widget sur la cible de déploiement Business Space (serveur ou cluster sur lequel l'application **BSpaceEAR\_***serveur***\_***noeud* est en cours d'exécution) pour chaque instance de widget. La liste suivante comprend des exemples de gestion des processus métier IBM de fichiers EAR de widgets :
		- v BPMAdministrationWidgets\_*nom\_noeud*\_*nom\_serveur* (pour WebSphere Enterprise Service Bus et IBM Business Process Manager)
		- v HumanTaskManagementWidgets\_*nom\_noeud*\_*nom\_serveur* (pour IBM Business Process Manager et IBM Business Monitor)
		- v WBMDashboardWeb\_*nom\_noeud*\_*nom\_serveur* (pour IBM Business Monitor)
		- v wesbWidgets\_*nom\_noeud*\_*nom\_serveur* (pour WebSphere Enterprise Service Bus)
	- b. Lors du déploiement, remplacez le nom d'application et les noms de racine de contexte des modules Web par un nom unique. Relevez les noms de racine de contexte que vous utilisez.
- 2. Editez les nouveaux noeuds finaux de service REST des cibles de déploiement d'application supplémentaires (serveur ou cluster où l'application des services REST est déployée). Créez un fichier de noeuds finaux de service pour ajouter des noeuds finaux de service.
	- a. Recherchez les fichiers de noeuds finaux dans le répertoire *racine\_installation*\BusinessSpace\ registryData\*nom\_produit*\endpoints. Copiez le modèle de fichier de noeuds finaux et supprimez tous les noeuds finaux que vous n'avez pas l'intention de modifier.
	- b. Editez le fichier de noeuds finaux et ajoutez un noeud final de service supplémentaire commençant par **<tns:Endpoint>**, avec un ID unique (**<tns:id>**) et l'URL du nouveau noeud final (**<tns:url>**), mais avec la même version et éventuellement les mêmes paramètres régionaux que le noeud final d'origine. Le type (**<tns:type>**) doit correspondre à l'ID (**<tns:id>**). Vous pouvez modifier le nom et la description (par exemple, **Liste des tâches d'assurance de mon équipe**).
	- c. Lors de l'ajout de noeuds finaux, faites attention aux points suivants :
		- v **<tns:id>** : L'ID peut correspondre une chaîne quelconque, mais doit être unique pour tous les noeuds finaux enregistrés. Vérifiez que cet ID est unique lorsque vous ajoutez des noeuds finaux supplémentaires.
		- v **<tns:type>** : le type doit correspondre à l'ID **<tns:id>**.
		- v **<tns:url>**: Pour le noeud final de service, si l'URL est relatif, le noeud final des services REST se trouve au même emplacement que le serveur Business Space. Si l'URL est relative, assurez-vous que l'URL est identique à celle de la racine de contexte que vous avez déployée, mais qu'elle comporte des indications de répertoire de début et de fin (par exemple **<tns:url>/ REST\_Endpoint\_for\_server2/</tns:url>**. Si votre noeud final se trouve sur un système éloigné, mettez à jour cette zone avec une URL absolue, mais avec une indication de répertoire de fin.
- v **<tns:description>** : Entrez une description explicite qui décrit davantage la nature du fichier utilisé par ce noeud final. Elle peut être basée sur le cluster qui utilise le fichier ou la nature du fichier (par exemple, des **tâches manuelles de déclaration de sinistre** ou des **tâches manuelles de données comptables**).
- d. Enregistrez les modifications.

Exemple de noeud final de service, situé dans le fichier monitorEndpoints.xml :

```
<tns:Endpoint>
    <tns:id>{com.ibm.wbimonitor}monitorServiceRootId</tns:id>
    <tns:type>{com.ibm.wbimonitor}monitorServiceRootId</tns:type>
    <tns:version>1.0.0.0</tns:version>
    <tns:url>/rest/bpm/monitor/</tns:url>
    <tns:description>Location of backing services for Monitor widgets
</tns:description>
 </tns:Endpoint>
```
- 3. Dans le fichier de noeuds finaux de service, ajoutez un noeud final de widget pour chaque instance de widget.
	- a. Editez le fichier de noeuds finaux que vous avez créé à l'étape 2. Ajoutez un noeud final de widget commençant par **<tns:Endpoint>** et un ID unique (**<tns:id>**). Le type (**<tns:type>**) doit correspondre à l'ID (**<tns:id>**). L'URL du nouveau noeud final (**<tns:url>**) doit être identique à celle de la racine de contexte que vous avez déployée à l'étape 1, mais comporter des indications de répertoire de début et de fin (par exemple, **<tns:url>/BSpaceWidgetsWPS2/</tns:url>**). le noeud final de widget que vous ajoutez doit contenir la même version et peut éventuellement contenir tous les paramètres régionaux du noeud final d'origine. Vous pouvez modifier le nom et la description.
	- b. Lors de l'ajout de noeuds finaux, faites attention aux points suivants :
		- v **<tns:id>** : L'ID peut correspondre une chaîne quelconque, mais doit être unique pour tous les noeuds finaux enregistrés. Vérifiez que cet ID est unique lorsque vous ajoutez des noeuds finaux supplémentaires.
		- v **<tns:type>** : le type doit correspondre à l'ID **<tns:id>**.
		- v **<tns:url>** : Pour le noeud final de widget, vérifiez que l'URL est identique à celle de la racine de contexte que vous avez déployée, mais qu'elle comporte des indications de répertoire de début et de fin (par exemple, **<tns:url>/BSpaceWidgetsWPS2/</tns:url>**).
		- v **<tns:description>** : Entrez une description explicite qui décrit davantage la nature du fichier utilisé par ce noeud final. Elle peut être basée sur le cluster qui utilise le fichier ou la nature du fichier (par exemple, des **tâches manuelles de déclaration de sinistre** ou des **tâches manuelles de données comptables**).
	- c. Enregistrez les modifications.

Exemple de noeud final de widget, situé dans le fichier monitorEndpoints.xml :

```
<tns:Endpoint>
<tns:id>{com.ibm.wbimonitor}monitorWidgetRootId2</tns:id>
   <tns:type>{com.ibm.wbimonitor}monitorWidgetRootId2</tns:type>
   <tns:version>1.0.0.0</tns:version>
   <tns:url>/BusinessDashboards/</tns:url>
   <tns:description>Location for Monitor widgets</tns:description>
 </tns:Endpoint>
```
- 4. Créez un fichier de catalogue de widgets pour ajouter de nouvelles définitions de widget.
	- a. Recherchez le fichier de catalogue de widgets dans le répertoire *racine\_installation*\ BusinessSpace\registryData\*nom\_produit*\catalogs. Copiez le modèle de fichier de catalogue. Pour le nouveau nom de fichier, utilisez la norme suivante : catalog\_*widget*.xml (sans espaces dans le nom de fichier), où *widget* correspond à la valeur d'ID de l'élément **<catalog>** dans le fichier. Supprimez tous les éléments **<category>** que vous n'avez pas l'intention de modifier. Pour la catégorie que vous utilisez, supprimez tous les éléments **<entry>** que vous n'avez pas l'intention de modifier.
- b. Ajoutez une **<entrée>** possédant un ID unique (par exemple, **id="{com.ibm.bspace.widget}***id\_widget*) et un nom unique (par exemple, **uniquename="{com.ibm.bspace.widget}***nom\_widget*). Vous pouvez conserver toutes les autres définitions.
- c. Modifiez le titre et la description pour que le nouveau widget devienne disponible comme widget distinct de Business Space qui présente la nature du nouveau noeud final. Par exemple, vous pouvez nommer votre widget **Liste des tâches d'assurance de mon équipe** dans le titre (**<title>**). Le titre doit aider les utilisateurs professionnels à choisir le widget approprié. La description doit aider les utilisateurs professionnels à comprendre la nature des données et la fonctionnalité du widget qu'ils sélectionnent.
- d. Editez le nouveau fichier XML du catalogue de widgets pour référencer le nouveau noeud final de widget : modifiez la définition pour qu'elle corresponde à l'élément **<tns:id>** du noeud final de widget que vous avez ajouté dans l'étape 3.a.

Par exemple, modifiez-le en : **...**

**<definition>endpoint://{com.ibm.wbimonitor}monitorWidgetRootId2/com/ibm/wbimonitor/ common/iWidgets/instances\_iWidget.xml</definition>**

**...**

- e. Dans les métadonnées (**<metadata>**) du fichier de catalogue, assurez-vous que **endpoint://** correspond au type et à l'ID dans le fichier de noeuds finaux (**<tns:type>** et **<tns:id>**).
- f. Dans les métadonnées (**<metadata>**) du fichier de catalogue, assurez-vous que **"refVersion" :** correspond à la version du fichier de noeuds finaux (**<tns:version>**).
- g. Enregistrez les modifications.

Vous pouvez utiliser la définition du widget de l'exemple de fragment de code comme base pour effectuer vos modifications ::

```
<entry id="{com.ibm.wbimonitor}instances"
unique-name="{com.ibm.wbimonitor}instances">
            <title>
                <!-- END NON-TRANSLATABLE -->
                <nls-string xml:lang="en">Instances</nls-string>
                <!-- START NON-TRANSLATABLE -->
            </title>
            <description>
                <!-- END NON-TRANSLATABLE -->
                <nls-string xml:lang="en">Instances</nls-string>
                <!-- START NON-TRANSLATABLE -->
            </description>
        <shortDescription>
                    <!-- END NON-TRANSLATABLE -->
              <nls-string xml:lang="en">Ce widget affiche un tableau de bord avec
le contexte de surveillance disponible dans des instances individuelles ou des
groupes d'instances contextuelles définis par l'utilisateur.</nls-string>
                    <!-- START NON-TRANSLATABLE -->
            </shortDescription>
            <definition>endpoint://{com.ibm.wbimonitor}monitorWidgetRootId
/com/ibm/wbimonitor/common/iWidgets/instances_iWidget.xml</definition>
           <content>endpoint://{com.ibm.wbimonitor}monitorWidgetRootId/img/
thumb_instances.gif</content>
           <preview>endpoint://{com.ibm.wbimonitor}monitorWidgetRootId/img/
prev instances.gif</preview>
   <previewThumbnail>endpoint://{com.ibm.wbimonitor}monitorWidgetRootId/
img/prev_instances.gif</previewThumbnail>
   <help>endpoint://{com.ibm.bspace}bspaceWidgetHelpRootId/topic/
com.ibm.bspace.help.widg.mon.doc/topics/help_instance_whatis.html</help>
           <icon>endpoint://{com.ibm.wbimonitor}monitorWidgetRootId/img/
icon instances.gif</icon>
   <metadata name="com.ibm.mashups.builder.autoWiringEnabled">true
</metadata>
            <metadata name="com.ibm.bspace.version">7.0.0.0</metadata>
            <metadata name="com.ibm.bspace.owner">International Business
```

```
Machines Corp.</metadata>
            <metadata name="com.ibm.bspace.serviceEndpointRefs">
[{"name":"serviceUrlRoot", "required":"true",
"refId":"endpoint://{com.ibm.wbimonitor}monitorServiceRootId",
"refVersion":"1.0.0.0"}]</metadata>
        </entry>
```
- 5. Placez le nouveau fichier de noeuds finaux de service et le nouveau fichier de catalogue de widgets dans un fichier compressé et exécutez la commande **updateBusinessSpaceWidgets** avec le paramètre **-widgets** pour spécifier l'emplacement du fichier compressé.
- v Une fois que vous avez exécuté la commande **updateBusinessSpaceWidgets**, vous devez effectuer des étapes manuelles pour mettre à jour les espaces et modèles Business Space. Pour plus d'informations, voir [Mise à jour de modèles et d'espaces Business Space après l'installation ou la mise à jour de](#page-273-0) [widgets.](#page-273-0)
- v Si Business Space est exécuté dans une cellule différente de celle dans laquelle les services REST sont exécutés, vous devez éditer manuellement les fichiers des noeuds finaux.
- v Si vous avez activé la sécurité pour votre environnement, vous devez vous assurer qu'elle est correctement configurée pour fonctionner avec Business Space.

#### **Configuration de widgets pour plusieurs produits :**

Avec la commande **installBusinessSpaceWidgets**, vous pouvez configurer ou ajouter des widgets Business Space pour un produit sur un espace métier déjà configuré avec un autre produit.

Avant de commencer cette tâche, vous devez effectuer les actions suivantes :

- v Effectuez les procédures d'installation et de configuration du premier produit, puis configurez Business Space.
- v Effectuez les procédures d'installation et de configuration du produit supplémentaire.

Vous pouvez installer deux produits fonctionnant avec Business Space et configurer les widgets pour ces deux produits après l'installation du second produit. Toutefois, si vous installez un second produit après avoir configuré Business Space avec les widgets du premier produit, vous devez utiliser la commande **installBusinessSpaceWidgets** pour ajouter et configurer les widgets du second produit afin qu'ils fonctionnent avec le même espace métier Business Space.

Dans un environnement autonome, les widgets sont installés automatiquement. Par exemple, les widgets sont installés lorsque vous créez un profil autonome IBM Business Process Manager. Configurez le serveur Business Space, installez IBM Business Monitor puis étendez le serveur déjà configuré à IBM Business Monitor.

1. Assurez-vous que le profil du gestionnaire de déploiement est actif et, sur ce profil, ouvrez une fenêtre de commande.

Vous trouverez la commande wsadmin dans le répertoire profiles/*nom\_profil*/bin .

- 2. A l'invite de commande, entrez la commande **wsadmin** pour démarrer l'environnement **wsadmin**.
- 3. Utilisez la commande **installBusinessSpaceWidgets** pour installer, déployer et enregistrer des widgets désignés qui se trouvent dans le répertoire *racine\_installation*/BusinessSpace/registryData/ *nom\_produit*/widgets.

Dans l'exemple suivant, Jython est utilisé pour exécuter la commande **installBusinessSpaceWidgets** pour installer les widgets d'IBM Business Monitor afin qu'ils fonctionnent avec l'environnement Business Space déjà configuré pour IBM Business Process Manager.

```
AdminTask.installBusinessSpaceWidgets('[-nodeName nom_noeud
 -serverName nom_serveur -widgets
racine_installation/BusinessSpace/registryData/WBM/widgets/Widgets_WBMonitor.zip]')
```
L'exemple suivant utilise Jacl :

\$AdminTask installBusinessSpaceWidgets {-nodeName *nom\_noeud* -serverName *nom\_serveur* -widgets racine\_installation/BusinessSpace/registryData/WBM/widgets/prWidgets\_WBMonitor.zip}

Après avoir configuré les widgets, effectuez les étapes ci-après pour activer Business Space pour votre environnement d'exécution.

- v Une fois que vous avez exécuté la commande **installBusinessSpaceWidgets** ou **updateBusinessSpaceWidgets**, effectuez des étapes manuelles pour mettre à jour les espaces et modèles Business Space. Pour plus d'informations, voir [Mise à jour de modèles et d'espaces Business Space](#page-273-0) [après l'installation ou la mise à jour de widgets.](#page-273-0)
- v Configurez les services REST. Pour plus d'informations, voir [Configuration de services REST.](#page-200-0)
- v Enregistrez les noeuds finaux REST. Pour plus d'informations, voir "Configuration de Business Space et enregistrement des noeuds finaux REST sur la console d'administration."
- v Vérifiez que la sécurité est correctement configurée pour fonctionner avec Business Space et les widgets que votre équipe utilise. Pour plus d'informations, voir [Configuration de la sécurité de Business Space.](#page-230-0)

# **Configuration des widgets pour qu'ils soient pris en charge dans Business Space**

Certains des widgets fournis avec votre produit requièrent des étapes de configuration supplémentaires pour que vous puissiez les utiliser dans Business Space.

Votre produit de gestion des processus métier inclut plusieurs widgets, qui, pour certains d'entre eux, requièrent une configuration supplémentaire pour communiquer avec votre solution à partir de Business Space.

## **Configuration du moniteur de services :**

Si vous créez un serveur et que vous souhaitez utiliser le widget Moniteur de services (disponible dans Business Space) pour mesurer le temps de réponse et le rendement des demandes pour les services exposés ou appelés par un module SCA, configurez et activez la surveillance des services dans la console d'administration.

**Rôle de sécurité requis pour cette tâche** : Si la sécurité d'administration est activée, vous devez être connecté en tant qu'administrateur pour effectuer cette tâche.

Vous devez activer le serveur du moniteur de services pour pouvoir utiliser le widget Moniteur de services. Dans les environnements de serveur autonome, le serveur du moniteur de services est activé par défaut lors de la création du profil. Dans les environnements de déploiement, et pour les nouveaux serveurs créés à l'aide de la console d'administration, vous devez activer le moniteur de services manuellement à partir de la console d'administration. Pour les modèles de topologie Moteur de messagerie distant et Prise en charge distante, le serveur du moniteur de services doit être activé au sein du cluster de support, tandis que pour les topologies à quatre clusters Moteur de messagerie distant, Prise en charge distante et Web, le serveur doit être activé dans le cluster Web.

Le moniteur de services possède une architecture client-serveur.

- v Agent Moniteur de services : Mesure le débit et les temps de réponse des opérations et envoie les résultats au serveur du moniteur de services
- v Serveur du contrôleur de service : Collecte et regroupe les mesures de temps de réponse et de rendement de tous les agents Moniteur de services, puis calcule et stocke les statistiques.

**Important :** Si vous utilisez un serveur HTTP externe pour accéder à Business Space, configurez bien le serveur HTTP de sorte qu'il autorise le codage des barres obliques. Pour plus de détails, reportez-vous à la documentation du serveur HTTP.

- 1. Ouvrez une session sur la console d'administration avec des droits d'administrateur.
- 2. Configurez le serveur du moniteur de services.
- a. Sur la console d'administration, cliquez sur **Serveurs** > **Types de serveurs** > **WebSphere Application Server** > *nomserveur* > **Moniteur de services**.
- b. Dans la page Moniteur de services, cliquez sur **Activer le moniteur de services**.
- c. Examinez les valeurs par défaut de la taille de mémoire tampon du moniteur de services et de la taille limite des requêtes et, si nécessaire, modifiez-les.
- d. Spécifiez les cibles de la surveillance des services. Il s'agit des agents de moniteur de service dont vous souhaitez collecter les données.

*Tableau 7. Monitoring*

| Cibles à surveiller                                                                            | Etapes à effectuer                                                                                                    |
|------------------------------------------------------------------------------------------------|----------------------------------------------------------------------------------------------------|
| Surveiller tous les agents de moniteur de service en<br>cours d'exécution                      | Vérifiez que l'option Tous les agents du contrôleur de<br>service activés est cochée.                                                                                                  |
| Surveiller un sous-ensemble spécifique d'agents de<br>moniteur de service en cours d'exécution | 1. Désélectionnez l'option Tous les agents du contrôleur<br>de service activés. Une table de collecte apparaît ; s'il<br>s'agit d'une nouvelle configuration, cette table est<br>vide. |
|                                                                                                | Cliquez sur Ajouter. La page Recherche d'une cible<br>2.<br>de déploiement s'ouvre.                                                                                                    |
|                                                                                                | 3. Dans la table de collecte de la page Recherche d'une<br>cible de déploiement, sélectionnez la cible de<br>déploiement dont vous souhaitez surveiller l'agent.                       |
|                                                                                                | 4. Cliquez sur OK pour retourner à la page Serveur du<br>contrôleur de service.                                                                                                    |
|                                                                                                | 5. Répétez les étapes 2 à 4 jusqu'à ce que vous ayez<br>ajouté tous les agents à surveiller.                                                                                           |

- e. Dans la page Serveur du contrôleur de service, cliquez sur **OK**. La configuration est sauvegardée et appliquée immédiatement.
- 3. Configurez l'agent du moniteur de services.
	- a. Sur la console d'administration, cliquez sur **Serveurs** > **Types de serveurs** > **WebSphere Application Server** > *nomserveur* > **Agent Moniteur de services**.
	- b. Dans la page Agent Moniteur de services, cliquez sur **Activer l'agent de moniteur de services**.
	- c. Examinez les valeurs par défaut de la configuration de l'agent et modifiez-les, si nécessaire.
	- d. Cliquez sur **OK**.

# <span id="page-230-0"></span>**Configuration de la sécurité de Business Space**

Si vous utilisez Business Space fourni par WebSphere avec votre environnement, vous devez étudiez les options de sécurité relatives à la manière dont votre équipe utilisera les artefacts dans Business Space. Si vous souhaitez activer la sécurité de Business Space, configurez la sécurité des applications et désignez un référentiel d'utilisateurs. Pour définir des administrateurs Business Space, affectez un rôle de superutilisateur.

Pour de meilleurs résultats, activez la sécurité avant de configurer Business Space. Si vous activez la sécurité ultérieurement, utilisez la page d'administration Sécurité globale de la console d'administration afin d'activer la sécurité d'administration et la sécurité des applications. Sur cette même page de la console d'administration, vous pouvez également désigner un référentiel de comptes utilisateur, mais aussi modifier l'option des référentiels fédérés par défaut et indiquer un autre référentiel d'utilisateurs. Pour désigner les utilisateurs pouvant effectuer des actions d'administration Business Space dans l'environnement Business Space, affectez le rôle superutilisateur Business Space. Votre environnement spécifique peut nécessiter d'autres options de configuration de sécurité.

**Important :** Par défaut, la configuration du proxy Ajax ne prévoit aucune restriction d'accès aux adresses IP. Par mesure de simplicité, le proxy Ajax est configuré par défaut comme ouvert, ce qui n'est pas une

<span id="page-231-0"></span>situation sécurisée pour les scénarios de production. Pour configurer le proxy Ajax de telle sorte qu'il affiche uniquement le contenu de sites sélectionnés ou bloque le contenu de sites sélectionnés, suivez la procédure décrite dans [Blocage des adresses IP à l'aide du proxy Ajax Business Space.](#page-276-0)

## **Activation de la sécurité pour Business Space :**

Si vous envisagez d'utiliser un environnement sécurisé, activez la sécurité avant de configurer Business Space. Toutefois, au besoin, vous pouvez activer la sécurité ultérieurement (manuellement). Pour activer la sécurité pour Business Space vous devez activer la sécurité des applications et la sécurité d'administration.

Avant d'effectuer cette tâche, vous devez avoir effectué les tâches suivantes :

v Vérifiez que votre ID utilisateur est enregistré dans le registre d'utilisateurs de votre produit.

Business Space est préconfiguré pour garantir l'authentification et l'autorisation des accès. Les utilisateurs sont invités à s'authentifier lorsqu'ils accèdent aux URL de Business Space. Les utilisateurs non authentifiés sont redirigés vers une page de connexion.

Business Space est configuré par défaut pour un accès via HTTPS. Si vous préférez HTTP parce que votre système est déjà derrière un pare-feu, vous pouvez passer à HTTP en exécutant le script configBSpaceTransport.py. Le script configBSpaceTransport.py a des paramètres permettant de passer à HTTP ou à HTTPS si vous changer un paramétrage antérieur. Voir [Désignation des paramètres HTTP ou](#page-236-0) [HTTPS pour Business Space.](#page-236-0)

Pour activer l'accès authentifié à Business Space, un registre d'utilisateurs doit être configuré et une application de sécurité activée. L'autorisation d'accès aux espaces et au contenu des pages dans Business Space est gérée en interne dans Business Space lors de la procédure de gestion des espaces.

- 1. Pour des instructions complètes sur la sécurité, reportez-vous à la documentation sur la sécurité de votre produit.
- 2. Pour l'application Business Space, dans la page Sécurité globale de la console d'administration, sélectionnez **Activer la sécurité d'administration** et **Activer la sécurité des applications**.
- 3. Si vous souhaitez activer ou désactiver la sécurité une fois que vous avez configuré Business Space avec votre profil, vous devez modifier la propriété **noSecurityAdminInternalUserOnly** dans le fichier ConfigServices.properties.

Si la sécurité est désactivée, la propriété **noSecurityAdminInternalUserOnly** spécifie l'ID administrateur Business Space. Si la sécurité est désactivée, la configuration Business Space définit par défaut la valeur de la propriété sur **BPMAdministrator**. Si la sécurité est activée, la valeur par défaut de cette propriété correspond à l'ID admin du serveur d'applications. Si vous souhaitez activer ou désactiver la sécurité une fois Business Space configuré, utilisez l'ID admin du serveur d'applications.

- a. Modifiez la propriété **noSecurityAdminInternalUserOnly** du fichier ConfigServices.properties et donnez-lui comme valeur l'ID admin du serveur d'applications. Le fichier ConfigServices.properties se trouve dans *racine\_profil*\BusinessSpace\*nom\_noeud*\*nom\_serveur*\ mm.runtime.prof\config\ConfigService.properties pour un serveur autonome ou *racine\_profil\_gestionnaire\_déploiement*\BusinessSpace\*nom\_cluster*\mm.runtime.prof\config\ ConfigService.properties pour un cluster.
- b. Exécutez la commande **updatePropertyConfig** à l'aide du client de script wsadmin.
	- Pour un serveur autonome :

```
L'exemple suivant utilise Jython :
```

```
AdminTask.updatePropertyConfig('[-serverName nom_serveur -nodeName nom_noeud
-propertyFileName "racine_profil\BusinessSpace\nom_noeud\nom_serveur
\mm.runtime.prof\config\ConfigService.properties" -prefix "Mashups_"]')
AdminConfig.save()
```
L'exemple suivant utilise Jacl :

```
$AdminTask updatePropertyConfig {-serverName nom_serveur -nodeName nom_noeud
 -propertyFileName "racine_profil\BusinessSpace\nom_noeud\nom_serveur
\mm.runtime.prof\config\ConfigService.properties" -prefix "Mashups_"}
$AdminConfig save
```
• Pour un cluster :

L'exemple suivant utilise Jython :

```
AdminTask.updatePropertyConfig('[-clusterName nom_cluster -propertyFileName
 "racine_profil_gestionnaire_de_déploiement\BusinessSpace\nom_cluster\mm.runtime.prof\
config\ConfigService.properties" -prefix "Mashups_"]')
AdminConfig.save()
```
L'exemple suivant utilise Jacl :

```
$AdminTask updatePropertyConfig {-clusterName nom_cluster -propertyFileName
 "racine_profil_gestionnaire_de_déploiement\BusinessSpace\nom_cluster\mm.runtime.prof\
config\ConfigService.properties" -prefix "Mashups_"}
$AdminConfig save
```
- c. Redémarrez le serveur.
- d. Connectez-vous à Business Space et réaffectez les propriétaires des espaces par défaut au nouvel ID administrateur.
- v Une fois la sécurité administrative et des applications activée, vous recevez un message demandant un ID utilisateur et un mot de passe lorsque vous vous connectez à Business Space. Vous devez utiliser un ID utilisateur et un mot de passe valides du registre d'utilisateurs sélectionné pour pouvoir vous connecter. Après avoir activé la sécurité administrative, vous devez vous connecter avec l'ID utilisateur ayant des droits d'administration chaque fois que vous revenez dans la console d'administration.
- v Si vous souhaitez changer le référentiel de compte utilisateur spécifié par défaut pour votre profil de produit, suivez la procédure décrite dans [Sélection du référentiel de comptes utilisateur pour Business](#page-232-0) [Space.](#page-232-0)
- v Si vous disposez d'un environnement intercellule où Business Space et votre produit sont sur des noeuds distincts et dans des cellules différentes, configurez des certificats de connexion SSO (Single Sign-On) et SSL (Secure Sockets Layer). Suivez les instructions fournies dans [Configuration d'une](#page-236-1) [connexion SSO et SSL pour Business Space.](#page-236-1)
- v Pour désigner les utilisateurs pouvant effectuer des actions d'administration Business Space dans l'environnement Business Space, voir [Affectation du rôle de superutilisateur Business Space.](#page-245-0)

#### <span id="page-232-0"></span>**Sélection du référentiel d'utilisateurs pour Business Space :**

L'option des référentiels fédérés correspond à l'option de référentiel de comptes utilisateur pour les profils. Vous pouvez modifier le type de référentiel de comptes utilisateur si cela est nécessaire pour votre environnement.

Avant d'effectuer cette tâche, vous devez avoir effectué les tâches suivantes :

- v Activez la sécurité d'application et la sécurité administrative. Voir [«Activation de la sécurité pour](#page-231-0) [Business Space», à la page 224.](#page-231-0)
- v Vérifiez que votre ID utilisateur est enregistré dans le registre d'utilisateurs de votre produit.

Pour activer l'accès authentifié à Business Space, un registre d'utilisateurs doit être configuré et une application de sécurité activée. Pour plus d'informations sur la sécurité d'application, voir [«Activation de](#page-231-0) [la sécurité pour Business Space», à la page 224.](#page-231-0)

Considérations à prendre en compte pour l'utilisation d'un registre de comptes utilisateur avec Business Space :

v En fonction du type de configuration LDAP que vous utilisez, vos paramètres peuvent avoir un impact sur vos possibilités d'accéder correctement à Business Space. Vérifiez que les filtres d'utilisateurs, les filtres de groupes et les paramètres de mappage sont configurés correctement. Pour plus

d'informations, voir [Configuration des filtres de recherche LDAP \(Lightweight Directory Access](http://www14.software.ibm.com/webapp/wsbroker/redirect?version=compass&product=was-nd-mp&topic=tsecldapfilter) [Protocol\)](http://www14.software.ibm.com/webapp/wsbroker/redirect?version=compass&product=was-nd-mp&topic=tsecldapfilter) dans le centre de documentation WebSphere Application Server.

- v En fonction du type de configuration de référentiel fédéré que vous utilisez, vos paramètres peuvent affecter vos possibilités d'accéder correctement à Business Space. Vérifiez que les domaines sont correctement configurés. Pour plus d'informations, voir [Gestion du domaine d'une configuration de](http://www14.software.ibm.com/webapp/wsbroker/redirect?version=compass&product=was-nd-mp&topic=twim_managing_realm) [référentiel fédéré](http://www14.software.ibm.com/webapp/wsbroker/redirect?version=compass&product=was-nd-mp&topic=twim_managing_realm) dans le centre de documentation WebSphere Application Server.
- La sécurité LDAP est configurée par défaut afin d'utiliser la propriété de connexion uid (ID utilisateur) pour les recherches dans Business Space. Si votre sécurité LDAP a été modifiée pour utiliser une autre zone LDAP unique, telle que mail (adresse de messagerie) pour la propriété de connexion, vous devez modifier la propriété **userIdKey** dans le fichier ConfigServices.properties pour que la recherche fonctionne dans Business Space. Effectuez l'étape 3 ci-dessous.
- v Si vous utilisez une base de données Microsoft SQL Server et le registre **Annuaire LDAP autonome**, assurez-vous que le nom distinctif de l'utilisateur ne dépasse pas 450 caractères. Si l'une des entrées de nom distinctif dépasse 450 caractères, vous devez spécifier l'option **Référentiels fédérés** pour le référentiel de comptes utilisateur.
- v Si vous utilisez **Référentiels fédérés**, vous disposez de fonctionnalités supplémentaires dans vos widgets et votre infrastructure (par exemple, des fonctions de recherche étendues). Lors de la recherche d'utilisateurs pour le partage d'espaces et de pages, la portée de la recherche inclut une adresse électronique, un nom d'utilisateur complet et un ID utilisateur.
- 1. Dans la page Sécurité globale de la console d'administration, sous **Référentiel de comptes utilisateur**, sélectionnez **Référentiels fédérés**, **Système d'exploitation local**, **Registre LDAP autonome** ou **Registre personnalisé autonome**.
- 2. Redémarrez le serveur.
- 3. Si vous souhaitez changer le référentiel d'utilisateurs par défaut (**Référentiels fédérés**), modifiez la propriété **MashupAdminForOOBSpace** dans le fichier ConfigServices.properties afin de désigner l'ID utilisateur approprié (la propriété ID utilisateur correspondant à votre référentiel d'utilisateurs) comme ID administrateur valide.
	- a. Copiez le fichier modifié dans un dossier vide de votre système. Le fichier ConfigServices.properties se trouve dans *racine\_profil*\BusinessSpace\*nom\_noeud*\*nom\_serveur*\ mm.runtime.prof\config\ConfigService.properties pour un serveur autonome ou *racine\_profil\_gestionnaire\_déploiement*\BusinessSpace\*nom\_cluster*\mm.runtime.prof\config\ ConfigService.properties pour un cluster.
	- b. Exécutez la commande **updatePropertyConfig** à l'aide du client de script wsadmin.
		- Pour un serveur autonome :

```
L'exemple suivant utilise Jython :
```

```
AdminTask.updatePropertyConfig('[-serverName nom_serveur -nodeName nom_noeud
-propertyFileName "racine_profil\BusinessSpace\nom_noeud\nom_serveur
\mm.runtime.prof\config\ConfigService.properties" -prefix "Mashups_"]')
AdminConfig.save()
```
L'exemple suivant utilise Jacl :

```
$AdminTask updatePropertyConfig {-serverName nom_serveur -nodeName nom_noeud
-propertyFileName "racine_profil\BusinessSpace\nom_noeud\nom_serveur
\mm.runtime.prof\config\ConfigService.properties" -prefix "Mashups_"}
$AdminConfig save
```
• Pour un cluster :

L'exemple suivant utilise Jython :

```
AdminTask.updatePropertyConfig('[-clusterName nom_cluster -propertyFileName
 "racine_profil_gestionnaire_de_déploiement\BusinessSpace\nom_cluster\mm.runtime.prof\
config\ConfigService.properties" -prefix "Mashups_"]')
AdminConfig.save()
```
L'exemple suivant utilise Jacl :

```
$AdminTask updatePropertyConfig {-clusterName nom_cluster -propertyFileName
 "racine_profil_gestionnaire_de_déploiement\BusinessSpace\nom_cluster\mm.runtime.prof\
config\ConfigService.properties" -prefix "Mashups_"}
$AdminConfig save
```
- c. Connectez-vous à Business Space et réaffectez les propriétaires des espaces par défaut au nouvel ID administrateur.
- 4. Si vous utilisez un référentiel de sécurité LDAP disposant d'une zone LDAP unique, telle que mail (adresse de messagerie) pour la propriété de connexion au lieu d'uid (ID utilisateur), modifiez la propriété **userIdKey** dans le fichier ConfigServices.properties pour que la recherche fonctionne dans Business Space.
	- a. Accédez au fichier ConfigServices.properties dans *racine\_profil*\BusinessSpace\*nom\_noeud*\ nom serveur\mm.runtime.prof\config\ConfigService.properties pour un serveur autonome ou *racine\_profil\_gestionnaire\_déploiement*\BusinessSpace\*nom\_cluster*\mm.runtime.prof\config\ ConfigService.properties pour un cluster.
	- b. Modifiez la valeur de l'attribut **userIdKey** (uid) pour qu'elle corresponde à la propriété de connexion de votre sécurité LDAP (par exemple, mail).
	- c. Copiez le fichier modifié dans un dossier vide de votre système.
	- d. Exécutez la commande **updatePropertyConfig** à l'aide du client de script wsadmin.
		- Pour un serveur autonome :

L'exemple suivant utilise Jython :

```
AdminTask.updatePropertyConfig('[-serverName nom_serveur -nodeName nom_noeud
-propertyFileName "racine_profil\BusinessSpace\nom_noeud\nom_serveur
\mm.runtime.prof\config\ConfigService.properties" -prefix "Mashups_"]')
AdminConfig.save()
```
L'exemple suivant utilise Jacl :

```
$AdminTask updatePropertyConfig {-serverName nom_serveur -nodeName nom_noeud
 -propertyFileName "racine_profil\BusinessSpace\nom_noeud\nom_serveur
\mm.runtime.prof\config\ConfigService.properties" -prefix "Mashups_"}
$AdminConfig save
```
• Pour un cluster :

L'exemple suivant utilise Jython :

```
AdminTask.updatePropertyConfig('[-clusterName nom_cluster -propertyFileName
 "racine_profil_gestionnaire_de_déploiement\BusinessSpace\nom_cluster\mm.runtime.prof\
config\ConfigService.properties" -prefix "Mashups_"]')
AdminConfig.save()
```
L'exemple suivant utilise Jacl :

```
$AdminTask updatePropertyConfig {-clusterName nom_cluster -propertyFileName
 "racine_profil_gestionnaire_de_déploiement\BusinessSpace\nom_cluster\mm.runtime.prof\
config\ConfigService.properties" -prefix "Mashups_"}
$AdminConfig save
```
- 5. Si vous souhaitez limiter les connexions à Business Space à un sous-ensemble d'utilisateurs et de groupes, vous pouvez modifier le mappage du rôle de sécurité Java EE de Business Space.
	- a. Mettez à jour le mappage des utilisateurs/groupes de deux applications d'entreprise : **BSpaceEAR\_***noeud***\_***serveur* et **mm.was\_***noeud***\_***serveur* (pour un environnement de serveur autonome) ou **BSpaceEAR\_***cluster* et **mm.was\_***cluster* (pour un environnement de déploiement réseau).
	- b. Cliquez sur **Applications** > **Types d'application** > **Applications d'entreprise WebSphere** et sélectionnez les deux applications.
	- c. Dans le panneau droit, sous Detail Properties, sélectionnez **Security role to user/group mapping**.
	- d. Remappez les rôles **businessspaceusers** et **Allauthenticated** des deux applications en supprimant d'abord le sujet spécial.
	- e. Cliquez sur **Mappage des objets spéciaux** et sélectionnez **Aucun**.

f. Cliquez sur **Mappage des utilisateurs** ou **Mappage des groupes** et affectez chaque rôle à vos utilisateurs ou groupes sélectionnés.

La modification du mappage des rôles de sécurité Java EE n'affecte pas la fonction de recherche des utilisateurs/groupes dans Business Space.

- 6. Redémarrez le serveur.
- 7. Connectez-vous à Business Space et réaffectez les propriétaires des espaces par défaut au nouvel ID administrateur.
- v Pour définir les autorisations d'accès aux pages et aux espaces dans Business Space, vous pouvez gérer les autorisations lorsque vous créez des pages et des espaces Business Space.
- v Pour désigner les utilisateurs pouvant effectuer des actions d'administration Business Space dans l'environnement Business Space, voir [«Affectation du rôle de superutilisateur Business Space», à la](#page-245-1) [page 238.](#page-245-1)

## **Remarque :**

Si le fichier SystemOut.log contient les erreurs suivantes, il se peut que votre registre d'utilisateurs contienne des attributs en trop qui ne peuvent pas être traités : **00000046 SystemErr R Caused by: com.ibm.websphere.wim.exception.WIMSystemException: CWWIM1013E The value of the property secretary is not valid for entity uid=***xxx***,c=us,ou=***yyy***,o=ibm.com.**

## **00000046 SystemErr R at com.ibm.ws.wim.adapter.ldap.LdapAdapter.setPropertyValue (LdapAdapter.java:3338)**

Définissez les paramètres suivants dans le fichier ConfigServices.properties pour ignorer ces attributs : com.ibm.mashups.user.userProfile = LIMITED com.ibm.mashups.user.groupProfile = LIMITED

Le fichier ConfigServices.properties se trouve dans *racine\_profil*\BusinessSpace\nom\_noeud\ *nom\_serveur*\mm.runtime.prof\config\ConfigService.properties pour un serveur autonome ou *racine\_profil\_gestionnaire\_déploiement*\BusinessSpace\*nom\_cluster*\mm.runtime.prof\config\ ConfigService.properties pour un cluster. Une fois le fichier ConfigServices.properties modifié, exécutez la commande **updatePropertyConfig** à l'aide du client de script wsadmin en suivant les instructions de l'étape 4.d. ci-dessus.

## **Remarque :**

Si la sécurité Java EE est activée dans un cluster, envisagez de renforcer l'entrée dans les règles serveur appliquées à l'emplacement de l'aide de Business Space.

Les règles de l'emplacement de l'aide sont les suivantes :

**grant codeBase "file:\${was.install.root}/profiles/***nom\_profil***/temp/***nom\_noeud***/-" {**

**permission java.security.AllPermission;**

**};**

Renforcez la règle en la remplaçant par :

**grant codeBase "file:\${was.install.root}/profiles/***nom\_profil***/temp/***nom\_noeud***/***nom\_serveur***/ BSpaceHelpEAR\_***nom\_noeud***\_***nom\_serveur***/BSpaceHelp.war/-" {**

**permission java.security.AllPermission;**

## <span id="page-236-1"></span>**Configuration d'une connexion SSO et SSL pour Business Space :**

Si vous disposez d'un environnement distant où Business Space et votre produit se trouvent dans des cellules différentes, configurez les connexions SSO et SSL manuellement.

Avant d'effectuer cette tâche, vous devez avoir effectué les tâches suivantes :

- v Activez la sécurité d'application et la sécurité administrative. Voir [«Activation de la sécurité pour](#page-231-0) [Business Space», à la page 224.](#page-231-0)
- v Vérifiez que votre ID utilisateur est enregistré dans le registre d'utilisateurs de votre produit.

**Conseil :** Si des cellules séparées sont configurées, vérifiez que les considérations SSO sont prises en compte (y compris que les clés LTPA sont synchronisées, que les noms d'utilisateur/de domaines partagés sont synchronisés, et que les certificats sont importés comme il convient). Dans certains cas, avec IBM Business Process Manager, plusieurs référentiels peuvent coexister dans un même domaine, ce qui peut entraîner une erreur de non-concordance de domaine. Voir [Gestion du domaine dans une configuration](http://www14.software.ibm.com/webapp/wsbroker/redirect?version=compass&product=was-nd-mp&topic=twim_managing_realm) [de référentiel fédéré](http://www14.software.ibm.com/webapp/wsbroker/redirect?version=compass&product=was-nd-mp&topic=twim_managing_realm) dans la documentation WebSphere Application Server.

- 1. Si Business Space et votre produit sont sur des noeuds distincts et dans des cellules différentes, vous devez effectuer la procédure manuellement afin d'activer la connexion SSO. Par exemple, si vous utilisez plusieurs produits, si les serveurs se trouvent sur des noeuds différents et si vous souhaitez qu'ils puissent tous fonctionner avec le serveur Business Space, vous devez configurer la connexion SSO manuellement. Pour activer SSO, procédez comme suit :
	- a. Sur la console d'administration de chaque serveur, ouvrez la page Sécurité globale en cliquant sur **Sécurité** > **Sécurité globale**. Développez **Web et sécurité SIP** et cliquez sur **connexion unique (SSO)** pour vous assurer que la case **Activé** est cochée.
	- b. Vérifiez que tous les noeuds utilisent les mêmes informations **Référentiel de comptes utilisateur** (voir l'étape 3).
	- c. Suivez la procédure décrite dans la section relative à l['importation et à l'exportation de clés](http://publib.boulder.ibm.com/infocenter/wasinfo/v7r0/topic/com.ibm.websphere.nd.multiplatform.doc/info/ae/ae/tsec_ltpa_and_keys_step3.html) du centre de documentation WebSphere Application Server.
- 2. Si vous utilisez le protocole HTTPS dans le fichier des noeuds finaux, l'emplacement du noeud final est différent du noeud de Business Space et le certificat SSL est autosigné. Vous devez donc l'importer.

Assurez-vous que les signataires sont configurés dans les fichiers de clés certifiées appropriés pour le serveur Business Space et le serveur du produit. Voir la rubrique relative aux communications sécurisées à l'aide de SSL (Secure Sockets Layer) [http://www14.software.ibm.com/webapp/](http://www14.software.ibm.com/webapp/wsbroker/redirect?version=compass&product=was-nd-mp&topic=csec_sslsecurecom) [wsbroker/redirect?version=compass&product=was-nd-mp&topic=csec\\_sslsecurecom](http://www14.software.ibm.com/webapp/wsbroker/redirect?version=compass&product=was-nd-mp&topic=csec_sslsecurecom) dans le centre de documentation WebSphere Application Server.

<span id="page-236-0"></span>Pour plus d'informations sur SSO et SSL, reportez-vous au centre de documentation [WebSphere](http://www14.software.ibm.com/webapp/wsbroker/redirect?version=compass&product=was-nd-mp&topic) [Application Server.](http://www14.software.ibm.com/webapp/wsbroker/redirect?version=compass&product=was-nd-mp&topic)

#### **Désignation des paramètres HTTP ou HTTPS pour Business Space :**

Business Space est configuré par défaut pour un accès via HTTPS. Si vous voulez changer pour HTTP ou si vous voulez revenir à HTTPS depuis un paramétrage différent, utilisez le script configBSpaceTransport.py.

Le sscript configBSpaceTransport.jy se trouve dans le répertoire *racine\_installation*\BusinessSpace\ scripts. Utilisez la valeur **allowhttp** pour modifier le fichier web.xml et autoriser les connexions HTTP et HTTPS. Utilisez la valeur **httpsonly** pour modifier le fichier web.xml, et autoriser seulement HTTPS et pour rediriger HTTP vers HTTPS. Exécutez le script sur votre serveur autonome ou sur le gestionnaire de déploiement pour un environnement de cluster.

1. Recherchez le script *install root*\BusinessSpace\scripts\configBSpaceTransport.py pour désigner les paramètres HTTP ou HTTPS.

**};**

- 2. Ouvrez une invite de commande et accédez au répertoire suivant : *racine\_profil*\bin, où *racine\_profil* représente le répertoire du profil où Business Space est installé.
- 3. Exécutez configBSpaceTransport.py avec une des options suivantes.
	- a. Pour autoriser les connexions HTTP à Business Space, entrez la commande suivante : wsadmin -lang jython -user *nom\_utilisateur* -password *mot\_de\_passe* -f configBSpaceTransport.py -allowhttp (autorise HTTP et HTTPS).
	- b. Pour autoriser seulement les connexions HTTPS à Business Space, exécutez : wsadmin -lang jython -user *nom\_utilisateur* -password *mot\_de\_passe* -f configBSpaceTransport.py -httpsonly (repasse à la configuration par défaut, qui redirige toujours HTTP vers HTTPS).

Par défaut, la commande s'applique au nom du serveur et au nom du noeud, ou au nom du cluster, où vous exécutez la commande. Si vous voulez désigner un emplacement différent, utilisez les paramètres facultatifs **-serverName** et **-nodeName**, ou le paramètre facultatif **-clusterName**.

**Remarque :** Si le chemin contient un espace (par exemple, si *racine\_install* correspond à Mon répertoire d installation, vous devez le placer entre guillemets.

## **Configuration de la sécurité des services REST système :**

Pour configurer en fonction des utilisateurs et des groupes la sécurité des données dans les widgets, vous devez modifier le mappage des utilisateurs avec l'application REST Services Gateway.

Avant d'effectuer cette tâche, vous devez effectuer les tâches suivantes :

- v Activez la sécurité d'application et la sécurité administrative. Voir [«Activation de la sécurité pour](#page-231-0) [Business Space», à la page 224.](#page-231-0)
- v Vérifiez que votre ID utilisateur est enregistré dans le registre d'utilisateurs de votre produit.

Le mappage des utilisateurs à une application fournisseur de services REST affecte tous les services du fournisseur.

Pour voir les services qui sont affectés, sélectionnez **Services** > **Services REST** > **Fournisseurs de services REST** et sélectionnez l'application dans la liste des fournisseurs.

1. Sur la console d'administration, sélectionnez l'une des options suivantes :

- v Pour un environnement de serveur, sélectionnez **Applications** > **Types d'application** > **Applications d'entreprise WebSphere** > **REST Services Gateway**
- v Dans le cas d'un environnement de déploiement réseau, sélectionnez en plus **Applications** > **Types d'application** > **Applications d'entreprise WebSphere** > **REST Services Gateway Dmgr**
- 2. Dans le panneau de droite, sous Propriétés du détail, sélectionnez **Mappage rôle de sécurité-utilisateur/groupe**.
- 3. Pour contrôler l'accès aux données dans tous les widgets de services REST, ajoutez les utilisateurs et les groupes au rôle **RestServicesUser**.

## **Considérations sur la sécurisation des widgets Business Space :**

Selon les widgets que vous utilisez dans Business Space avec votre produit de gestion des processus métier, vous pouvez affecter des rôles de groupes d'utilisateurs d'administration pour contrôler l'accès aux données dans un widget, ou vous pouvez affecter une couche supplémentaire d'accès à base de rôle pour votre widget.

#### **Rôles de groupes d'administration et widgets**

Le contrôle de l'accès aux données dans des widgets s'effectue grâce aux rôles de groupes d'administration et aux utilisateurs qui sont affectés à ces rôles. Pour voir qui est affecté à ces rôles, ouvrez la console d'administration, sélectionnez **Utilisateurs et groupes** > **Rôles des groupes d'administration** et sélectionnez un groupe. La liste des rôles s'affiche.

Règles métier et Variables métier sont deux exemples de widgets qui peuvent nécessiter des modifications dans les rôles de groupes d'administration.

Par exemple, pour le widget Etat du système, les rôles d'administration suivants disposent tous d'autorisations de contrôle, ont tous accès à la console d'administration et, par conséquent, permettent aux utilisateurs qui leur sont affectés d'accéder aux données du widget Etat du système :

- **Moniteur**
- v **Configurateur**
- v **Opérateur**
- v **Administrateur**
- v **Adminsecuritymanager**
- Déployeur
- iscadmins

Les utilisateurs mappés à ces rôles de groupe d'administration ont accès aux données du widget Etat du système. Les utilisateurs non mappés à ces rôles n'ont pas accès aux données du widget Etat du système.

#### **Accès de widget à base de rôle**

#### **Configuration de Tivoli Access Manager WebSEAL pour Business Space :**

Si vous disposez de Tivoli Access Manager WebSEAL et que vous souhaitez l'utiliser avec Business Space, vous devez effectuer plusieurs étapes de configuration supplémentaires.

Avant d'effectuer cette tâche, vous devez avoir effectué les tâches suivantes :

- v Activez la sécurité d'application et la sécurité administrative. Voir [«Activation de la sécurité pour](#page-231-0) [Business Space», à la page 224.](#page-231-0)
- v Vérifiez que votre ID utilisateur est enregistré dans le registre d'utilisateurs de votre produit.

Si vous souhaitez utiliser Tivoli Access Manager WebSEAL avec Business Space, vous devez configurer la sécurité Tivoli Access Manager afin d'activer un fournisseur JACC (Java Authorization Contract for Containers) externe, configurer WebSEAL afin qu'il utilise Tivoli Access Manager, configurer WebSEAL afin qu'il utilise votre serveur d'applications du produit et configurer les jonctions hôte de votre environnement.

- 1. Configurez Tivoli Access Manager pour activer un fournisseur JACC externe.
	- a. Effectuez l'une des étapes ci-après, selon que vous souhaitiez utiliser la console d'administration ou les commandes wsadmin.
		- v Si vous souhaitez utiliser la console d'administration pour configurer Tivoli Access Manager afin d'activer JACC, procédez comme suit :
			- 1) Activez la sécurité globale.
				- a) Sélectionnez **Sécurité** > **Sécurité globale**.
				- b) Activez la **sécurité d'administration**, la **sécurité des applications** et la **sécurité Java 2** avec le serveur LDAP avec lequel Tivoli Access Manager est configuré.
				- c) Sélectionnez **Sécurité globale** > **LDAP**, entrez les informations suivantes et cliquez sur **OK**.

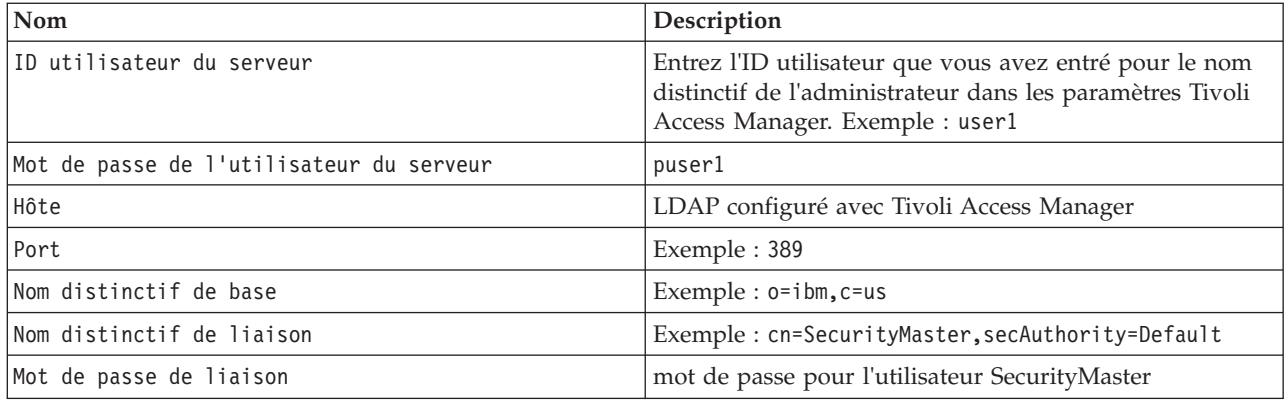

- d) Sauvegardez la configuration et redémarrez le serveur.
- 2) Activez les autorisations externes avec Tivoli Access Manager et JACC.
	- a) Sélectionnez **Sécurité** > **Sécurité globale** > **Fournisseurs d'autorisation externes**.
	- b) Dans la liste **Fournisseur d'autorisations**, sélectionnez **Fournisseur JACC externe**, puis cliquez sur **Configurer**. Les propriétés par défaut de Tivoli Access Manager sont correctes. Pour utiliser les valeurs par défaut, ne les modifiez pas.
	- c) Sous **Propriétés supplémentaires**, sélectionnez **Propriétés Tivoli Access Manager**. Sélectionnez **Activer le programme Tivoli Access Manager intégré**, entrez les informations ci-après, puis cliquez sur **OK**.

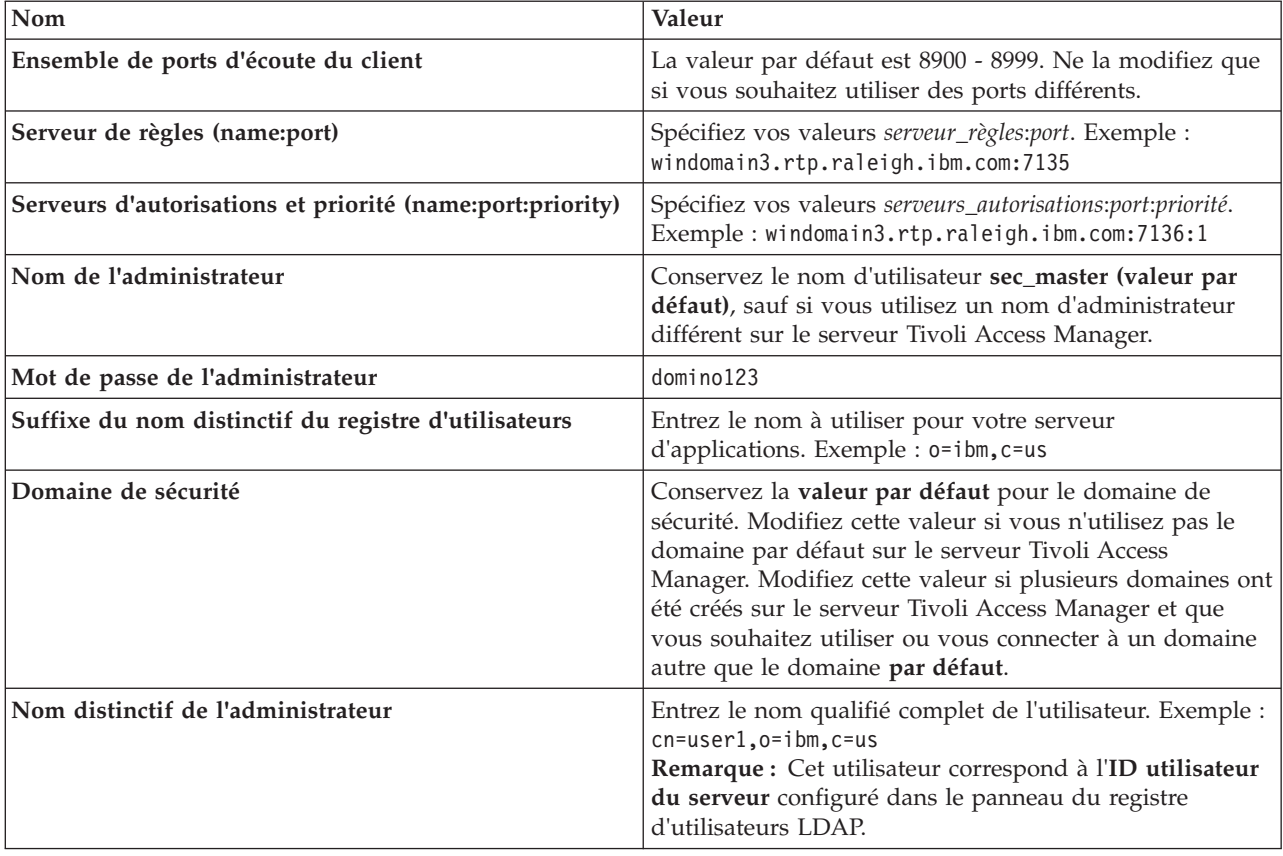

Le serveur contacte le serveur Tivoli Access Manager et crée plusieurs fichiers de propriétés sous le serveur d'applications. Ce processus peut prendre quelques minutes. En cas d'erreur, consultez la sortie système et corrigez le problème.

- v Si vous souhaitez employer l'utilitaire wsadmin pour configurer Tivoli Access Manager afin d'activer JACC, procédez comme suit. Effectuez la procédure ci-après une seule fois sur le serveur du gestionnaire de déploiement. Les paramètres de configuration sont transmis aux serveurs gérés, et notamment aux agents de noeud, lors d'une synchronisation. Les serveurs gérés doivent être eux-mêmes redémarrés pour que les modifications de la configuration soient appliquées.
	- 1) Vérifiez que tous les serveurs gérés, y compris les agents de noeud, sont démarrés.
	- 2) Démarrez le serveur.
	- 3) Démarrez l'utilitaire de ligne de commande en exécutant la commande **wsadmin** à partir du répertoire *racine\_install*/bin.
	- 4) A l'invite de wsadmin, exécutez la commande **configureTAM**, en spécifiant les informations appropriées à partir du tableau suivant :

Exemple Jacl :

## **\$AdminTask configureTAM -interactive**

Exemple Jython :

**AdminTask.configureTAM('-interactive')**Entrez ensuite les informations suivantes :

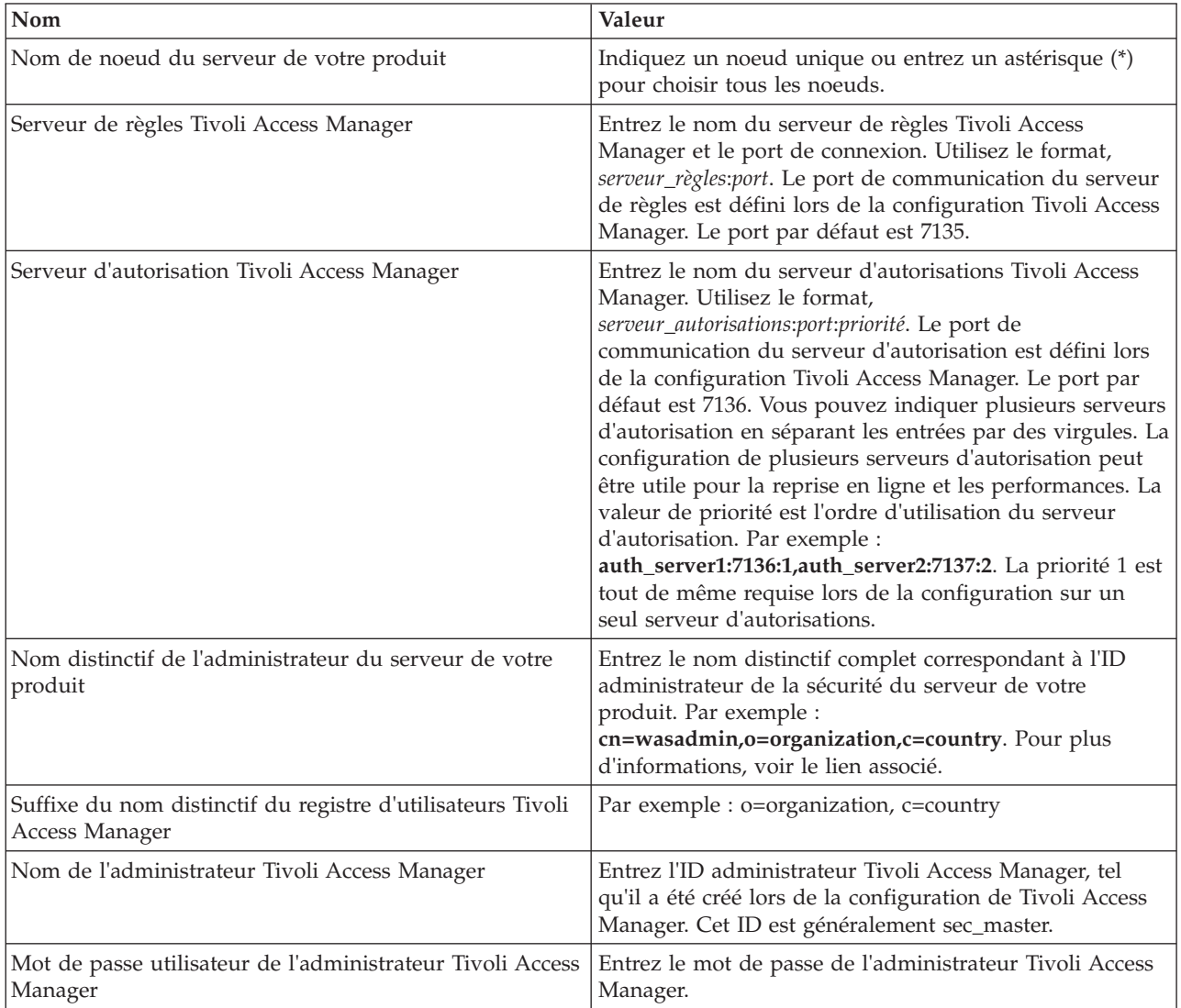

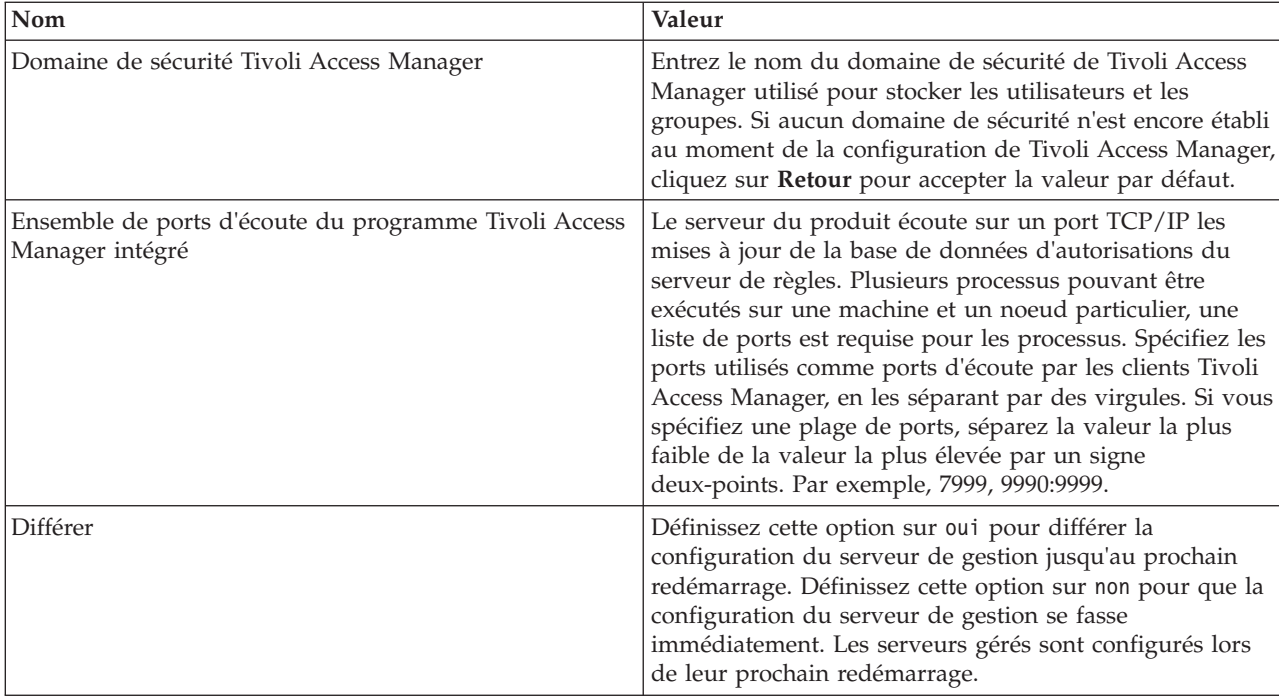

5) Une fois toutes les informations requises entrées, sélectionnez **F** pour enregistrer les propriétés de configuration ou **C** pour annuler le processus de configuration et supprimer les informations entrées.

```
Exemple avec le serveur SVTM TAM60 :
```
wsadmin>\$AdminTask configureTAM -interactive Configure embedded Tivoli Access Manager

Cette commande configure le serveur Tivoli Access Manager imbriqué sur le ou les noeuds WebSphere Application Server spécifiés.

```
WebSphere Application Server Node Name (nodeName): *
*Serveur de règles Tivoli Access Manager (policySvr) :
windomain3.rtp.raleigh.ibm.com:7135
*Serveurs d'autorisations Tivoli Access Manager (authSvrs) :
windomain3.rtp.raleigh.ibm.com:7136:1
*Nom distinctif de l'administrateur WebSphere Application Server (wasAdminDN) :
cn=was61admin,o=ibm,c=us
*Suffixe du nom distinctif du registre d'utilisateurs Tivoli Access Manager (dnSuffix) :
o = i bm, c = usNom d'utilisateur de l'administrateur Tivoli Access Manager (adminUid) :
[sec_master]
*Mot de passe utilisateur de l'administrateur Tivoli Access Manager (adminPasswd) :
domino123
Tivoli Access Manager security domain (secDomain): [Default]
Embedded Tivoli Access Manager listening port set (portSet): [9900:9999]
Defer (defer): [no]
Configure embedded Tivoli Access Manager
F (Finish)
C (Cancel)
Select [F, C]: [F] F
WASX7278I: Ligne de commande générée : $AdminTask configureTAM {-policySvr
windomain3.rtp.raleigh.ibm.com:7135 -authSvrs
windomain3.rtp.raleigh.ibm.com:7136:1 -wasAdminDN cn=wa
La sauvegarde des paramètres d'action de configuration du programme Tivoli Access Manager
```
intégré a abouti. Redémarrez toutes les instances WebSphere Application Server en cours d'exécution sur le noeud ou les noeuds cible afin de mener à terme l'action de configuration. wsadmin>

- 6) Sur la console d'administration, sélectionnez **Sécurité** > **Sécurité globale** > **Fournisseurs d'autorisation externes**. Sélectionnez ensuite **Autorisation externe utilisant un fournisseur JACC**, puis cliquez sur **OK**.
- 7) Accédez à l'écran principal de sécurité et cliquez sur **OK**. Enregistrez et synchronisez vos modifications.
- 8) Redémarrez tous les processus de votre cellule.
- b. Si vous avez installé des applications avant d'activer Tivoli Access Manager (par exemple, vous avez activé la sécurité LDAP, installé des applications sécurisées et mappé des utilisateurs et des groupes à des rôles de sécurité), propagez les informations de mappage des rôles de sécurité des descripteurs de déploiement vers le serveur de règles Tivoli Access Manager. Effectuez l'une des étapes ci-après, selon que vous souhaitiez utiliser la console d'administration ou les commandes wsadmin.
	- v Si vous souhaitez utiliser la commande wsadmin **propagatePolicyToJACCProvider**, consultez la rubrique [Transmission des règles de sécurité des applications installées à un fournisseur JACC à](http://www14.software.ibm.com/webapp/wsbroker/redirect?version=compass&product=was-nd-mp&topic=tsec_jaccmigrate) [l'aide de wsadmin.](http://www14.software.ibm.com/webapp/wsbroker/redirect?version=compass&product=was-nd-mp&topic=tsec_jaccmigrate)
	- v Si vous souhaitez utiliser la console d'administration, consultez la rubrique [Transmission des](http://www14.software.ibm.com/webapp/wsbroker/redirect?version=compass&product=was-nd-mp&topic=policypprop) [règles de sécurité et des rôles des applications déjà déployées.](http://www14.software.ibm.com/webapp/wsbroker/redirect?version=compass&product=was-nd-mp&topic=policypprop)
- 2. Configurez WebSEAL pour utiliser Tivoli Access Manager.
	- a. Assurez-vous que WebSEAL est correctement installé et configuré.
	- b. Pour créer un compte utilisateur sécurisé dans Tivoli Access Manager, qui peut être utilisé pour configurer TAI, exécutez les commandes suivantes :

**pdadmin -a sec\_master -p domino123**

**pdadmin sec\_master> user create -gsouser -no-password-policy taiuser "cn=taiuser,ou=websphere,o=ibm,c=us" taiuser taiuser ptaiuser**

**pdadmin sec\_master> user modify taiuser password-valid yes**

**pdadmin sec\_master> user modify taiuser account-valid yes**

c. Créez la jonction entre WebSEAL et le serveur d'applications de votre produit à l'aide de l'option **-c iv\_creds** pour TAI++ et de l'option **-c iv\_user** pour TAI. Entrez l'une des commandes suivantes sur une même ligne, en utilisant les variables correspondant à votre environnement : Pour TAI++

**server task webseald-server create -t tcp -b supply -c iv\_creds -h** *nom\_hôte* **-p** *numéro\_port\_app\_websphere* **/***nom\_jonction*

**Conseil :** Le *nom\_jonction* doit commencer par **/**.

d. Dans le fichier de configuration de WebSEAL, *répertoire\_installation\_webseal*/etc/websealddefault.conf, définissez le paramètre suivant :

**basicauth-dummy-passwd=***mot\_de\_passe\_id\_utilisateur\_webseal*

Par exemple, si vous avez défini taiuser/ptaiuser dans Tivoli Access Manager, définissez le paramètre suivant :**basicauth-dummy-passwd = ptaiuser**

Si vous utilisez une authentification par formulaire, définissez les paramètres suivants :

### **forms-auth=both**

**ba-auth=none**

- 3. Si nécessaire, configurez WebSEAL afin d'utiliser votre serveur d'applications de produit en activant l'intercepteur TAI++ sur le serveur.
	- a. Sur la console d'administration, sélectionnez **Sécurité globale** > **Mécanismes d'authentification et d'expiration**.
- b. Développez **Web et sécurité SIP**, puis sélectionnez **Relations de confiance**. Cochez la case et cliquez sur **Appliquer**.
- c. Pour faire apparaître **TAMTrustAssociationInterceptorPlus** sous **Intercepteurs**, ajoutez **com.ibm.ws.security.web.TAMTrustAssociationInterceptorPlus** et redémarrez le serveur.
- d. Sélectionnez **Interceptors** > **TAMTrustAssociationInterceptorPlus** > **Propriétés personnalisées** et ajoutez les propriétés suivantes :

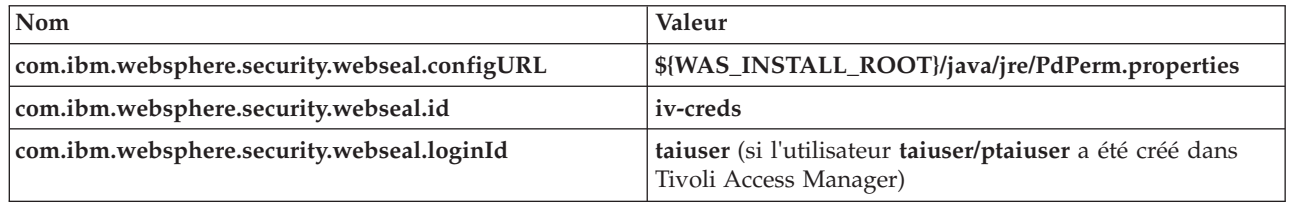

- e. Redémarrez la cellule.
- f. Pour accéder au client, accédez à https://*nom\_serveur\_webseal*:*port\_webseal*/*nom\_jonction*/ *uri\_web\_client*.
- 4. Configurez les jonctions hôte pour votre environnement, de sorte que les widgets Business Space apparaissent. Effectuez l'une des étapes ci-après, selon que vous utilisiez des jonctions hôte ou des jonctions hôte transparentes. Les jonctions standard ne sont pas prises en charge.
	- v Si vous utilisez des jonctions hôte virtuelles, créez une jonction hôte virtuelle. Une jonction hôte virtuelle élimine la nécessité de créer des jonctions distinctes.
		- a. Assurez-vous qu'un hôte virtuel a été configuré. Les jonctions hôte virtuelles correspondent à un hôte et un numéro de port et acheminent les adresses à l'hôte cible. Aucun filtrage d'URL n'est effectué et toutes les demandes correspondantes sont acheminées vers l'hôte cible.
		- b. Assurez-vous que les applications ci-après sont disponibles pour le même hôte virtuel. La liste ci-après peut contenir l'intégralité des applications ou certaines d'entre elles, suivant les produits que vous utilisez avec Business Space.
			- BPMAdministrationWidgets\_*nom\_noeud*\_*nom\_serveur* (pour WebSphere Enterprise Service Bus et IBM Business Process Manager)
			- BusinessSpaceHelpEAR\_*nom\_noeud*\_*nom\_serveur* (pour tous les produits)
			- BSpaceEAR\_*nom\_noeud*\_*nom\_serveur* (pour tous les produits)
			- BSpaceForms\_*nom\_noeud*\_*nom\_serveur* (pour tous les produits)
			- HumanTaskManagementWidgets\_*nom\_noeud*\_*nom\_serveur* (pour IBM Business Process Manager et IBM Business Monitor)
			- PageBuilder2\_*nom\_noeud*\_*nom\_serveur* (pour tous les produits)
			- REST Services Gateway (pour tous les produits)
			- REST Services Gateway Dmgr (pour WebSphere Enterprise Service Bus et IBM Business Process Manager)
			- mm.was\_*nom\_noeud*\_*nom\_serveur* (pour tous les produits)
			- WBMDashboardWeb\_*nom\_noeud*\_*nom\_serveur* (pour IBM Business Monitor)
			- wesbWidgets\_*nom\_noeud*\_*nom\_serveur* (pour WebSphere Enterprise Service Bus)

**Remarque :** Cette liste d'applications ne couvre que les applications requises par Business Space. Il se peut que vous deviez ajouter d'autres applications à cette liste pour les scénarios autres que des scénarios Business Space, qui utilisent Tivoli Access Manager WebSEAL.

- c. Exécutez la commande suivante en utilisant pdadmin : **server task** *serveur\_webseal* **virtualhost create -t** *transport* **-h** *hôte\_cible* **[-p** *port***] [-v** *nom\_hôte\_virtuel***]** *libellé\_hôte\_virtuel* Utilisez les information suivantes :
	- *serveur\_webseal* correspond au nom du serveur WebSEAL sur lequel vous créerez l'entrée d'hôte virtuel.
- *transport* correspond au type de transport. Les entrées valides sont tcp, ssl, tcpproxy et sslproxy.
- *hôte\_cible* correspond à l'hôte de l'application requise.
- *nom\_hôte\_virtuel* permet d'associer les demandes HTTP à une jonction d'hôte virtuel. Si aucune valeur n'est entrée, cette valeur est composée de l'hôte cible et du port par défaut. Par exemple, si vous spécifiez pour *nom\_hôte\_virtuel* la valeur myvirthost.ibm.com:80, WebSEAL recherche les URL contenant myvirthost.ibm.com:80 et les achemine vers l'hôte spécifié dans la commande pdadmin.
- *nom\_hôte\_virtuel* correspond au libellé permettant d'identifier l'entrée dans WebSEAL. Ce libellé doit être unique.

Pour que Business Space fonctionne correctement, les entrées ssl et tcp doivent être toutes deux crées pour le type de transport. Si SSL (Secure Sockets Layer) et TCP (Transmission Control Protocol) (TCP) doivent être tous deux pris en charge dans une même jonction d'hôte virtuel, vous devez utiliser l'option -g *libellé\_hôte\_virtuel*, *libellé\_hôte\_virtuel* correspondant au libellé d'hôte virtuel d'origine, pour partager la configuration. Cette option recherche une jonction d'hôte virtuel déjà créée (une jonction créée précédemment, où *nom\_hôte\_virtuel* correspond au libellé spécifié dans l'option -g) et partage cette configuration. La seconde entrée a cependant toujours besoin de sa propre valeur *nom\_hôte\_virtuel*, mais elle peut partager l'hôte cible, le port et les autres valeurs. Si vous ne spécifiez pas cette option -g, il n'est pas possible de créer un second hôte virtuel car WebSEAL considère l'hôte cible et le port comme étant identiques à ceux d'une jonction créée précédemment (ce qui n'est pas autorisé).

- v Si vous utilisez des jonctions hôte transparentes, créez une série de jonctions de chemin transparentes pour les widgets de chaque produit.
	- a. Vérifiez chacune des racines de contexte que vous avez définies. Voir [Mappage des adresses](#page-219-0) [URL Business Space pour un serveur proxy inverse\)](#page-219-0).
	- b. Pour chaque racine de contexte définie, exécutez la commande suivante en utilisant padmin : **server task** *serveur webseal* **create -t** *type\_transport (ssl) ou (tcp)* **-x -h hostname** *chemin*. Par exemple, entrez : **server task webseald-default create -t tcp -x -h monServer.ibm.com**

**/BusinessSpace**.

c. Mettez ces deux propriétés à jour dans le fichier ConfigService.properties du serveur Business Space :

reverseProxyHost = *hôte WebSEAL* reverseProxyPort = *port WebSEAL, par exemple : 80*

- d. Exécutez la commande **updatePropertyConfig** à l'aide du client de script wsadmin.
	- Pour un serveur autonome :
		- L'exemple suivant utilise Jython :

**AdminTask.updatePropertyConfig('[-serverName** *nom\_serveur* **-nodeName** *nom\_noeud* **-propertyFileName "***racine\_profil***\BusinessSpace\***nom\_noeud***\***nom\_serveur***\ mm.runtime.prof\config\ConfigService.properties" -prefix "Mashups\_"]')**

**AdminConfig.save()**

L'exemple suivant utilise Jacl :

**\$AdminTask updatePropertyConfig {-serverName** *nom\_serveur* **-nodeName** *nom\_noeud* **-propertyFileName "***racine\_profil***\BusinessSpace\***nom\_noeud***\***nom\_serveur***\ mm.runtime.prof\config\ConfigService.properties" -prefix "Mashups\_"}**

- **\$AdminConfig save**
- Pour un cluster :

L'exemple suivant utilise Jython :

**AdminTask.updatePropertyConfig('[-clusterName** *nom\_cluster* **-propertyFileName "***racine\_profil\_gestionnaire\_déploiement***\BusinessSpace\***nom\_cluster***\mm.runtime.prof\ config\ConfigService.properties" -prefix "Mashups\_"]')**

**AdminConfig.save()**

<span id="page-245-1"></span>L'exemple suivant utilise Jacl :

**\$AdminTask updatePropertyConfig {-clusterName** *nom\_cluster* **-propertyFileName "***racine\_profil\_gestionnaire\_déploiement***\BusinessSpace\***nom\_cluster***\mm.runtime.prof\ config\ConfigService.properties" -prefix "Mashups\_"}**

## **\$AdminConfig save**

- 5. Effectuez des étapes de configuration supplémentaires pour résoudre les incidents relatifs aux cookies de programme de navigateur et aux hôtes virtuels.
	- a. Pour résoudre le nouveau nom du cookie Business Space, ajoutez le contenu suivant au fichier de configuration de WebSEAL :

[preserve-cookie-names]

name = com.ibm.bspace.UserName

<span id="page-245-0"></span>name = com.ibm.wbimonitor.UserName

b. Facultatif : Si vous utilisez des hôtes virtuels autres que ceux par défaut avec une racine de contexte, vous risquez de rencontrez des erreurs dans les pages Business Space. Il se peut que vous deviez empêcher la jonction de réécrire le JavaScript dans les pages Business Space en ajoutant la jonction -j à la racine de contexte. Exécutez la commande suivante : **server task default-webseald create -f -h** *nom\_hôte* **-p** *port* **-t tcp -b supply -c iv-user,iv-creds,iv-groups -x -s -j -J trailer/***racine\_contexte*

## **Affectation du rôle de superutilisateur Business Space :**

Dans Business Space, vous pouvez octroyer à des utilisateurs des droits de superutilisateur (ou d'administrateur de Business Space). Un superutilisateur peut afficher, éditer et supprimer tous les espaces et les pages, peut gérer et créer des modèles et modifier le propriétaire d'un espace en modifiant l'ID propriétaire.

Avant d'effectuer cette tâche, vous devez avoir effectué les tâches suivantes :

- v Activez la sécurité d'application et la sécurité administrative. Voir [«Activation de la sécurité pour](#page-231-0) [Business Space», à la page 224.](#page-231-0)
- v Vérifiez que votre ID utilisateur est enregistré dans le registre d'utilisateurs de votre produit.

Attribuez le rôle de superutilisateur Business Space en utilisant le rôle de sécurité **Admin** du serveur d'applications. L'utilisation de cette méthode vous permet d'attribuer le rôle à des groupes et des utilisateurs existants de votre entreprise. Il n'est pas nécessaire de créer de groupe d'administrateurs dans le registre d'utilisateurs pour fournir un noeud final au superutilisateur Business Space.

Si le superutilisateur Business Space est déjà attribué à partir d'une version antérieure à la version 7.5, vous pouvez remplacer le superutilisateur par le groupe d'utilisateurs. Voir la rubrique [Attribution du](#page-246-0) [rôle de superutilisateur Business Space par le groupe d'utilisateurs.](#page-246-0)

- v Si vous affectez le rôle de superutilisateur aux administrateurs Business Space pour la première fois, procédez comme suit.
	- 1. Connectez-vous à la console d'administration pour votre produit.
	- 2. Cliquez sur **Applications** > **Types d'application** > **Applications d'entreprise WebSphere** et sélectionnez une des applications suivantes :
		- **mm.was\_***noeud***\_***serveur* (pour un environnement de serveur autonome)
		- **mm.was\_***cluster* (pour un environnement de déploiement réseau)
	- 3. Cliquez sur **Mappage rôle de sécurité-utilisateur/groupe**.
	- 4. Sélectionnez la ligne correspondant au rôle **Admin** puis cliquez sur le bouton **Mappage des utilisateurs** ou **Mappages des groupes** pour mapper des utilisateurs ou des groupes vers le rôle Admin.
	- 5. Cliquez sur **Sauvegarder**.
- 6. Redémarrez le serveur.
- v Si vous avez affecté précédemment des superutilisateurs en fonction des groupes d'utilisateurs et si vous souhaitez avoir recours à cette manière plus simple de gérer les superutilisateurs par rôle, procédez comme suit.
	- 1. Ouvrez le fichier de configuration.
		- Pour un serveur autonome : *racine\_profil*\BusinessSpace\*nom\_noeud*\*nom\_serveur*\ mm.runtime.prof\config\ConfigService.properties
		- Pour un cluster : *racine\_profil\_gestionnaire\_déploiement*\BusinessSpace\*nom\_cluster*\ mm.runtime.prof\config\ConfigService.properties
	- 2. Modifiez les valeurs de propriété suivantes dans le fichier de configuration.

**com.ibm.mashups.adminGroupName = {com.ibm.mashups.J2EERole.Admin} com.ibm.mashups.widget.attributes.configure.groups=**

- 3. Exécutez la commande **updatePropertyConfig** dans l'environnement **wsadmin** du profil.
	- Pour un serveur autonome :

L'exemple suivant utilise Jython :

```
AdminTask.updatePropertyConfig('[-serverName nom_serveur -nodeName nom_noeud
-propertyFileName "racine_profil\BusinessSpace\nom_noeud\nom_serveur
\mm.runtime.prof\config\ConfigService.properties" -prefix "Mashups_"]')
AdminConfig.save()
```
L'exemple suivant utilise Jacl :

```
$AdminTask updatePropertyConfig {-serverName nom_serveur -nodeName nom_noeud
 -propertyFileName "racine_profil\BusinessSpace\nom_noeud\nom_serveur
\mm.runtime.prof\config\ConfigService.properties" -prefix "Mashups "}
$AdminConfig save
```
– Pour un cluster :

L'exemple suivant utilise Jython :

```
AdminTask.updatePropertyConfig('[-clusterName nom_cluster -propertyFileName
 "racine_profil_gestionnaire_de_déploiement\BusinessSpace\nom_cluster\mm.runtime.prof\
config\ConfigService.properties" -prefix "Mashups_"]')
AdminConfig.save()
```
L'exemple suivant utilise Jacl :

```
$AdminTask updatePropertyConfig {-clusterName nom_cluster -propertyFileName
 "racine_profil_gestionnaire_de_déploiement\BusinessSpace\nom_cluster\mm.runtime.prof\
config\ConfigService.properties" -prefix "Mashups_"}
$AdminConfig save
```
- 4. Redémarrez le serveur.
- 5. Utilisez l'étape ci-dessus pour affecter aux utilisateurs les rôles de superutilisateur Business Space.

#### **Attribution du rôle de superutilisateur Business Space par le groupe d'utilisateurs :**

Vous pouvez faire en sorte que des utilisateurs Business Space soient des superutilisateurs (ou des administrateurs Business Space) en fonction des groupes d'utilisateurs. Cela est particulièrement utile si vous avez utilisé des versions antérieures à la version 7.5 et que le rôle superutilisateur est déjà défini par le groupe d'utilisateurs.

Avant d'effectuer cette tâche, vous devez avoir effectué les tâches suivantes :

- v Activez la sécurité d'application et la sécurité administrative. Voir [«Activation de la sécurité pour](#page-231-0) [Business Space», à la page 224.](#page-231-0)
- v Vérifiez que votre ID utilisateur est enregistré dans le registre d'utilisateurs de votre produit.

**Conseil :** Si vous avez utilisé précédemment des groupes d'utilisateurs pour affecter le rôle de superutilisateur Business Space, vous pouvez avoir recours à cette manière plus simple de gérer les superutilisateurs Business Space par rôle. Voir [«Affectation du rôle de superutilisateur Business Space», à](#page-245-1) [la page 238.](#page-245-1)

Un superutilisateur peut afficher, éditer et supprimer tous les espaces et les pages, peut gérer et créer des modèles et modifier le propriétaire d'un espace en modifiant l'ID propriétaire.

Si la sécurité administrative est activée lorsque vous configurez Business Space, étudiez les informations suivantes sur les groupes et les superutilisateurs :

- v Les utilisateurs appartenant au groupe d'utilisateurs spécial, **administrateurs**, possède le rôle de superutilisateur par défaut. Par conséquent, l'affectation du rôle de superutilisateur est gérée par l'appartenance au groupe d'utilisateurs.
- v Dans un environnement à un serveur, le serveur Business Space crée le groupe d'utilisateurs **administrateurs** dans le registre d'utilisateurs par défaut. L'ID administrateur fourni lors de la configuration est automatiquement ajouté comme membre de ce groupe.
- v Dans un environnement de déploiement réseau, le groupe d'utilisateurs **administrateurs** n'est pas créé automatiquement. Utilisez le script createSuperUser.py pour créer le groupe d'utilisateurs et y ajouter des membres, dans le registre d'utilisateurs par défaut.
- v Si un autre registre d'utilisateurs (par exemple, LDAP) est utilisé à la place du registre d'utilisateurs par défaut ou que le registre d'utilisateurs par défaut est utilisé, mais que vous ne souhaitez pas utiliser le groupe d'utilisateurs **administrateurs**, vous devez identifier le groupe d'utilisateurs que vous utilisez pour les superutilisateurs Business Space. Assurez-vous que la valeur que vous spécifiez peut être comprise par le registre d'utilisateurs. Par exemple, pour LDAP, vous pouvez spécifier un nom tel que cn=administrators,dc=company,dc=com. Pour plus d'informations sur l'identification de ce groupe d'utilisateurs, reportez-vous aux instructions de modification du groupe des administrateurs, dans la section Que faire ensuite.
- v Pour Business Space dans WebSphere Portal, le groupe par défaut **wpsadmins** est également utilisé pour le rôle de superutilisateur. Les membres de ce groupe reçoivent le rôle de superutilisateur de Business Space.

**Remarque :** La sécurité doit être activée si vous souhaitez utiliser Business Space dans WebSphere Portal.

Si la sécurité administrative n'est pas activée lorsque vous configurez Business Space, seul l'ID utilisateur spécial **BPMAdministrator** possède le rôle de superutilisateur Business Space.

Si vous possédez un environnement de déploiement réseau, vous devez exécuter le script createSuperUser.py pour affecter le rôle de superutilisateur : pour créer le groupe d'utilisateurs et ajouter des membres. Avant d'exécuter ce script, effectuez les étapes suivantes :

- v Assurez-vous que le nom du groupe par défaut **administrateurs** n'a pas été modifié.
- v Utilisez le référentiel par défaut pour le registre d'utilisateurs.
- v Démarrez le serveur ou le gestionnaire de déploiement de votre environnement Business Space pour le profil où Business Space est installé.
- 1. Recherchez le script *racine\_install*\BusinessSpace\scripts\createSuperUser.py pour affecter le rôle de superutilisateur à un utilisateur.
- 2. Ouvrez une invite de commande et accédez au répertoire suivant : *racine\_profil*\bin, *racine\_profil* représentant le répertoire du profil où Business Space est installé.
- 3. Entrez la commande suivante : wsadmin -lang jython -f *racine install*\BusinessSpace\scripts\ createSuperUser.py *nom\_abrégé\_utilisateur mot\_de\_passe* Où *nom\_abrégé\_utilisateur* correspond à l'identificateur unique d'un utilisateur de VMM (Virtual Member Manager) et *mot\_de\_passe*, au mot de passe VMM de cet utilisateur. Si cet utilisateur existe dans VMM, l'utilisateur est ajouté au groupe des administrateurs.

**Remarque :** Si le chemin contient un espace (par exemple, si *racine\_install* correspond à Mon répertoire d'installation, vous devez le placer entre guillemets. Par exemple, entrez la commande suivante : wsadmin -lang jython -f "\My install dir\BusinessSpace\scripts\createSuperUser.py" *nom\_abrégé\_utilisateur\_dans\_VMM*.

Pour ouvrir Business Space, utilisez l'URL suivante : http://*hôte*:*port*/BusinessSpace, où *hôte* est le nom d'hôte sur lequel votre serveur s'exécute et *port*, le numéro de port de votre serveur.

Vous pouvez modifier le groupe d'utilisateurs spéciaux par défaut intitulé **administrateurs**. Pour vérifier le nom de groupe actuel ou le renommer, effectuez les étapes ci-après.

Inspectez la valeur **com.ibm.mashups.adminGroupName** dans le fichier de configuration :

- v *racine\_profil*\BusinessSpace\*nom\_noeud*\*nom\_serveur*\mm.runtime.prof\config\ ConfigService.properties sur un serveur autonome ou
- \* *racine\_profil\_gestionnaire\_déploiement*\BusinessSpace\nom\_cluster\mm.runtime.prof\config\ ConfigService.properties sur un cluster.

Pour modifier un groupe d'utilisateurs, effectuez les étapes suivantes sur un serveur autonome :

- 1. Vérifiez que le groupe existe dans le référentiel d'utilisateurs.
- 2. Modifiez la valeur **com.ibm.mashups.adminGroupName** dans le fichier de configuration *racine\_profil*\BusinessSpace\*nom\_noeud*\*nom\_serveur*\mm.runtime.prof\config\ ConfigService.properties.
- 3. Exécutez la commande updatePropertyConfig dans l'environnement wsadmin du profil :**\$AdminTask updatePropertyConfig {-serverName** *nom\_serveur* **-nodeName** *nom\_noeud* **-propertyFileName"***racine\_profil***\BusinessSpace\***nom\_noeud***\***nom\_serveur***\mm.runtime.prof\ config\ConfigService.properties" -prefix "Mashups\_"}** et exécutez**\$AdminConfig save**.
- 4. Redémarrez le serveur.

Pour modifier un groupe d'utilisateurs, effectuez les étapes suivantes sur un cluster :

- 1. Vérifiez que le groupe existe dans le référentiel d'utilisateurs.
- 2. Modifiez la valeur **com.ibm.mashups.adminGroupName** dans le fichier de configuration *racine\_profil\_gestionnaire\_déploiement*\BusinessSpace\*nom\_cluster*\mm.runtime.prof\config\ ConfigService.properties.
- 3. Exécutez la commande updatePropertyConfig dans l'environnement wsadmin du profil de l'environnement de déploiement :**\$AdminTask updatePropertyConfig {-clusterName** *nom\_cluster* **-propertyFileName "***racine\_profil\_gestionnaire\_déploiement***\BusinessSpace\***nom\_cluster***\ mm.runtime.prof\config\ConfigService.properties" -prefix "Mashups\_"}** et exécutez **\$AdminConfig save**.
- 4. Redémarrez le gestionnaire de déploiement.

Pour modifier le superutilisateur lorsque la sécurité n'est pas activée, effectuez les étapes suivantes sur un serveur autonome :

- 1. Modifiez la valeur **noSecurityAdminInternalUserOnly** dans le fichier de configuration *racine\_profil*\BusinessSpace\*nom\_noeud*\*nom\_serveur*\mm.runtime.prof\config\ ConfigService.properties.
- 2. Exécutez la commande updatePropertyConfig dans l'environnement wsadmin du profil :**\$AdminTask updatePropertyConfig {-serverName** *nom\_serveur* **-nodeName** *nom\_noeud* **-propertyFileName"***racine\_profil***\BusinessSpace\***nom\_noeud***\***nom\_serveur***\mm.runtime.prof\ config\ConfigService.properties" -prefix "Mashups\_"}** et exécutez**\$AdminConfig save**.
- 3. Redémarrez le serveur.

Pour modifier le superutilisateur lorsque la sécurité n'est pas activée, effectuez les étapes suivantes sur un cluster :

- 1. Modifiez la valeur **noSecurityAdminInternalUserOnly** dans le fichier de configuration *racine\_profil\_gestionnaire\_déploiement*\BusinessSpace\*nom\_cluster*\mm.runtime.prof\config\ ConfigService.properties.
- 2. Exécutez la commande updatePropertyConfig dans l'environnement wsadmin du profil de l'environnement de déploiement :**\$AdminTask updatePropertyConfig {-clusterName** *nom\_cluster* **-propertyFileName "***racine\_profil\_gestionnaire\_déploiement***\BusinessSpace\***nom\_cluster***\ mm.runtime.prof\config\ConfigService.properties" -prefix "Mashups\_"}** et exécutez **\$AdminConfig save**.
- 3. Redémarrez le gestionnaire de déploiement.

## **Restriction du droit de création d'espaces métier :**

Vous pouvez personnaliser Business Space pour que seuls les utilisateurs se connectant avec un rôle superutilisateur ne soient autorisés à créer un espace métier.

Par défaut, tous les utilisateurs peuvent créer des espaces métier. Vous pouvez toutefois verrouiller Business Space pour que seuls les utilisateurs qui se connectent sous un ID superutilisateur ne soient autorisés à créer ou à importer des espaces métier. Ces superutilisateurs (ou administrateurs Business Space) peuvent créer un espace métier et en transférer la propriété à d'autres utilisateurs. Les utilisateurs qui se voient affecter la propriété d'espaces peuvent les administrer comme s'ils en étaient les créateurs. Par exemple, ils peuvent définir les utilisateurs autorisés à afficher et à éditer l'espace et ses propriétés, et ils peuvent ajouter des pages.

**Remarque :** La possibilité d'empêcher les utilisateurs de créer des espaces métier n'est pas disponible pour Business Space s'exécutant sur WebSphere Portal Server.

Pour restreindre la création d'espaces métier aux superutilisateurs uniquement, procédez comme suit :

- 1. Remplacez la valeur de **com.ibm.mashups.lockeddown** par true dans le fichier de configuration :
	- v Pour un serveur autonome : *racine\_profil*\BusinessSpace\*nom\_noeud*\*nom\_serveur*\ mm.runtime.prof\config\ConfigService.properties
	- v Pour un cluster : *racine\_profil\_gestionnaire\_déploiement*\BusinessSpace\*nom\_cluster*\ mm.runtime.prof\config\ConfigService.properties

La valeur par défaut false autorise tous les utilisateurs à créer un espace métier. Lorsque la valeur est true, seuls les superutilisateurs peuvent créer un espace métier.

- 2. Exécutez la commande **updatePropertyConfig** dans l'environnement **wsadmin** du profil :
	- Pour un serveur autonome :

L'exemple suivant utilise Jython :

```
AdminTask.updatePropertyConfig('[-serverName nom_serveur -nodeName nom_noeud
-propertyFileName "racine_profil\BusinessSpace\nom_noeud\nom_serveur
\mm.runtime.prof\config\ConfigService.properties" -prefix "Mashups_"]')
AdminConfig.save()
```
L'exemple suivant utilise Jacl :

```
$AdminTask updatePropertyConfig {-serverName nom_serveur -nodeName nom_noeud
 -propertyFileName "racine_profil\BusinessSpace\nom_noeud\nom_serveur
\mm.runtime.prof\config\ConfigService.properties" -prefix "Mashups_"}
$AdminConfig save
```
• Pour un cluster :

L'exemple suivant utilise Jython :

```
AdminTask.updatePropertyConfig('[-clusterName nom_cluster -propertyFileName
 "racine_profil_gestionnaire_déploiement\BusinessSpace\nom_cluster\mm.runtime.prof\
config\ConfigService.properties" -prefix "Mashups_"]')
AdminConfig.save()
```
L'exemple suivant utilise Jacl :

\$AdminTask updatePropertyConfig {-clusterName *nom\_cluster* -propertyFileName "*racine\_profil\_gestionnaire\_déploiement*\BusinessSpace\*nom\_cluster*\mm.runtime.prof\ config\ConfigService.properties" -prefix "Mashups\_"} \$AdminConfig save

A leur prochaine connexion à Business Space, les utilisateurs ne seront plus autorisés à créer un espace métier sauf s'ils se connectent à l'aide de l'ID superutilisateur.

### **Activation des recherches pour les registres d'utilisateurs sans caractère générique :**

Si votre registre d'utilisateurs n'est pas configuré pour utiliser les caractères génériques, vous devez effectuer une procédure de configuration supplémentaire pour que les recherches fonctionnent correctement dans Business Space et pour les widgets effectuant des recherches dans le registre d'utilisateurs.

Avant d'effectuer cette tâche, vous devez avoir effectué les tâches suivantes :

- v Activez la sécurité d'application et la sécurité administrative. Voir [«Activation de la sécurité pour](#page-231-0) [Business Space», à la page 224.](#page-231-0)
- v Vérifiez que votre ID utilisateur est enregistré dans le registre d'utilisateurs de votre produit.

Par défaut, lorsqu'un utilisateur Business Space recherche des utilisateurs ou des groupes en entrant un ou plusieurs caractères, Business Space ajoute automatiquement des caractères génériques. Par exemple, si le registre d'utilisateurs est un serveur LDAP et si l'utilisateur entre smit, Business Space convertit l'entrée en requête \*smit\*, de sorte que les résultats incluent des noms tels que Smith, Smithers, et Psmith. Cependant, si vous ne voulez pas utiliser les caractères génériques (par exemple si votre registre d'utilisateurs ne le permet pas), vous pouvez désactiver cette fonctionnalité.

Pour désactiver les recherches de caractères génériques pour votre environnement, effectuez la procédure suivante.

- v Pour un serveur autonome, procédez comme suit :
	- 1. Mettez à jour le fichier de configuration *racine\_profil*\BusinessSpace\*nom\_noeud*\*nom\_serveur*\ mm.runtime.prof\config\ConfigService.properties en indiquant **com.ibm.mashups.user.stripWildcards=true**.
	- 2. Exécutez la commande **updatePropertyConfig** dans l'environnement wsadmin du profil :

L'exemple suivant utilise Jython :

**AdminTask.updatePropertyConfig('[-serverName** *nom\_serveur* **-nodeName** *nom\_noeud* **-propertyFileName "***racine\_profil***\BusinessSpace\***nom\_noeud***\***nom\_serveur***\mm.runtime.prof\ config\ConfigService.properties" -prefix "Mashups\_"]')**

#### **AdminConfig.save()**

L'exemple suivant utilise Jacl :

**\$AdminTask updatePropertyConfig {-serverName** *nom\_serveur* **-nodeName** *nom\_noeud* **-propertyFileName "***racine\_profil***\BusinessSpace\***nom\_noeud***\***nom\_serveur***\mm.runtime.prof\ config\ConfigService.properties" -prefix "Mashups\_"}**

# **\$AdminConfig save**

- 3. Redémarrez le serveur.
- v Pour un cluster, procédez comme suit :
	- 1. Mettez à jour le fichier de configuration *racine\_profil\_gestionnaire\_déploiement*\BusinessSpace\ *nom\_cluster*\mm.runtime.prof\config\ConfigService.properties en indiquant **com.ibm.mashups.user.stripWildcards=true**.
	- 2. A partir du gestionnaire de déploiement, exécutez la commande **updatePropertyConfig** dans l'environnement wsadmin du profil :

L'exemple suivant utilise Jython :

**AdminTask.updatePropertyConfig('[-clusterName** *nom\_cluster* **-propertyFileName "***racine\_profil\_gestionnaire\_déploiement***\BusinessSpace\***nom\_cluster***\mm.runtime.prof\config\ ConfigService.properties" -prefix "Mashups\_"]')**

### **AdminConfig.save()**

L'exemple suivant utilise Jacl :

**\$AdminTask updatePropertyConfig {-clusterName** *nom\_cluster* **-propertyFileName "***racine\_profil\_gestionnaire\_déploiement***\BusinessSpace\***nom\_cluster***\mm.runtime.prof\config\ ConfigService.properties" -prefix "Mashups\_"} \$AdminConfig save**

3. Redémarrez le gestionnaire de déploiement.

# **Commandes (scripts wsadmin) de configuration de Business Space**

Consultez un objet de script ou une classe de commande pour rechercher des détails sur la syntaxe de sa commande.

L'outil **wsadmin** est situé sous *<REP\_INSTALL\_WAS>*/bin et*<REP\_PROFIL\_WAS>*/bin. Utilisez l'une des commandes suivantes pour le lancer :

• Pour Jython :

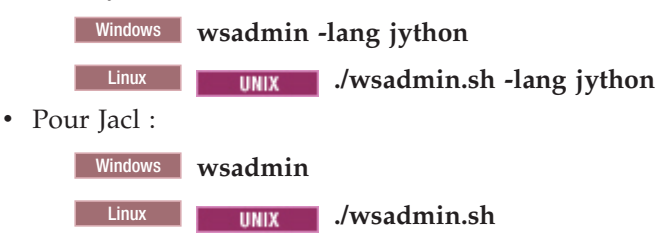

Pour la plupart des commandes Business Space, il est recommandé d'exécuter l'outil **wsadmin** en mode déconnecté (c'est-à-dire, avec le serveur arrêté). Pour ce faire, utilisez le paramètre **-conntype NONE** :

• Pour Jython :

Windows **wsadmin -lang jython -conntype NONE Linux <b>I UNIX** /wsadmin.sh -lang jython -conntype NONE • Pour Jacl : Windows **wsadmin -conntype NONE Linux <b>CONTENS** 1 INDUCE 10 INDUCE 10 INDUCED 10 INDUCED 10 INDUCED 10 INDUCED 10 INDUCED 10 INDUCED 10 INDUCED 10 INDUCED 10 INDUCED 10 INDUCED 10 INDUCED 10 INDUCED 10 INDUCED 10 INDUCED 10 INDUCED 10 INDUCED 10 INDUCED

Pour ouvrir la table des matières du centre de documentation à l'emplacement de ces informations de référence, cliquez sur le bouton **Afficher dans la table des matières**, dans la marge de votre centre de documentation.

#### **Commande addICMSystem :**

Utilisez la commande **addICMSystem** pour ajouter les noeuds finaux pour des services IBM Case Manager au fichier de registre de noeuds finaux pour IBM BPM. Ceci permet à l'API REST fédérée sur le serveur IBM BPM Advanced de se connecter au serveur IBM Case Manager.

**Portée de la rubrique :** Cette rubrique s'applique aux produits suivants :

- IBM Business Process Manager Standard
- IBM Business Process Manager Advanced

Cette commande doit être exécutée là où l'API REST fédérée IBM BPM est déployée. Si le serveur d'applications n'est pas actif, utilisez l'option -conntype NONE avec cette commande.
#### **Paramètres requis**

```
-icmCellName nom_cellule
```
Paramètre spécifiant le nom de la cellule IBM Case Manager.

#### **-icmNodeName** *nom\_noeud*

Paramètre spécifiant le nom du noeud IBM Case Manager pour la configuration. Si vous ne spécifiez pas le paramètre **icmClusterName**, vous devez spécifier les paramètres **icmServerName** et **icmNodeName**.

#### **-icmServerName** *nom\_serveur*

Paramètre spécifiant le nom du serveur IBM Case Manager pour la configuration. Si vous ne spécifiez pas le paramètre **icmClusterName**, vous devez spécifier les paramètres **icmServerName** et **icmNodeName**.

#### **-icmClusterName** *nom\_cluster*

Paramètre spécifiant le nom du cluster IBM Case Manager pour la configuration. Pour la configuration de Business Space sur un cluster, vous devez spécifier le paramètre **icmClusterName** sans les paramètres **icmServerName** et **icmNodeName**.

#### **-PEConnectionName** *nom\_connexion*

Paramètre spécifiant le nom de connexion de IBM Case Manager Process Engine.

#### **-icmHostName** *nom\_hôte*

Paramètre spécifiant le nom de l'hôte IBM Case Manager.

#### **-icmPort** *port*

Paramètre spécifiant le numéro de port de l'hôte IBM Case Manager.

### **-icmTransportType http | https**

Paramètre spécifiant si l'API REST fédérée utilise le protocole HTTP ou HTTPS.

#### **Paramètre facultatif**

### **-federateSystem true | false**

Si ce paramètre est défini avec la valeur **true**, si le domaine de fédération nommé **BPM\_ICM\_Federation\_Domain** n'existe pas, il est créé avec deux systèmes **ICM** et **BPM**. La valeur par défaut est false, ce qui signifie qu'aucun domaine de fédération n'est créé ni modifié. Vous pouvez aussi gérer le domaine à l'aide des commandes de domaine de fédération, telles que **modifyBPMApiFederationDomain**.

#### **Exemple**

L'exemple suivant utilise la commande **addICMSystem** pour ajouter des noeuds finaux HTTPS pour des services IBM Case Manager sur IBM BPM sans ajouter le système IBM Case Manager à un domaine de fédération.

#### Exemple Jython :

```
AdminTask.addICMSystem('[-icmCellName nom_cellule
```

```
-icmClusterName nom_cluster
```

```
-PEConnectionName nom_connexion
```
-icmHostName *nom\_hôte*

```
-icmPort port
```

```
-icmTransportType https
```

```
-federateSystem false]')
```
# Exemple Jacl :

```
$AdminTask addICMSystem {-icmCellName nom_cellule
```
- -icmClusterName *nom\_cluster*
- -PEConnectionName *nom\_connexion*
- -icmHostName *nom\_hôte*
- -icmPort *port*
- -icmTransportType https
- -federateSystem false}

### **Commande configureBusinessSpace :**

Utilisez la commande **configureBusinessSpace** pour configurer la base de données de Business Space fourni par WebSphere.

Cette commande configure la source de données de Business Space et génère les scripts qui créent et configurent des tables de base de données.

Après l'utilisation de la commande, enregistrer les modifications dans la configuration principale en utilisant l'une des commandes suivantes :

• Pour Jython :

AdminConfig.save()

• Pour Jacl:

\$AdminConfig save

Si le serveur d'applications n'est pas actif, accompagnez cette commande de l'option -conntype NONE.

## **Paramètres requis**

### **-serverName** *nom\_serveur*

Paramètre spécifiant le nom du serveur sur lequel doit avoir lieu la configuration. Pour configurer Business Space sur un serveur, vous devez spécifier à la fois le paramètre **serverName** et le paramètre **nodeName**.

### **-nodeName** *nom\_noeud*

Paramètre spécifiant le nom du noeud sur lequel doit avoir lieu la configuration. Pour configurer Business Space sur un serveur, vous devez spécifier à la fois le paramètre **serverName** et le paramètre **nodeName**.

### **-clusterName** *nom\_cluster*

Paramètre spécifiant le nom du cluster sur lequel doit avoir lieu la configuration. Pour configurer Business Space sur un cluster, vous devez spécifier le paramètre **clusterName**.

### **Paramètres facultatifs**

### **-createTables true|false**

Spécifie si vous voulez créer les tables de base de données Business Space. Si la valeur est définie à **true**, pour DB2, Oracle ou SQL Server, la base de données est configurée avec les tables Business Space. La définition de ce paramètre à **true** requiert que la base de données ait été créée avant l'exécution de cette commande. La valeur par défaut est **false**.

### **-dbName** *nom\_bd*

Spécifie la base de données que vous utilisez pour Business Space. Si votre serveur d'applications et DB2 se trouvent sur la même image z/OS, vous devez spécifier le paramètre **-dbName**.

### **-dbWinAuth true|false**

Spécifie si vous utilisez l'authentification Windows avec Microsoft SQL Server. Si vous voulez utiliser l'authentification Windows dans votre environnement SQL Server, vous devez spécifier ce paramètre à **true**. La valeur par défaut est **false**.

### **-schemaName** *nom\_schéma*

Paramètre facultatif désignant le schéma de base de données à utiliser pour la configuration de la base de données de Business Space. La valeur par défaut est IBMBUSSP.

### **-tablespaceDir** *chemin\_espace\_table*

Paramètre facultatif qui spécifie un chemin de répertoire ou un préfixe de nom de fichier pour les fichiers utilisés comme emplacements physiques des espaces de table. La valeur par défaut est BSP. Valide pour DB2, Oracle et SQL Server (ignoré dans le cas contraire). Pour SQL Server, ce paramètre s'applique au fichier de données principal et aux fichiers journaux.

#### **-tablespaceNamePrefix** *préfixe\_espace\_table*

Paramètre facultatif qui spécifie une chaîne de préfixe ajoutée au début des noms d'espace de table pour les rendre uniques. La valeur par défaut est BSP. Si un préfixe de nom d'espace de table comporte plus de quatre caractères, il est tronqué après le quatrième. Valide pour DB2, DB2 z/OS V8, DB2 z/OS V9 et Oracle (ignoré dans le cas contraire).

#### **-dbLocationName** *nom\_emplacement\_base\_données*

Paramètre facultatif désignant le nom de l'emplacement de base de données sous z/OS. La valeur par défaut est BSP ou le nom de la base de données du produit. Valide sous DB2 z/OS V8 et V9 (ignoré dans le cas contraire).

#### **-storageGroup** *groupe\_stockage*

Paramètre optionnel désignant le groupe de stockage sur z/OS pour Business Space. Si vous utilisez z/OS, vous devez mettre à jour les scripts de base de données générés avant de les exécuter. Pour plus d'informations sur les scripts, consultez la section "Configuration des tables de la base de données de Business Space".

#### **-bspacedbDesign** *nom\_fichier\_conception\_base\_de\_données*

Paramètre facultatif désignant un fichier de conception de base de données qui permet de définir toutes les informations de configuration de base de données, y compris le schéma et le répertoire de l'espace table. Si vous indiquez un fichier de conception de base de données avec le paramètre **-bspacedbDesign**, il est inutile de définir les paramètres **-schemaName**, **-tablespaceDir** ou **-storageGroup**, sauf si vous souhaitez remplacer le fichier de conception de base de données par des informations de configuration de base de données spécifiques.

**Remarque :** Le nom JNDI jdbc/mashupDS est toujours utilisé pour une source de données Business Space, de sorte que le nom JNDI du fichier de conception de base de données n'est pas utilisé. S'il existe une source de données avec le nom JNDI jdbc/mashupDS, cette commande s'arrête sans configurer le profil, à moins que vous ne définissiez également le paramètre **-replaceDatasource true**.

#### **-productTypeForDatasource** *bd\_produit*

Paramètre facultatif désignant les propriétés à utiliser pour créer la source de données utilisée avec Business Space. L'utilisation d'un paramètre **productTypeForDatasource** crée une source de données Business Space portant le nom JNDI jdbc/mashupDS, qui prend pour modèle la source de données d'un produit installé, tel que IBM Process Server, WebSphere Enterprise Service Bus, IBM Business Monitor ou WebSphere Business Compass. Les valeurs admises sont WPS (désignant IBM Business Process Manager ou WebSphere Enterprise Service Bus), WPBS (désignant WebSphere Business Compass) et WBM (désignant IBM Business Monitor). Si le paramètre **bspacedbDesign** est également défini, le paramètre **productTypeForDatasource** remplace le type de base de données et le fournisseur JDBC, et le nom JNDI du fichier de conception de base de données n'est pas utilisé.

**Remarque :** S'il existe une source de données avec le nom JNDI jdbc/mashupDS, cette commande s'arrête sans configurer le profil, à moins que vous ne définissiez également le paramètre **-replaceDatasource true**.

### **-replaceDatasource true|false**

Paramètre facultatif indiquant si la commande **configureBusinessSpace** s'exécute lorsque le profil est déjà configuré. La valeur par défaut est **false**. Lorsqu'un profil est configuré pour Business Space, une source de données est créée sous le nom JNDI jdbc/mashupDS. Si la source de données existe et que vous exécutez la commande **configureBusinessSpace** sans indiquer **-replaceDatasource true**, la commande ne modifie pas la configuration. Avec **true**, en revanche, la commande supprime la source de données et son fournisseur JDBC, en crée des nouveaux, ainsi que des scripts DDL.

#### **–save true|false**

Paramètre définissant la sauvegarde des modifications apportées à la configuration. La valeur par défaut est **false**.

## **Exemples**

Dans l'exemple ci-après, la commande **configureBusinessSpace** est utilisée pour configurer une source de données Business Space sur un serveur.

• Exemple Jython :

```
AdminTask.configureBusinessSpace('[-nodeName myNode -serverName
myServer']')
```
• Exemple Jacl :

\$AdminTask configureBusinessSpace {-nodeName myNode -serverName monServeur}

Dans l'exemple ci-après, la commande **configureBusinessSpace** est utilisée pour configurer une source de données Business Space sur un cluster et sauvegarder les modifications.

• Exemple Jython :

AdminTask.configureBusinessSpace('[-clusterName myCluster -save true]')

• Exemple Jacl :

```
$AdminTask configureBusinessSpace {-clusterName myCluster -save
true}
```
Dans l'exemple ci-après, la commande **configureBusinessSpace** est utilisée pour configurer une source de données Business Space sur un cluster, avec un nom de schéma et une source de données de produit conçue pour IBM Process Server.

```
• Exemple Jython :
```

```
AdminTask.configureBusinessSpace('[-clusterName myCluster
-schemaName myCluster -productTypeForDatasource WPS -save true]')
```
• Exemple Jacl :

```
$AdminTask configureBusinessSpace {-clusterName myCluster
 -schemaName myCluster -productTypeForDatasource WPS -save true}
```
Dans l'exemple ci-après, la commande **configureBusinessSpace** est utilisée pour configurer une source de données Business Space sur un cluster à l'aide des informations de base de données fournies par le fichier de conception de base de données.

```
• Exemple Jython :
```

```
AdminTask.configureBusinessSpace('[-clusterName myCluster
 -bspacedbDesign "C:/BSpace_dbDesign.properties" -save true]')
```
• Exemple Jacl:

\$AdminTask configureBusinessSpace {-clusterName myCluster -bspacedbDesign "C:/BSpace\_dbDesign.properties" -save true}

## **Commande createBPMApiFederationDomain :**

La commande **createBPMApiFederationDomain** vous permet de configurer les domaines de fédération d'un environnement présentant plusieurs cibles de déploiement, de façon à pouvoir afficher les processus et les tâches créés dans Process Designer et dans Integration Designer au sein d'une même liste de tâches.

La commande **createBPMApiFederationDomain** assortie de l'étape **addTarget** crée un domaine de fédération permettant de fédérer les tâches et les processus à l'échelle d'une ou de plusieurs cibles de déploiement. L'API de fédération vous permet d'afficher les processus et les tâches créés dans Process Designer et dans Integration Designer au sein d'une même liste de tâches. L'API de fédération est configurée automatiquement avec votre produit dans le cadre de l'application REST Services Gateway. Si vous souhaitez modifier cette configuration pour un environnement comportant plusieurs cibles de déploiement, utilisez les commandes wsadmin pour créer et gérer les domaines de fédération. Utilisez

l'étape **addTarget** pour ajouter une ou plusieurs cibles de déploiement à un domaine de fédération. L'API de fédération fédère tous les systèmes sur les cibles de déploiement ajoutées.

Après l'utilisation de la commande, enregistrer les modifications dans la configuration principale en utilisant l'une des commandes suivantes :

- Pour Jython :
	- AdminConfig.save()
- Pour Jacl: \$AdminConfig save

Si le serveur d'applications n'est pas actif, accompagnez cette commande de l'option -conntype NONE.

#### **Objet cible**

Portée sur laquelle le domaine de fédération doit être créé. L'objet cible peut être utilisé à la place des paramètres **nodeName**, **serverName** et **clusterName**.

#### **Paramètres requis**

#### **-serverName** *nom\_serveur*

Paramètre indiquant le nom du serveur sur lequel le domaine de fédération doit être administré. Si ce paramètre est spécifié, le paramètre **nodeName** doit l'être également. N'indiquez pas ce paramètre si le paramètre **clusterName** ou un objet cible est défini. Lorsqu'aucune cible de déploiement n'est définie, le domaine de fédération est créé dans la portée de cellule.

#### **-nodeName** *nom\_noeud*

Paramètre indiquant le nom du noeud sur lequel le domaine de fédération doit être administré. Si ce paramètre est défini, le paramètre **serverName** doit l'être également. N'indiquez pas ce paramètre si le paramètre **clusterName** ou un objet cible est défini. Lorsqu'aucune cible de déploiement n'est définie, le domaine de fédération est créé sur la portée de cellule.

#### **-clusterName** *nom\_cluster*

Paramètre indiquant le nom du cluster sur lequel le domaine de fédération doit être administré. N'indiquez pas ce paramètre si un objet cible ou les paramètres **nodeName** et **serverName** sont spécifiés. Lorsqu'aucune cible de déploiement n'est définie, le domaine de fédération est créé sur la portée de cellule.

#### **-name** *nom\_dom\_de\_fédération*

Nom du domaine de fédération en cours de création. Ce nom doit être unique. Ce paramètre est toujours requis.

### **Paramètres requis pour l'étape addTarget**

#### **-targetCellName** *nom\_cellule*

Paramètre indiquant le nom de la cellule utilisée comme cible de fédération. Si ce paramètre est indiqué alors que les paramètres **nodeName**, **serverName** et **clusterName** ne sont pas spécifiés, l'API de fédération opère sur l'ensemble des systèmes présents dans la cellule.

#### **-targetNodeName** *nom\_noeud*

Paramètre indiquant le nom du noeud utilisé comme cible de fédération. Si ce paramètre est spécifié, l'API de fédération opère sur l'ensemble des systèmes présents sur ce noeud. Si ce paramètre est défini, le paramètre **targetServerName** doit l'être également. N'indiquez pas ce paramètre si le paramètre **targetClusterName** est spécifié.

#### **-targetServerName** *nom\_serveur*

Paramètre indiquant le nom du serveur utilisé comme cible de fédération. Si ce paramètre est spécifié, l'API de fédération opère sur l'ensemble des systèmes présents sur ce serveur. Si ce paramètre est défini, le paramètre **targetNodeName** doit l'être également. N'indiquez pas ce paramètre si le paramètre **targetClusterName** est spécifié.

#### **-targetClusterName** *nom\_cluster*

Paramètre indiquant le nom du cluster utilisé comme cible de fédération. Si ce paramètre est spécifié, l'API de fédération opère sur l'ensemble des systèmes présents sur ce cluster. Vous ne devez pas spécifier ce paramètre si les paramètres **targetNodeName** et **targetServerName** sont spécifiés.

#### **Exemples**

L'exemple ci-dessous utilise la commande **createBPMApiFederationDomain** pour créer un domaine de fédération nommé **myCustomFederationDomain** et défini à l'échelle d'un serveur (nommé **myServer**, sur un noeud nommé **myNode**) et d'un cluster (nommé **myCluster**).

• Exemple Jython :

AdminTask.createBPMApiFederationDomain('[-nodeName *nom\_noeud* -serverName *nom\_serveur* -name myCustomFederationDomain -addTarget [["" myNode myServer ""] ["" "" "" myCluster]]]')

• Exemple Jacl :

\$AdminTask createBPMApiFederationDomain {-nodeName *nom\_noeud* -serverName *nom\_serveur* -name myCustomFederationDomain -addTarget {{"" myNode myServer ""} {"" "" "" myCluster}}}

### **Commande deleteBPMApiFederationDomain :**

Utilisez la commande **deleteBPMApiFederationDomain** pour supprimer un domaine de fédération et les cibles qu'il contient.

Cette commande supprime un domaine de fédération (servant à fédérer les tâches et les processus à l'échelle d'une ou de plusieurs cibles de déploiement) ainsi que les cibles qu'il contient. L'API de fédération vous permet d'afficher les processus et les tâches créés dans Process Designer et dans Integration Designer au sein d'une même liste de tâches. L'API de fédération est configurée automatiquement avec votre produit dans le cadre de l'application REST Services Gateway. Si vous souhaitez modifier cette configuration pour un environnement comportant plusieurs cibles de déploiement, utilisez les commandes wsadmin pour créer et gérer les domaines de fédération.

Après l'utilisation de la commande, enregistrer les modifications dans la configuration principale en utilisant l'une des commandes suivantes :

• Pour Jython :

AdminConfig.save()

• Pour Jacl: \$AdminConfig save

Si le serveur d'applications n'est pas actif, accompagnez cette commande de l'option -conntype NONE.

### **Objet cible**

Portée sur laquelle le domaine de fédération doit être supprimé. L'objet cible peut être utilisé à la place des paramètres **nodeName**, **serverName** et **clusterName**.

#### **Paramètres requis**

#### **-serverName** *nom\_serveur*

Paramètre indiquant le nom du serveur sur lequel le domaine de fédération doit être administré. Si ce paramètre est spécifié, le paramètre **nodeName** doit également être spécifié. N'indiquez pas ce paramètre si le paramètre **clusterName** ou un objet cible est défini. Lorsqu'aucune cible de déploiement n'est définie, le domaine de fédération est administré sur la portée de cellule.

#### **-nodeName** *nom\_noeud*

Paramètre indiquant le nom du noeud sur lequel le domaine de fédération doit être administré. Si ce

paramètre est défini, le paramètre **serverName** doit également l'être. N'indiquez pas ce paramètre si le paramètre **clusterName** ou un objet cible est défini. Lorsqu'aucune cible de déploiement n'est définie, le domaine de fédération est administré sur la portée de cellule.

### **-clusterName** *nom\_cluster*

Paramètre indiquant le nom du cluster sur lequel le domaine de fédération doit être administré. N'indiquez pas ce paramètre si un objet cible ou les paramètres **nodeName** et **serverName** sont spécifiés. Lorsqu'aucune cible de déploiement n'est définie, le domaine de fédération est administré sur la portée de cellule.

#### **-name** *nom\_dom\_de\_fédération*

Nom du domaine de fédération à supprimer. Ce nom doit être unique. Ce paramètre est toujours requis.

### **Exemples**

Dans l'exemple ci-après, la commande **deleteBPMApiFederationDomain** est utilisée pour supprimer un domaine de fédération.

• Exemple Jython :

AdminTask.deleteBPMApiFederationDomain('[-nodeName myNode -serverName myServer -name myFederationDomain]')

• Exemple Jacl :

\$AdminTask deleteBPMApiFederationDomain {-nodeName myNode -serverName myServer -name myFederationDomain}

#### **Commande getBusinessSpaceDeployStatus :**

Utilisez la commande **getBusinessSpaceDeployStatus** pour vérifier si Business Space fourni par WebSphere est configuré sur une cible de déploiement particulière.

Cette commande vérifie si Business Space est configuré sur le serveur, le noeud ou le cluster que vous lui désignez. Si vous ne spécifiez pas de paramètre, elle vérifie si Business Space est configuré dans la cellule

Après l'utilisation de la commande, enregistrer les modifications dans la configuration principale en utilisant l'une des commandes suivantes :

- Pour Jython : AdminConfig.save()
- Pour Jacl: \$AdminConfig save

Si le serveur d'applications n'est pas actif, accompagnez cette commande de l'option -conntype NONE.

#### **Paramètres requis**

```
-serverName nom_serveur
```
Paramètre spécifiant le nom du serveur sur lequel Business Space doit être recherché.

```
-nodeName nom_noeud
```
Paramètre spécifiant le nom du noeud sur lequel Business Space doit être recherché.

```
-clusterName nom_cluster
```
Paramètre spécifiant le nom du cluster sur lequel Business Space doit être recherché.

### **Exemples**

Dans l'exemple ci-après, la commande **getBusinessSpaceDeployStatus** est utilisée pour vérifier si Business Space est configuré sur un serveur.

• Exemple Jython :

AdminTask.getBusinessSpaceDeployStatus('[-nodeName myNode -serverName myServer]')

• Exemple Jacl : \$AdminTask getBusinessSpaceDeployStatus {-nodeName myNode -serverName monServeur}

Dans l'exemple ci-après, la commande **getBusinessSpaceDeployStatus** est utilisée pour vérifier si Business Space est configuré sur un cluster.

- Exemple Jython : AdminTask.getBusinessSpaceDeployStatus('[-clusterName myCluster]')
- Exemple Jacl : \$AdminTask getBusinessSpaceDeployStatus {-clusterName myCluster}

Dans l'exemple ci-après, la commande **getBusinessSpaceDeployStatus** est utilisée pour renvoyer la liste de toutes les cibles de déploiement (serveurs et clusters) configurées pour Business Space dans une cellule.

Si vous exécutez la commande à partir du répertoire bin principal du profil, elle renvoie la liste de toutes les cibles de déploiement (serveur et clusters) configurées pour Business Space dans une cellule.

Si vous exécutez la commande à partir du répertoire bin du répertoire principal d'installation, elle renvoie la liste de toutes les cibles de déploiement (serveur et clusters) configurées pour Business Space dans le même répertoire principal d'installation.

- Exemple Jython : AdminTask.getBusinessSpaceDeployStatus()
- Exemple Jacl : \$AdminTask getBusinessSpaceDeployStatus

### **Commande installBusinessSpace :**

Utilisez la commande **installBusinessSpace** pour installer Business Space fourni par WebSphere dans votre environnement d'exécution.

La commande **installBusinessSpace** installe les fichiers d'archive d'entreprise (EAR) de Business Space dans votre environnement d'exécution.

Après l'utilisation de la commande, enregistrer les modifications dans la configuration principale en utilisant l'une des commandes suivantes :

• Pour Jython :

AdminConfig.save()

• Pour Jacl: \$AdminConfig save

Si le serveur d'applications n'est pas actif, accompagnez cette commande de l'option -conntype NONE.

### **Paramètres requis**

### **-serverName** *nom\_serveur*

Paramètre spécifiant le nom du serveur sur lequel doit avoir lieu la configuration. Pour configurer Business Space sur un serveur, vous devez spécifier à la fois le paramètre **serverName** et le paramètre **nodeName**.

### **-nodeName** *nom\_noeud*

Paramètre spécifiant le nom du noeud sur lequel doit avoir lieu la configuration. L'un des paramètres

serverName, nodeName ou clusterName est obligatoire. Pour configurer Business Space sur un serveur, vous devez spécifier à la fois le paramètre **serverName** et le paramètre **nodeName**.

#### **-clusterName** *nom\_cluster*

Paramètre spécifiant le nom du cluster sur lequel doit avoir lieu la configuration. Pour configurer Business Space sur un cluster, vous devez spécifier le paramètre **clusterName**.

#### **Paramètres facultatifs**

#### **–noWidgets true|false**

Paramètre facultatif qui empêche l'installation des widgets du produit sur la cible de déploiement lorsque la valeur **true** lui est associée. Pour installer ces widgets par la suite, vous devez utiliser la commande **installBusinessSpaceWidgets** une fois la configuration de Business Space terminée. La valeur par défaut est **false**.

#### **–save true|false**

Paramètre facultatif définissant la sauvegarde des modifications apportées à la configuration. La valeur par défaut est **false**.

### **Exemples**

Dans l'exemple ci-après, la commande **installBusinessSpace** est utilisée pour installer des fichiers EAR de Business Space sur un serveur.

- Exemple Jython : AdminTask.installBusinessSpace('[-nodeName myNode -serverName myServer -save true]')
- Exemple Jacl :

\$AdminTask installBusinessSpace {-nodeName myNode -serverName myServer -save true}

Dans l'exemple ci-après, la commande **installBusinessSpace** est utilisée pour installer des fichiers EAR de Business Space sur un cluster.

- Exemple Jython : AdminTask.installBusinessSpace('[-clusterName myCluster -save true]')
- Exemple Jacl : \$AdminTask installBusinessSpace {-clusterName myCluster -save true}

### **Commande installBusinessSpaceWidgets :**

Utilisez la commande **installBusinessSpaceWidgets** pour installer, déployer et enregistrer les widgets à utiliser avec Business Space fourni par WebSphere.

La commande **installBusinessSpaceWidgets** permet d'installer, de déployer et d'enregistrer des widgets spécifiques d'un fichier compressé ou d'un fichier d'archive d'entreprise (EAR). Si des widgets sont déjà déployés, la commande actualise les informations binaires et d'enregistrement.

La structure du fichier compressé du widget contient les éléments suivants :

- [ear\widgets\_nom.ear] un ou plusieurs fichiers EAR.
- [catalog\catalog\_*nom*.xml]
- [endpoints\\*.xml] noeuds finaux de widget
- v [templates\\*.zip] Les modèles doivent se trouver dans un fichier compressé et respecter le format des modèles IBM Lotus Mashups.
- [help\eclipse\plugins\\*]

Les dossiers ne sont pas tous requis. Les dossiers vides sont valides.

Après l'utilisation de la commande, enregistrer les modifications dans la configuration principale en utilisant l'une des commandes suivantes :

- Pour Jython : AdminConfig.save()
- Pour Jacl: \$AdminConfig save

Si le serveur d'applications n'est pas actif, accompagnez cette commande de l'option -conntype NONE.

## **Paramètres requis**

### **-serverName** *nom\_serveur*

Paramètre spécifiant le nom du serveur sur lequel doit avoir lieu la configuration. Pour configurer Business Space sur un serveur, vous devez spécifier à la fois le paramètre **serverName** et le paramètre **nodeName**.

#### **-nodeName** *nom\_noeud*

Paramètre spécifiant le nom du noeud sur lequel doit avoir lieu la configuration. L'un des paramètres serverName, nodeName ou clusterName est obligatoire. Pour configurer des widgets Business Space sur un serveur, vous devez spécifier à la fois le paramètre **serverName** et le paramètre **nodeName**.

#### **-clusterName** *nom\_cluster*

Paramètre spécifiant le nom du cluster sur lequel doit avoir lieu la configuration. Pour configurer des widgets Business Space sur un cluster, vous devez spécifier le paramètre **clusterName**.

#### **-widgets** *chemin\_widget*

Paramètre indiquant l'un des éléments suivants :

- v Le chemin d'accès complet au répertoire dans lequel se trouvent les fichiers compressés ou les fichiers EAR contenant les widgets. Si vous définissez un répertoire, tous les widgets de tous les fichiers compressés et EAR y sont installés.
- v Le chemin d'accès complet à un fichier compressé individuel qui contient les widgets.
- v Le chemin d'accès complet à un fichier EAR individuel qui contient les widgets.

### **–save true|false**

Paramètre définissant la sauvegarde de la configuration. La valeur par défaut est **true**.

### **Paramètres facultatifs**

### **–save true|false**

Paramètre définissant la sauvegarde de la configuration. La valeur par défaut est **true**.

### **Exemples**

Dans l'exemple suivant, la commande **installBusinessSpaceWidgets** est utilisée pour installer, déployer et enregistrer des widgets sur un serveur.

• Exemple Jython :

```
AdminTask.installBusinessSpaceWidgets('[-nodeName nom_noeud
 -serverName nom_serveur -widgets
racine_installation/BusinessSpace/registryData/nom_produit/widgets/MonWidget.zip]')
```
• Exemple Jacl :

```
$AdminTask installBusinessSpaceWidgets {-nodeName nom_noeud
 -serverName nom_serveur -widgets
racine_installation/BusinessSpace/registryData/nom_produit/widgets/MonWidget.zip}
```
Dans l'exemple suivant, la commande **installBusinessSpaceWidgets** est utilisée pour installer, déployer et enregistrer des widgets sur un cluster.

• Exemple Jython :

```
AdminTask.installBusinessSpaceWidgets('[-clusterName nom_cluster
 -widgets X:/WPS/Temp]')
```
• Exemple Jacl :

```
$AdminTask installBusinessSpaceWidgets {-clusterName nom_cluster
 -widgets X:/WPS/Temp}
```
Des étapes manuelles sont requises pour mettre à jour les modèles et espaces Business Space après l'exécution de la commande **installBusinessSpaceWidgets** ou **updateBusinessSpaceWidgets**. Pour plus d'informations, voir Mise à jour de modèles et d'espaces Business Space après l'installation ou la mise à jour de widgets.

### **Commande installHumanTaskManagementWidgets :**

Utilisez la commande **installHumanTaskManagementWidgets** pour installer l'application de widgets Human Task Manager sur un serveur ou un cluster IBM BPM Standard ou IBM BPM Advanced.

**Portée de la rubrique :** Cette rubrique s'applique aux produits suivants :

- IBM Business Process Manager Standard
- IBM Business Process Manager Advanced sans Business Space configuré

Si vous voulez utiliser les widgets de gestion des tâches manuelles dans une configuration intercellule avec IBM Case Manager, vous devez utiliser la commande **installHumanTaskManagementWidgets** pour installer seulement l'application de widgets nécessaire.

#### **Paramètres requis**

#### **-clusterName** *nom\_cluster*

Ce paramètre spécifie le nom du cluster IBM BPM où l'application de widgets Human Task Manager sera installée. Normalement, il doit s'agit du cluster où Business Space sera installé. Par exemple, le cluster d'applications dans une topologie d'un ou deux clusters, le cluster de support dans une topologie de trois clusters, et le cluster d'applications Web dans une topologie de quatre clusters.

Si vous spécifiez le paramètre **clusterName**, ne spécifiez pas les paramètres **serverName** et **nodeName**.

**-nodeName** *nom\_noeud*

Ce paramètre spécifie le nom du noeud IBM BPM où l'application de widgets Human Task Manager sera installée. Si vous ne spécifiez pas le paramètre **clusterName**, vous devez spécifier les paramètres **serverName** et **nodeName**.

**-serverName** *nom\_serveur*

Ce paramètre spécifie le nom du serveur IBM BPM où l'application de widgets Human Task Manager sera installée. Si vous configurez Business Space plus tard sur le même serveur que celui où l'application de widgets de gestion des tâches manuelles est installée, l'application existante sera alors utilisée par Business Space. Si vous ne spécifiez pas le paramètre **clusterName**, vous devez spécifier les paramètres **serverName** et **nodeName**.

### **Exemple**

Les exemples suivants utilisent **installHumanTaskManagementWidgets** pour installer l'application de widgets de gestion des tâches manuelles sur le cluster **Support**.

Exemple Jython : AdminTask.installHumanTaskManagementWidgets('-clusterClusterName Support') AdminConfig.save()

Exemple Jacl :

```
$AdminTask installHumanTaskManagementWidgets {-clusterClusterName Support}
$AdminConfig save
```
### **Commande listBPMApiFederationDomains :**

La commande **listBPMApiFederationDomains** permet d'obtenir la liste de tous les domaines de fédération présents dans votre environnement.

Cette commande liste tous les domaines de fédération définis pour un serveur ou un cluster donné. L'API de fédération vous permet d'afficher les processus et les tâches créés dans Process Designer et dans Integration Designer au sein d'une même liste de tâches. L'API de fédération est configurée automatiquement avec votre produit dans le cadre de l'application REST Services Gateway. Si vous souhaitez modifier cette configuration pour un environnement comportant plusieurs cibles de déploiement, utilisez les commandes wsadmin pour créer et gérer les domaines de fédération.

Si le serveur d'applications n'est pas actif, accompagnez cette commande de l'option -conntype NONE.

### **Objet cible**

Portée sur laquelle le domaine de fédération doit être géré. L'objet cible peut être utilisé à la place des paramètres **nodeName**, **serverName** et **clusterName**.

### **Paramètres requis**

## **-serverName** *nom\_serveur*

Paramètre indiquant le nom du serveur sur lequel le domaine de fédération doit être administré. Si ce paramètre est spécifié, le paramètre **nodeName** doit l'être également. N'indiquez pas ce paramètre si le paramètre **clusterName** ou un objet cible est défini. Lorsqu'aucune cible de déploiement n'est définie, le domaine de fédération est administré sur la portée de cellule.

#### **-nodeName** *nom\_noeud*

Paramètre indiquant le nom du noeud sur lequel le domaine de fédération doit être administré. Si ce paramètre est défini, le paramètre **serverName** doit l'être également. N'indiquez pas ce paramètre si le paramètre **clusterName** ou un objet cible est défini. Lorsqu'aucune cible de déploiement n'est définie, le domaine de fédération est administré sur la portée de cellule.

### **-clusterName** *nom\_cluster*

Paramètre indiquant le nom du cluster sur lequel le domaine de fédération doit être administré. N'indiquez pas ce paramètre si un objet cible ou les paramètres **nodeName** et **serverName** sont spécifiés. Lorsqu'aucune cible de déploiement n'est définie, le domaine de fédération est administré sur la portée de cellule.

### **Exemples**

Dans l'exemple ci-après, la commande **listBPMApiFederationDomains** est utilisée pour lister tous les domaines de fédération présents sur un serveur.

**Conseil :** Si vous utilisez Jython, vous pouvez ajouter l'instruction **print** avant la commande si vous voulez afficher la sortie formatée.

• Exemple Jython :

AdminTask.listBPMApiFederationDomains('[-nodeName myNode -serverName myServer]')

• Exemple Jacl :

\$AdminTask listBPMApiFederationDomains {-nodeName myNode -serverName myServer}

### **Commande modifyBPMApiFederationDomain :**

La commande **modifyBPMApiFederationDomain**, assortie de l'étape addTarget ou deleteTarget, permet d'ajouter ou de supprimer des cibles dans un domaine de fédération.

Cette commande permet d'ajouter ou de supprimer des cibles au sein d'un domaine de fédération. L'API de fédération est configurée automatiquement avec votre produit dans le cadre de l'application REST Services Gateway. Si vous souhaitez modifier cette configuration pour un environnement comportant plusieurs cibles de déploiement, utilisez les commandes wsadmin pour créer et gérer les domaines de fédération. Utilisez l'étape **addTarget** pour ajouter une ou plusieurs cibles de déploiement à un domaine de fédération. L'étape **deleteTarget** permet de supprimer d'un domaine de fédération une ou plusieurs cibles de déploiement. L'API de fédération fédère tous les systèmes sur les cibles de déploiement ajoutées.

Après l'utilisation de la commande, enregistrer les modifications dans la configuration principale en utilisant l'une des commandes suivantes :

- Pour Jython :
	- AdminConfig.save()
- Pour Jacl: \$AdminConfig save

Si le serveur d'applications n'est pas actif, accompagnez cette commande de l'option -conntype NONE.

## **Objet cible**

Portée sur laquelle le domaine de fédération doit être géré. L'objet cible peut être utilisé à la place des paramètres **nodeName**, **serverName** et **clusterName**.

### **Paramètres requis**

### **-serverName** *nom\_serveur*

Paramètre indiquant le nom du serveur sur lequel le domaine de fédération doit être administré. Si ce paramètre est spécifié, le paramètre **nodeName** doit l'être également. N'indiquez pas ce paramètre si le paramètre **clusterName** ou un objet cible est défini. Lorsqu'aucune cible de déploiement n'est définie, le domaine de fédération est administré sur la portée de cellule.

**-nodeName** *nom\_noeud*

Paramètre indiquant le nom du noeud sur lequel le domaine de fédération doit être administré. Si ce paramètre est défini, le paramètre **serverName** doit l'être également. N'indiquez pas ce paramètre si le paramètre **clusterName** ou un objet cible est défini. Lorsqu'aucune cible de déploiement n'est définie, le domaine de fédération est administré sur la portée de cellule.

**-clusterName** *nom\_cluster*

Paramètre indiquant le nom du cluster sur lequel le domaine de fédération doit être administré. N'indiquez pas ce paramètre si un objet cible ou les paramètres **nodeName** et **serverName** sont spécifiés. Lorsqu'aucune cible de déploiement n'est définie, le domaine de fédération est administré sur la portée de cellule.

## **-name** *nom\_dom\_de\_fédération*

Nom du nouveau domaine de fédération en cours de modification. Ce nom doit être unique. Ce paramètre est toujours requis.

## **Paramètres requis pour les étapes addTarget et deleteTarget**

## **-targetCellName** *nom\_cellule*

Paramètre indiquant le nom de la cellule utilisée comme cible de fédération. Si ce paramètre est indiqué alors que les paramètres nodeName, serverName et clusterName ne sont pas spécifiés, l'API de fédération opère sur l'ensemble des systèmes présents dans la cellule.

### **-targetNodeName** *nom\_noeud*

Paramètre indiquant le nom du noeud utilisé comme cible de fédération. Si ce paramètre est spécifié, l'API de fédération opère sur l'ensemble des systèmes présents sur ce serveur. Si ce paramètre est indiqué, le paramètre serverName doit l'être aussi. N'indiquez pas ce paramètre si le paramètre targetClusterName est spécifié.

#### **-targetServerName** *nom\_serveur*

Paramètre indiquant le nom du cluster utilisé comme cible de fédération. Si ce paramètre est spécifié, l'API de fédération opère sur l'ensemble des systèmes présents sur ce serveur. Si ce paramètre est indiqué, le paramètre targetNodeName doit l'être aussi. N'indiquez pas ce paramètre si le paramètre targetClusterName est spécifié.

### **-targetClusterName** *nom\_cluster*

Paramètre indiquant le nom du cluster utilisé comme cible de fédération. Si ce paramètre est spécifié, l'API de fédération opère sur l'ensemble des systèmes présents sur ce cluster. N'indiquez pas ce paramètre si le paramètre targetNodeName ou targetServerName est spécifié.

### **Exemples**

L'exemple suivant utilise la commande **modifyBPMApiFederationDomain** pour supprimer la cible de déploiement avec **myNode**, **myServer** et ajouter une nouvelle cible de déploiement **myNewNode**, **myNewServer**.

• Exemple Jython :

```
AdminTask.modifyBPMApiFederationDomain('[-nodeName nom_noeud
-serverName nom_serveur -name myCustomFederationDomain
-deleteTarget [["" myNode myServer ""]]')
-addTarget [["" myNewNode myNewServer ""]]]')
```
• Exemple Jacl :

```
$AdminTask modifyBPMApiFederationDomain {-nodeName nom_noeud
 -serverName nom_serveur -name myCustomFederationDomain
 -\text{deleteTarget} \left\{ \overline{\{\}^{\text{num}} \text{ myNode} \text{ myServer}^{\text{num}} \} \right\}-addTarget {{"" myNewNode myNewServer ""}}}
```
### **Commande registerRESTServiceEndpoint :**

Utilisez la commande **registerRESTServiceEndpoint** pour enregistrer des noeuds finaux REST (Representational State Transfer) configurés et activés pour permettre à votre équipe d'utiliser les widgets dans Business Space.

Cette commande enregistre les noeuds finaux des services REST pour assurer la connexion correcte de Business Space aux widgets du produit. Elle enregistre les noeuds finaux des services REST qui se trouvent dans la même cellule que Business Space.

Après l'utilisation de la commande, enregistrer les modifications dans la configuration principale en utilisant l'une des commandes suivantes :

• Pour Jython :

AdminConfig.save()

• Pour Jacl: \$AdminConfig save

Si le serveur d'applications n'est pas actif, accompagnez cette commande de l'option -conntype NONE.

### **Paramètres requis**

```
-clusterName nom_du_cluster_services_rest
```
Paramètre spécifiant le nom du cluster du service REST. Lors de l'enregistrement des noeuds finaux des services REST pour un cluster, vous devez spécifier le paramètre **clusterName**.

### **-nodeName** *nom\_du\_noeud\_services\_rest*

Paramètre spécifiant le nom du noeud du service REST. Lors de l'enregistrement des noeuds finaux des services REST pour un serveur, vous devez spécifier à la fois le paramètre **serverName** et le paramètre **nodeName**.

**-serverName** *nom\_du\_serveur\_services\_rest*

Paramètre spécifiant le nom du serveur du service REST. Lors de l'enregistrement des noeuds finaux des services REST pour un serveur, vous devez spécifier à la fois le paramètre **serverName** et le paramètre **nodeName**.

#### **-businessSpaceClusterName** *nom\_du\_cluster\_business\_space*

Nom du cluster de Business Space. Si Business Space est configuré sur un cluster, vous devez spécifier le paramètre **businessSpaceClusterName**.

#### **-businessSpaceNodeName** *nom\_du\_noeud\_business\_space*

Nom du noeud de Business Space. Si Business Space est configuré sur un serveur, vous devez spécifier à la fois le paramètre **businessSpaceServerName** et le paramètre **businessSpaceNodeName**.

#### **-businessSpaceServerName** *nom\_du\_serveur\_business\_space*

Nom du serveur de Business Space. Si Business Space est configuré sur un serveur, vous devez spécifier à la fois le paramètre **businessSpaceServerName** et le paramètre **businessSpaceNodeName**.

#### **Paramètres facultatifs**

```
-appName nom_application_fournisseur
```
Nom de l'application du fournisseur de services REST.

**-name***nom\_service\_rest* Nom du service REST.

#### **-type** *nom\_du\_type\_service*

Type de service. Ce paramètre est facultatif. S'il n'est pas défini, tous les noeuds finaux de service REST configurés pour un fournisseur de service REST donné sur une cible de déploiement indiquée sont enregistrés. Si vous souhaitez spécifier un noeud final de service spécifique, utilisez la valeur **<tns:type>** qui se trouve dans le fichier des noeuds finaux d'un widget. Les fichiers de noeuds finaux dans le répertoire *racine\_installation*\BusinessSpace\registryData\*nom\_produit*\endpoints. Par exemple, le fichier bpmAdministrationEndpoints.xml contient tous les types de noeud final de service utilisés par les widgets Administration. La valeur de l'élément **<tns:type>** est **{com.ibm.bpm}SCA**:

```
<tns:Endpoint>
```

```
<tns:id>{com.ibm.bpm}SCA</tns:id>
   <tns:type>{com.ibm.bpm}SCA</tns:type>
   <tns:version>6.2.0.0</tns:version>
   <tns:url>/rest/sca/v1</tns:url>
   <tns:description>Location backend SCA REST Services
for Module Administration widgets and Service Monitoring widget
</tns:description>
 </tns:Endpoint>
```
Pour Jacl, placez bien la valeur entre guillemets, par exemple : **... -type "{com.ibm.bpm}SCA" ...**.

```
-version nom_de_version
```
Version du fournisseur de services REST.

```
-webModuleName nom_du_module_web
   Nom du module Web du fournisseur de service REST.
```
#### **Exemples**

Dans l'exemple ci-après, la commande **registerRESTServiceEndpoint** est utilisée. Elle enregistre l'ensemble des services REST configurés et activés sur le cluster avec Business Space.

• Exemple Jython :

```
AdminTask.registerRESTServiceEndpoint('[-clusterName
nom_cluster_services_rest -businessSpaceClusterName
nom_cluster_business_space]')
```
• Exemple Jacl :

```
$AdminTask registerRESTServiceEndpoint {-clusterName
nom_cluster_services_rest -businessSpaceClusterName
nom_cluster_business_space}
```
#### **Commande removeICMSystem :**

Utilisez la commande **removeICMSystem** pour supprimer les noeuds finaux pour des services IBM Case Manager du fichier de registre de noeuds finaux pour IBM BPM.

**Portée de la rubrique :** Cette rubrique s'applique aux produits suivants :

- IBM Business Process Manager Standard
- IBM Business Process Manager Advanced

Cette commande doit être exécutée là où l'API REST fédérée IBM BPM est déployée. Si le serveur d'applications n'est pas actif, accompagnez cette commande de l'option -conntype NONE.

Bien que la commande **addICMSystem** puisse être utilisée pour ajouter un système IBM Case Manager à un domaine de fédération, la commande **removeICMSystem** ne peut pas être utilisée pour supprimer une cible de déploiement d'un domaine de fédération. Cette tâche doit être effectuée à l'aide des commandes d'administration de domaine de fédération.

#### **Paramètres requis**

```
-icmCellName nom_cellule
```
Paramètre spécifiant le nom de la cellule IBM Case Manager.

**-icmNodeName** *nom\_noeud*

Paramètre spécifiant le nom du noeud IBM Case Manager. Spécifiez à la fois les paramètres **icmServerName** et **icmNodeName**, ou bien le paramètre **icmClusterName**.

**-icmServerName** *nom\_serveur*

Paramètre spécifiant le nom du serveur IBM Case Manager. Spécifiez à la fois les paramètres **icmServerName** et **icmNodeName**, ou bien le paramètre **icmClusterName**.

**-icmClusterName** *nom\_cluster*

Paramètre spécifiant le nom du cluster IBM Case Manager. Spécifiez à la fois les paramètres **icmServerName** et **icmNodeName**, ou bien le paramètre **icmClusterName**.

### **-PEConnectionName** *nom\_connexion*

Paramètre spécifiant le nom de connexion de IBM Case Manager Process Engine.

### **Exemple**

L'exemple suivant utilise la commande **removeICMSystem** pour supprimer les noeuds finaux IBM Case Manager pour les services IBM Case Manager sur un cluster.

Exemple Jython :

```
AdminTask.removeICMSystem('[-icmCellName nom_cellule
 -icmClusterName nom_cluster
 -PEConnectionName nom_connexion')
Exemple Jacl :
```

```
$AdminTask removeICMSystem {-icmCellName nom_cellule
 -icmClusterName nom_cluster
 -PEConnectionName nom_connexion}
```
### **Commande showBPMApiFederationDomain :**

La commande **showBPMApiFederationDomain** permet d'afficher les détails relatifs à un domaine de fédération.

Cette commande affiche des informations sur les cibles configurées ainsi que sur le noeud, le serveur et le cluster d'un domaine de fédération spécifique. L'API de fédération est configurée automatiquement avec votre produit dans le cadre de l'application REST Services Gateway. Si vous souhaitez modifier cette configuration pour un environnement comportant plusieurs cibles de déploiement, utilisez les commandes wsadmin pour créer et gérer les domaines de fédération.

Si le serveur d'applications n'est pas actif, accompagnez cette commande de l'option -conntype NONE.

### **Objet cible**

Portée sur laquelle le domaine de fédération doit être géré. L'objet cible peut être utilisé à la place des paramètres **nodeName**, **serverName** et **clusterName**.

#### **Paramètres requis**

#### **-serverName** *nom\_serveur*

Paramètre indiquant le nom du serveur sur lequel le domaine de fédération doit être administré. Si ce paramètre est spécifié, le paramètre **nodeName** doit l'être également. N'indiquez pas ce paramètre si le paramètre **clusterName** ou un objet cible est défini. Lorsqu'aucune cible de déploiement n'est définie, le domaine de fédération est administré sur la portée de cellule.

#### **-nodeName** *nom\_noeud*

Paramètre indiquant le nom du noeud sur lequel le domaine de fédération doit être administré. Si ce paramètre est défini, le paramètre **serverName** doit l'être également. N'indiquez pas ce paramètre si le paramètre **clusterName** ou un objet cible est défini. Lorsqu'aucune cible de déploiement n'est définie, le domaine de fédération est administré sur la portée de cellule.

### **-clusterName** *nom\_cluster*

Paramètre indiquant le nom du cluster sur lequel le domaine de fédération doit être administré. N'indiquez pas ce paramètre si un objet cible ou les paramètres **nodeName** et **serverName** sont spécifiés. Lorsqu'aucune cible de déploiement n'est définie, le domaine de fédération est administré sur la portée de cellule.

**-name** *nom\_dom\_de\_fédération*

Nom du domaine de fédération à afficher. Ce nom doit être unique. Ce paramètre est toujours requis.

### **Exemples**

L'exemple suivant utilise la commande **showBPMApiFederationDomain** afin d'afficher des détails sur un domaine de fédération.

```
• Exemple Jython :
```
AdminTask.showBPMApiFederationDomain('[-nodeName myNode -serverName myServer -name myFederationDomain]')

• Exemple Jacl :

\$AdminTask showBPMApiFederationDomain {-nodeName myNode -serverName myServer -name myFederationDomain}

### **Commande uninstallBusinessSpaceWidgets :**

La commande **uninstallBusinessSpaceWidgets** permet de supprimer des widgets et des définitions de widget du profil et notamment de supprimer des ressources de widget (application, catalogue, noeuds finaux, espaces, modèles, aide).

La commande **uninstallBusinessSpaceWidgets** permet de supprimer des fichiers de widget d'un fichier compressé désigné ou d'un fichier d'archive d'entreprise (EAR). La structure du fichier compressé du widget contient les éléments suivants :

- [ear\widgets\_nom.ear] un ou plusieurs fichiers EAR.
- [catalog\catalog\_*nom*.xml]
- [endpoints\\*.xml] noeuds finaux de widget
- v [templates\\*.zip] Les modèles doivent se trouver dans un fichier compressé et respecter le format des modèles IBM Lotus Mashups.
- [help\eclipse\plugins\\*]

Les dossiers ne sont pas tous requis. Les dossiers vides sont valides.

**Remarque :** Si vous avez personnalisé des informations sur des noeuds finaux REST sans utiliser la commande **updateBusinessSpaceWidgets**, ces modifications de noeuds finaux sont perdues après l'exécution de la commande **uninstallBusinessSpaceWidgets**.

La commande **uninstallBusinessSpaceWidgets** applique les informations cumulées trouvées dans tous les fichiers XML pour tous les modules de widgets figurant dans *racine\_profil*\BusinessSpace\*nom\_noeud*\ *nom\_serveur*\mm.runtime.prof\endpoints, puis met à jour le fichier resource.xml situé dans *racine\_profil*\config\cells\*nom\_cellule*\nodes\*nom\_noeud*\servers\*nom\_serveur*. Par conséquent, les propriétés de noeud final dont les noms ne correspondent pas à un noeud final défini par l'un des fichiers du répertoire mm.runtime.prof\endpoint sont supprimés.

Après l'utilisation de la commande, enregistrer les modifications dans la configuration principale en utilisant l'une des commandes suivantes :

• Pour Jython :

AdminConfig.save()

• Pour Jacl:

\$AdminConfig save

Si le serveur d'applications n'est pas actif, accompagnez cette commande de l'option -conntype NONE.

### **Paramètres requis**

#### **-serverName** *nom\_serveur*

Paramètre spécifiant le nom du serveur sur lequel doit avoir lieu la configuration. Pour configurer Business Space sur un serveur, vous devez spécifier à la fois le paramètre **serverName** et le paramètre **nodeName**.

**-nodeName** *nom\_noeud*

Paramètre spécifiant le nom du noeud sur lequel doit avoir lieu la configuration. Pour configurer Business Space sur un serveur, vous devez spécifier à la fois le paramètre **serverName** et le paramètre **nodeName**.

#### **-clusterName** *nom\_cluster*

Paramètre spécifiant le nom du cluster sur lequel doit avoir lieu la configuration. Pour configurer Business Space sur un cluster, vous devez spécifier le paramètre **clusterName**.

#### **-widgets** *chemin\_widget*

Paramètre indiquant l'un des éléments suivants :

- v Le chemin d'accès complet au répertoire dans lequel se trouvent les fichiers compressés ou les fichiers EAR de widget contenant les widgets. Si vous définissez un répertoire, tous les widgets de tous les fichiers compressés et EAR y sont installés.
- v Le chemin d'accès complet à un fichier compressé individuel qui contient les widgets.
- v Le chemin d'accès complet à un fichier EAR individuel qui contient les widgets.

## **Paramètres facultatifs**

#### **–save true|false**

Paramètre définissant la sauvegarde des modifications apportées à la configuration. La valeur par défaut est **true**.

### **Exemple**

Dans l'exemple ci-après, la commande **uninstallBusinessSpaceWidgets** est utilisée pour supprimer des widgets d'un cluster.

**Remarque :** Ces exemples sont fournis à titre d'illustration uniquement. Ils contiennent des valeurs de variables et ils ne sont pas destinés à être réutilisés comme fragments de code.

• Exemple Jython :

```
AdminTask.uninstallBusinessSpaceWidgets('[-clusterName
nom_cluster -widgets X:/WPS/Temp]')
```
• Exemple Jacl :

```
$AdminTask uninstallBusinessSpaceWidgets {-clusterName
nom_cluster -widgets X:/WPS/Temp}
```
### **Commande updateBusinessSpaceWidgets :**

Utilisez la commande **updateBusinessSpaceWidgets** pour mettre à jour des widgets Business Space configurés précédemment, ainsi que les noeuds finaux, les catalogues, les modèles et les plug-in d'aide associés.

La commande **updateBusinessSpaceWidgets** met à jour les fichiers binaires, les fichiers de catalogue, les fichiers des noeuds finaux, les modèles et les plug-in d'aide des widgets installés et configurés au préalable pour Business Space.

La commande **updateBusinessSpaceWidgets** permet de mettre à jour les fichiers de widget dans un fichier compressé désigné ou un fichier d'archive d'entreprise (EAR). La structure du fichier compressé du widget contient les éléments suivants :

- [ear\widgets\_nom.ear] un ou plusieurs fichiers EAR.
- v [catalog\catalog\_*nom*.xml]
- [endpoints $\x$  :xml] noeuds finaux de widget
- v [templates\\*.zip] Les modèles doivent se trouver dans un fichier compressé et respecter le format des modèles IBM Lotus Mashups.
- [help\eclipse\plugins\\*]

Les dossiers ne sont pas tous requis. Les dossiers vides sont valides.

Après l'utilisation de la commande, enregistrer les modifications dans la configuration principale en utilisant l'une des commandes suivantes :

- Pour Jython : AdminConfig.save()
- Pour Jacl: \$AdminConfig save

Si le serveur d'applications n'est pas actif, accompagnez cette commande de l'option -conntype NONE.

#### **Paramètres requis**

#### **-serverName** *nom\_serveur*

Paramètre spécifiant le nom du serveur sur lequel doit avoir lieu la configuration. Pour configurer des widgets Business Space sur un serveur, vous devez spécifier à la fois le paramètre **serverName** et le paramètre **nodeName**.

#### **-nodeName** *nom\_noeud*

Paramètre spécifiant le nom du noeud sur lequel doit avoir lieu la configuration. L'un des paramètres serverName, nodeName ou clusterName est obligatoire. Pour configurer des widgets Business Space sur un serveur, vous devez spécifier à la fois le paramètre **serverName** et le paramètre **nodeName**.

#### **-clusterName** *nom\_cluster*

Paramètre spécifiant le nom du cluster sur lequel doit avoir lieu la configuration. Pour configurer Business Space sur un cluster, vous devez spécifier le paramètre **clusterName**.

#### **Paramètres facultatifs**

#### **-widgets** *chemin\_widget*

Paramètre qui définit le chemin d'accès complet au répertoire dans lequel résident les fichiers EAR et les fichiers compressés des widgets ou le chemin d'accès complet à un fichier EAR ou à un fichier compressé de widget donné.

#### **-endpoints** *chemin\_noeud\_final*

Paramètre qui définit le chemin d'accès complet au répertoire dans lequel résident les fichiers de noeuds finaux des widgets ou le chemin d'accès complet d'un fichier de noeuds finaux donné.

#### **-catalogs** *chemin\_catalogue*

Paramètre qui définit le chemin d'accès complet au répertoire dans lequel résident les fichiers de catalogue des widgets ou le chemin d'accès complet d'un fichier de catalogue donné.

#### **-templates** *chemin\_modèle*

Paramètre qui définit le chemin d'accès complet au répertoire dans lequel résident les fichiers modèle des widgets ou le chemin d'accès complet d'un fichier modèle donné.

#### **-helpplugins** *chemin\_aide*

Paramètre qui définit le chemin d'accès complet au répertoire dans lequel résident les fichiers de plug-in d'aide en ligne des widgets ou le chemin d'accès complet d'un fichier de plug-in d'aide en ligne d'un widget donné.

#### **–noWidgets true|false**

Indique que vous ne souhaitez pas mettre à jour les fichiers EAR de widget qui se trouvent dans le fichier compressé des widgets.

#### **–noEndpoints true|false**

Indique que vous ne souhaitez pas mettre à jour les fichiers de noeuds finaux spécifiés qui se trouvent dans le fichier compressé des widgets.

#### **–noCatalogs true|false**

Indique que vous ne souhaitez pas mettre à jour les fichiers de définition de catalogue qui se trouvent dans le fichier compressé des widgets.

#### **–noTemplates true|false**

Indique que vous ne souhaitez pas mettre à jour les modèles qui se trouvent dans le fichier compressé des widgets.

#### **–noHelp true|false**

Indique que vous ne souhaitez pas mettre à jour les fichiers d'aide qui se trouvent dans le fichier compressé des widgets.

#### **–save true|false**

Paramètre définissant la sauvegarde de la configuration. La valeur par défaut est **true**.

### **Exemples**

Dans l'exemple ci-après, la commande **updateBusinessSpaceWidgets** est utilisée pour mettre à jour des widgets sur un cluster.

```
Exemple Jython :
AdminTask.updateBusinessSpaceWidgets('[-clusterName nom_cluster
-widgets chemin_widget]')
```
Exemple Jacl :

```
$AdminTask updateBusinessSpaceWidgets {-clusterName nom_cluster
-widgets chemin_widget}
```
Dans l'exemple ci-après, la commande **updateBusinessSpaceWidgets** est utilisée pour mettre à jour des widgets sur un serveur.

```
Exemple Jython :
AdminTask.updateBusinessSpaceWidgets('[-nodeName nom_noeud
-serverName nom_serveur -widgets chemin_widget]')
```

```
Exemple Jacl :
$AdminTask updateBusinessSpaceWidgets {-nodeName nom_noeud
```

```
-serverName nom_serveur -widgets chemin_widget}
```
Des étapes manuelles sont requises pour mettre à jour les modèles et espaces Business Space après l'exécution de la commande **installBusinessSpaceWidgets** ou **updateBusinessSpaceWidgets**. Pour plus d'informations, voir Mise à jour de modèles et d'espaces Business Space après l'installation ou la mise à jour de widgets.

### **Commande updateRESTGatewayService :**

Utilisez la commande **updateRESTGatewayService** pour mettre à jour un service passerelle REST (Representational State Transfer) afin de configurer et activer les services REST.

Cette commande met à jour le service passerelle REST afin de configurer et activer les services REST. Le déploiement des services REST est réalisé automatiquement dans un profil de serveur autonome. Pour les autres types de configuration, utilisez la page de la console d'administration des services REST ou la commande **updateRESTGatewayService** pour configurer les services REST pour l'ensemble des widgets du produit dans Business Space.

Après l'utilisation de la commande, enregistrer les modifications dans la configuration principale en utilisant l'une des commandes suivantes :

• Pour Jython :

AdminConfig.save()

• Pour Jacl: \$AdminConfig save

Si le serveur d'applications n'est pas actif, accompagnez cette commande de l'option -conntype NONE.

### **Paramètres requis**

```
-clusterName nom_cluster
```
Paramètre spécifiant le nom du cluster du service REST. Pour configurer des services REST sur un cluster, vous devez spécifier le paramètre **clusterName**.

#### **-nodeName** *nom\_noeud*

Paramètre spécifiant le nom du noeud du service REST. Pour configurer des services REST sur un serveur, vous devez spécifier le paramètre **serverName** et le paramètre **nodeName**.

#### **-serverName** *nom\_serveur*

Paramètre spécifiant le nom du serveur du service REST. Pour configurer des services REST sur un serveur, vous devez spécifier le paramètre **serverName** et le paramètre **nodeName**.

#### **-enable true | false**

Indique si le service REST est activé. Les valeurs admises sont **true** ou **false**.

#### **Paramètres facultatifs**

```
-type nom_du_type_service
   Type de service REST.
```
**-version** *nom\_de\_version*

Version du service REST.

#### **Exemples**

Dans l'exemple ci-après, la commande **updateRESTGatewayService** est utilisée pour mettre à jour le service passerelle REST afin de configurer et d'activer les services REST.

• Exemple Jython :

```
AdminTask.updateRESTGatewayService('[-nodeName node1 -serverName
 server1 -type "{com.ibm.bpm}TimeTable" -version 6.2.0.0 -enable
 true]')
```
• Exemple Jacl :

```
$AdminTask updateRESTGatewayService {-nodeName node1 -serverName
server1 -type "{com.ibm.bpm}TimeTable" -version 6.2.0.0 -enable true}
```
#### **Mise à jour de modèles et d'espaces Business Space après l'installation ou la mise à jour de widgets :**

Des étapes manuelles sont requises pour mettre à jour les modèles et espaces Business Space après l'exécution de la commande **installBusinessSpaceWidgets** ou **updateBusinessSpaceWidgets** dans un environnement en clusters.

Vous devez effectuer les étapes supplémentaires ci-après si vous avez utilisé précédemment la commande **installBusinessSpaceWidgets** ou **updateBusinessSpaceWidgets**.

- 1. Si Business Space est configuré dans un cluster, procédez comme suit :
	- a. Identifiez le profil personnalisé du fichier oobLoadedStatus properties :
		- 1) Dans le profil du gestionnaire de déploiement, ouvrez le fichier *racine\_profil\_gestionnaire\_déploiement*\BusinessSpace\*nom\_cluster*\mm.runtime.prof\ config\ConfigService.properties.
		- 2) Recherchez le nom de la cellule, du noeud et du serveur dans les propriétés **com.ibm.mashups.directory.templates** ou com.ibm.mashups.directory.spaces.

Par exemple, dans **com.ibm.mashups.directory.templates = config/cells/Cell01/nodes/Node01/ servers/Server1/mm/templates**, vous pouvez rechercher le profil personnalisé à partir du nom de cellule **Cell01** et du nom de noeud **Node01**.

- 3) Utilisez le nom de la cellule, du noeud et du serveur pour rechercher le profil personnalisé.
- b. Dans le profil personnalisé, ouvrez le fichier *racine\_profil\_personnalisé*\BusinessSpace\ *nom\_cluster*\mm.runtime.prof\public\oobLoadedStatus.properties et mettez à jour les propriétés **importTemplates.txt** ou **importSpaces.txt** :

importTemplates.txt=true importSpaces.txt=true

<span id="page-274-0"></span>Si vous avez créé la base de données Business Space après sa suppression ou si vous avez besoin de charger à nouveau le thème pour une autre raison, mettez également à jour la propriété suivante :

importThemes.txt=true

- c. Resynchronisez le profil personnalisé.
	- 1) Ouvrez la console d'administration et cliquez sur **Administration du système** > **Noeuds**.
	- 2) Cliquez sur **Resynchronisation complète**.
- d. Redémarrez le cluster.
- 2. Si Business Space est configuré sur un serveur géré, procédez comme suit :
	- a. Dans le profil personnalisé contenant le serveur géré, ouvrez le fichier *racine\_profil\_personnalisé*\BusinessSpace\*nom\_noeud*\*nom\_serveur*\mm.runtime.prof\public\ oobLoadedStatus.properties et mettez à jour les propriétés **importTemplates.txt** ou **importSpaces.txt** :

importTemplates.txt=true importSpaces.txt=true

Si vous avez créé la base de données Business Space après sa suppression ou si vous avez besoin de charger à nouveau le thème pour une autre raison, mettez également à jour la propriété suivante :

importThemes.txt=true

- b. Resynchronisez le profil personnalisé.
	- 1) Ouvrez la console d'administration et cliquez sur **Administration du système** > **Noeuds**.
	- 2) Cliquez sur **Resynchronisation complète**.
- c. Redémarrez le serveur.

# **Configuration du proxy Business Space Ajax**

Vous pouvez choisir de modifier le proxy Ajax Business Space pour des besoins particuliers, tels que la modification des délais d'expiration ou le blocage d'adresses IP pour des environnements de production sécurisés.

Le fichier proxy-config.xml du proxy Ajax est situé dans les emplacements suivants :

v si vous utilisez l'environnement Business Space livré avec votre produit de gestion des processus, *racine\_profil*/BusinessSpace/*nom\_noeud*/*nom\_serveur*/mm.runtime.prof/config/proxy-config.xml.

Pour plus d'informations sur le proxy Ajax, voir les notes techniques IBM Mashups sur le site [http://www-01.ibm.com/support/search.wss?tc=SSWP9P.](http://www-01.ibm.com/support/search.wss?tc=SSWP9P)

**Important :** Le proxy Ajax est configuré pour être fermé par défaut mais il fournit une stratégie par défaut qui permet d'accéder à tous les noeuds finaux Business Space. Suivez les étapes de [Ajout de](#page-275-0) [stratégies de proxy au proxy Business Space Ajax](#page-275-0) pour permettre l'accès à des URL supplémentaires, et suivez les étapes de [Blocage d'adresses IP à l'aide du proxy Business Space Ajax](#page-276-0) pour limiter l'accès à des adresses IP spécifiques.

1. Modifiez le fichier proxy-config.xml en fonction de vos besoins.

Par exemple, pour modifier le délai d'expiration du proxy Business Space Ajax, vous devez modifier **proxy:value** pour **socket-timeout**.

2. Exécutez la commande **updateBlobConfig** à l'aide du client de scriptage wsadmin, en désignant les paramètres **-serverName** et **-nodeName** dans le cas d'un serveur autonome ou **-clusterName** dans le cas d'un cluster, **-propertyFileName** avec la valeur du chemin du fichier proxy-config.xml et **-prefix** avec la valeur **Mashups\_**.

L'exemple suivant utilise Jython :

**AdminTask.updateBlobConfig('[-serverName** *nom\_serveur* **-nodeName** *nom\_noeud* **-propertyFileName "profile\_root/BusinessSpace/node\_name/server\_name/mm.runtime.prof/config/ proxy-config.xml" -prefix "Mashups\_"]') AdminConfig.save()** L'exemple suivant utilise Jacl : **\$AdminTask updateBlobConfig {-serverName** *nom\_serveur* **-nodeName** *nom\_noeud* **-propertyFileName "profile\_root/BusinessSpace/node\_name/server\_name/mm.runtime.prof/config/ proxy-config.xml" -prefix "Mashups\_"}**

<span id="page-275-0"></span>**\$AdminConfig save**

### **Ajout de stratégies de proxy au proxy Business Space Ajax :**

Ajouter des stratégies de proxy au fichier proxy-config.xml pour que Business Space fonctionne correctement dans un environnement distribué.

Le proxy Business Space Ajax contient des stratégies prédéfinies pour certaines URL IBM, mais il n'est pas ouvert à toutes les URL. Si vous utilisez des ressources provenant de sites distants dans Business Space, ajoutez de nouvelles stratégies dans le fichier proxy-config.xml, telles que **<proxy:policy url="http://www-03.ibm.com/\*" acf="none" basic-auth-support="true">**, pour permettre au contenu provenant des sites distants de fonctionner correctement dans le widget Flux Web et dans le widget Gagdets Google.

Si vous aviez une version antérieure de Business Space et que vous voulez que le proxy Ajax continue d'être ouvert à toutes les URL comme il l'était dans la version précédente, remplacez **<proxy:policy url="endpoint://\*" acf="none" basic-auth-support="true">** par **<proxy:policy url="\*" acf="none" basic-auth-support="true">**.

- 1. Ouvrez le fichier proxy-config.xml. Pour savoir où trouver le fichier de proxy Ajax, voir [«Configuration du proxy Business Space Ajax», à la page 267.](#page-274-0)
- 2. Pour limiter le proxy Ajax de façon à ce qu'il autorise l'accès seulement à des noeuds finaux spécifiques, assurez-vous que le fichier proxy-config.xml contient **<proxy:policy url="endpoint://\*" acf="none" basic-auth-support="true">** au lieu de **<proxy:policy url="\*" acf="none" basic-auth-support="true">**.
- 3. Ajoutez des stratégies pour le contenu distant.

Les stratégies prédéfinies permettent l'accès à des flux Web depuis des sites distants spécifiques pour qu'ils puissent fonctionner correctement dans le widget Flux Web.

```
<proxy:policy url="http://www.ibm.com/*" acf="none" basic-auth-support="true">
<proxy:actions>
<proxy:method>GET</proxy:method>
</proxy:actions>
</proxy:policy>
<proxy:policy url="http://www-03.ibm.com/*" acf="none" basic-auth-support="true">
<proxy:actions>
<proxy:method>GET</proxy:method>
</proxy:actions>
</proxy:policy>
<proxy:policy url="http://www.redbooks.ibm.com/*" acf="none" basic-auth-support="true">
<proxy:actions>
<proxy:method>GET</proxy:method>
</proxy:actions>
</proxy:policy>
```
Pour permettre l'accès à d'autres flux Web, à des gadgets Google ou à d'autres contenus distants, ajoutez une stratégie comme dans l'exemple suivant :

```
<proxy:policy url="http://votre_URL" acf="none" basic-auth-support="true">
<proxy:actions>
<proxy:method>GET</proxy:method>
</proxy:actions>
</proxy:policy>
```
4. Procédez à la configuration du proxy Ajax en fonction des besoins de votre environnement. Voir [«Configuration du proxy Business Space Ajax», à la page 267.](#page-274-0)

### **Modifier le délai d'expiration du proxy Business Space Ajax :**

Business Space utilise un composant proxy pour se connecter à vos services REST (Representational State Transfer). Si les services REST ne répondent pas, vous devez mettre à jour les paramètres d'expiration de la connexion de Business Space à ces services REST, en fonction des performances des serveurs de ces services.

Si les connexions aux services REST arrivent à expiration, mettez à jour les paramètres ci-après.

Si vous utilisez l'environnement Business Space qui est livré avec votre produit de gestion des processus métier, la valeur de socket-timeout est définie par défaut à 30 secondes. Remplacez-la par une valeur appropriée dans votre cas.

Si vous utilisez l'environnement Business Space qui est livré avec WebSphere Portal, la valeur de socket-timeout est définie par défaut à 10 secondes. Remplacez-la par une valeur appropriée dans votre cas (30 secondes si vous utilisez des widgets d'administration IBM Business Process Manager).

- 1. Ouvrez le fichier proxy-config.xml. Pour savoir où trouver le fichier de proxy Ajax, voir [«Configuration du proxy Business Space Ajax», à la page 267.](#page-274-0)
- 2. Remplacez **proxy:value** par **socket-timeout**. La durée est spécifiée en millisecondes.

```
<proxy:meta-data>
 <proxy:name>socket-timeout</proxy:name>
 <proxy:value>30000</proxy:value>
</proxy:meta-data>
```
3. Procédez à la configuration du proxy Ajax en fonction des besoins de votre environnement. Pour des informations, voir [«Configuration du proxy Business Space Ajax», à la page 267.](#page-274-0)

### **Blocage d'adresses IP à l'aide du proxy Business Space Ajax :**

Le proxy Ajax achemine les requête des widgets jusqu'à votre produit et aux serveurs cibles - dans le cas où les serveurs sont éloignés du serveur Business Space. Le proxy Ajax est configuré pour être fermé par défaut mais il fournit une stratégie par défaut qui permet d'accéder à tous les noeuds finaux Business Space. Vous pouvez configurer le proxy Ajax pour restreindre l'accès à des adresses IP spécifiques.

**Important :** Le proxy Ajax est configuré pour être fermé par défaut mais il fournit une stratégie par défaut qui permet d'accéder à tous les noeuds finaux Business Space. Suivez les étapes de [Ajout de](#page-275-0) [stratégies de proxy au proxy Business Space Ajax](#page-275-0) pour permettre l'accès à des URL supplémentaires, et suivez les étapes ci-dessous pour limiter l'accès à des adresses IP spécifiques.

Si vous voulez limiter l'accès à des adresses IP spécifiques, vous pouvez modifier le proxy Ajax pour qu'il filtre l'accès de ces adresses IP à des fins d'autorisation ou au contraire de rejet. Pour ce faire, vous devez définir dans le fichier proxy-config.xml des règles de liste blanche ou de liste noire.

- 1. Ouvrez le fichier proxy-config.xml. Pour savoir où trouver le fichier de proxy Ajax, voir [«Configuration du proxy Business Space Ajax», à la page 267.](#page-274-0)
- 2. Ajoutez des règles de filtrage qui autorisent ou bloquent l'accès.

Pour définir une règle de liste noire pour une adresse IP particulière ou pour un ensemble d'adresses IP, utilisez l'élément **proxy:deny**. Pour définir une règle de liste blanche pour une adresse IP

particulière ou pour un ensemble d'adresses IP, utilisez l'élément **proxy:allow**. Les règles de filtrage sont appliquées dans l'ordre où elles se présentent, la dernière règle applicable ayant la préséance sur les précédentes.

Ajoutez les informations **<proxy:ipfilter>** sous les règles de proxy du fichier proxy-config.xml (après les stratégies de proxy et avant **</proxy-rules>**).

```
<proxy:ipfilter>
<proxy:deny>9.6.0.0/255.255.0.0</proxy:deny>
<proxy:allow>9.6.1.0/255.255.255.0</proxy:allow>
<proxy:deny>9.6.1.4</proxy:deny>
</proxy:ipfilter>
```
Dans cet exemple, le filtre IP :

- bloque toutes les adresses IP 9.6.\*.\*
- v autorise 9.6.1.\* mais bloque l'adresse IP spécifique 9.6.1.4

Dans ce cas, le proxy bloque l'accès aux adresses IP 9.6.2.5 ou 9.6.120.7 et affiche le message suivant : BMWPX0018E: The specified target hosts IP-address is prohibited by rule (La cible spécifiée héberge une adresse IP bloquée par une règle).

Le proxy autorise l'accès à 9.6.1.5 ou à 9.6.1.120 mais bloque l'accès à 9.6.1.4.

En ajoutant de nouvelles règles de filtre, vous pouvez combiner ces dernières de plusieurs manières, mais le proxy les gère toujours dans l'ordre. La dernière règle de correspondance s'applique toujours, peu importe les règles de blocage ou d'autorisation d'accès placées en amont.

3. Procédez à la configuration du proxy Ajax en fonction des besoins de votre environnement. Pour des informations, voir [«Configuration du proxy Business Space Ajax», à la page 267.](#page-274-0)

## **Migration de Business Space (migration post-produit)**

Après la migration de votre produit vers la version 7.5.1, il vous reste quelques tâches supplémentaires à effectuer sur Business Space avant de démarrer vos serveurs ou vos clusters.

Avant de commencer cette tâche, vous devez avoir fait migrer votre serveur de produit ou votre cluster et avoir vérifié que cette migration a bien abouti.

Vous devez également avoir fait migrer la base de données utilisée pour Business Space. Suivez les instructions spécifiques à votre produit pour migrer les données et les bases de données.

Si vous effectuez une migration depuis une version antérieure de votre produit et que Business Space est configuré, vous devez effectuer les étapes suivantes à l'issue de la migration avant de pouvoir utiliser Business Space.

1. Si vous utilisiez des widgets personnalisés sous une version précédente, il vous faut effectuer une procédure manuelle afin de rendre ces widgets opérationnels sous Business Space version 7.5.1. Pour plus d'informations, voir Migration de widgets personnalisés.

**Conseil :** Le processus de migration des données de la version 7.0 se charge de faire migrer les catalogues de widgets et le noeud final de vos widgets personnalisé : vous n'avez donc pas à les faire migrer de nouveau manuellement.

- 2. Si, dans l'environnement dont vous disposiez dans la version précédente, Business Space et les services REST (Representational State Transfer) étaient exécutés dans des cellules distinctes, ou bien si les widgets ne résidaient pas dans la même cellule que Business Space, il vous faut à présent mettre à jour les fichiers de noeuds finaux. Plus plus d'informations, voir [Activation manuelle des widgets](#page-221-0) [pour les environnements intercellule.](#page-221-0)
- 3. Si vous avez utilisé IBM Forms Server dans votre environnement avec des widgets de gestion des tâches manuelles dans une édition antérieure, effectuez les étapes manuelles pour faire en sorte que Business Space fonctionne avec IBM Forms Server V4.0 et le composant Webform Server.
	- a. Installez IBM Forms Server V4.0.
- b. Dans la console d'administration de votre produit, mettez à jour les variables d'environnement indiquées ci-après :
	- v Remplacez **76** par **80** dans les références d'API par exemple : \${LFS\_API\_DIR};\${LFS\_API\_DIR}/ 80/system;
	- v Remplacez la valeur de la variable LFS\_DIR par le chemin d'installation d'IBM Forms Server, par exemple : c:\Program Files\IBM Forms Server\4.0\WebformServer.

Pour plus d'informations, voir [Configuration d'IBM Forms Server pour les widgets de gestion des](http://publib.boulder.ibm.com/infocenter/dmndhelp/v7r5m1/topic/com.ibm.wbpm.bspace.imuc.doc/topics/tcfg_bsp_htm_webform.html) [tâches manuelles dans Business Space.](http://publib.boulder.ibm.com/infocenter/dmndhelp/v7r5m1/topic/com.ibm.wbpm.bspace.imuc.doc/topics/tcfg_bsp_htm_webform.html)

4. Si vous aviez exporté des espaces ou des modèles depuis votre environnement Business Space antérieur, importez-les dans Business Space version 7.5.1 pour qu'ils soient disponibles à l'utilisation. Pour plus d'informations, voir [Importation d'espaces](http://publib.boulder.ibm.com/infocenter/dmndhelp/v7r5m1/topic/com.ibm.wbpm.bspace.ic.main.doc/tasks/customizing/importingspaces.html) et [Importation de modèles.](http://publib.boulder.ibm.com/infocenter/dmndhelp/v7r5m1/topic/com.ibm.wbpm.bspace.admin.doc/customizing/importingtemplates.html)

**Conseil :** En cas de migration depuis la version 6.x, importez d'abord ceux-ci en tant qu'espaces dans le gestionnaire d'espaces, puis convertissez ces espaces importés en modèles en cliquant sur **Actions** > **Sauvegarder en tant que modèle**.

Une fois ces procédures de migration effectuées, vous pouvez utiliser Business Space version 7.5.1.

**Conseil :** Si vous avez utilisé Business Space version 6.2, vous devez vider le cache du navigateur avant d'utiliser Business Space version 7.5.1. Ceci vous aidera à ne pas continuer à utiliser par inadvertance le code et les images provenant de la Business Space version 6.2.

# **Configuration de Business Space en vue d'une utilisation avec Mashup Center**

Si vous configurez Business Space en vue de le faire fonctionner avec IBM Mashup Center, les utilisateurs de Business Space pourront publier des modèles et des pages sur le catalogue Mashup Center, utiliser des modèles Mashup Center pour créer des espaces et importer individuellement des pages Mashup Center dans Business Space.

Pour utiliser Business Space avec Mashup Center, vous devez disposer d'une licence valide pour Mashup Center. Business Space fonctionne uniquement avec les widgets enregistrés dans son environnement ou publiés dans Mashup Center.

Si Mashup Center (y compris IBM InfoSphere MashupHub) et Business Space sont exécutés sur des serveurs d'applications distincts, vous devez activer la connexion unique entre ces deux serveurs d'applications. Pour cela, votre environnement doit utiliser un référentiel fédéré pour votre registre d'utilisateurs. Voir [Importation des clés LTPA \(Lightweight Third Party Authentication\)](http://publib.boulder.ibm.com/infocenter/wasinfo/v7r0/topic/com.ibm.websphere.nd.multiplatform.doc/info/ae/ae/tsec_altpaimp.html) et [Exportation des](http://publib.boulder.ibm.com/infocenter/wasinfo/v7r0/topic/com.ibm.websphere.nd.multiplatform.doc/info/ae/ae/tsec_altpaexp.html) [clés LTPA \(Lightweight Third Party Authentication\)](http://publib.boulder.ibm.com/infocenter/wasinfo/v7r0/topic/com.ibm.websphere.nd.multiplatform.doc/info/ae/ae/tsec_altpaexp.html) dans le centre de documentation WebSphere Application Server. Configurez également les certificats SSL. Voir la rubrique relative aux communications sécurisées à l'aide de SSL (Secure Sockets Layer[\)http://www14.software.ibm.com/webapp/wsbroker/](http://www14.software.ibm.com/webapp/wsbroker/redirect?version=compass&product=was-nd-mp&topic=csec_sslsecurecom) [redirect?version=compass&product=was-nd-mp&topic=csec\\_sslsecurecom](http://www14.software.ibm.com/webapp/wsbroker/redirect?version=compass&product=was-nd-mp&topic=csec_sslsecurecom) dans le centre de documentation WebSphere Application Server.

Afin de permettre à Business Space de fonctionner avec Mashup Center, effectuez l'une des deux procédures suivantes selon votre type d'environnement (serveur autonome ou cluster) :

- v Pour un serveur autonome, procédez comme suit :
	- 1. Remplacez la valeur de la propriété **com.ibm.mashups.hub.url**, dans le fichier de configuration *racine\_profil*\BusinessSpace\*nom\_noeud*\*nom\_serveur*\mm.runtime.prof\config\ ConfigService.properties, par l'URL du composant MashupHub de Mashup Center (*protocole***://***hôte***:***port***/mashuphub**).
	- 2. Exécutez la commande **updatePropertyConfig** dans l'environnement wsadmin du profil : L'exemple suivant utilise Jython :

**AdminTask.updatePropertyConfig('[-serverName** *nom\_serveur* **-nodeName** *nom\_noeud* **-propertyFileName "***racine\_profil***\BusinessSpace\***nom\_noeud***\***nom\_serveur***\mm.runtime.prof\ config\ConfigService.properties" -prefix "Mashups\_"]')**

## **AdminConfig.save()**

L'exemple suivant utilise Jacl :

**\$AdminTask updatePropertyConfig {-serverName** *nom\_serveur* **-nodeName** *nom\_noeud* **-propertyFileName "***racine\_profil***\BusinessSpace\***nom\_noeud***\***nom\_serveur***\mm.runtime.prof\ config\ConfigService.properties" -prefix "Mashups\_"}**

## **\$AdminConfig save**

- 3. Ouvrez le fichier de configuration *racine\_profil*\BusinessSpace\*nom\_noeud*\*nom\_serveur*\ mm.runtime.prof\config\Endpoints.properties et remplacez la valeur de la propriété **oob.Widget.url** par l'URL de Mashup Center (*protocole***://***hôte***:***port***/**).
- 4. Exécutez la commande **updatePropertyConfig** dans l'environnement wsadmin du profil :

L'exemple suivant utilise Jython :

**AdminTask.updatePropertyConfig('[-serverName** *nom\_serveur* **-nodeName** *nom\_noeud* **-propertyFileName "***racine\_profil***\BusinessSpace\***nom\_noeud***\***nom\_serveur***\mm.runtime.prof\ config\Endpoints.properties" -prefix "Mashups\_"]')**

## **AdminConfig.save()**

L'exemple suivant utilise Jacl :

**\$AdminTask updatePropertyConfig {-serverName** *nom\_serveur* **-nodeName** *nom\_noeud* **-propertyFileName "***racine\_profil***\BusinessSpace\***nom\_noeud***\***nom\_serveur***\mm.runtime.prof\ config\Endpoints.properties" -prefix "Mashups\_"}**

## **\$AdminConfig save**

5. Redémarrez le serveur.

- v Pour un cluster, procédez comme suit :
	- 1. Modifiez la propriété **com.ibm.mashups.hub.url** dans le fichier de configuration *racine\_profil\_gestionnaire\_déploiement*\BusinessSpace\*nom\_cluster*\mm.runtime.prof\config\ ConfigService.properties et affectez-lui l'URL du composant Mashup Center MashupHub (*protocole***://***hôte***:***port***/mashuphub**).
	- 2. A partir du gestionnaire de déploiement, exécutez la commande **updatePropertyConfig** dans l'environnement wsadmin du profil :

L'exemple suivant utilise Jython :

**AdminTask.updatePropertyConfig('[-clusterName** *nom\_cluster* **-propertyFileName "***racine\_profil\_gestionnaire\_déploiement***\BusinessSpace\***nom\_cluster***\mm.runtime.prof\config\ ConfigService.properties" -prefix "Mashups\_"]')**

## **AdminConfig.save()**

L'exemple suivant utilise Jacl :

**\$AdminTask updatePropertyConfig {-clusterName** *nom\_cluster* **-propertyFileName "***racine\_profil\_gestionnaire\_déploiement***\BusinessSpace\***nom\_cluster***\mm.runtime.prof\config\ ConfigService.properties" -prefix "Mashups\_"}**

## **\$AdminConfig save**

- 3. Ouvrez le fichier de configuration *racine\_profil*\BusinessSpace\*nom\_noeud*\*nom\_serveur*\ mm.runtime.prof\config\Endpoints.properties et remplacez la valeur de la propriété **oob.Widget.url** par l'URL de Mashup Center (*protocole***://***hôte***:***port***/**).
- 4. A partir du gestionnaire de déploiement, exécutez la commande **updatePropertyConfig** dans l'environnement wsadmin du profil :

L'exemple suivant utilise Jython :

**AdminTask.updatePropertyConfig('[-clusterName** *nom\_cluster* **-propertyFileName "***racine\_profil\_gestionnaire\_déploiement***\BusinessSpace\***nom\_cluster***\mm.runtime.prof\config\ Endpoints.properties" -prefix "Mashups\_"]')**

### **AdminConfig.save()**

L'exemple suivant utilise Jacl :

<span id="page-280-0"></span>**\$AdminTask updatePropertyConfig {-clusterName** *nom\_cluster* **-propertyFileName "***racine\_profil\_gestionnaire\_déploiement***\BusinessSpace\***nom\_cluster***\mm.runtime.prof\config\ Endpoints.properties" -prefix "Mashups\_"} \$AdminConfig save**

5. Redémarrez le gestionnaire de déploiement.

# **Configuration des widgets à utiliser avec WebSphere Portal**

Si votre équipe utilise IBM WebSphere Portal, vous pouvez configurer vos widgets Business Space afin qu'ils fonctionnent dans l'environnement WebSphere Portal.

Avant de configurer des widgets afin qu'ils fonctionnent avec WebSphere Portal, vous devez procéder comme suit :

- v Installez le groupe de correctifs 12 ou suivant de WebSphere Portal V7.0.0.2.
- v Assurez-vous d'avoir installé le thème WebSphere Portal V7.0.0.2. Voir [Theme enablement](http://www-10.lotus.com/ldd/portalwiki.nsf/dx/Theme_enablement_sdoc) dans la documentation WebSphere Portal.
- v Veillez à appliquer le profil complet aux pages qui contiennent vos widgets ou à la totalité du thème. Reportez-vous aux rubriques suivantes dans la documentation WebSphere Portal : [Setting a profile](http://www-10.lotus.com/ldd/portalwiki.nsf/dx/Setting_a_profile_override_on_a_page_sdoc) [override on a page](http://www-10.lotus.com/ldd/portalwiki.nsf/dx/Setting_a_profile_override_on_a_page_sdoc) et [Changing the theme default profile.](http://www-10.lotus.com/ldd/portalwiki.nsf/dx/Changing_the_theme_default_profile_sdoc)
- Installez et configurez votre produit IBM incluant Business Space V7.5.1.
- v Configurez Business Space ainsi que les services REST (Representational State Transfer) pour que les widgets puissent accéder à ces services lors de la phase d'exécution. Pour plus d'informations, voir [«Configuration de services REST», à la page 193](#page-200-0) ;
- v Configurez SSL et SSO. Pour plus d'informations, voir [«Configuration de SSO et SSL pour les widgets](#page-283-0) [dans WebSphere Portal», à la page 276](#page-283-0) ;
- v Effectuez si nécessaire les étapes de configuration spécifiques requises pour vos widgets.
- v Si vous utilisez les widgets de gestion des tâches manuelles dans un environnement en clusters, assurez-vous d'installer les formulaires DOJO et les widgets sur le même noeud.

Lorsque vous configurez les widgets Business Space pour qu'ils fonctionnent dans WebSphere Portal, prenez en compte les points suivants :

v N'installez pas votre produit serveur sur un profil WebSphere Portal.

**Restriction :** Tous les widgets de produit ne prennent pas en charge l'exécution dans WebSphere Portal. Voir les environnements pris en charge du produit.

- 1. Créez les références des noeuds finaux sur le serveur d'applications WebSphere Portal. Il est en effet indispensable de créer les entrées des références de noeud final relevant de Business Space ou de votre produit pour que Business Space fonctionne correctement dans l'environnement WebSphere Portal. Les noeuds finaux doivent être définis sur le serveur WebSphere Portal, mais leur création s'effectue à distance, en exécutant la commande **updateEndpointBindingsOnPortal** sur le serveur de votre produit.
	- a. Démarrez le serveur WebSphere Portal ainsi que le serveur de votre produit.
	- b. Copiez les fichiers de noeuds finaux de service provenant de Business Space et de votre produit dans un répertoire temporaire de la machine hébergeant votre produit - par exemple, c:/tmp/endpoints/.

Les fichiers de noeuds finaux de service se trouvent aux emplacements suivants sur le serveur de votre produit :

- v *racine\_profil*/BusinessSpace/*nom\_noeud*/*nom\_serveur*/mm.runtime.prof/endpoints/
- v *racine\_installation*/BusinessSpace/registryData/*nom\_produit*/endpoints

Certains fichiers de noeuds finaux peuvent résider simultanément dans ces deux emplacements. Copiez seulement les fichiers de noeuds finaux de service pour lesquels vous devez créer des entrées. Il n'est pas nécessaire de copier les fichiers qui ont été préalablement traités au moyen de la commande **updateEndpointBindingsOnPortal**.

c. Dans un environnement distribué, modifiez les fichiers de noeuds finaux de service de sorte qu'ils pointent vers les URL appropriées.

Les noeuds finaux étant enregistrés dans le serveur d'applications qui héberge le serveur WebSphere Portal, il est nécessaire qu'ils pointent tous vers le serveur Business Space distant. Les noeuds finaux doivent inclure le nom qualifié complet ou l'adresse IP de l'hôte distant, par exemple :

```
<tns:Endpoint>
```

```
<tns:id>{com.ibm.bspace}bspaceCommonWidgetRootId</tns:id>
  <tns:type>{com.ibm.bspace}bspaceCommonWidgetRootId</tns:type>
  <tns:version>1.0.0.0</tns:version>
  <tns:url>http://<hôte_Business_Space>:<port>/BusinessSpace/</tns:url>
  <tns:description>Emplacement des widgets Business Space standard</tns:description>
</tns:Endpoint>
```
Configurez les noeuds finaux selon les besoins, en éditant les fichiers de noeuds finaux de service. Chaque noeud final du fichier est désigné par un bloc **<tns:Endpoint>**. Identifiez le bloc à modifier. Recherchez les commentaires qui identifient l'endroit où vous faites les modifications, par exemple :

```
<!-- Lorsque votre service REST est à distance de votre serveur Business Space, mettez à jour
la valeur d'URL suivante avec l'URL qualifiée complète vers le service. Par exemple,
https://host.domain.com:9443/rest/bpm/monitor/ -->
 <tns:url>/rest/bpm/monitor/</tns:url>
```
**Conseil :** Si vous n'avez pas l'intention d'activer certains noeuds finaux, vous pouvez les supprimer du fichier pour éviter toute confusion.

L'emplacement identifié par un noeud final est spécifié dans **<tns:url>**. Il s'agit, dans un module Web, d'un chemin spécifié comme adresse URL HTTP complète ou relative. Par défaut, l'adresse URL est relative. Remplacez-la par un chemin d'adresse URL complète, par exemple **https://***virtualhost***.com:***virtualport***/rest/bpm/htm** ou **http://host1:9445/WBPublishingDRAFT/**, où le protocole, l'hôte et le port identifient les modes d'accès possibles au module Web du produit.

Pour identifier le numéro de port du serveur, procédez comme suit :

- v Ouvrez une session dans la console d'administration.
- v Cliquez sur **Serveurs** > **Types de serveurs** > **WebSphere Application Server**.
- v Cliquez sur le serveur pour lequel vous souhaitez trouver le numéro de port, puis développez la section des Ports.

Toutes les applications utilisent le même port, indiqué par le paramètre **wc\_defaulthost** (hôte non sécurisé) ou **wc\_defaulthost\_secure** (hôte sécurisé).

**Important :** Si vous utilisez un serveur HTTP pour accéder à vos modules Web pour l'équilibrage de charge, utilisez les paramètres de port et de nom d'hôte du serveur HTTP.

- d. Ouvrez une session wsadmin sur le serveur de votre produit. Exécutez wsadmin.bat ou wsadmin.sh dans le répertoire *racine\_profil*/bin/. La session wsadmin se connecte à la machine virtuelle Java locale du serveur d'applications de votre produit.
- e. Dans la session wsadmin, exécutez la commande **updateEndpointBindingsOnPortal**. (Dans un environnement de déploiement réseau, exécutez-la à partir du gestionnaire de déploiement.)
	- Exemple Jython :

### **AdminTask.updateEndpointBindingsOnPortal('[-nodeName** *nom\_noeud\_Portal* **-serverName** *WebSphere\_Portal* **-endpointBindingDirectoryName**

*répertoire\_contenant\_fichiers\_de\_noeud\_final* **-host** *hôte\_ou\_adresse\_IP\_serveur\_Portal* **-port** *valeur\_par\_défaut\_SOAP\_Portal\_10025* **-user** *ID\_admin\_Portal* **-password** *mot\_de\_passe\_admin\_Portal***]')**

• Exemple Jacl :

**\$AdminTask updateEndpointBindingsOnPortal {-nodeName** *nom\_noeud\_Portal* **-serverName** *WebSphere\_Portal* **-endpointBindingDirectoryName** *répertoire\_contenant\_fichiers\_de\_noeud\_final* **-host** *hôte\_ou\_adresse\_IP\_Portal* **-port** *port\_SOP\_Portal\_par\_défaut\_10025* **-user** *ID\_admin\_Portal* **-password** *mot\_de\_passe\_admin\_Portal***}**

- f. Redémarrez le serveur WebSphere Portal.
- g. Vérifiez les noeuds finaux en accédant au fournisseur d'environnement de ressources **WP Mashup Endpoints**. Cliquez sur **Ressources** > **Fournisseurs d'environnement de ressources** > **Propriétés personnalisées**.
- 2. Configurez le proxy Ajax sur le serveur WebSphere Portal. Pour autoriser les URL distantes à accéder au serveur de votre produit depuis le serveur WebSphere Portal, vous devez configurer le proxy Ajax.
	- a. Mettez à jour votre fichier proxy-config.xml existant avec le snippet de code exemple de stratégie de proxy affiché dans [«Entrées requises dans le fichier proxy-config.xml pour configurer les](#page-286-0) [widgets à utiliser avec WebSphere Portal», à la page 279.](#page-286-0)
	- b. Exécutez le script **checkin-wp-proxy-config**.

Dans un environnement en cluster, exécutez le script sur le noeud principal.

**ConfigEngine.[bat|sh] checkin-wp-proxy-config -DProxyConfigFileName=***chemin\_rép/ fichier\_proxy\_temporaire.nom* **-DWasPassword=***mot\_de\_passe\_serveur\_applications* **-DWasUserid=***ID\_utilisateur\_serveur\_applications*

**-DPortalAdminId=***ID\_administrateur\_WebSphere\_Portal*

**-DPortalAdminPwd=***mot\_de\_passe\_administrateur\_WebSphere\_Portal* où *chemin\_rép/ fichier\_proxy\_temporaire.nom* est le chemin complet de votre fichier wp.proxy.config.xml modifié.

Pour plus d'informations sur la configuration du proxy, reportez-vous à la documentation WebSphere Portal à l'URL [http://www-10.lotus.com/ldd/portalwiki.nsf/dx/](http://www-10.lotus.com/ldd/portalwiki.nsf/dx/Global_proxy_configuration_wp7) [Global\\_proxy\\_configuration\\_wp7.](http://www-10.lotus.com/ldd/portalwiki.nsf/dx/Global_proxy_configuration_wp7)

- c. Depuis la console d'administration, redémarrez l'application nommée **AJAX Proxy Configuration**.
- 3. Enregistrez les widgets Business Space sous WebSphere Portal.

L'enregistrement des widgets Business Space en tant qu'iWidgets sous WebSphere Portal s'effectue par importation en bloc à l'aide d'un fichier de catalogue spécifique pour WebSphere Portal fourni avec votre produit. Le fichier XML de catalogue est disponible à la racine du fichier WAR du produit. Chaque produit a une racine de contexte différente.

Il existe deux types de widgets: standard et spécifiques au produit.

La racine de contexte des widgets Business Space commune est /BusinessSpace et le fichier de catalogue est catalog\_commonWidgets\_portal.xml. Par exemple, spécifiez http://localhost:9080/ BusinessSpace/catalog\_commonWidgets\_portal.xml en tant qu'URL du fichier XML de catalogue pour les widgets Business Space.

Les URL suivantes sont des exemples de produits de gestion des processus métier :

- v IBM Business Monitor : http://*Business\_Space\_hosting\_Monitor*:*port*/BusinessDashboard/catalog.xml
- v IBM Business Monitor avec IBM Cognos Business Intelligence : http:// *Business\_Space\_hosting\_Monitor*:*port*/CognosWidgets/catalog.xml
- v Widgets de gestion des tâches manuelles : http:// *Business\_Space\_hébergeant\_Business\_Process\_Manager*:*port*/HumanTaskManagementWidgets/ portal\_catalog.xml
- v Widgets d'administration :
	- http://*Espace\_métier\_hébergeant\_Business\_Process\_Manager*:*port*/BSpaceWidgetsHM/ hmCatalog.xml
	- http://*Espace\_métier\_hébergeant\_Business\_Process\_Manager*:*port*/PolymorphicWidget/ polymorphicCatalog.xml
	- http://*Espace\_métier\_hébergeant\_Business\_Process\_Manager*:*port*/scaWidget/scaCatalog.xml
- <span id="page-283-0"></span>– http://*Espace\_métier\_hébergeant\_Business\_Process\_Manager*:*port*/SecurityManagerWidgets/ smCatalog.xml
- http://*Espace\_métier\_hébergeant\_Business\_Process\_Manager*:*port*/StoreAndForward/sfCatalog.xml
- http://*Espace\_métier\_hébergeant\_Business\_Process\_Manager*:*port*/ServiceMonitorGraphWidget/ smGraphCatalog.xml
- http://*Espace\_métier\_hébergeant\_Business\_Process\_Manager*:*port*/BSpaceWidgetsBCM/ bcCatalog.xml
- a. Exécutez la commande suivante à partir de *profil\_wp*\ConfigEngine afin d'enregistrer iWidgets à l'aide du fichier XML catalog fourni avec votre produit :

**ConfigEngine.[bat|sh] register-iwidget-definition -DIWidgetCatalog=***URL\_vers\_fichier\_catalogue\_XML* **-DWasPassword=***mot\_de\_passe* **-DWasUserid=***ID* **-DPortalAdminId=***ID* **-DPortalAdminPwd=***mot\_de\_passe* **-DRegistrationAspects=catalogTitlesOverule,considerWidgetParam,considerUniqueName** Exemple pour IBM Business Monitor:

**ConfigEngine.bat register-iwidget-definition -DIWidgetCatalog=http://localhost:9080/ BusinessDashboard/catalog.xml -DWasPassword=admin -DWasUserid=admin -DPortalAdminId=admin -DPortalAdminPwd=admin -DRegistrationAspects=catalogTitlesOverule,considerWidgetParam,considerUniqueName**

b. Vérifiez l'apparition du message Return Value:0 confirmant que la commande à abouti. Pour plus d'informations sur les commandes facultatives, reportez-vous à la documentation WebSphere Portal à l'URL [http://www-10.lotus.com/ldd/portalwiki.nsf/dx/](http://www-10.lotus.com/ldd/portalwiki.nsf/dx/Task_registeriwidgetdefinition_wp7) [Task\\_registeriwidgetdefinition\\_wp7.](http://www-10.lotus.com/ldd/portalwiki.nsf/dx/Task_registeriwidgetdefinition_wp7)

Une fois que vous avez configuré Business Space afin qu'il fonctionne avec WebSphere Portal, procédez comme suit :

- v Si vous utilisez IBM Business Monitor avec IBM Cognos Business Intelligence, vous devez mettre à jour la section **ProxyServlet\_Servlet** du fichier web.xml. Pour plus d'informations, voir la documentation IBM Business Monitor.
- Pour rechercher et ajouter des widgets iWidget Business Space à une page WebSphere Portal et commencer à utiliser l'environnement WebSphere Portal, connectez-vous au serveur WebSphere Portal et cliquez sur **Actions** > **Modifier la page**. Les widgets Business Space sont uniquement visibles sous la catégorie **TOUS**. Pour trouver vos widgets, sélectionnez la catégorie **TOUS** et le nom du widget que vous souhaitez ajouter. Cliquez ensuite sur le bouton **Rechercher**.
- v Pour activer l'échange d'événements entre les widgets iWidget et les portlets natifs sur la même page dans WebSphere Portal et activer la conservation des états de navigation de widgets après le changement de pages, configurez les pages qui contiennent les widgets de telle sorte qu'elles utilisent l'agrégation côté client. Pour plus d'informations, voir la documentation WebSphere Portal.
- Pour être certain que tous les événements possibles soient affichés lorsque vous connectez vos widgets, sélectionnez le mode de concordance **Consider semantic types or payload type for matching of sources and targets**. Pour changer de mode de concordance, ouvrez l'éditeur de connexion et cliquez sur **Paramètres**, puis sélectionnez **Consider semantic types or payload type for matching of sources and targets** et cliquez sur **Terminé**.
- v Vérifiez que les widgets livrés avec votre produit sont connectés pour fonctionner ensemble. Voir la documentation du produit pour vos événements de widget. Par exemple, pour IBM Business Monitor, voir [Evénements de widget.](http://publib.boulder.ibm.com/infocenter/dmndhelp/v7r5m1/topic/com.ibm.wbpm.mon.widget.ic.doc/topics/wiringwidgetevents.html)

## **Configuration de SSO et SSL pour les widgets dans WebSphere Portal :**

Si vous souhaitez que les widgets de votre produit fonctionnent dans WebSphere Portal, vous devez configurer une connexion SSO entre WebSphere Portal et votre produit intégrant les widgets Business Space. Vous devez également configurer les certificats de connexion SSL de sorte qu'ils soient échangés entre WebSphere Portal et votre produit.

Vous devez configurer la connexion SSO entre les serveurs de WebSphere Portal et de votre produit intégrant les widgets Business Space. Par ailleurs, vous devez établir une connexion SSL entre WebSphere Portal et votre produit intégrant les widgets Business Space. Cette opération nécessite que les certificats de signataire SSL soient échangés entre les serveurs.

Pour les serveurs de WebSphere Portal et de votre produit, vous devez utiliser les mêmes nom d'utilisateur et mot de passe pour vous connecter à la console d'administration.

**Conseil :** Si des cellules séparées sont configurées, vérifiez que les considérations SSO sont prises en compte (y compris que les clés LTPA sont synchronisées, que les noms d'utilisateur/de domaines partagés sont synchronisés, et que les certificats sont importés comme il convient). Dans certains cas, avec IBM Business Process Manager, plusieurs référentiels peuvent coexister dans un même domaine, ce qui peut entraîner une erreur de non-concordance de domaine. Voir [Gestion du domaine dans une configuration](http://www14.software.ibm.com/webapp/wsbroker/redirect?version=compass&product=was-nd-mp&topic=twim_managing_realm) [de référentiel fédéré](http://www14.software.ibm.com/webapp/wsbroker/redirect?version=compass&product=was-nd-mp&topic=twim_managing_realm) dans la documentation WebSphere Application Server.

- 1. Configurez une connexion SSO entre WebSphere Portal et votre produit intégrant les widgets Business Space.
	- a. Connectez-vous à la console d'administration du gestionnaire de déploiement correspondant à votre produit intégrant des widgets Business Space.
	- b. Suivez la procédure décrite dans la section relative à l'importation et l'exportation de clés [http://publib.boulder.ibm.com/infocenter/wasinfo/v7r0/topic/](http://publib.boulder.ibm.com/infocenter/wasinfo/v7r0/topic/com.ibm.websphere.base.iseries.doc/info/iseries/ae/tsec_ltpa_and_keys_step3.html) [com.ibm.websphere.base.iseries.doc/info/iseries/ae/tsec\\_ltpa\\_and\\_keys\\_step3.html](http://publib.boulder.ibm.com/infocenter/wasinfo/v7r0/topic/com.ibm.websphere.base.iseries.doc/info/iseries/ae/tsec_ltpa_and_keys_step3.html) du centre de documentation WebSphere Application Server.
- 2. Configurez les certificats SSL de manière à ce qu'ils soient échangés entre les serveurs WebSphere Portal et de votre produit intégrant les widgets Business Space.

Assurez-vous que les signataires sont configurés dans les fichiers de clés certifiées pour le serveur WebSphere Portal et le serveur de votre produit. Voir la rubrique relative aux communications sécurisées à l'aide de SSL (Secure Sockets Layer) [http://www14.software.ibm.com/webapp/](http://www14.software.ibm.com/webapp/wsbroker/redirect?version=compass&product=was-nd-mp&topic=csec_sslsecurecom) [wsbroker/redirect?version=compass&product=was-nd-mp&topic=csec\\_sslsecurecom](http://www14.software.ibm.com/webapp/wsbroker/redirect?version=compass&product=was-nd-mp&topic=csec_sslsecurecom) dans le centre de documentation WebSphere Application Server.

### **Commande updateEndpointBindingsOnPortal :**

Utilisez la commande **updateEndpointBindingsOnPortal** pour créer des références de noeud final sur le serveur d'applications WebSphere Portal, afin de permettre à votre équipe d'utiliser les widgets de Business Space dans WebSphere Portal.

Cette commande crée des références aux noeuds finaux REST (Representational State Transfer) sur le serveur d'applications WebSphere Portal. Il est en effet indispensable de créer les entrées des références de noeud final relevant de Business Space ou de votre produit pour que Business Space fonctionne correctement dans l'environnement WebSphere Portal. L'enregistrement des widgets Business Space en tant qu'iWidgets sous WebSphere Portal s'effectue par importation en bloc à l'aide d'un fichier de catalogue spécifique pour WebSphere Portal fourni avec votre produit. Le fichier XML de catalogue est disponible à la racine du fichier WAR du produit. Chaque produit a une racine de contexte différente. Cette commande est utilisée uniquement pour le fournisseur d'environnement de ressources nommé **WP Mashup Endpoints**.

Avant d'exécuter cette commande, vous devez installer WebSphere Portal V7.0.0.1 ou une version ultérieure, configurez les services Business Space et REST pour votre produit ainsi que SSL et SSO. Pour plus d'informations, voir [Configuration de Business Space dans WebSphere Portal.](#page-280-0)

Après l'utilisation de la commande, enregistrer les modifications dans la configuration principale en utilisant l'une des commandes suivantes :

• Pour Jython : AdminConfig.save() • Pour Jacl: \$AdminConfig save

### **Paramètres requis**

### **-serverName** *nom\_serveur\_WebSphere\_Portal*

Paramètre indiquant le nom du serveur cible pour la configuration WebSphere Portal. Pour configurer Business Space sur un serveur, vous devez spécifier à la fois le paramètre **serverName** et le paramètre **nodeName**.

## **-nodeName** *nom\_noeud\_WebSphere\_Portal*

Paramètre indiquant le nom du noeud cible pour la configuration WebSphere Portal. Pour configurer Business Space sur un serveur, vous devez spécifier à la fois le paramètre **serverName** et le paramètre **nodeName**.

## **-clusterName** *nom\_cluster\_WebSphere\_Portal*

Paramètre indiquant le nom du cluster cible pour la configuration WebSphere Portal. Pour configurer Business Space sur un cluster, vous devez spécifier uniquement le paramètre **clusterName**. N'indiquez pas le paramètre **serverName** ou **nodeName**.

## **-host** *IP\_serveur\_ou\_hôte*

Paramètre indiquant l'adresse IP ou le nom d'hôte du serveur WebSphere Portal distant. Dans un environnement groupé, ce paramètre spécifie l'adresse IP ou le nom d'hôte de Deployment Manager.

## **-port** *port\_SOAP*

Paramètre spécifiant le nom de port SOAP pour le serveur WebSphere Portal distant ; la valeur par défaut est 10025. Dans un environnement groupé, ce paramètre spécifie le nom du port SOAP de Deployment Manager ; la valeur par défaut est 8879.

### **-user** *ID\_admin*

Paramètre indiquant l'ID administrateur du serveur WebSphere Portal distant. Dans un environnement groupé, ce paramètre spécifie un ID avec des droits d'administration sur Deployment Manager.

### **-password** *mot\_de\_passe\_admin*

Paramètre qui spécifie le mot de passe administrateur pour le serveur WebSphere Portal distant ou Deployment Manager.

## **-endpointBindingDirectoryName** *répertoire\_contenant\_les\_fichiers\_de\_noeud\_final*

Paramètre qui spécifie le répertoire contenant les fichiers de noeuds finaux. Assurez-vous qu'il n'existe aucun autre fichier dans le répertoire.

## **Exemples**

L'exemple ci-après crée les références des noeuds finaux sur le serveur d'applications WebSphere Portal pour un environnement autonome.

• Exemple Jython :

**AdminTask.updateEndpointBindingsOnPortal('[-nodeName** *nom\_noeud\_Portal* **-serverName** *WebSphere\_Portal* **-endpointBindingDirectoryName** *répertoire\_contenant\_fichiers\_de\_noeud\_final* **-host** *hôte\_ou\_adresse\_IP\_serveur\_Portal* **-port** *valeur\_par\_défaut\_SOAP\_Portal\_10025* **-user** *ID\_admin\_Portal* **-password** *mot\_de\_passe\_admin\_Portal***]')**

• Exemple Jacl :

**\$AdminTask updateEndpointBindingsOnPortal {-nodeName** *nom\_noeud\_Portal* **-serverName** *WebSphere\_Portal* **-endpointBindingDirectoryName** *répertoire\_contenant\_fichiers\_de\_noeud\_final* **-host** *hôte\_ou\_adresse\_IP\_Portal* **-port** *port\_SOP\_Portal\_par\_défaut\_10025* **-user** *ID\_admin\_Portal* **-password** *mot\_de\_passe\_admin\_Portal***}**

L'exemple ci-après crée les références des noeuds finaux sur le serveur d'applications WebSphere Portal pour un environnement en clusters.

<span id="page-286-0"></span>• Exemple Jython :

**AdminTask.updateEndpointBindingsOnPortal('[-nodeName** *Portal\_node\_name* **-NomServeur** *WebSphere\_Portal* **-endpointBindingDirectoryName** *répertoire\_contenant\_fichiers\_noeuds\_finaux* **-host** *IP\_DMGR\_ou\_hôte* **-port** *valeur\_par\_défaut\_SOAP\_DMGR\_8879* **-user** *ID\_admin\_DMGR* **-password** *mot\_de\_passe\_admin\_DMGR***]')**

• Exemple Jacl :

**\$AdminTask updateEndpointBindingsOnPortal {-clusterName** *nom\_cluster\_Portal* **-endpointBindingDirectoryName** *répertoire\_contenant\_fichiers\_points\_finaux\_sur\_système\_local* **-host** *IP\_DMGR\_ou\_hôte* **-port** *valeur\_par\_défaut\_port\_SOAP\_DMGR\_8879* **-user** *ID\_admin\_DMGR* **-password** *mot\_de\_passe\_admin\_DMGR***}**

## **Entrées requises dans le fichier proxy-config.xml pour configurer les widgets à utiliser avec WebSphere Portal :**

Utilisez les exemples d'entrées requises dans le fichier proxy-config.xml pour configurer le proxy Ajax sur le serveur WebSphere Portal. Pour autoriser l'accès aux URL distantes pointant vers le serveur de votre produit depuis le serveur WebSphere Portal, vous devez maintenant configurer le proxy Ajax.

Le snippet XML suivant affiche la règle de proxy requise pour les produits de gestion des processus métier. Cet élément doit être défini pour toutes les URL distantes que vous souhaitez ouvrir avec le proxy WebSphere Portal, par exemple, le serveur Business Space et votre serveur de gestion des processus métier. Remplacez **<REMOTE\_BPM\_URL>** par l'URL distante à ouvrir avec le proxy WebSphere Portal.

**Conseil :** La valeur socket-timeout est par défaut définie à 10 secondes. Business Space utilise un composant proxy pour se connecter à vos services REST (Representational State Transfer). Si des services REST ne répondent pas, changez la valeur socket-timeout en lui attribuant une valeur appropriée à votre situation, par exemple 30 secondes. Voir [«Modifier le délai d'expiration du proxy Business Space Ajax», à](#page-276-1) [la page 269.](#page-276-1)

Si vous avez plusieurs URL ou serveur distants devant être autorisés avec le proxy pour le serveur WebSphere Portal, personnalisez la configuration du proxy en utilisant des entrées de stratégie dynamique. La stratégie de proxy est différente d'un déploiement à un autre. Pour connaître les différents moyens permettant de configurer le proxy de serveur WebSphere Portal, consultez la documentation de WebSphere Portal.

Le fichier proxy-config.xml se trouve à l'emplacement suivant : *racine\_installation\_WebSphere\_Portal*\ base\wp.proxy.config\installableApps\wp.proxy.config.ear\wp.proxy.config.war\WEB-INF.

**Important :** Le fichier proxy-config.xml mis à jour doit être révisé et approuvé par les administrateurs WebSphere Portal avant d'être intégré dans WebSphere Portal.

```
<!-- BPM/Business Space proxy policy -->
```

```
<proxy:policy url="<REMOTE_BPM_URL>" acf="none">
<proxy:actions>
<proxy:method>GET</proxy:method>
<proxy:method>HEAD</proxy:method>
<proxy:method>POST</proxy:method>
<proxy:method>DELETE</proxy:method>
<proxy:method>PUT</proxy:method>
```

```
</proxy:actions>
<proxy:cookies>
<proxy:cookie>LtpaToken</proxy:cookie>
<proxy:cookie>LtpaToken2</proxy:cookie>
<proxy:cookie>JSESSIONID</proxy:cookie>
<proxy:cookie>CRN</proxy:cookie>
<proxy:cookie>caf</proxy:cookie>
<proxy:cookie>cam_passport</proxy:cookie>
```

```
<proxy:cookie>cc_session</proxy:cookie>
<proxy:cookie>userCapabilities</proxy:cookie>
<proxy:cookie>usersessionid</proxy:cookie>
</proxy:cookies>
<proxy:headers>
<proxy:header>User-Agent</proxy:header>
<proxy:header>Accept*</proxy:header>
<proxy:header>Content*</proxy:header>
<proxy:header>Authorization*</proxy:header>
<proxy:header>X-Method-Override</proxy:header>
<proxy:header>Set-Cookie</proxy:header>
<proxy:header>If-Modified-Since</proxy:header>
<proxy:header>If-None-Match</proxy:header>
<proxy:header>X-Server</proxy:header>
<proxy:header>X-Update-Nonce</proxy:header>
<proxy:header>X-Requested-With</proxy:header>
<proxy:header>com.ibm.lotus.openajax.virtualhost</proxy:header>
<proxy:header>com.ibm.lotus.openajax.virtualport</proxy:header>
<proxy:header>Slug</proxy:header>
<proxy:header>SOAPAction</proxy:header>
</proxy:headers>
</proxy:policy>
<proxy:meta-data>
<proxy:name>forward-http-errors</proxy:name>
```

```
<proxy:value>true</proxy:value>
</proxy:meta-data>
<proxy:meta-data>
<proxy:name>socket-timeout</proxy:name>
<proxy:value>30000</proxy:value>
</proxy:meta-data>
```
# **Configuration de Business Space pour une utilisation avec IBM Case Manager**

Si votre équipe utilise IBM Case Manager, vous pouvez configurer des widgets IBM BPM Human Task Manager pour qu'ils fonctionnent dans l'environnement IBM Case Manager. Ceci permet aux utilisateurs de travailler sans problème avec des tâches IBM BPM et des éléments de travail IBM Case Manager à l'aide d'un widget de boîte de réception intégré.

**Portée de la rubrique :** Cette rubrique s'applique aux produits suivants :

- IBM Business Process Manager Standard
- IBM Business Process Manager Advanced

Avant de configurer des widgets Human Task Manager afin qu'ils fonctionnent avec IBM Case Manager, vous devez effectuer les tâches suivantes :

- v Installer et configurer IBM Case Manager V5.1 ou ultérieure, y compris Business Space, dans une même cellule.
- v Installer et configurer IBM Business Process Manager Standard ou IBM Business Process Manager Advanced dans une autre cellule.
- 1. Configurez une sécurité intercellule, incluant SSO et SSL. Procédez aux opérations décrites dans [«Configuration de la sécurité intercellule pour IBM BPM et IBM Case Manager», à la page 281.](#page-288-0)
- 2. Si vous utilisez Business Space sur IBM Case Manager, enregistrez les widgets et les noeuds finaux dans IBM Case Manager. Procédez aux opérations décrites dans [«Enregistrement de widgets IBM](#page-291-0) [BPM dans IBM Case Manager», à la page 284.](#page-291-0)
- 3. Si vous utilisez Business Space sur IBM Business Process Manager Advanced, enregistrez les widgets IBM Case Manager dans IBM Business Process Manager Advanced. Procédez aux opérations décrites dans [«Enregistrement de widgets IBM Case Manager dans IBM Business Process Manager Advanced»,](#page-294-0) [à la page 287.](#page-294-0)
- 4. Enregistrez les services REST IBM Case Manager dans IBM BPM. Procédez aux opérations décrites dans [«Enregistrement des services REST IBM Case Manager dans IBM BPM», à la page 288.](#page-295-0)
5. Vérifiez que le domaine de fédération nécessaire existe. Si vous n'avez pas utilisé l'option **-federateSystem true** de la commande **addICMSystem** pour créer le domaine de fédération nommé **BPM\_ICM\_Federation\_Domain** à l'étape précédente, créez un domaine de fédération contenant les cellules IBM BPM et IBM Case Manager. Pour cela, vous pouvez utiliser la commande d'administration **createBPMApiFederationDomain**. Vous pouvez utiliser un autre nom de domaine.

Vous pouvez maintenant inclure un widget de boîte de réception intégrée dans un espace métier.

### **Configuration de la sécurité intercellule pour IBM BPM et IBM Case Manager :**

Les produits sont configurés dans deux cellules différentes. Les deux cellules doivent fournir un accès aux mêmes utilisateurs, la connexion unique (SSO) et SSL (Secure Sockets Layer).

**Portée de la rubrique :** Cette rubrique s'applique aux produits suivants :

- IBM Business Process Manager Standard
- IBM Business Process Manager Advanced

Avant de configurer une installation intercellule, effectuez les tâches suivantes :

- v Installez et configurez IBM Case Manager V5.1 ou ultérieure dans une même cellule.
- v Installez et configurez IBM Business Process Manager Advanced ou IBM Business Process Manager Standard dans une autre cellule.
- 1. Effectuez la configuration de sorte que les cellules IBM BPM et IBM Case Manager aient accès aux mêmes utilisateurs. Il y a différentes façons de réaliser ceci, selon le référentiel de comptes utilisateur choisi. Par exemple, si vous avez un serveur LDAP existant, vous pouvez le rendre disponible pour les deux cellules.
- 2. Identifiez les filtres de recherche nécessaires correspondant aux définitions de votre référentiel d'utilisateurs. Les deux cellules requièrent des chaînes de filtre identiques pour les recherches suivantes :
	- Utilisateur
	- Groupe
	- Appartenance de groupe

Vous devez examiner les définitions pour votre référentiel d'utilisateurs pour pouvoir déterminer les chaînes de filtre correctes. Par exemple, si vous utilisez un serveur LDAP qui a les définitions suivantes :

- v Group : **groupOfNames**
- v OrgContainer : **organization;organizationalUnit;domain;container**
- v PersonAccount : **inetOrgPerson**

Les filtres de recherche appropriés seront les suivants :

- v Filtre de recherche d'utilisateur : **(&(objectClass=inetOrgPerson)(uid={0}))**
- v Filtre de recherche de groupe : **(&(cn={0})(|(objectClass=groupOfNames)(objectClass=groupOfUniqueNames)))**
- v Filtre de recherche d'appartenance de groupe : **(|(&(objectclass=groupOfNames)(member={0}))( &(objectclass=groupOfUniqueNames)(uniqueMember={0})))**
- 3. Collectez les informations sur le référentiel d'utilisateurs. En fonction du type de référentiel d'utilisateurs que vous utilisez, collectez les informations appropriées, telles que le nom du serveur hôte, le numéro de port, les propriétés de connexion, le mappage des certificats et le nom distinctif de l'entrée de la base LDAP.
- 4. Sur le serveur IBM Case Manager, ajoutez l'annuaire d'utilisateurs au domaine fédéré.
	- a. Démarrez Enterprise Manager et connectez-vous au domaine IBM Case Manager P8.
- b. Pour démarrer l'assistant de création de configuration de répertoire, cliquer avec le bouton droit de la souris sur **Enterprise Manager**, sélectionnez **Properties** puis l'onglet **Directory configuration** et cliquez sur **Add**. La fenêtre Create a Directory Configuration Wizard s'ouvre.
- c. Entrez toutes les informations requises par l'assistant à propos de votre référentiel d'utilisateurs.
- d. Ajoutez une entrée de base pour le référentiel d'utilisateurs au domaine fédéré. Dans la console d'administration, cliquez sur **Sécurité** > **Sécurité globale** puis, dans la section **Référentiel du compte utilisateur**, cliquez sur **Configurer** > **Ajouter une entrée de base au domaine** et entrez les informations requises sur le référentiel d'utilisateurs. Cliquez sur **OK** et sur **Sauvegarder**.

**Remarque :** Si vous utilisez un serveur LDAP, assurez-vous de spécifier **EXACT\_DN** pour le mappage de certificats.

- e. Redémarrez l'environnement IBM Case Manager.
- f. Vérifiez que vous pouvez effectuer des recherches dans le référentiel d'utilisateurs. Dans la console d'administration, cliquez sur **Utilisateurs et groupes** > **Gérer les utilisateurs**. Dans la section **Rechercher des utilisateurs**, entrez une chaîne dans la zone **Recherche de** correspondant à des utilisateurs existants dans le référentiel, par exemple **a\***, cliquez sur **Rechercher** et vérifiez que les utilisateurs correspondants sont trouvés.
- 5. Sur le serveur IBM BPM, ajoutez l'annuaire d'utilisateurs au domaine fédéré.
	- a. Ajoutez une entrée de base pour le référentiel d'utilisateurs au domaine fédéré. Dans la console d'administration, cliquez sur **Sécurité** > **Sécurité globale** puis, dans la section **Référentiel du compte utilisateur**, cliquez sur **Configurer** > **Ajouter une entrée de base au domaine** et entrez les informations requises sur le référentiel d'utilisateurs. Cliquez sur **OK** et sur **Sauvegarder**.

**Remarque :** Si vous utilisez un serveur LDAP, assurez-vous de spécifier **EXACT\_DN** pour le mappage de certificats.

- b. Redémarrez l'environnement IBM BPM.
- c. Vérifiez que vous pouvez effectuer des recherches dans le référentiel d'utilisateurs. Dans la console d'administration, cliquez sur **Utilisateurs et groupes** > **Gérer les utilisateurs**. Dans la section **Rechercher des utilisateurs**, entrez une chaîne dans la zone **Recherche de** correspondant à des utilisateurs existants dans le référentiel, par exemple **a\***, cliquez sur **Rechercher** et vérifiez que les utilisateurs correspondants sont trouvés.
- 6. Configurez la connexion unique intercellule.
	- a. Vérifiez que la génération automatique de clé est désactivée. Effectuez les étapes suivantes pour toutes les cellules participantes pour IBM BPM et IBM Case Manager.
		- 1) Dans la console d'administration, cliquez sur **Sécurité** > **Certificat SSL et gestion des clés** > **Gérer les configurations de sécurité du noeud final**
		- 2) Développez les branches de l'arborescence jusqu'à la portée de la gestion entrante ou sortante qui contient le groupe d'ensembles de clés, puis cliquez sur le lien de portée de la cellule.
		- 3) Dans la section **Articles liés**, cliquez sur **Groupes de jeux de clés**.
		- 4) Cliquez sur le groupe de jeux de clés **NodeLTPAKeySetGroup**.
		- 5) Désélectionnez l'option **Générer les clés automatiquement**.
		- 6) Cliquez sur **OK** et sur **Sauvegarder** pour sauvegarder les modifications apportées à la configuration principale.
		- 7) Démarrez à nouveau le serveur pour activer les modifications.
		- 8) N'oubliez pas d'effectuer les étapes 6a1 à 6a7 pour toutes les cellules participantes des deux produits.
	- b. Partagez une clé LTPA commune entre toutes les cellules participantes. A titre d'exemple, les étapes suivantes montrent l'exportation de la clé LTPA depuis le serveur IBM BPM et son importation dans le fichier de clés d'une cellule IBM Case Manager.
		- 1) Dans la console d'administration IBM BPM, cliquez sur **Sécurité** > **Sécurité globale** puis, dans la section **Authentification**, cliquez sur **LTPA**.
- 2) Dans la section **Ouverture d'une session intercellulaire**, entrez un mot de passe fort et un nom de fichier de clés. Le fichier est créé dans le répertoire racine du profil du serveur, sauf si un chemin d'accès qualifié complet est spécifié.
- 3) Cliquez sur **Exporter les clés** puis sur **OK**.
- 4) Transférez le fichier de clés exporté en mode binaire sur le système de fichiers de la cellule IBM Case Manager.
- 5) Dans la console d'administration IBM Case Manager, cliquez sur **Sécurité** > **Sécurité globale** puis, dans la section **Authentification**, cliquez sur **LTPA**.
- 6) Dans la section **Ouverture d'une session intercellulaire**, entrez le mot de passe et un nom de fichier de clés.
- 7) Cliquez sur **Importer les clés** puis sur **OK**.
- 8) Si votre installation comprend davantage de cellules, répétez les étapes 6b4 à 6b7 pour chaque cellule supplémentaire.
- c. Définissez le même nom de domaine pour la connexion unique. Effectuez les étapes suivantes pour toutes les cellules IBM BPM et IBM Case Manager participantes.
	- 1) Dans la console d'administration, cliquez sur **Sécurité** > **Sécurité globale**.
	- 2) Dans la section **Paramètres du cache d'authentification**, développez **Web et sécurité SIP** puis cliquez sur **Connexion unique (SSO)**.
	- 3) Dans la section **Propriétés générales**, spécifiez les valeurs de configuration suivantes :
		- a) Sélectionnez l'option **Activée**.
		- b) Pour **Nécessite SSL**, entrez le nom de domaine que vous utilisez pour les serveurs, par exemple **exemple.com**.
		- c) Assurez-vous que les options **Mode d'interopérabilité** et **Propagation de l'attribut de sécurité des communications entrantes Web** sont toutes deux sélectionnées.
		- d) Cliquez sur **OK** et sauvegardez les modifications apportées à la configuration principale.
	- 4) N'oubliez pas d'effectuer les étapes 6c1 à 6c3d pour toutes les cellules participantes.
- d. Vérifiez que la connexion unique fonctionne entre les cellules. Si vous avez Business Space configuré sur IBM BPM, procédez comme suit :
	- 1) Avec un navigateur Web, ouvrez le client IBM BPM Business Space en entrant une URL similaire à l'exemple suivant : **http://serveurbpm.exemple.com:9080/BusinessSpace**.
	- 2) Connectez-vous avec un nom d'utilisateur et un mot de passe stockés dans le serveur LDAP partagé.
	- 3) Sans fermer l'onglet IBM BPM Business Space, appuyez sur **Ctrl+T** pour ouvrir un nouvel onglet dans le navigateur.
	- 4) Dans le nouvel onglet du navigateur, ouvrez le client Case IBM Case Manager en entrant une URL similaire à l'exemple suivant **http://serveuricm.exemple.com:9080/CaseClient**.
	- 5) Si vous êtes connecté automatiquement avec le même nom d'utilisateur sans devoir entrer un ID utilisateur et un mode passe dans le client Case, c'est que la connexion unique fonctionne.
- 7. Configurez SSL en échangeant les certificats SSL du serveur.
	- a. Extrayez le certificat SSL racine du serveur IBM BPM. Effectuez les actions suivantes à l'aide de la console d'administration sur le serveur IBM BPM.
		- 1) Cliquez sur **Sécurité** > **Certificat SSL et gestion des clés** > **Magasins de clés et certificats** > **DefaultTrustStore** > **Certificats de signataires**.
		- 2) Sélectionnez le certificat racine puis cliquez sur **Extraire**.
		- 3) Entrez un nom de fichier pour le certificat exporté, par exemple c:\bpmserverCert.pem et cliquez sur **OK**.

**Remarque :** Si vous utilisez une connexion bureau à distance, le certificat exporté sera sauvegardé sur la machine à partir de laquelle vous avez démarré la console d'administration.

- b. Transférez le fichier de clés exporté en mode binaire sur le système de fichiers IBM Case Manager.
- c. Ajoutez le certificat serveur IBM BPM au serveur IBM Case Manager. Effectuez les actions suivantes à l'aide de la console d'administration sur le serveur IBM Case Manager.
	- 1) Cliquez sur **Sécurité** > **Certificat SSL et gestion des clés** > **Magasins de clés et certificats** > **DefaultTrustStore** > **Certificats de signataires**.
	- 2) Cliquez sur **Ajouter**.
	- 3) Entrez un alias, par exemple **bpmserver**.
	- 4) Entrez le nom de fichier du certificat serveur IBM BPM, par exemple c:\bpmserverCert.pem, et cliquez sur **OK**.
	- 5) Sauvegardez les modifications.
- d. Extrayez le certificat SSL racine du serveur IBM Case Manager. Effectuez les actions suivantes à l'aide de la console d'administration sur le serveur IBM Case Manager.
	- 1) Cliquez sur **Sécurité** > **Certificat SSL et gestion des clés** > **Magasins de clés et certificats** > **DefaultTrustStore** > **Certificats de signataires**.
	- 2) Sélectionnez le certificat racine puis cliquez sur **Extraire**.
	- 3) Entrez un nom de fichier pour le certificat exporté, par exemple c:\icmserverCert.pem, et cliquez sur **OK**.

**A faire :** Si vous utilisez une connexion bureau à distance, le certificat exporté sera sauvegardé sur la machine à partir de laquelle vous avez démarré la console d'administration.

- e. Transférez le fichier de clés exporté en mode binaire sur le système de fichiers IBM BPM.
- f. Ajoutez le certificat serveur IBM Case Manager au serveur IBM BPM. Effectuez les actions suivantes à l'aide de la console d'administration sur le serveur IBM BPM.
	- 1) Cliquez sur **Sécurité** > **Certificat SSL et gestion des clés** > **Magasins de clés et certificats** > **DefaultTrustStore** > **Certificats de signataires**.
	- 2) Cliquez sur **Ajouter**.
	- 3) Entrez un alias, par exemple **icmserver**.
	- 4) Entrez le nom de fichier du certificat serveur IBM BPM, par exemple c:\icmserverCert.pem, et cliquez sur **OK**.
	- 5) Sauvegardez les modifications.

L'installation intercellule est configurée, y compris la connexion unique et SSL.

Enregistrez les widgets IBM BPM dans IBM Case Manager.

### **Enregistrement de widgets IBM BPM dans IBM Case Manager :**

Enregistrer le catalogue et les noeuds finaux de widgets.

**Portée de la rubrique :** Cette rubrique s'applique aux produits suivants :

- IBM Business Process Manager Standard
- IBM Business Process Manager Advanced

Vous avez configuré IBM Business Process Manager Advanced et IBM Case Manager dans une installation intercellule avec un domaine fédéré, une connexion unique et SSL (Secure Socket Layer).

- 1. Si vous utilisez IBM BPM Standard ou un profil IBM BPM Advanced sans Business Space, vous devez installer l'application de widgets Human Task Manager sur le serveur ou le cluster IBM BPM.
	- a. Utilisez la commande **installHumanTaskManagementWidgets** pour installer l'application de widgets Human Task Manager sur le serveur ou le cluster IBM BPM. Par exemple, pour installer l'application de widgets Human Task Manager sur le cluster **Support**, vous pouvez exécuter les commandes Jython suivantes :

<span id="page-292-0"></span>AdminTask.installHumanTaskManagementWidgets('-clusterName Support') AdminConfig.save()

- b. A l'aide de la console d'administration, recherchez l'application de widgets de gestion des tâches manuelles **HumanTaskManagementWidgets***\_portée* et démarrez-la.
- 2. Si vous utilisez des tâches BPEL dans IBM BPM Advanced, vous devez aussi déployer des formulaires Dojo où l'application de widgets de gestion des tâches manuelles est installée.
- 3. Sur le serveur IBM BPM, identifiez le nom et les ports de l'hôte pour l'API REST fédérée IBM BPM. Les widgets utilisant les deux protocoles HTTP et HTTPS, notez les numéros de port pour les deux protocoles.
	- v Si vous utilisez un serveur HTTP pour accéder à vos modules Web pour l'équilibrage de charge ou la haute disponibilité, utilisez les paramètres de port et de nom d'hôte du serveur HTTP.
	- v Pour un serveur IBM BPM autonome, utilisez le nom d'hôte du serveur. Pour identifier les numéros de port, dans la console d'administration, cliquez sur **Serveurs** > **Types de serveurs** > **Serveurs d'applications WebSphere** > *nom\_serveur* puis développez la section **Ports**. Le port **wc\_defaulthost** est utilisé pour les connexions HTTP et le port **wc\_defaulthost\_secure** est utilisé pour les connexions HTTPS.
- 4. Copiez les fichiers suivants du serveur IBM BPM vers le serveur IBM Case Manager.
	- *racine installation*\BusinessSpace\registryData\BPM\BPM HumanTaskManagement crosscell.zip
	- v Si vous avez IBM BPM Advanced, copiez aussi *racine\_installation*\BusinessSpace\ registryData\BPM\BPM\_HumanTaskManagement\_Advanced\_crosscell.zip
- 5. Créez un nouveau répertoire.
- 6. Décompressez tous les fichiers ZIP dans le nouveau répertoire. Vérifiez que les répertoires suivants existent :
	- catalog
	- endpoints
	- templates
- 7. Définissez les noeuds finaux pour les services REST. Procédez comme suit.
	- a. Accédez au répertoire endpoints. Il doit contenir les fichiers suivants.
		- v HumanTaskManagementEndpoints.xml, qui contient les noeuds finaux pour les services de processus et de tâche.
		- v HumanTaskManagementWidgetsEndpoint.xml, qui contient les noeuds finaux pour les widgets de gestion des tâches manuelles et les formulaires de tâches prédéfinies. Ils doivent tous deux être définis avec le nom d'hôte et le numéro de port pour la cible de déploiement d'IBM BPM où Business Space est déployé ou pour laquelle la commande **installHumanTaskManagementWidgets** a été exécutée.
		- v wsumEndpoint.xml, qui contient le noeud final pour les services d'appartenance des utilisateurs.
	- b. Editez tous les fichiers XML de noeuds finaux dans le répertoire endpoints. Dans chaque fichier, recherchez toutes les balises **<tns:Endpoint>** et remplacez la valeur de **<tns:url>** par le nom d'hôte qualifié complet et le numéro de port pour l'API REST IBM BPM.

Par exemple, si le nom d'hôte de votre serveur est **serveurbpm.exemple.com** et qu'il utilise le port 9080, vous devez remplacer les URL des noeuds finaux pour BFM (Business Flow Manager) et HTM (Human Task Manager) par les versions fédérées des URL.

- v Pour BFM : **http://serveurbpm.exemple.com:9080/rest/bpm/federated/bfm**
- v Pour HTM : **http://serveurbpm.exemple.com:9080/rest/bpm/federated/htm**

**Conseil :** Vous pouvez consulter les URL pour les services REST à l'aide de la console d'administration en cliquant sur **Services** > **Services REST** > **Services REST**.

8. Si vous utilisez IBM Business Process Manager Advanced et que vos propres applications de processus BPEL utilisent des formulaires Dojo, vous devez enregistrer un noeud final pour chaque module Web qui contient les formulaires Dojo. Pour chaque module Web, procédez comme suit.

- a. Effectuez une copie avec un nom univoque de *racine\_installation*\BusinessSpace\ registryData\BPM\endpoints\CustomFormsEndpoint.xml dans le répertoire endpoints qui a été créé à l'étape [6, à la page 285.](#page-292-0)
- b. Editez le fichier de noeud finaux que vous venez de copier.
	- 1) Mettez à jour les valeurs de **tns:id** et de **tns:type** avec un nom unique pour votre module Web. Par exemple : {com.exemple}mesFormulaires.
	- 2) Mettez à jour la valeur de **tns:url** avec un protocole, un nom d'hôte et un numéro de port identiques à ceux que vous avez définis pour le noeud final du widget de gestion des tâches manuelles à l'étape [7, à la page 285.](#page-292-0) Utilisez la racine de contexte du module Web qui contient vos formulaires Dojo.
- 9. Sur le serveur IBM Case Manager, dans une session wsadmin, importez les définitions des catalogues et des noeuds finaux de widgets en exécutant les commandes Jython suivantes :

```
AdminTask.updateBusinessSpaceWidgets('[-nodeName nom_noeud -serverName nom_serveur
   -catalogs répertoire_contenant_le_fichier_de_catalogue
   -endpoints répertoire_contenant_les_fichiers_de_noeuds_finaux
   -templates répertoire_contenant_les_fichiers_de_modèles]')
AdminConfig.save()
```
Où *nom\_noeud* et *nom\_serveur* sont les noms du noeud et du serveur pour le serveur IBM Case Manager. Pour un cluster, utilisez le paramètre **-clusterName** au lieu de **-nodeName** et **-serverName**. Pour plus d'informations sur la commande **updateBusinessSpaceWidgets**, reportez-vous au lien vers les informations associées.

10. Redémarrez le serveur IBM Case Manager.

Les widgets Business Space sont enregistrés dans IBM Case Manager.

Configurez les services IBM Case Manager dans IBM BPM.

*Commande installHumanTaskManagementWidgets :*

Utilisez la commande **installHumanTaskManagementWidgets** pour installer l'application de widgets Human Task Manager sur un serveur ou un cluster IBM BPM Standard ou IBM BPM Advanced.

**Portée de la rubrique :** Cette rubrique s'applique aux produits suivants :

- IBM Business Process Manager Standard
- IBM Business Process Manager Advanced sans Business Space configuré

Si vous voulez utiliser les widgets de gestion des tâches manuelles dans une configuration intercellule avec IBM Case Manager, vous devez utiliser la commande **installHumanTaskManagementWidgets** pour installer seulement l'application de widgets nécessaire.

### **Paramètres requis**

### **-clusterName** *nom\_cluster*

Ce paramètre spécifie le nom du cluster IBM BPM où l'application de widgets Human Task Manager sera installée. Normalement, il doit s'agit du cluster où Business Space sera installé. Par exemple, le cluster d'applications dans une topologie d'un ou deux clusters, le cluster de support dans une topologie de trois clusters, et le cluster d'applications Web dans une topologie de quatre clusters.

Si vous spécifiez le paramètre **clusterName**, ne spécifiez pas les paramètres **serverName** et **nodeName**.

**-nodeName** *nom\_noeud*

Ce paramètre spécifie le nom du noeud IBM BPM où l'application de widgets Human Task Manager sera installée. Si vous ne spécifiez pas le paramètre **clusterName**, vous devez spécifier les paramètres **serverName** et **nodeName**.

#### **-serverName** *nom\_serveur*

Ce paramètre spécifie le nom du serveur IBM BPM où l'application de widgets Human Task Manager sera installée. Si vous configurez Business Space plus tard sur le même serveur que celui où l'application de widgets de gestion des tâches manuelles est installée, l'application existante sera alors utilisée par Business Space. Si vous ne spécifiez pas le paramètre **clusterName**, vous devez spécifier les paramètres **serverName** et **nodeName**.

#### **Exemple**

Les exemples suivants utilisent **installHumanTaskManagementWidgets** pour installer l'application de widgets de gestion des tâches manuelles sur le cluster **Support**.

Exemple Jython : AdminTask.installHumanTaskManagementWidgets('-clusterClusterName Support') AdminConfig.save()

Exemple Jacl : \$AdminTask installHumanTaskManagementWidgets {-clusterClusterName Support} \$AdminConfig save

#### **Enregistrement de widgets IBM Case Manager dans IBM Business Process Manager Advanced :**

Pour utiliser le widget Boîte de réception intégrée dans la configuration Business Space sur IBM Business Process Manager Advanced, vous devez enregistrer les widgets IBM Case Manager dans IBM Business Process Manager Advanced.

**Portée de la rubrique :** Cette rubrique s'applique à IBM Business Process Manager Advanced.

Vous avez configuré IBM Business Process Manager Advanced et IBM Case Manager dans une installation intercellule avec un domaine fédéré, une connexion unique et SSL (Secure Socket Layer). Business Space est configuré dans IBM Business Process Manager Advanced.

- 1. Copiez le contenu du répertoire *CHEMIN\_INSTALLATION\_CASE\_MANAGEMENT*/CaseWidgets/BusinessSpace/ ConnectorForIBM\_BPM\_WidgetRegistration/ du serveur IBM Case Manager vers le serveur IBM BPM. Ce répertoire inclut les sous-répertoires catalog et endpoints.
- 2. Définissez les noeuds finaux pour les services REST. Procédez comme suit.
	- a. Accédez au répertoire endpoints.
	- b. Editez le fichier acmwidgetsEndPoints.xml et mettez à jour l'URL pour qu'elle pointe vers les widgets IBM Case Manager.
- 3. Sur le serveur IBM BPM, dans une session wsadmin, importez les définitions des catalogues et des noeuds finaux de widgets en exécutant les commandes Jython suivantes :

```
AdminTask.updateBusinessSpaceWidgets('[-nodeName nom_noeud -serverName nom_serveur
   -catalogs répertoire_contenant_le_fichier_de_catalogue
   -endpoints répertoire_fichiers_noeuds_finaux]')
AdminConfig.save()
```
Où *nom\_noeud* et *nom\_serveur* sont les noms du noeud et du serveur pour le serveur IBM Business Process Manager Advanced. Pour un cluster, utilisez le paramètre **-clusterName** au lieu de **-nodeName** et **-serverName**.

4. Redémarrez le serveur IBM Business Process Manager Advanced.

Le connecteur du widget IBM BPM est enregistré dans IBM Business Process Manager Advanced. Lorsque vous vous connectez à Business Space, le connecteur du widgetIBM BPM est disponible.

Configurez les services IBM Case Manager dans IBM BPM.

### **Enregistrement des services REST IBM Case Manager dans IBM BPM :**

Exécutez la commande **addICMSystem** là où l'API REST fédérée IBM BPM est déployée.

**Portée de la rubrique :** Cette rubrique s'applique aux produits suivants :

- IBM Business Process Manager Standard
- IBM Business Process Manager Advanced
- 1. Identifiez les valeurs suivantes pour votre système IBM Case Manager.
	- v Nom de la cellule
	- v Noms du noeud et du serveur, ou nom du cluster
	- v Nom de connexion du moteur de traitement
	- Nom d'hôte
	- v Numéro de port
	- v Le protocole de transport utilisé (http ou https)
- 2. Décidez s'il faut ajouter le système IBM Case Manager au domaine de fédération pour IBM BPM et IBM Case Manager à l'aide de l'option **-federateSystem true** de la commande **addICMSystem**. Vous pouvez aussi créer un domaine de fédération approprié ultérieurement.
- 3. Exécutez la commande **addICMSystem** là où l'API REST fédérée IBM BPM est déployée. Les exemples suivants ajoutent des noeuds finaux HTTPS pour des services IBM Case Manager sur un cluster IBM Business Process Manager Advanced et créent le domaine de fédération **BPM\_ICM\_Federation\_Domain** avec deux systèmes, **ICM** et **BPM**.

Exemple Jython :

```
AdminTask.addICMSystem('[-icmCellName nom_cellule
-icmClusterName nom_cluster
 -PEConnectionName nom_connexion
 -icmHostName nom_hôte
 -icmPort port
 -icmTransportType https
 -federateSystem true]')
Exemple Jacl :
$AdminTask addICMSystem {-icmCellName nom_cellule
 -icmClusterName nom_cluster
 -PEConnectionName nom_connexion
 -icmHostName nom_hôte
 -icmPort port
 -icmTransportType https
 -federateSystem true}
```
Les services REST IBM Case Manager sont enregistrés dans IBM BPM.

### *Commande addICMSystem :*

Utilisez la commande **addICMSystem** pour ajouter les noeuds finaux pour des services IBM Case Manager au fichier de registre de noeuds finaux pour IBM BPM. Ceci permet à l'API REST fédérée sur le serveur IBM BPM Advanced de se connecter au serveur IBM Case Manager.

**Portée de la rubrique :** Cette rubrique s'applique aux produits suivants :

- IBM Business Process Manager Standard
- IBM Business Process Manager Advanced

Cette commande doit être exécutée là où l'API REST fédérée IBM BPM est déployée. Si le serveur d'applications n'est pas actif, utilisez l'option -conntype NONE avec cette commande.

#### **Paramètres requis**

```
-icmCellName nom_cellule
```
Paramètre spécifiant le nom de la cellule IBM Case Manager.

#### **-icmNodeName** *nom\_noeud*

Paramètre spécifiant le nom du noeud IBM Case Manager pour la configuration. Si vous ne spécifiez pas le paramètre **icmClusterName**, vous devez spécifier les paramètres **icmServerName** et **icmNodeName**.

#### **-icmServerName** *nom\_serveur*

Paramètre spécifiant le nom du serveur IBM Case Manager pour la configuration. Si vous ne spécifiez pas le paramètre **icmClusterName**, vous devez spécifier les paramètres **icmServerName** et **icmNodeName**.

#### **-icmClusterName** *nom\_cluster*

Paramètre spécifiant le nom du cluster IBM Case Manager pour la configuration. Pour la configuration de Business Space sur un cluster, vous devez spécifier le paramètre **icmClusterName** sans les paramètres **icmServerName** et **icmNodeName**.

#### **-PEConnectionName** *nom\_connexion*

Paramètre spécifiant le nom de connexion de IBM Case Manager Process Engine.

#### **-icmHostName** *nom\_hôte*

Paramètre spécifiant le nom de l'hôte IBM Case Manager.

#### **-icmPort** *port*

Paramètre spécifiant le numéro de port de l'hôte IBM Case Manager.

### **-icmTransportType http | https**

Paramètre spécifiant si l'API REST fédérée utilise le protocole HTTP ou HTTPS.

#### **Paramètre facultatif**

### **-federateSystem true | false**

Si ce paramètre est défini avec la valeur **true**, si le domaine de fédération nommé **BPM\_ICM\_Federation\_Domain** n'existe pas, il est créé avec deux systèmes **ICM** et **BPM**. La valeur par défaut est false, ce qui signifie qu'aucun domaine de fédération n'est créé ni modifié. Vous pouvez aussi gérer le domaine à l'aide des commandes de domaine de fédération, telles que **modifyBPMApiFederationDomain**.

#### **Exemple**

L'exemple suivant utilise la commande **addICMSystem** pour ajouter des noeuds finaux HTTPS pour des services IBM Case Manager sur IBM BPM sans ajouter le système IBM Case Manager à un domaine de fédération.

#### Exemple Jython :

```
AdminTask.addICMSystem('[-icmCellName nom_cellule
```

```
-icmClusterName nom_cluster
```

```
-PEConnectionName nom_connexion
```
- -icmHostName *nom\_hôte*
- -icmPort *port*

```
-icmTransportType https
```

```
-federateSystem false]')
```
### Exemple Jacl :

```
$AdminTask addICMSystem {-icmCellName nom_cellule
```
- -icmClusterName *nom\_cluster*
- -PEConnectionName *nom\_connexion*
- -icmHostName *nom\_hôte*
- -icmPort *port*
- -icmTransportType https
- -federateSystem false}

*Commande removeICMSystem :*

Utilisez la commande **removeICMSystem** pour supprimer les noeuds finaux pour des services IBM Case Manager du fichier de registre de noeuds finaux pour IBM BPM.

**Portée de la rubrique :** Cette rubrique s'applique aux produits suivants :

- IBM Business Process Manager Standard
- IBM Business Process Manager Advanced

Cette commande doit être exécutée là où l'API REST fédérée IBM BPM est déployée. Si le serveur d'applications n'est pas actif, accompagnez cette commande de l'option -conntype NONE.

Bien que la commande **addICMSystem** puisse être utilisée pour ajouter un système IBM Case Manager à un domaine de fédération, la commande **removeICMSystem** ne peut pas être utilisée pour supprimer une cible de déploiement d'un domaine de fédération. Cette tâche doit être effectuée à l'aide des commandes d'administration de domaine de fédération.

### **Paramètres requis**

```
-icmCellName nom_cellule
```
Paramètre spécifiant le nom de la cellule IBM Case Manager.

**-icmNodeName** *nom\_noeud*

Paramètre spécifiant le nom du noeud IBM Case Manager. Spécifiez à la fois les paramètres **icmServerName** et **icmNodeName**, ou bien le paramètre **icmClusterName**.

**-icmServerName** *nom\_serveur*

Paramètre spécifiant le nom du serveur IBM Case Manager. Spécifiez à la fois les paramètres **icmServerName** et **icmNodeName**, ou bien le paramètre **icmClusterName**.

**-icmClusterName** *nom\_cluster*

Paramètre spécifiant le nom du cluster IBM Case Manager. Spécifiez à la fois les paramètres **icmServerName** et **icmNodeName**, ou bien le paramètre **icmClusterName**.

```
-PEConnectionName nom_connexion
```
Paramètre spécifiant le nom de connexion de IBM Case Manager Process Engine.

### **Exemple**

L'exemple suivant utilise la commande **removeICMSystem** pour supprimer les noeuds finaux IBM Case Manager pour les services IBM Case Manager sur un cluster.

Exemple Jython :

```
AdminTask.removeICMSystem('[-icmCellName nom_cellule
 -icmClusterName nom_cluster
 -PEConnectionName nom_connexion')
Exemple Jacl :
```
\$AdminTask removeICMSystem {-icmCellName *nom\_cellule*

-icmClusterName *nom\_cluster*

-PEConnectionName *nom\_connexion*}

## **Configuration du contrôle des tâches manuelles (obsolète)**

Le modèle de contrôle global des tâches manuelles est nécessaire pour afficher les tâches manuelles dans le tableau de bord à l'aide du widget Tâches manuelles d'IBM Business Monitor.

Le widget Tâches manuelles et le modèle de contrôle des tâches manuelles global sont obsolètes dans IBM Business Monitor. Pour surveiller et gérer les tâches manuelles sur des processus BPEL, utilisez les widgets de gestion des tâches manuelles disponibles avec IBM Business Process Manager.

Ce modèle et ce widget ne prennent en charge que les tâches manuelles qui s'exécutent au sein d'un processus BPEL (Business Process Execution Language) dans IBM Business Process Manager Advanced. Si vous avez choisi de ne pas installer le modèle des tâches manuelles lors de la création d'un profil, vous pouvez installer et configurer ultérieurement le modèle de contrôle des tâches manuelles à partir de la console d'administration.

Cette section décrit comment installer le fichier EAR, activer la sécurité pour le contrôle des tâches manuelles sur IBM Business Process Manager Advanced, ainsi que la génération d'événements.

## **Installation manuelle du modèle de contrôle des tâches manuelles**

Si vous avez choisi de ne pas installer le modèle de contrôle des tâches manuelles globales lorsque vous avez créé le profil IBM Business Monitor, vous pouvez l'installer ultérieurement. Le fichier **GlobalHTMMApplication.ear** est déjà stocké sur votre disque dur, même si vous n'avez pas installé le modèle de contrôle des tâches manuelles pendant la création du profil.

Pour installer le fichier **GlobalHTMMApplication.ear** nécessaire à l'utilisation du modèle de contrôle des tâches manuelles, procédez comme suit :

- 1. A partir de la console d'administration, cliquez sur **Applications** > **Modèles de contrôle**. Ce tableau répertorie tous les modèles de contrôle actuellement installés.
- 2. Cliquez sur **Installer**.
- 3. Sélectionnez **Système de fichiers local** et cliquez sur **Parcourir**.
- 4. Accédez au dossier qui contient le fichier .ear : **racine serveur app/installableApps.wbm/ monitorModels**, sélectionnez **GlobalHTMMApplication.ear**, et cliquez sur **Ouvrir**.
- 5. Assurez-vous que l'option "Me prévenir uniquement lorsque des informations supplémentaires sont requises" est sélectionnée.
- 6. Cliquez sur **Suivant** et acceptez toutes les valeurs par défaut jusqu'à la page Récapitulatif.
- 7. Sur la page Récapitulatif, vérifiez que toutes les informations sont correctes, puis cliquez sur **Terminer**.
- 8. Facultatif. Pour revoir ces informations avant leur enregistrement ou leur suppression, cliquez sur **Réviser les modifications**.
- 9. Cliquez sur **Enregistrer** pour enregistrer les modifications dans la configuration principale ainsi que le modèle.

Lorsque vous installez le fichier EAR, vous devez configurer les tableaux de bord avec les informations de connexion Business Process Choreographer. Vous devez également mapper des rôles afin de configurer la sécurité pour les utilisateurs du modèle de contrôle des tâches manuelles.

## **Activation d'événements pour le contrôle des tâches manuelles**

Lorsque vous avez configuré la sécurité pour le contrôle des tâches manuelles, vous devez activer la génération d'événements de tâches manuelles en ligne BPEL (Business Process Execution Language) ou de tâches manuelles autonomes, à l'aide de Integration Designer. Ces tâches sont ensuite déployées sur IBM Business Process Manager Advanced.

Avant de compléter cette tâche, assurez-vous d'avoir complété les tâches suivantes :

- v Vous avez configuré l'infrastructure CEI distante sur IBM Business Process Manager Advanced dans le cas où Process Server s'exécute sur un serveur distant
- Configuration de la sécurité pour IBM Business Process Manager Advanced

v Vous avez mappé des utilisateurs et des groupes avec les rôles d'administrateur système et de contrôleur système.

Pour garantir la génération des événements, activez la génération des événements pour l'infrastructure CEI et indiquez le format 7.0 dans IBM Integration Designer.

**Remarque :** Le modèle de contrôle des tâches manuelles ne prend pas en charge le format 6.0.2.

Vous devez activer les événements pour chaque tâche manuelle en ligne BPEL et chaque tâche manuelle autonome.

Pour plus d'informations sur l'activation de la génération d'événements, voir documentation de par l'intermédiaire du lien Tâches connexes.

## **Configuration des connexions pour Business Space sur WebSphere Portal**

Vous devez définir manuellement les informations de connexion pour Business Space pour le tableau de bord WebSphere Portal. A partir de ces informations, le programme d'installation teste la connexion et certifie que IBM Business Process Manager Advanced s'exécute correctement pour utiliser la fonction de contrôle de tâche manuelle.

Pour définir manuellement les informations de connexion pour tableaux de bord, procédez comme suit :

- 1. Connectez-vous à la console d'administration de WebSphere Application Server sur la machine sur laquelle le serveur IBM Business Monitor est installé.
- 2. Dans le panneau de navigation, cliquez sur **Serveurs** > **Types de serveur** > **Serveurs Web** > **Server1**. L'écran Configuration apparaît.
- 3. Sous Infrastructure du serveur, développez **Gestion des processus et Java** et cliquez sur **Définition des processus**.
- 4. Sous Propriétés supplémentaires, cliquez sur **Java Virtual Machine** > **Propriétés personnalisées**.
- 5. Cliquez sur **Nouveau** pour créer des propriétés. Le panneau Propriétés générales s'affiche.
- 6. Ajoutez les deux propriétés et valeurs suivantes :
	- v Dans la zone **Nom**, entrez DashboardBPCHost. Dans la zone **Valeur**, entrez le nom d'hôte ou l'adresse IP du serveur Process Server. Cliquez sur **Appliquer**.
	- v Dans la zone **Nom**, entrez DashboardBPCRMIPort. Dans la zone **Valeur**, entrez le numéro du port d'amorce ; par exemple, 2813. Cliquez sur **Appliquer**.
- 7. Cliquez sur **OK** pour enregistrer les nouvelles propriétés.

## **Configuration des connexions pour les tableaux de bord basés sur des portlets**

Vous devez définir manuellement les informations de connexion pour Business Process Choreographer pour les tableaux de bord basés sur des portlets. A partir de ces informations, le programme d'installation teste la connexion et certifie que WebSphere Portal s'exécute correctement pour utiliser la fonction de contrôle de tâche manuelle.

Pour définir manuellement les informations de connexion pour les tableaux de bord basés sur des portlets, procédez comme suit :

- 1. Connectez-vous à la console d'administration de WebSphere Portal.
- 2. Dans le panneau de navigation, cliquez sur **Serveurs** > **Types de serveurs** > **Serveurs d'applications WebSphere** > **WebSphere\_Portal**. L'écran Configuration apparaît.
- 3. Sous Infrastructure du serveur, développez **Gestion des processus et Java** et cliquez sur **Définition des processus**.
- 4. Sous Propriétés supplémentaires, cliquez sur **Java Virtual Machine** > **Propriétés personnalisées**.
- 5. Cliquez sur **Nouveau** pour créer des propriétés. Le panneau Propriétés générales s'affiche.
- 6. Ajoutez les deux propriétés et valeurs suivantes :
	- v Dans la zone **Nom**, entrez DashboardBPCHost. Dans la zone **Valeur**, entrez le nom d'hôte ou l'adresse IP du serveur Process Server. Cliquez sur **Appliquer**.
	- v Dans la zone **Nom**, entrez DashboardBPCRMIPort. Dans la zone **Valeur**, entrez le numéro du port d'amorce ; par exemple, 2813. Cliquez sur **Appliquer**.
- 7. Cliquez sur **OK** pour enregistrer les nouvelles propriétés.

### **Configuration du modèle de contrôle des processus globaux**

Le modèle de contrôle des processus globaux vous permet de contrôler des processus BPEL et des tâches manuelles sans contrôler la génération de modèle ou les étapes de déploiement. Les processus sont détectés de façon dynamique et suivis en fonction des événements qu'ils émettent. Les données collectées peuvent être affichées dans Business Space à l'aide des widgets Instances, KPIs et Génération de rapports.

Pour plus d'informations sur l'utilisation du modèle de contrôle des processus globaux, voir document [Global Process Monitor,](http://publib.boulder.ibm.com/bpcsamp/monitoring/globalprocessmonitor.html) sur le site Web Business Process Management Samples and Tutorials, ou l'article developerWorks accessible dans les Rubriques connexes.

## **Installation manuelle du modèle de contrôle des processus globaux**

Si vous n'avez pas installé le modèle de contrôle des processus globaux lors de la création du profil IBM Business Monitor, vous pouvez le faire ultérieurement en suivant les étapes ci-après. Le fichier **GlobalProcessMonitorV75.ear** est déjà stocké sur votre disque dur même si vous n'avez pas installé le modèle de contrôle des processus globaux pendant la création du profil. La console d'administration permet d'installer ce fichier.

Pour installer le fichier **GlobalProcessMonitorV75.ear**, procédez comme suit :

- 1. A partir de la console d'administration, cliquez sur **Applications** > **Modèles de contrôle**. Ce tableau répertorie tous les modèles de contrôle actuellement installés.
- 2. Cliquez sur **Installer**.
- 3. Sélectionnez **Système de fichiers local** et cliquez sur **Parcourir**.
- 4. Accédez au dossier qui contient le fichier .ear : **racine\_serveur\_app/installableApps.wbm/ monitorModels**, sélectionnez **GlobalProcessMonitorV75.ear**, et cliquez sur **Ouvrir**.
- 5. Assurez-vous que l'option "Me prévenir uniquement lorsque des informations supplémentaires sont requises" est sélectionnée.
- 6. Cliquez sur **Suivant** et acceptez toutes les valeurs par défaut jusqu'à la page Récapitulatif.
- 7. Sur la page Récapitulatif, vérifiez que toutes les informations sont correctes, puis cliquez sur **Terminer**.
- 8. Facultatif. Pour revoir ces informations avant leur enregistrement ou leur suppression, cliquez sur **Réviser les modifications**.
- 9. Cliquez sur **Enregistrer** pour enregistrer les modifications dans la configuration principale ainsi que le modèle.

Si les processus que vous envisagez de contrôler s'exécuteront sur le même serveur, aucune configuration supplémentaire n'est requise. Dans le cas contraire, le modèle de contrôle doit être configuré pour la réception d'événements en provenance de l'infrastructure CEI distante (IBM Business Process Manager), comme décrit dans la section "Configuration de la réception des événements", ainsi qu'en provenance de l'infrastructure CEI locale (serveur IBM Business Monitor) car le modèle de contrôle des processus globaux s'envoie des événements à lui-même.

## **Activation des événements pour le modèle de contrôle des processus globaux**

Pour permettre au contrôle des processus globaux de suivre les processus et les tâches manuelles, vous devez activer la génération des événements BPEL à l'aide de Integration Designer. Les événements que vous activez déterminent la quantité d'informations dont disposera IBM Business Monitor sur les processus et les tâches manuelles en cours d'exécution. La génération d'événements pour IBM Business Process Manager est activée par défaut.

Voici quelques recommandations générales concernant les événements BPEL à activer :

- v Pour chaque processus à contrôler, activez tous les événements de niveau processus. Généralement, un processus n'émet que peu d'événements pendant l'exécution (début, fin, incidents, suppression).
- v Activez également tous les événements pour chaque activité d'intérêt (activités liées au personnel et appels, en général).
- v Pour chaque activité de personnel à contrôler, allez à l'onglet Détails de sa vue Propriétés et trouvez le lien qui mène à la tâche humaine correspondante (si elle n'existe pas, cliquez sur le bouton Ouvrir pour la créer). Suivez le lien menant à la tâche humaine, allez à l'onglet Moniteur d'événements de sa vue Propriétés, puis activez les événements d'audit souhaités.
- Si vous contrôlez à la fois un processus et un sous-processus appelé, activez tous les événements de l'activité d'appel qui relie les deux processus.
- v Désactivez les événements pour les étapes automatiques et d'exécution rapide.
- v Désactivez tous les événements pour les tâches manuelles autonomes que vous voulez contrôler.
- v Pensez à activer tous les événements pour les boucles, vous disposerez ainsi d'un historique des itérations de boucle avec des horodatages.
- v Activez les événements relatifs aux modifications de variable pour les variables de processus que vous voulez contrôler, et non pour d'autres variables de processus.

Pour plus d'informations sur l'activation de la génération d'événements, voir documentation de Integration Designer 7.5.1. Le lien correspondant est fourni ci-après.

## **Configuration des tableaux de bord pour le modèle de contrôle des processus globaux**

Le modèle de contrôle des processus globaux reçoit des événements sur les processus et les tâches manuelles en cours d'exécution dans IBM Business Process Manager. Il détecte les définitions de processus et de tâches déployées sur la base des événements émis par celles-ci lors de leur exécution, puis suit les processus et tâches lancés. Vous pouvez définir votre propre tableau de bord pour ce modèle de contrôle, grâce aux widgets Instances, KPIs, et Génération de rapports, ou bien utiliser comme point de départ l'un des espaces métier fournis.

Deux configurations Business Space sont fournies aux emplacements suivants :

- v **racine\_serveur\_app/installableApps.wbm/monitorModels/BusinessSpace/ GlobalProcessMonitor\_BusinessSpace.zip**
- v **racine\_serveur\_app/installableApps.wbm/monitorModels/BusinessSpace/ GlobalProcessMonitor\_BusinessSpace\_Advanced.zip**

Toutes deux présentent la même structure globale, mais la version évoluée affiche des détails techniques supplémentaires (par exemple, une précision à la milliseconde et le fuseau horaire pour les horodatages, les identificateurs d'instance de processus et de tâche, les historiques de migration d'instance de processus et les nombres d'événements d'audit). Utilisez la fonction Importer de Business Space pour télécharger la configuration de votre choix. Vous pouvez utiliser cette configuration telle quelle ou vous en servir comme base pour configurer des vues de tableau de bord personnalisées.

Pour une orientation initiale, il peut être utile de comprendre la structure du contexte de contrôle de ce modèle :

```
Définition des processus
    Exécution des processus
       Etape d'exécution des processus
           Exécution de la tâche associée
       Variable d'exécution des processus
    Définition d'étape
       Exécution d'étape
           Exécution de la tâche associée
Définition des tâches
    Exécution des tâches
```
D'autres définitions de contexte de contrôle sont disponibles pour les données qui ne peuvent pas être contenues dans une métrique et qui, par conséquent, nécessitent des contexte de contrôle enfant. Ces sous-contextes doivent être considérés comme des conteneurs de données qui font partie intégrante de leur contexte de contrôle parent. Ils ne sont pas représentés dans la structure ci-dessus, qui met uniquement en avant les contextes principaux de ce modèle de contrôle.

Un contexte de contrôle Définition des processus correspond à un modèle de processus déployé dans IBM Business Process Manager. Il surveille ce modèle et fournit des informations récapitulatives telles que le nombre d'exécutions démarrées, en cours ou terminées, le temps d'exécution minimum, maximum et moyen, et ainsi de suite. Au niveau du contexte de contrôle Exécution des processus, on trouve des informations sur l'exécution d'un processus particulier (telles que l'heure de début, l'état en cours, l'heure de fin, etc.). Au niveau enfant du contexte Exécution des processus figurent les contextes de contrôle des étapes individuelles (activités, tâches manuelles, etc.) et les variables de processus. Pour les étapes qui correspondent à des tâches manuelles, un autre niveau de détail est fourni pour montrer l'exécution des tâches en question, y compris les éventuelles sous-tâches qui ont été ajoutées au moment de l'exécution.

Il est possible également de naviguer du contexte de contrôle Définition des processus aux contextes de contrôle Définition d'étape afin de voir toutes les étapes connues de ce modèle de processus. Seules les étapes exécutées au moins une fois et les événements envoyés IBM Business Monitor peuvent être détectés.) Si l'on continue, on arrive au niveau Exécution d'étape, où se trouvent les mêmes informations qu'au niveau de l'étape d'exécution des processus, excepté que ces informations sont regroupées différemment. En effet, à ce niveau, on trouve toutes les exécutions d'une définition d'étape donnée et non toutes les étapes composant une exécution de processus. Pour les étapes qui correspondent à des tâches manuelles, un autre niveau de détail est fourni pour montrer l'exécution des tâches en question, y compris les éventuelles sous-tâches qui ont été ajoutées au moment de l'exécution.

Lorsque vous configurez des tableaux de bord, qu'il s'agisse de vos propres tableaux personnalisés ou de ceux qui sont fournis en standard, vous pouvez choisir les métriques (ou mesures) à afficher dans les widgets. Tous les métriques dont les noms ont pour préfixe **Aux** sont réservés au traitement interne. Vous ne devez donc pas les ajouter à vos tableaux de bord.

# **Chapitre 11. Installation du modèle de démonstration**

La version de serveur unique de IBM Business Monitor est livrée avec un modèle de démonstration Meilleurs Prêts qui illustre certaines fonctionnalités de IBM Business Monitor. Si vous avez créé un profil autonome, vous pouvez installer le modèle de démonstration Meilleurs Prêts à l'aide de la console Premiers pas.

Vous pouvez utiliser l'une des deux méthodes suivantes :

- v (Non disponible sous z/OS :) Installez le modèle de démonstration à l'aide de la console Premiers pas.
	- 1. Accédez à la console Premiers pas à partir de votre profil autonome à l'aide de l'une des options suivantes :
		- A partir de l'écran Création de profil terminée, sélectionnez l'option **Lancer la console Premiers pas d'IBM Business Monitor**.
		- Accédez à **Démarrer** > **Tous les programmes** > **IBM** > **Business Monitor 7.5** > **Profils** > *nom\_profil* > **Premiers pas**.
		- Accédez à **racine\_profil\firststeps.wbm** et exécutez la commande **firststeps.bat**.

**Important :** Pour installer ou exécuter Premiers pas sur Windows 7, Windows Vista ou Windows Server 2008, vous devez accroître les privilèges de votre compte utilisateur Microsoft Windows en cliquant avec le bouton droit de la souris sur **firststeps.bat** et en sélectionnant **Run as administrator**. Cette étape est obligatoire pour les administrateurs et les utilisateurs non administrateurs.

- Ouvrez une fenêtre de commande. Accédez à **racine\_profil/firststeps.wbm** et exécutez la commande **firststeps.sh**.
- 2. Dans la console Premiers pas, sélectionnez **Modèle de démonstration**.

**Remarque :** Si votre sécurité est activée, vous êtes invité à entrer l'ID et le mot de passe utilisateur WebSphere Application Server.

- v Installez le modèle de démonstration à l'aide de la console d'administration, puis importez les tableaux de bord pour le modèle de démonstration :
	- 1. Pour installer le modèle de démonstration, cliquez sur **Applications** > **Modèles de contrôle**. Cliquez sur **Installer** et naviguez jusqu'au fichier MortgageLendingBAMApplication.ear, qui se trouve dans l'un des répertoires suivants :
		- racine\_serveur\_app/installableApps.wbm/samples/mortgageLending/

racine\_serveur\_app\installableApps.wbm\samples\mortgageLending\

Utilisez les paramètres par défaut de l'installation.

- 2. Pour importer les tableaux de bord pour le modèle de démonstration, effectuez les opérations suivantes :
	- a. Ouvrez un navigateur et entrez l'URL Business Space fournie par votre administrateur. Par exemple, tapez http://nom\_hôte:9080/BusinessSpace.
	- b. Entrez votre nom d'utilisateur et votre mot de passe pour vous connecter.
	- c. Sur la page d'accueil, cliquez sur **Gérer les espaces**.
	- d. Cliquez sur l'option permettant d'**importer l'espace**.
	- e. Cliquez sur **Parcourir** et naviguez jusqu'au fichier showcase\_dashboard.zip, qui se trouve dans l'un des répertoires suivants :
		- racine\_serveur\_app/installableApps.wbm/showcase/dashboards/7.5
		- racine\_serveur\_app\installableApps.wbm\showcase\dashboards\7.5

Une fois l'installation terminée, démarrez le serveur et ouvrez Business Space pour afficher l'espace Meilleurs prêts. (La console Premiers pas propose des options de démarrage du serveur et de lancement de Business Space.)

# **Chapitre 12. Mise à jour de IBM Business Monitor**

Vous pouvez installer des mises à jour pour IBM Business Monitor quand elles sont disponibles.

## **Mise à jour de IBM Cognos BI**

Si vous mettez à jour IBM Cognos Business Intelligence ou les pilotes JDBC (Java Database Connectivity), vous devez aussi régénérer le fichier archive d'entreprise (EAR) d'IBM Cognos BI. L'application de service IBM Cognos BI déployé doit être mis à jour à l'aide du nouveau fichier EAR.

Tous les noeuds qui exécutent l'application de service IBM Cognos BI doivent exécuter la même version et le même niveau de service d'IBM Cognos BI.

**Important :** Mettez à jour uniquement les répertoires IBM Cognos BI de base (les répertoires situés sous la racine WebSphere). Les instances d'exécution copiées (répertoires situés sous le profil) seront mises à jour par IBM Business Monitor au prochain démarrage du serveur IBM Cognos BI.

Pour mettre à jour IBM Cognos BI et le fichier EAR, procédez comme suit :

- 1. Pour mettre à jour IBM Cognos BI :
	- a. Récupérez le fichier de service IBM Cognos BI compressé (tar.gz) correspondant à la plateforme de votre noeud.
	- b. Décompressez le fichier dans un répertoire de travail.
	- c. Identifiez et exécutez la commande **issetup**. Lorsqu'il vous sera demandé de préciser l'emplacement de l'installation, entrez racine\_serveur\_app/cognos.

Conseil : **UNIX Si** Linux Si vous ne pouvez pas exécuter l'interface graphique de la mise à jour ou si vous savez que le package MOTIF n'est pas installé, vous devez copier le programme d'installation suivant à partir de votre installation IBM Cognos BI existante. Procédez comme suit :

- 1) Localisez le fichier suivant dans votre installation IBM Cognos BI existante :
	- racine\_serveur\_app/cognos/uninstall/issetupnx
- 2) Copiez le fichier dans le répertoire de travail du nouveau programme d'installation, en le plaçant dans le même répertoire que **issetup**.
- 3) Mettez à jour le fichier response.ats au moyen des valeurs suivantes :

```
I Agree=y
APPDIR=racine_serveur_app/cognos
C8BISRVR_APP=1
C8BISRVR_APPLICATION_TIER=1
C8BISRVR_GATEWAY=1
C8BISRVR_CONTENT_MANAGER=1
C8BISRVR_CONTENT_DATABASE=1
```
4) Ouvrez une invite de commande dans le répertoire de travail et exécutez :

./issetupnx -s

- 2. Pour mettre à jour le fichier EAR après mise à jour d'IBM Cognos BI, procédez comme suit :
	- a. Si vous avez mis à jour vos pilotes JDBC, vous devez appliquer la nouvelle version à IBM Cognos Business Intelligence et à IBM Business Monitor. Avant de régénérer le fichier EAR, appliquez la nouvelle version à IBM Cognos BI dans les répertoires suivants :

racine\_serveur\_app/cognos/webapps/p2pd/WEB-INF/lib racine serveur app/cognos/v5dataserver/lib

b. Sur le gestionnaire de déploiement ou le serveur autonome, ouvrez une invite de commande dans racine\_serveur\_app/cognos/war/p2pd.

c. Exécutez la commande suivante :

Windows **build.bat ear**

**build.sh ear** 

Cette commande crée un fichier WebSphere EAR nommé p2pd.ear dans le répertoire racine IBM Cognos BI. La construction du fichier EAR peut prendre plusieurs minutes.

- d. Sur votre gestionnaire de déploiement ou votre serveur autonome, ouvrez la console d'administration WebSphere et cliquez sur **Applications** > **Types d'application** > **Applications d'entreprise WebSphere**.
- e. Sélectionnez la case **IBM Cognos** et cliquez sur **Mettre à jour**.
- f. Sous **Specify the path to the replacement ear file**, accédez au fichier EAR que vous avez créé au cours de l'étape c.
- g. Effectuez les étapes de l'assistant de mise à jour pour mettre à jour l'application. Une fois que vous aurez cliqué sur **Terminer**, la mise à jour peut prendre plusieurs minutes.
- h. Sauvegardez vos modifications. La sauvegarde de la nouvelle configuration peut prendre plusieurs minutes.
- i. Redémarrez les serveurs d'application qui ont été mis à jour à l'aide du nouveau fichier IBM Cognos BI EAR.

### **Installation des correctifs temporaires et groupes de correctifs de manière interactive**

Vous pouvez installer les mises à jour sur des modules logiciels à l'aide d'IBM Installation Manager de manière interactive.

1. Chaque package installé dispose d'un emplacement intégré pour le référentiel de mise à jour IBM associé par défaut. Pour qu'Installation Manager recherche les emplacements des référentiels de mise à jour IBM pour les packages installés, l'option **Search service repositories during installation and updates** doit être sélectionnée sur la page Préférences des référentiels. Cette préférence est sélectionnée par défaut.

Au cours du processus de mise à jour, il se peut qu'Installation Manager vous invite à indiquer l'emplacement du référentiel pour la version de base du package. Si vous avez installé le produit à partir de DVD ou d'autres supports, ces derniers doivent être disponibles lorsque vous utilisez la fonction de mise à jour.

Pour plus d'informations, voir le centre de documentation d'Installation Manager.

**Important :** Si vous avez créé des profils dans une version antérieure, ces profils sont conservés ; vous n'avez pas besoin de les créer à nouveau.

2. Avant d'effectuer la mise à jour, vérifiez l'espace disponible dans votre répertoire temporaire (/tmp pour les plateformes UNIX et Linux). L'espace libre minimal nécessaire est **300MB**.

Vous ne pouvez pas utiliser cette procédure pour installer des mises à jour sur l'installation IBM DB2 Express sous-jacente ou sur IBM Cognos BI. Vous devez mettre à jour les produits suivants en appliquant les procédures de mise à jour normales.

Pour rechercher et installer les mises à jour des packages produit :

- 1. Fermez tous les programmes qui ont été installés à l'aide d'Installation Manager avant de procéder à la mise à jour.
- 2. Démarrez Installation Manager. Dans la page de démarrage d'Installation Manager, cliquez sur **Mise à jour**.

Windows Vous pouvez aussi cliquer sur **Démarrer** > **Programmes** > **IBM** > *nom groupe de package* > **Mettre à jour**. Par exemple, cliquez sur **Démarrer** > **Programmes** > **IBM** > **IBM Business Monitor** > **Mettre à jour**.

- 3. Si IBM Installation Manager n'est pas détecté sur votre système ou si une ancienne version est déjà installée, vous devez poursuivre avec l'installation de la dernière version. Suivez les instructions à l'écran de l'assistant pour effectuer l'installation d'IBM Installation Manager.
- 4. Si vous n'avez pas accès à Internet, téléchargez le correctif ou groupe de correctifs temporaire localement, extrayez-le dans son propre répertoire, puis ajoutez le nouveau répertoire dans Installation Manager.
	- a. Démarrez Installation Manager.
	- b. Dans la page d'accueil, cliquez sur **Fichier** > **Préférences** > **Référentiels**.
	- c. Dans la page Référentiels, cliquez sur **Ajouter un référentiel**.
	- d. Dans la fenêtre Ajouter un référentiel, accédez au nouveau répertoire que vous avez créé pour les fichiers de correctif ou groupe de correctifs temporaire.
	- e. Sélectionnez le fichier repository.config et cliquez sur **Ouvrir**.
	- f. Dans la page Référentiels, cliquez sur **OK**.
- 5. Dans l'assistant de mise à jour des modules, sélectionnez le groupe de packages contenant le package de produit à mettre à jour ou cochez la case **Tout mettre à jour** et sélectionnez **Suivant**. Installation Manager recherche des mises à jour dans ses référentiels et sur les sites de mise à jour prédéfinis pour le logiciel que vous mettez à jour. Un indicateur de déroulement confirme que la recherche est en cours.
- 6. Si des mises à jour sont trouvées, elles sont affichées en dessous des packages correspondants, dans la liste **Mises à jour** de la page Packages de mise à jour. Seules les mises à jour recommandées les plus récentes sont affichées par défaut. Cliquez sur **Afficher tout** pour afficher toutes les mises à jour trouvées pour les packages disponibles.
	- a. Pour plus d'informations sur une mise à jour, cliquez dessus et lisez sa description sous **Détails**.
	- b. Si des informations supplémentaires sont disponibles sur la mise à jour, un lien **Informations complémentaires** figure à la fin de la description. Cliquez sur ce lien pour afficher les informations dans un navigateur. Consultez ces informations avant d'installer la mise à jour.
- 7. Sélectionnez les mises à jour à installer ou cliquez sur **Sélectionner les mises à jour recommandées** pour restaurer les sélections par défaut et cliquez sur **Suivant**. Les mises à jour ayant une relation de dépendance sont automatiquement sélectionnées et désélectionnées conjointement.
- 8. Dans la page Licences, lisez les contrats de licence des mises à jour sélectionnées. Dans la partie gauche de la page Licences, la liste des licences des mises à jour que vous avez sélectionnées est affichée ; cliquez sur chaque élément pour afficher le texte du contrat de licence. Si vous acceptez les conditions de tous les contrats, cliquez sur **J'accepte les dispositions du contrat de licence**. Cliquez ensuite sur **Suivant**.
- 9. Dans la page Récapitulatif, vérifiez vos sélections avant d'installer les mises à jour.
	- a. Si vous souhaitez modifier les sélections effectuées sur les pages précédentes, cliquez sur **Précédent** et effectuez les changements nécessaires.
	- b. Lorsque vous avez terminé, cliquez sur **Mise à jour** pour télécharger et installer les mises à jour. Un indicateur de progression affiche le déroulement de l'installation en pourcentage.
- 10. Facultatif : Une fois la mise à jour terminée, un message de confirmation s'affiche près du haut de la page. Cliquez sur **View log file** pour ouvrir le fichier journal relatif à la session en cours dans une nouvelle fenêtre. Vous devez fermer la fenêtre Installation Log pour continuer.
- 11. Cliquez sur **Terminer** pour fermer l'assistant.
- 12. Fermez Installation Manager.

## **Installation des groupes de correctifs en mode silencieux**

Vous pouvez installer des groupes de correctifs pour IBM Business Monitor en mode silencieux.

Vous ne pouvez pas utiliser cette procédure pour installer des mises à jour sur l'installation IBM DB2 Express sous-jacente ou sur IBM Cognos BI. Vous devez mettre à jour les produits suivants en appliquant les procédures de mise à jour normales.

Pour ajouter un groupe de correctifs à IBM Business Monitor en mode silencieux, procédez comme suit :

- 1. Lisez et acceptez le contrat de licence avant la mise à jour. L'ajout de **-acceptLicense** à la ligne de commande signifie que vous acceptez toutes les licences.
- 2. Exécutez la commande suivante :

**Important :** Si vous exécutez Windows 7, Windows Vista ou Windows Server 2008, démarrez votre invite de commande en cliquant avec le bouton droit de la souris et en sélectionnant **Exécuter en tant qu'administrateur**.

**Windows** 

*extract\_directory*\imcl install *list\_of\_product\_IDs* -acceptLicense -installationDirectory *location* -repositories *repository* -showVerboseProgress -log *logName*.log

### **Linux** Linux

*répertoire\_extraction*/imcl install *liste\_ID produit* -acceptLicense -installationDirectory *emplacement* -repositories *référentiel* -showVerboseProgress -log *nom\_journal*.log

où :

v *list\_of\_product\_IDs* représente une liste d'ID pour les produits que vous souhaitez mettre à jour, séparés par des espaces.

*Tableau 8. ID produit*

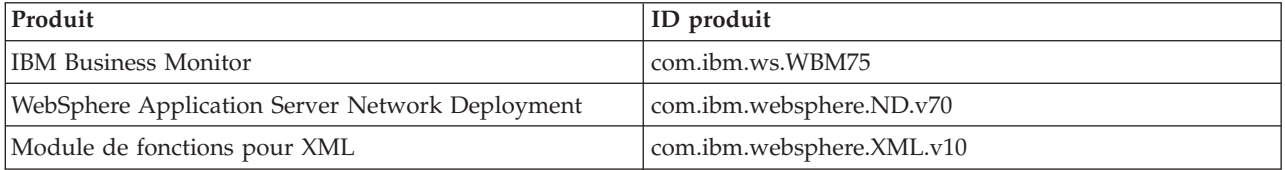

- v *location* indique le chemin d'accès au répertoire dans lequel vous souhaitez mettre à jour les produits.
- v *repository* représente le chemin d'accès au référentiel où vous avez extrait les fichiers du groupe de correctifs. S'il existe plusieurs référentiels, séparez leurs emplacements par des virgules.
- v *logName* est le nom du fichier journal dans lequel enregistrer des messages et des résultats.

Installation Manager met à jour la liste des produits et enregistre un fichier journal dans le répertoire que vous avez spécifié.

L'exemple suivant met à jour IBM Business Monitor sous Windows. imcl install com.ibm.ws.WBM75 com.ibm.websphere.ND.v70 com.ibm.websphere.XML.v10 -acceptLicense -installationDirectory C:\I

### **Installation de correctifs temporaires en mode silencieux**

Vous pouvez installer un correctif temporaire pour IBM Business Monitor à l'aide du mode en ligne de commande d'Installation Manager.

Vous devez ouvrir une session sur le système avec le compte utilisateur qui a servi à installer les packages du produit.

Un référentiel peut être un emplacement en ligne qui héberge les fichiers des correctifs temporaires ainsi que d'autres informations de configuration. Mais ce peut être également un système de fichiers local qui contient les fichiers. Cette procédure utilise une commande pour spécifier le répertoire local du correctif temporaire.

Pour installer un correctif temporaire en mode silencieux, procédez comme suit :

- 1. Téléchargez le correctif temporaire sur le système local.
- 2. Créez un répertoire et extrayez le correctif temporaire dans le nouveau répertoire.
- 3. Ouvrez une invite de commande et accédez au répertoire /eclipse/tools, situé sous Installation Manager.

**Important :** Si vous exécutez Windows 7, Windows Vista ou Windows Server 2008, démarrez l'invite de commande en cliquant avec le bouton droit de la souris et en sélectionnant **Exécuter en tant qu'administrateur**.

4. Effectuez les remplacements appropriés et exécutez la commande suivante :

imcl install *IDcorrectif* -repositories *EmplacementRéférentiel* -installationDirectory *RépertoireInstallation* -log *EmplacementJournal*

a. Remplacez *IDCorrectif* par l'ID du correctif temporaire. Vous trouverez ce dernier dans le fichier repository.xml du répertoire où vous avez extrait le correctif temporaire, sous l'élément **fix id**. Par exemple :

<fix id="7.5.1.0-WS-BPMADVWESB-IFJR39658" version="0.0.0.20111115\_1047" offeringId="EnhancedFix" offeringVersion="0.0.0.EnhancedFix">

- b. Remplacez *EmplacementRéférentiel* par le répertoire duquel vous avez extrait le correctif temporaire.
- c. Remplacez *RépertoireInstallation* par l'emplacement où vous avez installé IBM Business Monitor.
- d. Remplacez *EmplacementJournal* par l'emplacement et le nom de fichier à utiliser pour consigner les informations d'installation.

Par exemple :

```
C:\Program Files\IBM\Installation Manager\eclipse\tools>imcl install 7.5.1.0-WS-BPMADVWESB-IFJR39658
-repositories
C:\interimFix\7.5.1.0-WS-BPMADVWESB-IFJR39658/ -installationDirectory
C:\IBM\WESB75 -log logfix.txt
```
Le journal d'installation (spécifié par le paramètre **-log**) ne contient pas de messages d'erreur si l'installation du correctif temporaire a réussi. Un message indiquant que le correctif a été installé s'affiche sur la ligne de commande. Exemple :

7.5.0.0-WS-BPMADVWESB-IFJR39658\_0.0.0.20110525\_1047 installé sur le répertoire C:\IBM\WESB75.

## **Annulation des groupes de correctifs**

L'assistant d'annulation de modules vous permet de supprimer un groupe de correctifs de l'installation de IBM Business Monitor et de revenir à une version précédente.

Pendant le processus d'annulation, Installation Manager doit avoir accès aux fichiers de la version précédente du package. Par défaut, ces fichiers sont stockés sur votre système lorsque vous installez un package. Si les fichiers ne pas disponibles sur votre poste de travail, vous devez inclure l'emplacement du référentiel à partir duquel vous avez installé la version précédente du produit dans vos préférences d'Installation Manager (**Fichier > Préférences > Référentiel**). Si vous avez installé le produit à partir de DVD ou d'autres supports, ces derniers doivent être disponibles lorsque vous utilisez la fonction d'annulation.

Utilisez la fonction d'annulation si vous avez appliqué un groupe de correctifs à un package produit et que vous décidez par la suite d'annuler cette mise à jour et de revenir à une version antérieure du

produit. Lorsque vous utilisez la fonction d'annulation, Installation Manager désinstalle les ressources mises à jour et réinstalle les ressources de la version précédente.

Lorsque vous revenez à une version antérieure d'un module, ce dernier est restauré avec les mêmes fonctions que celles associées à cette version. Utilisez l'assistantde modification de module pour ajouter et supprimer des fonctions.

Pour plus d'informations sur Installation Manager, voir le centre de documentation d'Installation Manager.

- 1. Fermez tous les programmes qui ont été installés à l'aide d'Installation Manager avant d'effectuer l'annulation.
- 2. Démarrez Installation Manager.
- 3. Dans la page Start d'Installation Manager, cliquez sur **Roll back** pour démarrer l'assistant d'annulation des modules.
- 4. Dans la page Roll Back Packages, disponible dans la liste Package Group Name, sélectionnez le groupe de modules qui contient les modules à annuler et cliquez ensuite sur **Next**.
- 5. Sélectionnez la version du module que vous souahaitez rétablir et cliquez sur **Suivant**.
- 6. Lisez les informations récapitulatives et cliquez sur **Roll Back** pour annuler le module.
- 7. Facultatif : Une fois l'annulation terminée, un message de confirmation s'affiche près du haut de la page. Cliquez sur **View log file** pour ouvrir le fichier journal relatif à la session en cours dans une nouvelle fenêtre.
- 8. Cliquez sur **Terminer** pour fermer l'assistant.
- 9. Fermez Installation Manager.

Le groupe de correctifs que vous avez sélectionné pour annulation est supprimé.

## **Désinstallation de correctifs temporaires de manière interactive**

Vous pouvez désinstaller un ou plusieurs correctifs temporaires pour IBM Business Monitor à l'aide d'Installation Manager.

Vous devez ouvrir une session sur le système avec le compte utilisateur qui a servi à installer les packages du produit.

**Important :** Aucun correctif temporaire ne peut être désinstallé lorsqu'un autre correctif temporaire a une dépendance sur celui-ci, à moins que le correctif temporaire dépendant soit également sélectionné pour être désinstallé. Si vous tentez de supprimer un correctif temporaire avec dépendance, vous obtenez un message d'erreur.

Pour désinstaller un correctif temporaire de manière interactive, procédez comme suit :

- 1. Fermez tous les programmes installés à l'aide d'Installation Manager.
- 2. Arrêter tous les serveurs en cours d'exécution.
- 3. Démarrez Installation Manager. Dans la page Démarrer, cliquez sur **Désinstaller**.
- 4. Sur la page Désinstaller les packages, sélectionnez le ou les correctifs temporaires à désinstaller et cliquez sur **Suivant**.
- 5. Vérifiez votre sélection à la page de synthèse, puis cliquez sur **Désinstaller**. Une fois la désinstallation terminée, la page Terminer s'ouvre.
- 6. Cliquez sur **Terminer** pour quitter l'assistant.

La désinstallation du ou des correctifs temporaires est terminée.

**Important :** Ne supprimez pas le répertoire de configuration Eclipse après la désinstallation du correctif ou des correctifs temporaires. La suppression de ces informations interfère avec le fonctionnement d'Installation Manager. Par défaut, il s'agit du répertoire configuration de racine\_installation.

### **Désinstallation de correctifs temporaires en mode silencieux**

Vous pouvez désinstaller un correctif temporaire pour IBM Business Monitor à l'aide du mode en ligne de commande d'Installation Manager.

Vous devez ouvrir une session sur le système avec le compte utilisateur qui a servi à installer les packages du produit.

Pour désinstaller un correctif temporaire en mode silencieux, procédez comme suit :

1. Ouvrez une invite de commande et accédez au répertoire /eclipse/tools, situé sous Installation Manager.

**Important :** Si vous exécutez Windows 7, Windows Vista ou Windows Server 2008, démarrez l'invite de commande en cliquant avec le bouton droit de la souris et en sélectionnant **Exécuter en tant qu'administrateur**.

- 2. Effectuez les remplacements appropriés et exécutez la commande suivante : imcl uninstall *ID\_correctif* -installationDirectory *répertoire\_installation* -log *emplacement\_journal*
	- a. Remplacez *ID\_correctif* par l'ID du correctif temporaire. Vous trouverez ce dernier dans le fichier repository.xml du répertoire où vous avez extrait le correctif temporaire, sous l'élément **fix id**. Par exemple :

<fix id="7.5.1.0-WS-BPMADVWESB-IFJR39658" version="0.0.0.20111115\_1047" offeringId="EnhancedFix" offeringVersion="0.0.0.EnhancedFix">

- b. Remplacez *répertoire\_installation* par l'emplacement où vous avez installé IBM Business Monitor.
- c. Remplacez *emplacement\_journal* par l'emplacement et le nom de fichier à utiliser pour consigner les informations.

Par exemple :

C:\Program Files\IBM\Installation Manager\eclipse\tools>imcl uninstall 7.5.1.0-WS-BPMADVWESB-IFJR39658 -installationDirectory C:\IBM\BPM75 -log logfix.txt

Le journal (spécifié par le paramètre **-log**) ne contient pas de messages d'erreur si la désinstallation a réussi. Un message indiquant que le correctif a été désinstallé s'affiche sur la ligne de commande.

# **Chapitre 13. Désinstallation de IBM Business Monitor**

Vous pouvez supprimer IBM Business Monitor en mode interactif ou silencieux.

### **Désinstallation de IBM Business Monitor en mode interactif**

L'option Désinstaller d'Installation Manager vous permet de désinstaller les packages depuis un emplacement d'installation unique. Vous pouvez également désinstaller tous les packages depuis leurs emplacements d'installation respectifs.

Pour désinstaller les packages, vous devez ouvrir une session sur le système avec le même compte utilisateur que celui utilisé lors de leur installation. Aucun package ne peut être désinstallé lorsqu'un autre package a une dépendance sur celui-ci, à moins que le package dépendant soit également sélectionné pour être désinstallé.

- 1. Fermez tous les programmes installés à l'aide d'Installation Manager.
- 2. Arrêtez tous les serveurs en cours d'exécution.
- 3. Démarrez Installation Manager. Sur la page de démarrage, cliquez sur **Désinstaller**. Windows Sous Windows, vous pouvez également cliquer sur **Démarrer** > **Programmes** > **IBM Business Monitor** > **Désinstaller**.
- 4. Sur la page Désinstaller les packages, sélectionnez IBM Business Monitor et les packages associés, puis cliquez sur **Suivant**. Windows Si vous avez sélectionné **Démarrer** > **Programmes** > **Désinstaller** à l'étape précédente, IBM Business Monitor est présélectionné pour la désinstallation sur la page Désinstaller les packages.
- 5. Sur la page Récapitulatif, passez en revue la liste des packages à désinstaller, puis cliquez sur **Désinstaller**. Une fois la désinstallation terminée, la page Terminer s'ouvre.
- 6. Cliquez sur **Terminer** pour quitter l'assistant.

Lorsque IBM Business Monitor est désinstallé, tous les profils étendus sur IBM Business Monitor sont supprimés, y compris les profils WebSphere Application Server qui sont étendus sur IBM Business Monitor. Pour les profils de serveurs moniteur autonomes, le service IBM Cognos BI est supprimé.

Les modèles de contrôle exemples ne sont pas désinstallés afin de garantir la préservation des personnalisations de modèles. Pour désinstaller ces modèles, voir Suppression des modèles et des données de contrôle.

Si vous envisagez de réinstaller IBM Business Monitor et les bases de données créées au cours de l'installation précédente, les bases de données doivent être arrêtées avant que vous puissiez créer un profil. Voir La réinstallation ne peut pas créer un profil.

Linux Si vous envisagez de réinstaller IBM Business Monitor, vous devez supprimer les entrées DB2 Express restantes dans le fichier /etc/service. Cette étape est nécessaire car la nouvelle installation requiert que le port 50000 soit disponible. Effectuez une recherche dans le fichier /etc/service, puis supprimez toutes les références à DB2 Express et au port 50000. Par exemple : db2c\_bpminst 50000/tcp

ou db2c\_db2inst1 50000/tcp

## **Désinstallation de IBM Business Monitor en mode silencieux**

Vous pouvez désinstaller IBM Business Monitor à l'aide du mode en ligne de commande d'Installation Manager.

Fermez tous les programmes que vous avez installés à l'aide d'Installation Manager.

Pour effectuer la désinstallation, vous devez vous connecter au système avec le même compte utilisateur que vous avez utilisé pour l'installation.

Pour désinstaller IBM Business Monitor en mode silencieux, procédez comme suit :

1. Ouvrez une invite de commande et accédez aux répertoires du répertoire /eclipse/tools sous Installation Manager.

**Important :** Si vous exécutez Windows 7, Windows Vista ou Windows Server 2008, démarrez votre invite de commande en cliquant avec le bouton droit de la souris et en sélectionnant **Exécuter en tant qu'administrateur**.

- 2. Effectuez les remplacements appropriés et exécutez la commande suivante :
	- imcl uninstall *list\_of\_product\_IDs* -installationDirectory *installationDirectory* -log *logLocation*
	- a. Remplacez *list\_of\_product\_IDs* par une liste des ID des produits que vous souhaitez désinstaller, séparés par des espaces.

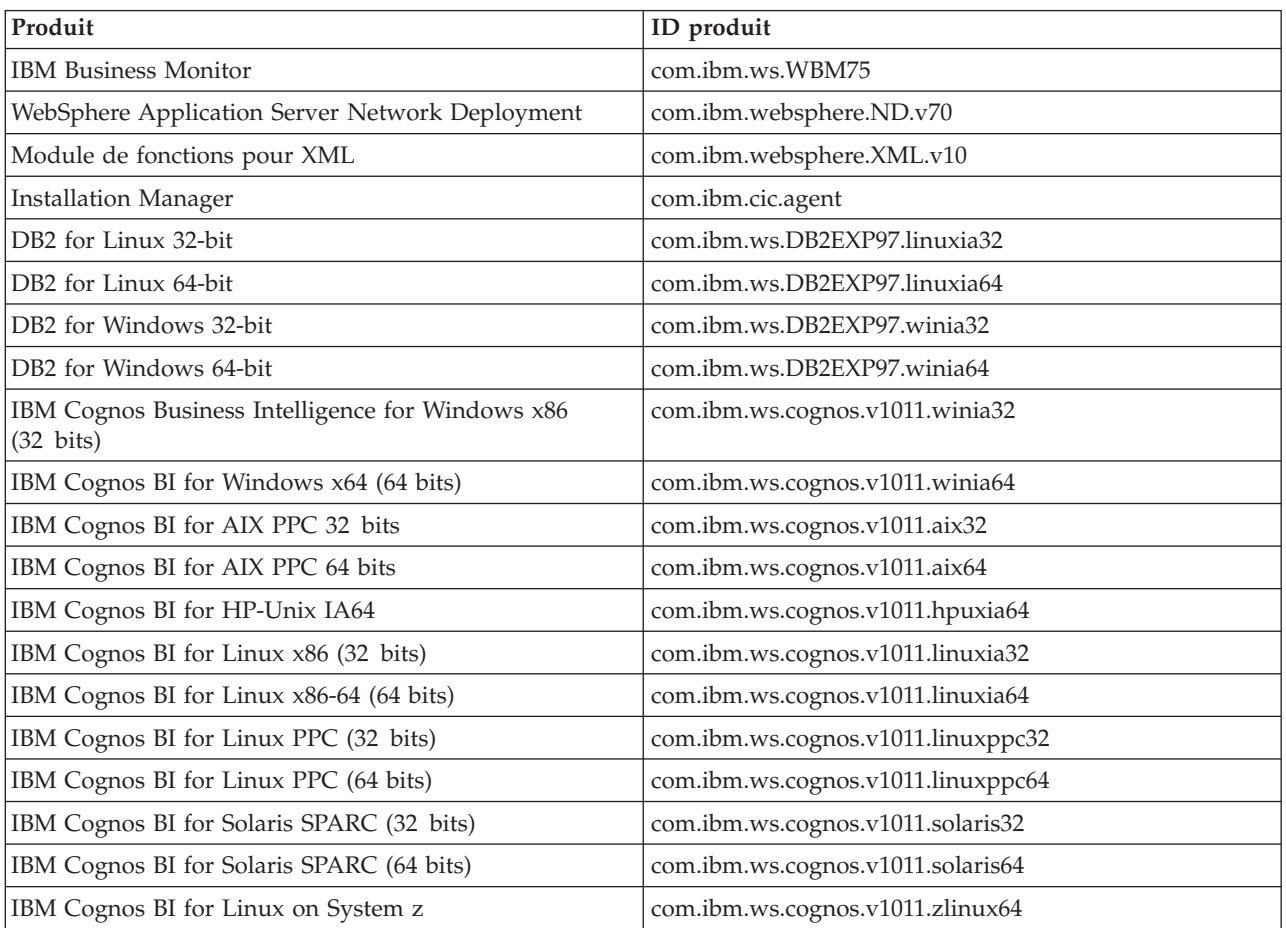

*Tableau 9. ID produit*

b. Remplacez *installationDirectory* par l'emplacement dans lequel vous avez installé le produit.

c. Remplacez *logLocation* par l'emplacement et le nom du fichier dans lesquels consigner les informations.

Installation Manager désinstalle la liste des produits et enregistre un fichier journal dans le répertoire que vous avez spécifié.

L'exemple suivant désinstalle Business Monitor, WebSphere Application Server Network Deployment, le module de fonctions pour XML, IBM Cognos BI pour Windows x86 (32 bits) et DB2 pour Windows sous Windows.

C:\Program Files\IBM\Installation Manager\eclipse\tools>imcl uninstall com.ibm.ws.WBM75 com.ibm.websphere.ND.v70 com.ibm.websphere.XML.v10 com.ibm.ws.cognos.v1011.winia32 com.ibm.ws.DB2EXP97.winia32 -installationDirectory C:\IBM\MON75 -log uninstalllog.txt

### **Suppression du modèle de démonstration**

IBM Business Monitor est fourni avec un modèle de démonstration de prêt hypothécaire qui illustre certaines des fonctionnalités de IBM Business Monitor. Vous pouvez installer ce modèle à l'aide de la fonction Premiers pas.

Pour supprimer le modèle de démonstration :

- 1. Supprimez le tableau de bord Meilleurs prêts à l'aide du gestionnaire d'espaces.
- 2. Utilisez la console d'administration de WebSphere Application Server pour supprimer les modèles d'alerte.
- 3. Si la sécurité est activée, supprimez le rôle utilisateur dans la console d'administration de WebSphere Application Server.
- 4. Purgez le modèle à l'aide de la console d'administration de WebSphere Application Server.